# Najnowsza wersja Pinnacle Studio 18 już dostępna!

## http://www.omegasoft.pl/Pinnacle-Studio-18

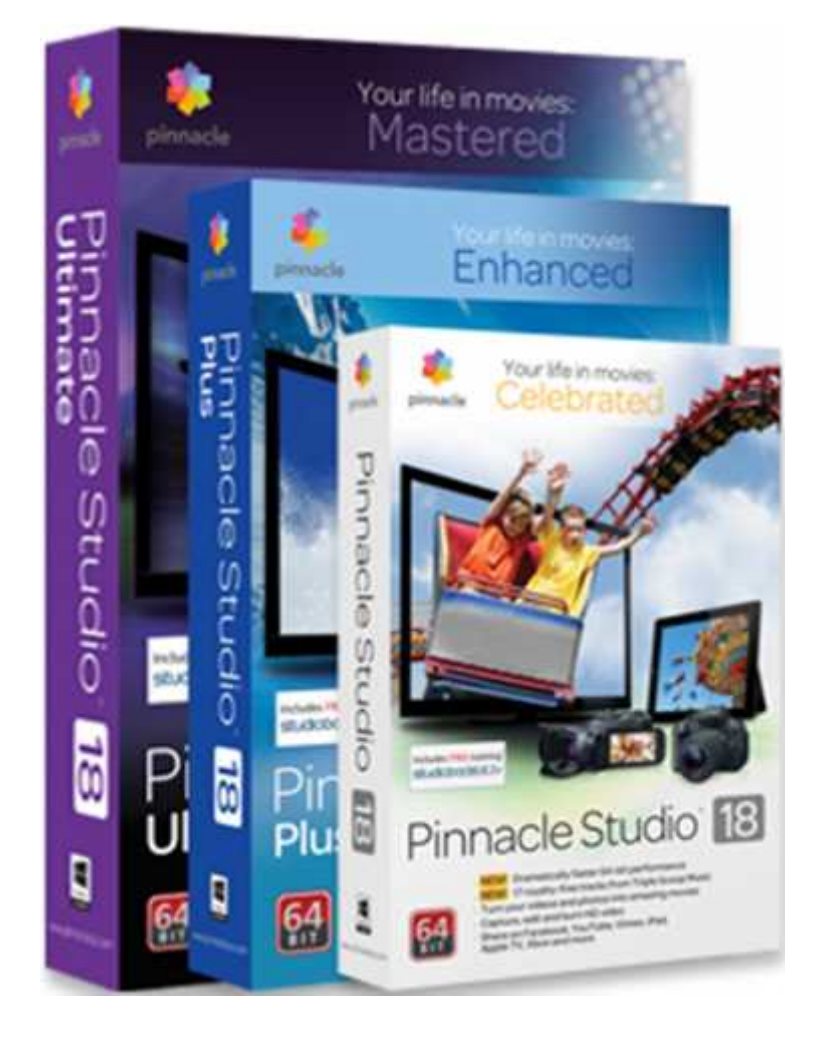

Podręcznik Pinnacle Studio 17 znajduje się

na kolejnych stronach.

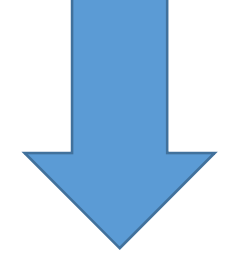

# <span id="page-1-0"></span>Pinnacle Studio

Wersja 17

*Dotyczy także programów Pinnacle Studio Plus i Pinnacle Studio Ultimate*

*Ciesz się filmami*

Copyright © 2013 Corel Corporation. Wszelkie prawa zastrzeżone.

Prosimy o poszanowanie praw artystów i twórców. Zawartość, taka jak muzyka, zdjęcia, wideo i fotografie znanych osób, jest chroniona przepisami prawa wielu krajów. Zawartości należącej do innych osób można używać tylko pod warunkiem posiadania praw do niej bądź uzyskania zezwolenia od właściciela.

Ten produkt lub jego fragmenty są chronione w Stanach Zjednoczonych przez jeden lub więcej następujących patentów USA: 5,495,291; 6,469,711; 6,532,043; 6,901,211; 7,124,366; 7,165,219; 7,286,132; 7,301,092 i 7,500,176; oraz w Europie przez jeden lub kilka patentów europejskich: 0695094 i 0916136. Zgłoszono również wnioski rejestracyjne innych patentów.

Mpegable DS 2.2 ©2004 Dicas Digital Image Coding GmbH. Fragmenty tego produktu zostały utworzone z użyciem narzędzi LEADTOOLS ©1991–2006, LEAD Technologies, Inc. Wszelkie prawa zastrzeżone. Fragmenty tego produktu korzystają z technologii Windows Media ©1999–2005 Microsoft Corporation. MPEG Layer II Audio firmy QDesign Corp. Niniejszy produkt jest częściowo oparty na wynikach pracy Independent JPEG Group.

Żadna część niniejszego podręcznika nie może być kopiowana ani<br>rozpowszechniana, przesyłana drogą elektroniczną, przepisywana, rozpowszechniana, przesyłana drogą elektroniczną, przepisywana, przechowywana w jakimkolwiek systemie wyszukiwania informacji ani tłumaczona na jakikolwiek język czy język komputerowy w jakiejkolwiek formie bądź jakimikolwiek środkami i sposobami — elektronicznie, mechanicznie, magnetycznie, ręcznie czy w jakikolwiek inny sposób — bez uprzedniej wyraźnej pisemnej zgody firmy Corel Corporation.

Corel Corporation 4400 Bohannon Drive Menlo Park, CA 94025, USA

# Spis treści

<span id="page-3-0"></span>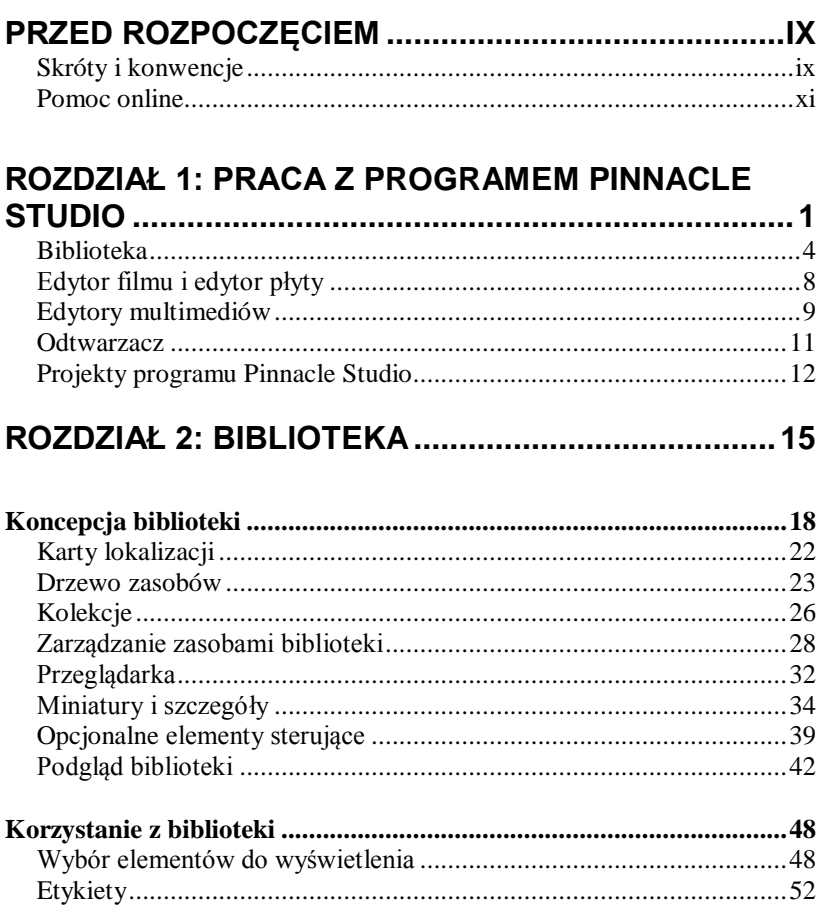

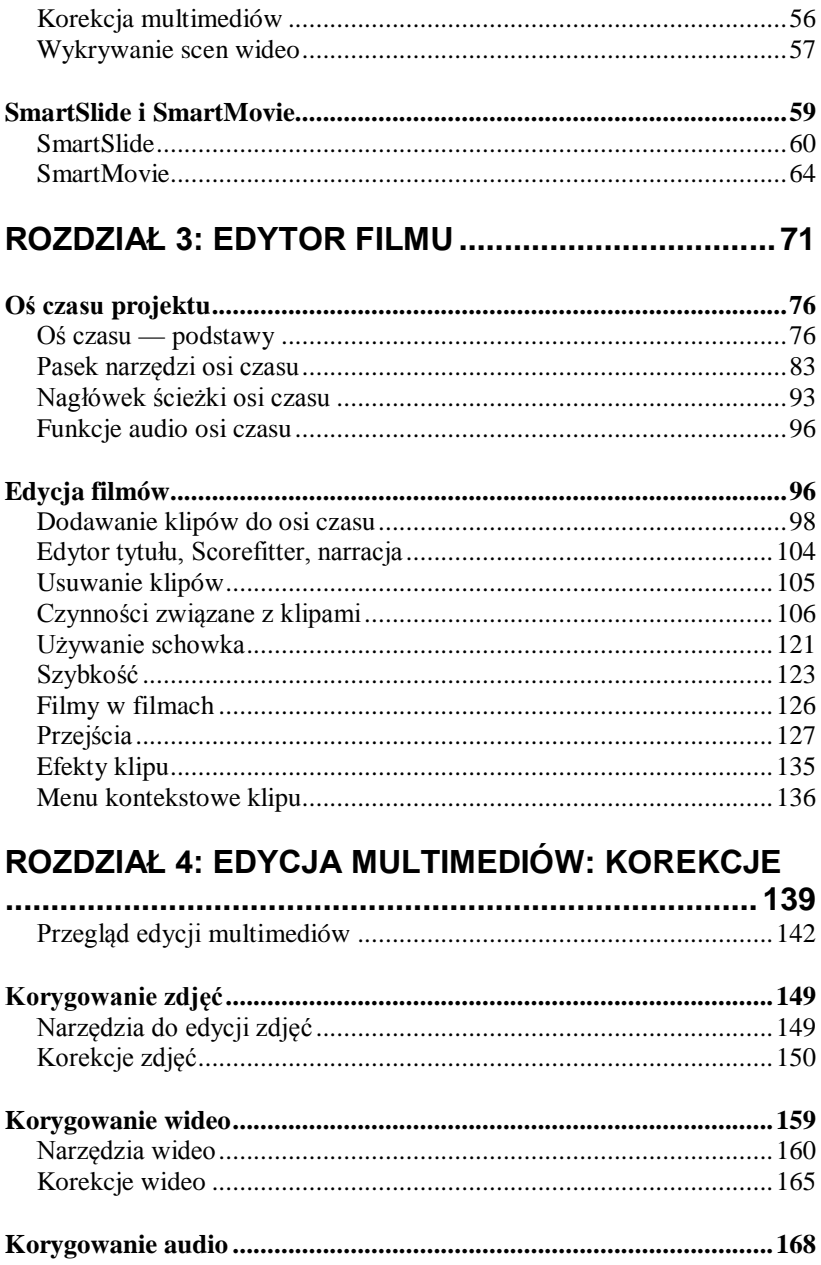

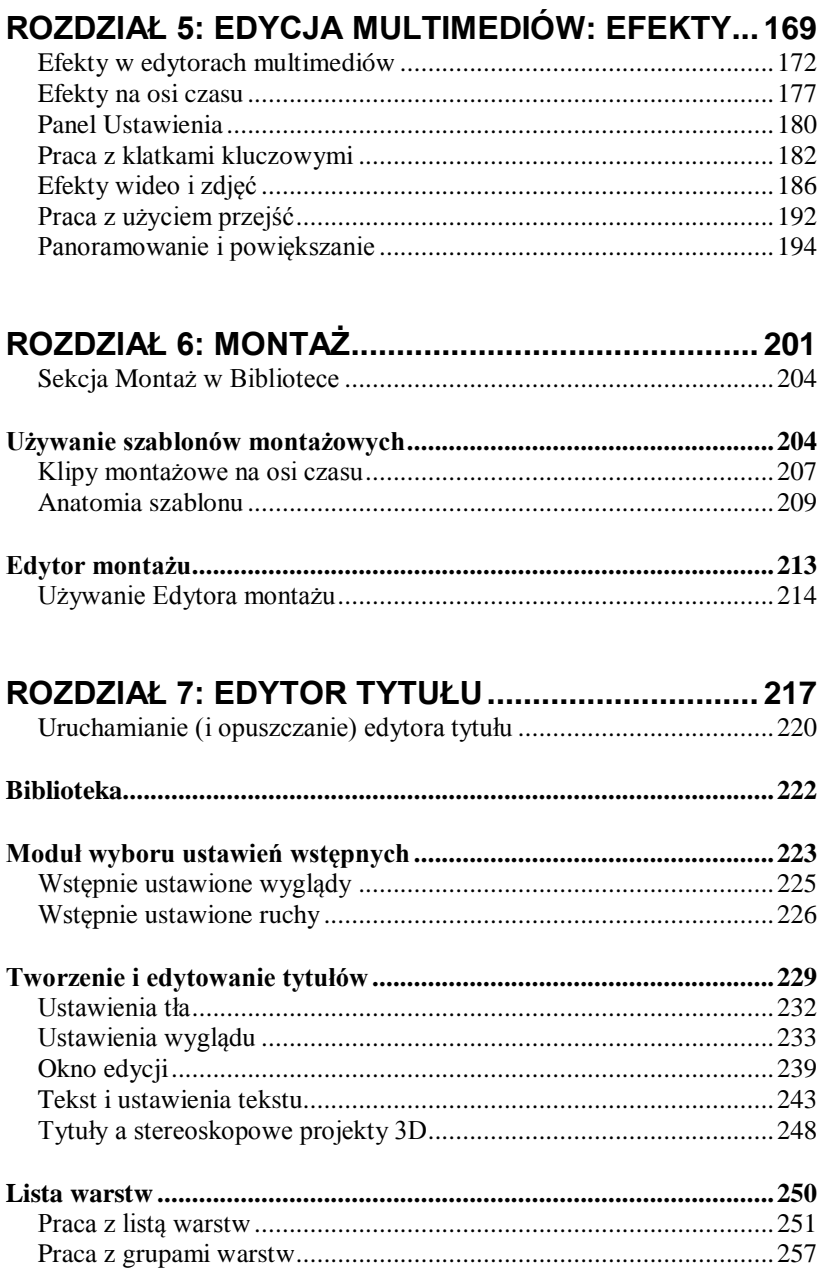

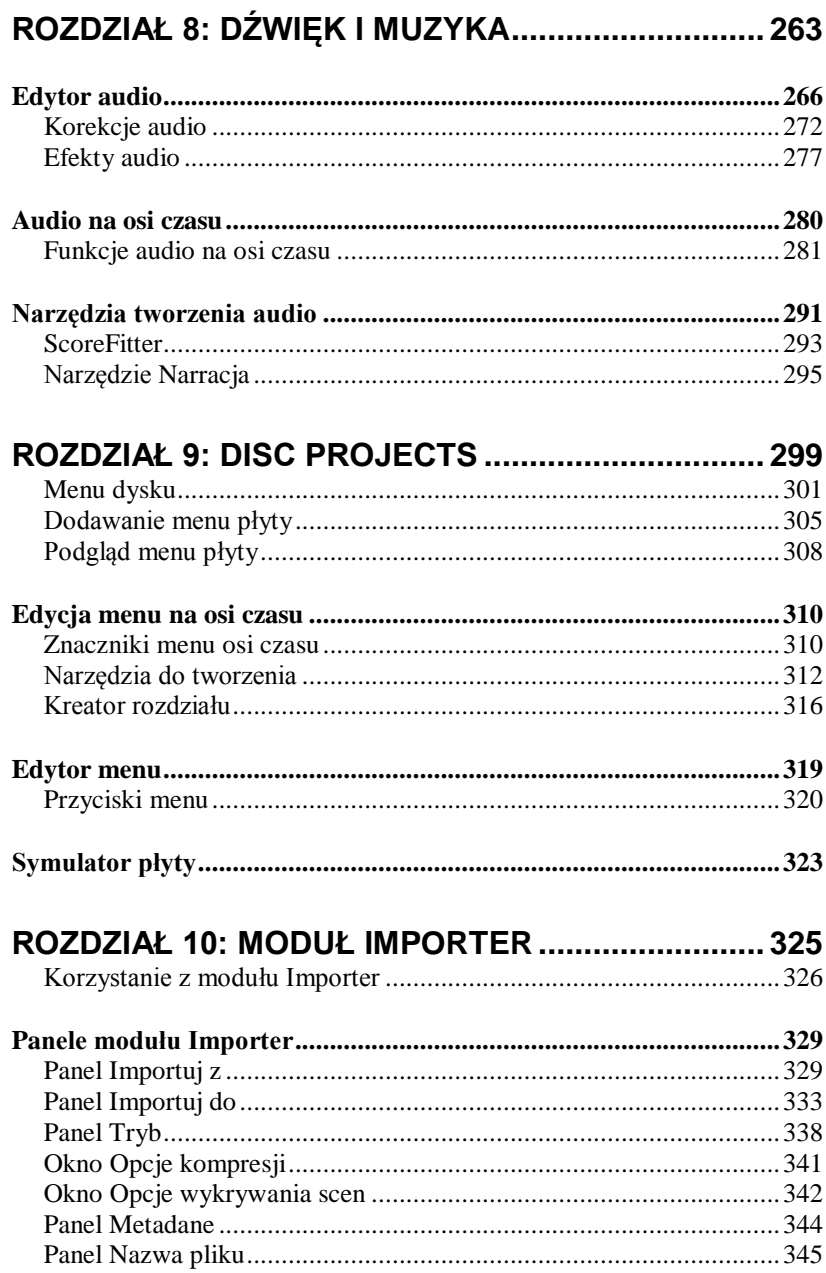

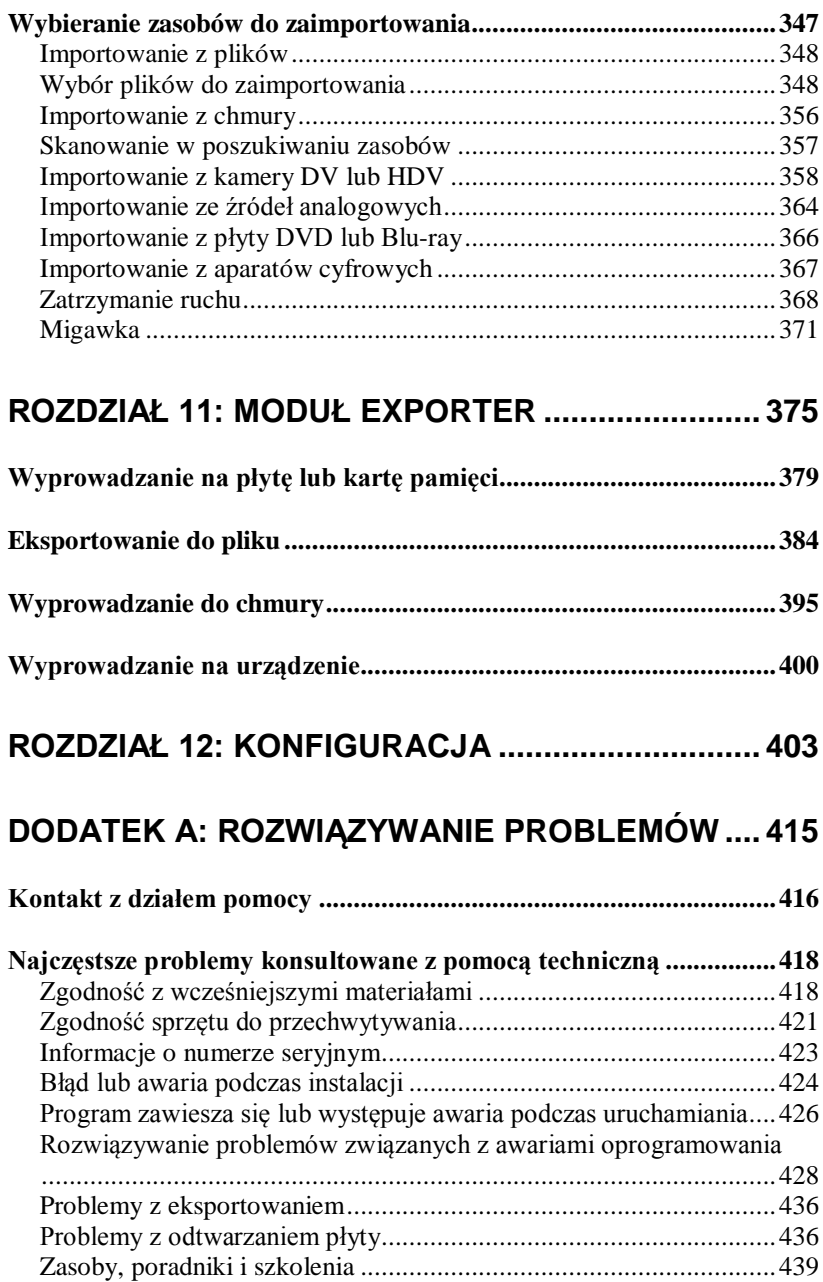

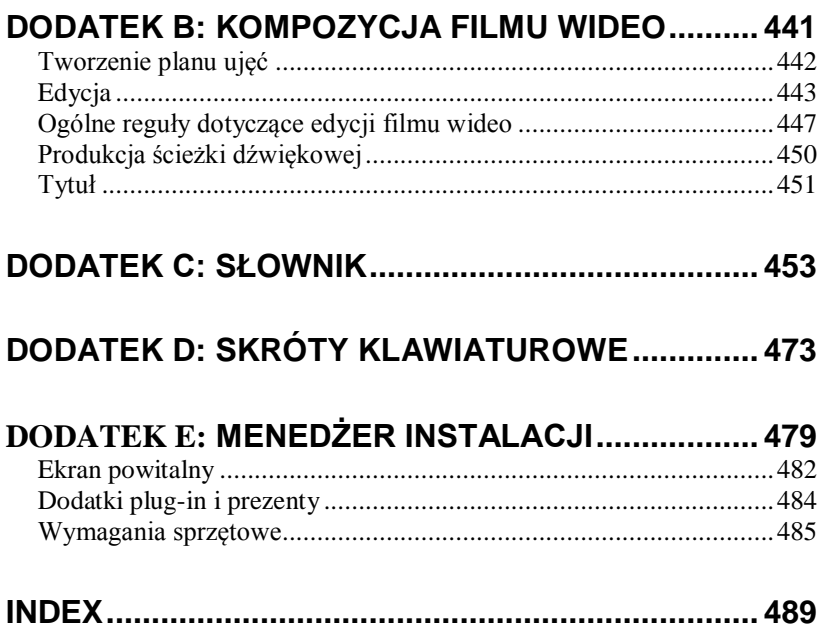

# <span id="page-9-0"></span>**Przed rozpoczęciem**

Dziękujemy za zakup oprogramowania Pinnacle Studio. Mamy nadzieję, że program spełni wszystkie oczekiwania.

Jeżeli oprogramowanie Pinnacle Studio jest używane po raz pierwszy, zalecamy przechowywanie tego podręcznika w stale dostępnym miejscu.

Aby przygotować się odpowiednio do tworzenia filmów, należy się zapoznać z poniższymi tematami przed przejściem do *rozdziału 1, Praca z programem Pinnacle Studio*. Zalecamy też rozpatrzenie wymagań sprzętowych produktu, które są podane na stronie [485](#page-497-0) w *Dodatku E: Menedżer instalacji*.

## **Skróty i konwencje**

<span id="page-9-1"></span>Poniższe konwencje pomagają zorganizować materiał w tym podręczniku.

#### **Najczęściej używane terminy**

**AVCHD:** Format danych wideo używany przez niektóre kamery wysokiej rozdzielczości, a także służący do tworzenia płyt DVD do odczytu w odtwarzaczach Blu-ray. Edycja plików AVCHD wymaga więcej mocy obliczeniowej niż w przypadku innych formatów obsługiwanych przez program Pinnacle Studio.

**DV:** Termin "DV" oznacza kamery, magnetowidy VCR i taśmy DV oraz Digital8.

**HDV:** Format wideo o wysokiej rozdzielczości (highdefinition), który umożliwia nagrywanie wideo o rozmiarach klatek 1280 x 720 lub 1440 x 1080 w formacie MPEG-2 na nośnikach DV.

**1394:** Termin "1394" oznacza interfejsy, porty i kable IEEE-1394, FireWire, DV lub i.LINK zgodne ze standardem OHCI.

Analogowe: Termin "analogowe" oznacza kamery, magnetowidy VCR i taśmy 8 mm, Hi8, VHS, SVHS, VHS-C lub SVHS-C oraz kable i złącza sygnału zespolonego/RCA i S-Video.

#### **Przyciski, menu, okna dialogowe i okna**

Nazwy przycisków, menu i powiązanych elementów zostały napisane *kursywą* w celu odróżnienia ich od tekstu otaczającego, natomiast nazwy okien i okien dialogowych są pisane wielką literą. Na przykład:

Kliknij przycisk *Edytuj menu*, aby otworzyć menu w Edytorze menu.

#### **Wybieranie poleceń menu**

Symbol strzałki w prawo  $(\triangleright)$  oznacza ścieżkę hierarchicznych elementów menu. Na przykład:

Wybierz opcję *Plik Nagraj obraz płyty*.

#### **Menu kontekstowe**

"Menu kontekstowe" to wyskakująca lista poleceń, która pojawia się po kliknięciu prawym przyciskiem myszy określonych obszarów interfejsu aplikacji. W zależności od miejsca kliknięcia, menu kontekstowe może odnosić się do edytowalnego obiektu (np. klipu na osi czasu edycji), do okna lub do strefy, takiej jak panel sterowania. Menu kontekstowe po otwarciu zachowuje się tak samo jak menu na głównym pasku menu.

Menu kontekstowe są dostępne w większości części interfejsu programu Pinnacle Studio. W tej dokumentacji zakładamy, że użytkownik wie jak otwierać i korzystać z tych elementów.

## **Kliknięcia myszą**

Jeśli wymagane jest kliknięcie myszą, domyślnie chodzi zawsze o kliknięcie lewym przyciskiem, chyba że zostanie określone inaczej lub wymagane jest otwarcie menu kontekstowego:

Kliknij prawym przyciskiem myszy i wybierz opcję *Edytor tytułu*. (Albo polecenie może brzmieć "Wybierz opcję *Edytor tytułu* z menu kontekstowego".)

## **Nazwy klawiszy**

Nazwy klawiszy są pisane wielką literą i są podkreślone. Znak plusa oznacza kombinację klawiszy. Na przykład:

Naciśnij kombinację klawiszy Ctrl+A, aby zaznaczyć wszystkie klipy na osi czasu.

<span id="page-11-0"></span>Pełne zestawienie dostępnych skrótów można znaleźć w *Załączniku D: Skróty klawiaturowe*.

## **Online instrukcja i etykietki narzędzi**

Pomoc jest dostępna podczas pracy w Pinnacle Studio, z instrukcji obsługi i wskazówek narzędzi.

**Instrukcja obsługi:** Kliknij Pomoc -> Instrukcja obsługi **Etykietki narzędzi**: Aby dowiedzieć się, co przycisk lub innych kontroli Studio nie, zatrzymaj wskaźnik myszy nad nim."Podpowiedzi" wyskakuje wyjaśnić funkcję formantu.

# <span id="page-13-1"></span><span id="page-13-0"></span>**Praca z programem Pinnacle Studio**

Aby uzyskać podstawowy obraz procesu tworzenia filmu cyfrowego, wystarczy zapoznać się z grupą środkowej karty głównego okna programu Pinnacle Studio. Te same czynności należy zastosować do innego dowolnego rodzaju produkcji, czy będą to proste pokazy slajdów z rozproszeniami między klatkami, czy wyrafinowane materiały 3D zawierające setki wymyślnie zaaranżowanych klipów i efektów.

Organizuj Utwórz DVD Edytuj Eksportuj Importuj

*Główny pasek sterowania programu Pinnacle Studio podsumowuje proces tworzenia filmu. (Przycisk eksportowania nie pojawi się, jeśli wybrana jest karta biblioteki).*

#### **Moduł Importer**

Proces *importowania*, po lewej stronie, jest etapem przygotowawczym. Obejmuje on procedury takie jak przechwytywanie wideo z kamery analogowej lub cyfrowej, przysyłanie zdjęć z aparatu cyfrowego oraz

kopiowane plików multimedialnych na lokalny dysk twardy z sieci.

Moduł Importer programu Pinnacle Studio zapewnia narzędzia do tych zadań, jak również funkcję *Migawka*, która umożliwia uzyskiwanie klatek z plików wideo i narzędzie *Zatrzymaj ruch* do tworzenia materiału wideo klatka po klatce. Więcej informacji można znaleźć w *rozdziale 10: Moduł Importer*.

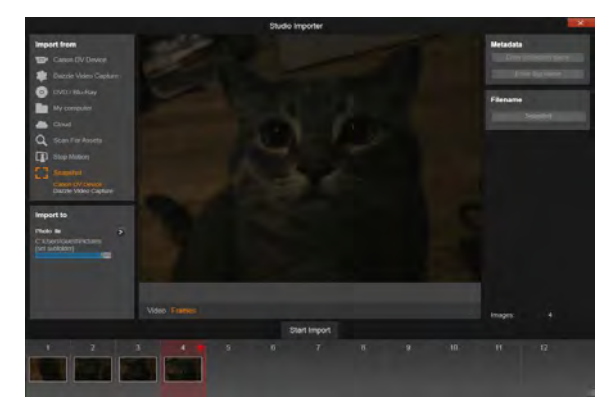

*Podstawowe elementy sterujące narzędzia Migawka modułu Importer.*

**Polecenia importu menu Plik:** Rezultatem wyboru polecenia *Importuj* z menu Plik, tak jak w wypadku kliknięcia karty *Importuj*, jest otwarcie modułu Importer. Menu zapewnia wybór trzech innych opcji importu. Z użyciem każdej z nich otwierane jest okno dialogowe plików system Windows w celu umożliwienia importu plików z dysku twardego lub innej lokalnej pamięci masowej.

• *Importuj poprzednie projekty program Pinnacle Studio* — umożliwia wczytanie projektów filmów utworzonych za pomocą wcześniejszej wersii programu Pinnacle Studio.

- *Importuj projekty iPad App* umożliwia wczytanie projektów eksportowanych z towarzyszącej aplikacji programu Studio na urządzenia iPad.
- *Szybki import* pozwala na bezpośredni wybór zwykłych plików multimedialnych — zdjęć, materiału wideo, audio lub projektu — do importu.

#### **Moduł Exporter**

Na drugim końcu procesu tworzenia filmów znajduje się proces *eksportowania*. Zanim użytkownik dotrze do tego etapu, najtrudniejsza część całego zadania będzie już zrealizowana. Energia twórcza, która została poświęcona na tworzenie filmu zaowocowała produkcją, której brakuje w tej chwili tylko jednego składnika — widowni.

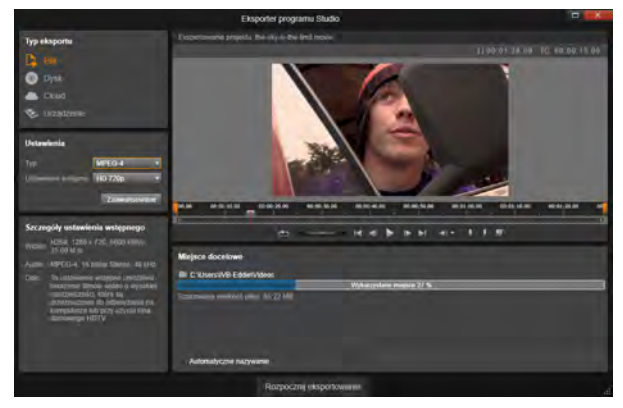

*Przygotowanie do utworzenia pliku wideo w module Exporter.*

Moduł Exporter programu Pinnacle Studio zapewnia użytkownikowi pomoc w zakresie pokonania tej ostatniej przeszkody, udostępniając narzędzia, które umożliwiają dostarczenie gotowego filmu odbiorcom, bez względu na to kim oni są oraz gdzie się znajdują. Użytkownik może utworzyć plik filmowy w dowolnym wybranym formacie, może nagrać płytę DVD lub nawet przesłać materiał bezpośrednio na swoje konto serwisu YouTube.

Tak jak w przypadku modułu Importer, moduł Exporter uruchamia się w oddzielnym oknie i powraca do głównego okna po zakończeniu pracy. Więcej informacji można znaleźć w *rozdziale 11: Moduł Exporter*.

#### **Środkowe karty**

Trzy środkowe karty, *Biblioteka*, *Film* oraz *Płyta*, to miejsca, w których wykonywanych jest większość czynności w programie Pinnacle Studio. Pierwsza z kart powoduje otwarcie głównego okna biblioteki, w którym obsługiwane są kolekcje multimediów.

<span id="page-16-0"></span>Pozostałe karty umożliwiają otwieranie dwóch edytorów projektów, jeden dla filmów cyfrowych, a drugi dla projektów płyty, które są filmami cyfrowymi z rozbudowaną interaktywnością w formie menu DVD.

## **Biblioteka**

Biblioteka jest narzędziem do katalogowania i zarządzania do wszystkich zasobów plikowych wykorzystywanych do utworzenia własnych materiałów. Prawie wszystkie materiały filmu materiał wideo, pliki muzyczne i audio oraz wiele innych specjalistycznych zasobów, takich jak przejścia i efekty — w pierwszej fazie są zasobami w bibliotece. Program Pinnacle Studio posiada wiele zasobów biblioteki, które są dostępne bezpłatnie do użytku. Obejmują one profesjonalnie opracowane tytuły, menu DVD oraz montaże w formacie 2D i stereoskopowym 3D.

Biblioteka wykorzystuje *obserwowane foldery*, które umożliwiają automatyczną aktualizację informacji o nieustannie zmieniających się plikach multimedialnych w systemie. Na stronie obserwowanych folderów w panelu sterowania Konfiguracja programu Pinnacle Studio należy wprowadzić nazwy katalogów z multimediami, szczególnie tych, które są często aktualizowane. Od tej chwili biblioteka będzie regularnie skanować te katalogi pod kątem zmian i aktualizować odpowiednio swoje zasoby. Więcej informacji można znaleźć w punkcie "Obserwowane foldery" na str. [404.](#page-416-0)

**Widok główny:** Kliknięcie karty *Biblioteka* spowoduje przejście do głównego okna. "Widok główny" zapewnia dostęp do licznych narzędzi do katalogowania i wyszukiwania, w tym do narzędzi do klasyfikowania zasobów za pomocą ocen i etykiet oraz tworzenia kolekcji zasobów zdefiniowanych przez użytkownika.

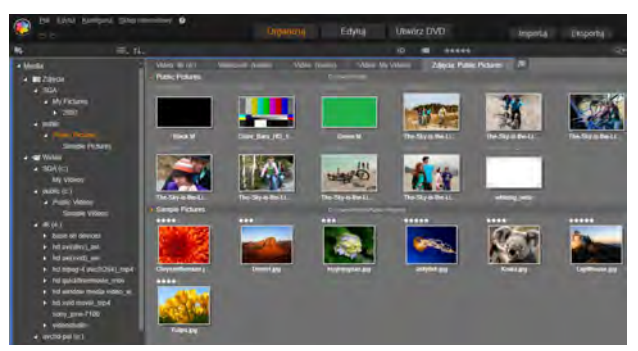

*Główny widok biblioteki składa się z elementów sterowania nawigacją do przeszukiwania struktury katalogu (po lewej) oraz z przeglądarki do sprawdzania i wybierania zasobów (po prawej).* 

**Widok kompaktowy:** "Widok kompaktowy" biblioteki kompresuje praktyczne całą funkcjonalność okna głównego w panelu, który jest zintegrowany z określonymi oknami, takimi jak edytor filmu i edytor płyty. Głównym celem widoku kompaktowego jest udostępnienie zasobów do umieszczania w projekcie filmu lub płyty z biblioteki przez przeciągnięcie i upuszczenie.

**Odtwarzacz:** Narzędzia dostępne w bibliotece obejmują odtwarzacz, który umożliwia wyświetlanie wszystkich typów multimediów obsługiwanych przez aplikację. Gdy odtwarzacz jest obsługiwany z poziomu widoku głównego biblioteki, pojawia się w oddzielnym oknie. Gdy używana jest biblioteka kompaktowa, w tym samym oknie pojawi się zintegrowana wersja odtwarzacza. Więcej informacji można znaleźć w punkcie "Odtwarzacz" na str. [11.](#page-23-0)

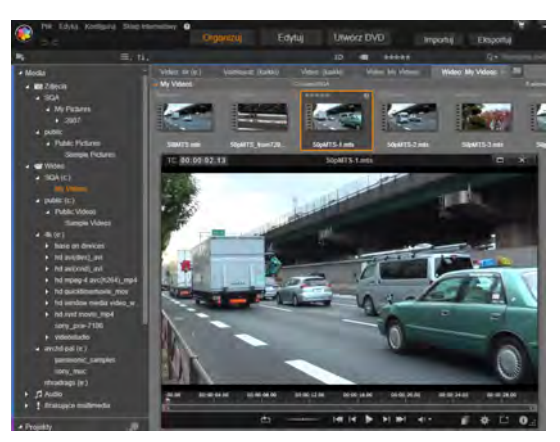

*Podgląd zasobów wideo biblioteki w oknie odtwarzacza o regulowanej wielkości z pełnym zakresem elementów sterujących odtwarzaniem, obejmującym kółko przewijania. Można kontynuować pracę w oknie głównym, gdy otwarte jest wyskakujące okno odtwarzacza.*

Szczegółowe informacje na temat biblioteki i jej obsługi można znaleźć w *rozdziale 2: Biblioteka*.

## **Kolejny etap**

Gdy użytkownik wie, jak korzystać z biblioteki i wprowadził wszelkie wymagane zmiany w domyślnej konfiguracji, następnym etapem jest rozpoczęcie tworzenia filmu. Istnieją dwa sposoby na zrobienie tego.

**Standardowy sposób:** Jeśli użytkownik chce zachować znaczną kontrolę nad sposobem wykorzystania zasobów multimedialnych w produkcji, z reguły zaczyna tworzenie filmu lub płyty od podstaw w jednym z dwóch *edytorów projektów*. Zostały one opisane poniżej.

**Najłatwiejszy sposób:** Aby uzyskać bardzo szybkie rezultaty, można skorzystać z innego sposobu oferowanego przez bibliotekę. Kliknięcie narzędzi SmartSlide lub SmartMovie w dolnej części głównego widoku biblioteki spowoduje otwarcie dodatkowego zasobnika z elementami sterującymi. Za pomocą jednego z tych narzędzi użytkownik wybiera niektóre zasoby multimediów wizualnych jako elementy stanowiące podstawę projektu, wybiera muzykę, która ma pełnić rolę ścieżki dźwiękowej oraz wykonuje kilka ustawień/dostosowań. Następnie inicjatywę przejmuje oprogramowanie i automatycznie generuje pełnoskalowy projekt Pinnacle Studio, zawierający wymagane multimedia i opcje. Projekt można od razu wyeksportować lub przeprowadzić ręczną edycję, zgodnie z własnymi wymaganiami. Szczegółowe informacje można znaleźć w punkcie "SmartSlide" na str. [60](#page-72-0) oraz w punkcie "SmartMovie" na str. [64.](#page-76-0)

## **Edytor filmu i edytor płyty**

<span id="page-20-0"></span>Po zebraniu razem materiałów i odpowiednim zorganizowaniu ich w bibliotece, najwyższy czas, aby zabrać się za przygotowanie materiału wideo lub pokazu slajdów. Jeśli użytkownik pracuje konkretnie nad tworzeniem płyt, można natychmiast rozpocząć pracę w edytorze płyty, który jest podobny do edytora filmu. Różni się od niego tym, że obejmuje dodatkowe narzędzia do tworzenia i konfiguracji menu DVD. Edytor płyt został szczegółowo opisany w *rozdziale 9: Projekty płyt*.

Jeśli użytkownik nie planuje utworzenia płyty, jeszcze się nie zdecydował lub płyta jest tylko jednym z wielu formatów wyjściowych, wtedy warto rozpocząć od edytora filmu. Po ukończeniu filmu można wyeksportować go do edytora płyty oraz dodać menu.

Edytor filmu i edytor płyty funkcjonują bardzo podobnie, ale z wyjątkiem wspomnianej funkcji eksportu, nie mają one na siebie wpływu. W razie potrzeby można jednocześnie załadować standardowy projekt filmu oraz projekt płyty i przełączać się pomiędzy nimi.

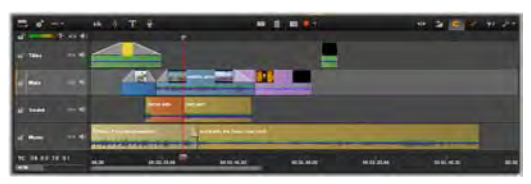

*Zarówno w edytorze filmu jak i w edytorze płyty, wielościeżkowa oś czasu zajmuje dolną część ekranu. Większość klipów na osi czasu pochodzi z biblioteki, a klika typów, np. automatyczny podkład muzyczny, jest generowanych za pomocą specjalnych narzędzi.*

Jak zostało wyjaśnione wcześniej, oba edytory projektów, oprócz obszaru osi czasu, obejmują zintegrowane wersje biblioteki i odtwarzacza. Aby utworzyć projekt, należy przeciągnąć zasoby z kompaktowej biblioteki na ścieżki osi czasu lub obszar Seria ujęć edytora projektu, gdzie funkcjonują one jako "klipy". Zarówno edytor filmów, jak i edytor płyty mogą być używane w odniesieniu do materiałów 3D i 2D.

Element sterujący *typ podglądu* nad odtwarzaczem umożliwia przełączanie się pomiędzy wyświetlaniem bieżących zasobów ("źródła") oraz bieżącego klipu osi czasu. W edytorze płyty dodatkowy typ podglądu (menu) umożliwia używanie odtwarzacza jako edytora do łączenia menu płyty z punktami na osi czasu projektu.

<span id="page-21-0"></span>Edycja osi czasu, główna czynność w zakresie tworzenia projektu, zostało szczegółowo omówiona w *rozdziale 3: Edytor filmu*.

## **Edytory multimediów**

Często są potrzebne dodatkowe okna umożliwiające pracę z określonymi typami multimediów. W zasadzie można otworzyć okno edytora odpowiednie dla każdego zasobu lub klipu. W tym celu należy dwukrotnie kliknąć element.

**Korekcje z biblioteki:** Szczególnie istotne są edytory dla standardowych typów multimediów: wideo, zdjęć i audio. Gdy każdy z tych edytorów zostanie wywołany z biblioteki (poprzez dwukrotne kliknięcie zasobu),

zapewnia on zestaw *narzędzi korekcji* odpowiednich dla typu multimediów. Te narzędzia mogą być zastosowane bezpośrednio w zasobach biblioteki, aby na przykład wyeliminować wstrząsy kamery, wyciąć niechciany materiał ze zdjęcia lub usunąć z zapisu audio syczące dźwięki.

Gdy korekcja zostanie zastosowana w zasobach biblioteki, plik multimedialny nie będzie zmodyfikowany. Zamiast tego parametry korekcji zostaną zapisane w bazie danych biblioteki. Następnie można zmodyfikować je w dowolnym czasie lub można je usunąć, w zależności od preferencji. Korekcje wprowadzone w bibliotece są przenoszone razem z zasobami, gdy zasoby te zostaną dodane do osi czasu jako klipy.

**Korekcje z osi czasu:** Gdy zostanie otwarty jeden ze standardowych edytorów multimediów przez dwukrotne kliknięcie klipu na osi czasu *narzędzia korekcji* będą ponownie dostępne, pomimo tego, że w takim przypadku mają one zastosowanie wyłącznie do klipu w projekcie, a nie do poniższego zasoby biblioteki.

**Przejścia i efekty:** Gdy edytory multimediów zostaną wywołane z osi czasu projektu, wtedy oferują one również *przejścia początkowe*, *przejścia końcowe* i *efekty*, które pokrywają szeroką gamę ulepszeń dla wszystkich trzech typów multimediów.

Przejścia umożliwiają zapełnienie przerwy między jednym klipem a drugem dowolnymi elementami, np. ledwo zauważalnym rozpraszaniem czy rozbudzającym błyskiem.

Efekty mogą być różnorodne: od praktycznych (*jasność i kontrast*) do spektakularnych (*płomień fraktalny*).

Efekty mogą być animowane za pomocą zmian parametrów *klatki kluczowej* na dowolnym poziomie złożoności. Zapewniają one niezliczone sposoby dodawania kreatywnych elementów do tworzonego materiału. Niektóre efekty są przeznaczone specjalnie do wykorzystania w materiałach 3D. Możliwe jest nawet nadanie materiałom 2D charakteru trójwymiarowego (za pomocą parametru *Kontrola głębi S3D*).

**Panoramowanie i powiększanie:** Edytor zdjęć zapewnia jeszcze jedno własne narzędzie, *panoramowanie i powiększanie*. Tak jak w przypadku właśnie omówionych efektów, panoramowanie i powiększanie może być animowane za pomocą klatek kluczowych w celu utworzenia wymaganej kombinacji symulowanych ruchów kamerą (panoramowania i powiększania) w ramach pojedynczego zdjęcia.

<span id="page-23-0"></span>Narzędzia Korekcja oraz ogólnie edytory multimediów, zostały szczegółowo omówione w *rozdziale 4: Edycja multimediów: Korekcje*. Efekty oraz narzędzie *panoramowania i powiększania* zostały opisane w *rozdziale 5: Edycja multimediów: Efekty*.

### **Odtwarzacz**

Odtwarzacz to okno podglądu, w którym można sprawdzić multimedia biblioteki, odtworzyć projekt filmu, wykonywać czynności związane z menu płyty i więcej. W każdym oknie lub w kontekście, w którym jest ono użyte, odtwarzacz posiada nieco odmienne elementy sterujące.

Wprowadzenie do odtwarzacza i jego podstawowych elementów sterujących można znaleźć w części ..Podgląd biblioteki" na stronie [42](#page-54-0). Różne tryby widoku stereoskopowego 3D zostały omówione na stronie [46.](#page-58-0) Informacje o zastosowaniu odtwarzacza w trybie *przycinania* na osi czasu można znaleźć w części "Operacje na klipach" na stronie [106.](#page-118-0) Informacje o zastosowaniu odtwarzacza w trybie montażu można znaleźć w części "Edytor montażu" na stronie [213.](#page-225-0) Informacje o zastosowaniu odtwarzacza podczas edytowania menu dysku można znaleźć w części "Podgląd menu dysku" na stronie [308.](#page-320-0)

## <span id="page-24-0"></span>**Projekty programu Pinnacle Studio**

Filmy i płyty tworzone w programie Pinnacle Studio powstają na podstawie *projektów* tworzonych na osi czasu w edytorze multimediów lub płyty.

W celu umożliwienia zarządzania projektami w programie Studio musi być wykonywane śledzenie elementów trafiających na oś czasu oraz wszystkich czynności edycyjnych dotyczących przycinania, dodawania efektów i in. Większość z tych informacji jest przechowywana w pliku projektu o formacie **axp** (Studio Movie).

W celu zaoszczędzenia miejsca na dysku podczas obsługi plików, które mogą być bardzo duże, plik projektu *nie* obejmuje elementów multimedialnych filmu. Te elementy są przechowywane tylko w bibliotece.

Plik projektu **axp** stanowi domyślny format pliku w poleceniach menu *Plik Otwórz*, *Plik Zapisz* i *Plik Zapisz jako*. Może to być jedyny potrzebny format.

Czasami jednak wygodnie jest mieć wszystkie zasoby wybrane do projektu zgromadzone w jednym zbiorze, którym łatwo zarządzać i który umożliwia bezproblemowe archiwizowanie, przesyłanie czy wczytywanie. Do tego celu został stworzony inny format — **axx** (Studio Project Package) — zawierający w pojedynczym pliku wszystkie materiały używane w projekcie, łącznie z elementami multimedialnymi. Z konieczności pliki w tym formacie są znacznie większe niż standardowe pliki projektu.

Choć nie jest możliwe bezpośrednie edytowanie projektu w formacie pakietu, program Pinnacle Studio pozwala na otwarcie pakietu projektu z użyciem poleceń *Plik Otwórz* poprzez wybranie pozycji a**xx** w polu rozszerzenia pliku. W programie Studio projekt zostanie rozpakowany. Następnie tworzona jest w bibliotece pozycja dla wersji rozpakowanej, po czym jest otwierana do edycji.

# **Biblioteka**

<span id="page-27-1"></span><span id="page-27-0"></span>Biblioteka Pinnacle Studio lub po prostu "biblioteka" to narzędzie do katalogowania i zarządzania wszystkimi zasobami plików, które można zastosować podczas tworzenia własnego projektu. Zadaniem biblioteki jest umożliwienie użytkownikowi wyboru i zastosowania segmentów wideo, zdjęć, dźwięków, efektów przejść, tytułów oraz innych zasobów (tak są one często nazywane) do filmów — najłatwiej, najszybciej i najbardziej intuicyjnie, jak tylko jest to możliwe.

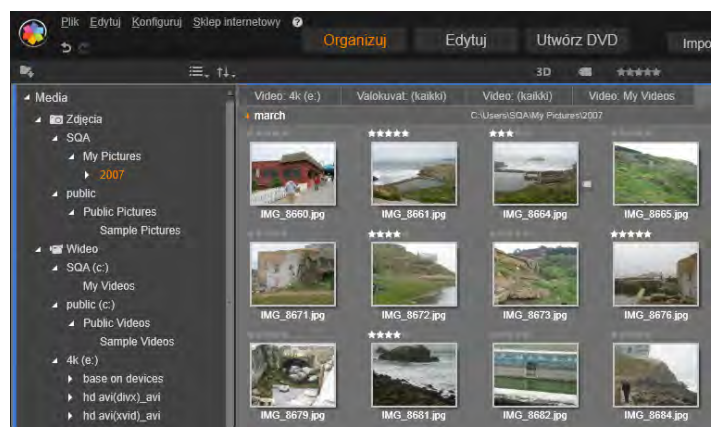

*Biblioteka multimediów programu Pinnacle Studio z otwartym folderem elementów graficznych.* 

Schemat klasyfikacji biblioteki przypomina strukturę systemu plików. W przeglądarce *pliki* są grupowane pod fizycznymi miejscami przechowywania, takimi jak dyski twarde, natomiast w bibliotece *zasoby* są grupowane według typu: wideo, zdjęcia itd. Pod innym względem struktura widoku drzewa umożliwiająca dostęp do podgrup zasobów jest praktycznie identyczna i powinna od razu wydać się znajoma.

Oprócz plików audio, wideo i zdjęć w standardowych formatach w bibliotece znajdują się również specjalne pomocnicze multimedia, takie jak tytuły i menu płyty. Można je znaleźć wraz z przejściami, filtrami i innymi efektami w katalogu głównym o nazwie "Elementy kreatywne".

Biblioteka umożliwia zarządzanie dużymi obiektami multimedialnymi, które obecnie są często spotykane w domowych systemach. Wszystkie typy plików multimedialnych obsługiwane w programie Pinnacle Studio mogą być przeglądane, organizowane i wyświetlane za pomocą zintegrowanego interfejsu.

Zasoby są wyświetlane jako ikony lub elementy tekstowe w zwijanych *folderach*, które są umieszczone są w przeglądarce biblioteki. Foldery mogą odpowiadać rzeczywistym katalogom systemu plików komputera lub wirtualnym grupom bazującym na ocenach, typie plików, dacie utworzenia lub przynależności do *kolekcji* zdefiniowanej przez użytkownika.

#### **Dodawanie zasobów do projektu**

W programie Pinnacle Studio dostępne są dwa widoki biblioteki. Kliknięcie karty *Biblioteka* powoduje pojawienie się w oknie aplikacji widoku głównego. Widok ten wykorzystuje całą dostępną przestrzeń, aby przedstawić jak najwięcej informacji.

Kompaktowy widok biblioteki to panel zakotwiczony (tak jak w edytorach filmu i płyty) lub niezależny (jak w edytorze tytułu). Widok kompaktowy posiada wszystkie funkcje biblioteki. Głównym celem jest udostępnienie zasobów biblioteki, aby użytkownik mógł wykorzystać je w swoim projekcie filmu lub płyty na zasadzie "przeciągnij i upuść".

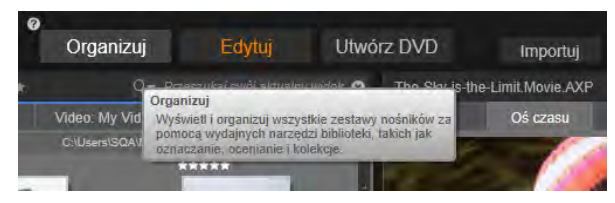

*Aby otworzyć widok głównej biblioteki, należy kliknąć kartę Biblioteka w górnej części okna aplikacji Pinnacle Studio.* 

Aktualny układ kart biblioteki i zawartość przeglądarki są takie same dla wszystkich widoków biblioteki. Na przykład, w przypadku przeglądania określonego folderu menu płyty w widoku głównym, ten sam folder zostanie otwarty w widoku kompaktowym, jeśli użytkownik przejdzie do edytora filmów.

#### **Korekcja plików multimedialnych**

W zakresie jakości technicznej pliki multimedialne nie są tworzone identycznie. Czasami udaje się zrobić perfekcyjne zdjęcie, klip lub zapis efektu dźwiękowego. Jednak częściej zdjęcie wymaga przycięcia, obraz wideo skacze, a nagranie dźwięku rozpoczyna się przeraźliwym piskiem. Narzędzia korekcji programu Pinnacle Studio umożliwiają naprawienie takich i podobnych problemów poprzez zastosowanie przypadku danego klipu *filtrów korygujących* po umieszczeniu go na osi czasu projektu.

Jednak często lepszym rozwiązaniem jest zastosowaniem korekcji w samym zasobie biblioteki, *przed* dodaniem go do projektu. W ten sposób wszelkie produkcje wykorzystujące dany zasób zostaną rozpoczęte przy użyciu poprawionej wersji, a nie niezadowalającego oryginału. Takie korekty można szybko wprowadzić. W tym celu należy otworzyć edytory multimediów w bibliotece. Plik źródłowe korygowanego zasobu nie są modyfikowane: zamiast tego parametry korekcji są przechowywane w bazie danych biblioteki i są one ponownie stosowane, gdy dany element zostanie wyświetlony lub użyty.

#### **Natychmiastowa gratyfikacja: SmartSlide i SmartMovie**

Oprócz wcześniej wymienionych podstawowych funkcji biblioteka oferuje parę dopasowanych narzędzi do automatycznego tworzenia kompletnego projektu przy użyciu zasobów multimedialnych określonych przez użytkownika. Wystarczy wybrać sekwencje zdjęć lub wideo, wprowadzić kilka ustawień i uruchomić. Można wyeksportować projekt wygenerowany przez program Studio bez dalszych modyfikacji lub dopracować go za pomocą ręcznej edycji, zgodnie z własnymi preferencjami.

<span id="page-30-0"></span>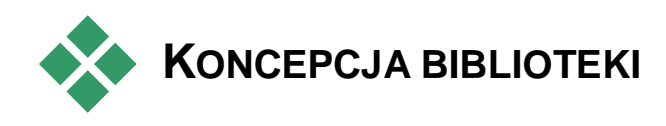

Biblioteka Pinnacle Studio umożliwia zarządzanie i efektywne korzystanie z pełnej puli multimediów i innych zasobów, które są dostępne do wykorzystania w projektach użytkownika.

## **Co tak naprawdę znajduje się w bibliotece?**

Pełny zakres zasobów, które można wykorzystać do swoich projektów jest podsumowany w czterech podstawowych sekcjach drzewa zasobów. Każda sekcja składa się z bardziej specjalistycznych podsekcji.

Sekcja *Wszystkie multimedia* zawiera standardowe pliki multimedialne znajdujące się w systemie, pogrupowane w podsekcjach *Zdjęcia*, *Wideo* i *Audio*. Obsługiwanych jest wiele standardowych typów plików. Cel czwartej podsekcji *Brakujące multimedia*, został opisany poniżej.

Sekcja *Projekty* drzewa zasobów to własne projekty filmów i płyt użytkownika w programie Pinnacle Studio. Projekt można otworzyć bezpośrednio z biblioteki i rozpocząć jego edycję. Można również dodać go do osi czasu innego projektu, aby pełnił funkcję zwykłego klipu.

*Kolekcje* to niestandardowe grupy zawierające multimedia biblioteki. Im więcej czasu użytkownik poświęci zarządzaniu multimediami, tym prawdopodobniej więcej będzie korzystać z kolekcji. Mogą one pełnić funkcję elementów zastępczych podczas pracy lub służyć do celów klasyfikacji i selekcji multimediów do późniejszego wykorzystania. Kolekcje mogą być generowane automatycznie, ale większość z nich jest tworzonych przez użytkownika. Obsługiwane są również kolekcje o strukturze hierarchicznej. Kolekcje najwyższych poziomów w hierarchii są używane jako podsekcje sekcji *Kolekcje*.

Otwarta sekcja *Elementy kreatywne*, zawierająca podsekcje, jest przedstawiona na ilustracji po prawej stronie. Każdy z elementów jest albo efektem specjalnym ( *Efekty* i *Przejścia*) lub specjalnym typem multimediów (pozostałe). Program Pinnacle

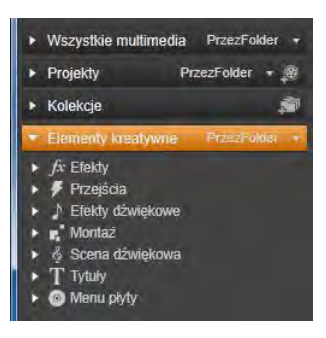

Studio zawiera gotowe do użycia kolekcje, które nie są chronione prawami autorskimi, wszystkich siedmiu typów.

#### **Przechowywanie zasobów biblioteki**

Każdy z zasobów w bibliotece — każdy klip, dźwięk, przejście itp. — odpowiada plikowi w lokalnym miejscu przechowywania lokalnego systemu komputerowego. Biblioteka nie zawiera tych plików i nigdy ich nie modyfikuje, chyba że zostanie wydane określone polecenie. Biblioteka natomiast zawiera nazwy, lokalizacje i właściwości tych plików w wewnętrznej bazie danych. Przechowywane informacje obejmują również etykiety i oceny, którymi zostały oznaczone określone elementy oraz parametry wszelkich zastosowanych filtrów korygujących.

#### **Baza danych**

Pliki, które wchodzą w skład bazy danych biblioteki są przechowywane w folderze z dostępem na poziomie pojedynczego użytkownika, a nie na zasadzie ogólnego dostępu w systemie Windows. Jeśli program Pinnacle Studio na danym komputerze jest używany przez wielu użytkowników posiadających indywidualne nazwy logowania, dla każdego użytkownika zostanie utworzona oddzielna biblioteka.

#### **Brakujące multimedia**

Czynności takie jak dodawanie, usuwanie i zmienianie nazwy zasobów biblioteki są czynnościami bazodanowymi, które nie mają wpływu na same pliki multimedialne. W przypadku usunięcia zasobu z biblioteki opcja w oknie potwierdzenia umożliwia wykonanie kolejnego działania i usunięcie również rzeczywistego pliku, ale ta opcja jest domyślnie wyłączona. Taką czynność należy wykonać samodzielnie.

Tym samym, gdy plik zostanie usunięty lub przeniesiony w Eksploratorze Windows lub innej aplikacji poza programem Pinnacle Studio, zapis w bazie danych dla

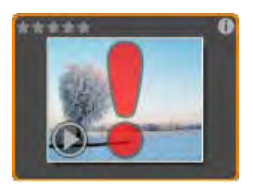

tego pliku będzie nadal istnieć. W związku z tym, że biblioteka nie może uzyskać dostępu do pliku, do pliku zostanie dodana grafika błędu. Jeśli plik nadal istnieje, ale został przeniesiony do innego folderu lub na inne urządzenie, w łatwy sposób można powtórzyć powiązanie go w bibliotece. Należy kliknąć dwukrotnie element, aby pojawiło się standardowe okno dialogowe Otwórz plik, za pomocą którego można wskazać nową lokalizacje pliku.

Aby sprawdzić, czy w bibliotece nie ma brakujących plików, należy przejść do specjalnej podsekcji *Wszystkie multimedia Brakujące multimedia* sekcji drzewa zasobów. Drzewo zasobów jest opisane poniżej (strona [23\)](#page-35-0).

## **Karty lokalizacji**

<span id="page-34-0"></span>Edycja projektu wideo obejmuje koordynację różnych multimediów oraz innych zasobów, którymi dysponuje użytkownik. Podczas pracy użytkownik wielokrotnie przeszukuje różne części biblioteki, które są związane z projektem. Oczywiście od czasu do czasu zmianie ulegną również opcje przeglądania i filtrowania — jest to uzależnione od przeglądanego materiału.

Tak jak w przypadku przeglądarki internetowej z wierszem kart, które umożliwiają sprawne przechodzenie pomiędzy wieloma otwartymi stronami, tak również w bibliotece można w trakcie pracy utworzyć i skonfigurować karty lokalizacji. Karty umożliwiają bezpośrednio dostęp do każdej z różnych lokalizacji, w których użytkownik obecnie pracuje.

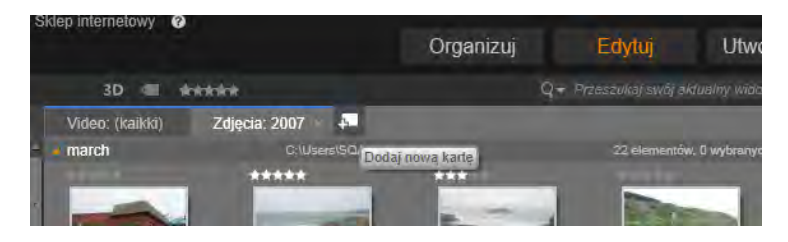

*W tym miejscu trzy karty zapewniają dostęp do multimediów wymaganych przez różne części projektu płyty. Wskaźnik myszy znajduje się w pozycji, która umożliwia utworzenie nowej karty. Aby zamknąć kartę, należy kliknąć ikonę x po prawej stronie podpisu karty.* 

Aby ustawić lokalizację aktualnej karty, należy kliknąć nazwę na drzewie zasobów.Zmiany wyświetlania i <span id="page-35-0"></span>filtrowania opcji, gdy karta jest aktywna, są zachowywane pomiędzy czynnościami dostępu.

## **Drzewo zasobów**

Pełna gama zasobów biblioteki jest zorganizowana w formie drzewa folderów, którego struktura i ogólne zasady użycia są takie same jak w przypadku systemów plików obsługiwanych w Eksploratorze Windows. Po wybraniu lokalizacji na drzewie zasobów nazwa folderu pojawia się na podpisie aktywnej karty lokalizacji, a jego zawartość zostanie wyświetlona w sąsiadującej przeglądarce.

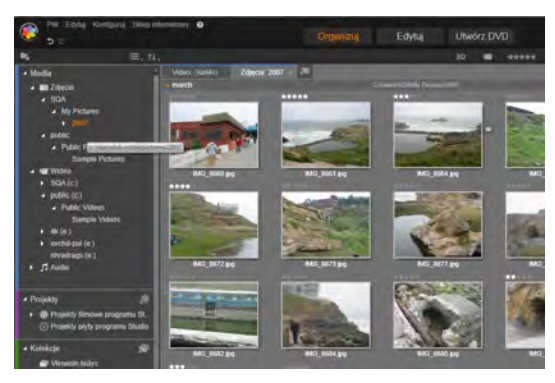

*W pokazanej głównej bibliotece drzewo zasobów znajduje się w lewym oknie przestrzeni roboczej. W widoku kompaktowym biblioteki używanym przez narzędzia do edycji projektów i multimediów programu Pinnacle Studio, drzewo zasobów zastępuje listę rozwijaną w aktywnej karcie.* 

Cztery główne sekcje drzewa zasobów zostały omówione powyżej (str. [18\)](#page-30-0).
#### **Menu** *Grupuj wg*

W wierszu nagłówka sekcji *Wszystkie multimedia* znajduje się małe menu rozwijane z opcjami umożliwiającymi sterowanie

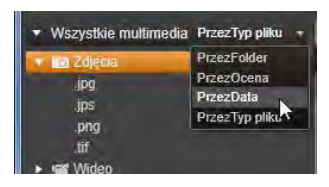

sposobem grupowania elementów w każdej podsekcji.

W przypadku grupowania *według folderu* (domyślnie), struktura folderu odpowiada rzeczywistym katalogom na dysku twardym, napędzie flash lub innym urządzeniu do przechowywania plików. Niektóre foldery standardowe są dołączone domyślnie. Kolejne można dodawać w miarę potrzeby przy użyciu systemu *obserwowanych folderów*. Grupowanie *według folderu* jest przedstawione w głównej bibliotece, która została pokazana powyżej.

W przypadku używania innego grupowania, *według oceny*, *według daty* lub *według typu pliku*, wyświetlany jest dokładnie taki sam zasób plików, jak w podsekcji grupowanej *według folderu*. Jednak pliki te nie są klasyfikowane według folderów systemu plików, w których są przechowywane — są one natomiast grupowane w ramach drzewa zasobów jako "wirtualne foldery", zgodnie z wybraną właściwością.

Na przykład grupowanie według *oceny* powoduje podzielenie każdej podsekcji na sześć wirtualnych folderów. W pięciu z nich wyświetlane są pliki multimedialne z przypisanymi ocenami (gwiazdkami), a w szóstej znajdują się elementy, które nie zostały jeszcze ocenione. Więcej informacji na temat ocen plików oraz ich wykorzystania można znaleźć w sekcji "Przeglądarka" (str. [32\)](#page-44-0).

Na powyższej ilustracji wstawki podsekcja *Zdjęcia* sekcji *Wszystkie multimedia* jest pogrupowana według *typu pliku*. Foldery wirtualne mają nazwy takie jak *bmp*, *gif* i *jpg* – jeden wirtualny folder dla każdego popularnego rozszerzenia pliku w plikach multimedialnych podsekcji.

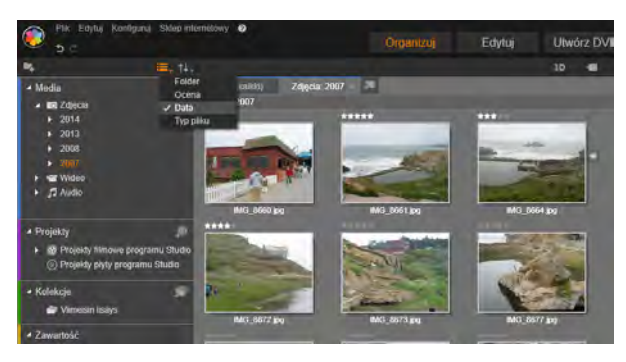

*Główna biblioteka z wybranym grupowaniem Wg daty w sekcji Wszystkie multimedia drzewa zasobów. Foldery dolnego poziomu drzewa zasobów są wyświetlane w przeglądarce (po prawej). Każdy z tych "wirtualnych" folderów reprezentuje wszystkie zdjęcia, który daty plików przypadają w określonym miesiącu.* 

W przypadku grupowania *według daty* foldery reprezentują rok utworzenia pliku. W takich folderach pliki są następnie grupowane według miesiąca.

#### **Grupowanie w innych podsekcjach**

Sekcje *Projekty* i *Elementy kreatywne* drzewa zasobów również posiadają menu *grupuj wg*, w związku z czym sekcje mogą znajdować się w różnych trybach grupowania. Polecenia menu są takie same jak opisane powyżej dla sekcji *Wszystkie multimedia*, z wyjątkiem opcji *według typu pliku*, która nie jest potrzeba i nie występuje.

#### **Przycisk** *dodawania kolekcji*

W sekcji *Kolekcje* nie występuje menu *grupuj według*. Ten przycisk na nagłówku sekcji umożliwia utworzenie nowej kolekcji, tak jak

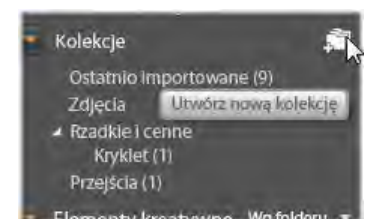

<span id="page-38-0"></span>zostało to opisane w poniższym punkcie "Działania związane z kolekcjami".

# **Kolekcje**

Z punktu widzenia biblioteki *Kolekcja* jest po prostu odmiennym grupowaniem zasobów — zestawem elementów biblioteki bez zasady organizacji. Użytkownik może mieć określony powód zgromadzenia danych plików w ramach określonej kolekcji, ale biblioteka nie musi znać kryteriów tej klasyfikacji. Wewnątrz kolekcji dowolny zasób może współpracować z każdym innym.

Jedna specjalna kolekcja o nazwie *Najnowszy import*, jest automatycznie aktualizowana po każdej czynności importu, w celu wyświetlenia dodanych multimediów. Od razu po przeprowadzeniu importowania użytkownik może przejść do tej kolekcji i rozpocząć czynności z nowym materiałem.

Inną automatycznie generowaną kolekcją jest *Najnowsza inteligentna kreacja*, w której przechowywane są multimedia, które zostały wybrane przez użytkownika do ostatniej produkcji SmartSlide lub SmartMovie.

### **Działania związane z kolekcją**

**Aby utworzyć nową kolekcję,** należy kliknąć ikonę w wierszu nagłówka sekcji *Kolekcje* i wprowadzić nazwę w wyświetlonym polu tekstowym. Należy zakończyć proces, naciskając klawisz Enter. Można również wybrać opcję *Dodaj do kolekcji Utwórz nową kolekcję* w menu kontekstowym zasobu.

**Zarządzaj kolekcjami:** Menu kontekstowe każdej kolekcji zawiera polecenia umożliwiające zmianę nazwy i usuwanie kolekcji oraz polecenie umożliwiające utworzenie kolekcji podrzędnej, dla której aktualna kolekcja jest jej folderem nadrzędnym.

**Przeciągnij i upuść:** Za pomocą kliknięcia przyciskiem myszy można wyświetlić kolekcje jako drzewo zasobów. Przeciągnięta kolekcja staje się kolekcją podrzędną, gdy zostanie umieszczona na innej kolekcji.

### **Wyświetlanie zasobów pogrupowanych w kolekcje**

Kliknięcie nazwy kolekcji spowoduje wyświetlenie jej w przeglądarce.

Istnieje jedna istotna różnica między widokiem przeglądarki dla kolekcji oraz dla innych kategorii: Zasoby multimediów we wszystkich kolekcjach podrzędnych są wizualnie połączone z zasobami wybranej kolekcji, ale nie stanowią jej grupy podrzędnej.

Jednak specjalna funkcja przeglądarki ułatwia śledzenie zasobów podczas wyświetlania kolekcji, nawet jeśli użytkownik nie jest skrupulatny i systematyczny: Gdy wskaźnik myszy znajdzie się na wyszczególnionym zasobie, kolekcje, do których należy zasób podświetlają się na drzewie zasobów.

### **Działania związane z zasobami pogrupowanymi w kolekcje**

Te działania mogą być wykonywane z poziomu menu kontekstowego dowolnego elementu kolekcji. Aby wykonać działania na grupie elementów, najpierw należy wybrać je za pomocą wskaźnika myszy (używając kombinacji Ctrl- kliknięcie i Shift-kliknięcie w celu wybrania wielu elementów, jeśli jest to wymagane) lub otaczając elementy ramką. Następnie należy kliknąć w wybranym zakresie prawym przyciskiem myszy, aby uzyskać dostęp do menu kontekstowego.

**Dodaj do kolekcji:** Należy wybrać docelową kolekcję w podmenu *Dodaj do kolekcji*, aby dodać wybrany element lub elementy. Można również przeciągnąć wybrane elementy do docelowej kolekcji.

**Usuń z kolekcji:** Polecenie *Usuń* powoduje usunięcie elementu (lub elementów) z kolekcji. Standardowo jak w bibliotece, elementy multimediów znajdujące się poniżej nie zostaną usunięte, więc usunięcie wideo lub innego elementu z kolekcji w bibliotece nie spowoduje usunięcia pliku multimedialnego z innych lokalizacji.

# **Zarządzanie zasobami biblioteki**

Multimedia oraz inne zasoby są organizowane w bibliotece na kilka sposobów. Na przykład początkowa zawartość sekcji *Elementy kreatywne* biblioteki jest instalowana wraz z programem Pinnacle Studio.

Biblioteka automatycznie odkrywa pewne zasoby w systemie poprzez regularne skanowanie standardowych lokalizacji plików multimedialnych systemu Windows. Lokalizacje te są konfigurowane podczas instalacji programu Pinnacle Studio jako *obserwowane foldery*. Pliki multimedialne w tych lokalizaciach beda automatycznie wprowadzane do biblioteki. Użytkownik może dodać własne obserwowane foldery (patrz poniżej). Będą one również automatycznie aktualizowane.

Można również importować multimedia ręcznie, korzystając z jednej z wielu metod (patrz punkt "Importowanie" poniżej).

### **Obserwowane foldery**

Obserwowane foldery to katalogi znajdujące się na komputerze, które są monitorowane przez program Pinnacle Studio. Jeśli w obserwowanym folderze lub w jego podfolderze zostaną umieszczone pliki multimedialne, takie jak klipy wideo, staną się one automatycznie częścią biblioteki. Aktualizacja następuje przy każdym uruchomieniu aplikacji oraz gdy aplikacji jest uruchomiona.

Obserwowane foldery można skonfigurować na stronie *Obserwowane foldery* w panelu sterowania Konfiguracja. W przypadku każdego dodanego foldera można określić, czy mają być wyszukiwane jedynie pliki multimedialne jednego typu, czy pliki multimedialne wszystkich typów. Patrz *Rozdział 12: Konfiguracja,* aby uzyskać więcej informacji.

#### **Importowanie**

Jeśli użytkownik zamierza zaimportować dużo różnych materiałów multimedialnych z nośników analogowych, takich jak taśma VHS, należy kliknąć przycisk *Importuj*, który znajduje się w pobliżu górnej krawędzi okna aplikacji, aby otworzyć moduł Importer. Więcej informacji można znaleźć w *rozdziale 10: Moduł Importer*.

#### **Szybkie importowanie**

Przycisk *Szybkie importowanie* u góry po lewej stronie biblioteki powoduje otwarcie okna dialogowego pliku Windows w celu umożliwienia szybkiego importowania plików z dysku twardego lub innego lokalnego nośnika danych.

Dla podanych plików zostaną utworzone nowe foldery w odpowiednich kategoriach multimediów (wideo, audio, zdjęcia i projekty). Oprócz tego zaimportowane elementy zostają dołączone do kolekcji *Ostatni import*. (Kolekcje zostały opisane we wcześniejszej części tego rozdziału, na str. [26.](#page-38-0))

### **Bezpośrednie importowanie za pomocą metody "przeciągnij i upuść"**

Aby wybrać i zaimportować elementy w ramach pojedynczej czynności, należy przeciągnąć elementy z okna Eksploratora Windows lub pulpitu i upuścić w przeglądarce. Nowe elementy są natychmiast wyświetlane w kolekcji Ostatni import, która zostanie utworzona, jeśli będzie to konieczne.

# **Eksportowanie bezpośrednio z biblioteki**

Wszelkie zdjęcia, materiały wideo, pliki audio lub projekty mogą być eksportowane bezpośrednio z głównej biblioteki bez zmian do usługi w chmurze lub na płytę za pomocą kontekstowego menu. Więcej opcji eksportowania zawiera moduł Exporter, który można uruchomić, wybierając zasób i klikając kartę *Eksportuj* u góry okna. Szczegółowe informacje zawiera *Rozdział 11. Moduł Exporter*.

Aby zapisać zasób z biblioteki na płycie, należy wybrać polecenie *Nagraj płytę* z menu kontekstowego. Można nagrać tylko plik lub obraz płyty, jeśli został przygotowany. Po wybraniu kilku zasobów i użyciu polecenia *Nagraj płytę* wszystkie zasoby zostaną umieszczone w oknie dialogowym *Nagraj pliki na płycie*. Można dodać kolejne zasoby poprzez kliknięcie ikony *Plik* i ich wyszukanie. Ponadto jest też możliwe usunięcie plików z listy przed ich nagraniem.

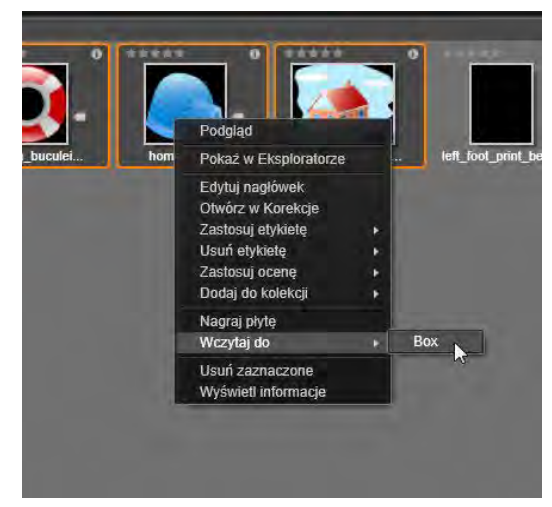

*Eksportowanie wielu zdjęć do magazynu w chmurze za pomocą usługi Box.com.*

Aby korzystać z usługi magazynowania w chmurze zasobu z biblioteki lub wielu zasobów, otwórz menu kontekstowe, wybierz polecenie *Prześlij do* i kliknij opcję *Box*. W oknie diologowym, które się otworzy, należy utworzyć konto lub się zalogować. W trakcie przesyłania plików do usługi Box (prywatnego miejsca do magazynowania plików w usłudze Box.com) nie są one modyfikowane, lecz jedynie kopiowane.

### **Usuwanie elementów z biblioteki**

Aby usunąć element z biblioteki lub grupę składającą się z wielu elementów, należy wybrać opcję *Usuń zaznaczone* z menu kontekstowego lub nacisnąć klawisz Delete. Pojawi się okno z pytaniem o potwierdzenie listy plików multimedialnych do usunięcia z bazy danych biblioteki. Domyślnie same pliki multimedialne nie będą objęte tą czynnością, ale opcja *Usuń z biblioteki i usuń* umożliwia również usunięcie tych plików, jeśli jest to wymagane. Należy zachować ostrożność, ponieważ to polecenie obsługuje wszystkie typy zasobów biblioteki, w tym projekty Pinnacle Studio, jeśli zostaną zaznaczone.

Jeśli zostaną usunięte wszystkie pliki znajdujące się w folderze, folder zostanie ukryty w bibliotece.

Można również usunąć folder oraz wszystkie zawarte w nim zasoby z biblioteki podczas usuwania folderu z listy obserwowanych folderów.Jednak nie odbywa się to automatycznie i użytkownik zostanie zapytany, czy chce zachować aktualne zasoby zamieszczone w bibliotece, lecz jednocześnie zaprzestać monitorowania danej lokalizacji.

# **Przeglądarka**

<span id="page-44-0"></span>Jest to obszar, w którym wyświetlane są zasoby multimedialne biblioteki: materiały wideo, audio, zdjęcia, projekty, kolekcje oraz elementy kreatywne, które są dostępne dla użytkownika i mogą być użyte w

projektach filmów i płyt. Elementy są wyświetlane w formie listy zapisów tekstowych lub jako siatka ikon. Wizualne typy zasobów jako ikony wykorzystują obrazy miniatur, a inne typy wykorzystują symbole graficzne.

Biblioteka nie byłaby zbyt pomocna, gdyby przeglądarka wyświetlała jednocześnie wszystkie zasoby. Właśnie dlatego jest ona wyposażona w wiele elementów sterujących, które pozwalają wyeliminować elementy, które nie odpowiadają określonym wymaganiom użytkownika. Więcej informacji można znaleźć w punkcie "Wybór elementów do wyświetlenia".

## **Sterowanie wyświetlaniem w przeglądarce**

Na pasku w stopce biblioteki znajduje się grupa elementów sterujących służących do obsługi ogólnych funkcji zarządzania sposobem prezentowania zasobów w przeglądarce.

**Przycisk** *info***,** dostępny tylko w głównej ⋒ bibliotece, umożliwia przełączanie wyświetlania panelu u dołu przeglądarki, gdzie są umieszczone szczegółowe informacje o bieżącym zasobie, takie jak nagłówek, nazwa pliku, ocena oraz etykiety czy komentarze z nim związane. Informacje te można edytować, a w wypadku niektórych zasobów można również otworzyć narzędzia korekcji poprzez kliknięcie ikony *mechanizm* w lewym górnym rogu okienka.

**Przycisk** *widok scen* ma zastosowanie tylko do zasobów wideo. Gdy przycisk jest aktywny, pozycje w przeglądarce reprezentują poszczególne

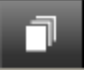

sceny danego materiału wideo, a nie, jak zazwyczaj, cały zasób. Patrz pkt "Podgląd biblioteki" na stronie [42](#page-54-0), aby uzyskać więcej informacji.

W głównej bibliotece ten przycisk i dwa następne stanowią jedną grupę umieszczoną z prawej strony pomiędzy przyciskiem *info* a suwakiem *powiększenia*. W kompaktowej bibliotece te trzy przyciski znajdują się z lewej strony.

**Przycisk** *widok miniatur* umożliwia przełączanie wyświetlania zasobów w postaci miniatur, a nie linii tekstu. Kontrolna lista

podręczna powiązana z przyciskiem pozwala na wybór wartości i elementów sterujących, które pojawiają się obok miniatur w przeglądarce.

**Przycisk** *widok szczegółów* umożliwia przełączanie na inny tryb wyświetlania, w którym zasoby są widoczne w postaci linii tekstu. Kontrolna lista podręczna związana z tym przyciskiem

pozwala na wybór pól tekstowych do wyświetlenia.

**Suwak** *powiększenia* służy do powiększania miniatur, aby móc

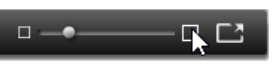

je dokładniej obejrzeć, lub ich odsuwania w celu uzyskania poglądowego widoku. Suwak zawsze znajduje się z prawej strony paska stopki.

# **Miniatury i szczegóły**

Każdy zasób jest wyświetlany w przeglądarce biblioteki w jednym z dwóch formatów, w zależności od wybranego *widoku*.

W związku z tym, że ikony widoku *miniatur* oraz zapisów tekstowych widoku *szczegółów* reprezentują te same zasoby, mają one pewne cechy wspólne. Na przykład menu kontekstowe zasobów jest takie samo, bez względu na używaną reprezentację.

Podobnie standardowe zasoby multimedialne (materiały wideo, audio i zdjęcia) oraz *Efekty dźwiękowe* w sekcji *Elementy kreatywne* po dwukrotnym kliknięciu w dowolnym widoku otwierają odpowiedni edytor korekcji multimediów. Narzędzia korekcji są również dostępne po wywołaniu edytora multimediów z osi czasu, ale w przypadku zastosowania do zasobów biblioteki, zostaną one dodane do wszelkich przyszłych projektów, które je obejmują. Więcej informacji można znaleźć w punkcie "Korygowanie defektów multimediów" na str. [56.](#page-68-0)

#### **Szczegóły**

W widoku *szczegóły* każdy zasób jest przedstawiony jako jedna linia na liście zapisów tekstowych. W widoku *miniatur* zasób pojawia się jako obraz miniatury (w przypadku wizualnych typów multimediów) lub jako ikona graficzna.

Aby przełączyć przeglądarkę na widok *szczegółów*, należy kliknąć ikonę na przycisku *widoku szczegółów* w dolnej części biblioteki. Strzałka przy przycisku otwiera panel, w którym można wybrać kolumny do uwzględnienia w zapisach tekstowych (kolumna *Nagłówek* zawsze występuje). Należy zaznaczyć pole obok kolumny, która ma być wyświetlana: *Rozmiar pliku*, *Typ pliku*, *Data*, *Etykiety*, *Ocena* i *Czas trwania*.

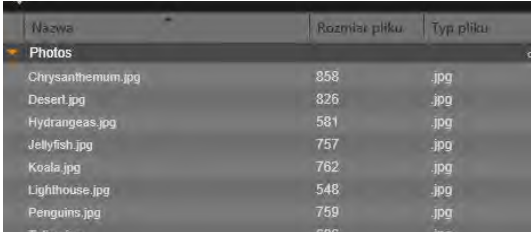

*W widoku Szczegóły każdy zasób jest wyświetlany jako jednowierszowy zapis tekstu. Kontrolna lista podręczna przy przycisku widoku Szczegóły umożliwia wybór kolumn, które mają się pojawić. Na tej ilustracji "zwierzęta" i "sceneria" są nazwami folderów w sekcji Wszystkie multimedia biblioteki.* 

#### **Miniatury**

Przycisk z lewej strony przycisku *widoku*  FH. *szczegółów* umożliwia wybór widoku *miniatur*,

w którym zasoby są reprezentowane w przeglądarce ikonami, a nie tekstem. Strzałka przy przycisku pozwala na otwarcie kontrolnej listy rozwijanej, w której można wybrać dodatkowe dane do przedstawienia w związku z każdą ikoną. Oto dostępne opcje: *Ocena, Stereoskopowe, Informacje, Korekcja, Kolekcja, Etykieta, Używane multimedia, Nagłówek* i *Skrót*. Są one wyjaśnione poniżej w pkt "Wskaźniki miniatur i element sterujące".

W dolnym lewym rogu większości ikon zasobów wyświetlany jest przycisk *podglądu*, standardowy trójkątny symbol *odtwarzania* w kółku. W

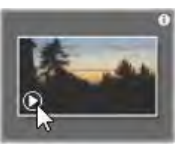

kompaktowej wersji biblioteki (używanej w edytorze projektów i edytorach niektórych multimediów), podgląd jest wyświetlany na karcie *Źródło* wbudowanego odtwarzacza. W głównej bibliotece podgląd odbywa się w oddzielnym ruchomym oknie odtwarzacza o zmiennej wielkości. Więcej informacji można znaleźć w punkcie "Podgląd biblioteki" na str. [42.](#page-54-0)

W każdej wersji biblioteki kliknięcie przycisku *podglądu* z naciśniętym klawiszem Alt udostępni minipodgląd samej ikony zasobu. W przypadku multimediów wideo i

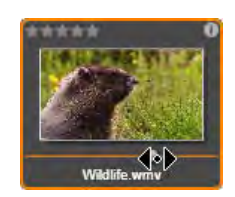

audio użytkownik może uzyskać podgląd na zasadzie ręcznej kontroli za pomocą suwaka, który pojawia się pod miniaturą, gdy wskaźnik myszy znajduje się na ikonie.

Jeśli zasób jest zdjęciem, przycisk *podgląd podręczny* zastępuje standardowy symbol *odtwarzania*. Kliknięcie przycisku umożliwia wyświetlenie zdjęcia w podręcznym odtwarzaczu.

Jeśli przeglądarka jest wyświetlana w widoku *miniatur*, dostępny jest suwak do sterowania rozmiarem ikon. Znajduje się on w prawym dolnym rogu biblioteki. Rozmiar ikon można zmieniać również za pomocą kółka przewijania po wciśnięciu klawisza Ctrl i umieszczeniu wskaźnika myszy nad okienkiem przeglądarki.

**Wskaźnik zablokowanej zawartości:** niektóre menu płyty, tytuły, montaże oraz inne kreatywne elementy w bibliotece są zablokowane, aby wskazać na brak licencji do ich swobodnego rozpowszechniania. Ten status jest wskazywany za pomocą *wskaźnika blokady*.

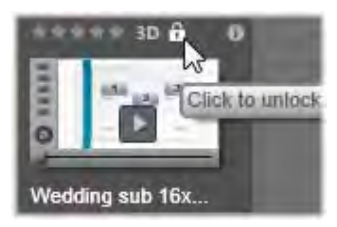

Nawet po zablokowaniu obsługa tej zawartości odbywa się jak zazwyczaj. Można ją edytować w bibliotece i dodawać do osi czasu. Projekt z zablokowaną zawartością można zapisać, nagrać na płytę i eksportować. Na zablokowanej zawartości będzie jednak wyświetlany przezroczysty "znak wodny":

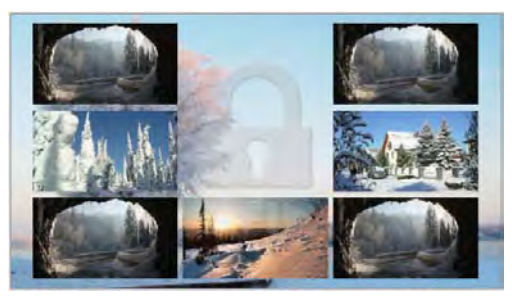

*Znak wodny zablokowanej zawartości.*

Aby zakupić prawa do zawartości i ją odblokować, należy użyć jednej z następujących opcji:

- W bibliotece kliknij *symbol blokady* na ikonie.
- Podczas eksportu projektu z zablokowaną zawartością pojawi się okno dialogowe z komunikatem o konieczności kliknięcia *symbolu blokady*.
- Podczas edytowania efektów w jednym z edytorów multimediów, kliknij *symbol blokady* w panelu Ustawienia. (Patrz panel *Ustawienia* panel na stronie [180\)](#page-192-0).

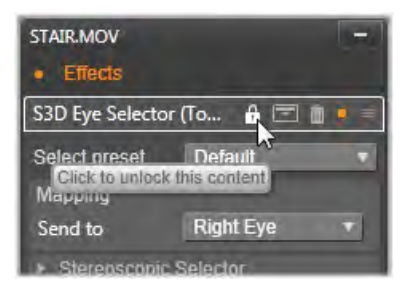

# **Opcjonalne elementy sterujące**

Opcjonalne wskaźniki i przyciski na ikonie zasobu w przeglądarce biblioteki pozwalają uzyskać informacje na temat zasobu i w niektórych go zmodyfikować bez konieczności dogłębnego poznania tematu. Należy użyć podręcznej listy kontrolnej na przycisku *widok miniatur* w celu określenia, które wskaźniki i przyciski są wyświetlane.

**Podpis:** Podpis pod ikoną jest aliasem biblioteki dla zasobu, który można dostosować za pomocą polecenia menu kontekstowego *Edytuj podpis* dla dowolnego

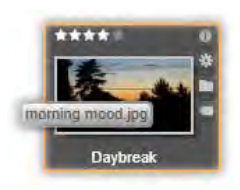

zasobu. Nie musi to być nazwa pliku zasobu (która jest pokazana na etykiecie).

**Skrót:** Obecność tego wskaźnika w górnym lewym rogu miniatury wskazuje, że zasób jest *skrótem*, a nie niezależnym plikiem multimedialnym. Skróty, które zawierają odniesienia do elementu multimedialnego za pomocą pakietu ustawień korekcji, mogą być tworzone w menu *Plik* edytora multimediów dla dowolnego zasobu biblioteki. Zachowują się one jak zwykłe zasoby i mogą być używane w produkcji.

**Wskaźnik etykiety:** Najniższy z trzech symboli na dole po prawej stronie miniatury pojawia się, jeśli do zasobu są przypisane jakieś etykiety. Należy umieścić wskaźnik myszy na wskaźniku, aby

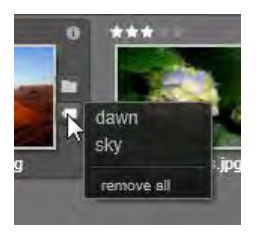

wyświetlić menu, w którym pokazane są istniejące etykiety zasobu. Po umieszczeniu wskaźnika na nazwie etykiety w tym menu, pojawi się przycisk *usuwania*. Należy kliknąć ten przycisk, aby usunąć etykietę. Należy kliknąć opcję *usuń wszystkie* w dolnej części menu, aby wyczyścić wszystkie etykiety z zasobu. Tworzenie i stosowanie etykiet zostało szczegółowo omówione poniżej oraz w punkcie "Etykiety" na str. [52.](#page-64-0)

**Wskaźnik kolekcji:** Obecność tej ikony nad *wskaźnikiem etykiety*, oznacza, że zasób został dołączony do jednej lub kilku kolekcji. Aby sprawdzić do

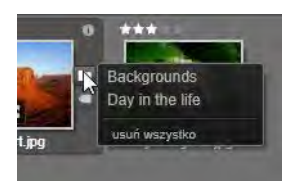

których, należy umieścić wskaźnik myszy na ikonie. Tak jak w przypadku menu *wskaźnika etykiety*, przycisk *usuwania* pojawia się w chwili umieszczenia wskaźnika myszy na każdej nazwie kolekcji. Należy kliknąć go, aby usunąć dany zasób z kolekcji. Polecenie *usuń wszystkie* spowoduje usunięcie zasobu z wszystkich kolekcji, w których występuje.

**Wskaźnik korekcji:** W bibliotece można zastosować filtry korekcji obrazu i audio w sposób niedestrukcyjny w odniesieniu do zasobów multimedialny biblioteki, co oznacza, że pozostaną one nienaruszone. Rodzaje korekcji zastosowane do zasobu i parametry użyte do sterowania są przechowywane w bazie danych biblioteki. Jeśli zastosowano korekcje do zasobu, pojawia się *wskaźnik korekcji* tuż nad *wskaźnikiem kolekcji*. Należy kliknąć wskaźnik, aby otworzyć odpowiedni edytor multimediów w celu zaktualizowania ustawień. Patrz strona [56](#page-68-0), aby uzyskać informacje o stosowaniu korekcji do zasobów biblioteki.

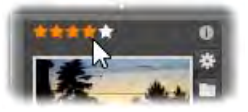

*Element sterujący pojawia się z lewej strony nad miniaturą zasobu. U góry z prawej strony znajduje się przycisk Informacje. Wskaźnik korekcji również jest umieszczony u góry tuż nad wskaźnikiem kolekcji.*

**Oceny:** Wiersz gwizdek nad górnym lewym rogiem ikony umożliwia ocenienie zasobu. Jeśli żadna gwiazdka nie jest podświetlona, zasób jest traktowany jako *nieoceniony*. Aby ustalić ocenę zasobu lub grupy zasobów, należy kliknąć odpowiednią gwiazdkę na wskaźniku (aby usunąć ocenę, należy kliknąć dwukrotnie pierwszą gwiazdkę) lub wybrać ustawienie w podmenu kontekstowym *Zastosuj ocenę*.

**Wskaźnik 3D:** Zasoby, których zawartość jest przeznaczona do wyświetlania w stereoskopowym trybie 3D, są wyróżnione wskaźnikiem *3D*. Wskaźnik pojawia

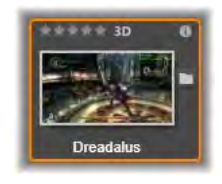

się, gdy zasoby wideo i zdjęcia są automatycznie wykrywane jako stereoskopowe podczas importowania ich do biblioteki oraz gdy zasób został ręcznie ustawiony jako stereoskopowy w korekcjach.

**Wskaźnik używanych multimediów**: Z prawej strony *wskaźnika oceny* wyświetlany jest znacznik, gdy zasób reprezentowany za pomocą miniatury w danej chwili

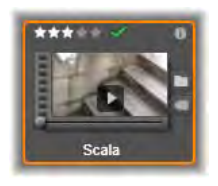

znajduje się na otwartej osi czasu w projekcie. Znacznik jest renderowany w kolorze zielonym, jeśli zasób jest używany w aktualnie widocznym projekcie. W przeciwnym wypadku przyjmuje kolor szary. *Wskaźnik używanych multimediów* ma zastosowanie wyłącznie do zdjęć oraz zasobów audio i wideo, a nie elementów takich, jak przejścia i tytuły, pochodzących z grupy *Elementy kreatywne*.

**Wskaźnik informacji:** Kliknięcie *wskaźnika informacji* otwiera panel *informacje* w oknie podręcznym odtwarzacza, w którym można edytować ocenę zasobu, tytuł oraz

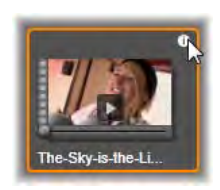

<span id="page-54-0"></span>etykiety, jak również przeglądać wszystkie właściwości. Tak jak większość pozostałych wskaźników, *wskaźnik informacji* można włączać i wyłączać w oknie podręcznym *widok miniatur*.

# **Podgląd biblioteki**

Większość typów zasobów biblioteki obsługuje podgląd w przeglądarce. Właściwości przedstawia przycisk *podglądu* na ikonie zasobu oraz obecność polecenia *Pokaż podgląd* w jego menu kontekstowym.

Należy również pamiętać, że większość typów zasobów można przeglądać na samej ikonie, używając kombinacji Alt-kliknięcie na *przycisku odtwarzania*.

# **Odtwarzacz biblioteki**

Kliknięcie przycisku *podglądu* na środku ikony zasobu spowoduje załadowanie elementu do odtwarzacza biblioteki w celu uzyskania podglądu.

W górnej części odtwarzacza wyświetlana jest aktualna pozycja wyświetlania. W dolnej części znajduje się pasek narzędzi elementów sterujących odtwarzania oraz przyciski funkcyjne.

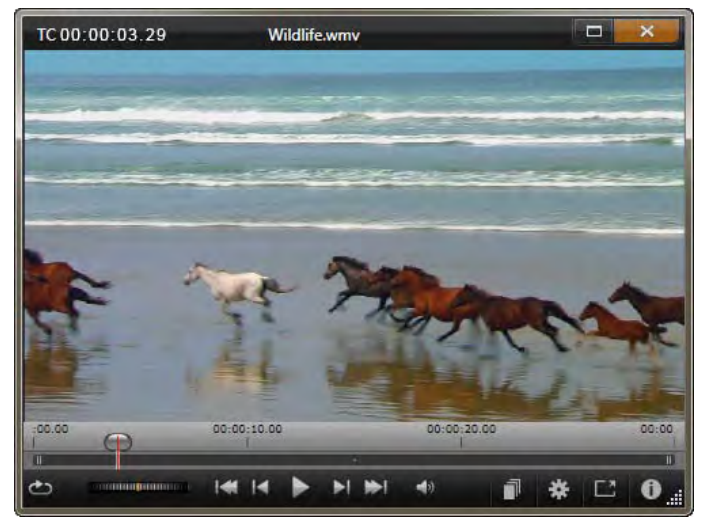

*Podgląd klipu wideo w oknie odtwarzacza biblioteki. Elementy sterowania odtwarzaniem znajdują się na dole, począwszy od przycisku pętli znajdującej się skrajnie po lewej stronie oraz kółka przewijania. Trzeci przycisk w grupie pięciu przycisków strzałek uruchamia odtwarzanie. Dwa przycisku po obu stronach umożliwiają przechodzenie od zasobu do zasobu w folderze biblioteki.* 

#### **Elementy sterujące odtwarzaniem**

Pierwszym przyciskiem sterowania odtwarzaniem jest przycisk *pętli*, który umożliwia ciągłe odtwarzanie elementu multimedialnego. Następnie znajduje się *kółko przewijania*, które umożliwia precyzyjne sterowanie prędkością odtwarzania, poprzez przeciąganie elementu sterującego do przodu lub do tyłu.

Środkowy przycisk *odtwarzania* znajduje się w grupie pięciu elementów sterujących ze strzałkami rozpoczyna podgląd zasobu wideo lub audio. Dwa przycisku po jego obu stronach umożliwiają przejście od wyświetlanego zasobu do innego zasobu w folderze. W przypadku podglądu zdjęcia przycisk *odtwarzania* nie pojawia się. Dostępne są jedynie przyciski nawigacji.

Należy kliknąć przycisk *wyciszenia* po prawej stronie elementów sterowania odtwarzaniem, aby włączyć lub wyłączyć dźwięk powiązany z klipem. Suwak głośności pojawi się obok przycisku *wyciszania*, gdy zostanie umieszczony na nim wskaźnik myszy.

### <span id="page-56-0"></span>**Przyciski funkcji**

Niektóre przyciski w ostatniej grupie 司 各 E3 w dolnej części odtwarzacza

pojawiają się jedynie z określonymi typami zasobów. Plik wideo korzysta z wszystkich czterech typów, w kolejności przedstawionej i omówionej w tym miejscu.

**Widok scen:** Ten przycisk uruchamia tryb, w którym w przeglądarce wyświetlana jest oddzielna ikona lub zapis tekstu dla każdej *sceny* w pliku wideo. (Tak jak zostało to wyjaśnione w punkcie Wykrywanie scen wideo, najogólniej rzecz ujmując scena jest częścią pliku wideo.)

Gdy opcja *Widok scen* jest aktywna, sąsiadujący przycisk *Otwórz w edytorze korekcji* zostanie usunięty i będzie zastąpiony przyciskiem *Podziel scenę*. Zamiast tego użytkownik może definiować własne sceny, jak również skorzystać z funkcji automatycznego wykrywania scen.

Więcej informacji na temat informacji wideo w bibliotece można znaleźć w punkcie "Wykrywanie scen wideo" na str. [57.](#page-69-0)

**Otwórz w edytorze multimediów:** Plik multimedialny jest otwierany do edycji w odpowiednim edytorze w celu dopasowania ustawień korekcji.

**Pełny ekran:** Podgląd jest pokazywany w specjalnym oknie na pełnym ekranie, z własnym podstawowym zestawem elementów sterowania odtwarzaniem. Aby zamknąć wyświetlanie w trybie pełnoekranowym, należy kliknąć przycisk *zamknij* w górnym prawym rogu okna lub nacisnąć klawisz Esc.

**Informacje:** Ten przycisk umożliwia przełączanie pomiędzy widokami *informacji* oraz *odtwarzania*. Widok *informacji* można otworzyć bezpośrednio, klikając przycisk *Informacje* na ikonie zasobów multimedialnych w przeglądarce.Zasoby audio nie posiadają oddzielnego widoku *odtwarzania*, ale zamiast tego w widoku *informacji* wyświetlone są pełne elementy sterowania przewijaniem.

W widoku *informacje* właściwości, które można edytować, to: *Ocena*, *Tytuł*, *Etykiety* i *Komentarz*.

| TC 00:00:00.00                                                                                                    | the say is the trut                                                                                                    | Ξ |
|----------------------------------------------------------------------------------------------------|----------------------------------------------------------------------------------------------------|---|
|                                                                                                    |                                                                                                    |   |
| Dabine                                                                                                    |                                                                                                    |   |
| Typ zasobu<br>Ocena<br>Caption<br>Etyloety<br>Komentarz                                                                                                    | Widen<br>*****<br>the-sky with limit                                                                                                   |   |
| <b>Filt</b>                                                                                                    |                                                                                                    |   |
| Nazwa<br><b>Scietta</b><br>Rozmian<br>Utworzono                                                                                                    | the sky-is-the-limit.mpg<br>c/users/public/videos/<br>96.66 MB<br>Monday, June 25, 2012 12:40 PM                                       |   |
| Weber                                                                                                    |                                                                                                    |   |
| Koder-dekoder<br>Szybkość transmisji bitów 8000 kBit/s<br>Cass trwania<br>Glebia koloru<br>Proporcja klatek<br><b>Alla</b><br>Wymiary<br>Proporcje piksela<br>Framestart<br>Klatki.<br>Przeplalanie<br>Stereoskopowe | IPB MPEG-2 MP@ML 4:20<br>0002-05.06<br>$16$ tilt<br>169<br>Nie<br>720 х 480 рх<br>12<br>o.<br>29.97 KL/c.<br>Nagverw górne pole<br>Nie |   |
| Author                                                                                                    |                                                                                                    |   |

*W tym miejscu dane dotyczące zasobu biblioteki materiału wideo — są wyświetlane w widoku Informacje odtwarzacza. Należy kliknąć podświetlony przycisk Informacje, aby powrócić do widoku Odtwarzacz.* 

#### **Przełącznik trybu widoku 3D**

Jeśli wyświetlana jest zawartość 3D, pojawia się *Przełącznik trybu widoku 3D*. Po otwarciu odtwarzacza do zdjęć, materiałów wideo i projektów używany jest domyślny tryb z ustawień podglądu w panelu sterowania. Ikona bieżącego trybu pojawia się obok strzałki rozwijanej używanej do przełączania trybów. Dostępne tryby to:

**Lewe oko, Prawe oko:** Podgląd stereoskopowej zawartości może być tak ustawiony, aby był wyświetlany tylko widok lewo- lub prawostronny. Umożliwia to uproszczenie widoku, gdy podgląd stereoskopowy jest niepotrzebny. Edycja przebiega wówczas jak w wypadku filmu 2D.

**Dwa obrazy obok siebie:** Ten tryb umożliwia Œ wyświetlanie klatek dla obydwu oczu sąsiadująco w poziomie, przy czym widok lewego oka znajdzie się po lewej, a prawego po prawej. Podczas edytowania nie potrzebny jest żaden sprzęt stereoskopowy.

**Różnicowe:** Ten tryb nadaje się do łatwiejszego ⊠ wykrywania głębokości obrazu, a szczególnie do wykrywania obszarów o zerowej głębokości. Tryb Różnicowe wskazuje 50% szarość dla obszarów, w których do obu oczu dociera identyczna informacja. Różnica kolorów jest wskazywana, gdy obszary nie są identyczne. Jeśli materiał 2D jest dodawany do stereoskopowej osi czasu 3D w trybie Różnicowe, ta sama informacja jest prezentowana po obu stronach, zatem obraz będzie jednolicie szary.

**Szachownica:** Tryb szachownicy powoduje podzielenie obrazu według wzoru szachownicy

16 x 9. "Białe" kwadraty zawierają widok jednego oka,

"czarne" zaś drugiego. Tryb *Szachownica* zapewnia szybkie sprawdzenie różnic między obiema klatkami dla całego obrazu.

**TV 3D (dwa obrazy obok siebie):** Ten tryb ma œ zastosowanie do podglądu stereoskopowej zawartości na ekranie TV 3D lub za pomocą projektora 3D poprzez podłączenie drugiego monitora. W ten sposób można ominąć potrzebę zastosowania specjalnej karty graficznej lub dodatkowego sprzętu. Drugi monitor trzeba tak skonfigurować, aby działał z macierzystą rozdzielczością i był rozszerzeniem obrazu komputera, a nie kopią. Należy się upewnić, że format wejściowy to dwa obrazy obok siebie.

W ustawieniach *Podgląd* panelu sterowania należy wybrać z menu rozwijanego Pokaż podgląd zewnętrzny na pozycję *Drugi monitor*. Następnie ustawić w programie Studio stereoskopową oś czasu 16x9. Na koniec w odtwarzaczu kliknąć przycisk *Pełny ekran*. Patrz ustawienia "Podgląd" na stronie [408](#page-420-0) i "Ustawienia osi czasu" na stronie [85](#page-97-0), aby uzyskać pomoc w zakresie konfiguracji.

**Anaglif:** Stereoskopowy podgląd *Anaglif* jest  $\infty$ odpowiedni do oglądania obrazów z użyciem czerwono-turkusowych okularów bez dodatkowego sprzętu. Wyświetlanie anaglifowe w programie Pinnacle Studio działa poprawnie nawet w wypadku obrazów z dużą zawartością koloru czerwonego dzięki metodzie bardzo podobnej do zoptymalizowanej techniki anaglifowej opisanej na stronie:

[http://3dtv.at/Knowhow/AnaglyphComparison\\_en.aspx](http://3dtv.at/Knowhow/AnaglyphComparison_en.aspx)

**3D Vision:** Ten stereoskopowy tryb jest dostępny w wypadku używania wielu kart graficznych NVidia z włączoną obsługą standardu 3D

Vision w programie konfiguracyjnym karty. Rodzaj obrazu 3D zależy od dostępnego sprzętu. Na podstawowym poziomie wykrywania obraz 3D Vision jest anaglifowy.

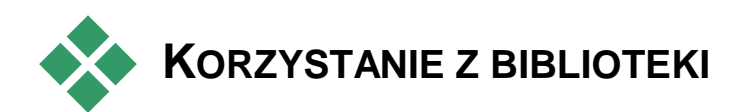

Biblioteka jest czymś znacznie więcej niż bierną składnicą materiałów do opracowywania projektów w programie Pinnacle Studio.

# **Wybór elementów do wyświetlenia**

Przeglądarka biblioteki ma wiele funkcji porządkowania widoku poprzez chowanie zasobów, które nie spełniają określonych wymagań użytkownika. Bez względu na liczbę plików multimedialnych, połączone możliwości tych technik mogą zdecydowanie przyspieszyć przeszukiwanie.

#### **Karty lokalizacji**

Najistotniejsze jest to, że każda *karta lokalizacji* odpowiada innemu wyborowi na drzewie zasobów.Tak jak w przypadku kart przeglądarki internetowej, karty lokalizacji można łatwo definiować (klikając ikonę " $+$ " po prawej stronie listy kart) i przydają się do

jednoczesnego kontrolowania wielu czynności i obiektów.

Kliknięcie w obrębie drzewa zasobów konfiguruje lokalizację dla aktualnej karty, natomiast kliknięcie innej karty przenosi użytkownika do jej zapisanej lokalizacji na drzewie. Tylko zasoby w obrębie wybranej lokalizacji są wyświetlane w przeglądarce. Jednak jeśli lokalizacja ma podfoldery, ich zawartość zostanie dołączona. Aby zapewnić łatwą obsługę, należy wybrać lokalizację jak najbliżej spodu hierarchii folderu.

Inne elementy sterujące umożliwiające dalsze ograniczenie wyświetlania poprzez odfiltrowywanie określonych zasobów w wybranej lokalizacji. Każda karta lokalizacji zachowuje swój zestaw filtrów, więc każda zmiana ustawień filtrowania wpływa jedynie na aktualną kartę.

#### **Filtrowanie według oceny**

Element sterujący *Filtruj wg oceny* w górnej części biblioteki ukrywa wszystkie zasoby, które nie mają przynajmniej określonej oceny w zakresie od jednej do pięciu gwiazdek (brak gwiazdek oznacza nieoceniony element). Aby użyć filtra, wystarczy kliknąć gwiazdkę oznaczającą minimalną ocenę, która ma być uwzględniona w wyborze. Domyślne ustawienie filtra zapewnia wyświetlanie wszystkich zasobów, bez względu na ocenę.

Instrukcje dotyczące wyłączenia jednocześnie wszystkich filtrów można znaleźć w punkcie "Niezamierzone filtrowanie" (str. [51\)](#page-63-0). Aby wyłączyć jedynie filtr oceny, należy kliknąć *ostatnią zaznaczoną* gwiazdkę lub kliknąć dwukrotnie dowolną gwiazdkę.

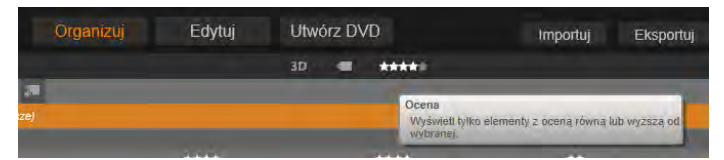

*Na tym zbliżeniu zaznaczone są trzy gwiazdki, co oznacza, że wyświetlane są tylko zasoby z ocenami trzech gwiazdek lub więcej. Zostanie kliknięta piąta gwiazdka, co spowoduje ustawienie filtra oceny w taki sposób, że zostaną ukryte wszystkie zasoby, które nie mają pięciu gwiazdek.* 

### **Filtrowanie według stereoskopowych zasobów 3D**

Aby wyświetlić tylko stereoskopową zawartość 3D, należy kliknąć przycisk *3D* u góry biblioteki. Aby powrócić do wyświetlania także zasobów 2D, kliknąć ponownie przycisk *3D*.

#### **Filtrowanie według etykiet**

Innym sposobem zawężenia zakresu wyświetlanych zasobów jest filtrowanie według *etykiet*. Etykiety to słowa kluczowe, które można przypisać do zasobów podczas pracy. Po zdefiniowaniu etykiet można używać je w różny sposób, aby kontrolować zasoby wyświetlane przez przeglądarkę. Więcej informacji można znaleźć w punkcie "Etykiety" na str. [52.](#page-64-0)

#### **Wyszukiwanie**

W górnej części po prawej stronie biblioteki znajduje się pole *wyszukiwania*, które umożliwia dalsze filtrowanie wyświetlanych elementów. W trakcie wprowadzania wyszukiwanego wyrażenia przeglądarka na bieżąco aktualizuje widok i pokazuje jedynie elementy, których tekst odpowiada wyszukiwanemu wyrażeniu.

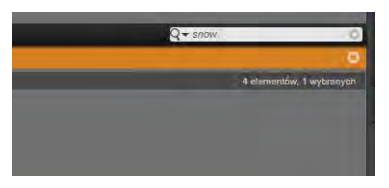

Nawet jeśli poszczególne wyrażenia są oddzielone spacjami, w przypadku każdego wyrażenia dopuszczalne są dopasowania niepełnych oraz pełnych wyrazów. Lista rozwijana umożliwia sprecyzowanie, czy wyniki wyszukiwania mogą zawierać tylko jedno pasujące wyrażenie, czy wszystkie wprowadzone wyrażenia muszą znaleźć się w wynikach.

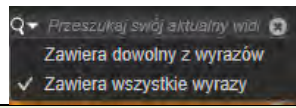

### <span id="page-63-0"></span>**Niezamierzone filtrowanie**

W razie potrzeby można połączyć ze sobą trzy typy filtrowania. Jeśli jakieś typy filtrowania pozostaną włączone, gdy użytkownik ich nie potrzebuje, prawdopodobnie niektóre zasoby, które powinny być widoczne, będą nadal ukryte. Jeśli nieoczekiwanie nie można znaleźć jakiegoś elementu w przeglądarce, należy sprawdzić, czy filtry są wyłączone.

Przeglądarka zabezpiecza przed wystąpieniem możliwości niezamierzonego filtrowania. W tym celu wyświetla ostrzeżenie o filtrowaniu, które jest widoczne, gdy filtr jest aktywny.

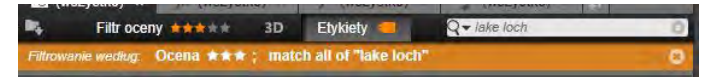

*Ostrzeżenie o filtrowaniu, takie jak przedstawione tutaj, jest wyświetlane w górnej części przeglądarki za każdym razem, gdy filtrowanie jest aktywne. Należy kliknąć ikonę* x *w prawym rogu, aby wyłączyć od razu wszystkie filtry.* 

# **Etykiety**

<span id="page-64-0"></span>Biblioteka umożliwia obsługę dużej liczby plików zasobów. W związku z tym czasami w jednym folderze może znajdować się wiele elementów i ich sprawne przeglądanie może być utrudnione. The Przeglądarka zapewnia wiele sposobów wykluczania niepotrzebnych zasobów z wyników wyświetlania.

Jednym ze sposobów wyświetlania zasobów w przeglądarce jest filtrowanie według *etykiet*. Etykieta to po prostu wyraz lub krótkie wyrażenie, które może być przydatne jako termin wyszukiwania. Przypisywanie etykiet do multimediów przez użytkownika jest opcjonalne, ale jeśli jest stosowane, stanowi istotną pomoc w zakresie selekcji zasobów do wyświetlenia.

# **Zarządzanie etykietami i filtrowanie**

Zarządzenie etykietami i filtrowanie według etykiet jest obsługiwane w panelu, który pojawia się po kliknięciu przycisku *Etykiety* u góry. Panel można również wywołać poprzez wybranie poleceń *Zastosuj etykietę Utwórz nową etykietę* z menu kontekstowego dowolnego zasobu.

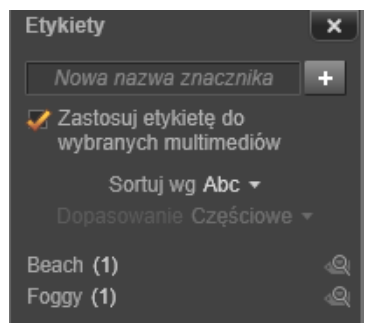

*Panel etykiet z etykietami posortowanymi alfabetycznie.*

U góry panelu etykiet znajduje się pole tekstowe do wprowadzania nazw nowych etykiet. Panel zawiera ponadto listę dotychczas zdefiniowanych etykiet, pozwala na usuwanie ich lub zmianę nazwy oraz umożliwia wybór zasobów, które mają być wyświetlane w bibliotece.

#### **Tworzenie, zmiana nazwy i usuwanie etykiet**

Aby utworzyć nową etykietę, należy kliknąć pole tekstowe u góry panelu i wpisać treść etykiety. Następnie należy wybrać materiał multimedialny, do którego etykieta ma być przypisana, upewnić się, że zaznaczono pole *Zastosuj etykietę do wybranych multimediów* i kliknąć przycisk *Utwórz nową etykietę* obok pola tekstowego. Nie ma ograniczeń co do liczby etykiet, które można tworzyć. Próba wpisania istniejącej nazwy kończy się komunikatem, że taka etykieta już występuje, i etykieta nie zostanie dodana do wybranych multimediów.

Aby zastosować istniejącą etykietę do aktualnie wybranych zasobów w przeglądarce, należy kliknąć nazwę etykiety. Wybranie wielu zasobów do przypisania etykiety usprawnia znacznie proces w porównaniu z przypisaniem etykiet pojedynczo.

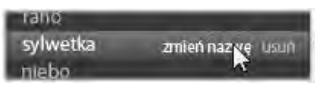

*Umieszczenie wskaźnika myszy na etykiecie powoduje wyświetlenie przycisków Zmień nazwę i Usuń. Kliknięcie etykiety spowoduje zastosowanie tego do wszystkich obecnie zaznaczonych zasobów.* 

Zatrzymanie kursora myszy nad etykietą uwidacznia elementy sterujące służące do zmiany nazwy lub usuwania etykiety. Aby zmienić nazwę, należy kliknąć ikonę *Zmień nazwę*, wpisać nową nazwę i kliknąć przycisk Enter. W celu usunięcia etykiety należy użyć ikony *Kosz na śmieci*. Do usuwania wszystkich etykiet od razu służy przycisk *Usuń wszystkie etykiety* u dołu panelu. Podczas usuwania używanej etykiety będzie można wycofać operację.

### **Sortowanie etykiet**

Na środku panelu etykiet znajduje się lista rozwijana *Sortuj według*, z której można wybrać dwie opcje: Abc, zapewniającą sortowanie alfabetyczne lub Związek, z użyciem której pozycje są sortowane według popularności w kolejności malejącej w ramach zbioru zasobów aktualnie wyświetlanych. Druga możliwość oznacza sortowanie etykiet za każdym razem, gdy są zaznaczane lub ich zaznaczenie jest usuwane.

# **Filtrowanie z etykietami**

Obok nazwy każdej etykiety w panelu znajduje się ikona *Filtr*, która umożliwia zawężenie zbioru elementów wyświetlanych w przeglądarce. Widok jest aktualizowany automatycznie w chwili zaznaczania i usuwania zaznaczenia etykiet.

Dokładny efekt wybranych opcji zależy od innego elementu sterującego — listy rozwijanej *Dopasowanie* powyżej etykiet. Ta lista zawiera trzy opcje.

**Brak** — powoduje wyświetlenie tylko tych zasobów, które nie zawierają *żadnej* z zaznaczonych etykiet. Jeśli użytkownik ma oznaczony etykietami zestaw zdjęć przedstawiających zwierzęta, zaznaczenie etykiet "pies" i "kot", a następnie wybranie opcji Brak powinno spowodować ukrycie większości zdjęć zwierzaków.

**Częściowe** — powoduje wybranie zasobów zawierających *dowolne* z etykiet, czyli dokładnie tych, które zostaną ukryte przez opcję Brak. Pozostawienie zaznaczenia etykiet "pies" oraz "kot" i zmiana ustawienia na Częściowe spowoduje wyświetlenie wszystkich zdjęć przedstawiających psy i koty, również tych, na których występują oba zwierzęta. Zdjęcia, które nie zawierają żadnej z etykiet, zostaną ukryte.

**Pełne** — powoduje wybranie tylko tych zasobów, które zawierają *wszystkie* etykiety. Gdy będą zaznaczone te same pola, powinny teraz zostać wyświetlone tylko te zdjęcia, na których występuje co najmniej jeden kot *oraz* co najmniej jeden pies. W przypadku opcji Częściowe zaznaczanie dodatkowych etykiet powoduje zwiększanie liczby wyświetlanych zasobów, zaś w przypadku opcji Pełne — jej zmniejszanie.

#### **Wyłączenie filtrowania etykiet**

Gdy etykiety są ustawione na filtrowanie zawartości biblioteki, pomarańczowy pasek u góry przeglądarki zawiera używane etykiety. Aby wyłączyć filtrowanie według konkretnej etykiety, należy wywołać panel etykiet i usunąć zaznaczenie ikony *Filtr* dla tej etykiety. Wyłączenie wszystkich filtrów jednocześnie umożliwia kliknięcie przycisku **x** z prawej strony pomarańczowego paska.

#### **Sztuka oznaczania etykietami**

Nie ma jedynej właściwej metody używania etykiet. Najlepszym sposobem ich używania (jeśli użytkownik z nich korzysta) jest sposób, który zapewnia użytkownikowi największą skuteczność działania. Istotne jest natomiast to, aby etykiety były nadawane w spójny sposób. Im bardziej skrupulatne i systematyczne jest oznaczanie multimediów etykietami, tym będą one bardziej przydatne dla użytkownika.

W związku z tym, że zamierzeniem jest szybkie odszukanie danego zasobu, gdy użytkownik go potrzebuje, etykiety powinny być wybierane w odpowiedni sposób, tak jak wyrażenia wyszukiwania. W przypadku zdjęć rodzinnych etykiety mogą zawierać imiona osób występujących na każdym zdjęciu. W przypadku filmów wideo z wakacji prawdopodobnie przydatne będą etykiety zawierające nazwy odwiedzanych miejsc.

Terminy wideograficzne ("podwójny", "sylwetka" "na zewnątrz") mogą również z powodzeniem pełnić rolę etykiet, ułatwiając wyszukiwanie zasobów, które spełniają określone wymagania konstrukcyjne lub twórcze.

# **Korekcja multimediów**

<span id="page-68-0"></span>Istnieje możliwość stosowania narzędzi korekcji multimediów w edytorach materiałów wideo, audio i zdjęć bezpośrednio do zasobów biblioteki. Ten rodzaj edycji nie powoduje wprowadzania zmian w plikach źródłowych. Parametry edycji są natomiast przechowywane w bazie danych biblioteki i stosowane ponownie przy każdym wywołaniu zasobu. Więcej informacji można znaleźć w *rozdziale 4: Edytowanie multimediów: Korekcje*.

Ważnym celem zastosowania narzędzi korekcji multimediów jest możliwość dopasowania materiału, który nie został automatycznie rozpoznany w prawidłowy sposób. Na przykład w wypadku materiału wideo grupa narzędzi Dopasowanie pozwala na zastąpienie współczynnika proporcji przypisanego w

<span id="page-69-0"></span>bibliotece, trybu z przeplotem i stereoskopowego formatu 3D.

# **Wykrywanie scen wideo**

Za pomocą funkcji biblioteki automatycznego wykrywania scen materiał wideo można automatycznie lub ręcznie podzielić na wiele scen. Podziała surowych plików na fragmenty o długości sceny znacznie ułatwia pewne zadania związane z edycją materiału.

Czas wymagany do wykrycia scen różni się w zależności od długości klipu i wybranej metody wykrywania. Stan wykrywania jest przedstawiany na bieżąco przez pasek postępu.

Aby zainicjować wykrywanie scen, należy wybrać jedną z metod z menu kontekstowego *Wykrywanie scen* dla zasobów wideo.

**Według daty i godziny:** Ta opcja często umożliwia wyznaczenie logicznego rozgraniczenia scen, które oddaje intencje autora podczas nagrywania. W przypadku wielu formatów nagrywania cyfrowego, takich jak DV i HDV, przerwanie ciągłości rejestrowanych danych kodu czasu następuje w chwili uruchomienia kamery po zatrzymaniu. Te przerwy w robieniu zdjęć są traktowane jako przerwy scen w ramach tej opcji.

**Według zawartości:** W ramach tej opcji narzędzie do wykrywania scen analizuje zawartość obrazu klatka po klatce i ustala nowa scene, gdy nastapi nagła zmiana zawartości. Jednak szybka zmiana kadru lub dynamiczna sekwencja obrazu może spowodować niewymagane przerwanie.

**Według odstępu czasu:** W Odstęp czasu (GG:MM:SS:MS)? tym wariancie użytkownik definiuje długość scen, które mają być utworzone. Pojawia się małe okno edycji umożliwiające wprowadzenie wymaganej wartości w godzinach, minutach, sekundach i milisekundach. Długość sceny wynosi minimalnie jedną sekundę. Należy nacisnąć klawisz Enter, aby potwierdzić wprowadzenie.

## **Pokaż sceny**

Aby wyświetlić katalog scen dla określonego pliku wideo, należy wybrać opcję *Pokaż sceny* z menu kontekstowego lub wybrać klip, a następnie kliknąć przycisk *Widok scen*, który pojawia się na dole po prawej stronie biblioteki.

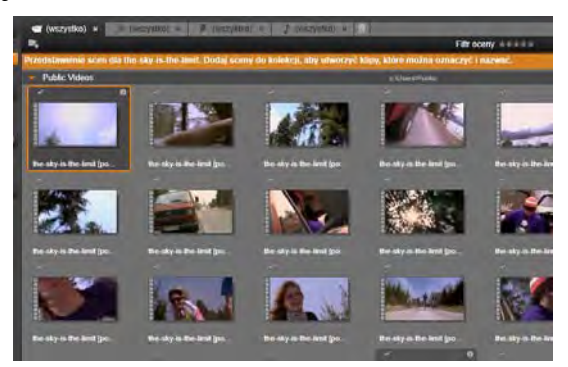

*Pojedynczy plik wideo może zawierać wiele scen. Edycja tak podzielonego materiału jest znacznie łatwiejsza niż w przypadku, gdy materiał jest traktowany jako pojedynczy segment.* 

Widok sceny jest tymczasowym trybem wyświetlania. Pomarańczowy pasek w górnej części przeglądarki informuje o tym, że włączony jest widok sceny. Po prawej stronie paska znajduje się przycisk **x**, który umożliwia wyłączenie tego trybu. Ponowne kliknięcie narzędzia *Widok scen* wywoła taki sam efekt.

Podczas edycji klipy sceny zachowują się identycznie jak inne klipy wideo.

## **Ręczne tworzenie scen**

Jeśli użytkownik chce podzielić plik wideo na poszczególne sceny, należy wybrać opcję *Pokaż sceny* z menu kontekstowego zasobu lub kliknąć przycisk *Widok scen*. Jeśli plik nie został wcześniej podzielony przez użytkownika, w tej chwili pojawi się w przeglądarce jako pojedyncza scena.

W odtwarzaczy biblioteki należy przejść w klipie do każdej sceny, w której powinno nastąpić przerwanie sceny, a następnie należy kliknąć przycisk *podziel scenę*. Więcej informacji można znaleźć w punkcie "Przyciski funkcji" na str. [44.](#page-56-0)

# **Usuwanie scen**

Aby opróżnić całą listę scen dla pliku wideo, należy wybrać opcję *Wykrywanie scen Usuń sceny* w menu kontekstowym zasobu.

Aby usunąć poszczególne sceny, należy wybrać jedną lub więcej scen, a następnie nacisnąć klawisz Usuń.

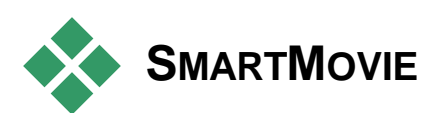

Narzędzia SmartMovie są zintegrowanymi generatorami projektów, które umożliwiają automatyczne tworzenie pokazu slajdu lub filmu na bazie dostarczonych multimediów. Utworzona
produkcja będzie zawierać animowane przejścia, pełną ścieżkę dźwiękową oraz atrakcyjne efekty wizualne.

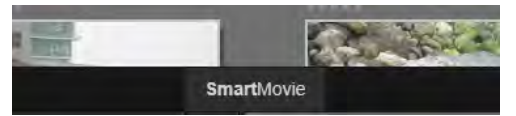

*W dolnej części okna biblioteki należy kliknąć opcję SmartSlide, aby szybko przygotować pokaz slajdów lub opcję SmartMovie, aby szybko przygotować film.* 

Aby rozpocząć, należy wybrać z biblioteki serię zdjęć (lub innych obrazów) albo plików wideo. Muzyka może pochodzić z zasobów dźwięku cyfrowego w bibliotece lub można opracować na poczekaniu ścieżkę dźwiękową za pomocą narzędzia Scorefitter.

Można zaakceptować przygotowany materiał albo dopracować go ręcznie zgodnie z własnymi wymaganiami. Jeśli efekt końcowy jest zadowalający, wystarczy kilka kliknięć, aby nagrać materiał na płycie lub zapisać jako plik, który następnie można użyć do innych celów, np. zamieścić w Internecie.

# **SmartSlide**

Aby otworzyć narzędzie SmartSlide, należy kliknąć przycisk *SmartSlide* w dolnej części okna biblioteki.

Elementy sterowania SmartSlide są umieszczone na panelu, który wysuwa się w oknie od spodu. Ten panel zawiera trzy panele podrzędne. Skrajny lewy panel zawiera informacje na temat narzędzia SmartSlide oraz wskazówki dotyczące zalecanej liczny plików do wykorzystania. Środkowy panel podrzędny to miejsce przechowywania z pojemnikami na zdjęcia i inne obrazy (u góry) oraz materiały audio. Prawy panel podrzędny zawiera elementy sterujące umożliwiające dostosowanie pokazu.

#### **Dodawanie multimediów**

Aby dodać obrazy do pokazu slajdów, należy przeciągnąć je z przeglądarki do górnego pojemnika w obszarze przechowywania. Należy przeciągnąć miniatury w obszarze przechowywania, aby uzyskać odpowiednie uporządkowanie elementów. Należy kontynuować dodawanie następnych elementów, aż zostanie osiągnięty zamierzony efekt.

Aby dodać muzykę, należy przeciągnąć jeden lub kilka plików dźwiękowych do dolnego pojemnika w obszarze przechowywania. Można również kliknąć przycisk *klucza wiolinowego* w lewym dolnym rogu pojemnika audio, aby utworzyć ścieżkę dźwiękową w narzędziu ScoreFitter.

## **Podgląd, edycja i eksportowanie**

Gdy multimedia są już na swoim miejscu, należy kliknąć przycisk *Podgląd* na pasku stopki pod narzędziem. Projekt zostanie utworzony i przedstawiony w oknie podglądu. W razie potrzeby można wrócić do narzędzia SmartSlide w celu zmodyfikowania wybranych multimediów.

Kliknięcie przycisku *Podgląd* spowoduje automatyczne zapisanie wybranych multimediów w Kolekcji o nazwie *Najnowsza inteligentna kreacja*. Jeśli użytkownik zamierza korzystać jeszcze z tego grupowania zasobów, należy zmienić nazwę kolekcji, aby nie dopuścić do jej zastąpienia podczas kolejnego przejścia do podglądu SmartSlide lub SmartMovie.

Przycisk *Edytuj* umożliwia przeniesienie pokazu slajdów na oś czasu edytora filmu w celu przeprowadzenia szczegółowej edycji. Dobrym pomysłem jest sprawdzenie, czy ustawienia wideo osi czasu są zgodne z wymaganiami pokazu. Przycisk *ustawienia wideo* na panelu ustawień (poniżej) zapewnia dostęp do tych ustawień. Więcej informacji można również znaleźć w punkcie "Oś czasu" na str. [76.](#page-88-0)

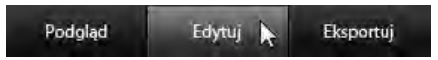

Gdy prezentacja odpowiada wymaganiom użytkownika, należy kliknąć przycisk *Eksportuj*, aby nagrać płytę lub utworzyć plik w celu przesłania.

## **Obszar przechowywania**

Zdjęcia w górnym pojemniku są wyświetlane jako ikony, a pliki muzyczne i dźwiękowe w dolnym zbiorniku pojawiają się jako wiersze tekstu przedstawiające nazwę pliku i czas trwania każdego zasobu. Oba pojemniki umożliwiają wybór wielu elementów, zmianę kolejności za pomocą metody "przeciągnij i upuść" oraz posiadają menu kontekstowe z dwoma poleceniami:

**Usuń zaznaczone:** Zaznaczone multimedia są usuwane z produkcji SmartSlide. Są one nadal dostępne w bibliotece do innych zastosowań. (Klawisz skrótu: Usuń.)

**Otwórz edytor:** To polecenie otwiera narzędzie Korekcje edytora zdjęć lub edytora audio. Wszelkie

wykonane modyfikacje multimediów mają zastosowanie wyłącznie w obrębie produkcji SmartSlide. (Klawisz skrótu: dwukrotne kliknięcie.)

## **Ustawienia SmartSlide**

Ustawienia na tym panelu podrzędnym umożliwiają dostosowywanie produkcji SmartSlide.

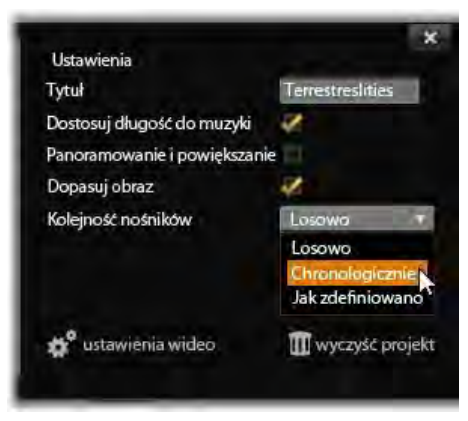

*Wskaźnik myszy wybiera tutaj kolejność chronologiczną na liście kolejność multimediów panelu ustawień SmartSlide. W dolnej części panelu znajdują się przyciski umożliwiające regulowanie ustawień wideo wygenerowanego projektu oraz utworzenie projektu od podstaw.* 

Wprowadzone ustawienia będą użyte, gdy pokaz slajdów zostanie wygenerowany kolejny raz. Przycisk *ustawień wideo* umożliwia skonfigurowanie opcji osi czasu, które będą zastosowane, jeśli produkcja zostanie przeniesiona do edytora filmu. Przycisk *wyczyść projekt* umożliwia usunięcie wszystkich multimediów z projektu i powraca do domyślnych ustawień.

**Tytuł:** Należy wprowadzić podpis, który będzie użyty jako główny tytuł pokazu slajdów.

**Dostosuj długość do muzyki:** Gdy ta opcja jest zaznaczona, narzędzie SmartSlide będzie usiłować dostosować parametry synchronizacji, tak aby wygenerowany pokaz slajdów trwał dokładnie tak długo jak podana ścieżka dźwiękowa. Panel podrzędny informacji przedstawia informacje na temat zalecanej liczby liczby obrazów, gdy ta opcja jest aktywna.

**Panoramowanie i powiększanie:** Zaznaczenie tej opcji spowoduje ożywienie prezentacji za pomocą symulowanych ruchów kamery.

**Dopasuj obraz:** Zaznaczenie tej opcji spowoduje powiększenie obrazów, które są zbyt małe dla wybranego formatu. Aby zapewnić jeszcze bardziej elastyczne podejście, można również dostosować zasób za pomocą narzędzia do korekty *Przytnij*.

**Kolejność multimediów:** Należy wybrać opcję dotyczącą kolejności slajdów, od "Jak zdefiniowano" (sekwencja ustawiona przez użytkownika), "Chronologicznie" (zgodnie z datownikiem pliku) oraz  $\Delta$ Losowo".

# **SmartMovie**

Aby otworzyć narzędzie SmartMovie, należy kliknąć przycisk *SmartMovie* w dolnej części okna biblioteki.

Elementy sterowania SmartMovie, tak jak w przypadku SmartSlide, są umieszczone na panelu, który wysuwa się w oknie od spodu. Również ten panel posiada trzy panele podrzędne. Skrajny lewy panel zawiera informacje i porady dotyczące filmu SmartMovie. Środkowy panel podrzędny to miejsce przechowywania z pojemnikami na materiały wideo i zdjęcia (u góry) oraz materiały audio. Prawy panel podrzędny zawiera elementy sterujące umożliwiające dostosowanie pokazu.

#### **Dodawanie multimediów**

Elementy wizualne w filmie SmartMovie mogą obejmować zdjęcia i inne nieruchome obrazy oraz materiały wideo. Należy przeciągnąć zasoby, które mają być użyte, z przeglądarki do górnego pojemnika w obszarze przechowywania. Można również przeciągnąć miniatury w obszarze przechowywania, aby uzyskać odpowiednią kolejność elementów. Należy kontynuować dodawanie następnych materiałów, aż zostanie osiągnięty zamierzony efekt.

Aby dodać muzykę, należy przeciągnąć jeden lub kilka plików dźwiękowych do dolnego pojemnika w obszarze przechowywania.

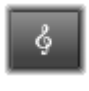

Można również kliknąć przycisk *klucza wiolinowego* w lewym dolnym rogu pojemnika audio, aby utworzyć ścieżkę dźwiękową w narzędziu ScoreFitter.

Gdy multimedia są dodawane, łączny czas trwania materiału źródłowego jest wyświetlany w górnym lewym rogu pojemnika. Niekoniecznie jest to długość finalnego filmu.

## **Podgląd, edycja i eksportowanie**

Po umieszczeniu multimediów należy kliknąć przycisk *Podgląd* na pasku stopki poniżej narzędzia. Projekt zostanie utworzony i otwarty w oknie podglądu. W razie potrzeby można wrócić do narzędzia SmartMovie w celu zmodyfikowania wybranych multimediów.

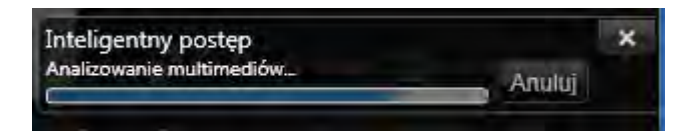

*Faza analizy procesu generowania filmu SmartMovie może trochę potrwać, jeśli materiał jest analizowany po raz pierwszy. Pełne renderowanie projektu, z postępem wskazywanym przez zacienienie na podziałce czasowej odtwarzacza, może wprowadzić dodatkową zwłokę w udostępnieniu w pełni szczegółowego podglądu.*

Kliknięcie przycisku *Podgląd* spowoduje automatyczne zapisanie wybranych multimediów w Kolekcji o nazwie *Najnowsza inteligentna kreacja*. Jeśli użytkownik zamierza korzystać jeszcze z tego grupowania zasobów, należy zmienić nazwę kolekcji, aby nie dopuścić do jej zastąpienia podczas kolejnego generowania podglądu SmartSlide lub SmartMovie.

Przycisk *Edytuj* umożliwia przeniesienie produkcji na oś czasu edytora filmu w celu przeprowadzenia szczegółowej edycji. Również tutaj dobrym pomysłem jest sprawdzenie, czy ustawienia wideo osi czasu są zgodne z wymaganiami pokazu. Przycisk *ustawienia wideo* na panelu ustawień (poniżej) zapewnia dostęp do

tych ustawień. Informacje można też znaleźć w części "Oś czasu projektu" na stronie [76.](#page-88-0)

Gdy prezentacja odpowiada wymaganiom użytkownika, należy kliknąć przycisk *Eksportuj*, aby nagrać płytę lub utworzyć plik w celu przesłania.

## **Obszar przechowywania**

Zasoby wizualne w górnym pojemniku są wyświetlane jako ikony, a pliki muzyczne i dźwiękowe w dolnym zbiorniku pojawiają się jako wiersze tekstu przedstawiające nazwę pliku i czas trwania każdego zasobu. Oba pojemniki umożliwiają wybór wielu elementów, zmianę kolejności za pomocą metody "przeciągnij i upuść" oraz posiadają krótkie menu kontekstowe:

**Usuń zaznaczone:** Zaznaczone multimedia są usuwane z produkcji SmartMovie. Są one nadal dostępne w bibliotece do innych zastosowań. (Klawisz skrótu:  $U\sinh$ .)

**Otwórz edytor:** To polecenie otwiera narzędzie korekcji edytora wideo, edytora zdjęć lub edytora audio. Wszelkie wykonane modyfikacje multimediów mają zastosowanie wyłącznie w obrębie produkcji SmartMovie. (Klawisz skrótu: dwukrotne kliknięcie.)

## **Ustawienia narzędzia SmartMovie**

Ustawienia na tym panelu podrzędnym umożliwiają dostosowywanie produkcji SmartMovie.

Wprowadzone ustawienia zostaną użyte następnym razem podczas generowania filmu. Przycisk *ustawienia wideo* umożliwia skonfigurowanie opcji osi czasu, które zostaną zastosowane po przeniesieniu produkcji

do Edytora filmów. Przycisk *wyczyść projekt* powoduje usunięcie wszystkich multimediów z projektu i przywrócenie ustawień domyślnych.

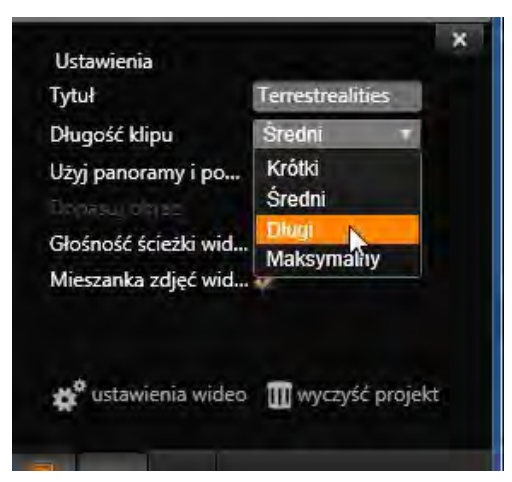

*W tym miejscu wskaźnik myszy wybiera ustawienie "długiego" klipu na panelu ustawień SmartMovie. W dolnej części panelu znajdują się przyciski umożliwiające regulowanie ustawień wideo wygenerowanego projektu oraz utworzenie projektu od podstaw.* 

**Tytuł:** Należy wprowadzić podpis, który będzie użyty jako główny tytuł filmu.

**Długości klipu:** Tempo wyświetlania obrazu filmu wzrasta wraz z skracaniem długości klipu. Aby użyć oryginalnej długości zasobu, należy wybrać opcję *Maks.*.

**Panoramowanie i powiększanie:** Zaznaczenie tej opcji spowoduje ożywienie prezentacji za pomocą symulowanych ruchów kamery.

**Dopasuj obraz:** Tę opcję należy zaznaczyć, aby powiększyć materiał, który jest zbyt mały dla formatu klatki projektu.

**Głośność wideo:** Umożliwia ustawienie głośności oryginalnego dźwięku w wykorzystywanych segmentach wideo. Jeśli ścieżka dźwiękowa ma jedynie zawierać muzykę w tle, należy ustawić tę wartość jako zero.

**Kolejność multimediów:** Należy wybrać opcję dotyczącą kolejności slajdów, od "Jak zdefiniowano" (sekwencja ustawiona przez użytkownika), "Chronologicznie" (zgodnie z datownikiem pliku) oraz ..Losowo".

# **Edytor filmu**

<span id="page-83-0"></span>Edytor filmu jest głównym ekranem edycji programu Pinnacle Studio do tworzenia filmów cyfrowych. Edytor współtworzą trzy podstawowe elementy:

**Biblioteka,** w swojej kompaktowej formie zapewnia dostęp do zasobów projektowych.

**Oś czasu** umożliwia organizowanie zasobów jako *klipów* w ramach schematycznego odzwierciedlenia produkcji.

**Odtwarzacz** umożliwia podgląd zasobów biblioteki przed dodaniem ich do projektu. Umożliwia on również wyświetlanie — w razie potrzeby klatka po klatce faktycznego wyglądu każdego fragmentu produkcji (z punktu widzenia odbiorców) po *wyeksportowaniu* materiału (zapisaniu jako plik,nagraniu na płytę,przesłaniu do urządzenia lub wczytaniu na stronę internetową).

Oprócz tego w osi czasu projektu, odtwarzaczu, i edytorze filmów udostępnianych jest wiele różnorodnych narzędzi i okien do tworzenia oraz edycji tytułów, dodawania efektów oraz innych celów.

#### **Kompaktowa biblioteka**

Kompaktowy widok biblioteki, która wykorzystuje górną lewą część ekranu edytora filmu, stanowi zasadniczy moduł środowiska edycji. W przypadku przełączania się pomiędzy biblioteką i edytorem filmu, można zauważyć, że ta sama *karta lokalizacji* jest wybrana w przypadku obu widoków oraz wyświetlane są te same zasoby biblioteki.

W celu ułatwienia nawigacji w niewielkim oknie biblioteki można skorzystać z umieszczonych u góry kart lokalizacji z ikonami wskazującymi rodzaj zawartości, która się wyświetli w przeglądarce po karty kliknięciu. Aby wyświetlić inną część biblioteki, należy kliknąć trójkąt *rozwijania-zwijania* znajdujący się obok ikony. Umożliwia on otwarcie drzewa folderów, z którego można uzyskać dostęp do dowolnego zasobu biblioteki.

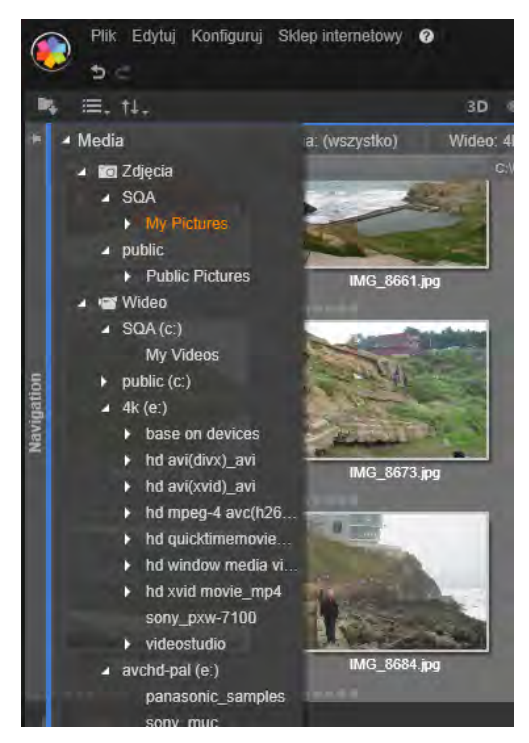

*Wyszukiwanie zasobów z użyciem rozwijanego drzewa folderów w niewielkim oknie biblioteki.*

Dzięki kompaktowej bibliotece oraz osi czasu w tym samym oknie dodawanie zasobów do filmu staje się banalnie proste: wystarczy przeciągnąć wymagane elementy z przeglądarki biblioteki na oś czasu projektu.

#### **Wyświetlanie podglądu w edytorach projektów**

Odtwarzać może być obsługiwany w trybie  $\blacksquare$ pojedynczego lub podwójnego podglądu. Należy kliknąć przycisk *Tryb podglądu* w górnym prawym rogu odtwarzacza, aby przełączyć pomiędzy trybami.

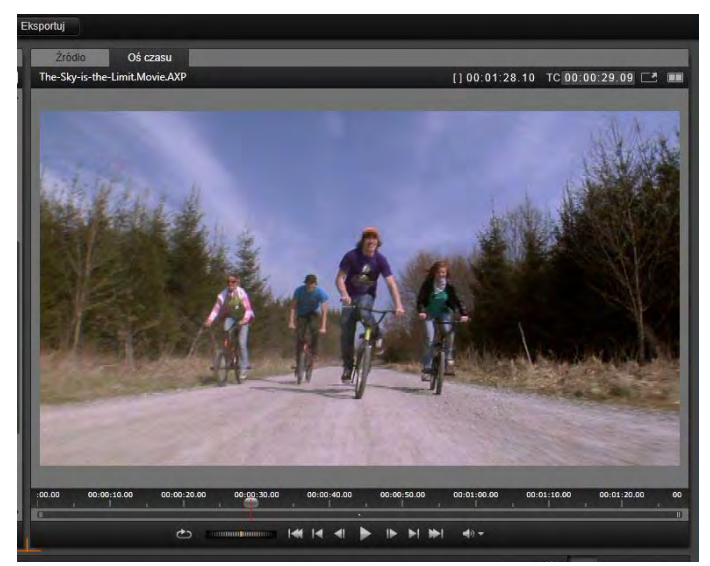

*Odtwarzacz w trybie pojedynczego podglądu. Można wybrać opcję podglądu Źródło (biblioteka) lub materiał z osi czasu.*

Tryb pojedynczego podglądu zapewnia oszczędność miejsca na ekranie poprzez wyświetlanie tylko jednego podglądu odtwarzacza. Karty *Źródło* i *Oś czasu* nad odtwarzaczem wskazują, jakiego rodzaju materiał jest wyświetlany: z biblioteki czy osi czasu i pozwalają na przełączają z jednej karty do drugiej.

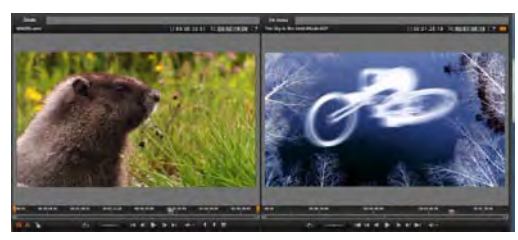

*Odtwarzacz w trybie podwójnego podglądu. Podglądy umieszczone obok siebie umożliwiają przeglądanie biblioteki i wyświetlanie bieżącej klatki filmu.*

W trybie podwójnego podglądu materiał typu *Źródło* (z biblioteki) jest wyświetlany w podglądzie z lewej strony, a materiał z osi czasu z prawej strony, przy każdy podgląd zawiera własne element sterujące transportu.

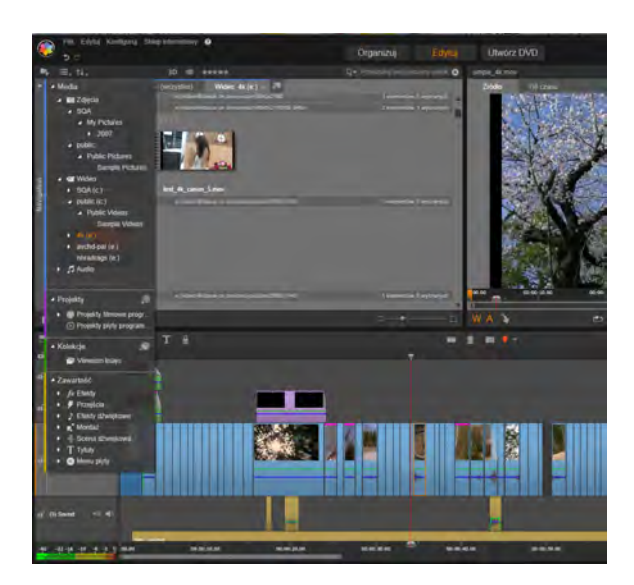

*Część ekranu edytora filmów obejmujący: u góry z lewej strony niewielki widok biblioteki, u góry z prawej strony (widoczny częściowo) odtwarzacz, a u dołu oś czasu z otwartym narzędziem Nawigator w górnym polu.* 

Widok podwójny pozwala na łatwiejsze zlokalizowanie zasobów biblioteki, które będą najlepiej pasowały do filmu, ponieważ bieżące materiały i materiały, które ewentualnie mogą zostać dołączone, są wyświetlanie jednocześnie.

## **Edycja płyty**

Jeśli użytkownik finalnie planuje przygotować film na płycie DVD z interaktywnymi menu, na pewnym etapie będzie musiał skorzystać ze specjalnych funkcji edytora płyty. Edytor zapewnia te same funkcje edycje osi czasu co edytor filmu, ale pozwala również tworzyć i obsługiwać menu płyty, za pomocą których użytkownicy mogą poruszać się po przygotowanym materiale.

Program Pinnacle Studio pozwala płynnie przerobić film na projekt płyty na dowolnym etapie opracowywania materiału, więc rozpoczęcie pracy w edytorze filmu jest dobrym pomysłem, nawet jeśli, zamiast innych opcji, finalnie projekt będzie udostępniony na płycie DVD. Przejdź do *rozdziału 9: Projekty płyt*, aby uzyskać więcej informacji na temat specjalnych funkcji do tworzenia płyty. Inne aspekty edycji osi czasu zostały omówione w tym rozdziale oraz kolejnych.

#### **Tworzenie pokazu slajdu**

Oprócz produkcji wideo każdego typu (filmów) edytor filmu (oraz edytor płyty) może być używany do tworzenia złożonych pokazów slajdów i prezentacji składających się z obrazów nieruchomych. W obu przypadkach zastosowanie mają te same techniki edycji.

<span id="page-88-0"></span>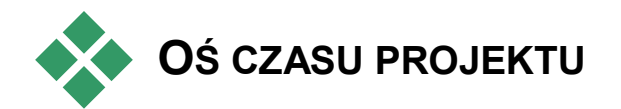

Oś czasu jest miejscem, gdzie odbywa się tworzenie filmu — przez dodawanie zasobów wideo, audio i zdjęć z biblioteki, przez edycję i przycinanie tych materiałów źródłowych oraz przez ożywianie ich za pomocą przejść, efektów i innych ulepszeń.

# **Oś czasu — podstawy**

Oś czasu składa się z wielu ścieżek — tylu, ile jest wymagane — w układzie pionowym. Ścieżki w górnej części podczas oglądania znajdują się bliżej początku, a ich nieprzezroczyste części zasłaniają ścieżki znajdujące się poniżej.

Podstawową czynnością w zakresie tworzenia filmu jest przeciąganie zasobów z biblioteki na ścieżkę osi czasu, gdzie są one nazywane *klipami*. Po przećwiczeniu można szybko przygotować zgrubną edycję filmu. Wystarczy umieścić podstawowe zasoby multimedialne w odpowiednich miejscach na osi czasu.

**Nagłówek ścieżki:** Po lewej stronie każdej ścieżki znajduje się obszar nagłówka, który zapewnia dostęp do funkcji takich ja wyłączanie monitorowania wideo lub audio w przypadku danej ścieżki.

**Domyślna ścieżka:** Jedna ścieżka jest wyróżniona jaśniejszym kolorem tła i jest również oznaczona pomarańczowym paskiem po lewej stronie nagłówka ścieżki. Jest to *domyślna ścieżka*. Pełni ona specjalną rolę w określonych procedurach edycji, np. pełni funkcje ścieżki docelowej dla czynności wklejania. Aby ustawić inną ścieżkę jako domyślną, wystarczy kliknąć jej nagłówek.

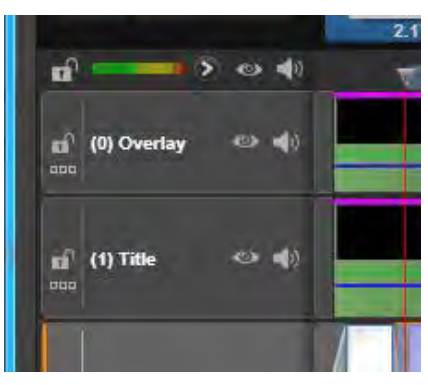

*Po lewej skrajnej stronie osi czasu znajdują się nagłówki ścieżek z wieloma elementami sterującymi dla każdej ścieżki: przycisk kłódki, nazwa ścieżki oraz przyciski monitorowania wideo i audio ścieżki. W tym przypadku bieżącą domyślną ścieżką jest ścieżka "Główna".*

**Bieżące położenie** na osi czasu odpowiada klatce wideo wyświetlanej w odtwarzaczu pracującym w trybie *osi czasu*. Bieżące położenie jest oznaczone pionową czerwoną linią, która w dolnej części posiada przeciągany *uchwyt* 

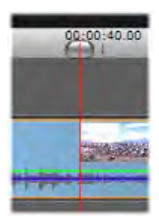

*suwaka*. Inna pionowa linia oznacza to samo położenie w nawigatorze (patrz poniżej).

#### **Pasek narzędzi**

Nad ścieżkami znajduje się pasek narzędzi osi czasu, który udostępnia wiele zestawów narzędzi do edycji. (W edytorze płyty pasek narzędzi obejmuje również narzędzia przeznaczone wyłącznie do tworzenia płyty).

## <span id="page-90-0"></span>**Nawigator**

*Nawigator* to dodatkowy panel nawigacyjny, który może być widoczny lub pozostać ukryty poprzez kliknięcie jego ikony w

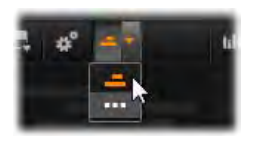

*Selektorze narzędzi nawigacji* znajdującym na lewym krańcu paska narzędzi osi czasu.

Pełnej szerokości pasek pojawia się tuż pod paskiem narzędzi. Przedstawia widok z lotu ptaka całego projektu w pomniejszeniu. Paski reprezentujące klipy mają te same kolory co oś czasu, z wyjątkiem paska reprezentującego wybrany klip, który jest pomarańczowy. Kliknięcie Nawigatora umożliwia szybkie przejście do dowolnej lokalizacji osi czasu.

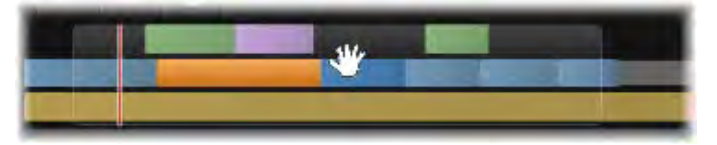

*Część paska Nawigatora przestawiająca bieżące położenie (pionowa linia, po lewej) oraz możliwe do przeciągania przezroczyste okno widoku.* 

Szary prostokąt obejmujący część ekranu narzędzia Nawigator — *okno widoku* — wskazuje sekcję filmu, która jest widoczna na ścieżkach osi czasu.

Aby zmienić widoczną część filmu, należy kliknąć i przeciągnąć poziomo obszar okna widoku. Oś czasu będzie przewiać się równolegle do czynności przeciągania. W związku z tym, że położenie osi czasu nie zmienia się, może to spowodować zniknięcie suwaka z widoku.

#### **Powiększenie**

Aby zmienić poziom powiększenia osi czasu, należy kliknąć i przeciągnąć poziomo na podziałce czasu wzdłuż dolnej krawędzi osi czasu lub przeciągnąć boki okna widoku. Zaletą pierwszej metody jest to, że położenie ekranu odtwarzania zawsze pozostaje czytelne, co może ułatwić orientację po powiększeniu.

Aby zmienić powiększenie samego nawigatora, należy użyć przycisków *plusa* i *minusa* bezpośrednio po prawej stronie.

Dwukrotne kliknięcie okna widoku spowoduje wyregulowanie powiększenie nawigatora i osi czasu, tak aby cały film mieścił się w oknie edytora filmu.

## <span id="page-91-0"></span>**Seria ujęć**

Montaż filmu może się wiązać z manipulowaniem wieloma zdjęciami i klipami wideo, iak również podejmowaniem decyzji o miejscu umieszczeniu tytułu, montażu i in. W narzędziu Seria ujęć klipy na jednej ścieżce filmu są

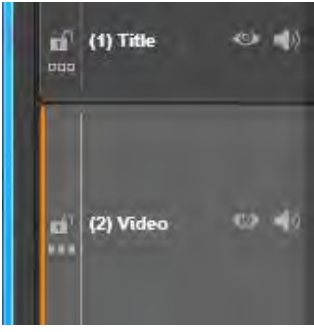

przedstawiane w postaci sekwencji ikon, dzięki którym natychmiast widać, jakie elementy i gdzie są umieszczone. Aby wybrać, która ścieżka ma być widoczna w narzędziu Seria ujęć, należy użyć przycisku Łącze serii ujęć w nagłówku ścieżki.

Do filmu można dodawać dowolne zdjęcia, materiały wideo i audio, projekty, montaże oraz tytuły poprzez przeciągnięcie ich do narzędzia Seria ujęć. Tam można je uporządkować wedle własnego uznania lub usunąć z projektu.

Różne typy klipów są reprezentowane w narzędziu Seria ujęć za pomocą ikon o odmiennych kolorach. Na przykład zdjęcia i materiały wideo są wyróżnione niebieska ramką, a projekty szarą. Podobnie jak na osi czasu klipy z efektami mają u góry purpurową linię, a klipy z korekcjami zieloną. Kolorowy pasek łączy ikonę narzędzia Seria ujęć z położeniem klipu na osi czasu. Luka na osi czasu jest odzwierciedlana w luce w narzędziu Seria ujęć. Po zapoznaniu się z kolorowymi oznaczeniami można łatwo zwizualizować strukturę filmu.

Przestrzeń poniżej paska narzędzi, w której pojawia się Seria ujęć, jest zajmowana również przez narzędzie Nawigator (oraz w edytorze płyty przez narzędzie Lista menu). To, które narzędzie jest widoczne, zależy od *Selektora narzędzi nawigacji* znajdującego się w lewym końcu paska narzędzi osi czasu.

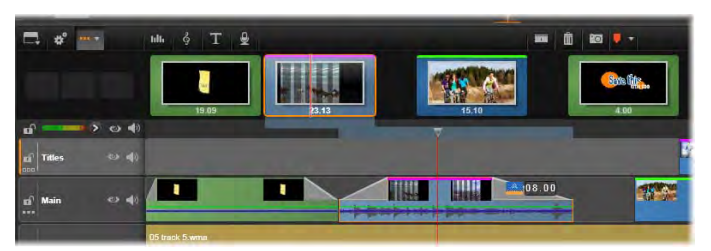

*W narzędziu Seria ujęć wyświetlana jest sekwencja ikon reprezentujących zawartość jednej ścieżki. Efekty (purpurowy) i korekcje (zielony) są wskazane u góry ikony. Długość klipu jest przedstawiona na dole.* 

## **Nawigacja w narzędziu Seria ujęć**

Aby przewinąć obraz do części, która nie jest widoczna w narzędziu Seria ujęć, należy zatrzymać kursor nad obszarem narzędzia, aż pokaże się kursor w postaci dłoni. Teraz kliknąć lewy przycisk i przeciągnąć narzędzie. Szybkie przeciągnięcie myszą i zwolnienie przycisku wywoła krótkie przewijanie ekranu narzędzia Seria ujęć, a następnie ruch "zamiatający".

Ewentualnie można zatrzymać kursor nad narzędziem Seria ujęć i użyć kółka myszy do przewijania lub strzałek na końcach narzędzia.

#### **Edytowanie za pomocą narzędzia Seria ujęć**

Choć większość czynności edycyjnych jest przeprowadzana na ścieżkach osi czasu, narzędzie Seria ujęć jest również wyposażone w pewne funkcje edycyjne. Na przykład efekty można dodawać do klipu bezpośrednio w narzędziu Seria ujęć poprzez przeciągnięcie i upuszczenie efektu na klip. W menu kontekstowym klipu znajduje się ten sam zestaw poleceń, jaki mieści się na osi czasu. Wszelkie czynności edycyjne wykonywane w narzędziu Seria ujęć są natychmiast odzwierciedlane na osi czasu i odwrotnie.

**Dodawanie klipów:** Zdjęcia, materiały wideo, klipy audio, projekty, montaże czy tytuły mogą być dodawane do projektu w prosty

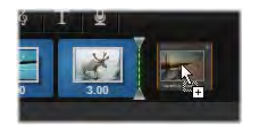

sposób poprzez przeciągnięcie ich z biblioteki do narzędzia Seria ujęć. Będzie widoczna *linia wstawiania* wskazująca miejsce umieszczenia nowego klipu. Jednocześnie można wybrać i wstawić większą liczbę klipów.

**Wstawianie i zamiana klipów:** Aby wstawić materiał pomiędzy klipy znajdujące się już w narzędziu Seria ujęć, należy przeciągnąć nowy klip tak, aby nakładał prawą krawędzią na plik poprzedzający. Po pojawieniu się linii wstawiania i utworzeniu miejsca nowy klip upuszcza się w powstałej luce.

Aby zamienić klipy, należy przeciągnąć nowy klip na ten, który ma być zastąpiony. Pojawi się linia wstawiania, a starszy klip zostania podświetlony, aby wskazać właściwe umieszczenie. Nowy klip musi być tego samego typu co poprzedni. Klip wideo na przykład nie może być zastąpiony przez klip zdjęciowy lub audio.

**Wybór klipów:** Aby wybrać klip, należy kliknąć jego ikonę. Pomarańczowe obramowanie wskazuje wybranie elementu. Suwak osi czasu zostanie przemieszczony na początek wybranego klipu, a między klipem z narzędzia Seria ujęć i jego odpowiednikiem na osi czasu pojawi się kolorowy pasek łączący. Jeśli położenie wybranego klipu na osi czasu znajduje się poza ekranem, zostanie przesunięte tak, aby znalazło się w widoku.

Wyboru wielu klipów dokonuje się za pomocą klawiszy Shift i Ctrl zgodnie z zasadami obowiązującymi w systemie Windows.

**Zmiana kolejności klipów:** Aby przenieść klip, należy kliknąć klip, aby go wybrać, a następnie przeciągnąć w nowe położenie. W razie potrzeby ekran narzędzia Seria ujęć zostanie przewinięty, aby wyświetlić klip w nowym położeniu.

## **Zmiana rozmiaru**

Wysokość osi czasu wraz z powiązanymi proporcjami biblioteki i odtwarzacza mogą być wyregulowane za pomocą uchwytu zmiany rozmiaru w formie odwróconej litery T na środku ekranu.

Aby ustawić wysokość poszczególnych ścieżek osi czasu, należy przeciągnąć i wyregulować linie separatora pomiędzy nagłówkami ścieżek po lewej stronie. Jeśli rozmiar pionowy wszystkich ścieżek wykracza poza dostępny obszar wyświetlania, pasek przewijania po prawej stronie umożliwi wybranie ścieżek, które mają pozostać widoczne.

Ustawianie wysokości narzędzia Seria ujęć (gdy jest widoczne — patrz pkt "Selektor narzędzi nawigacji" na stronie [86](#page-98-0)) poprzez przeciągnięcie poziomego separatora w kierunku pionowym wzdłuż dolnej krawędzi narzędzia.

# **Pasek narzędzi osi czasu**

Pasek narzędzi nad osią czasu edytora filmów oferuje różne ustawienia, narzędzia i funkcje, które mają zastosowanie do osi czasu i edycji osi czasu. Są one opisane w kolejności od lewej do prawej.

## **Dostosowywanie paska narzędzi**

Pasek narzędzi osi czasu może zawierać liczne przyciski ułatwiające edycję. Jeden z

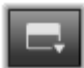

zestawów jest dostępny w edytorze filmów, a nieco większy zestaw w edytorze płyt. Przycisk *Dostosuj pasek narzędzi* położony skrajnie z lewej strony pozwala na wybór podzbioru, który ma być wyświetlany.

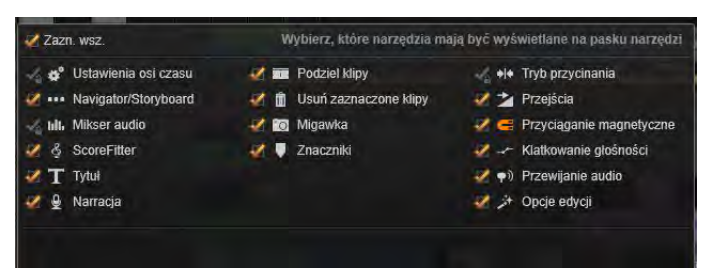

*Panel Dostosuj pasek narzędzi ze wszystkimi dostępnymi przyciskami wybranymi na ekranie.*

Kliknięcie przycisku wywołuje panel, na którym wszystkie *pozostałe* przyciski paska narzędzi mogą być indywidualnie ustawiane jako ukryte lub widoczne. Szare oznaczenia obok przycisku *Ustawienia osi czasu* i kilku innych wskazują, że te przyciski nie są opcjonalne i będą wyświetlane w odpowiednich momentach. Zaznaczanie i usuwanie zaznaczenia opcjonalnych przycisków umożliwia uzyskanie preferowanej konfiguracji paska narzędzi. Ewentualnie można zaznaczyć pole *Wybierz wszystko*, aby wyświetlić wszystkie przyciski.

Niektóre z poleceń wywołane za pomocą przycisków mają także skróty klawiaturowe. Skróty działają bez względu na to, czy przyciski są widoczne. (Patrz *Załącznik D: Skróty klawiaturowe*, aby uzyskać więcej informacji).

## **Ustawienia osi czasu**

Domyślnie ustawienia osi czasu są kopiowane z  $\mathbf{a}^{\circ}$ pierwszego klipu wideo, który został dodany do osi czasu. Jeśli zapewni to odpowiednie rezultaty, dalsze zmiany nie będą już konieczne.

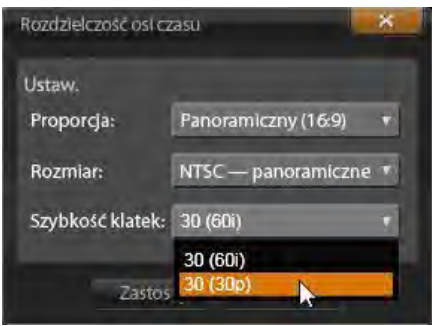

*Ustawienia osi czasu* 

Jeśli wymagana jest zmiana podstawowych właściwości obrazu, należy kliknąć przycisk *Mechanizm* na pasku narzędzi, aby otworzyć panel ustawień osi czasu i skonfigurować podane ustawienia.

**Proporcja:** Należy wybrać wyświetlanie w formacie  $4x3$  lub  $16x9$ .

**Obrazowanie:** Można wybrać pomiędzy opcją Zwykłe (2D) a Stereoskopowe (3D).

**Rozmiar:** Wybrać rozdzielczości w pikselach HD i SD dostępne dla danego współczynnika proporcji.

**Szybkość klatek:** Należy wybrać spośród opcji szybkości klatek, zachowując spójność z innymi ustawieniami.

Te ustawienia można zmienić w dowolnym czasie podczas pracy nad projektem, ale należy pamiętać, że zmiana szybkości klatek może spowodować lekkie

przesunięcie się klipów na osi czasu, ponieważ zostaną one dostosowane do nowych obramowań klatki.

Materiał wideo, który nie jest zgodny z wybranymi ustawieniami projektu, zostanie automatycznie przekonwertowany w chwili umieszczania na osi czasu. Jeśli tworzony jest film stereoskopowy, można użyć materiału 2D, ale będzie to materiał dwuwymiarowym wyglądzie, bo widok prawego i lewego oka będzie identyczny. Materiału 3D można użyć na osi czasu 2D, jednak będzie pokazywany tylko kanał lewostronny.

Jeśli użytkownik chce wybrać konkretny standard wideo dla swoich projektów, zamiast polegać na procedurze określania właściwości na podstawie pierwszego dodanego klipu, należy otworzyć stronę *Ustawienia projektu* ustawień aplikacji. Więcej informacji można znaleźć w punkcie "Ustawienia projektu" na str. [411.](#page-423-0)

## <span id="page-98-0"></span>**Selektor narzędzi nawigacji**

Przestrzeń pod paskiem narzędzi może być zajęta przez narzędzie Nawigator lub Seria ujęć, ewentualnie pozostawiona pusta. (W edytorze płyty jest jeszcze trzecia możliwość — Lista menu). *Selektor* 

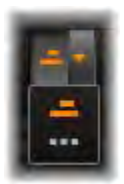

*narzędzi nawigacji* obejmuje listę rozwijaną, która umożliwia wybór narzędzia wyświetlanego w tym obszarze. Kliknięcie ikony selektora przełącza widoczność samego obszaru.

Patrz pkt "Nawigator" na stronie [78](#page-90-0) i "Seria ujęć" [79,](#page-91-0) aby uzyskać więcej informacji o tych narzędziach nawigacji.

## **Mikser audio**

Ten przycisk otwiera rozszerzony obszar **MIL** sterowania audio z narzedziami regulacii głośności oraz dostępem do narzędzia panoramowania dźwięku przestrzennego. Więcej informacji można znaleźć w punkcie "Funkcje audio osi czasu" na str. [96.](#page-108-0)

#### **Scorefitter**

Narzędzie Scorefitter jest zintegrowanym  $\delta$ generatorem muzyki programu Pinnacle Studio, udostępniającym bezpłatnie indywidualnie opracowaną muzykę, która jest dopasowana pod względem czasu trwania do tworzonego filmu. Więcej informacji można znaleźć w punkcie "Scorefitter" na str. [293.](#page-305-0)

## **Tytuł**

Przycisk *Tworzenie tytułu* powoduje otwarcie п Edytora tytułów. Jeśli żaden z wielu dostarczonych tytułów nie odpowiada wymaganiom, można utworzyć własny tytuł. Więcej informacji można znaleźć w punkcie "Edytor tytułu" na str. [217.](#page-229-0)

## **Narracja**

Narzędzie narracji umożliwia nagrywanie  $\bullet$ komentarzy lub innych treści audio na żywo podczas odtwarzania filmu. Więcej informacji można znaleźć w punkcie "Narzędzie narracji" na str. [295.](#page-307-0)

# **Żyletka**

Aby rozdzielić jeden klip lub kilka klipów w **In** położeniu linii odtwarzania, należy kliknąć przycisk *żyletki*. Ta operacja nie spowoduje usunięcia materiału, ale każdy powiązany klip zostanie podzielony na dwa klipy, które będzie można przetwarzać oddzielnie w zakresie przycinania, przenoszenia, dodawania efektów itp.

**Jeśli na linii odtwarzania znajdują się zaznaczone klipy**, tylko te klipy będą rozdzielone. Obie części tych klipów pozostaną zaznaczone po rozdzieleniu.

**Jeśli na linii odtwarzania nie ma żadnych klipów**, wszystkie przecięte przez linię klipy zostaną rozdzielone, a części po prawej stronie będą zaznaczone, aby ułatwić usunięcie w razie potrzeby.

Zablokowane ścieżki są wykluczone z czynności rozdzielania.

## **Kosz na śmieci**

Kliknięcie *kosza na śmieci* spowoduje usunięcie m. wszystkich zaznaczonych elementów z osi czasu.

Więcej informacji na temat wpływu tej czynności na inne klipy osi czasu można znaleźć w punkcie ..Usuwanie klipów" na str. [105.](#page-117-0)

## **Migawka**

Jeśli podczas wyświetlania podglądu materiału wideo na osi czasu klatka ma być przechwycona jako nieruchomy obraz, należy

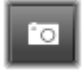

kliknąć przycisk *Migawka*. Zostanie utworzone zdjęcie obrazu aktualnie wyświetlanego na podglądzie i zapisane w folderze *Migawka* w grupie *Zdjęcia* biblioteki.

Użycie przycisku *Migawka* na osi czasu to szybki sposób na przechwycenie klatki. Większą kontrolę zapewnia narzędzie *Migawka* w edytorze wideo. Patrz pkt "Migawka" na stronie [166](#page-178-0), aby uzyskać więcej informacji o narzędziu *Migawka*.

## **Znaczniki**

Funkcje dostępnych tutaj znaczników są identyczne jak w przypadku znaczników dostępnych w edytorach multimediów do obsługi materiału wideo i audio. Więcej informacji można znaleźć w punkcie "Znaczniki" na str. [163.](#page-175-0)

Znaczniki osi czasu, zamiast przydzielenia do określonego klipu, należą do składników materiałów wideo w oznaczonym punkcie. Znaczniki zmieniają położenie podczas edycji osi czasu jedynie wtedy, gdy zaznaczenie klipu obejmuje wszystkie ścieżki w punkcie zaznaczenia oraz żadna ścieżka nie jest zablokowana.

# **Tryb przycinania**

Aby otworzyć punkt przycinania, należy  $++$ umieścić suwak osi czasu w pobliżu cięcia, w którym ma nastąpić przycinanie i kliknąć przycisk *tryb przycinania*. Ponowne kliknięcie zamyka tryb przycinania. Patrz pkt "Przycinanie" na stronie [109](#page-121-0), aby uzyskać więcej informacji.

# **Przejścia o dynamicznej długości**

Zwykle gdy przejście jest dodawane do osi czasu, otrzymuje domyślną długość z konfiguracji. Kliknięcie tego przycisku umożliwi zastapienie domyślnej długości inna wartością. Gdy przycisk jest podświetlony, czas trwania przejścia można ustawić poprzez przeciągnięcie kursora myszy w prawą lub lewą stronę w chwili umieszczania przejścia na klipie. Dalsze informacje o przejściach zawiera strona [127](#page-139-0)

## **Przyciąganie magnetyczne**

Tryb *magnesu* ułatwia wstawianie klipów  $\epsilon$ podczas przeciągania. Gdy tryb jest włączony, klipy są "magnetycznie" przyciągane przez inne elementy na osi czasu, gdy zostanie pomiędzy nimi osiągnięta określona minimalna odległość. Funkcja ta eliminuje niepotrzebne i często niezauważalne odstępy pomiędzy elementami, które w przeciwnym wypadku często występowałyby na etapie edycji. Jeśli natomiast użytkownik celowo chce uzyskać takie odstępy, należy wyłączyć tę funkcję, aby uzyskać zamierzony efekt.

# **Edycja klatki kluczowej głośności**

Przycisk *edycji klatki kluczowej głośności*  $\overline{a}$ przełącza edycja na poziomie klatki kluczowej dźwięku klipu. Gdy przycisk jest naciśnięty, zielony obrys głośności na każdym klipie osi czasu będzie umożliwiał edycję. W tym trybie można dodawać do obrysu punkty sterujące, przeciągać sekcje obrusy oraz wykonywać inne czynności. Gdy przycisk jest wyłączony, klatki kluczowe głośności są zabezpieczone przed modyfikacją.

Otwarcie miksera audio automatycznie aktywuje przycisk.

## **Przewijanie audio**

Domyślnie dźwięk danego projektu można  $\bullet$ odsłuchiwać jedynie podczas odtwarzania w podglądzie. Przycisk *przewijania audio* na pasku narzędzi osi czasu umożliwia podgląd audio nawet podczas "przewijania" filmu poprzez przeciąganie elementów sterujących przewijania osi czasu.

Kółko przewijania odtwarzacza również obsługuje przewijanie audio.

## **Tryb edycji**

Przełącznik *trybu edycji* w prawym skrajnym położeniu paska narzędzi osi czasu decyduje o zachowaniu innych klipów podczas wprowadzania

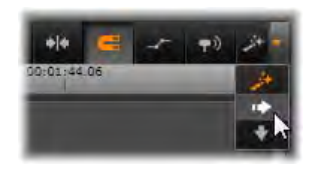

zmian edycyjnych. Materiał po lewej stronie punktu edycji w żadnym przypadku nie jest modyfikowany na skutek edycji osi czasu, więc te ustawienia dotyczą jedynie materiału znajdującego się po prawej stronie od punktu edycji.

Dostępne są trzy tryby edycji: *smart*, *wstawianie* i *zastępowanie*. Domyślnym trybem jest *smart*, w przypadku którego program Pinnacle Studio dobiera odpowiednią strategię wstawiania, zastępowania lub bardziej złożonej czynności, z uwzględnieniem określonego kontekstu.

Tryb *Smart* jest przeznaczony do zachowania możliwie jak największej synchronizacji pomiędzy ścieżkami osi czasu. W przypadku edycji wielościeżkowej klipy najczęściej mają powiązana pionowe, jak i poziome: Jeśli na przykład użytkownik precyzyjnie dopasowywał fragmenty obrazu z fragmentami muzyki, na pewno nie chciałby ponownie dopasowywać tego materiału po przeprowadzeniu dodatkowych czynności edycji.

Tryb *wstawiania* nigdy nie usuwa innego materiału: inne klipy na ścieżce są przesuwane przed wstawieniem nowego materiału. Opcja ta również automatycznie usuwa wolne przestrzenie powstałe na skutek przeniesienia materiału. Ingerencja następuje jedynie na ścieżce docelowej. Wszelkie wcześniejsze synchronizacje z innymi ścieżkami po prawej stronie punktu edycji zostaną utracone.

*Wstawianie* jest najbardziej przydatne na wczesnych etapach projektu — podczas gromadzenia i układania klipów na osi czasu. Ten tryb gwarantuje, że żaden materiał nie zostanie utracony, i znacznie ułatwia zmianę układu klipów oraz ich sekwencji.

Na późniejszych etapach, gdy struktura projektu osiąga finalną postać i użytkownik rozpoczął już precyzyjną synchronizację materiału na poszczególnych ścieżkach, tryb *wstawiania* jest już mniej przydatny. Właściwości, które stanowią atuty na początkowych etapach (efekt "falowania") w fazie finalizacji są niepożądane. W takiej sytuacji stosowany jest tryb *zastępowania*.

*Zastępowanie* bezpośrednio wpływa jedynie na zaznaczone klipy. Zmiana długości lub położenia klipu w trybie *zastępowania* spowoduje zastąpienie sąsiednich klipów (w przypadku wydłużenia) lub pozostawienie wolnych przestrzeni (w przypadku skrócenia). Czynność ta natomiast nigdy nie zakłóci synchronizacji poszczególnych ścieżek.

#### **Tryb alternatywny**

Tryb edycji *smart* działa na zasadzie przewidywania intencji użytkownika — program stara się ustalić, czy materiał ma być wstawiony, ma zastąpić istniejący lub czy należy zastosować bardziej złożone tryby edycji. Najczęściej zachowanie tego trybu jest zgodne z zamierzeniami użytkownika, ale mogą również wystąpić sytuacje, gdy należy decyzję podjąć samodzielnie.

Wiele działań wymaga jednocześnie wstawiania i zastępowania, ale inne możliwości nie są możliwe. Tryb *Smart* wykorzystuje jedną lub drugą opcję, ale jeśli użytkownik nie chce zastosować wstawiania, to z reguły pożądaną czynnością jest zastępowanie, i odwrotnie. W takim przypadku wystarczy zastąpić domyślne zachowanie trybu *smart*.

Aby przejść z trybu wstawiania do trybu zastępowania lub z zastępowania do wstawiania, należy przytrzymać naciśnięty klawisz Alt podczas wykonywania czynności edycji. Klawisz Alt można nacisnąć (lub zwolnić) podczas konfigurowania edycji: uwzględniany jest stan klawisza w chwili końcowego zatwierdzania czynności, np. w chwili upuszczenia przeciąganych elementów na osi czasu.

Ten sposób działa we wszystkich trybach edycji, więc zawsze można z niego korzystać. Jeśli użytkownikowi nie odpowiada aktualne zachowanie narzędzia, wystarczy anulować lub cofnąć czynność i ponowić próbę z naciśniętym klawiszem Alt.

W przypadku jednej czynności edycji osi czasu zastępowania jednego klipu innym przy zachowaniu jego czasu trwania, efektów i innych właściwości podobną rolę odgrywa klawisz Shift. Więcej informacji można znaleźć w punkcie "Zastępowanie klipu" na str. [102.](#page-114-0)

# **Nagłówek ścieżki osi czasu**

W obszarze nagłówka osi czasu znajdują się elementy sterujące, które mają wpływ na układ i organizację ścieżek osi czasu. Funkcje te zostały opisane w tamtym punkcie, natomiast funkcje audio kontrolowane z nagłówka osi czasu, takie jak głośność ścieżki, są przedstawione począwszy od str. [280.](#page-292-0)

Obszar *wszystkich ścieżek* nad nagłówkami ścieżki udostępnia elementy sterujące podobne do elementów znajdujących się w nagłówku każdej ścieżki, ale w tym przypadku skutki zmian są globalne: mają one zastosowanie równocześnie do wszystkich ścieżek i zastępują ustawienia poszczególnych ścieżek.

#### **Domyślna ścieżka**

Pomarańczowa pionowa linia po lewej stronie nagłówka ścieżki oraz jaśniejszy odcień tła wskazują *domyślną* ścieżkę. Stanowi ona docelową ścieżkę dla określonych funkcji, np. *wyślij do* i *wklej*. Nowo utworzone tytuły i utwory Scorefitter są również umieszczane na tej ścieżce. Więcej informacji można znaleźć w punkcie "Wysyłanie do osi czasu" (str. [103\)](#page-115-0), "Używanie schowka" (str. [121](#page-133-0)), "Edytor tytułu" (str.  $217$ ) oraz ..ScoreFitter" (str. [293\)](#page-305-0).

Aby ustawić inną ścieżkę jako domyślną, wystarczy kliknąć dowolne miejsce w obszarze nagłówka ścieżki oprócz przycisku lub innego elementu sterującego.

## **Blokowanie**

Należy kliknąć przyciski *kłódki*, aby zabezpieczyć ścieżkę przed niezamierzoną edycją. Ten sam przycisk w obszarze *wszystkich ścieżek* umożliwia włączenie tego zabezpieczenia w obrębie całego projektu.

## **Łącze serii ujęć**

Seria ujęć to inny sposób przedstawiania ścieżki osi czasu. Po otwarciu okna Seria ujęć pojawia się mały przycisk *łącze serii ujęć* poniżej przycisku *kłódki* na wszystkich nagłówkach ścieżek. Należy kliknąć przycisk, aby wybrać daną ścieżkę jako tę, która zostanie podłączona do okna Seria ujęć.

#### **Nazwa ścieżki**

Aby przeprowadzić edycję nazwy ścieżki, należy kliknąć jeden raz nazwę, aby przejść do lokalnego edytora lub zaznaczyć opcję *Edytuj nazwę ścieżki* z menu kontekstowego nagłówka ścieżki. Należy potwierdzić edycję klawiszem Enter lub anulować ją klawiszem Esc.

#### **Monitorowanie audio i wideo**

Przyciski *wideo* i *audio* w nagłówku ścieżki decydują o tym, czy materiał wideo i audio danej ścieżki jest uwzględniany w zbiorczym wyprowadzeniu projektu. Przyciski te obsługują wiele sytuacji edycji, w których umożliwiają blokowanie wyprowadzenie jednej lub kilku ścieżek w celu ułatwienia podglądu. Te same przyciski w obszarze *wszystkich ścieżek* przełączają monitorowanie audio i wideo w ramach całego projektu.

## **Dodatkowe funkcje ścieżki**

Poniższe funkcje są dostępne w menu kontekstowym nagłówka ścieżki:

**Nowa ścieżka:** Nową ścieżkę można wstawić nad lub pod istniejącą ścieżką.

**Usuń ścieżkę:** Usuwanie ścieżki i wszystkich klipów znajdujących się na niej.

**Przenieś ścieżkę:** Przeciągnięcie nagłówka ścieżki w górę lub w dół do położenia nowej warstwy. Podczas przeciągania jasna pozioma linia pojawia się w przypadku prawidłowego umieszczenia.

**Kopiuj ścieżkę:** Przytrzymanie naciśniętego klawisza Ctrl podczas przenoszenia ścieżki spowoduje skopiowanie a nie przeniesienie ścieżki.
**Rozmiar ścieżki:** Menu kontekstowe zawiera cztery stałe rozmiary ścieżki (*Mały*, *Średni*, *Duży*, *Bardzo duży*). Aby uzyskać niestandardowy rozmiar, należy przeciągnąć linię rozdzielającą pomiędzy nagłówkami ścieżki, aby ustalić wysokość w sposób płynny.

**Wyświetl kształty fali:** Przełączanie widoku kształtu fali w przypadku klipów audio.

## **Funkcje audio osi czasu**

Więcej informacji na temat tych funkcji można znaleźć w punkcie ..Audio na osi czasu" na str. [280.](#page-292-0)

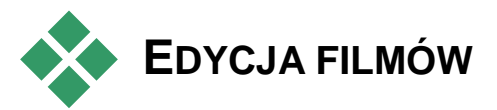

Pierwszym krokiem sesji edycyjnej dowolnego filmu jest przeniesienie projektu do edytora filmu w celu umożliwienia rozpoczęcia pracy.

**Aby rozpocząć nową produkcję:** Z głównego menu należy wybrać opcję *Plik Nowy Film*. Przed dodaniem pierwszego klipu należy upewnić się, czy format wideo osi czasu będzie odpowiedni dla danego projektu (patrz poniżej).

**Aby przeprowadzić edycję istniejącego filmu:** Należy wybrać ostatni projekt w menu *Plik Ostatni*, kliknąć opcję *Plik Otwórz*, aby odszukać projekt filmu, który ma być otwarty, lub zlokalizować film do otwarcia w folderze biblioteki *Projekty*.

Jeśli film jest przechowywany w postaci pakietu projektu, trzeba go odpakować przed edycją. Należy znaleźć projekt w grupie Projekty programu Studio w bibliotece i użyć polecenia *Rozpakuj pakiet projektu* w menu kontekstowym miniatury.

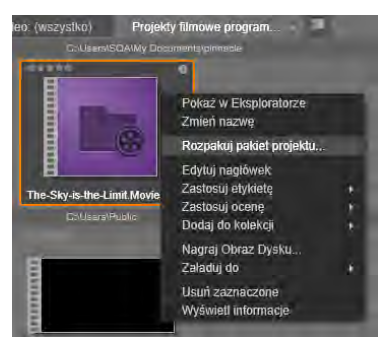

*Miniatura pakietu projektu w bibliotece z otwartym menu kontekstowym. Po rozpakowaniu film pojawi się na osi czasu projektu gotowy do edycji.*

Ewentualnie można kliknąć opcje *Plik Otwórz* i wyszukać pakiet projektu w Eksploratorze, wybierając rozszerzenie *Studio Project Packages* (.axx) w polu rozszerzenia pliku.

Po zakończeniu rozpakowywania projekt jest dodawany do biblioteki i otwierany na osi czasu edytora projektu, na której można go poddać edycji w zwykły sposób.

**To open a Pinnacle Studio project:** Choose *File Import previous Studio projects*. Please note that some features of your Pinnacle Studio project may not be supported in Pinnacle Studio.

**To import a Studio for iPad project:** Choose *File Import Studio App projects*.

#### **Ustawienia osi czasu**

Aby rozpocząć edycję nowego projektu, należy sprawdzić, czy ustawienia formatu wideo projektu współczynnik proporcji, tryb 2D lub 3D, rozmiar klatek oraz prędkość odtwarzania — są zgodne z preferencjami. Na karcie *Ustawienia projektu* ustawień aplikacji można wybrać opcję, aby te wartości były konfigurowane automatycznie na podstawie pierwszego klipu dodanego do projektu. Można również ustawić je ręcznie. Więcej informacji na temat ręcznego wprowadzania ustawień projektu można znaleźć na str. [411](#page-423-0) w punkcie "Pasek narzędzi osi czasu" [83.](#page-95-0)

W zależności od ustawień osi czasu klipy w niektórych formatach mogą nie być odtwarzane od razu. Taka zawartość będzie automatycznie renderowana w odpowiednim formacie.

#### **Wyznaczanie ścieżek**

Za wyjątkiem nielicznych przypadków, ścieżki osi czasu w programie Pinnacle Studio nie odgrywają specjalnych ról. Dowolny klip może być umieszczony na dowolnej ścieżce. Z czasem, gdy projekty staną się bardziej złożone, pomocne okaże się zachowanie pewnej organizacji ścieżek oraz nadawanie im nazw zgodnie z pełnioną funkcją w filmie. Więcej informacji na temat właściwości ścieżki oraz sposobu jej edycji można znaleźć w punkcie "Nagłówek ścieżki osi czasu" na str. [93.](#page-105-0)

## **Dodawanie klipów do osi czasu**

Większość typów zasobów biblioteki można umieścić na osi czasu jako niezależne klipy. Te typy obejmują klipy wideo i audio, zdjęcia, grafikę, utwory Scorefitter, montaż i tytuły. Można nawet dodawać własne projekty filmów jako *klipy zbiorcze*, które zachowują się tak samo jak klipy wideo w danym projekcie. Jednak projekty płyty nie mogą być dodawane do osi czasu jako klipy zbiorcze, ponieważ wymagają one cechy, której klipy osi czasu nie obsługują, mianowicie interaktywności użytkownika.

### **Przeciąganie i upuszczanie**

Przeciąganie i upuszczanie to najczęściej wykorzystywana i najwygodniejsza metoda dodawania materiału do projektu. Należy kliknąć dowolny zasób w kompaktowym widoku biblioteki edytora filmu i przeciągnąć go w dowolne miejsce na osi czasu.

W chwili przekraczania obszaru osi czasu podczas przeciągania i przechodzenia do ścieżki docelowej, należy zwrócić uwagę na wygląd pionowej linii pod wskaźnikiem myszy. Linia wskazuje miejsce, w którym może być wstawiona pierwsza klatka klipu w chwili upuszczenia. Linia jest zielona, jeśli upuszczenie klipu we wskazanym miejscu będzie prawidłowe lub czerwona, jeśli upuszczenie nie będzie możliwe (np. ponieważ ścieżka jest zabezpieczona).

Istnieje możliwość wstawienia na oś czasu wielu klipów jednocześnie. Wystarczy zaznaczyć wybrane zasoby biblioteki, a następnie przeciągnąć jeden z nich na oś czasu. Kolejność pojawiania się klipów na ścieżce odpowiada ich kolejności w bibliotece (a nie kolejności ich zaznaczania).

**Tryb magnesu:** Domyślnie tryb magnesu jest włączony. Ułatwia to wstawianie klipów, tak aby ich krawędzie były odpowiednio dopasowane. Nowy klip przyłącza się do określonych miejsc, takich jak koniec

klipu lub do pozycji znacznika, tak jakby był przyciągany przez magnes w chwili, gdy wskaźnik myszy zbliży się do potencjalnego miejsca docelowego.

Z drugiej strony użytkownik nie musi martwić się o prawidłowe umieszczenie pierwszego klipu na osi czasu. Nie każdy film rozpoczyna się cięciem pierwszej sceny!

## **Podgląd edycji na żywo**

Aby wyeliminować nieścisłości związane ze złożonością procesów edycji, program Pinnacle Studio udostępnia pełny dynamiczny podgląd rezultatów czynności edycji w chwili przeciągnięcia klipów na osi czasu. Jeśli wszystko zbyt mocno podskakuje i przeskakuje niż normalnie podczas edycji osi czasu, to prawdopodobnie właśnie o to chodzi. Nie ma powodów do obaw: szybko można się do tego przyzwyczaić i nauczyć się korzystać z dodatkowych dostarczonych informacji. Najlepiej zacząć powoli. Należy obserwować zmiany na osi czasu w chwili umieszczenia wskaźnika na elemencie i przeciągnięcia go do różnych możliwych miejsc docelowych, a nastepnie finalizując proces upuszczania w odpowiednim miejscu.

Jeśli okaże się, że funkcja przeciągania i upuszczania nie działa prawidłowo, należy nacisnąć klawisz Esc lub przenieść wskaźnik myszy poza obszar osi czasu i zwolnić przycisk. Każda z tych czynności spowoduje anulowanie operacji przeciągania i upuszczania. Aby cofnąć czynność przeciągania i upuszczania po jej wykonaniu, należy nacisnąć kombinację klawiszy Ctrl+Z lub kliknąć przycisk *cofania*.

Wiele czynności związanych z edycją osi czasu można modyfikować za pomocą trybu *alternatywnego*: wystarczy nacisnąć i przytrzymać klawisz Alt podczas przeciągania lub przycinania. W przypadku zastępowania klipu "jeden na jeden" (patrz punkt "Zastępowanie klipu" poniżej) istotne jest również użycie klawisza Shift.

### **Zaawansowane przeciąganie i upuszczanie**

Po zebraniu grupy zasobów klipów na ścieżce osi czasu można odpowiednio porozmieszczać elementy projektu. Można na przykład:

- Wypełnić wolne przestrzenie klipami.
- Wstawić klipy przed określonym klipem.
- Zastąpić klip znajdujący się już na osi czasu innym klipem.

Tryb edycji *smart* pomaga w łatwy sposób zrealizować te cele.

### **Wypełnianie luki**

Tryb *Smart* ułatwia wypełnienie określonej luki na osi czasu np. nowym materiałem. Zamiast brutalnego przycinania nowego materiału w celu zmieszczenia go w dostępnej przestrzeni, można przeciągnąć dany element w puste miejsce. Klipy, które nie są potrzebne do wypełnienia luki zostaną upuszczone, a ostatni użyty klip zostanie automatycznie przycięty do odpowiedniej długości. Żadne klipy znajdujące się już na osi czasu nie zostaną zmodyfikowane, więc nie będzie problemu ze synchronizacją materiału.

#### **Wstawienie klipów**

Załóżmy, że użytkownik chce dodać nowy materiał do osi czasu w punkcie, gdzie znajduje się istniejący klip.

Użytkownik nie chce zastąpić istniejącego klipu, ale chce, aby chce, aby ten istniejący klip (oraz inne klipy po prawej stronie) przesunęły się w prawo do tego stopnia, aby umożliwić wstawienie nowego materiału.

Również w tym przypadku edycja *smart* zapewnia bezbolesne rozwiązanie. Wystarczy przeciągnąć nowy materiał na początek klipu, który znajduje się w tym miejscu, a nie na wolną przestrzeń. Klip przesunie się, udostępniając dokładnie tyle miejsca, ile jest potrzebne.

#### **Wstawianie z rozdzieleniem**

Jeśli element zostanie upuszczony na środku istniejącego klipu, a nie w miejscu cięcia, klip zostanie rozdzielony. Nowy materiał zostanie wstawiony w określonym miejscu, a po nim od razu znajdzie się odcięta część początkowego klipu.

W trybie *smart* synchronizacja ścieżki docelowej z wszystkimi pozostałymi ścieżkami jest zachowana poprzez wstawienie w każdej ścieżce luki o długości identycznej jak nowy klip. Aby uniknąć tego typu oddziaływania na inne ścieżki, zamiast trybu *smart* można użyć trybu *wstawiania*. Można również nacisnąć klawisz Alt w chwili upuszczania nowego materiału, co spowoduje zastąpienie części istniejącego klipu. Trzecim sposobem jest *zablokowanie* ścieżki, która nie powinna być modyfikowana, jednak w tym przypadku zostanie naruszona synchronizacja klipów na zablokowanych ścieżkach w stosunku do niezablokowanych ścieżek.

### **Zastępowanie klipu**

Aby zamienić klip, należy przeciągnąć na niego pojedynczy zasób biblioteki, trzymając naciśnięty klawisz Shift. Nowy klip przejmie wszelkie efekty i

przejścia, które były zastosowane do oryginalnego klipu. Nie zostaną jednak przejęte korekcję, ponieważ zazwyczaj służą one poprawieniu problemów w konkretnym elemencie multimedialnym.

W trybie *smart* operacja zamiany powiedzie się, tylko jeśli klip z biblioteki jest na tyle długi, aby pokrył pełną długość zamienianego klipu. W innych trybach klip z biblioteki o niewystarczającej długości zostanie wydłużony za pomocą funkcji *docinania*. Kierunek i ilość wydłużenia zależą od położenia myszy podczas przeciągania. Więcej informacji o funkcji docinania można znaleźć na stronie [108.](#page-120-0)

Jeśli zasób biblioteki jest dłuższy niż potrzeba, zostanie obcięty odpowiednio do długości zamienianego klipu.

### **Wysyłanie do osi czasu**

Oprócz przeciągania klipu na oś czasu, można również "wysłać" go na domyślną ścieżkę w położeniu *linii odtwarzania*. Czynność ta jest odpowiednikiem przeciągania i upuszczania, tak więc tryb *smart* jest stosowany w taki sposób, jak w przypadku ustalania zachowania innych klipów.

Polecenie *Wyślij do osi czasu* znajduje się w menu kontekstowym danego zasobu lub wielu wybranych zasobów w bibliotece.

#### **Wysyłanie z odtwarzacza**

Dostępna jest również inna metoda "wysyłania", która zapewnia większą kontrolę.

Kliknięcie zasobu biblioteki podczas pracy z edytorze multimediów spowoduje przełączenie do trybu *źródła* w celu umożliwienia podglądu. W przypadku multimediów, które można przycinać (wideo i audio) odtwarzacz również udostępnia suwaki przycinania, które umożliwiają odcięcie początkowej lub końcowej części zasobu.

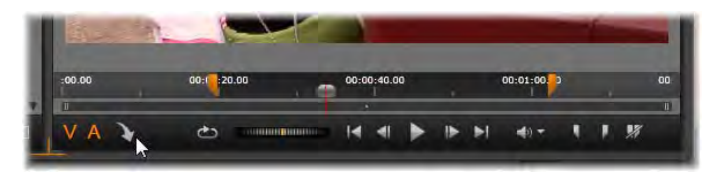

*Kliknięcie przycisku Wyślij do osi czasu w odtwarzaczu po przycięciu zasobu wideo biblioteki.*

Po uzyskaniu podglądu zasobu i odpowiednim przycięciu należy kliknąć przycisk *wyślij do osi czasu* w dolnym lewym rogu odtwarzacza. Z reguły zasoby są dodawane do projektu na domyślnej ścieżce i w miejscu odtwarzania. Przydatną opcją jest kliknięcie w dowolnym miejscu ekranu odtwarzacza i przeciągnięcie zasobu na ścieżkę osi czasu. Zasoby są wtedy dodawane w miejscu upuszczenia, a nie odtwarzania.

## **Edytor tytułu, Scorefitter, narracja**

Te trzy funkcje umożliwiają dodawanie  $\delta$ nowych klipów do osi czasu projektu, klipów, które nie są powiązane z zasobami biblioteki. Zamiast tego są one tworzone na podstawie ustawień i innych działań podejmowanych podczas edycji.

Po zakończeniu edycji klipy tytułów i ScoreFitter będą wysłane na domyślną ścieżkę na osi czasu za pomocą funkcji *Wyślij do osi czasu*, a klipy narracji przejdą na specjalną ścieżkę narracji. Więcej informacji można znaleźć w *rozdziale 7: Edytor tytułu* (str. [217\)](#page-229-0), "Scorefitter" (str. [293](#page-305-0)) i "Narzędzie narracji" (str. [295\)](#page-307-0).

## **Usuwanie klipów**

Aby usunąć klip lub więcej klipów, w pierwszej kolejności należy je zaznaczyć, a następnie nacisnąć klawisz Delete. Można również kliknąć ikonę *kosz na na śmieci* na pasku narzędzi osi czasu lub wybrać opcję *Usuń* z menu kontekstowego zaznaczonych elementów.

W trybie *smart*, jeśli usunięcie spowoduje powstanie luki, która rozciąga się na wszystkich ścieżkach, luka zostanie zamknięta poprzez przeniesienie materiału na prawą stronę luki po lewej stronie. Pozwoli to uniknąć przypadkowego utworzenia pustych sekcji w filmie, zapewniając jednocześnie zachowanie synchronizacji pomiędzy ścieżkami.

Jeśli podczas usuwania będzie naciśnięty klawisz Alt, wszelkie utworzone luki pozostaną niezamknięte.

W trybie *wstawiania* luki na ścieżkach, z których klipy są usuwane, również będą zamykane, ale pozostałe ścieżki nie będą modyfikowane. Żadne działanie nie są wykonywanie w celu zachowania synchronizacji po prawej stronie usunięcia.

Pod względem synchronizacji, najbezpieczniejszym trybem edycji w przypadku usuwania jest zastępowanie, które po prostu spowoduje usuniecie klipów i pozostawienie pozostałych elementów bez zmian.

## **Czynności związane z klipami**

Oś czasu projektu zapewnia kompleksowe wsparcie w zakresie wybierania, regulowania, przycinania, przenoszenia i kopiowania klipów.

#### **Wybieranie**

Należy wybrać klipy, które mają być poddane edycji. Wybrany klip zostanie oznaczony pomarańczową ramką na osi czasu i Serii ujęć, a w Nawigatorze będzie zaznaczony na pomarańczowo.

Aby wybrać jeden klip, należy kliknąć go myszą. Poprzednie wybrane elementy będą odznaczone. Aby szybko wybrać kilka elementów, należy kliknąć otwartą przestrzeń osi czasu, a następnie przeciągnąć ramkę wyboru, która przecina wymagane klipy. Aby wybrać wszystkie klipy za pomocą jednego polecenia, należy nacisnąć klawisze Ctrl+A.

Aby anulować zaznaczenie, należy kliknąć puste miejsce na osi czasu.

#### **Wybór wielu elementów za pomocą klawiatury i myszy**

Aby utworzyć bardziej złożony zbiór wybranych elementów, należy nacisnąć i przytrzymać klawisz Shift, Ctrl lub oba równocześnie i kliknąć prawym przyciskiem myszy.

**Aby wybrać serię klipów:** Kliknąć pierwszy element, a następnie nacisnąć klawisz Shift i kliknąć ostatni element. Dwa klipy razem definiują prostokąt

obramowania lub ramkę wyboru, w ramach której zaznaczone są wszystkie klipy.

**Przełącz wybór jednego klipu:** Naciskając klawisz Ctrl i klikając element można odwrócić zaznaczenie pojedynczego klipu, bez wpływu na pozostałe.

**Wybierz pozostałą część ścieżki:** Nacisnąć klawisz Ctrl+Shift i kliknąć, aby zaznaczyć wszystkie klipy, które rozpoczynają się od położenia początkowego lub po nim klikniętego klipu. Ta funkcja jest szczególnie przydatna, jeśli użytkownik chce szybko wyeliminować pozostałe elementy osi czasu w celu wstawienia nowego materiału lub aby ręcznie powielić elementy po lewej stronie, aby zamknąć luki na osi czasu.

#### **Dostosowywanie**

Przesuwając wskaźnikiem myszy powoli nad klipami na osi czasu, można zauważyć, że wskaźnik zmienia się na symbol strzałki, mijając boki każdego klipu. Oznacza to, że można kliknąć i przeciągnąć w celu dostosowania granicy klipu.

Dostosowywanie zmienia długość pojedynczego klipu na osi czasu w trybie *zastępowania* (ponieważ tryb *wstawiania* spowodowałby problemy ze synchronizacją). Jeśli początek klipu zostanie przeciągnięty w prawo, powstanie luka z lewej strony. Jeśli bezpośrednio po lewej stronie dopasowywanego klipu znajduje się inny klip, przeciągnięcie w lewo spowoduje zastąpienie tego klipu.

Wskaźnik dopasowywania pojawia się również wtedy, gdy wskaźnik myszy znajdzie się na końcu luki pusta przestrzeń na ścieżce osi czasu z przynajmniej jednym kipem po prawej stronie.

Okazuje się, że dopasowywanie luk w trybie *zastępowania*, tak jak w przypadku klipów, nie jest zbytnio pomocne. Jednak luki przydają się w przypadku edycji w trybie *smart*, jeśli dana ścieżka ma być powielona z lewej lub prawej strony, bez uwzględnienia jakichkolwiek problemów związanych z synchronizacją. Dopasowywanie luk ma natomiast miejsce w trybie *wstawiania*.

Jednak nawet jeśli nie ma żadnych luk, ten sam rezultat można osiągnąć, przytrzymując naciśnięty klawisz Alt w trakcie dopasowywania krawędzi klipu.

#### <span id="page-120-0"></span>**Docinanie**

Docinanie ma miejsce, gdy użytkownik usiłuje wydłużyć czas trwania klipu poza granice jego materiału źródłowego, czyli jest to sytuacja, której z reguły należy unikać.

Należy zwrócić uwagę, że w przypadku docięcia klipu nieprawidłowe części są oznaczone na różowo.

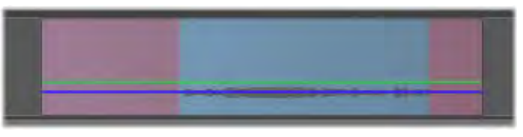

*Docięty klip: Pierwsza i ostatnia klatka będzie zamrożona w dociętych sekcjach.*

Docięcie nie musi oznaczać sytuacji kryzysowej. Nie jest konieczne natychmiastowe podejmowanie działań. Program Pinnacle Studio po prostu wydłuży klip zgodnie z parametrami "zamrożenia" pierwszej i ostatniej klatki klipu w obszarach docięcia.

W zależności od długości docięcia oraz kontekstu wystarczające może być proste podejście. Nawet krótka zamrożona klatka może być sama w sobie atrakcyjna wizualnie.

Metoda zamrożenia klatki prawdopodobnie nie zapewni zadowalających rezultatów, jeśli to nastąpi podczas sekwencji obejmującej gwałtowne ruchy. W takich przypadkach można rozpatrzyć uzupełnienie lub zastąpienie klipu albo wydłużenie go za pomocą funkcji Szybkość. (Więcej informacji można znaleźć w punkcie "Szybkość" na str. [123.](#page-135-0))

### **Przycinanie**

Zmiana długości klipów lub luk na osi czasu jest nazywana "przycinaniem".

*Przycinanie wielościeżkowe* jest przydatną umiejętnością edycji. Przycinając jednocześnie wiele ścieżek można zapewnić, że klipy, które pojawią się później na osi czasu, zachowają odpowiednią synchronizację.

Przycinanie klipów bez uwzględnienia przyszłych materiałów na osi czasu może zakłócić synchronizację projektu. Ścieżki dźwiękowe, które nie są dopasowane do akcji oraz nieprawidłowo zsynchronizowane tytuły to typowe problemy, które w takiej sytuacji mogą nastąpić.

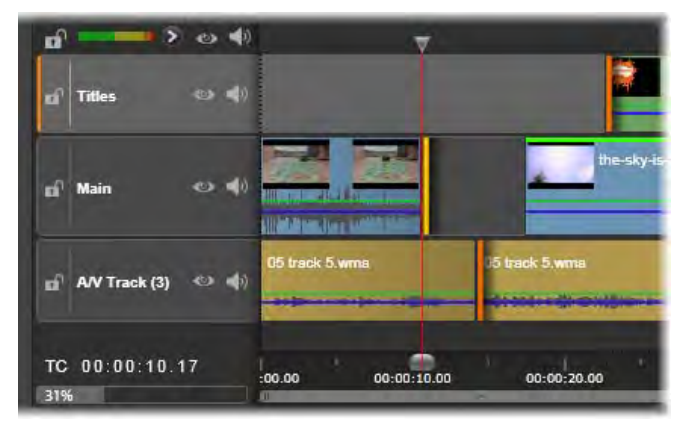

*Przycinanie wielu ścieżek*

#### **Zasada umożliwiająca zapewnienie synchronizacji**

Program Pinnacle Studio jest wyposażony w wydajne narzędzi do przycinania, które umożliwiają bezpieczne wykonywanie przycinania wielościeżkowego. Na szczęście istnieje prosta zasada, która zapewnia odpowiednią synchronizację nawet w przypadku złożonych osi czasu: na każdej ścieżce należy otworzyć dokładnie jeden punkt przycinania. Niezależnie od tego, czy punkt przycinania znajduje się przy klipie czy przy luce, oraz bez względu na stronę.

#### **Otwieranie punktów przycinania**

Aby otworzyć punkt przycinania na aktywnej  $\bullet$ ścieżce osi czasu, należy umieścić suwak osi obok cięcia, w którym ma być wykonane przycięcie, a następnie kliknąć przycisk *tryb przycinania* na pasku narzędzi osi czasu. Otwarcie jednego punktu przycinania na każdej niepustej ścieżce jednocześnie umożliwia kliknięcie przycisku *tryb przycinania* z jednocześnie wciśniętym klawiszem Shift.

W trybie przycinania można otwierać punkty przycinania za pomocą wskaźnika myszy na początku lub końcu klipu. Należy zwrócić uwagę, że wskaźnik *przycinania* jest skierowany w lewo na początku klipu i w prawo na końcu. Przy wyświetlanym wskaźniku *przycinania* należy kliknąć raz punkt, który ma być przycinany. Następnie w razie potrzeby otworzyć dalsze punkty lub ścieżki.

Na jednej ścieżce można otworzyć dwa punkty przycinania. W tym celu należy nacisnąć klawisz Ctrl, aby utworzyć drugi punkt. Ta funkcja jest przydatna w przypadku działań takich jak *przytnij oba, posuń przycięcie* oraz *przesuń przycięcie,* które zostały opisane poniżej.

Gdy zostanie otwarty punkt przycinania ma miejsce kilka rzeczy:

- Lewa lub prawa krawędź klipu jest oznaczona żółtym paskiem, wskazującym, że jest ona aktualnie wybrana. Punkty przycinania, które nie są wybrane, wyróżnione są pomarańczowym paskiem.
- Otwierany jest edytor przycinania z odtwarzaczem ustawionym na tryb podwójnego podglądu.
- Elementy sterujące odtwarzaniem pod odtwarzaczem stają się narzędziami do dopasowywania przycięcia.
- Podgląd zawierający aktywny punkt *przycinania* jest wyróżniony żółtą ramką.

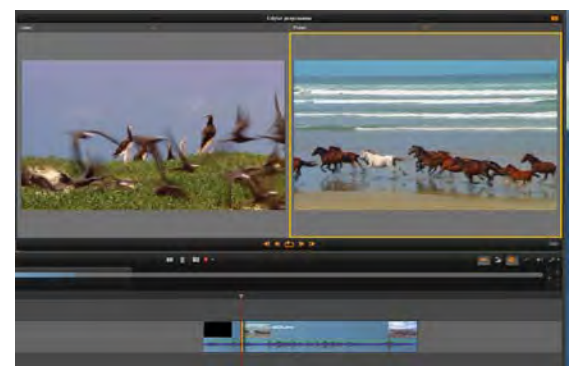

*Tryb przycinania w trybie podwójnego podglądu. Żółty trójkąt wskazuje aktualnie wybrany punkt przycinania na początku klipu. Z lewej strony widać końcową ramkę wychodzącego klipu.*

#### **Edytor przycinania**

W trybie podwójnego podglądu Edytor przycinania przedstawia dwie klatki z osi czasu. Aktualnie wybrany punkt przycinania jest zawsze wyświetlany i jest wyróżniony żółtym prostokątem. Jeśli punkt przycinania znajduje się na początku klipu, pokazywana jest pierwsza klatka klipu, zaś jeśli na końcu klipu — ostatnia klatka. Można zmieniać wybrany punkt przycinania, klikając w drugim oknie podglądu lub naciskając klawisz Tab.

To, która klatka jest pokazywana w drugim oknie podglądu, zależy używanego trybu przycinania. W trybie obsunięcia lub wysunięcia wyświetlany jest drugi punkt przycinania, otoczony pomarańczowym trójkątem. W pozostałych przypadkach drugie okno podglądu zawiera klatkę na drugiej stronie cięcia w wybranym punkcie przycinania.

Nad każdym oknem podglądu wyświetlana jest liczba przyciętych klatek. Jeśli przyjmiemy pierwotne położenie punktu przycinania za zero, liczba wskazuje o ile klatek przesunięta jest nowa pozycja punktu przycinania.

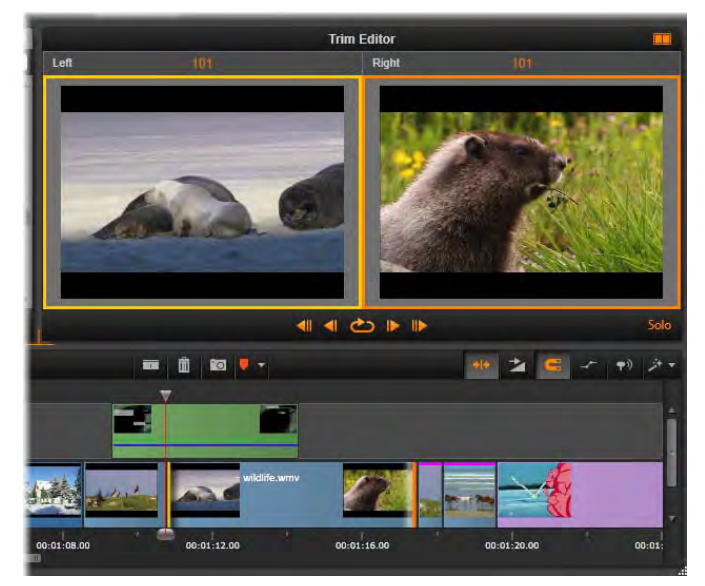

*Edytor przycinania podczas operacji obsunięcia. Podgląd z lewej strony przedstawia aktualnie wybrany punkt przycinania. Z prawej strony widoczny jest drugi punkt przycinania.* 

Edytor przycinania jest ustawiony Solo domyślnie na tryb s*olo*. Klip, który zawiera punkt przycinania jest wyświetlany bez ścieżek powyżej i bez żadnych przejść. Ten tryb podglądu najbardziej nadaje się do dokładnego wskazania klatki do przycięcia. Domyślny sposób wyświetlania sąsiadujących klatek obejmuje kompletną kompozycję wszystkich ścieżek osi czasu. Można zmieniać zachowanie ekranu za pomocą przycisku s*olo* w dolnym prawym rogu ekranu edytora przycinania. Jeśli tryb *solo* jest zdezaktywowany, na poglądzie widać punkty przycinania w kontekście osi czasu.

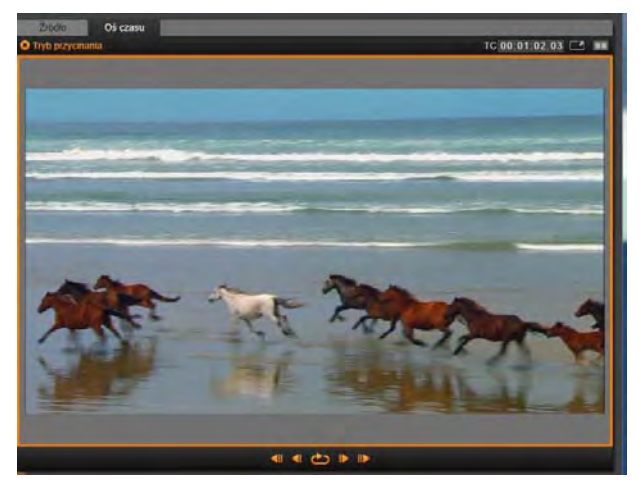

*Edytor przycinania w trybie pojedynczego podglądu.*

Edytor przycinania otwierany jest w trybie podwójnego podglądu. Aby przełączyć ekran na pojedynczy podgląd, należy kliknąć przycisk *tryb podglądu* w górnym prawym oknie obszaru podglądu.

**Zamykanie trybu przycinania:** Tryb *przycinania* można zamknąć, klikając przycisk *przełączania trybu przycinania*.

### **Tryby edycji**

Bieżący tryb edycji – *smart*, *zastępowanie* lub *wstawianie* – decydują o tym, jak przycinanie będzie wpływać na klipy na osi czasu. Należy

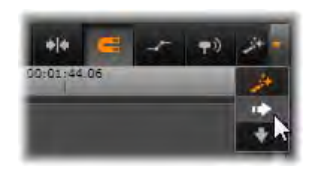

wybrać tryb z listy rozwijanej na końcu po prawej stronie paska narzędzi osi czasu.

*Tryb wstawiania:* Klipy po prawej stronie przycinanego klipu oraz na tej samej ścieżce, przesuną się w lewo lub w prawo w celu wykorzystania nowej długości klipu. Synchronizacja z innymi ścieżkami może zostać utracona, ale żadne klipy nie zostaną zastąpione.

*Tryb zastępowania:* Tylko przycinane klipy oraz przylegające klipy, które zostaną przez nie zastąpione, będą zmodyfikowane w tym trybie. Synchronizacja ścieżek nie zostanie zmodyfikowana.

*Tryb smart:* Podczas przycinania tryb smart zachowuje się identycznie jak tryb wstawiania.

#### **Przycinanie początku klipu**

Należy przygotować do przycinania początek klipu (punkt "znacznika początkowego"), klikając lewą krawędź klipu, gdy wskaźnik przycinania jest widoczny. Gdy punkt przycinania zostanie w ten sposób ustalony, można dodać lub usunąć klatki z początku klipu.

**Aby przyciąć w klipie,** należy przeciągnąć punkt przycinania w lewo lub w prawo.

**Aby przyciąć w odtwarzaczu,** należy użyć przycisków przycinania w celu przycięcia jednej klatki lub dziesięciu, z przodu lub z tyłu. Należy kliknąć przycisk *odtwarzania ciągłego*, aby uzyskać podgląd regionu przycinania.

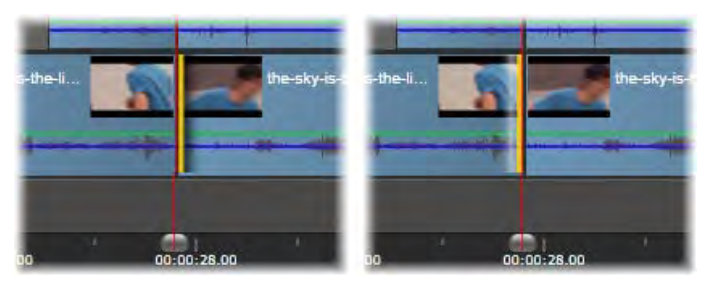

*Położenie miejsca odtwarzania względem punktu przycięcia ułatwia odróżnianie punktów początkowych (z lewej strony) od punktów końcowych poprzedniego klipu (z prawej strony).*

#### **Przycinanie końca klipu**

Aby przyciąć koniec klipu (punkt "znacznika końcowego"), należy otworzyć punkt przycinania, klikając prawą krawędź klipu, gdy wskaźnik myszy zmieni się na strzałkę skierowaną w prawo. Teraz można dodać lub usunąć klatki z końca klipu.

Ponownie można przycinać bezpośrednio na klipie, przeciągając punkt przycinania lub w odtwarzaczu, gdy znajduje się w trybie *przycinania*.

#### **Przycinanie luk**

Oś czasu projektu umożliwia przycinanie nie tylko klipów na osi, ale również luk pomiędzy nimi. Przycinanie luk może nie wydawać się zbytnio przydatne, ale w rzeczywistości jest potrzebną funkcją. Na przykład najprostszym sposobem wstawiania lub usuwania przestrzeni na pojedynczej ścieżce osi czasu jest przycinanie prawej krawędzi luki. W takim przypadku wszystkie klipy po prawej stronie luki są przesuwane jako blok.

Jeśli wymagane jest otwarcie punktu przycinania na każdej ścieżce w celu zachowania synchronizacji podczas przycinania, można wybrać przycinanie czasu trwania luki, a nie klipu. (Należy pamiętać o zasadzie: zachowanie synchronizacji wymaga jednego punktu przycinania na każdej ścieżce.)

Przycinanie luki, niezależnie czy na początku czy na końcu, jest realizowane dokładnie w taki sam sposób, jak opisane powyżej przycinanie klipu.

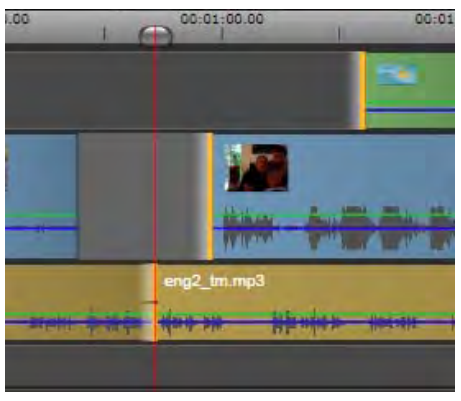

*Przycinanie dwóch wybranych luk i znacznika końcowego audio. Ponieważ jeden punkt przycięcia został utworzony na każdej ścieżce, cała produkcja pozostaje zsynchronizowana podczas przycięcia.*

#### **Przycinanie obu**

W przypadku tej czynności przycinane są równocześnie dwa przylegające do siebie klipy (lub klip i przylegająca luka). Wszelkie klatki dodane do elementu z lewej strony są odsuwane od elementu z prawej strony i odwrotnie, pod warunkiem, że dostępna jest przestrzeń i materiał. Przesuwany jest natomiast punkt cięcia, w którym stykają się elementy. Jednym z zastosowań tej techniki jest dopasowywanie wizualnych cięć do rytmu ścieżki dźwiękowej.

Aby rozpocząć, należy kliknąć klip po lewej stronie w celu otwarcia pierwszego punktu przycinania, a następnie należy nacisnąć klawisz Ctrl i kliknąć początek klipu po prawej stronie, aby otworzyć ten drugi.

Gdy wskaźnik myszy znajduje się nad odpowiednimi punktami przycinania, powinien mieć wygląd dwukierunkowej strzałki. Należy przeciągnąć ją w lewo lub w prawo, aby przenieść obramowanie klipu lub użyć trybu *przycinania* odtwarzacza.

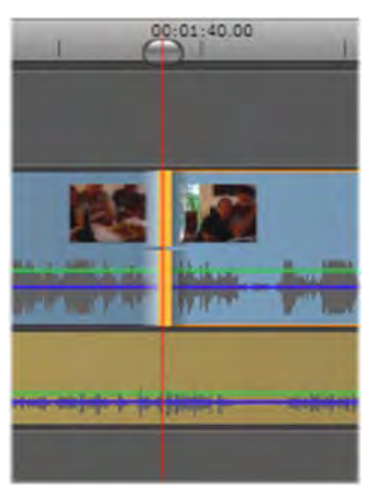

*Przycinanie obu: Zostały wybrane przylegające punkty przycinania (końcowy i początkowy). Przeciągnięcie tych punktów ma wpływ na czas zmiany z wyjściowego klipu do wejściowego, ale nie przerywa osi czasu.*

#### **Posunięcie przycinania**

Aby zmienić klatkę początkową klipu w materiale źródłowym, ale pozostawić czas trwania bez zmian, należy otworzyć jeden punkt przycinania na początku klipu, a drugi na końcu tego samego klipu lub późniejszego na ścieżce osi czasu.

Przeciągnąć punkt przycinania poziomo lub za pomocą elementów sterujących przycinania odtwarzacza zmienić położenie klipu w jego źródle.

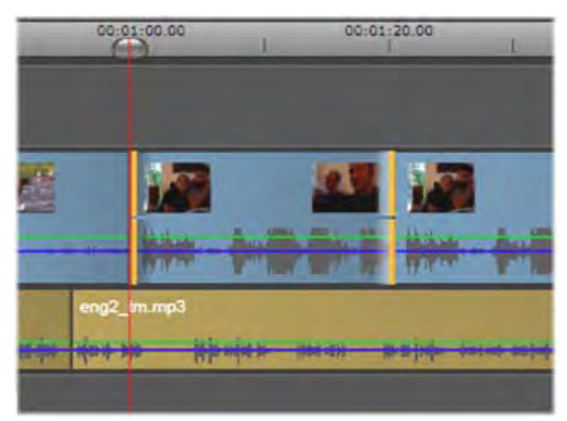

*Posunięcie przycinania: po wybraniu punktu początkowego i końcowego klipu przeciągnięcie klipu powoduje zmianę punktów początkowych i końcowych w stosunku do pierwotnego materiału, ale nie ma wpływu na czas rozpoczęcia lub trwania na osi czasu.* 

#### **Przesunięcie przycinania**

Przesunięcie przycinania jest rozszerzoną wersją techniki *przycinania obu*, która została opisana powyżej. W tym przypadku należy otworzyć punkty przycinania na końcu jednego klipu oraz na początku innego w dalszej części osi czasu. Zamiast przesuwania pojedynczej krawędzi klipu wzdłuż osi czasu, tak jak w trybie *przycinania obu*, przesuwane są razem dwie krawędzie. Wszystkie klipy pomiędzy tymi dwoma punktami przycinania są przesuwane do tyłu lub do przodu na osi czasu.

Zarówno posuwanie i przesuwanie przycinania mogą być przydatne w celu synchronizacji zawartości klipu w stosunku do materiału na innych ścieżkach.

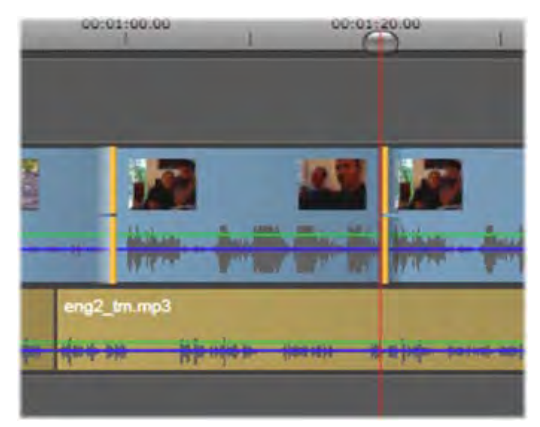

*Przesunięcie przycinania: Końcowy punkt przycinania został otwarty w pierwszym klipie, a początkowy punkt przycinania w trzecim klipie. Przeciągnięcie jednego z punktów powoduje przesunięcie środkowego klipu — lub kilku, jeśli jest ich więcej — wzdłuż ścieżki, podczas gdy pozostałe klipy pozostają nieruchome.*

#### **Monitorowanie punktów przycinania**

W przypadku przycinania przy użyciu wielu punktów przycinania, przydatne jest przełączanie podglądu z miejsca przycinania do kolejnego, aby upewnić się, że każdy punkt jest prawidłowo ustawiony. Wybór punktu przycinania do monitorowania sprawia, że staje się on źródłem dla audio i wideo podczas podglądu.

Utworzenie punktu przycinania uaktywnia jego monitorowanie. Jeśli czynność obejmuje wiele punktów przycinania, można precyzyjnie dostroić każdy punkt w chwili utworzenia. Aby wybrać istniejący punkt przycinania do monitorowania, należy nacisnąć klawisz Ctrl i kliknąć punkt myszą. Gdy tryb *przycinania* jest aktywny, naciśnięcie klawisza Tab lub kombinacji Shift+Tab spowoduje przechodzenie pomiędzy poszczególnymi otwartymi punktami.

Po naciśnięciu klawisza Ctrl i kliknięciu myszą w celu monitorowania punktu przycinania przycinanie będzie sterowane za pomocą klawiszy strzałek W lewo i W prawo. Jedną klatkę można przyciąć bez użycia klawisza Shift. Klawisz Shift umożliwia przycinanie w krokach 10-klatkowych.

### **Przenoszenie i kopiowanie**

Aby przenieść jeden klip lub więcej klipów, należy umieścić wskaźnik myszy na dowolnym wybranym klipie, tak aby zmienił się na symbol *ręki*. Wtedy należy przeciągnąć klip do wymaganego miejsca.

Tę czynność można również wykonać dwufazowo. Najpierw wybrane elementy są usuwane z bieżącej osi czasu, zgodnie z zasadami bieżącego trybu edycji. Następnie wybrane elementy są przenoszone do punktu przeznaczenia, gdzie są wstawiane na zasadzie "lewy do prawego" w przypadku każdej ścieżki. Zostaje zachowane położenie względne wszystkich wybranych klipów na wszystkich ścieżkach.

Możliwe jest przenoszenie "nielicznej grupy" (grupy, w której niektóre klipy na ścieżce są wybrane, a inne w tym samym regionie nie są wybrane), ale może być skomplikowane, jeśli nie zostanie przeprowadzone w trybie *zastępowania*. Przenoszenie pojedynczych klipów lub kompletnego przekroju osi czasu jest łatwiejsze i jeśli jest to możliwe, należy korzystać z tej metody.

Przytrzymanie naciśniętego klawisza Alt podczas przenoszenia klipu umożliwia przełączanie pomiędzy trybami *wstawiania* i *zastępowania*. Standardowe działanie w trybie *smart* jest takie samo jak w trybie *wstawiania*, ponieważ najczęściej stosowanym zabiegiem w płaszczyźnie poziomej jest zmiana kolejności odtwarzania.

**Kopiowanie klipów:** Przytrzymanie naciśniętego klawisza Ctrl podczas przenoszenia wybranych klipów spowoduje skopiowanie klipów zamiast przeniesienia ich.

## **Używanie schowka**

Pomimo tego, że przeciąganie i upuszczanie zapewnia w pewnym sensie większą efektywność w przypadku obsługi klipów, to oś czasu również obsługuje standardowe operacja schowka, takie jak *wycinanie*, *kopiowanie* i *wklejanie*, przy użyciu standardowych klawiszy skrótów. Schowek zapewnia również jedyny sposób przenoszenia i kopiowania przejść oraz efektów pomiędzy klipami.

#### **Z biblioteki**

Po wybraniu jednego lub kilku klipów w bibliotece, należy wybrać opcję *Kopiuj* z menu kontekstowego wybranego elementu lub nacisnąć klawisze Ctrl+C, aby umieścić wybrany element w schowku aplikacji. (*Wytnij*, inne często używane polecenie do dodawania elementów do schowka nie jest obsługiwane przez bibliotekę.)

Na osi czasu projektu należy ustawić linię odtwarzania w punkcie, w którym powinna zostać rozpoczęta

czynność wklejania i wybrać wymaganą ścieżkę, klikając jej nagłówek.

Teraz należy nacisnąć klawisze Ctrl+V, aby wstawić klipy ze schowka na określoną ścieżkę, począwszy od linii odtwarzania.

Jeśli zostanie wybrana opcja *Wklej* z menu kontekstowego osi czasu, a nie za pomocą klawiszy Ctrl+V, klipy zostaną wklejone w miejscu wskaźnika myszy na domyślnej ścieżce, a nie na linii odtwarzania.

Można powtórzyć czynność wklejania tego samego zestawu klipów tyle razy, ile jest to wymagane.

#### **Z osi czasu**

Należy wybrać jeden klip lub więcej klipów na osi czasu, a następnie kliknąć opcję *Kopiuj* lub *Wytnij* na menu kontekstowym elementu albo nacisnąć klawisze Ctrl+C (kopiowanie) lub Ctrl+X (wycinanie). Oba polecenia dodają klipy do schowka. Polecenie *Wytnij* usuwa oryginalne klipy z projektu, a polecenie *Kopiuj* pozostawia je na swoim miejscu.

Należy wkleić zawartość schowka na oś czasu, zgodnie z powyższym opisem. Klipy zostają wklejone na te same ścieżki, na których się znajdują, z zachowaniem tych samych odstępów w poziomie. W przeciwieństwie do czynności przeciągania i kopiowania, schowek nie obsługuje przenoszenia klipów między ścieżkami.

#### **Efekty w schowku**

Klipy, do których zostały dodane efekty, mają purpurową linię wzdłuż górnej krawędzi. Należy kliknąć prawym przyciskiem myszy klip lub linię, aby uzyskać dostęp do menu kontekstowego *Efektów*, gdzie można znaleźć polecenia *Wytnij wszystko* i *Kopiuj* 

*wszystko* w celu przeniesienia lub udostępnienia zestawu efektów pomiędzy klipami. Należy wybrać jeden klip docelowy lub kilka klipów, a następnie nacisnąć klawisze Ctrl+V lub kliknąć opcję *Wklej* w menu kontekstowym osi czasu.

Zestaw efektów zostanie przeklejony do wszystkich wybranych klipów. Klipy docelowe zachowują efekty, które już zostały do nich przypisane. Przeklejone efekty zostaną umieszczone na górze istniejących efektów.

#### **Przejścia w schowku**

Należy kliknąć prawym przyciskiem myszy obszar przejść w górnym rogu na początku lub końcu klipu, aby uzyskać dostęp do menu kontekstowego *Przejść*. Należy wybrać opcję *Wytnij* lub *Kopiuj*, aby umieścić przejście w schowku.

Tak jak w przypadku efektów, przejścia mogą być przeklejane do jednego lub kilku klipów docelowych, natomiast wszystkie istniejące przejścia typu (*początkowego* lub *końcowego*), które są wklejane, będą zastąpione. Przeklejanie nie powiedzie się, jeśli czas trwania przejścia w schowku jest dłuższy niż klip docelowy.

## **Szybkość**

<span id="page-135-0"></span>Okno Regulacja szybkości pojawia się po wybraniu opcji *Szybkość Dodaj* lub *Szybkość Edytuj* w menu kontekstowym klipu wideo lub audio na osi czasu. Można dopasować ustawienia, aby w szerokim zakresie uzyskać dowolny stopień zwolnienia lub przyspieszenia ruchu. Klip, do którego zastosowano

polecenie *Regulacja szybkości,* jest wyróżniony łamaną żółtą linią.

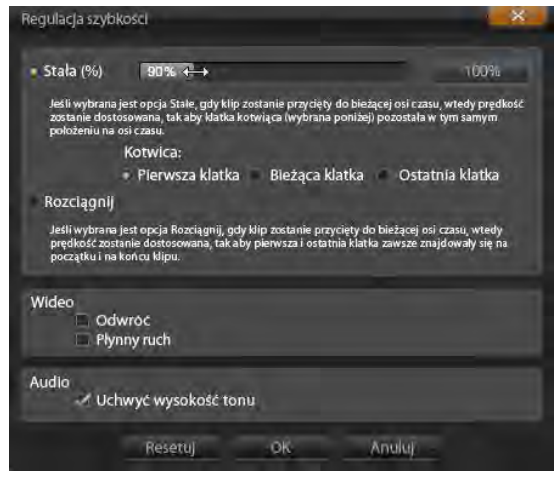

*Okno Regulacja szybkości*

Rzeczywista szybkość odtwarzania projektu zawsze pozostaje taka sama. Jest ona ustawiana jeden raz i dla wszystkich elementów przy użyciu wartości *klatek na sekundę* w ustawieniach projektu. Aby uzyskać zwolnienie obrazu, między nowe klatki wstawiane są klatki pośrednie, a w przypadku szybkiego odtwarzania, niektóre klatki źródłowe są usuwane.

Opcje dostępne w oknie dialogowym są podzielone na kilka grup.

#### **Stała**

Należy wybrać szybkość odtwarzania klipu jako wartość od 10 do 500 procent w stosunku do oryginalnego materiału. Wartość poniżej 100 procent to zwolnione tempo.

**Kotwica:** Gdy wybrana jest opcja *Stała*, klip jest zakotwiczony do osi czasu za pomocą określonej klatki podczas czynności przycinania. Jako kotwicę można wybrać pierwszą lub ostatnią klatkę klipu albo klatkę określoną przez bieżącą pozycję linii odtwarzania. Może to być przydatne do koordynowania działań pomiędzy klipem ze zmodyfikowaną szybkością oraz materiałem takim jak podkład muzyczny na innych ścieżkach.

#### **Rozciągnij**

W przypadku tej opcji pierwsza i ostatnia klatka przycinanego klipu pozostaną zablokowane, gdy klip jest przycinany na osi czasu. Skracanie klipu, zamiast przycinania materiału od końca, przyspiesza go jedynie w takim stopniu, aby został ukończony na tej samej klatce, co wcześniej. Wydłużenie klipu przez przycinanie jego końca w prawo spowalnia go, a nie wystawia przyciętego materiału.

#### **Wideo**

Opcja **Odwróć** odwraca kierunek odtwarzania bez wpływu na szybkość. Synchroniczne audio, jeśli występuje, zostaje zredukowane za pomocą tej opcji, ponieważ odtwarzanie dźwięku wstecz generalnie nie jest wymagane.

**Płynny ruch:** Ta opcja zastosowuje specjalną technikę przejścia w celu uzyskania maksymalnej płynności ruchu od klatki do klatki.

#### **Audio**

**Uchwyć wysokość tonu:** Ta opcja zachowuje oryginalną wysokość tonu nagranego audio, nawet w przypadku odtwarzania w zwolnionym lub przyspieszonym tempie. Funkcja staje się mniej efektywna, im zmiany szybkości jest większa. Poza pewnymi granicami funkcja jest całkowicie wyłączana.

## **Filmy w filmach**

Wszystkie projekty filmów tworzone w programie Pinnacle Studio pojawiają się jako zasoby w sekcji *Projekty* w bibliotece. Ale celem zasobów biblioteki jest pełnienie funkcji składników filmów. Co się stanie, jeśli użytkownik spróbuje przeciągnąć projekt filmu A na oś czasu projektu filmu B?

Odpowiedź jest dość prosta: Tak jak w większości przypadków zasobów, projekt A stanie się pojedynczym klipem na osi czasu projektu B. Z punktu widzenia edycji osi czasu, zachowuje się on tak jak wszystkie inne zasoby wideo. Można go przycinać, przenosić, stosować efekty i przejścia itp. (Sytuacja w przypadku projektów płyt wygląda inaczej. Nie mogą być one używane jako klipy w innym projekcie.)

Niezależnie od tego, kopia wewnętrznej struktury projektu A pozostaje nietknięta wewnątrz tego *klipu zbiorczego*, wraz z wszystkimi klipami, efektami, tytułami i innymi składnikami projektu. Co więcej, w przypadku dwukrotnego kliknięcia klipu zbiorczego lub wybrania opcji *Edytuj film* z menu kontekstowego, w nowym oknie otworzy się dodatkowy edytor filmu, umożliwiając pracę z "podfilmem". Wszelkie wprowadzone modyfikacje wpływają jedynie na kopię projektu wewnątrz klipu zbiorczego, a nie na oryginał.

Długość klipu zbiorczego na osi czasu głównego projektu nie jest powiązana z długością podfilmu na własnej osi czasu. Przedłużenie lub skrócenie podfilmu w zagnieżdżonym edytorze nie zmieni długości klipu

zbiorczego w filmie źródłowym. Jeśli czas trwania podfilmu ma być dopasowany, konieczne będzie ręczne przycięcie klipu zbiorczego.

# **Przejścia**

*Przejście* jest specjalnym animowanym efektem, za pomocą którego można wygładzić albo podkreślić miejsce, w którym kończy się jeden klip, a zaczyna następny. Najczęściej spotykanymi typami przejść są zanikanie, wytarcie i rozproszenie. Niektóre przejścia są bardziej egzotyczne i wykorzystują zaawansowaną trygonometrię do obliczania animowanych sekwencji.

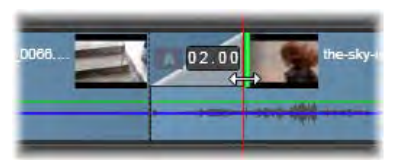

*Tworzenie domyślnego przejścia wyłaniania poprzez "zagięcie" górnego lewego rogu klipu.*

Do każdego klipu mogą być przypisane dwa przejścia — każde do jednego końca. Nowo utworzony klip na osi czasu nie ma żadnego przejścia. Gdy rozpoczyna się nowy klip, na początku występuje twarde cięcie do pierwszej klatki. W miejscu, w którym się kończy, przełącza się na następny klip (lub czarny ekran) z taką samą gwałtownością.

Program Pinnacle Studio oferuje szeroką gamę przejść do wygładzania, uatrakcyjniania lub dramatyzowania zmiany pomiędzy poszczególnymi klipami.

#### **Tworzenie przejścia**

Najłatwiejszą metodą tworzenia przejścia jest kliknięcie górnego lewego rogu klipu i "zagięcie" jego rogu. Tworzy to efekt wyłaniania. Im zagięcie jest szersze, tym czas trwania przejścia będzie dłuższy. Zanikanie jest rezultatem podobnego działania na prawym rogu klipu. Im zagięcie jest szersze, tym czas trwania przejścia będzie dłuższy. Zagięcie górnego prawego rogu klipu do tyłu powoduje rozmywanie lub zanikanie danego klipu.

Bardziej dopracowane przejścia mogą również być dodawane do osi czasu z sekcji biblioteki (*Elementy kreatywne*). Po znalezieniu odpowiedniego przejścia, należy je przeciągnąć na klip osi czasu. Długość przejścia zostanie określona za pomocą domyślnej długości podanej w Ustawieniach projektu (domyślnie jedna sekunda) panelu sterowania programu Pinnacle Studio. Jeśli klip ma już przejście w wybranym końcu, przeciągnięty element je zastąpi. Patrz pkt "Ustawienia projektu" na stronie [411](#page-423-0), aby uzyskać więcej informacji.

Nie można dodać przejścia do klipu, który jest krótszy od domyślnej długości przejścia. Jednym ze sposobów uniknięcia tego problemu jest uaktywnienie przycisku *przejścia o dynamicznej długości* na pasku narzędzi osi czasu. Wówczas można sterować długością nowego przejścia poprzez przeciągnięcie go w prawo lub lewo podczas umieszczania na klipie. Podczas przeciągania będzie widoczny zagięty róg klipu. Jeśli podziałka zostanie wystarczająco pomniejszona, czas trwania przejścia będzie podany w postaci liczbowej. Kliknięcie tej wartości pozwoli na edycję czasu.

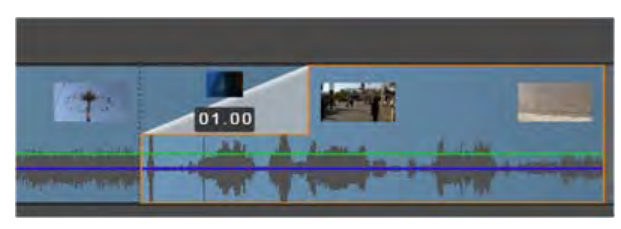

*Przejście przeciągnięte na oś czasu projektu.*

Jeszcze innym sposobem zastosowania przejścia jest użycie polecenia menu kontekstowego *Wyślij do osi czasu* w przypadku zasobów kompaktowego widoku biblioteki edytora filmów lub za pomocą przycisku *Wyślij do osi czasu* w odtwarzaczu w trybie *Źródło*. Przejście jest dodawane do klipu na domyślnej ścieżce przy cięciu najbliższym miejsca odtwarzania.

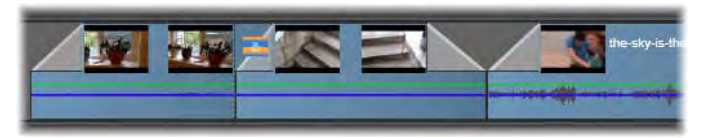

*Przejścia mogą być dodawane na początku lub na końcu klipu.*

Menu kontekstowe klipu na osi czasu pozwala na dodanie przejścia poprzez wybór polecenia *Przejście początkowe Dodaj* lub *Przejście końcowe Dodaj*.

Na koniec przejścia można również tworzyć w odpowiednim edytorze multimediów, który jest otwierany dwukrotnym kliknięciem klipu na osi czasu. Edytor multimediów zapewnia podobne elementy sterujące edycją do tych, które są dostępne w wypadku innych rodzajów efektów specjalnych. Patrz pkt "Praca z użyciem przejść" na stronie [192](#page-204-0), aby uzyskać bliższe informacie.

**Przejście zanikania** jest zastosowane w trybie *powielania* (lub *wstawiania*) i powoduje utworzenie zakładki, poprzez przesunięcie prawego klipu i sąsiadujących elementów w lewo. To zachowanie chroni klip po lewej stronie przed konieczności przedłużenia w prawo w celu utworzenia przejścia, co mogłoby wygenerować nadmierne przycięcie. Jednak przeniesienie klipów po prawej stronie powoduje utratę synchronizacji z innymi ścieżkami i w takim przypadku może być konieczne zastosowanie odpowiedniego rozwiązania.

**Przejście wyłaniające** jest dodawane na zasadzie *zastępowania*. Nie będzie problemów z synchronizacją, ale w klipie po lewej stronie może wystąpić nadmierne przycięcie.

**Aby odwrócić efekty wyłaniania i zanikania,** należy nacisnąć klawisz Alt podczas przeciągania i przycinania.

**Aby zastosować przejście do wielu wybranych klipów,** należy nacisnąć klawisz Shift podczas przeciągania przejścia z biblioteki na jeden z wybranych klipów. Położenie, którym przejście zostanie upuszczone na klipie określa, czy będzie ono umieszczone na początku każdego wybranego klipu czy na końcu. Przejście nie będzie zastosowane do klipu, który jest krótszy od utworzonego przejścia.

Jeśli aktywowany jest przycisk *Przejścia o dynamicznej długości,* czas trwania przeciągnięty z przejścia na klip docelowy jest używany w przypadku wszystkich utworzonych przejść.

Aby zachować synchronizację ścieżek podczas wstawiania przejść w położeniu *wyjściowym*, należy użyć tej funkcji wielokrotnego stosowania, aby dodać to samo przejście raz na każdej ścieżce. W związku z tym, że każda ścieżka będzie zmodyfikowana w taki sam sposób, wszystkie one pozostaną zsynchronizowane.

**Gdy wyłanianie podąża za zanikaniem,** rezultat jest określany jako "zanikanie poprzez czerń". Klip po lewej stronie całkowicie zanika, następnie klip po prawej stronie całkowicie się wyłoni. Pozostawienie jednoklatkowej luki pomiędzy klipami nie jest konieczne.

#### **Falowanie przejść**

Polecenie *pofaluj przejście* jest szczególnie przydatne do tworzenia szybkiego pokazu slajdów z zestawu nieruchomych obrazów lub prezentacji wideo ze zbioru krótkich klipów. Taka prezentacja będzie bardziej interesująca, jeśli połączy się każdą parę klipów za pomocą przejścia, które można wykonać szybko i łatwo z użyciem polecenia *pofaluj przejście.*

Mając zestaw klipów na osi czasu, należy dodać przejście wymaganego typu do jednego z klipów. Następnie zaznaczyć wszystkie klipy w zbiorze, wyświetlić kontekstowe menu klipu z przejściem i wybrać polecenie *pofaluj przejście*. W ten sposób przejście zostanie dodane do wszystkich zaznaczonych klipów. Jeśli pierwotny klip miał *przejście początkowe* i *przejście końcowe*, można wybrać jedno z nich do zastosowania.

Wybrane klipy z przejściami lub takie, które są zbyt krótkie na dodanie nowego przejścia, nie są zmieniane.
#### **Usuwanie wielu przejść jednocześnie**

Aby usunąć przejścia z kilku klipów na raz, należy wybrać klipy, kliknąć prawym przyciskiem myszy jeden z nich i użyć polecenia *usuń przejścia* z kontekstowego menu. Wszystkie przejścia, *początkowe* i *końcowe* zostaną usunięte z wybranych klipów.

#### **Zastępowanie przejścia**

Należy wybrać odpowiednie przejście i po prostu przeciągnąć je na istniejące przejście. Spowoduje to zastąpienie animacji przejścia, ale początkowy typ (wyłanianie lub zanikanie) oraz czas trwania zostaną zachowane.

Ewentualnie można wybrać polecenie *Zamień na* w menu kontekstowym przejścia lub płyty. Użytkownik będzie mógł wybrać spośród zestawu przejść.

#### **Dostosowywanie przejść**

Czas trwania przejść można dostosowywać tak samo jak klipy. Należy zwrócić uwagę na wskaźnik *dostosowywania*, gdy wskaźnik myszy znajduje się w pobliżu pionowej strony prostokąta przejścia. Należy go użyć do zmiany czasu trwania przejścia.

Przejścia zanikania wykorzystują do dostosowywania tryb *wstawiania*, podczas gdy przejścia wyłaniania są wykonywane w trybie *zastępowania*. Aby odwrócić to zachowanie, należy nacisnąć klawisz Alt.

Można dostosować przejście w taki sposób, aby jego czas trwania wynosił zero, czyli w rzeczywistości został usunięty. Można również użyć opcji *Przejście Usuń* w menu kontekstowym przejścia. Jak już zostało wcześniej wyjaśnione, tryb powielania jest używany do zanikania, a tryb zastępowania jest używany do

wyłaniania, natomiast naciśnięcie klawisza Alt spowoduje przywrócenie domyślnych ustawień.

Aby ustawić czas trwania przejścia w sposób numeryczny, należy kliknąć pole czasu trwania, które pojawia się, gdy wskaźnik myszy znajdzie się nad prostokątem przejścia. (Należy powiększyć oś czasu, aby zwiększyć szerokość ekranu "zagięcia" przejścia, jeśli pole nie jest widoczne.) Kliknięcie pola spowoduje aktywowanie lokalnej edycji, umożliwiając wprowadzenie czasu trwania za pomocą klawiatury.

#### **Menu kontekstowe przejścia**

**Znajdź w bibliotece:** To polecenie umożliwia otwarcie przeglądarki biblioteki w folderze zawierającym przejście.

**Edytuj:** To polecenie przywołuje okno wyskakujące, *podstawowy edytor przejścia*, w którym można ustawić czas trwania przejścia.

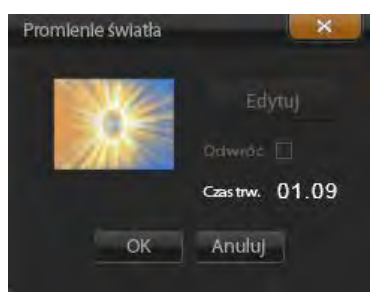

*Podstawowy edytor przejścia*

Jeśli przejście udostępnia indywidualny edytor do konfigurowania specjalnych właściwości, dostęp w podstawowym edytorze przejścia zapewnia przycisk *Edytuj*.

W przypadku pewnych przejść dostępne jest pole wyboru *Odwróć*, aby odwrócić animację przejścia.

**Kopiuj:** To polecenie umieszcza przejście w schowku, razem z jego typem (wyłanianie, zanikanie) oraz czasem trwania. Te właściwości będą przejęte przez przejście po wklejeniu. W związku z tym nie można przekleić wyłaniania jako zanikania i odwrotnie.

Aby wkleić przejście w określonym klipie, należy wybrać opcję *Wklej* w menu kontekstowym. Aby wkleić przejście we wszystkich zaznaczonych klipach, należy wybrać opcję *Wklej* z menu kontekstowego z pustego obszaru osi czasu lub dowolnego wybranego klipu, albo po prostu nacisnąć Ctrl+V.

**Falowanie:** To plecenie się pojawia, gdy wybrano więcej niż jeden klip. Patrz pkt "Falowanie przejść".

**Usuń:** To polecenie usuwa przejście. Przejścia wyłaniające są usuwanie bez konieczności wykonywania dalszych czynności. Usunięcie przejścia zanikania powoduje, że klipy po prawej stronie będą powielane po prawej stronie, odpowiednio do czasu trwania przejścia. Może to spowodować utratę synchronizacji z innymi ścieżkami.

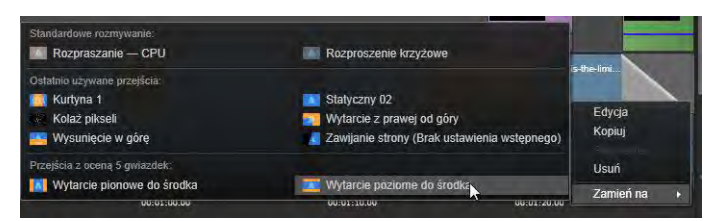

*Podmenu Zamień na w menu kontekstowym przejścia zawiera wyskakujące okienko z wygodną paletą standardowych, ostatnio używanych i najlepszych przejść. To okienko pojawia się również podczas dodawania lub zamieniania przejść za pomocą menu kontekstowego klipu.*

**Zamień na:** Zapewnia zestaw przejść: dwa standardowe rozproszenia, sześć ostatnio używanych przejść oraz wszystkie przejścia z najlepszą oceną.

# **Efekty klipu**

Efekty klipu (również nazywane *filtrami* lub *efektami wideo*) działają w danym momencie na jednym klipie. Występuje wiele typów efektów i mogą mieć one różne zastosowania. W przypadku kluczowania parametry efektu mogą być dowolnie zmieniane w ramach całego klipu.

Aby zastosować określony efekt do klipu, należy odszukać go w sekcji Efekty biblioteki i przeciągnąć do klipu, który ma być zmodyfikowany, albo kliknąć dwukrotnie klip i wybrać efekt z karty *Efekty* edytora multimediów.

Za pomocą jednej lub obu tych metod można do klipu zastosować wiele efektów. W przypadku wielu efektów, domyślnie przetwarzane są one do realizacji w kolejności, w jakiej były dodane.

Na osi czasu górna krawędź klipu, do którego został zastosowany efekt, jest oznaczona na purpurowo. Ten *wskaźnik efektu klipu* ma własne menu kontekstowe, które udostępnia polecenia schowka do przycinania i kopiowania efektów pomiędzy klipami. Więcej informacji można znaleźć w punkcie "Używanie schowka" na str. [121.](#page-133-0)

Dwukrotne kliknięcie klipu spowoduje otwarcie go w swoim edytorze multimediów, gdzie można dodawać, usuwać lub konfigurować efekty. Więcej informacji można znaleźć w *rozdziale 5: Edycja multimediów: Efekty*.

# **Menu kontekstowe klipu**

Kliknięcie prawym przyciskiem myszy klipu spowoduje otwarcie menu kontekstowego z poleceniami odpowiednimi dla typu elementu. Na przykład klip wideo ma inne menu niż klip tytułu. Jednak niektóre polecenia są takie same w przypadku większości typów. Różnice w zastosowaniach zostały przedstawione w poniższych opisach.

**Edytuj film:** Polecenie dostępne tylko dla klipów filmu (zbiorczych). To polecenie otwiera element zbiorczy w swoim własnym edytorze filmu. Zagnieżdżony edytor oferuje te same funkcje i obszary co edytor główny.

**Edytuj tytuł:** To polecenie dotyczy tylko tytułów i otwiera edytor tytułu. (Patrz str. [217.](#page-229-0))

**Edytuj muzykę:** To polecenie służy do edycji klipów Scorefitter. (Patrz str. [293.](#page-305-0))

**Edytuj montaż:** Polecenie umożliwiające edycję klipu montażu w edytorze montażu. (Patrz str. [213.](#page-225-0))

**Otwórz edytor efektów:** To polecenie otwiera edytor multimediów dla klipu, niezależnie od jego typu, z wybraną kartą *Efekty*. Montaż, tytuł i klipy zbiorcze są traktowane w taki sam sposób jak zwykłe klipy wideo.

**Szybkość:** To polecenie otwiera okno dialogowe Regulacja szybkości, w którym można zastosować efekty zwolnionego i przyspieszonego tempa dla klipów. Ta opcja nie jest dostępna w przypadku elementów zbiorczych. Więcej informacji można znaleźć w punkcie "Szybkość" na str. [123.](#page-135-0)

**Skalowanie:** Pierwsze dwie opcje wpływają na obsługę klipów, które nie są zgodne z bieżącym formatem osi czasu, po wprowadzeniu do projektu. Więcej informacji można znaleźć w punkcie "Pasek narzędzi osi czasu" na str. [83.](#page-95-0)

- Polecenie *Dopasuj* spowoduje wyświetlenie obrazu w odpowiednich proporcjach oraz wyskalowanie do jak największego formatu bez przycinania. Nieużywane części klatki są traktowane jako przezroczyste.
- Polecenie *Wypełnij* również zachowuje współczynnik wielkości obrazu, ale skaluje go w taki sposób, aby była wykorzystana cała powierzchnia ekranu. Jeśli współczynnik wielkości nie pasuje, określone fragmenty obrazu zostaną przycięte.

Aby dokładniej dopracować skalowanie klipu, należy użyć opcji panoramowania i powiększania.

• *Zachowaj Alpha*, *Usuń Alpha*, *Generuj Alpha*: Te polecenia dotyczą zawartości z kanałem Alpha (określającym przezroczystość na poziomie jednego piksela). Takie informacje Alpha mogą powodować konflikt z efektami programu Pinnacle Studio. To polecenie nie jest dostępne w przypadku czystych klipów wideo.

**Aktywne strumienie:** To polecenie służy do wyłączania poszczególnych strumieni w klipach zawierających wideo i audio. Najczęściej jest ono używane do odrzucania niepotrzebnego materiału dźwiękowego z kamery.

**Dostosuj czas trwania:** Czas trwania należy podać w formie numerycznej w oknie wyskakującym. Wszystkie wybrane klipy będą przycięte do żądanego czasu trwania, poprzez dopasowanie ich punktów *wyjściowych*.

**Odłącz audio:** W klipach z materiałem wideo i audio to polecenie powoduje odłączenie strumienia audio i wydzielenie go jako oddzielnej ścieżki, umożliwiając zaawansowaną edycję, np. cięcie typu L.

**Znajdź w bibliotece:** To polecenie pozwala na otwarcie przeglądarki biblioteki w folderze zawierającym zasób, który stanowi źródło klipu wideo, audio lub zdjęcia.

**Wytnij, Kopiuj, Wklej:** Przeniesienie lub skopiowanie wybranych klipów za pomocą poleceń schowka zamiast metody przeciągania i upuszczania.

**Przejście początkowe, Przejście końcowe:** Te ustawienia zapewniają dostęp do zestawu operacji służącymi do zarządzania przejściami, w tym Dodaj, Zamień, Edytuj, Kopiuj i Usuń. Patrz strona [127,](#page-139-0) aby uzyskać więcej informacji o przejściach.

**Usuń:** Usuwanie wybranego klipu lub klipów.

**Wyświetl informacje:** Wyświetlenie właściwości klipu i powiązanych plików multimedialnych w formacie tekstowym.

# <span id="page-151-0"></span>**Edycja multimediów: Korekcje**

Program Pinnacle Studio udostępnia edytory multimediów dla każdego z trzech głównych typów multimediów: materiałów wideo, zdjęć (i innych obrazów) oraz materiałów audio. Standardową metodą uzyskania dostępu do dowolnego z tych edytorów jest dwukrotne kliknięcie zasobu multimedialnego w bibliotece lub klipu multimedialnego na osi czasu projektu.

Wszystkie trzy edytory posiadają dwa główne zestawy narzędzi nazywane *korekcjami* i *efektami*. Zestawy te występują w formie kart w górnej części okna edytora. (W edytorze zdjęć występuje trzecia karta, dla narzędzia *panoramowania i powiększania*.)

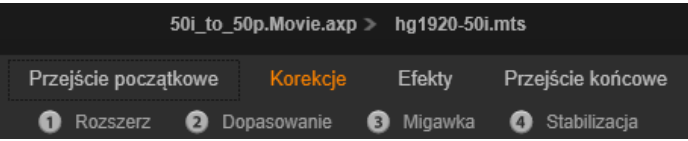

*Cztery grupy w zestawie Korekcje w edytorze wideo. Gdy edytor zostanie uruchomiony z biblioteki, karta Efekty się nie pojawi.*

Narzędzia w zestawie korekcji są przeznaczone do naprawiania niedoskonałości w materiale wideo, w

zdjęciach oraz innych multimediach, które są używane w projektach. Defekty korygowane przez narzędzia to typowe wady, które najczęściej występują w nagrywanych materiałach multimedialnych. Można na przykład wyprostować zdjęcie z przekrzywionym horyzontem, poprawić barwę dźwięku przytłumionej ścieżki dźwiękowej lub poprawić balans bieli sceny wideo.

Aplikacja korekcji nie wprowadza modyfikacji do plików multimedialnych użytkownika. Zamiast tego ustawione przez użytkownika parametry są przechowywane w bazie danych biblioteki (powiązanej z określonym zasobem) lub w projekcie (powiązanym z określonym klipem).

#### **Korygowanie zasobów biblioteki**

Tylko karta z zestawem narzędzi – *Korekcje* – jest dostępna do użycia, gdy zasoby biblioteki zostaną wprowadzone do edytora multimediów. Karta *Efekty* oraz *Panoramowanie i powiększanie* dla zdjęć, pojawia się jedynie wtedy, gdy edytor został otwarty w celu edycji klipu na osi czasu.

**Używanie skorygowanych zasobów:** Gdy korekcje zostaną zastosowane do zasobów biblioteki, ustawienia korekcji są dołączane do zasobów, gdy są one dodawane do projektu. Wszystkie przyszłe projekty korzystają z tych korekcji. Na osi czasu w razie potrzeby można wprowadzać dalsze korekcje, ale nie będą one miały wpływu na zasoby biblioteki.

**Zapisywanie alternatywnych korekcji:** Poprawione zasoby biblioteki mogą być opcjonalnie zapisane (*Plik Utwórz nowy skrót*) jako niezależne pliki zasobów. Dzięki temu można dysponować dwoma (lub wieloma) wariantami określonych zasobów o różnych nazwach,

gdzie każdy zasób będzie miał wprowadzone różne korekcje.

**Usuwanie korekcji:** Menu kontekstowe dla zasobów biblioteki obejmujących korekcje, zawiera polecenie *Przywróć do oryginału*, które umożliwia przywrócenie stanu przed wprowadzeniem korekcji.

**Korekcje pod bezpośrednim eksportem:** Jeśli użytkownik wybierze opcję bezpośredniego eksportowania multimediów biblioteki, zamiast tworzenia projektu na osiach czasu filmu lub płyty, opcje korekty zostaną zastosowane do materiału wyjściowego.

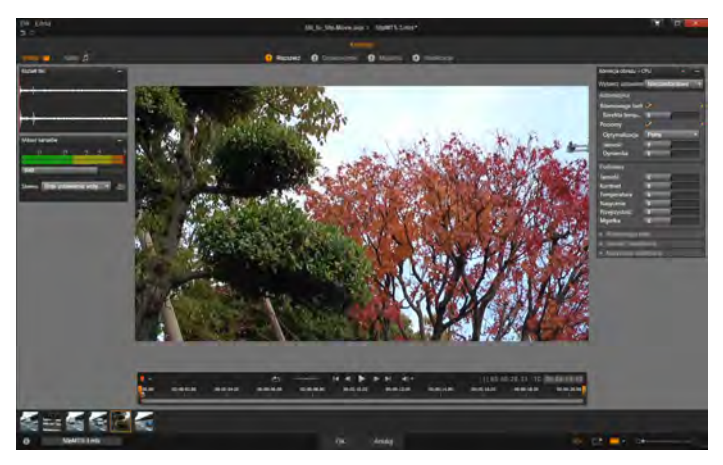

*Praca z użyciem grupy korekcji Ulepsz w edytorze wideo.* 

#### **Korygowanie klipów na osi czasu**

Gdy klip z osi czasu edytora filmu lub edytora płyty zostanie otwarty w jednym z edytorów multimediów, można użyć zestawu narzędzi korekcji do zmodyfikowania go w dowolny sposób, bez wpływu na

zasoby biblioteki lub inne klipy. Takie zmiany w klipie stają się częścią danego projektu.

Aby usunąć korekcje z klipu na osi czasu, należy wybrać polecenie menu kontekstowego *Otwórz edytor efektów*, a następnie przejść do narzędzia Korekcje. Panele ustawień będą miały podświetlone ustawienia, które zostały zmodyfikowane. Należy użyć tych podświetleń do zlokalizowania i zresetowania korekcji.

Szczegółowe informacje na temat używania określonego edytora multimediów można znaleźć w punkcie "Korygowanie zdjęć" na str. [149;](#page-161-0) "Korygowanie wideo" na str. [159;](#page-171-0) lub "Korygowanie audio" na str. [168.](#page-180-0)

# <span id="page-154-0"></span>**Przegląd edycji multimediów**

Edytory multimediów można otworzyć, aby w różny sposób uzyskać dostęp do dostępnych narzędzi — z biblioteki oraz z osi czasu projektu.

#### **Aby otworzyć z biblioteki:**

- Należy dwukrotnie kliknąć ikonę lub zapis tekstu zasobów wideo, zdjęcia lub audio; lub
- Wybrać polecenie *Otwórz w korekcjach* z menu kontekstowego zasobów.

#### **Aby otworzyć z odtwarzacza biblioteki:**

• Po kliknięciu przycisku *odtwarzania* na elemencie biblioteki w celu otwarcia odtwarzacza biblioteki, należy kliknąć ikonę *zębatki* na dole po prawej stronie.

#### **Aby otworzyć z osi czasu projektu:**

- Należy kliknąć dwukrotnie klip na osi czasu; lub
- Wybrać polecenie *Otwórz edytor efektów* z menu kontekstowego klipu; lub
- Użyj menu kontekstowego *Efekt Edytuj* na kolorowym pasku wyświetlanym wzdłuż górnej krawędzi klipów, do których zastosowano efekty.

#### **Aby zamknąć okno edytora multimediów:**

- Należy kliknąć przycisk *Anuluj*, pozostawiając klip bez zmian.
- Kliknąć przycisk *zamknij (X)* w prawym górnym rogu. Jeśli zostały wprowadzone zmiany, użytkownik będzie miał szansę je zapisać lub
- Kliknąć przycisk *OK*, potwierdzając wprowadzone zmiany.

#### **Podgląd**

Panel centralny w każdym z edytorów multimediów jest wizualnym podglądem multimediów, przedstawiającym rezultat zastosowania korekcji i efektów lub wizualizacją audio.

Gdy edytowane są multimedia wideo ze zintegrowaną ścieżką

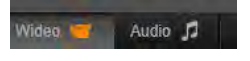

dźwiękową, edytor audio i edytor wideo są dostępne równocześnie z poziomu kart w górnej części po lewej stronie okna.

#### **Podgląd stereoskopowych obrazów 3D**

Stereoskopowe obrazy 3D edytuje się w ten sam sposób, jak obrazy 2D, ale wyświetlane jest wtedy dodatkowe okno Podgląd, w których są widoczne obrazy 3D. W oknie pokazywany jest edytowany obraz w stereoskopowym formacie 3D, natomiast obszar roboczy widać w trybie 2D. Okno Podgląd zawiera również przełącznik zmiany stereoskopowego trybu podglądu 3D.

#### **Pasek tytułu**

**Menu Plik i Edytuj:** Jeśli edytor multimediów został wywołany z biblioteki, menu *Plik* umożliwia zapisanie nowej kopii (lub "skrótu") aktualnie załadowanego zasobu. Skrót to specjalny rodzaj zasobu z własnymi parametrami i ustawieniami, które są stosowane do pliku multimedialnego powiązanego z istniejącym zasobem. W ten sposób można trzymać wiele wersji tego samego zasobu bez konieczności zapisywania dla nich oddzielnie każdego pliku. Skróty są przechowywane w bibliotece pod oryginalną nazwą wraz z kolejnym numerem.

Menu Edytuj oferuje standardowe polecenia edycji *Cofnij, Powtórz* oraz *Wytnij, Kopiuj, Wklej*.

**Cofnij/Powtórz:** Graficzne przyciski *cofania* i *powtarzania,* występujące w

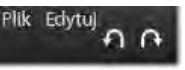

wielu miejscach programu Pinnacle Studio w lewym górnym rogu okna edytora multimediów, umożliwiają powtórzenie lub wycofanie czynności z historii edycji.

#### **Nawigator**

Pasek nawigatora w dolnej części okien edycji umożliwia załadowanie innych elementów z biblioteki lub innych klipów osi czasu.

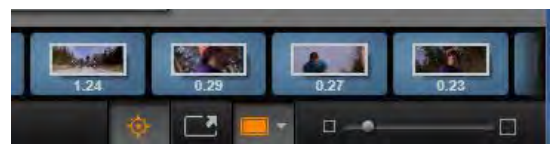

*Gdy pasek nawigatora, znajdujący się w dolnej części edytora multimediów, zostanie wywołany z biblioteki, użytkownik uzyska dostęp do innych zasobów, które są aktualnie wyświetlane w przeglądarce biblioteki.*

Bieżący element jest podświetlony. Można przejść do edycji innego elementu. W tym celu należy kliknąć inny element w nawigatorze. Strzałki po prawej i lewej stronie ułatwiają przewijanie. W takim przypadku wszelkie zmiany wprowadzone w obecnie załadowanym elemencie będą automatycznie zapisane, tak jakby użytkownik kliknął przycisk *OK*.

Aby ukryć nawigator, należy kliknąć jego przycisk w dolnej części okna edytora multimediów.

# **Opcje widoku**

Obok paska narzędzi *nawigatora* znajduje się grupa przycisków związanych z widokiem.

**Solo:** Ten przycisk jest dostępny jedynie wtedy, gdy edytor multimediów zostanie wybrany z osi czasu projektu. Gdy przycisk jest podświetlony, bieżący klip w nawigatorze podczas podglądu jest przedstawiony samodzielnie, bez uwzględnienia wpływu klipów nad

lub tym klipem na osi czasu. Jeśli ten przycisk nie jest podświetlony, wszystkie ścieżki osi czasu mogą być uwzględnione w podglądzie.

Przedstawia nośniki z przeiściami i ścieżkami.

Przedstawia nośniki z przeiściami. Pokaż multimedia i ścieżki poniżej

√ Pokaż tylko multimedia

0030030708

*Przycisk Solo zapewnia dostęp do menu opcji podglądu bieżącej i podległych ścieżek w edytorze multimediów, jak również służące do wprowadzania ewentualnych przejść w podglądzie.*

 $\Box$ 

**Widok przed i po:** Ten przycisk pojawia się jedynie w przypadku zdjęć. Szczegółowe informacje można znaleźć w części "Przed i po" na stronie [150.](#page-162-0)

**Pełny ekran:** Gdy ten przycisk jest aktywny, umożliwia skalowanie obrazu podglądu do rozmiaru bieżącego monitora i usuwa inne

narzędzia z widoku. Aby wyjść z trybu pełnoekranowego, należy nacisnąć klawisz Esc lub kliknąć przycisk *zamykania (X)* w prawym górnym rogu ekranu. Pełny ekran obejmuje mały panel nakładkowy z elementami sterującymi transportem.

**Opcje powiększenia podglądu:** Opcja *Dopasuj do okna* umożliwia dopasowanie rozmiaru podglądu, dzięki czemu wysokość i

szerokość obrazu nie przekraczają dostępnej przestrzeni, nawet jeśli otwarte są wszystkie narzędzia. Opcja *Ustaw rzeczywisty rozmiar* (*1:1)* pozwala na wyświetlenie obrazu w oryginalnym rozmiarze źródła.

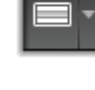

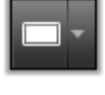

**Powiększenie:** Pasek przewijania na samym końcu po prawej stronie paska narzędzi zapewnia ciągłe skalowanie obrazu podglądu.

#### **Przenoszenie podglądu w oknie**

Obraz podglądu można przeciągnąć myszą w dowolne miejsce w obrębie obszaru roboczego. Jest to przydatne w przypadku skanowania obrazu, gdy jest on powiększony. Natomiast wizualizacji fali w edytorze audio nie można przeciągnąć.

# **Informacje i podpisy**

**Przycisk informacji** na dole po lewej stronie edytora multimediów umożliwia otwarcie okna z informacjami na temat bieżącego pliku.

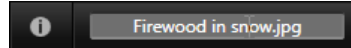

**Pole podpisu,** które jest dostępne jedynie wtedy, gdy edytor multimediów zostanie uruchomiony z biblioteki, umożliwia zmianę nazwy bieżącego zasobu.

### **Panel ustawień**

Gdy zostanie wybrany efekt lub narzędzie z regulowanymi ustawieniami, w prawej górnej sekcji okna pojawi się panel. W menu rozwijanym u góry panelu dostępne są wstępne ustawienia, które zapewnija przygotowane wcześniej kombinacje ustawień do użycia lub zmodyfikowania.

**Ustawianie wartości liczbowych.** Pola ustawień liczbowych można rozpoznać po szarym pasku suwaka na ciemniejszym szarym polu. Jednokrotne kliknięcie tego pola powoduje uaktywnienie trybu wprowadzania liczb, w którym można wpisać żądaną wartość parametru. Można też przeciągnąć pasek suwaka w

lewo lub w prawo za pomocą myszy. Dwukrotne kliknięcie powoduje przywrócenie wartości domyślnej.

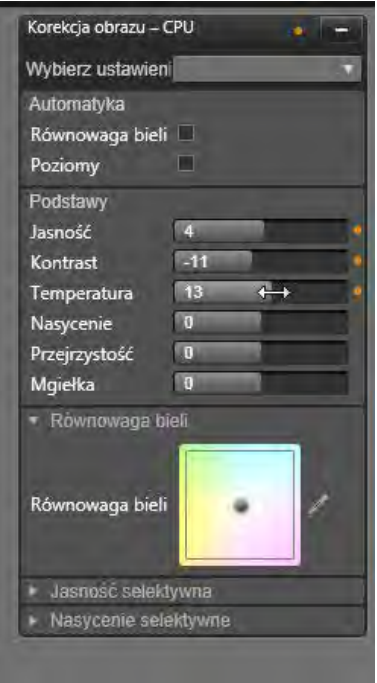

*Panel ustawień umożliwia dostosowanie dostępnych ustawień dla korekcji lub efektu. W tym miejscu wyświetlane są ustawienia dla grupy ulepszeń korekcji zdjęcia.* 

**Porównywanie zestawów parametrów:** Podświetlany (pomarańczowy) punkt pojawia się po prawej stronie pola, w którym wartości ustawienia jest zmieniana z wartości domyślnej. Następnie kliknięcie punktu przełącza pomiędzy domyślnymi i ostatnimi wartościami niedomyślnymi. Punkt po prawej stronie nazwy efektu lub kolekcji przełącza pomiędzy domyślnymi i niestandardowymi wartościami wszystkich parametrów.

Połączone parametry. Niektóre parametry są skonfigurowane w ten sposób, że zmieniają się synchronicznie. Wskazuje na to obecność symbolu kłódki. Kliknięcie symbolu umożliwia przełączenie łącza.

<span id="page-161-0"></span>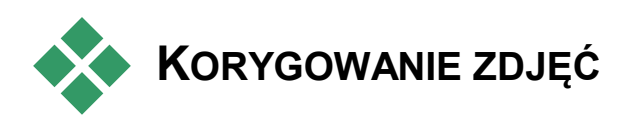

Więcej informacji na temat otwierania edytora zdjęć w celu uzyskania dostępu do narzędzi korekcji, oraz do ogólnych funkcji edytorów multimediów, można znaleźć w punkcie "Przegląd edycji multimediów" na str. [142.](#page-154-0)

# **Narzędzia do edycji zdjęć**

Te narzędzia znajdują się na dolnym pasku edytora zdjęć. Są one dostępne dla zdjęć i innych obrazów graficznych załadowanych jedynie z biblioteki. Obrazy otwierane na osi czasu projektu nie mają do nich dostępu.

#### **Obracanie obrazu**

Dwie ikony *strzałek obrotu* znajdują się z lewej strony, pod podglądem obrazu.

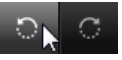

Należy kliknąć ikony, aby obrócić obraz z biblioteki w prawo lub w lewo, jednorazowo o 90 stopni.

Obrót jest dostępny jedynie w edytorze zdjęć, gdy zdjęcie jest otwierane z poziomu biblioteki. Klipy otwierane z poziomu osi czasu projektu można obracać za pomocą efektu *Edytor 2D*.

## <span id="page-162-0"></span>**Przed i po**

W przypadku edycji zdjęć można bezpośrednio porównywać oryginały z poprawionymi wersjami. Za pomocą strzałki po prawej stronie przycisku można uzyskać dostęp do trzech domyślnych widoków.

**Podziel obraz:** Dolna połowa podglądu przedstawia korekcje. Można ustawić pionowe położenie linii rozdzielającej. W tym celu należy przeciągnąć środkową część linii w górę lub w dół za pomocą myszy. Można również podzielić obraz poprzecznie. W tym celu należy chwycić linię z jednej strony i obrócić.

**Pełny obraz obok siebie:** Obraz po prawej stronie przedstawia korekcje.

**Pełny obraz nad i pod:** Obraz na dole przedstawia korekcie.

# **Korekcje zdjęć**

Dostępne korekcje w edytorze zdjęć to *Ulepsz*, *Dopasowanie, Przytnij*, *Wyprostuj* i *Czerwone oczy*. Pierwsze dwie są sterowane w panelu otwieranym w górnym prawym rodu edytora zdjęć, a pozostałe są sterowane interaktywnie na podglądzie obrazu.

#### <span id="page-163-0"></span>**Ulepszanie**

Ta korekcja umożliwia otwarcie panelu narzędzi CPU korekcji obrazu do usuwania problemów związanych z kolorem i oświetleniem. Można też użyć tych narzędzi w kreatywny sposób w celu uzyskania niestandardowego wyglądu czy stylistycznych efektów, które mają wzbogacać, a nie poprawiać pierwotny materiał. Narzędzia są podzielone na grupy opisane poniżej.

#### **Automatyka**

Dwa specjalne narzędzia z tej grupy umożliwiają automatyczne dopasowanie obrazu po przeanalizowaniu spectrum jasności. Dalej ustawienia tych narzędzi można w razie potrzeby zmieniać ręcznie.

**Balans bieli:** Zaznaczenie pola *Balans bieli* sprawia, że obliczane są ustawienia temperatury koloru i wyświetlany jest suwak *Korekta temperatury*, służący do dostosowywania ustawień interaktywnie na podglądzie.

**Poziomy:** Zaznaczenie tego pola uaktywnia automatyczne dopasowanie oświetlenia i otwiera zestaw trzech elementów sterujących. Pierwszy z nich to lista rozwijana *Optymalizacja*, która umożliwia ustawienie ogólnego działania narzędzia poprzez wybór opcji Kontrast (tylko optymalizacja kontrastu) lub Pełne (ogólna optymalizacja oświetlenia).

Suwaki *Jasność* i *Intensywność* mogą przyjmować wartość z zakresu od –10 do +10. Ustawienie zero oznacza brak zmiany w automatycznie wybranej wartości. *Jasność* pozwala na ogólne zwiększenie czy

zmniejszenie jasności zastosowanej równomiernie do całego obrazu. *Intensywność*, przeznaczona przede wszystkich do wykorzystania w stosunku do osób na obrazach, to podobne ustawienie do elementu sterującego nasyceniem, ale umożliwiające jednocześnie zminimalizowanie nienaturalnego wyglądu charakterystycznego dla przesyconych odcieni skóry.

#### **Podstawy**

Ta grupa elementów sterujących służy do dopasowywania ogólnych właściwości oświetlenia obrazu.

**Jasność:** Ten element sterujący równomiernie wpływa na jasne, jak i ciemne obszary obrazu. Aby uzyskać bardziej precyzyjne opcje edycji koloru, zamiast tego należy użyć opcji *Jasność selektywna (patrz poniżej).*

**Kontrast:** Ten element sterujący umożliwia zwiększenie różnicy pomiędzy jaśniejszymi i ciemniejszymi obszarami obrazu. Podniesienie poziomu kontrastu może ożywić pochmurną fotografię, ale istnieje ryzyko, że mogą wystąpić artefakty w obszarach, które już są bardzo jasne lub bardzo ciemne.

**Temperatura:** Element sterujący *temperaturą koloru* zmienia kompozycję barwy obrazu, aby uzyskać efekt .cieplejszego" lub .chłodniejszego" charakteru. Oświetlenie wewnętrzne, takie jak żarówki wolframowe lub świece mają ciepły charakter, a światło dzienne, szczególnie w cieniu, jest postrzegane jako zimne. Użycie elementu sterującego temperaturą przede wszystkim dotyczy zmiany wartości koloru żółtego i niebieskiego na obrazie, natomiast zmiany koloru zielonego i purpurowego są nieznaczne.

**Nasycenie:** Ten element sterujący reguluje intensywność koloru obrazu. Zwiększenie wartości sprawia, że kolory stają się bardziej intensywne lub nawet krzyczące. Obniżanie wartości usuwa stopniowo zabarwienie obrazu. W pozycji zera pozostają jedynie odcienie szarości. Aby uzyskać bardziej precyzyjne opcje nasycenia, zamiast tego należy użyć opcji *Nasycenie selektywne*. Powiązanym ustawieniem jest *Intensywność*, często używana w portretach, ponieważ zachowuje odcienie skóry.

**Przejrzystość:** Zwiększenie wartości ustawienia *Przejrzystość* powoduje zwiększenie kontrastu w półtonach i zaostrzanie krawędzi na obrazie. Niewielkie podniesienie wartości parametru *Przejrzystość* często poprawia ogólny wygląd obrazu.

**Mgiełka:** Zwiększenie wartości ustawienia *Mgiełka* rozjaśnia obraz przez zwężenie dynamicznego zakresu w górę. Elementy wcześniej czarne stają się szare, jaśniejsze tony są także rozjaśniane, ale w mniejszym stopniu. W ten sposób uzyskuje się jednocześnie efekt rozjaśniający i zmiękczający. Przeciwny rezultat, przyciemnianie i wyostrzanie, umożliwia ustawienie ujemnych wartości w polu *Mgiełka*. Obraz traci jasny podkład, wyostrzane są jasne obszary i półtony poprzez rozszerzenie dynamicznego zakresu w dół.

#### **Balans bieli**

Gdy białe lub szare obszary obrazu wykazują niewielkie zabarwienie lub rzutowanie kolorów, elementy sterujące z tej grupy umożliwiają przywrócenie naturalnego wyglądu.

**Próbnik skali szarości:** Należy aktywować próbnik i kliknąć biały lub szary obszar obrazu, gdzie nie powinno być żadnego zabarwienia. Balans bieli obrazu zostanie automatycznie dopasowany, aby wyeliminować niepożądane zabarwienie.

**Koło kolorów:** Należy przesuwać punkt sterujący ze środka pola koloru do uzyskania naturalnego wyglądu obrazu.

#### **Jasność selektywna**

Aby umożliwić edycję określonych jasnych obszarów obrazu bez modyfikowania innych obszarów, należy skorzystać z pięciu oddzielnych elementów sterujących jasności:

**Czerń:** Ten suwak wpływa jedynie na najciemniejsze obszary obrazu. Aby uzyskać najlepsze rezultaty, edycję opcji *Czerń* i *Biel* należy pozostawić na koniec.

**Wypełnienie-oświetlenie:** Zwiększenie wartości tego suwaka może zaowocować większym poziomem szczegółów w zacienionych miejscach (ale nie w czarnych) fotografii o pełnym kontraście.

**Zakres średni:** Strefa, na którą wpływa ten suwak obejmuje cały zakres średni oświetlenia.

**Podświetlenia:** Ten suwak wpływa na jasne obszary obrazu. Można go użyć do stonowania prześwietlonych obszarów na skutek rozbłysku lampy, odbić lub silnego światła słonecznego.

**Biel:** Ten suwak wpływa na części obrazu, które są uważane jako "białe". Opcje *Biel* i *Czerń* należy edytować na końcu.

#### **Nasycenie selektywne**

Standardowa korekcja *nasycenia* podnosi nasycenie barwy równomiernie w całym widmie, natomiast *nasycenie selektywne* umożliwia indywidualne

uwydatnianie lub tłumienie kolorów podstawowych i uzupełniających (pochodnych). Na przykład, jeśli kolor niebieski jest zbyt mocny, można go przytłumić, podczas gdy pozostałe kolory zachowają swoją intensywność.

# **Adjustments**

Podczas importu w programie Studio są automatycznie wykrywane pewne parametry, jednak różnorodne czynniki mogą prowadzić czasami do ich błędnego identyfikowania. Funkcja *Dopasowanie* pozwala w miarę potrzeby na zmianę tych podstawowych właściwości obrazów.

#### **Alfa**

Jeśli w materiale wideo znajduje się kanał *Alfa*, który powinien być usunięty, należy wybrać opcję *Ignoruj kanał Alfa*.

### **Przeplatanie**

Jeśli podczas importu opcje *Przeplatanie* zostały niewłaściwie zinterpretowane, należy użyć tej listy rozwijanej w celu wymuszenia właściwych ustawień.

#### **Stereoscopic 3D**

Jeśli podczas importu niewłaściwie zinterpretowano format pliku obrazu 3D, należy ustawić właściwy układ stereoskopowy z użyciem tej listy rozwijanej.

# **Przytnij**

Tego narzędzia należy użyć do uwydatnienia specyficznej sekcji na obrazie lub aby usunąć niepożądane elementy.

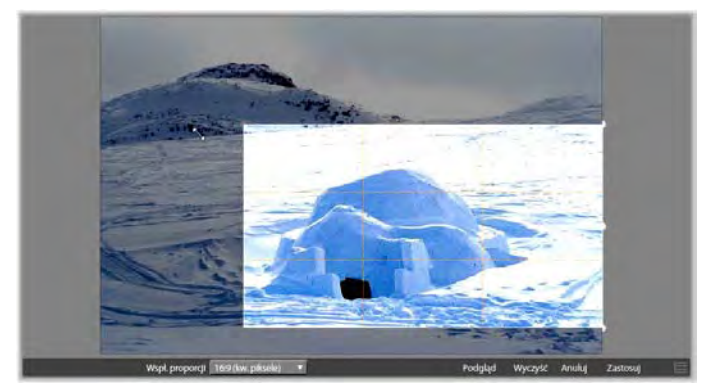

*Przycinanie obrazu.* 

**Pole graniczne (ramka przycinania):** Po wybraniu narzędzia do przycinania na obrazie pojawia się ramka o zmiennych rozmiarach. Należy przeciągnąć boki i narożniki ramki, aby przyciąć obraz lub przeciągnąć środek pola granicznego po przycięciu, aby ustawić jego położenie.

**Współczynnik proporcji:** Lista rozwijana *Współczynnik proporcji* na pasku sterowania może być używana do ustalania i zachowania wymaganego współczynnika proporcji w trakcie zmiany rozmiaru. Obsługiwane są współczynniki proporcji standardowy (4:3) i panoramiczny (16:9).

**Podgląd:** Ta funkcja umożliwia wyświetlanie przyciętego obrazu bez otaczającego materiału. Należy nacisnąć klawisz Esc lub kliknąć obraz, aby powrócić do widoku edycji.

**Wyczyść, Anuluj i Zastosuj:** Opcja *Wyczyść* przywraca oryginalne rozmiary pola granicznego; opcja *Anuluj* zamyka bez zapisywania wszelkie wykonane edycje; opcja *Zastosuj* zapisuje zmieniony obraz bez zamykania edytora.

# **Wyprostuj**

Ta korekcja umożliwia wyprostowanie obrazu, w którym elementy wymagające pionowego lub poziomego umieszczenia, są w widoczny sposób przechylone. Jeśli obraz nie został przycięty, podczas obracania zostanie dynamicznie zmieniony jego rozmiar, aby zachować proste narożniki. W przypadku przyciętego obrazu zmiana rozmiaru nie będzie przeprowadzana, pod warunkiem, że występuje odpowiednio dużo materiału nadmiarowego, który jest w stanie wypełnić puste narożniki.

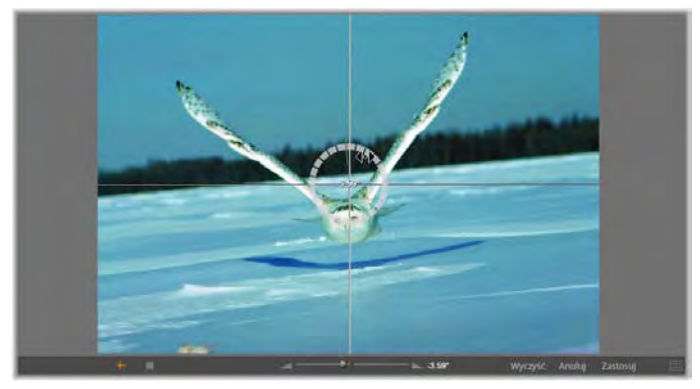

*Przygotowanie do wyprostowania obrazu (z krzyżykami).*

Wiele funkcji związanych z opcją *Wyprostuj* znajduje się na pasku narzędzi pod podglądem.

**Opcje linii prowadzącej:** Dwa przyciski na końcu po lewej stronie paska narzędzi ustawiają tryb dla linii nałożonych na podgląd jako prowadnice ułatwiające wyrównywanie. Wybór któregokolwiek przycisk usuwa wybór drugiego. Przycisk *Krzyżyki* (skrajnie po

lewej) dodaje parę skrzyżowanych linii, które można przeciągnąć za pomocą myszy, aby pełniły one funkcję linii odniesienia prawidłowego ułożenia pionowego i poziomego w dowolnym miejscu w obrazie. Przycisk *Siatka* umożliwia wyświetlenie stałego, powtarzającego się wzornika siatki na całym obrazie.

**Ustaw kąt:** Aby ustawić stopień obrotu, można użyć suwaka na pasku narzędzi pod obrazem lub kliknąć i przytrzymać lewy wskaźnik myszy podczas przeciągania go nad obrazem. Obsługiwane są obroty o 20 stopni w obu kierunkach.

**Wyczyść, Anuluj i Zastosuj:** Opcja *Wyczyść* przywraca oryginalne rozmiary obrazu; opcja *Anuluj* zamyka bez zapisywania wszelkie wykonane edycje; opcja *Zastosuj* zapisuje zmieniony obraz bez zamykania edytora.

### **Czerwone oczy**

To narzędzie koryguje efekt czerwonych oczu, który często występuje w przypadku, gdy fotografowane osoby patrzą bezpośrednio na obiektyw aparatu. Należy zaznaczyć obszar wokół obu czerwonych oczu za pomocą myszy. Czynność ta nie wymaga wielkiej precyzji, ale jeśli efekty będą niezadowalające, można poeksperymentować i zmienić lekko obszar.

**Wyczyść, Anuluj i Zastosuj:** Opcja *Wyczyść* przywraca oryginalne rozmiary obrazu; opcja *Anuluj* zamyka bez zapisywania wszelkie wykonane edycje; opcja *Zastosuj* zapisuje zmieniony obraz bez zamykania edytora.

<span id="page-171-0"></span>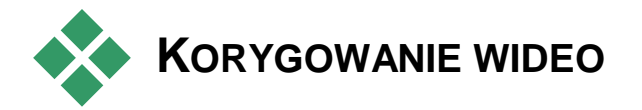

Więcej informacji na temat otwierania edytora wideo w celu uzyskania dostępu do narzędzi korekcji, oraz do ogólnych funkcji edytorów multimediów, można znaleźć w punkcie "Przegląd edycji multimediów" na str. [142.](#page-154-0)

Tak jak w przypadku innych edytorów multimediów, edytor wideo ma centralny ekran podglądu oraz obszar po prawej stronie dla ustawień korekcji i efektów. Jeśli wideo zawiera ścieżkę audio, pojawią się również niezależne panele do zarządzania dźwiękiem. Pierwotnie są one rozmieszczone u góry po lewej stronie, ale użytkownik może przeciągnąć je do nowych pozycji dokowania po dowolnej stronie okna.

#### **Przełącznik wideo/audio**

Jeśli w materiale występuje ścieżka dźwiękowa, u góry po lewej stronie

Wideo. Audio D

ekranu pojawi się karta do przechodzenia do edytora audio. Szczegółowe informacie o elementach sterujących dostępnych po wybraniu karty *Audio* można znaleźć w części "Edytor audio" na stronie [266.](#page-278-0)

#### **Wyświetlacz kształtu fali**

Ten niezależny panel przedstawia sekcję wykresu głośności dźwięku nad skalą wideo. Region kształtu fali, który jest przedstawiony, jest

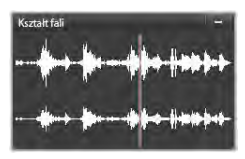

ustawiony centralnie w pozycji odtwarzania.

Po przejściu do edytora audio pojawi się panel podglądu wideo w tym samym miejscu ekranu. Więcej informacji można znaleźć w punkcie "Edytor audio" na str. [266.](#page-278-0)

# **Narzędzia wideo**

Te narzędzia znajdują się na pasku narzędzi pod podglądem edytora wideo. Poniżej narzędzi znajduje się *podziałka* z suwakiem, który umożliwia się poruszanie w ramach materiału wideo. Po lewej stronie znajdują się elementy sterujące *znacznika*, które są opisane na str. [163.](#page-175-0)

Pozostałe elementy sterujące służą do podglądu i przycinania multimediów. Wiele elementów sterujących można znaleźć także w edytorze audio. O ile nie stwierdzono inaczej, opisy mają zastosowanie do obydwu rodzajów elementów. (Patrz pkt "Edytor audio", strona [266](#page-278-0), aby uzyskać dalsze informacje).

**Stereoscopic 3D:** Ikona strzałka w dół z lewej strony przycisku *odtwarzanie ciągłe* pozwalają na wybór pomiędzy kilkoma trybami oglądania materiałów 3D. Ikona wygląda odmiennie w poszczególnych trybach.

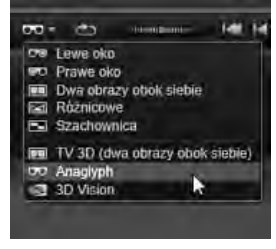

Jeśli w wypadku materiału wideo 3D strzałka się nie pojawia, należy przejść do opcji *Dopasowanie*, aby wybrać odpowiednie ustawienie 3D. Patrz pkt "Dopasowanie", strona [165](#page-177-0), aby uzyskać dalsze informacje.

**Przewijanie:** *Kółko przewijania* zapewnia płynną, obukierunkową kontrolę nad zakresem prędkości podczas przeglądania materiału wideo lub audio. Oba typy multimediów mogą być wyświetlane ze zredukowaną prędkością. Skróty J (do tyłu),  $\underline{K}$  (pauza), L (do przodu) oraz każdy z nich w kombinacji z klawiszem Shift (wolne odtwarzanie) umożliwiają łatwe przewijanie również za pomocą klawiatury.

**Elementy sterujące odtwarzaniem:** Owalna ikona ze strzałką uruchamia *pętlę odtwarzania*. Oto pozostałe elementy sterujące (od lewej do prawej): *Przeskocz do tyłu, Przewiń o jedną klatkę do tyłu, Odtwarzaj, Przewiń o jedną klatkę do przodu, przeskocz do przodu.*

**Monitor audio:** Ikona *głośnika* ustawia głośność odtwarzania w systemie ale nie wpływa na nagrany poziom audio. Należy kliknąć jeden raz ikonę *głośnika*, aby wyciszyć lub kliknąć suwak po prawej stronie ikony, aby ustawić głośność monitorowania. Aby ustawić poziom odtwarzania samego klipu, należy użyć miksera kanałów. Więcej informacji można znaleźć w punkcie "Mikser kanałów" na str. [268.](#page-280-0)

**Wyświetlacze kodu czasu:** Lewe pole wskazuje czas trwania elementu multimedialnego po przycięciu. Prawe pole przedstawia bieżącą pozycję odtwarzania. W przypadku zasobów biblioteki pozycja odtwarzania odpowiada początkowi elementu multimedialnego. W przypadku klipu osi czasu podana jest pozycja odtwarzania w projekcie.

**Numeryczne ustawianie pozycji:** Należy kliknąć prawym przyciskiem myszy pole kodu czasowego dla danej pozycji i należy wprowadzić pozycję w formacie "gg:mm:ss.xxx" Po naciśnięciu przycisku Enter linia odtwarzania przeskakuje do podanej lokalizacji, jeśli taka pozycja występuje w klipie. Należy nacisnąć klawisz Esc, aby cofnąć zmianę i wyjść z trybu wprowadzania.

**Przycinanie zasobów:** W przypadku zasobów biblioteki pomarańczowe suwaki z każdej strony podziałki czasu pozwalają wybrać własne punkty wejścia i wyjścia dla odtwarzania. W ten sposób określane są punkty końcowe klipu, gdy zasób zostaje użyty w projekcie.

**Linijka:** *Podziałka czasu* wyświetla skalę, której gradacja zależy od bieżącego współczynnika powiększenia. Jeśli użytkownik kliknie inne miejsce na linijce, linia odtwarzania (patrz poniżej) przeskoczy do tego położenia.

**Linia odtwarzania:**Ta czerwona linia z uchwytami jak *suwaki* jest zsynchronizowana z aktualnie wyświetlanym obrazem (dla wideo) oraz z czerwoną linią przedstawioną na wyświetlaczu kształtu fali (dla audio). Można ustawić ją w innym miejscu. W tym celu należy kliknąć i przeciągnąć suwak lub kliknąć w obrębie kształtu fali.

**Pasek przewijania i powiększania:** Przeciągając w prawo i lewo podwójne linie na końcu paska przewijania, zmienia się poziom powiększenia obrazu. Gdy pasek stanie się mniejszy, pasek przewijania może być przesunięty do tyłu i do przodu jako całość, umożliwiając powiększenie kształtu fali klipu audio lub przewijanie z większą precyzją. Kliknij dwukrotnie pasek przewijania, aby przywrócić pełną szerokość

klipu. Powiększać i pomniejszać można również, przeciągając obszar linijki w lewo i prawo.

# <span id="page-175-0"></span>**Znaczniki**

Znaczniki to wizualne punkty odniesienia, które można ustawić na podziałce czasu, aby zidentyfikować zmiany sceny lub inne punkty edycji.

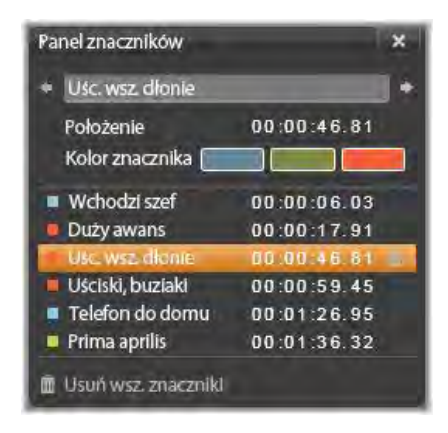

*Panel znaczników* 

**Ustawianie i przenoszenie znaczników:Należy ustawić** *linię odtwarzania* w miejscu, w którym powinien być ustawiony znacznik. Kliknąć przycisk *przełączania znacznika* po lewej stronie paska narzędzi lub nacisnąć M. Tylko jeden znacznik może być ustawiony w jednej klatce.

**Aby przenieść znacznik:** Należy nacisnąć klawisz Ctrl, kliknąć znacznik i przeciągnąć w lewo lub w prawo.

**Usuwanie znacznika:** Należy kliknąć znacznik, aby przenieść linię do tej pozycji, a następnie nacisnąć klawisz M lub kliknąć przycisk *przełączania znacznika*. Można również usunąć znaczniki za pomocą listy na panelu znaczników, który otwiera się po dwukrotnym kliknięciu znacznika na linijce lub kliknięciu strzałki w dół obok przycisku *przełączania znacznika*.

Na panelu znaczników przedstawione są znaczniki, które zostały ustawione w aktualnie wyświetlanych multimediach. Są one pokazane w kolejności rosnącej, wraz z kolorem kodu, nazwą i pozycją. Większość dostępnych poleceń dotyczy aktualnie wybranego znacznika. Wyjątek stanowi przycisk *Usuń wszystkie znaczniki* w dolnej części panelu.

Kliknięcie znacznika na liście spowoduje wybranie go do edycji. W tym samym czasie *linia odtwarzania* przeskakuje do pozycji znacznika.

**Edytuj nazwę:** Pole *nazwy* umożliwia wprowadzenie w razie potrzeby unikatowej nazwy dla aktualnie wybranego znacznika. Lewa i prawa strzałka obok nazwy stanowią inny sposób poruszania się po liście znaczników.

**Położenie:** Można tutaj bezpośrednio edytować położenie znacznika jako kod czasu.

**Kolor znacznika:** Aby ustawić kolor bieżącego znacznika (oraz znaczników utworzonych w następnej kolejności), należy kliknąć jeden z dostępnych przycisków koloru.

**Kosz na śmieci:** Ikona kosza na śmieci w każdym wierszu listy znaczników umożliwia usunięcie poszczególnych znaczników.

# **Korekcje wideo**

Narzędzia korekcji w edytorze wideo to: *Ulepsz*, *Dopasowanie, Migawka* i *Stabilizacja*.

#### **Ulepsz**

Korekcje *Ulepsz* dla wideo są takie same jak w przypadku korekcji dla zdjęć lub innych obrazów. Więcej informacji można znaleźć w punkcie "Ulepszanie zdięć" na str. [151.](#page-163-0)

#### <span id="page-177-0"></span>**Dopasowania**

Podczas importu w programie Studio są automatycznie wykrywane pewne parametry, jednak różnorodne czynniki mogą prowadzić czasami do ich błędnego identyfikowania. Funkcja *Dopasowanie* pozwala w miarę potrzeby na zmianę tych podstawowych właściwości obrazów.

#### **Alfa**

Jeśli w materiale wideo znajduje się kanał *Alpha*, który powinien być usunięty, należy wybrać opcję *Ignoruj kanał Alfa*.

#### **Współczynnik proporcji**

Jeśli współczynnik proporcji nie jest właściwie rozpoznawany podczas importu lub proporcje klatek wymagają zmiany ręcznie z innej przyczyny, należy użyć tego menu rozwijanego w celu wyboru odpowiednich ustawień. Nie powoduje ono zmiany zakresu wyświetlanego obrazu. Zamiast tego widoczny obszar jest rozciągany (lub zmniejszany) niezależnie na wysokość i szerokość w celu dopasowania go do ramek klatki.

#### **Przeplatanie**

Jeśli podczas importu opcje *Przeplatanie* zostały niewłaściwie zinterpretowane, należy użyć tej listy rozwijanej w celu wymuszenia właściwych ustawień.

#### **Stereoscopic 3D**

Jeśli podczas importu niewłaściwie zinterpretowano format pliku obrazu 3D, należy ustawić właściwy układ stereoskopowy z użyciem tej listy rozwijanej.

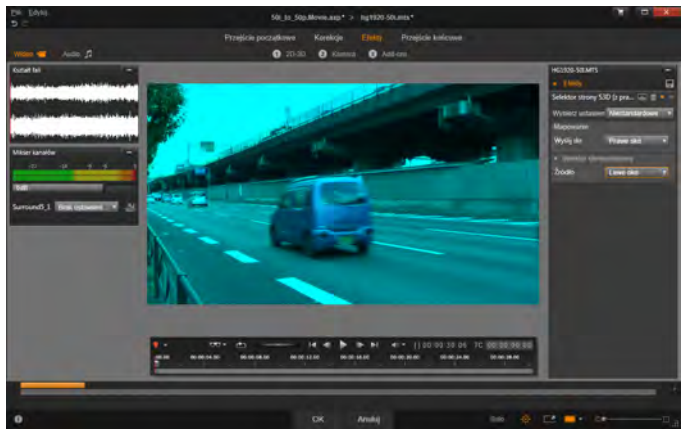

*Korygowanie stereoskopowych właściwości 3D zasobu biblioteki.*

### **Migawka**

Narzędzie migawki umożliwia pozyskanie pojedynczej klatki z wideo, przycięcie i zapisanie jej jako zdjęcia. Jego elementy sterowania są podobne do narzędzia korekcji *Przytnij* do zdjęć.

**Ramka wyboru i współczynnik proporcji:** Rozmiar ramki do wycinania obrazu można zmieniać, chwytając jej boki i narożniki lub przeciągając w obrębie podglądu, poprzez chwycenie ramki na środku.

**Podgląd:** Podgląd przedstawia wybrany przycięty obraz bez narzędzi migawki. Należy nacisnąć przycisk Esc lub kliknąć raz obraz, aby ponownie wyświetlić narzędzia.

**Zastosuj:** To polecenie umożliwia wyeksportowanie przyciętego obrazu jako pliku JPEG, a następnie wyłączenie trybu edytowania migawek w podglądzie. Migawki są przechowywane w bibliotece w sekcji *Moje obrazy Obrazy*. Aby znaleźć nowy element, należy wrócić do biblioteki i kliknąć specjalny przycisk *znajdź dodany element*, który pojawia się tymczasowo na pasku stopki biblioteki. Sam nowy plik multimedialny zostanie utworzony w:

> [zarejestrowany użytkownik]\Moje dokumenty\Moje zdjęcia\Obrazu

**Wyczyść** i **Anuluj:** Opcja *Wyczyść* ustawia ramkę wyboru z powrotem w początkowym ustawieniu (cały obraz), a opcja *Anuluj* kończy czynności związane z edycją zdjęcia bez tworzenia nowych multimediów.

### **Stabilizacja**

Podobnie jak w przypadku stabilizacji elektronicznej w kamerach cyfrowych, to narzędzie redukuje drgania i wstrząsy spowodowane poruszeniem kamery. W przypadku korzystania z tego efektu, zewnętrzne obszary obrazu zostają usunięte, a zmienna część obrazu jest powiększona średnio o 20%, w celu wypełnienia formatu obrazu.
Po zastosowaniu polecenia Stabilizacja materiał wideo wymaga renderowania, aby uzyskać dokładny podgląd. Zamiast element sterującego *Odtwórz* na pasku narzędzi w celu wyświetlenia podglądu należy posłużyć się przyciskiem *Renderuj i odtwórz*.

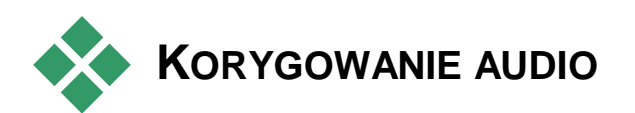

Edytor audio może być używany do multimediów z samą ścieżką dźwiękową, np. do plików **wav** oraz do plików wideo z dołączona ścieżką audio ("oryginalną", "synchroniczną").

Więcej informacji na temat otwierania edytora audio w celu uzyskania dostępu do narzędzi korekcji, oraz do ogólnych funkcji edytorów multimediów, można znaleźć w punkcie "Przegląd edycji multimediów" na str. [142.](#page-154-0)

Ogólne informacje na temat dźwięku można znaleźć w *rozdziale 8: Dźwięk i muzyka*, str. [263](#page-275-0). Szczegółowe informacja na temat edytora audio rozpoczynają się od str. [266](#page-278-0). Opisy poszczególnych narzędzi do korekcji można znaleźć w punkcie "Korekcje audio" na str. [272.](#page-284-0)

# <span id="page-181-0"></span>**Edycja multimediów: Efekty**

Program Pinnacle Studio ma trzy edytory multimediów. Każdy z nich obsługuje poszczególne typy materiałów multimedialnych: wideo, zdjęcia i audio. Ogólne działanie edytorów zostało opisane w punkcie "Przegląd edycji multimediów", począwszy od str. [142.](#page-154-0)

Jedną z głównych funkcji trzech edytorów multimediów jest zapewnienie stosownych dodatkowych narzędzi w trzech grupach — Przejścia, Korekcje i Efekty — jak również specjalna funkcja panoramowania i powiększania, która jest dostępna tylko w edytorze zdjęć. W wypadku otwarcia edytorów multimediów w bibliotece dostępna jest tylko grupa Korekcje. Otwarcie ich na osi czasu filmu lub projektu zapewnia pełny zakres narzędzi. Ten rozdział stanowi ogólne wprowadzenie do edycji efektów, następnie omawia bardziej szczegółowo efekty wizualne w edytorach zdjęć i wideo, jak również narzędzia panoramowania i powiększania. Więcej informacji na temat korekcji i efektów audio można znaleźć w *rozdziale 8: Dźwięk i muzyka*.

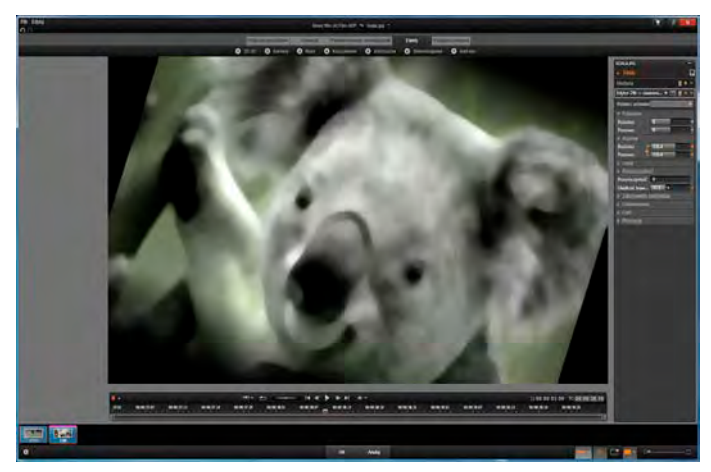

*Praca z efektami wizualnymi w edytorze zdjęć. W górnej części znajduje się kilka grup efektów. Na środku podgląd przedstawia obraz z zastosowanymi efektami. Parametry do dostosowania znajdują się po prawej stronie. Na dole znajdują się elementy sterujące odtwarzaniem oraz oś czasu wspomagające animowanie efektów za pomocą funkcji klatek kluczowych.*

## **Korekcje a efekty**

Narzędzia w grupie korekcji przede wszystkim są przeznaczone do poprawiania niedoskonałości, które często występują w rzeczywistych plikach multimedialnych — słaby balans bieli na zdjęciach, hałas wiatru na ścieżce dźwiękowej itp. W przeciwieństwie do efektów, narzędzia korekcji mogą być stosowane do zasobów biblioteki, a nie tylko do klipów na osi czasu projektu. Gdy korekcje zostaną zastosowane w bibliotece, ich efekty będą również zastosowane w innym projekcie, który korzysta z poprawionych zasobów. Więcej informacji na temat korekcji i ich używania można znaleźć w *rozdziale 4: Edycja multimediów: Korekcje* na str. [139.](#page-151-0) Ogólne

informacje na temat edytorów multimediów można również znaleźć począwszy od str. [142.](#page-154-0)

## **Informacje o efektach**

"Efekty" to pojęcie zbiorcze obejmujące szeroki zakres narzędzi oprogramowania do manipulowania multimediami. Obejmuje ono narzędzia prezentacyjne, takie jak *Edytor 2D*, przejścia atmosferyczne, takie jak *Stary film* oraz pewne efekty sceniczne, takie jak *Płomień fraktalny*, których nie sposób pominąć w projekcie.

Tak jak w przypadku korekcji efekty można stosować do klipów na osi czasu projektu. Wystarczy kliknąć dwukrotnie klip, aby otworzyć odpowiedni edytor multimediów przy otwartej karcie *Efekty*.

#### **Effect compositions**

Osiągnięcie pożądanego wyglądu, działania lub dźwięku może wymagać zastosowania kombinacji szeregu efektów, zastosowanych w określonej kolejności. Mogą być potrzebne efekty wideo i audio. Dla każdego efektu należy odpowiednio ustawić parametry, aby osiagnąć poszukiwany rezultat. Po znalezieniu odpowiedniej kombinacji zbiór efektów można zapisać jako specjalny typ zasobu *kompozycję efektów*. Dzięki temu nawet najbardziej złożone manipulowanie multimediami można szybko zastosować w razie potrzeby.

Kompozycje efektów można tworzyć w edytorze multimediów (za pomocą przycisku *zapisz* u gory panelu ustawień *Efekty*) lub na osi czasu (używając polecenia menu kontekstowego *Efekt Zapisz jako kompozycję FX*).

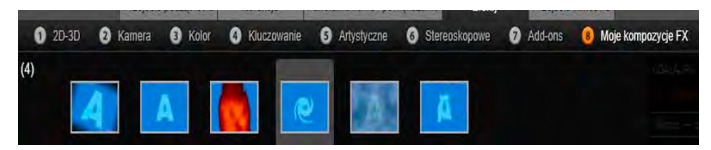

*Obok siedmiu innych grup w rodzinie Efekt wyświetlana jest grupa Moje kompozycje FX (z prawej strony) po dodaniu jakichkolwiek kompozycji do biblioteki.*

Są one przechowywane w części Efekty biblioteki w grupie *Moje kompozycje FX* i mogą być używane w podobny sposób jak zwykłe efekty.

## **Panoramowanie i powiększanie**

Edytor zdjęć ma trzecią kartę, *Panoramowanie i powiększanie*, oprócz kart *Korekcje* i *Efekty*. Narzędzie panoramowania i powiększania jest wszechstronnym modułem za pomocą którego można np. wzbogacić zdjęcie w wysokiej rozdzielczości o efekty ruchu i ekspresji. Więcej informacji można znaleźć w punkcie "Panoramowanie i powiekszanie" na str. [194.](#page-206-0)

## **Efekty w edytorach multimediów**

Tak jak inne zasoby do projektu, efekty są przechowywane w bibliotece. Można znaleźć je na drzewie zasobów w sekcji *Efekty* gałęzi *Elementy kreatywne*. Tak jak w przypadku innych typów zasobów biblioteki, można używać wszystkich typowych funkcji — kolekcji, ocen, etykiet itp. — aby usprawnić organizowanie wielu dostępnych efektów.

Można zastosować efekt z biblioteki bezpośrednio do klipu na osi czasu projektu za pomocą funkcji przeciągania i upuszczania. Klipy, do których został dodany efekt, są oznaczone jasnym górnym obramowaniem.

Dwukrotne kliknięcie klipu osi czasu spowoduje, że jego edytor multimediów automatycznie otworzy się z wstępnie wybraną kartą *Efekty*. Dostępnych jest osiem grup efektów. Należy kliknąć nazwę grupy, aby sprawdzić zawarte w niej efekty.

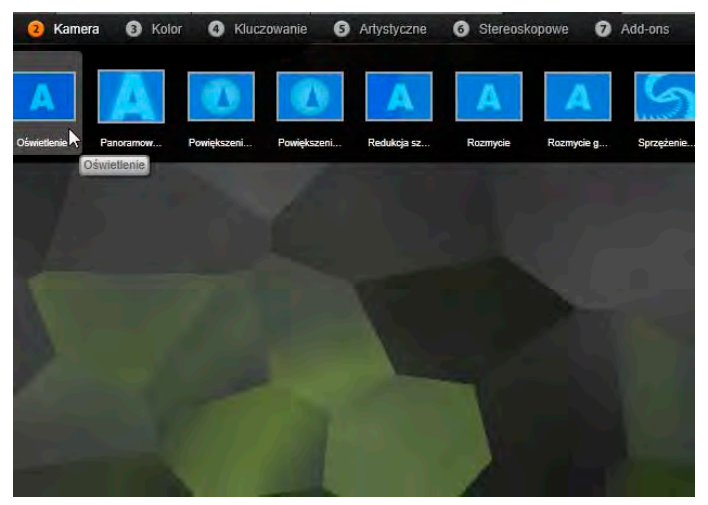

*Grupa Kamera efektów jest otwarta w edytorze zdjęć. Wskaźnik myszy znajduje się nad miniaturą efektu Inwersja (lewa strona), dzięki czemu jest ona automatycznie przedstawiona na podglądzie.*

Ikony miniatur dla efektów w aktualnie wybranej grupie są pokazane w pełnej szerokości zasobnika w górnej części obszaru roboczego. W przypadku efektów wizualnych, gdy wskaźnik myszy najedzie na ikony efektów, na podglądzie pojawi się edytowany klip z zastosowanym każdym efektem. Po dokonaniu wyboru należy kliknąć miniaturę efektu, aby go zastosować.

#### **Dostosowywanie efektu**

Gdy efekt zostanie już zastosowany do klipu, za pomocą jeden z powyższych metod, można w dowolnym czasie wrócić do edytora multimediów, aby zmodyfikować ustawienia efektu. Należy kliknąć dwukrotnie klip na osi czasu lub wybrać opcję *Otwórz edytor efektów*, jeśli dany efekt ma być dostosowywany. Więcej informacji można znaleźć w punkcie "Panel ustawień" na str. [180.](#page-192-0)

Aby zapisać modyfikacje i wrócić do osi czasu, należy kliknąć przycisk *OK.* Aby anulować modyfikacje i wrócić do osi czasu, należy kliknąć przycisk *Anuluj*.

#### **Tworzenie kompozycji efektów**

Zbiór efektów używanych w klipie oraz ich ustawienia można zapisać jako *Kompozycję efektów*  poprzez kliknięcie przycisku *Zapisz* w prawej górnej części panelu *Ustawienia*. W oknie dialogowym, które

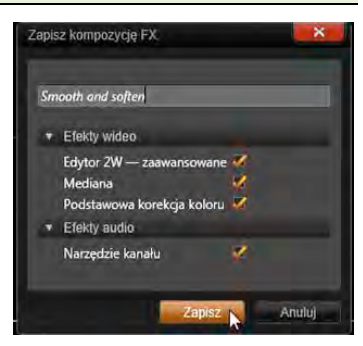

zostanie wyświetlone, należy wpisać nazwę kompozycji oraz usunąć zaznaczenia wszystkich efektów, które *nie* mają być uwzględnione. Patrz pkt "Panel Ustawienia" na stronie [180](#page-192-0), aby uzyskać dalsze informacje.

#### **Przejście do nowego klipu**

Nawet bez opuszczania edytora multimediów można przełączyć się z jednego klipu osi czasu na inny za pomocą nawigatora, czyli schematycznego przedstawienia projektu, które opcjonalnie jest pokazywane w przestrzeni nad paskiem stopki okna edycji.

Aby przełączyć widok nawigatora, należy kliknąć ikonę *róży kompasu* w prawym dolnym rogu okna.

Każdy klip w projekcie jest reprezentowany w nawigatorze przez kolorowy pasek. Układ pasków na poziomej osi czasowej z pionowo ułożonymi ścieżkami odpowiada dokładnie osi czasu. Pasek reprezentujący obecnie edytowany klip jest wyróżniony na pomarańczowo.

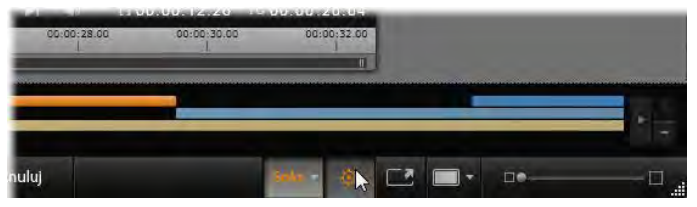

*Wskaźnik myszy został umieszczony na przycisku róży kompasu, aby wyłączyć panel narzędzia Nawigator powyżej, w którym klipy są przedstawione w postaci poziomych pasków.* 

Kliknięcie jednego z innych pasków spowoduje automatyczne zapisanie wszelkich zmian wprowadzonych w bieżącym klipie. Następnie zostanie załadowany klip odpowiadający paskowi, który został kliknięty. Jeśli nowy klip jest innym typem multimediów, zostanie automatycznie przełączony odpowiedni edytor.

#### **Tryb solo**

Czasami podczas edycji efektu przydatny jest podgląd innych warstw osi czasu powyżej i poniżej *bieżącej warstwy*

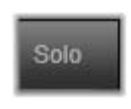

zawierającej klip, który jest edytowany. W innych

przypadkach można ułatwić skomplikowane sytuacje edycji poprzez wyłączenie innej ścieżki.

Tryb solo uruchamia/wyłącza się za pomocą przycisku *Solo* oraz jego powiązanego menu rozwijanego w prawym dolnym obszarze edytora multimediów. Możliwe są trzy konfiguracje:

- **Wyłącz:** Gdy tryb solo jest włączony, pojedyncze kliknięcie tego przycisku spowoduje jego wyłączenie. Wszystkie warstwy z osi czasu będą wtedy wykorzystane w podglądzie. Czasami bieżąca warstwa może być zasłonięta warstwą znajdująca się powyżej jej na osi czasu.
- **Pokaż multimedia i ścieżki poniżej:** W przypadku tej opcji pojawia się podgląd bieżącej warstwy i wszystkich warstw poniżej jej ale klipy na warstwach powyżej bieżącej warstwy są ukryte.
- **Pokaż tylko multimedia:** Ta opcja umożliwia jedynie wyświetlanie w podglądzie jedynie warstwy, która jest obecnie edytowana przez użytkownika.

#### **Podgląd efektów**

W sekcji biblioteki Elementy kreatywne można uzyskać podgląd próbki każdego efektu bezpośrednio na ikonach w *widoku miniatur* lub w oddzielnym oknie odtwarzacza. Te próbki pozwolą zorientować się jak wygląda określony efekt, ale często będą jedynie wskazówką dotyczącą możliwości uwzględnienia dostosowania, klatek kluczowych i połączenia z innymi efektami.

Jak wspomniano wcześniej, możliwe jest uzyskanie podglądu efektu na własnym pliku multimedialnym bez jego zastosowania. W tym celu należy umieścić

wskaźnik myszy na ikonie efektu w edytorze multimediów klipu osi czasu. Następnie, aby zastosować efekt, należy kliknąć miniaturę.

## **Efekty na osi czasu**

Aby sprawdzić, czy do klipu osi czasu zastosowano jakiś efekt, należy odszukać purpurowy pasek na wysokości górnej krawędzi klipu. Zarówno *wskaźnik efektu klipu* oraz sam klip zapewniają przydatne polecenia w menu kontekstowym umożliwiające zarządzanie efektem.

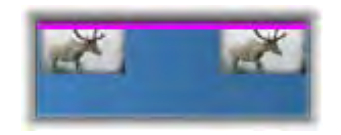

*Wskaźnik efektu klipu to kontrastujący pasek wzdłuż górnej krawędzi klipu, w którym zastosowano efekt.*

Klip z korekcjami jest wyróżniony zielonym paskiem wzdłuż górnego brzegu, nie ma jednak poleceń menu kontekstowego.

#### **Menu kontekstowe klipu**

**Otwórz edytor efektów:** Otwiera edytor multimediów odpowiedni dla klipu, wstępnie wybrana jest karta *Efekty*. W tym miejscu można wprowadzić do klipu nowe efekty lub zmodyfikować istniejące efekty.

**Wklej:** Efekty mogą być wycinane lub kopiowane do schowka za pomocą poleceń w podmenu

kontekstowym *Efekt*. Polecenie *Wklej* umożliwia zastosowanie efektu do jednego lub kilku innych klipów.

#### **Menu kontekstowe klipu: Efekt**

Menu kontekstowe klipu, do którego zastosowano co najmniej jeden efekt, będzie zawierało podmenu *Efekt*, które umożliwia manipulowanie efektami na kilka sposobów. *Wskaźnik efektu* klipu obejmuje nierozbudowane menu kontekstowe z tylko jednym podmenu *Efekt*.

**Wytnij wszystko, kopiuj wszystko:** W przypadku tych funkcji efekty przypisane do klipu mogą być przycinane lub kopiowane do schowka, z którego mogą być one stosowane do jednego lub kilku innych klipów, zgodnie z powyższym opisem.

**Usuń wszystko, Usuń:** Usuwanie jednocześnie wszystkich efektów z klipu za pomocą polecenia *Usuń wszystko,* lub usuwanie określonego efektu poprzez wybranie go z menu podrzędnego *Usuń*.

**Zapisz jako kompozycję:** Umożliwia zapisanie efektów zastosowanych do klipu, lub ich podzbioru, jako kompozycji efektów. W oknie dialogowym, które się otworzy, należy kliknąć pole *Nazwa kompozycji FX* i wpisać nazwę, która będzie identyfikowała kompozycję na przykład w bibliotece. Zaznaczenie wszystkich efektów, które nie mają być ujęte w kompozycji, należy usunąć.

**Edytuj:** Z tego menu podrzędnego zastosowanych efektów należy wybrać jeden efekt, który ma być otwarty, aby skonfigurować go w edytorze multimediów klipu.

**Znajdź w bibliotece:** Umożliwia otwarcie strony przeglądarki biblioteki, która zawiera dany efekt z już wybraną miniaturą.

#### **W czasie rzeczywistym a renderowanie**

Dodanie efektów do klipu zwiększa zakres obliczeń, które muszą zostać przeprowadzone w programie Pinnacle Studio, aby uzyskać płynny podgląd. W zależności od używanego sprzętu proces rendowania klipu wymaga czasami zbyt dużo czasu, aby mógł być wykonywany w czasie rzeczywistym, tzn. podczas podglądu.

W tej sytuacji potrzebne jest wstępne renderowanie, zanim zostanie uzyskany podgląd odpowiedniej jakości. Postęp renderowania jest przedstawiany na podziałce w odcieniu żółtym (do reenderowania) i zielonym (renderowane). Po zakończeniu wstępnego renderowania kolorowe oznaczenia są usuwane.

Opcje rendowania są ustawiane na stronie *Podgląd* panelu sterowania programu Pinnacle Studio. (patrz punkt Podgląd na stronie [408\)](#page-420-0).

Jeśli efekty nie są płynnie odtwarzane, należy zwiększyć wartość *Próg optymalizacji*. W ten sposób zostanie zwiększony czas wstępnego renderowania przy jednoczesnej poprawie jakości podglądu. Jeśli renderowanie trwa zbyt długo, z drugiej strony, można zmniejszyć wartość *Próg optymalizacji* lub całkowicie je wyłączyć poprzez ustawienie na zero. Inne czynniki, które mają wpływ na odtwarzanie i czas renderowania to: format, rozmiar i szybkość klatek wybrane dla projektu. Można je zmienić w ustawieniach osi czasu. Patrz pkt "Ustawienia osi czasu" na stronie [85.](#page-97-0)

## **Panel Ustawienia**

<span id="page-192-0"></span>Panel Ustawienia zapewnia listę efektów, które zostały przypisane do bieżącego klipu (którego nazwa jest podana u góry). Należy kliknąć nazwę efektu na liście, aby go wybrać. Spowoduje to, że jego ustawienia będą do celów sprawdzenia i edycji w obszarze parametrów pod listą. Większość efektów również posiada listę rozwijaną z kombinacjami wstępnych ustawień.

Choć klip może mieć przejścia, opcje Korekcje i Panoramowanie i powiększanie oprócz karty Efekty, to panel Ustawienia na karcie *Efekty* nie obejmuje tych elementów. Należy przejść na inne karty, aby uzyskać dostęp do danych ustawień tych narzędzi.

Jeśli klip ma wiele efektów, są one stosowane w kolejności, w jakiej były dodane, czyli odwrotnie do kolejności zamieszczenia na liście (nowe efekty są dodawane na górze listy, a nie na dole). Aby zmienić kolejność, należy przeciągnąć nagłówek efektu w górę lub w dół na liście.

Prawy skrajny koniec nagłówka efektu ma cztery przyciski do czynności związanych z tym efektem. Od lewej do prawej:

**Romb:** Przełączanie klatek kluczowych w przypadku parametrów efektu. Więcej informacji można znaleźć w punkcie "Praca z klatkami kluczowymi" na str. [182.](#page-194-0)

**Rozwiń wszystkie ustawienia:** Wszystkie grupy ustawień efektu zostaną rozwinięte do edycji lub zamknięte jednym kliknięciem.

**Kosz na śmieci:** Usuwanie efektu z klipu.

**Kropka:** Włączanie i wyłączanie efektu. Można wyłączyć efekt do celów porównawczych bez konieczności usuwania go lub utraty ustawień.

**Uchwyt przeciągania:** Ta strefa lub obszar nazwy służą do przeciągania efektu w górę lub w dół na liście efektów, gdy klip korzysta z wielu efektów. Jak zostało wyjaśnione wcześniej, efekty są stosowane w kolejności od dołu. W niektórych przypadkach zmiana kolejności może znacząco wpłynąć na całościowy rezultat.

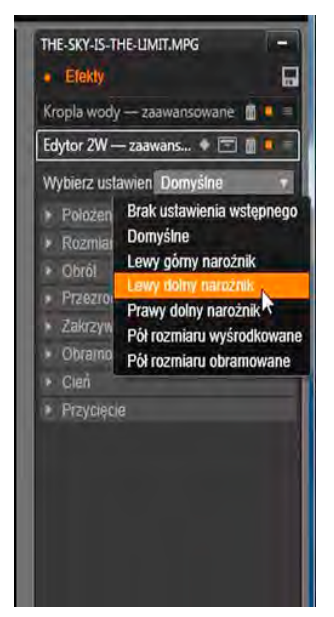

*Panel Ustawienia: W tym przypadku w bieżącym klipie zostały zastosowane trzy efekty (Kropla wody, Edytor 2D — zaawansowane, Równowaga bieli). Zostało wybrane wstępne ustawienie efektu Edytor 2D — zaawansowane (podświetlone pole).*

#### **Modyfikowanie parametrów**

Parametry są zorganizowane jako nazwane grupy powiązanych elementów sterujących. Należy kliknąć trójkąt *rozwiń/zwiń* na nagłówku grupy, aby otworzyć grupę i uzyskać dostęp do jej parametrów albo zamknąć ją, aby uzyskać więcej miejsca na ekranie. Aktualnie wybrany element jest wyróżniony pomarańczową ramką. Aby przejść do następnego elementu, należy użyć klawisza Tab, zaś Shift+Tab, aby się cofnąć.

Parametry numeryczne są sterowane za pomocą poziomych suwaków, przy użyciu szarego paska, który można przeciągnąć poziomo, aby zmienić wartość. Bardziej precyzyjne sterowanie zapewnia strzałka W lewo lub W prawo. Dwukrotne kliknięcie paska spowoduje zresetowanie określonego parametru do wartości domyślnej.

Większość efektów występuje na liście rozwijanej kombinacji wstępnie ustawionych parametrów w celu umożliwienia szybkiego wyboru wariantów. Po wybraniu wstępnego ustawienia można dostosować je, edytując wymagane parametry.

<span id="page-194-0"></span>Po zakończeniu pracy w edytorze multimediów, jeśli ma już nastąpić powrót do osi czasu, należy kliknąć przycisk *OK* u dołu okna, aby zatwierdzić zmiany, lub przycisk *Anuluj*, aby je wycofać.

## **Praca z klatkami kluczowymi**

Normalnym działaniem niektórych typów efektów jest przekształcanie materiału źródłowego w jednolity sposób, od początku do końca. Efekty atmosferyczne, takie jak *Stary film* oraz efekty, które zmieniają jedynie

zabarwienie klipu, należą do tej kategorii. Ich parametry są z reguły ustawianie jeden raz dla wszystkich na początku klipu. Jest to *statyczne* użycie efektu.

Inne efekty, takie jak *Kropla wody*, polegają na wywoływaniu wrażenia ruchu. Będą one działać tylko wtedy, gdy ich parametry mogą się zmieniać w trakcie klipu. Najprostszą metodą tego *animowanego* zastosowania efektu jest użycie ustawienia wstępnego z wbudowaną animacją (takiego jak większość ustawień wstępnych efektu *Kropla wody*). W przypadku tego rodzaju *animacji z klatkami kluczowymi* co najmniej jeden parametr efektu ma inną wartość na końcu klipu niż miał ją na początku. Podczas odtwarzania parametry są aktualizowane po każdej klatce, zapewniając gładkie przejście od wartości początkowej do wartości końcowej.

Stosowanie klatek kluczowych nie ogranicza się jedynie do początkowej i końcowej klatki klipu. Klatki kluczowe mogą być definiowane z określonymi wartościami parametrów efektu w dowolnym punkcie w klipie w celu utworzenia animacji efektu o odmiennej złożoności. Jeśli np. użytkownik chce, aby obraz zmniejszył się o połowę w połowie klipu, a następnie wrócił do pełnego rozmiaru na końcu, wymagane jest dodanie przynajmniej trzeciej klatki kluczowej.

#### **Podstawowe stosowanie klatek kluczowych**

Oto podstawowe informacje na temat sposobu korzystania z klatek kluczowych w celu zaprogramowania zmian w parametrach efektu podczas odtwarzania klipu.

- 1. Należy dwukrotnie kliknąć klip na osi czasu, aby załadować go edytora multimediów.
- 2. Należy dodać efekt, a następnie aktywować klatki kluczowe poprzez kliknięcie ikony rombu na nagłówku efektu, jeśli jeszcze nie jest ona podświetlona.
- 3. *Linia klatki kluczowej* pojawi się pod podziałką czasu. Wszelkie klatki kluczowe, które zostały dodane do klipu dla bieżącego efektu do chwili obecnej są wyświetlone jako szare romby.

Na początku klipu zostaje automatycznie dodana klatka kluczowa. Nie można jej przenieść ani usunąć. Jeśli wybrana kombinacia efektu i ustawienia wstępnego jest animowana, a nie statyczna, zostanie też wygenerowana klatka kluczowa na końcu klipu. Końcową klatkę kluczową można usunąć lub przenieść — w takim przypadku wszystkie wartości parametrów z ostatniej pozostałej klatki kluczowej będą takie same do końca klipu.

- 4. Należy ustawić linię odtwarzania na pozycji w klipie, gdzie ma nastąpić zmiana jakiegoś parametru efektu, np. rozmiar, położenie lub przezroczystość.
- 5. Należy zmodyfikować parametr za pomocą panelu Ustawienia. Jeśli edycja klatek kluczowych jest włączona, nowa klatka kluczowa zostanie automatycznie dodana w pozycji linii odtwarzania. Jeśli klatka kluczowa już istnieje, dane reprezentowanego parametru będą zmodyfikowane.

#### **Czynności związane z klatką kluczową**

W przypadku każdego efektu jedynie jedna klatka kluczowa może być dołączona do dowolnej klatki klipu. Klatka kluczowa definiuje natychmiastową

wartość każdego parametru klipu dla klatki, gdzie jest ona ustawiona.

**Dodaj lub usuń klatkę kluczową:** Aby dodać klatkę kluczową w pozycji linii odtwarzania bez regulacji żadnych parametrów lub aby usunąć istniejącą klatkę kluczową w tej pozycji, należy kliknąć przycisk *przełączania klatki kluczowej* na końcu po lewej stronie paska narzędzi odtwarzania.

**Przenieś klatkę kluczową:** Aby przenieść klatkę kluczową wzdłuż linii klatki kluczowo (czyli wzdłuż osi czasu), należy kliknąć ją i przeciągnąć.

**Przeskocz do klatki kluczowej:** Za pomocą przycisków *strzałek* po lewej i prawej stronie przycisku *klatki kluczowej* lub klikając bezpośrednio klatkę kluczową na linii klatki kluczowej należy przenieść linię odtwarzania do tej pozycji. Klatka kluczowa powinna być podświetlona, co oznacza, że jest teraz docelową klatką kluczową do usunięcia lub edycji parametru.

#### **Kluczowanie wielu parametrów**

Czasami wymagane jest kluczowanie wielu parametrów tego samego efektu w oddzielnych harmonogramach.

Na przykład załóżmy, że w obrębie całego klipu ma być płynnie zmieniony parametr *Rozmiar* efektu, przy jednoczesnej zmianie innego, np. *Obrót* w wielu punktach. Oto dwa sposoby realizacji tego zamierzenia:

**Metoda 1:** W pierwszej kolejności należy ustawić klatki kluczowe *Rozmiar*, a następnie dodać liczniejsze klatki *Obrót* w wymaganych miejscach. W każdym z tych miejsc będzie obliczona prawidłowa wartość *Rozmiar*.

**Metoda 2:** Należy dodać efekt dwukrotnie: raz, aby ustawić klatki kluczowe dla całościowych zmian (np. *Rozmiar*), a następnie kolejny raz, aby wprowadzić wiele kolejnych zmian klatek kluczowych (*Obrót*).

## **Efekty wideo i zdjęć**

Efekty przeznaczone do używania z materiałem wideo również działają ze zdjęciami, i odwrotnie. W tym miejscu opisane są wyłącznie efekty opracowane przez firmę Pinnacle. W przypadku efektów dodatków plugin innych firm należy zapoznać się z dokumentacją producenta.

**Rozmycie:** Dodanie efektu rozmycia do wideo powoduje wrażenie optyczne nieostrego obrazu. Efekt *Rozmycie* umożliwia określenie intensywności poziomego i pionowego składnika rozmycia całej klatki lub dowolnie wybranego prostokątnego obszaru w obrębie klatki. Można także rozmyć jedynie wybrany obszar obrazu, na przykład twarz osoby — zabieg ten jest często stosowany w telewizyjnych serwisach informacyjnych.

**Wytłoczenie:** Ten wyspecjalizowany efekt symuluje wygląd reliefu albo płaskorzeźby. Nasilenie efektu można określać za pomocą suwaka *Ilość*.

**Stary film:** Stare filmy cechują się pewnymi właściwościami, które zwykle są niepożądane: ziarnistość obrazu spowodowana niedoskonałościami procesu fotograficznego, plamy i smugi wywołane kurzem przylegającym do filmowej taśmy, a także pionowe linie pojawiające się w miejscach, gdzie film został zarysowany w projektorze. Efekty umożliwiają symulowanie tych "skaz", zapewniając materiałowi antyczny wygląd.

Zmiekczenie: Efekt zmiekczenia powoduje zastosowanie delikatnego rozmycia obrazu wideo. Może on mieć różne zastosowania, od dodania romantycznej mgiełki do minimalizacji zarysowań. Za pomocą suwaka można sterować siłą efektu.

**Kryształ szlifowany.** Zastosowanie tego efektu sprawia, że obraz wideo wygląda jakby był oglądany przez taflę nieregularnych wielokątów ułożonych w mozaikę. Suwaki umożliwiają określanie średnich wymiarów wielokątów mozaiki oraz szerokości czarnej krawędzi między sąsiadującymi wielokątami od zera (brak krawędzi) do wartości maksymalnej.

**Edytor 2D:** Za pomocą tego efektu można powiększyć obraz i wskazać jego fragment, który ma być wyświetlany, albo zmniejszyć obraz, dodając opcjonalną ramkę i cień.

**Trzęsienie ziemi:** Efekt Trzęsienie ziemi, dostępny w programie Pinnacle Studio, powoduje potrząsanie klatką wideo, jak gdyby była filmowana w czasie trzęsienia ziemi. Szybkość i intensywność tego symulowanego trzęsienia ziemi można kontrolować za pomocą suwaków.

**Odbicia w soczewkach:** Ten efekt symuluje wrażenie optyczne powstające, kiedy jaskrawe, bezpośrednie światło prześwietli obszar filmu lub klipu wideo. Możliwe jest ustawienie orientacji, rozmiaru i typu światła głównego.

**Powiększenie:** Ten efekt umożliwia zastosowanie pozornie powiększających soczewek do wybranego fragmentu klatki wideo. Możliwe jest rozmieszczanie soczewek w trzech wymiarach, przenoszenie ich poziomo i pionowo w obrębie klatki oraz przybliżanie lub oddalanie od obrazu.

**Rozmycie ruchome:** Ten efekt symuluje rozmycie powstające w wyniku szybkiego ruchu kamery w trakcie naświetlania. Można ustawiać zarówno kąt, jak i ilość rozmycia.

**Kropla wody:** Ten efekt symuluje rozszerzające się, koncentryczne fale spowodowane uderzeniem kropli o lustro wody.

**Fala wodna:** Ten efekt dodaje zniekształcenie symulujące serię fal morskich przechodzących przez klatkę wideo w miarę postępu klipu. Za pomocą parametrów można dopasować liczbę, odstęp, kierunek i głębokość fal.

**Czarno-białe:** Efekt ten powoduje częściowe lub całkowite usunięcie informacji o kolorach z źródłowego materiału wideo. W wyniku zastosowania efektu obraz stanie się mniej nasycony (ustawienie wstępne "Wyblakłe") lub całkowicie monochromatyczny ("Czarno-białe"). Suwak Ilość określa nasilenie efektu.

**Korekcja koloru:** Cztery suwaki wyświetlone na panelu parametrów tego efektu sterują kolorami bieżącego klipu w czterech aspektach:

- Jasność: Intensywność światła.
- Kontrast: Zakres wartości jasnych i ciemnych.
- Odcień: Lokalizacja światła w widmie.
	- Nasycenie: Ilość czystego koloru, od szarości do pełnego nasycenia.

**Mapa kolorów:** Ten efekt umożliwia kolorowanie obrazu przy użyciu pary ramp mieszania lub map kolorów. Materiał można stylizować za pomocą obróbki kolorystycznej, dodając koloryzację dwu- bądź trójtonową lub tworząc zadziwiające przejścia edycyjne. Ten efekt umożliwia wykonywanie wielu zadań — od precyzyjnego sterowania obrazami monochromatycznymi do tworzenia psychodelicznych transformacji kolorowych.

**Inwersja:** Mimo swojej nazwy, efekt inwersji nie powoduje wywrócenia wyświetlanego obrazu do góry nogami. Inwersji ulega nie sam obraz, ale wartości kolorów tego obrazu: każdy piksel jest rysowany ponownie w dopełniającej intensywności światła i/lub kolorze, wytwarzając łatwo rozpoznawalny, ale pokolorowany obraz.

Ten efekt używa modelu kolorów YCrCb, w którym występuje jeden kanał dla luminancji (informacji o jasności) oraz dwa kanały dla chrominancji (informacji o kolorze). Model YCrCb jest często używany w aplikacjach wideo cyfrowego.

**Oświetlenie:** Narzędzie Oświetlenie umożliwia poprawienie i ulepszenie wideo, które zostało nakręcone przy złym lub niewystarczającym oświetleniu. Jest ono szczególnie użyteczne, jeśli użytkownik chce poprawić sekwencje nagrywane przy oświetleniu zewnętrznym, których główne obiekty znajdowały się w cieniu.

**Posteryzacja:** Ten efekt programu Pinnacle Studio umożliwia określenie liczby kolorów, jakie zostaną użyte podczas renderowania poszczególnych klatek klipu — od pełnej oryginalnej palety kolorów do palety monochromatycznej (czarno-białej). Przeciąganie suwaka ilości od lewej do prawej strony powoduje zmniejszanie liczby kolorów palety. Wraz z

ograniczaniem liczby kolorów palety obszary wypełnione zbliżonymi kolorami zlewają się w większe, płaskie plamy.

**Balans kolorów RGB:**Efekt Balans kolorów RGB pełni podwójną rolę w programie. Z jednej strony można za jego pomocą poprawiać wideo zniekształcone przez niepożądaną koloryzację. Z drugiej strony umożliwia stosowanie inklinacji kolorów w celu uzyskania określonego efektu. Na przykład scena nocna może często zostać ulepszona przez dodanie koloru niebieskiego i nieznaczne zmniejszenie ogólnej jasności. Możliwe jest nawet zmodyfikowanie sceny wideo zrobionej w dzień w taki sposób, aby wyglądała jak zrobiona w nocy.

**Sepia:** Za pomocą tego efektu z pakietu programu Pinnacle Studio można nadać filmowi wygląd przypominający stare fotografie. Uzyskuje się go przez renderowanie klipów w tonach sepii, a nie w pełnej gamie kolorów. Nasilenie efektu można określać za pomocą suwaka Ilość.

**Balans bieli:** Wiele kamer wideo ma opcje "balansu bieli", która umożliwia automatyczne sterowanie reakcjami kolorów na zmieniające się warunki oświetlenia. Jeśli opcja ta nie zostanie włączona lub nie działa prawidłowo, koloryzacja obrazu wideo zostanie zniekształcona.

Efekt balansu bieli dostępny w programie Pinnacle Studio rozwiązuje ten problem dzięki możliwości wybrania koloru, który będzie traktowany jako biały w przypadku danego obrazu. Korekta wymagana do uwzględniania takiego koloru jako białego jest przeprowadzana dla każdego piksela obrazu. Dzięki

odpowiedniemu białemu kolorowi referencyjnemu obraz będzie wyglądać bardziej naturalnie.

#### **Efekty i tryb stereoskopowy 3D**

Niektóre efekty zdjęciowe i wideo mają funkcje przeznaczone dla multimediów 3D. Na przykład pewne z nich zapewniają tryb stereoskopowy aktywowany przez zaznaczenie pola wyboru w parametrach. Jednocześnie efekty w samej grupie *Stereoskopowe* pozwalają na modyfikowanie właściwości 3D materiałów. Ta grupa obejmuje poniższe efekty:

**Kontrola głębi S3D:** Ten efekt pozwala na regulowanie paralaksy stereoskopowego materiału filmowego. Domyślnie efekt jest prezentowany w trybie standardowym, w którym za pomocą pojedynczego suwaka *Głębokość* można sterować rozbieżnościami pomiędzy prawą a lewą klatką w celu skorygowania czy dopasowania materiału źródłowego bądź uzyskania specjalnego efektu.

Zaawansowany tryb zapewnia oddzielne grupy elementów sterowania Przesunięcie i Powiększenie, z których każda zawiera suwak *Poziomo* i *Pionowo*. Suwaki grupy Przesunięcie umożliwiają sterowanie rozbieżnościami pomiędzy prawą a lewą klatką, natomiast suwaki grupy Powiększenie pozwalają na sterowanie powiększeniem klatek. Obydwiema właściwościami można sterować oddzielnie w kierunku poziomym i pionowym, domyślnie jednak współczynnik proporcji grupy Powiększenie jest zablokowany. Należy kliknąć ikonę *zablokuj*, aby oddzielnie sterować powiększeniem w poziomie i w pionie.

**Selektor strony S3D:** Efekt *Selektor strony* występuje w dwóch wariantach: jeden dla lewego oka, a drugi dla prawego. Służy do połączenia strumieni wideo dla obu oczu na osi czasu 3D.

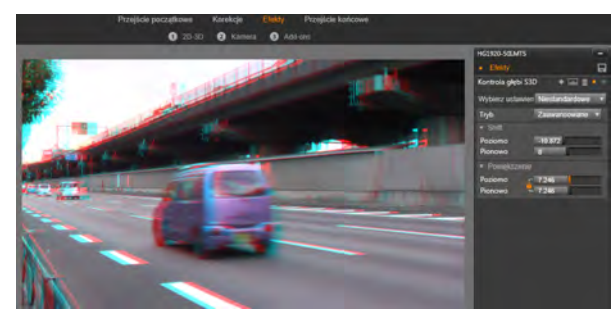

*Ustawienia opcji Przesunięcie w ramach efektu Kontrola głębi S3D pozwalają na zmianę względnego położenia prawego i lewego oka w kierunku poziomym i pionowym.* 

Parę klipów z tym samym indeksem osi czasu, jeden dla lewego, a drugi dla prawego oka, można połączyć w celu uzyskania stereoskopowego materiału poprzez zastosowanie efektu selektora strony do górnego klipu.

Efekt może być także użyty do wyodrębnienia lewego lub prawego strumienia z klipu 3D poprzez ustawienie opcji *Źródło* na Lewe oko lub Prawe oko i odpowiednie skierowanie strumienia za pomocą listy rozwijanej *Mapowanie*.

## **Praca z użyciem przejść**

Karty *Przejście początkowe* z lewej strony opcji *Korekcje* i *Efekty* oraz *Przejście końcowe* z prawej strony zapewniają dostęp do wszystkich przejść w bibliotece, odpowiednio pogrupowanych. Niektóre przejścia mogą zawierać ustawienia takich właściwości, jak cofanie, kolor i miękkość, które nie mogą być edytowane na osi czasu. Edytory multimediów zapewniają również elementy sterujące transportem oraz podziałkę ułatwiającą podgląd przejść i dopasowywanie czasu ich trwania.

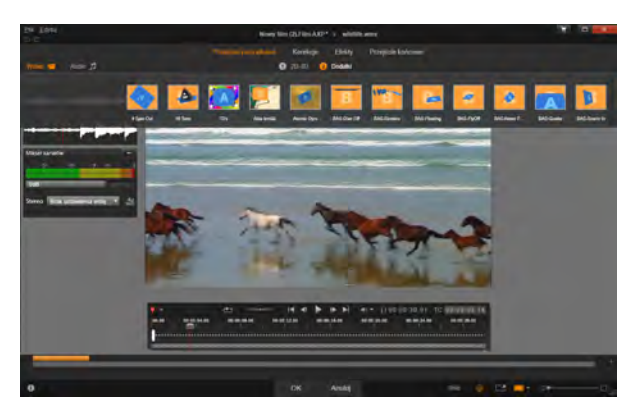

*Wybór przejścia w edytorze multimediów. Te same przejścia i elementy sterujące mają zastosowanie w przejściach początkowych i końcowych.*

Po wybraniu przejścia u góry ekranu otwierany jest panel ustawień z prawej strony edytora multimediów. Należy wybrać ustawienie wstępne z listy rozwijanej,

jeśli spełnia wymagania, lub edytować parametry przejścia bezpośrednio za pomocą dostępnych elementów sterujących. Wyboru kolorów dokonuje się za pomocą selektora kolorów otwieranego poprzez kliknięcie w polu koloru bądź

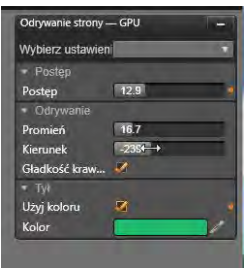

kliknięcie ikony *wybór koloru* obok pola, umożliwiającej wskazanie koloru z dowolnego miejsca ekranu za pomocą specjalnego kursora myszy.

Biały pasek znikania na podziałce poniżej podglądu edytora multimediów umożliwia sterowanie

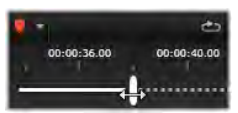

czasem trwania przejścia początkowego na lewym końcu skali lub końcowego — na prawym. Tylko przejście edytowane w danej chwili jest aktywne, w zależności wybrania karty *Przejście początkowe* lub *Przejście końcowe*. Aby wyświetlić podgląd wybranego przejścia, należy kliknąć przycisk *Odtwórz* lub posłużyć się suwakiem w celu oglądania go we własnym tempie.

## <span id="page-206-0"></span>**Panoramowanie i powiększanie**

Narzędzie panoramowania i powiększania jest dostępna dla zdjęć i obrazów, gdy zostały one otwarte w edytorze zdjęć z osi czasu projektu. Dostęp do narzędzia można uzyskać, klikając kartę *Panoramowanie i powiększanie* w górnej części ekranu.

Dzięki opcji panoramowanie i powiększanie obszar stanowiący część obrazu służy do wypełnienia całej klatki wideo. Obszar może mieć dowolny rozmiar i kształt. Podczas odtwarzania będzie od wystarczająco mocno powiększony, aby wypełnić klatkę wideo bez pozostawienia pustych obszarów.

Jeśli zostaną zdefiniowane dwa obszary lub więcej, opcja panoramowania i powiększania umożliwi animowanie prezentacji obrazu poprzez zbliżanie i oddalanie oraz jednoczesne przesuwanie się, symulując ruchy kamery przechodzącej z jednego obszaru filmowania na drugi.

Narzędzie panoramowania i powiększania wykorzystuje pełną dostępną rozdzielczość oryginalnego zdjęcia, więc jeśli zdjęcie jest wystarczająco duże, zbliżenia nie spowodują utraty szczegółowości obrazu.

## **Dodawanie panoramowania i powiększania**

Aby zastosować panoramowanie i powiększanie w klipie zdjęcia na osi czasu, należy dwukrotnie kliknąć je, aby otworzyć edytor zdjęć.

W związku z tym, że otwieranie następuje z poziomu osi czasu, w edytorze zdjęć wstępnie wybrana będzie karta *Efekty*. Zamiast tego należy przejść na kartę *Panoramowanie i powiększanie*.

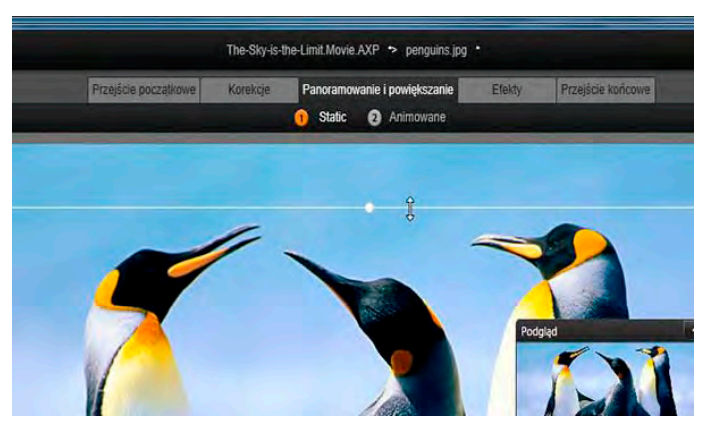

*Na tej ilustracji została wybrana karta panoramowania i powiększania, ustawiony jest domyślny tryb statyczny. Ramka wyboru, której jak widać — zmieniany jest rozmiar za pomocą myszy, definiuje region obrazu, który będzie powiększony w celu wypełnienia całej klatki, jak pokazano na niezależnym panelu podglądu (na dole, po prawej).* 

Opcja panoramowania i powiększania ma dwa alternatywne tryby pracy, które można wybrać za pomocą przycisków nad podglądem. W trybie *statycznym* pojedynczy niezmienny region obrazu jest widoczny przez cały czas trwania klipu. W trybie *animowanym* definiowane są oddzielne regiony dla pierwszej i ostatniej klatki klipu. Podczas odtwarzania pokazane jest płynne "przejście kamery" z jednego regionu do drugiego. Tryb *animowany* umożliwia również *kluczowanie*, w którym dowolna liczba dodatkowych zdefiniowanych regionów może być dodana do ścieżki kamery panoramowania i powiększania.

#### **Tryb statyczny**

W trybie *statycznym* nad obrazem pojawia się szara ramka wyboru z zaokrąglonymi punktami sterującymi. Tę ramkę można powiększać, pomniejszać oraz przesuwać, ale nie można zmieniać jej proporcji (współczynnika proporcji). Małe niezależne okno podglądu przedstawia aktualnie zdefiniowany wybór.

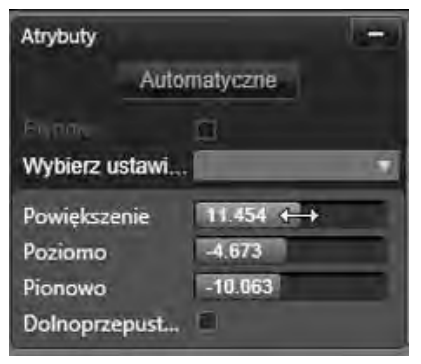

*Ustawienia atrybutu dla narzędzia panoramowania i powiększania*

Powiększeniem i pozycją można również sterować numerycznie za pomocą suwaków na panelu Atrybuty.

Dwukrotne kliknięcie suwaków resetuje wartości, a pojedyncze kliknięcie umożliwia wprowadzenie wartości numerycznej.

#### **Tryb animowany**

Gdy ustawiony jest tryb *animowany*, obraz jest automatycznie analizowany oraz zostaje automatycznie ustawiony początkowy rozmiar i pozycja początku oraz końca. Wygenerowana animacja rozpoczyna się w lekkim powiększeniu tematu obrazu, a następnie powraca do dostępnego pełnego rozmiaru. Jeśli obraz ma inny współczynnik proporcji niż klatka wideo, zastosowana będzie odpowiednia wartość przybliżenia, aby nie dopuścić do pojawienia się pustych obszarów.

Aby zapewnić dodatkowe funkcje trybu *animowanego*, kolor klatki wyboru jest używany do oznaczenia swojego miejsca w animowanej sekwencji. Klatka początkowa jest zielona, a klatka końcowa jest czerwona. Klatki pośrednie są białe.

Gdy widocznych jest wiele klatek, można przeciągnąć wymagane klatki. W tym celu należy ustawić wskaźnik myszy na krawędzi klatki lub na środkowym punkcie. Przesunięcie białej ramki spowoduje automatyczne dodanie klatki kluczowej w bieżącej pozycji.

#### **Panoramowanie i powiększanie za pomocą klatek kluczowych**

W przypadku kluczowania można utworzyć dostosowaną animację panoramowania i powiększania o dowolnej złożoności. Wystarczy w tym celu wykonać prostą sekwencje czynności.

Należy przejść do trybu *animowanego*, zgodnie z powyższym opisem. Należy zwrócić uwagę, że do podglądu zostały dodane dwie klatki. Są to specjalne klatki początkowe i końcowe, które zgodnie z wcześniejszym opisem są oznaczone odpowiednio na zielono i czerwono. Można je przeciągać w przestrzeni, ale nie w czasie.

Jeśli klatki pośrednie nie są wymagane, rozmieszczenie klatki początkowej i końcowej kończy tę sesję.

W przypadku bardziej skomplikowanej animacji należy ustawić suwak w miejscu, w którym ma wystąpić zmiana ruchu kamery. Aby utworzyć nową klatkę kluczową, wystarczy ustawić białą klatkę wyboru w wymaganym położeniu i ustalić odpowiedni rozmiar. Nowa klatka kluczowa jest oznaczona szarą ikoną rombu na *linii klatki kluczowej* pod osią czasu klipu.

Można dodać dowolną liczbę klaczek kluczowych. Po zakończeniu należy kliknąć przycisk *OK*, aby wrócić do osi czasu projektu.

**Ręczne dodawanie klatki kluczowej:** Aby  $\leftarrow$ dodać wyraźną klatkę kluczową w pozycji linii odtwarzania bez zmieniania bieżącej ścieżki animacji, należy kliknąć przycisk *przełączania klatki kluczowej* na końcu po lewej stronie paska narzędzi odtwarzania.

**Przenoszenie klatki kluczowej:** Można przeciągnąć klatkę kluczową wzdłuż osi czasu, aby zmienić jej położenie w czasie.

**Przeskok do klatki kluczowej:** Aby przeskoczyć do klatki kluczowej w celu zmodyfikowania lub usunięcia jej, należy użyć przycisków *strzałek* po lewej i prawej stronie przycisku *klatki kluczowej* lub kliknąć bezpośrednio klatkę kluczową na linii klatki kluczowej. Gdy linia odtwarzania znajduje się bezpośrednio nad klatką kluczową, klatka kluczowa będzie podświetlona.

**Usuwanie klatki kluczowej:** Aby usunąć klatkę kluczową, należy kliknąć jej ikonę na linii klatki kluczowej, aby przejść do odpowiedniej klatki, a następnie należy kliknąć przycisk *Usuń klatkę kluczową* na końcu po lewej stronie pasku narzędzi odtwarzania.

## **Panel Ustawienia**

Panel Ustawienia zapewnia wiele elementów sterujących, które umożliwiają konfigurację narzędzia panoramowania i powiększania.

- Opcja *Płynnie* umożliwia delikatne hamowanie przed dotarciem do punktu zmiany kierunku na ścieżce animacji klatki kluczowej.
- *Wybierz ustawienia wstępne:* Możliwość wyboru spośród licznych wstępnych ustawień statycznych i animowanych.
- Pola *Powiększenie*, *Poziomo* i *Pionowo* wyświetlają wartości numeryczne bieżącej klatki. Aby zresetować te wartości, należy kliknąć dwukrotnie suwaki.
- Opcja *Dolnoprzepustowy* umożliwia odfiltrowanie drobnych poruszeń w celu uzyskania płynnej i zoptymalizowanej animacji.

## **ROZDZIAŁ 6:**

# **Montaż**

<span id="page-213-0"></span>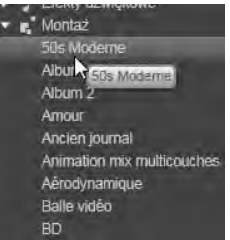

Montaż w programie Pinnacle Studio to sposób na wzbogacenie filmów o gotowe efekty pokazu slaidów. animacji oraz wielościeżkowej edycji. Dostępne są liczne profesjonalnie opracowane sekwencje, zwane *szablonami*,

które umożliwiają błyskawiczne uatrakcyjnienie tworzonych projektów. Szablony są pogrupowane w tematyczne *motywy*, dzięki czemu oprócz technicznego zaawansowania szablonów użytkownik uzyskuje również możliwość łatwej kontroli spójności wyglądu.

Jednak przygotowane szablony to tylko połowa magii modułu montażu. Druga połowa to *dostosowanie*. Szablony montażu mogą obejmować wiele typów danych użytkownika, w tym wideo, podpisy tekstowe, zdiecia i wiele innych elementów.

#### **Montaż w bibliotece**

Szablony są pogrupowane według motywu w sekcji Montażbiblioteki. Każdy motyw składa się z zestawu szablonów, które można dodawać do projektu jako "klipy montażu". Umożliwia to tworzenie atrakcyjnych, spójnych wizualnie sekwencji, integrujących artystyczne tytuły i animacje z własnymi zdjęciami i obrazami wideo użytkownika. Więcej informacji można znaleźć w punkcie "Sekcja Montaż w Bibliotece" na str. [204.](#page-216-0)

#### **Tytuły montażowe a standardowe tytuły**

Pomimo tego, że z szablonów montażowych można utworzyć ozdobne "tytuły", nie są to te same tytuły co utworzone w sekcji Edytor tytułu. Każdy moduł ma określone zalety.

Szablony montażowe są szczególnie łatwe w użyciu i udostępniają efekty niedostępne w zwykłych tytułach. Z drugiej strony Edytor tytułu zapewnia większą kontrolę nad wyglądem tytułów oraz animacją elementów graficznych.

## **Kolekcja szablonów**

Każdy z szablonów w sekcji Montaż w Bibliotece jest przeznaczony do określonej roli w typowej prezentacji. Dostępne szablony każdego motywu, używane w jednym projekcie, uzupełniają się wzajemnie.

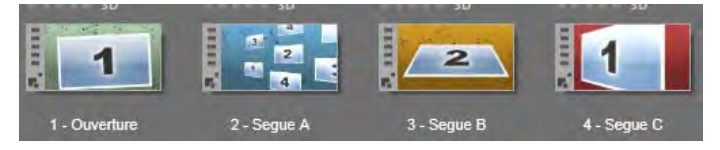

*Szablony w sekcji Montaż w Bibliotece. Niektóre szczegóły są pokazane (np. obecność podpisów tekstowych), a niektóre są pominięte (np. oceny) na skutek aktualnych ustawień biblioteki.*

Większość motywów zawiera na przykład szablon otwierający i odpowiadający mu szablon końcowy. Wiele motywów udostepnia też jeden lub więcej szablonów gładkiego przejścia, służących do przechodzenia z jednego klipu wideo lub obrazu do drugiego.

#### **Montaż w projekcie**

Pierwszym krokiem w zakresie używania wybranego szablonu jest upuszczenie go na osi czasu swojego projektu. Gdy szablon montażowy już tam się znajdzie, będzie on traktowany jako zwykły, samodzielny klip wideo. Aby dostosować klip poprzez wypełnienie pustych miejsc szablonu, należy kliknąć dwukrotnie klip montażu, aby otworzyć narzędzie Edytor montażu. Więcej informacji można znaleźć na str. [213.](#page-225-0)

Każdy szablon definiuje sekwencję wideo lub grafiki za pomocą pustych miejsc przeznaczonych do wypełnienia przez użytkownika. Dostepne opcje dostosowywania mogą przybrać wiele form. Na przykład, większość szablonów zawiera jedno lub więcej miejsc bądź stref zrzutów dla klipów wideo lub obrazów. Wiele umożliwia wstawianie podpisów tekstowych dla tytułów, a niektóre oferują dodatkowe parametry dotyczące innych właściwości specjalnych.

Jeśli inne klipy z osi czasu mają być użyte do dostosowywania montażu, można je dodać z użyciem polecenia *Wklej w strefie upuszczania* z menu kontekstowego klipu montażu bez otwierania edytora montażu.
# **Sekcja Montaż w Bibliotece**

Szablony montażowe są przechowywane w osobnej sekcji biblioteki. Aby ją odnaleźć, kliknij strzałkę w dół na karcie Biblioteka i wybierz opcję "Montaż" w sekcji ..Elementy kreatywne".

Przycisk *odtwarzania* na ikonie montażu umożliwia załadowanie szablonu do odtwarzacza, w którym można uzyskać jego podgląd za pomocą standardowych elementów sterujących odtwarzaniem.

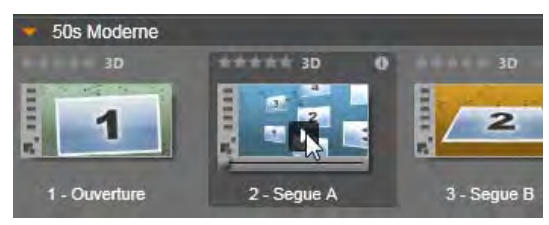

*Kliknij przycisk odtwarzania na ikonie, aby uzyskać podgląd szablonu.*

Aby użyć szablonu w swoim projekcie, należy przeciągnąć ikonę z kompaktowej biblioteki w edytorze filmu lub edytorze płyty na oś czasu projektu.

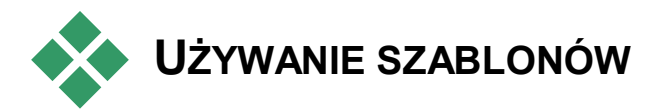

# **MONTAŻOWYCH**

Szablony montażowe są przechowywane w sekcji Montaż Biblioteki, gdzie są pogrupowane według

motywu. Aby użyć szablonu, wystarczy przeciągnąć jego miniaturę na oś czasu projektu z kompaktowej biblioteki w edytorze filmu lub edytorze płyty.

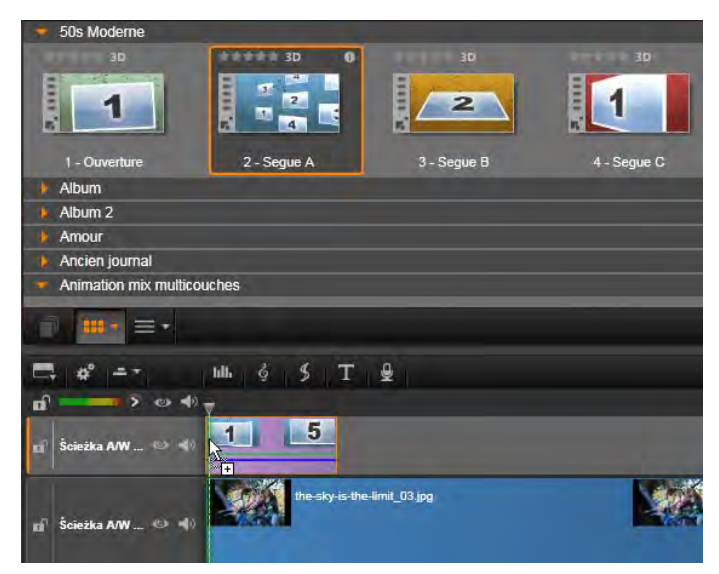

*Aby użyć szablonu, należy przeciągnąć jego miniaturę na oś czasu projektu. Liczby na klipie oznaczają, że dostępnych jest pięć klipów podrzędnych do dostosowania.*

Klipy montażowe na osi czasu mogą być przycinane i edytowane podobnie jak standardowy materiał wideo. Można dodawać przejścia i efekty, modyfikować ich ścieżkę dźwiękową itp. Miejsca w montażu można nawet zapełniać klipami z osi czasu. W przypadku dostosowywania klipu w całości z zastosowaniem własnego materiału wymagane jest jednak użycie specjalnego narzędzia do edycji. Jest to Edytor montażu, którego okno otwiera się po dwukrotnym kliknięciu klipu montażowego na osi czasu. Edytor

można również uruchomić za pomocą polecenia z menu kontekstowego klipu *Edytuj montaż*.

W narzędziu Edytor montażu można dostosować klip montażu, dopasowując jego wewnętrzne ustawienia lub określając używane przez niego klipy wideo i audio.

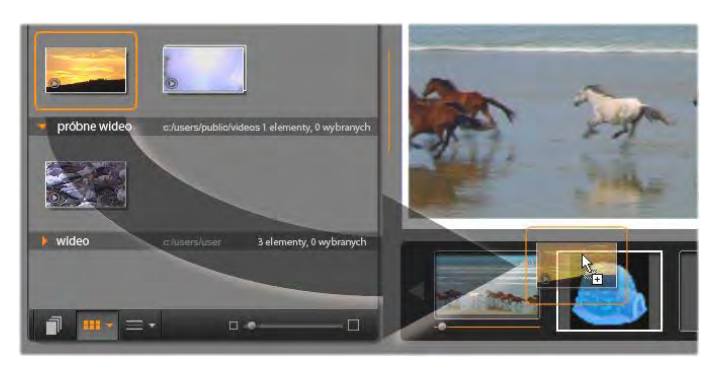

*Narzędzie Edytor montażu umożliwia określanie elementów szablonu, takich jak klipy wideo lub klipy obrazów, ustawienia właściwości oraz podpisy tekstowe. Aby dodać klip, należy przeciągnąć go z kompaktowej biblioteki edytora do stref zrzutu pod odtwarzaczem. Tutaj klip z biblioteki jest gotowy do umieszczenia w drugiej strefie. Klip zastąpi grafikę igloo, która obecnie znajduje się w tej strefie.*

### **Tła szablonu**

Niektóre szablony mają wbudowane tła Tlos graficzne, możliwe do wybrania kolory tła lub i jedno, i drugie. Wiele z nich udostępnia także pole wyboru *Tło* w narzędziu Edytor montażu. Należy pozostawić pole niezaznaczone, jeśli tło ma być przezroczyste. Dzięki temu montaż może być użyty na górnej ścieżce osi czasu, ponad tłem materiału wideo lub zdjęcia na poniższych ścieżkach.

# **Klipy montażowe na osi czasu**

Klipy montażowe, podczas wykonywania na osi czasu operacji takich jak przycinanie, pozycjonowanie i dodawanie przejść, zachowują się tak jak zwykłe klipy wideo.

Szablon montażowy może zostać umieszczony na osi czasu przy użyciu jednej z trzech metod: *wstawiania*, *zastępowania* i *zamiany*. Gdy przycisk *trybu edycji* na pasku narzędzi jest ustawiony na *smart*, automatycznie jest wybierana metoda *zamiany*. Domyślna długość klipu różni się w zależności od szablonu.

**Wstawianie szablonu montażowego:** Montaż może być dodany w dowolnym miejscu osi czasu. Jeśli klip montażowy zostanie umieszczony na środku istniejącego klipu, odtwarzanie klipu zostanie przerwane i na podstawie bieżącego trybu edycji zostanie podjęta decyzja o zastąpieniu drugiej części pierwotnego klipu lub opóźnieniu.

Jeśli montaż ma być wstawiony w punkcie cięcia, pomiędzy innymi klipami lub sąsiadująco z nimi, ale bez nakładania się, należy najpierw sprawdzić, czy przycisk *magnes* na pasku narzędzi osi czasu jest włączony. To zapewni, że upuszczenie klipu zbyt blisko początku lub końca innego spowoduje automatyczne umieszczenie klipu tak, aby przylegał dokładnie do drugiego. Następnie należy ustawić przycisk *tryb edycji* na *włóż*, tak aby istniejący materiał był przesuwany w prawo w celu zwolnienia miejsca na upuszczany klip i uniknięcia zastąpienia klipów.

**Zamiana istniejącego szablonu montażowego:** Aby zamienić istniejący szablon montażowy na osi czasu

projektu, należy nacisnąć i przytrzymać klawisz Shift na klawiaturze, a następnie umieścić nowy szablon na starym. Nowy klip przejmie nie tylko lokalizację, ale również wszelkie istniejące własne ustawienia poprzedniego klipu. Linie położenia, wyświetlane na niebiesko, przedstawiają granice zastępowanego klipu. Nowy klip przejmuje te granice, bez względu na swoją domyślną długość.

**Zastępowanie klipów szablonem montażowym.** Aby umieścić szablon montażowy na ścieżce osi czasu, tak aby po prostu zastąpił inne klipy na ścieżce, nie wprowadzając żadnych zmian do pozostałego odcinka osi czasu, należy ustawić przycisk *trybu edycji* na *zastąp*. To, jak dużo ścieżki zostanie zastąpione, zależy od długości klipu montażowego.

## **Przycinanie klipów montażowych**

Operacje przycinania na osi czasu przebiegają tak samo dla klipów montażowych i klipów wideo, jednak faktyczny rezultat przycięcia zależy od charakteru szablonu.

W przypadku w pełni animowanych szablonów, np. fantazyjnie unoszącego się tytułu, animacja zawsze jest odtwarzana do końca. Jednak szybkość animacji zależy od czasu trwania klipu. Skrócenie klipu spowoduje szybsze odtwarzanie animacji, ale nie skróci sekwencji.

Klipy zawierające wideo można natomiast przycinać w zwykły sposób. Wiele motywów zawiera podrzędny klip wideo o zmiennej długości. Gdy jest dostępny taki klip podrzędny, klip można wydłużać aż do długości dozwolonej przez klip podrzędny — nieskończenie, jeśli klip podrzędny jest nieruchomym obrazem.

## **Przejścia i efekty**

Przejścia można stosować na początku i na końcu klipów montażowych — tak jak w przypadku klipów innego typu.

Do klipów montażowych można też dodawać efekty wideo i audio oraz stosować je do całej zawartości klipu. Jednak w przypadku klipów montażowych nie można używać niektórych efektów, na przykład efektu *Szybkość*.

**Aby dodać efekt do klipu montażowego,** należy kliknąć prawym przyciskiem myszy klip montażowy na osi czasu i wybrać z menu kontekstowego opcję *Otwórz edytor efektów*. Można również przeciągnąć efekt z Biblioteki i umieścić go na klipie. Efekty znajdują się w sekcji Elementy kreatywne w Bibliotece.

**Aby poddać edycji, skopiować lub usunąć efekt z klipu montażowego,** należy kliknąć prawym przyciskiem myszy purpurową linię w górnej części klipu, a następnie wybrać odpowiednią opcję w podmenu kontekstowym *Efekt*.

# **Anatomia szablonu**

<span id="page-221-0"></span>Aby pokazać sposób działania motywów, posłużymy się przykładem motywu "Lata 50. (nowoczesny)", który zawiera pięć szablonów.

Wszystkie szablony w tym konkretnym motywie używają tego samego projektu tła — abstrakcyjnego, przewijanego wzorku. Jest on stale widoczny, za wyjątkiem pełnoklatkowych segmentów wideo. Kolor wzorku jest ustawiany za pomocą elementu sterującego tym parametrem, dostępnego w Edytorze montażu dla każdego szablonu.

Przyjrzyjmy się teraz po kolei każdemu szablonowi, aby poznać sposób tworzenia go z elementów klipów i podpisów — dostarczanych przez użytkownika w Edytorze montażu.

**Szablon otwierający:**Szablon otwierający zwykle rozpoczyna się od pewnej formy animacji, w tym tytułów,

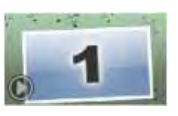

a kończy pełnoklatkowym obrazem wideo. Ten model jest właśnie stosowany w naszym przykładzie — "Lata 50. (nowoczesny)".

Przewijana animacja tła jest odtwarzana przez większość tej sekwencji. W ramach animacji są wyświetlane dwa możliwe do dostosowania podpisy. Na poniższym schemacie są one reprezentowane przez linie na pasku Animacja. Oba podpisy wpływają i wypływają z klatki (ciemny kolor linii) z półtoraminutową pauzą przeznaczoną na wyświetlanie nieruchome (jasny kolor linii).

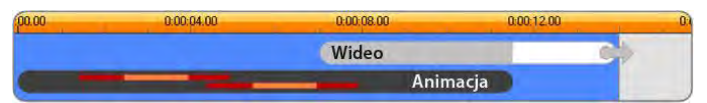

*Schematyczna reprezentacja szablonu otwierającego, wchodzącego w skład motywu "Lata 50. (nowoczesny)", o długości domyślnej wynoszącej około 14 sekund.*

Gdy drugi podpis opuszcza klatkę, zostaje uaktywniony animowany panel zawierający uruchomiony podrzędny klip wideo. Obraz wideo zostaje przeskalowany do pełnej klatki o długości 11:18 w klipie szablonu i pozostaje w takiej postaci do końca (biała część paska Wideo na schemacie).

Domyślna długość tego klipu szablonu wynosi 14:00. Osadzony klip wideo rozpoczyna się z ustalonym przesunięciem wynoszącym 7:03 i jest odtwarzany do końca — jego długość wynosi więc 06:27. Jeśli podrzędny klip wideo jest wystarczająco długi, można wydłużyć cały klip, przedłużając pełnoklatkowy fragment wideo. Ta możliwość została wskazana na powyższym schemacie przez strzałkę na końcu paska Wideo.

**Gładkie przejście A:** Szablony gładkiego przejścia łączą dwie pełnoklatkowe sekwencje wideo przy

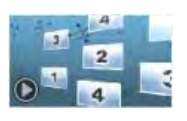

użyciu pewnego rodzaju animacji. Ten pierwszy przykład szablonu gładkiego przejścia rozpoczyna się od dwóch sekund pełnoklatkowego wideo, a następnie zostaje pomniejszony w celu pokazania procesu powstawania wielu paneli wideo uruchomionych jednocześnie. Powiększenie w ostatnim klipie podrzędnym prowadzi do sekcji pełnoklatkowego wideo, którą można przedłużać.

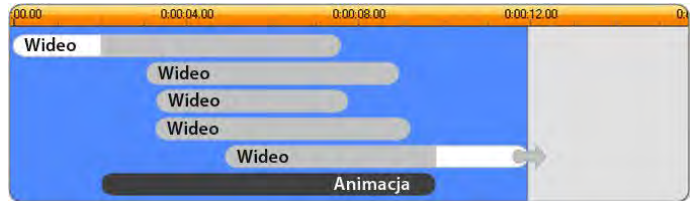

*Gładkie przejście A integruje wiele źródeł wideo.* 

**Gładkie przejście B:** Ten szablon gładkiego przejścia realizuje podstawowy cel polegający na

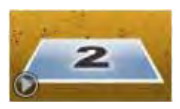

połączeniu dwóch klipów wideo w prostszy sposób, niż ma to miejsce w przypadku poprzedniego szablonu. Pierwszy klip podrzędny rozpoczyna się od pełnej klatki, a następnie zostaje pomniejszony, oddalając się

jednocześnie ruchem obrotowym od podglądu. Gdy stanie się widoczna przeciwna strona obracającego się panelu, pojawia się drugi klip podrzędny, który zastępuje pierwszy. Do końca klipu panel powiększa się w celu wypełnienia klatki.

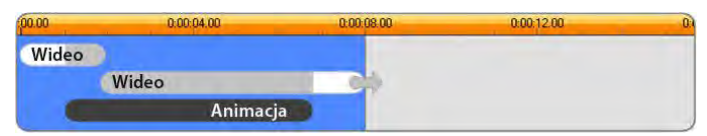

*Szablon gładkiego przejścia B tworzy prostsze przejście.*

Ponownie pełnoekranowy segment drugiego klipu podrzędnego można wydłużyć, przedłużając klip szablonu na osi czasu.

**Gładkie przejście C:** Ten typ jest podobny do gładkiego przejścia B, z tą różnicą, że ruchomy panel wideo

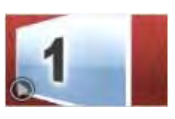

wykonuje w połowie dodatkowy obrót w celu przyjęcia do sekwencji jeszcze jednego klipu podrzędnego.

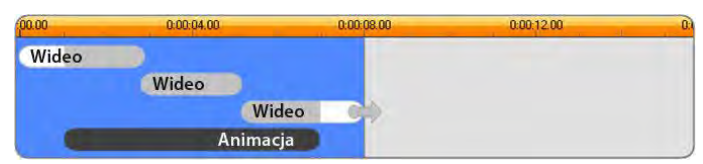

*Gładkie przejście C zawiera pomostowy podrzędny klip wideo.* 

Końcowy klip podrzędny również można przedłużać.

**Szablon końcowy:** Cel szablonu końcowego jest lustrzanym odbiciem celu szablonu otwierającego, a w tym

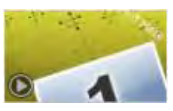

przykładzie wewnętrzna struktura również jest odzwierciedlona niemal dokładnie. Pełnoklatkowe wideo oddala się do ruchomego panelu, zapewniając miejsce dla animowanych podpisów — dokładnie odwrotnie niż w przypadku opisanej wyżej sekwencji otwierającej. Jedyną różnicą jest to, że w tym przypadku pełnoklatkowej części wideo nie można przedłużać.

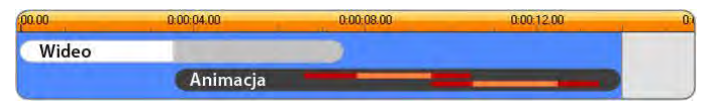

*Szablon końcowy jest w zasadzie obrazem lustrzanym motywu otwierającego.* 

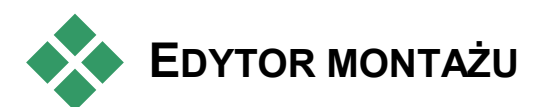

Za pomocą edytora montażu, głównego narzędzia programu Studio, można zmieniać wszystkie ustawienia montażu. Z użyciem edytora można dodawać zawartość z biblioteki, zmieniać tło i edytować dowolny tekst w montażu. Edytor może być wywołany z klipu montażowego, gdy zostanie umieszczony na osi czasu projektu. W tym celu należy kliknąć dwukrotnie klip lub wybrać opcję *Edytuj montaż* z menu kontekstowego klipu.

Klipy z osi czasu można dodawać bezpośrednio do klipu montażowego z użyciem schowka. Należy skopiować wybrany klip za pomocą polecenia *Kopiuj* w menu kontekstowym lub kombinacji klawiszy Ctrl+C. Następnie kliknąć prawym przyciskiem myszy klip montażowy, aby otworzyć menu kontekstowe. Dalej należy wybrać polecenie *Wklej w strefie upuszczania* i z podmenu graficznego wskazać miejsce docelowe spośród dostępnych w montażu.

# **Używanie Edytora montażu**

Każdy szablon montażowy zawiera własny zestaw pustych miejsc przeznaczonych na obrazy wideo i zdjęcia, reprezentowanych w Edytorze montażu przez *strefy zrzutu*. Większość szablonów zawiera co najmniej jedno takie miejsce, a ich maksymalna liczba to sześć. Niektóre udostępniają też podpisy tekstowe i inne parametry wymagane przy dostosowywaniu funkcji specjalnych.

Edytor montażu jest podzielony na pięć części. Po lewej stronie kompaktowa wersja biblioteki zapewnia dostęp do materiału wideo i zdjęć, po prawej stronie znajduje się panel dostosowywania z polami tekstowymi lub innymi elementami sterującymi wymaganymi przez parametry szablonu. W odtwarzaczu przedstawiane są rezultaty wprowadzonych zmian. Pod oknem podglądu znajdują się strefy zrzutu dla materiału wideo i obrazów.

#### **Przycinanie od środka klipów montażowych**

Gdy szablon montażowy rozpoczyna się lub kończy ustawianą przez użytkownika ilością pełnoklatkowego wideo, a jest tak w wielu przypadkach, na osi czasu Edytora montażu znajdują się uchwyty służące do ustawiania długości *wejścia* i *wyjścia*, czyli czasów trwania części pełnoklatkowych. Należy kliknąć uchwyt i przeciągnąć go w lewo lub w prawo, aby oddzielnie ustawić każdy z czasów trwania. Czas trwania środkowej części klipu, czyli części animowanej, zostanie odpowiednio skrócony lub wydłużony. Aby zrównoważyć wejście i wyjście bez

zmieniania czasu trwania środkowej części, należy kliknąć obszar *między* uchwytami i przeciągnąć.

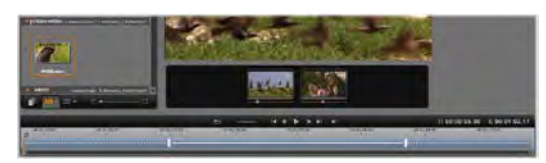

*Część okna edytora montażu z osią czasu (na dole) oraz strefami zrzutu dla materiału wideo lub zdjęć (na środku). Również widoczne są dolne części biblioteki oraz odtwarzacza. Kliknięcie i przeciągnięcie na osi czasu umożliwia dopasowanie czasu montażu.*

Szczegółowe informacje na temat struktury szablonu można znaleźć w punkcie "Anatomia szablonu" na str. [209.](#page-221-0)

## **Praca ze strefami zrzutu**

**Czyszczenie stref zrzutu:**Aby usunąć klip podrzędny z jego strefy zrzutu, należy kliknąć strefę prawym przyciskiem myszy i wybrać z menu kontekstowego polecenie *Usuń multimedia*.

**Wyciszanie dźwięku klipu podrzędnego:** Niektóre strefy zrzutu są oznaczone symbolem audio, co oznacza, że ścieżka dźwiękowa materiału wideo w tej strefie zostanie dołączona do ścieżki dźwiękowej klipu montażowego. Jeśli ścieżka dźwiękowa nie ma być wykorzystana, należy kliknąć symbol w celu wyciszenia klipu podrzędnego.

**Wybór początku klipu podrzędnego:** Materiał wideo w strefie zrzutu może być dopasowany w taki w sposób, aby rozpoczynał się od przesunięcia w klipie

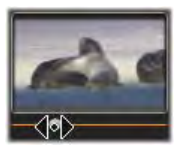

podrzędnym. Kliknij i przeciągnij *suwak początku klipu* znajdujący się pod strefą zrzutu, aby dopasować klatkę początkową. Strzałki w lewo i w prawo na klawiaturze pomagają w precyzyjnym ustawianiu.

Jeśli w tym indeksie czasu bieżąca strefa zrzutu jest aktywna, w podglądzie zostaną uwzględnione wszelkie zmiany wprowadzone w klatce początkowej. W przypadku precyzyjnego dostrajania klatki początkowej klipu podrzędnego dobrze jest ustawić położenie suwaka na lokalizację, w której podgląd odtwarzacza będzie najbardziej pomocny.

Używanie *suwaka początku klipu* nie zmienia położenia klipu podrzędnego w szablonie ani jego czasu trwania. Użytkownik wybiera tylko fragment klipu podrzędnego do użycia. Jeśli początek klipu podrzędnego zostanie ustawiony tak późno, że materiał wideo skończy się podczas gdy jego strefa jest nadal aktywna, ostatnia klatka klipu podrzędnego zostanie zamrożona w celu wypełnienia zarezerwowanego czasu.

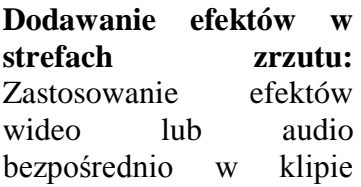

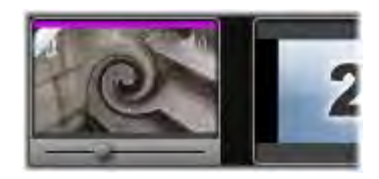

podrzędnym montażu jest możliwe poprzez przeciągnięcie klipu do strefy zrzutu. Pupurowy pasek u góry klipu oznacza zastosowanie efektów.

**Usuwanie efektów ze stref zrzutów:** Patrz menu kontekstowe strefy *Efekty*, aby zapoznać się z opisem polecenia *Usuń wszystko* lub podmenu *Usuń*, w którym można wybrać efekt do usunięcia.

**Uwaga:** Po usunięciu lub zastąpieniu multimediów w strefie zrzutu wszystkie efekty zastosowane do tych multimediów są również usuwane.

# **Edytor tytułu**

<span id="page-229-0"></span>Edytor tytułu programu Pinnacle Studio jest zaawansowanym narzędziem do tworzenia i edytowania animowanych tytułów i grafik. Dzięki szerokiej gamie efektów tekstowych i graficznych oraz narzędzi, edytor tytułu zapewnia nieograniczone możliwości tworzenia oprawy graficznej filmów.

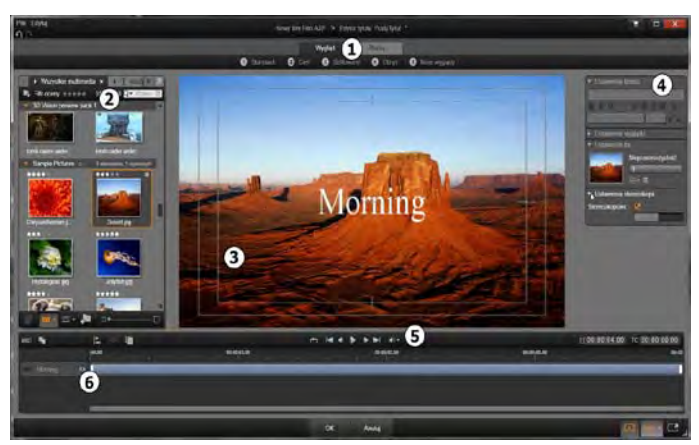

*Obszary wyświetlania edytora tytułu: wybór ustawień wstępnych; biblioteka; okno edycji; panel ustawień; pasek narzędzi oraz listwa warstw.* 

Oto podstawowe obszary wyświetlania edytora tytułu (ponumerowane zgodnie z powyższą ilustracją):

1. **Moduł wyboru ustawień wstępnych** posiada karty ustawień wstępnych Wygląd i Ruch, na których ustawienia wstępne są posortowane według stylów. Wygląd to wizualna stylistyka warstwy *tekstu* lub *kształtu* w tytule, a Ruch to model animacji, który może być przypisany do dowolnej warstwy, ale najczęściej stosuje się go do tekstu. Więcej informacji można znaleźć w punkcie "Wstępnie ustawione wyglądy" (str. [225](#page-237-0)) i "Wstępnie ustawione ruchy" (str. [226\)](#page-238-0).

Najedź wskaźnikiem myszy na ustawienie wstępne, aby sprawdzić jak będzie wyglądał dany tytuł. Pojedyncze kliknięcie spowoduje zastosowanie ustawienia wstępnego do bieżącej warstwy. Gdy dany wygląd zostanie zastosowany, można go modyfikować za pomocą panelu ustawień.

- 2. **Biblioteka** zawiera zasoby umożliwiające tworzenie tytułów. Karty w górnej części umożliwiają dostęp do wszystkich dostępnych multimediów i materiałów. Ta kompaktowa wersja biblioteki pod względem funkcionalnym jest identyczna z pełną wersją biblioteki, która została opisana w rozdziale 2.
- 3. Podczas tworzenia lub edytowania tytułu głównym obszarem pracy jest **okno edycji**. Oferuje ono opcję ręcznego podglądu tytułu z możliwością ręcznej edycji. Więcej informacji można znaleźć na str. [239.](#page-251-0)
- 4. **Panel ustawień** posiada oddzielne chowane panele podrzędne dla każdej z trzech kategorii ustawień: *Ustawienia tekstu*, zarządzające stylem i rozmiarem

podpisów tekstowych; *Ustawienia wyglądu,* umożliwiające konfigurację twarzy, krawędzi i cieni, oraz *Ustawienia tła*, które są związane z warstwą tła tytułu.

- 5. **Pasek narzędzi** posiada cztery grupy sterowania. Od lewej do prawej: narzędzia *dodawania tekstu* i *dodawania kształtu*; zestaw elementów sterujących właściwościami warstwy, pełny zestaw elementów sterujących odtwarzaniem, w tym również przycisk *pętli* oraz para odczytów licznika przedstawiająca czas trwania tytułu oraz aktualną pozycję odtwarzania.
- 6. **Listwa warstw:** Każdy element graficzny lub tekstowy stanowi *warstwę* w tytule, który jest stosem takich warstw. Nieprzezroczyste obszary każdej warstwy przesłaniają warstwy znajdujące się pod tą warstwą, a warstwa położona najniżej może przesłaniać tylko tło.

Oprócz wyszczególniania nazwy każdej warstwy, lista warstw zawiera oś czasu animacji, która pokazuje zakres czasu aktywności każdej warstwy oraz ruchy, które zostały do niej przypisane. Te właściwości można regulować poprzez przeciąganie.

Proces tworzenia obrazu składającego się z warstw jest nazywany "składem". Informacje z każdej warstwy są przechowywane oddzielnie i łączone tylko podczas eksportowania obrazu, dzięki czemu w każdej chwili można powrócić do kompozycji i dodać nowe warstwy, a także dostosować, usunąć lub zastąpić warstwy istniejące albo zmienić ich kolejność.

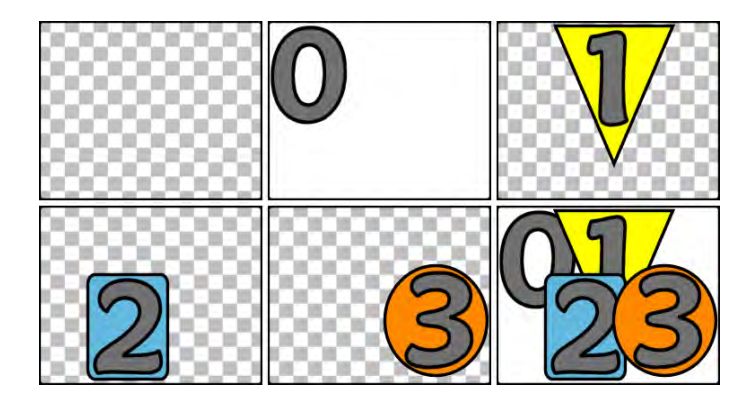

*Tworzenie obrazu z warstw rozpoczęte od pustej klatki (u góry po lewej). Wzór szachownicy oznacza obszar przezroczysty. Tło może mieć obszary przezroczyste lub półprzezroczyste, ale w tym przykładzie dodano nieprzezroczyste tło (0) dla większej przejrzystości, a następnie dodano kolejne warstwy z nieprzezroczystą zawartością (1, 2, 3). W powstałej kompozycji (na dole po prawej) wierzchnie warstwy przesłaniają warstwy znajdujące się pod nimi.*

# **Uruchamianie (i opuszczanie) edytora tytułu**

Edytor tytułu może być wywołany na dwa sposoby: przez dwukrotne kliknięcie tytułu w bibliotece lub na osi czasu projektu albo przez kliknięcie przycisku *Tytuł* na pasku narzędzi osi czasu projektu.

#### **Słowa kluczowe w nazwach tytułu**

Niektóre z dostarczonych tytułów w bibliotece posiadają przezroczyste obszary, przez które widać zawartość ścieżek znajdujących się poniżej. Nazwy tych tytułów zawierają słowo kluczowe "nakładka".

Tytuły "pełnoekranowe" nie mają przezroczystych obszarów: zapełniają one całkowicie klatkę wideo. Ich nazwy zawierają słowo kluczowe "pełny ekran".

W bibliotece można w łatwy sposób wyświetlić tylko tytuły jednego lub drugiego typu, wyszukujące je przy użyciu odpowiedniego słowa kluczowego.

**Porada:** Inne słowa kluczowe wyszukiwania do wypróbowania z tytułami w bibliotece: "zwijanie", "przesuwanie", "nazwa" oraz "tytuł".

## **Zamykanie edytora tytułu**

Z menu *Plik w*ybierz opcję *Zapisz tytuł jako,* aby zapisać tytuły w systemie komputera. Stamtąd tytuły można eksportować do innych komputerów lub dzielić się nimi z innymi użytkownikami programu Pinnacle Studio. Jeśli tytuł zostanie zapisany w folderze obserwowanym, automatycznie ukaże się on w bibliotece.

## **Zamykanie edytora tytułu**

Aby zamknąć edytor tytułu, należy wykonać jedną z poniższych procedur:

- Kliknij przycisk *OK* w dolnej części edytora tytułu. Jeśli tytuł został otwarty w bibliotece, pojawi się polecenie zapisania zmian w tytule pod nową nazwą. Jeśli tytuł został otwarty z poziomu osi czasu, nowy lub zaktualizowany tytuł stanie się częścią bieżącego projektu.
- Kliknij przycisk *Anuluj* w dolnej części edytora tytułu. Wszelkie wprowadzone zmiany zostaną anulowane.
- Kliknij przycisk  $\mathbf{x}$  w górnym prawym rogu okna. Jest to równoznaczne z kliknięciem przycisku

*Anuluj*, z tą różnicą, że w przypadku wprowadzonych zmian, możliwe będzie zapisanie ich przed zamknięciem.

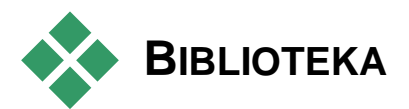

Biblioteka pojawia się w edytorze tytułu jako panel z kartami po lewej stronie okna. Karty w górnej części umożliwiają dostęp do wszystkich dostępnych multimediów i materiałów. Ten kompaktowy widok biblioteki pod względem funkcjonalnym jest taki sam jak główny widok, który został opisany w rozdziale 2.

Do edycji tytułów służą odpowiednie sekcje: *Zdjęcia*, *Wideo* oraz *Projekty filmowe*.

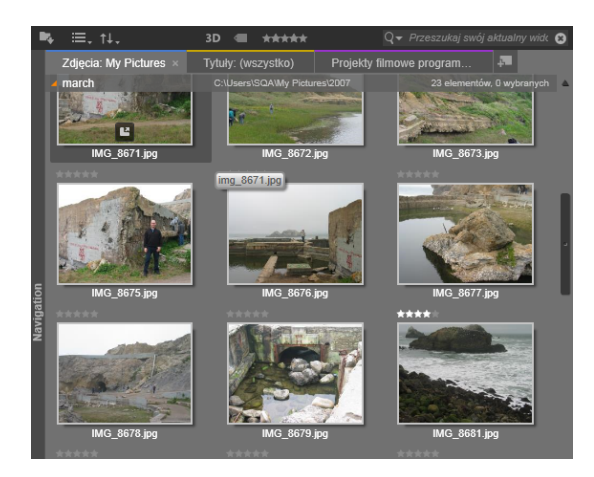

*Kompaktowa wersja biblioteki w edytorze tytułu zapewnia taki sam kompleksowy dostęp do multimediów jak pełna wersja. Więcej informacji można znaleźć w rozdziale 2.*

#### **Dodawanie multimediów z biblioteki do tytułu**

Aby dodać wideo lub zdjęcie do tytułu, przeciągnij je z biblioteki do okna edycji. Nowy element przeniesiony do okna edycji zostanie utworzony w domyślnym rozmiarze. Można go następnie dowolnie przesuwać, obracać lub zmieniać jego rozmiar.

Aby dodać wideo lub zdjęcie jako pełnoekranowe tło dla tytułu, należy umieścić je w strefie zrzutu tła panelu podrzędnego Ustawienia tła. Więcej informacji można znaleźć w punkcie "Ustawienia tła" na str. [232.](#page-244-0)

Można również użyć wideo lub zdjęcie jako wypełnienie twarzy, obramowania lub cienia tekstu. W tym celu najpierw należy dodać twarz, obramowanie lub cień do ustawień wyglądu za pomocą przycisków *dodawania* (patrz ilustracja). Następnie należy umieścić zdjęcie lub wideo w strefie zrzutu po prawej stronie modułu *wypełnienia.*

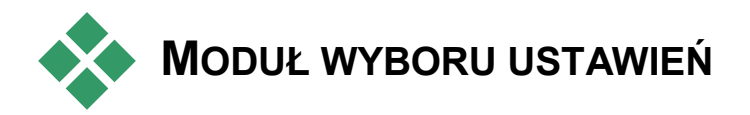

# **WSTĘPNYCH**

Moduł wyboru ustawień wstępnych edytora tytułu umożliwia szybkie opracowanie atrakcyjnego tytułu. Po wprowadzeniu tekstu, i gdy warstwa tekstowa nadal jest zaznaczona, zastosuj do tej warstwy dowolny z wstępnie ustawionych wyglądów. W tym celu kliknij jeden raz myszą. Aby jeszcze ułatwić tę operację, po umieszczeniu wskaźnika myszy na ikonie wyglądu, w oknie edycji pojawi się podgląd efektu zastosowanego w tytule (wygląd zostanie zastosowany w bieżącej warstwie).

Nawet jeśli nie można znaleźć odpowiedniego wyglądu wśród ustawień wstępnych, można zaoszczędzić sporo czasu, wybierając *najbardziej* zbliżony wygląd do zamierzonego, a następnie dostosowując go w panelu podrzędnym Ustawienia wyglądu.

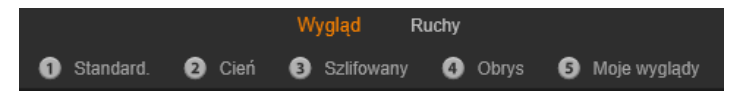

*Moduł wyboru ustawień wstępnych z zaznaczoną kartą Wyglądy. Kliknięcie nazwy jednej z wyszczególnionych grup ustawień wstępnych spowoduje otwarcie zasobnika z ikonami.* 

Najlepszym sposobem na podniesienie atrakcyjności tytułu jest zastosowanie animacji. Kliknij kartę *Ruchy* w module wyboru ustawień wstępnych. Trzy grupy dostępnych ustawień wstępnych odpowiadają fazom życia warstwy.

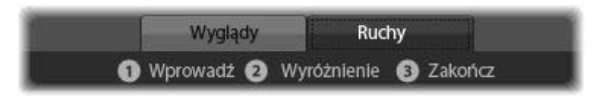

*Ustawienia wstępne ruchu są podzielone pod względem roli, jaką odgrywają we wprowadzaniu, wyświetlaniu oraz usuwaniu warstwy z widoku.*

Tak jak w przypadku wyglądów, można sprawdzić, jak tytuł będzie wyglądał po zastosowaniu określonego ruchu. W tym celu należy umieścić wskaźnik myszy na <span id="page-237-0"></span>określonych ikonach ustawień wstępnych. Po dokonaniu wyboru można zastosować wybrany ruch za pomocą jednego kliknięcia.

# **Wstępnie ustawione wyglądy**

Karta *Wyglądy* modułu wyboru wstępnych ustawień edytora tytułu udostępnia style wizualne, które mogą być nadane warstwom tekstu i kształtu w tytule.

## **Podgląd wyglądów**

Aby uzyskać podgląd konkretnego wyglądu na konkretnej warstwie, w pierwszej kolejności należy wybrać warstwę, a następnie otworzyć kartę *Wyglądy* modułu wyboru ustawień wstępnych i umieścić wskaźnik myszy na miniaturach. Gdy wskaźnik myszy znajdzie się na miniaturze, w oknie edycji pojawi się tytuł z zastosowanym wybranym wyglądem. Dzięki temu można natychmiast ocenić efekt w kontekście materiału.

### **Nadawanie wyglądu**

Aby nadać wstępnie ustawiony wygląd warstwie tekstowej albo warstwie grafiki wektorowej, najpierw należy zaznaczyć warstwę, klikając ją w oknie edycji (str. [239](#page-251-0)) lub na liście warstw (str. [250](#page-262-0)). Można również wprowadzić zmiany w wielu warstwach jednocześnie. W tym celu należy zaznaczyć wiele warstw lub grupę warstw (str. [257\)](#page-269-0).

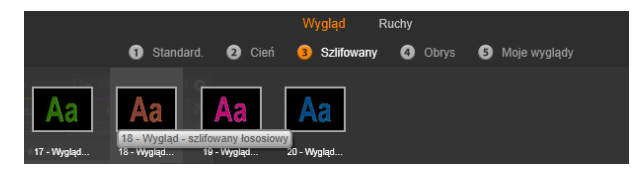

*Aby rozpocząć używanie wyglądów, należy wybrać grupę ustawień wstępnych: Standardowe, Cień, Szlifowane lub Obrysowane. Umieść wskaźnik myszy na miniaturach, aby uzyskać podgląd ustawień wstępnych, kliknij miniaturę, aby zastosować ją w bieżącej warstwie.*

Aby zastosować wygląd, po zaznaczeniu warstwy lub warstw, które chcesz zmienić, wykonaj jedną z poniższych czynności:

- Kliknij jego miniaturę w module wyboru ustawień wstępnych.
- Przeciągnij miniaturę z modułu wyboru ustawień wstępnych na warstwę w oknie edycji
- <span id="page-238-0"></span>• Przeciągnij miniaturę z modułu wyboru ustawień wstepnych na jedna z warstw lub zgrupowane warstwy w nagłówku Lista warstw.

# **Wstępnie ustawione ruchy**

Karta *Ruchy* modułu wyboru ustawień wstępnych zawiera gotowe animacje, które w dużej mierze stanowią o możliwościach edytora tytułu. Te *Ruchy* te są przypisywane do pojedynczych warstw tytułu i działają w ich obrębie. Ruchy zostały podzielone na trzy klasy — w zależności od fazy trwania warstwy, w której działają: *wejście*, *wyróżnienie* i *wyjście*.

• Ruchy z grupy *wejścia* sterują wejściem się warstwy — jej pierwszym pojawieniem się w animowanym tytule.

- Ruchy z grupy *wyróżnienia* za pomocą odpowiedniej akcji skupiają uwagę oglądającego na zawartości warstwy podczas jej wyświetlania na ekranie.
- Ruchy z grupy *wyjścia* odpowiadają za usunięcie warstwy z ekranu i zakończenie jej cyklu wyświetlania.

Do każdej warstwy można przypisać po jednym ruchu z każdej grupy. Wszystkie ruchy są opcjonalne, ale tytuł może również być pozbawiony jakichkolwiek ruchów.

## **Kolekcja ruchów**

Większość animacji należących do każdego z trzech typów ruchów można podzielić na kilka standardowych klas, w zależności od sposobu działania:

**Ruchy oparte na literach** działają na poziomie pojedynczych liter tekstu (pozostałe rodzaje warstw są traktowane jako warstwy składające się z pojedynczych liter"). Na przykład w przypadku ruchu z grupy *wejścia* o nazwie "Obrót liter" litery w warstwie tekstowej są najpierw wyświetlane wzdłuż krawędzi, a następnie jedna po drugiej wykonują obrót w miejscu, aż ponownie znajdą się w pierwotnym położeniu.

**Ruchy oparte na wyrazach** działają podobnie, ale najmniejszą animowaną jednostką jest wyraz. W przypadku ruchu z grupy *wejścia* "Wyrazów z dołu", wyrazy z warstwy tekstowej przesuwają się kolejno spod dolnej krawędzi ekranu na właściwe miejsce.

**Ruchy oparte na wierszach** są przeznaczone dla warstw z wieloma wierszami tekstu, z których każdy jest kolejno przetwarzany. W przypadku ruchu z grupy wejścia "Wierszy z tyłu", każdy wiersz tekstu wchodzi na ekran wzdłuż linii perspektywy, dzięki czemu wydaje się, że znajdował się wcześniej za oglądającym.

**Ruchy oparte na stronach** wpływają jednocześnie na całą warstwę. Przykładem jest ruch z grupy *wejścia* o nazwie "Toczenie się", gdzie warstwa wtacza się na właściwe miejsce, jakby tworzyła boczną powierzchnię toczącej się niewidocznej beczki.

#### **Dopasowywanie ruchów** *wejściowych* **i** *wyjściowych*

Większość ruchów z grupy *wejścia* ma swój odpowiednik w grupie *wyjścia*, dzięki czemu w razie potrzeby można zachować wizualną spójność. Podczas wejścia warstwy można na przykład zastosować ruch "Pojawiające się wyrazy", a podczas wyjścia tej warstwy ruch "Znikające wyrazy". Zachowanie tego typu spójności jest wyłącznie opcjonalne, a ruchy z wszystkich grup można dobierać w dowolny sposób.

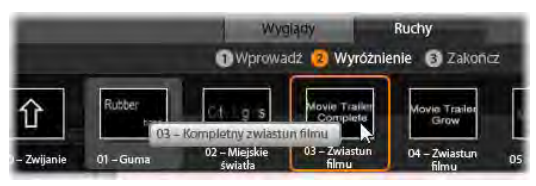

*W module wyboru ustawień wstępnych dostępne są ruchy wejścia, wyróżnienia i wyjścia. Do każdej warstwy tytułu można przypisać po jednym ruchu z każdego typu.*

# **Podgląd ruchów**

Aby uzyskać podgląd konkretnego ruchu na konkretnej warstwie, w pierwszej kolejności należy wybrać warstwę, a następnie otworzyć kartę *Ruchy* modułu wyboru ustawień wstępnych i umieścić wskaźnik myszy na określonej miniaturze. Po umieszczeniu wskaźnika myszy na miniaturze w oknie edycji rozpocznie się podgląd w pętli animacji tytułu, dzięki czemu można od razu ocenić efekt.

#### **Dodawanie ruchów**

Aby dodać określony ruch do warstwy, najpierw zaznacz tę warstwę, a następnie wykonaj jedną z poniższych czynności:

- Kliknij miniaturę ruchu w module wyboru ustawień wstępnych.
- Przeciągnij miniaturę ruchu z modułu wyboru ustawień wstępnych na dostępną warstwę (taką, która nie jest maskowana przez inne warstwy) w oknie edycji.
- Przeciągnij miniaturę ruchu z modułu wyboru ustawień wstępnych na jedną z warstw lub zgrupowane warstwy w nagłówku Lista warstw.

Wykonanie jednej z tych czynności spowoduje dodanie ruchu do warstwy oraz zastąpienie istniejącego ruchu tego samego typu przypisanego do warstwy, o ile taki ruch został wcześniej przypisany. Więcej informacji na temat pracy z ruchami na liście warstw można znaleźć w punkcie "Lista warstw" na str. [250.](#page-262-0)

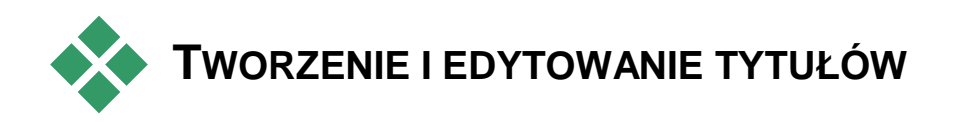

Tytuł w edytorze tytułu programu Pinnacle Studio składa się z elementów należących do czterech typów:

**Warstwa tła:** Domyślnie tło jest całkowicie przezroczyste. W przypadku tytułów nakładanych przezroczyste tło jest zwykle odpowiednie. W przypadku zastosowań specjalnych i tytułów pełnoekranowych tłem może być kolor, gradient, obraz

lub wideo. Aby zapewnić dodatkową elastyczność, Ustawienia tła obejmują również sterowanie nieprzezroczystością. Więcej informacji można znaleźć w punkcie "Ustawienia tła" na str. [232.](#page-244-0)

**Warstwy wideo i obrazów:** Zasoby, które tworzą te warstwy pochodzą z sekcji Wideo, Zdjęcia i Projekty filmowe w bibliotece. Na tych warstwach można przeprowadzać te same operacje, co na warstwach tekstowych i warstwach kształtu, z wyjątkiem stosowania wyglądów.

**Warstwy tekstowe i warstwy kształtu:** Są to warstwy wektorowe, co oznacza, że w przeciwieństwie do plików wideo i zdjęć nie są przechowywane w postaci obrazów bitmapowych, ale jako pewien rodzaj "wzoru" odtwarzania obrazów z segmentów linii prostych i krzywych. Tym warstwom można nadawać właściwości (np. kolor) oraz stosować do nich efekty specjalne (np. rozmycie). Podobnie jak warstwy wideo i obrazów, te warstwy wektorowe można przeciągać, obracać i grupować, a także zmieniać ich rozmiar i stosować do nich ruchy Jednak w przeciwieństwie do innych warstw, mogą być one również dostosowywane za pomocą wyglądów z sekcji Wyglądy modułu wyboru ustawień wstępnych. Więcej informacji można znaleźć w punkcie "Wstępnie ustawione wyglądy" na str. [225.](#page-237-0)

**Ruchy:** Ruchy to gotowe animacje, które można stosować do każdej warstwy kompozycji tytułu z wyjątkiem tła. Ruchy można wybierać i nadawać z karty *Ruchy* modułu wyboru ustawień wstępnych. Po zastosowaniu ruchu do warstwy można dopasować czas ruchu na osi czasu listy warstw . Więcej informacji można znaleźć w punkcie "Wstępnie ustawione ruchy"  $(str. 226)$  $(str. 226)$  i "Lista warstw" (str. [250\)](#page-262-0).

#### **Tworzenie warstw tekstowych i warstw kształtu**

**Aby utworzyć warstwę tekstową**, kliknij ABC<sub>I</sub> przycisk *dodawania tekstu* na pasku nagłówka listy warstw albo kliknij dwukrotnie pusty obszar w oknie edycji. Pojawi się nowa warstwa zawierająca domyślny tekst. Tekst jest automatycznie zaznaczony i po rozpoczęciu pisania zostanie zastąpiony.

**Aby utworzyć warstwę kształtu,** kliknij przycisk *dodawania kształtu* (po prawej

stronie przycisku *dodawania tekstu*), a następnie wybierz opcję z menu podręcznego. Dostępne opcje obejmują: koło, kwadrat, elipsę, prostokąt, kształt poziomej i pionowej kapsułki oraz trójkąt. Po wybraniu opcji na środku okna edycji pojawi się nowa warstwa wybranego kształtu o domyślnym rozmiarze.

## **Edycja warstw**

Pozostała część tego rozdziału zawiera szczegółowe informacje na temat edycji tła i warstw w edytorze tytułu.

- Więcej informacji na temat dostosowywania warstwy tła można znaleźć w punkcie "Ustawienia tła" poniżej.
- Więcej informacji na temat przenoszenia, zmiany rozmiaru, obracania i zmiany położenia wszystkich wierzchnich warstw można znaleźć w punkcie "Okno edycji" na str. [239](#page-251-0) i "Lista warstw" na str. [250.](#page-262-0)
- Więcej informacji na temat edycji tekstu i ustawiania właściwości tekstu można znaleźć w punkcie "Tekst i ustawienia tekstu" na str. [243.](#page-255-0)

ABC

- Sposób pracy ze stereoskopowymi tytułami tytułami opisano w punkcie "Tytuły a stereoskopowe projekty 3D" na stronie [248.](#page-260-0)
- Więcej informacji na temat grupowania i wyboru wielu elementów można znaleźć w punkcie "Praca z grupami warstw" na str. [257.](#page-269-0)
- <span id="page-244-0"></span>• Natomiast więcej informacji na temat edycji ruchu na osi czasu listy warstw można znaleźć w punkcie "Listwa warstw" na str. [250.](#page-262-0)

## **Ustawienia tła**

W przeciwieństwie do wierzchnich warstw w tytule, specjalna warstwa tła nie jest widoczna na liście warstw i nie można jej modyfikować w oknie edycji. Tło można natomiast kontrolować z poziomu panelu Ustawienia tła.

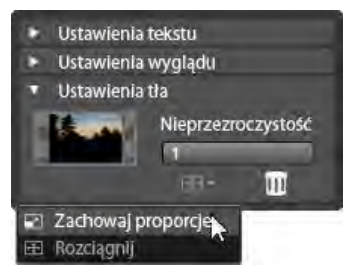

*Panel Ustawienia tła służy do tworzenia tła tytułu. Mały obszar podglądu pełni funkcję przycisku wyboru koloru oraz jako miejsce docelowe zrzutu wideo lub zdjęć z biblioteki. W tym przypadku menu Współczynnik proporcji zostało otwarte poprzez kliknięcie przycisku powyżej.*

Domyślne tło tytułu jest całkowicie przezroczyste. Jeśli tytuł znajduje się na górnej ścieżce na osi czasu projektu, wideo lub inny obraz na ścieżkach poniżej będzie widoczny za wierzchnią płaszczyzną tytułu.

**Aby utworzyć lite lub gradientowe tło,** kliknij obszar podglądu tła. Pojawi się okno dialogowe wyboru koloru oraz zakraplacz, który umożliwia pobranie koloru z dowolnego miejsca w obrębie okna edycji tytułu.

Można utworzyć tło gradientowe. W tym celu należy wybrać kratę *Gradienty* w górnej części palety kolorów. Dodatkowe znaczniki gradientu można ustawić, klikając jeden raz poniżej paska gradientu. Znaczniki gradientu można usunąć, przeciągając je pionowo poza obszar paska.

**Aby użyć wideo lub zdjęcia** jako tła, należy przeciągnąć element na dół z sekcji Wideo lub Zdjęcia w bibliotece do obszaru podglądu tła, które również pełni funkcję strefy zrzutu.

**Aby tło było półprzezroczyste,** należy ustawić suwak *nieprzezroczystości* w dowolnym miejscu pomiędzy całkowitą przezroczystością (maksymalnie w lewo), a całkowitą nieprzezroczystością. Dwukrotne kliknięcie suwaka spowoduje przywrócenie pełnej nieprzezroczystości.

**Aby przywrócić domyślny stan tła** (bez tła), kliknij przycisk *kosza na śmieci*.

# **Ustawienia wyglądu**

Za pomocą panelu *Ustawienia* można uzyskać dostęp do ustawień wyglądu, które umożliwiają analizować, zmieniać, dodawać i usuwać poszczególne *warstwy* 

*szczegółów*, które nałożone na siebie tworzą określony wygląd.

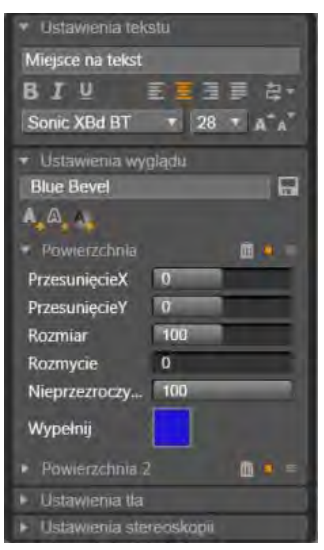

*Kliknięcie strzałki Ustawienia wyglądu w panelu Ustawienia powoduje otwarcie panelu podrzędnego, w którym można przeprowadzić edycję wyglądu warstwy. Pod nazwą obecnie wybranego ustawienia wstępnego ("Szlifowany niebieski") znajdują się trzy przyciski służące do tworzenia nowych warstw szczegółów. Panel edycji szczegółów o nazwie Powierzchnia jest otwarty.*

Istnieją trzy typy warstw szczegółów: *powierzchnia*, *krawędź* i *cień*. Te trzy typy warstw obsługują takie same ustawienia, ale różnią się domyślną pozycją w stosie warstw. Jeśli pozycja warstw szczegółów nie zostanie zmieniona przez użytkownika, szczegóły *powierzchni* zawsze znajdują się na wierzchu stosu, następnie znajdują się *krawędzie*, a na końcu *cienie*. Po utworzeniu szczegółu może on być dowolnie przeciągany w górę lub w dół stosu.

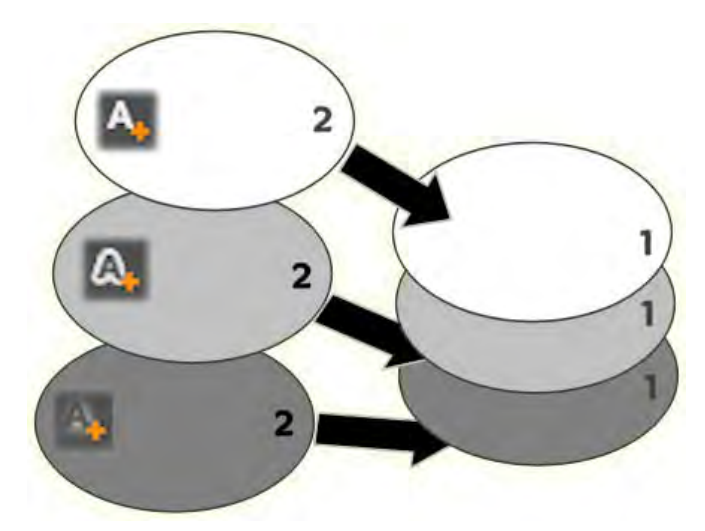

*Powierzchnia, krawędź i cień: Nowy szczegół powierzchni (u góry po lewej) zostaje dodany nad najwyżej położoną istniejącą warstwą powierzchni; nowe szczegóły krawędzi i cienia zostają dodane pod najniżej położonymi warstwami odpowiadających im typów.* 

Właściwości poszczególnych warstw szczegółów można modyfikować za pomocą elementów sterujących znajdujących się na rozwijanych panelach w edytorze wyglądów.

Dostępne są następujące właściwości szczegółów:

• **Przesunięcie X, przesunięcie Y:** Te suwaki służą do ustawiania pozycji warstwy szczegółów względem głównego położenia tekstu lub obrazu, do którego jest stosowany wygląd. Zakres przesunięcia wynosi od -1,0 (w lewo lub w dół) do +1,0 (w prawo lub w górę). Maksymalne przesunięcia wynoszą jedną ósmą szerokości i jedną ósmą wysokości obszaru okna edycji.

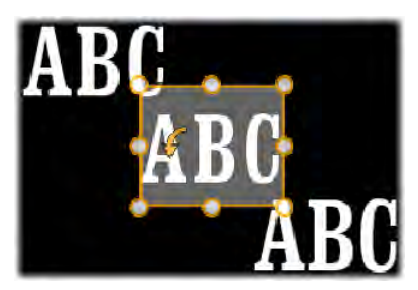

W tym przykładzie do pojedynczej warstwy tekstowej zastosowano wygląd z trzema warstwami szczegółów. Warstwy szczegółów zostały skonfigurowane identycznie z wyjątkiem wartości przesunięcia, które są następujące: u góry po lewej (- 1,0, 1,0); na środku (0, 0); na dole po prawej (1,0, - 1,0).

• **Rozmiar**: Ten suwak pozwala ustawiać grubość segmentów, z których składa się tekst lub obraz, w zakresie od zera do 2, gdzie 1 oznacza domyślną grubość.

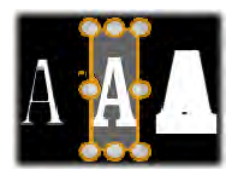

W tym przykładzie do trzech warstw szczegółów zastosowano różne wartości rozmiaru. Od lewej do prawej: 0.90, 1.0, 1.20. Efekt końcowy różnych zastosowanych rozmiarów zależy od domyślnej grubości linii w warstwie. W przypadku warstwy tekstowej efekt zależy od rodziny czcionek i wybranego rozmiaru.

• **Rozmycie:** W miarę przesuwania suwaka od wartości 0 do 1, warstwa szczegółów staje się coraz bardziej rozmyta i niewyraźna.

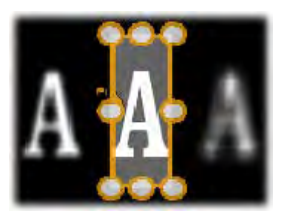

Warstwy szczegółów w tym przykładzie różnią się tylko ustawieniami rozmycia. Od lewej do prawej: 0.15, 0, 0.40.

- **Nieprzezroczystość:** Ten suwak służy do ustawiania poziomu nieprzezroczystości warstwy szczegółów w zakresie od 0 (przezroczysta) do 1 (nieprzezroczysta).
- **Wypełnienie:** Kliknięcie przycisku próbki kolorów powoduje otwarcie standardowego okna dialogowego kolorów, w którym można ustawić kolor wypełnienia warstwy szczegółów. Moduł wyboru koloru obejmuje przycisk zakraplacza, który umożliwia pobrania koloru z dowolnego miejsca w obrębie edytora tytułu.

Aby ustawić gradientowe tło, należy użyć przycisku *Gradienty* w górnej części palety kolorów. Dodatkowe znaczniki gradientu można ustawić, klikając jeden raz poniżej paska gradientu. Znaczniki gradientu można usunąć, przeciągając je pionowo poza obszar paska.

#### **Korzystanie z warstw szczegółów**

Oprócz możliwości ustawiania właściwości istniejących warstw szczegółów, można również dodawać i usuwać szczegóły wszystkich trzech typów, a także zmieniać ich kolejność w stosie warstw szczegółów.

**Aby dodać warstwę szczegółów,** kliknij jeden z trzech małych przycisków w prawym

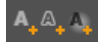

górnym rogu ustawień wyglądu. Przyciski te pozwalają utworzyć odpowiednio (w kolejności od lewej do prawej) nową warstwę *powierzchni*, *krawędzi* oraz *cienia*. Położenie nowej warstwy szczegółów w stosie warstw zależy od typu warstwy, tak jak to wyjaśniono wcześniej.

**Aby usunąć warstwę szczegółów,** kliknij przycisk kosza na śmieci na pasku nagłówka panelu edycji szczegółów.

**Aby zmienić nazwę warstwy szczegółów,** kliknij dwukrotnie jej nazwę, wprowadź nową nazwę i naciśnij klawisz Enter.

**Aby tymczasowo ukryć warstwę szczegółów,** kliknij kropkowaną ikonę *przełączania widoczności* w nagłówku szczegółów.

**Aby zamknąć lub otworzyć panel edycji** warstwy szczegółów, kliknij przycisk strzałki na końcu paska nagłówka, po lewej stronie.

**Aby zmienić kolejność warstw szczegółów,** przeciągnij pasek nagłówka panelu edycji do nowego położenia. Jeśli edytowany wygląd zawiera więcej niż dwie lub trzy warstwy, praca z nim będzie łatwiejsza po zamknięciu paneli, dzięki czemu stos będzie widoczny w całości.

#### **Zapisywanie wyglądu niestandardowego**

Po zakończeniu edycji niestandardowego wyglądu, można zapisać go w grupie ustawień wstępnych ..Moje wyglądy". W tym celu należy kliknąć przycisk *zapisz wygląd* na pasku nagłówka ustawień wyglądu. Przed zapisaniem dobrze jest zmienić nazwę wyglądu. Aby to zrobić, kliknij dwukrotnie bieżącą nazwę w ustawieniach, wprowadź opisową nazwę wyglądu i naciśnij klawisz Enter.

<span id="page-251-0"></span>Po zapisaniu wyglądu można go w dowolnej chwili wczytać za pomocą modułu wyboru ustawień wstępnych z biblioteki Moje wyglądy.

# **Okno edycji**

Okno edycji to główny obszar podglądu i edycji edytora tytułu. W tym obszarze można zmieniać kolejność i rozmiar wierzchnich warstw tytułu oraz obracać je.

W przypadku większości rodzajów edycji pierwszym niezbędnym krokiem jest wybranie warstwy lub warstw, w których mają zostać wprowadzone zmiany. Wybrana warstwa jest otoczona ramką z ośmioma *punktami sterującymi* do zmieniania rozmiaru oraz *uchwytem obracania* w górnej części do obracania z dokładnością jednego stopnia. Warstwy należące do większości typów można "chwytać", klikając dowolne miejsce w ramce sterującej, i przeciągać w nowe położenie.
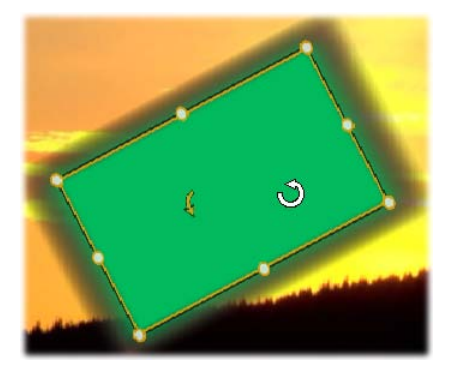

*Obracanie obiektu kształtu w oknie edycji. Mniejszy punkt w górnej środkowej części ramki sterowania jest uchwytem obracania dla warstwy. Aby obrócić warstwę, należy kliknąć i przeciągnąć uchwyt obracania. Gdy wskaźnik myszy znajdzie się nad uchwytem obracania, zmieni się w strzałkę kolistą.*

W przypadku warstw tekstowych i warstw kształtu niektóre elementy zawartości warstwy mogą być wyświetlane poza ramką sterowania. Dzieje się tak, kiedy do jednego ze "szczegółów" wyglądu zastosowano opcję poziomego lub pionowego przesunięcia. Może to powodować, że taki szczegół odsunie się od znamionowej lokalizacji warstwy. Więcej informacji można znaleźć na str. [225.](#page-237-0)

## <span id="page-252-0"></span>**Operacje na warstwach w oknie edycji**

Operacje opisane w tym temacie dotyczą pojedynczej warstwy, jednak można przeprowadzać je na wielu warstwach jednocześnie. Więcej informacji można znaleźć w punkcie "Praca z grupami warstw" na stronie [257.](#page-269-0)

**Aby zaznaczyć warstwę** w oknie edycji, należy kliknąć prostokąt warstwy za pomocą myszy. Spowoduje to wyświetlenie ramki sterującej warstwy, która jest gotowa do edycji.

Kliknięcie warstwy polega na kliknięciu dowolnego miejsca wewnątrz prostokąta zawierającego warstwę (po zaznaczeniu warstwy prostokąt ten jest ograniczony przez ramkę sterowania). Oznacza to, że edytowanie widocznej warstwy może nie być możliwe, jeśli znajduje się ona pod przezroczystym obszarem położonym w prostokącie innej warstwy. W takim przypadku w celu edytowania warstwy za pomocą kliknięcia należy najpierw ukryć warstwy położone powyżej żądanej warstwy, tak jak to opisano w punkcie "Lista warstw". Więcej informacji można znaleźć na str. [250.](#page-262-0)

**Aby przenieść warstwę inną niż warstwa tekstowa**, należy kliknąć w dowolnym miejscu wewnątrz prostokąta tej warstwy i przeciągnąć ją w nowe miejsce.

**Aby przenieść warstwę tekstową,** należy umieścić wskaźnik myszy w pobliżu krawędzi ramki sterowania warstwy, tak aby zmienił się we wskaźnik przeciągania (cztery

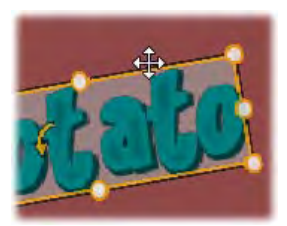

połączone strzałki), a następnie kliknąć i przeciągnąć, tak jak w przypadku pozostałych warstw. W przeciwieństwie do warstw innych niż warstwa tekstowa, kliknięcie wewnątrz ramki powoduje uaktywnienie trybu edycji tekstu. Więcej informacji można znaleźć w punkcie "Tekst i ustawienia tekstu" poniżej.

**Aby zmienić rozmiar warstwy, zachowując jej proporcje,** należy kliknąć wierzchołek ramki sterowania i przeciągnąć na zewnątrz lub do wewnątrz w celu ustawienia żądanego rozmiaru.

**Aby zmienić rozmiar warstwy i zmienić jej proporcje,** należy kliknąć i przeciągnąć boczny punkt ramki sterowania. Używając centralnych punktów sterujących na dwóch sąsiadujących bokach ramki, można ustawić dowolny rozmiar i proporcje.

**Aby obrócić warstwę,** należy kliknąć i przeciągnąć uchwyt obracania. Przesunięcie wskaźnika myszy na większą odległość od środka obrotu podczas przeciągania umożliwia bardziej precyzyjne obracanie. Większa odległość od środka zmniejsza kąt obrotu odpowiadający danej zmianie pozycji wskaźnika myszy.

**Aby zmienić pozycję warstwy w stosie,** należy kliknąć warstwę prawym przyciskiem myszy i w menu kontekstowym wybrać jedno z poleceń podmenu *Kolejność*: *Przesuń na spód*, *Przesuń o jedną warstwę niżej*, *Przesuń na wierzch*, *Przesuń o jedną warstwę wyżej*. Do tych czterech czynności są przypisane wygodne skróty klawiaturowe: Ctrl+Minus, Alt+Minus, Ctrl+Plus oraz Alt+Plus.

Inną metodą zmieniania kolejności warstw, przydatną szczególnie w przypadku tytułów z kilkoma warstwami nakładającymi się na siebie, jest korzystanie z listy warstw. Więcej informacji można znaleźć na str. [250.](#page-262-0)

**Aby usunąć warstwę,** zaznacz ramkę sterowania lub zaznacz ją na liście warstw i naciśnij klawisz Delete. Można również użyć polecenia z menu kontekstowego *Usuń warstwę.* Jeśli warstwa jest warstwą tekstową w trybie edycji tekstu, polecenie *Usuń* (oraz klawisz Delete) dotyczą jedynie tekstu warstwy, a nie warstwy.

## **Tekst i ustawienia tekstu**

Chociaż edytor tytułu oferuje wiele zaawansowanych opcji graficznych, często najważniejszym aspektem używanych tytułów jest ich tekst. Właśnie dlatego edytor tytułu oferuje kilka specjalnych opcji umożliwiających perfekcyjne dopasowanie wyglądu tekstu. W kolejnych tematach omówiono takie operacje na tekście, jak:

- edytowanie tekstu;
- zmienianie czcionki, rozmiaru czcionki i stylu;
- ustawianie justowania i przepływu tekstu;
- kopiowanie i wklejanie właściwości tekstu.

Najistotniejsze obszary edytora tytułu w przypadku pracy z tekstem to okno edycji i panel ustawień tekstu. W przypadku określania stylu warstwy tekstowej istotna jest również sekcja Wyglądy modułu wyboru ustawień wstępnych oraz panel ustawień wyglądu. Więcej informacji można znaleźć w punkcie "Wstępnie ustawione wyglądy" (str. [225](#page-237-0)) i "Ustawienia wyglądu" (str. [233\)](#page-245-0).

#### **Tryb edycji tekstu**

Jak już opisano wcześniej, podczas przeciągania warstwy tekstowej należy kliknąć krawędź ramki sterowania, ponieważ kliknięcie wnętrza ramki powoduje przejście do *trybu edycji tekstu*. W przypadku operacji opisanych w tym temacie przejście do trybu edycji tekstu jest niezbędne. Nowo tworzona warstwa tekstowa znajduje się od razu w trybie edycji tekstu: można od razu zacząć pisać, a domyślny tekst zostaje zastąpiony.

**Aby aktywować tryb edycji w istniejącej warstwie tekstowej,** należy kliknąć dowolne miejsce wewnątrz ramki sterowania. Tryb edycji tekstu stanie się aktywny, a cały tekst warstwy automatycznie zaznaczony w celu przyspieszenia pracy. Zaznaczenie tekstu jest tradycyjnie sygnalizowane jego wyróżnieniem.

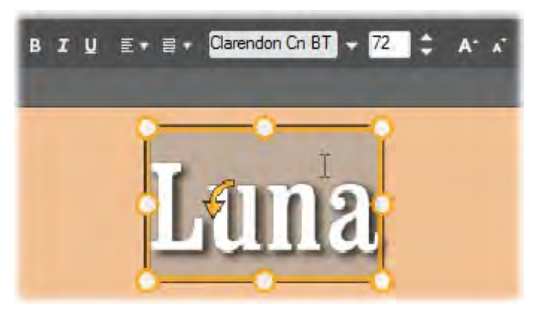

*Warstwa tekstowa z zaznaczonym całym tekstem. Elementy sterujące do edycji tekstu znajdujące się na pasku nagłówka powyżej tekstu umożliwiają wybranie (w kolejności od lewej do prawej) stylu liter (pogrubienia, kursywy, podkreślenia), wyrównania i przepływu tekstu oraz czcionki i jej rozmiaru. W trybie edycji tekstu wskaźnik myszy umieszczony nad warstwą zmienia się w kursor tekstowy, tak jak jest to widoczne na ilustracji.*

**Aby zmodyfikować sam tekst,** po prostu wystarczy zacząć go wprowadzać. Wyróżniony tekst zostanie zastąpiony tekstem wpisywanym. Podczas pisania bieżący punkt wstawiania tekstu (miejsce w tekście, gdzie są wstawiane nowe litery) jest oznaczony za pomocą pionowej linii.

Jeśli chcesz dodać nowy tekst, nie tracąc istniejącego, po przełączeniu warstwy do trybu edycji tekstu kliknij żądany punkt wstawiania albo zmień punkt wstawiania, naciskając klawisze strzałek.

Przed rozpoczęciem pisania możesz również wyróżnić (w celu zastapienia) tylko cześć tekstu: kliknij i przeciągnij za pomocą myszy klawiszy strzałek, przytrzymując jednocześnie klawisz Shift. Można również kliknąć trzykrotnie, aby zaznaczyć cały tekst warstwy lub kliknąć dwukrotnie dany wyraz, aby wybrać tylko ten wyraz. Jeśli natomiast ma być zaznaczony *cały* tekst w warstwie, można to zrobić albo za pomocą klikania i przeciągania bądź klawiszy strzałek, zgodnie z wcześniejszym opisem, albo skorzystać ze standardowego skrótu Ctrl+A.

## **Panel ustawień tekstu**

Najwyżej położony panel podrzędny ustawień to grupa elementów sterowania do edycji i stylizacji zawartości bieżącej warstwy tekstu.

#### **Używanie pola tekstowego**

Jeśli dostęp do tekstu w oknie edycji jest utrudniony lub niemożliwy, pole tekstowe na panelu zapewnia inny wygodny sposób zaznaczania i edycji tekstu. Z tego sposobu można skorzystać, jeśli tekst znajduje się poza ekranem przy położeniu suwaka — może to nastąpić, gdy w danym projekcie wykorzystywane są ruchy. Pole tekstowe powiększa się, umożliwiając wprowadzenie trzech wierszy tekstu, a następnie, jeśli tekst składa się z większej liczby wierszy, pojawia się pasek przewijania.

#### **Nadawanie stylu wyróżnionemu tekstowi**

Większość elementów sterowania tekstem edytora tekstu jest prawdopodobnie dobrze znana z innych aplikacji. Elementy sterowania, które można stosować *wyłącznie* do wyróżnionego tekstu:

**Styl czcionki:** Aby nadać lub usunąć B I U właściwości pogrubienia, kursywy lub podkreślenia zaznaczonego tekstu, należy użyć przycisków przełączania na pasku nagłówka lub standardowych skrótów klawiaturowych Ctrl+B, Ctrl+I oraz Ctrl+U. Podświetlenie przycisku oznacza, że odpowiadająca mu opcja stylu jest włączona.

**Nazwa czcionki:** W przypadku tytułów można eksperymentować z ciekawymi czcionkami. Umożliwia to właśnie ta lista rozwijana. Jeśli w systemie zainstalowano dużo czcionek, ta lista może być dosyć długa. W celu łatwiejszego wyszukiwania, można nacisnąć pierwszą literę nazwy czcionki, co spowoduje przejście do tej litery na liście. Kliknij wymaganą czcionkę lub przejdź do jej nazwy za pomocą klawiszy strzałek w górę i w dół, a następnie naciśnij klawisz Enter.

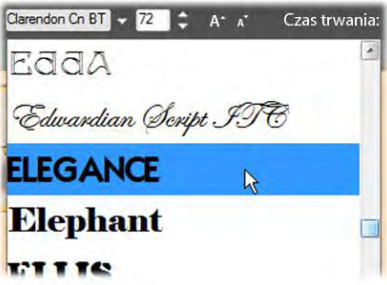

*Aby wybrać czcionkę, otwórz listę rozwijaną i kliknij żądaną czcionkę. Czcionka jest stosowana tylko do tekstu wyróżnionego w danej chwili.* 

**Rozmiar czcionki:** Edytor tytułu  $72$ udostępnia kilka sposobów ustawiania rozmiaru czcionki. Nową wartość można bezpośrednio

wpisać w pole edycji rozmiaru czcionki (maks. 360) lub klikając przyległą strzałkę listy rozwijanej z określonymi rozmiarami czcionki. Dalej po prawej stronie znajdują się przyciski *powiększania* i *pomniejszania* czcionki, które umożliwiają zmianę rozmiaru z dokładnością odwrotnie proporcjonalną do rozmiaru czcionki.

#### **Kopiowanie i wklejanie stylów tekstu**

W przypadku warstwy tekstowej i kształtu, pozycje menu kontekstowego *Kopiuj atrybuty* i *Wklej atrybuty*, które są dostępne po kliknięciu ramki sterowania w oknie edycji, umożliwiają kopiowanie wyglądów z jednej warstwy do drugiej bez konieczności otwierania sekcji wyglądów modułu wyboru ustawień wstępnych.

W przypadku tekstu ta operacja obejmuje również powielenie ustawień czcionki, jej rozmiaru i stylu tekstu z jednej warstwy do drugiej, a także z jednego częściowego zaznaczenia do innego znajdującego się w obrębie tej samej lub innej warstwy tekstowej.

#### **Wyrównanie tekstu**

Edytor tytułu oferuje standardowe menu opcji justowania przeznaczone

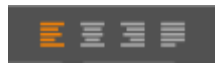

dla tytułów składających się z wielu wierszy tekstu. Domyślne wyrównanie dla nowej warstwy tekstowej to justowanie do środka (opcja *Do środka* na liście rozwijanej), w którym każdy wiersz jest wyrównany w poziomie do środka dostępnej przestrzeni. Pozostałe dostępne opcje to *Do lewej*, *Do prawej* i *Wyjustuj*.

#### **Przepływ tekstu**

Narzędzie tytułów ruchomych oferuje menu z ośmioma opcjami przepływu tekstu pozwalające stosować zasady pisania dla różnych języków, takie jak kierunek pisania wierszy tekstu, i zapewniające maksymalną elastyczność układów graficznych. Opcje te współdziałają z omówionymi wcześniej opcjami justowania i wpływają nie tylko na sposób wyświetlania tekstu, ale także na działanie standardowych klawiszy, takich jak Home i End.

## **Nadawanie stylu za pomocą wyglądów**

Tak jak zostało to wyjaśnione w punkcie "Wstępnie

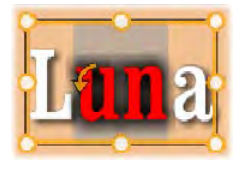

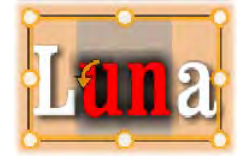

ustawione wyglądy" na str. [225](#page-237-0), wygląd warstwy tekstowej i kształtu można zmienić za pomocą wyglądów z modułu wyboru ustawień wstępnych. W przypadku warstwy z częściowo wyróżnionym tekstem zastosowanie wyglądu powoduje zmianę tylko wyróżnionego tekstu. Zasadniczo do każdego znaku w tytule można zastosować inny wygląd.

# **Tytuły a stereoskopowe projekty 3D**

Podczas pracy nad projektem stereoskopowym 3D nie ma potrzeby zadowalania się tytułem 2D. Biblioteka zawiera wiele tytułów zidentyfikowanych jako 3D, ale w każdym tytule można użyć stereoskopowego tekstu.

Aby ustawić tytuł 2D jako stereoskopowy, należy wybrać warstwę tekstu, a następnie zaznaczyć pole *Stereoskopowe* w panelu Ustawienia stereoskopii. Stanie się dostępnie ustawienie *Głębokość tekstu.* Pozwala ono na zmianę pozornej odległości między przeglądarką a tekstem. Po zapisaniu tytułu w

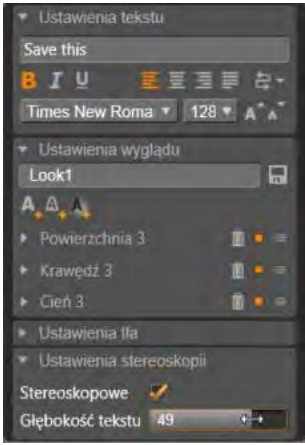

obserwowanym folderze miniatura w bibliotece będzie oznaczona wskaźnikiem 3D.

Stereoskopowy tytuł otwarty z poziomu biblioteki lub osi czasu 3D zapewni stereoskopowy podgląd. Stereoskopowy tytuł na osi czasu 2D umożliwi wyświetlenie tylko podglądu 2D. W celu uzyskania stereoskopowego odtwarzania należy zmienić ustawienia osi czasu na 3D.

**Głębokość tekstu:** Aby zmienić *głębokość* warstwy tekstu — odległości pozornej od przeglądarki — należy wybrać warstwę i otworzyć panel Ustawienia stereoskopii. W polu *Stereoskopowe* powinno być wyświetlane pomarańczowe zaznaczenie. Zwiększenie wartości na suwaku *Głębokość tekstu* powoduje oddalenie tekstu, a zmniejszenie wartości przybliżenie.

Po dopasowaniu głębokości tekstu może być konieczne zmodyfikowanie wielkości czzionek. Odsunięcie tekstu zmniejsza pozorną wielkość czcionek i mogą się one nawet stać nieczytelne, natomiast po przybliżeniu czcionka może być zbyt duża w stosunku do klatki tytułu.

<span id="page-262-0"></span>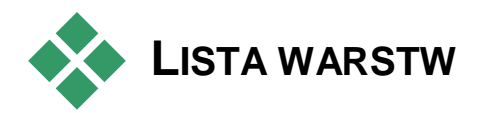

Lista warstw, która zajmuje większość dolnej części okna edytora tytułu, posiada dwie kolumny: jedną z nagłówkami warstw i jedną ze ścieżkami na osi czasu. W każdym wierszu nagłówek zawiera nazwę warstwy oraz przycisk *widoczności*. Na prawo od nagłówka ścieżka na osi czasu służy jako graficzny edytor do sterowania czasem trwania warstwy w obrębie tytułu jako całości oraz czasem trwania wszelkich ruchów przypisanych do warstwy.

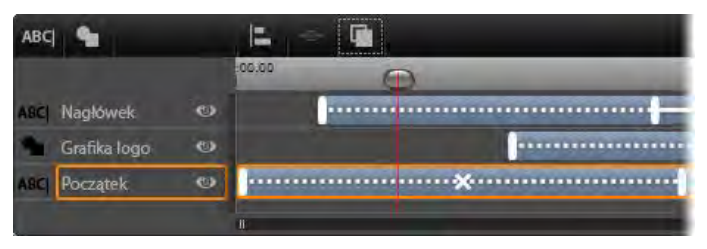

*Lewa strona okna listy warstw zawiera nagłówki warstw. Po prawej znajduje się oś czasu animacji, na której można zobaczyć i zmodyfikować czas każdej z warstw oraz wszystkich zastosowanych ruchów. (Na pokazanej ilustracji widoczna jest tylko lewa część osi czasu).* 

Jeśli edytowany tytuł został otwarty w edytorze filmów lub edytorze płyty, oś czasu listy warstw przedstawia bieżącą długość klipu. Aby to zmodyfikować, należy wrócić do osi czasu projektu i przyciąć tam tytuł.

Jeśli tytuł został otwarty w bibliotece, i w związku z tym nie jest powiązany z klipem w projekcie, jego długość można edytować w edytorze tytułu. Ustaw odpowiedni czas trwania, wprowadzając wartość bezpośrednio w liczniku *czasu trwania* po prawej stronie paska narzędzi osi czasu. Wszystkie warstwy zostaną dostosowane z uwzględnieniem nowego czasu trwania.

Lista warstw zawiera kilka istotnych grup elementów sterowania (patrz punkt "Pasek narzędzi listy warstw" na str. [254\)](#page-266-0).

## **Praca z listą warstw**

Lista warstw jest wielościeżkową osią czasu, która od strony funkcjonalnej jest bardzo podobna do osi czasu projektu w edytorze filmów lub płyty. Jednak występują czynności, np. związane z ruchami, które są charakterystyczne jedynie dla edytora tytułu.

## **Operacje na warstwie**

Wszystkie procedury opisane w tym punkcie są wykonywane w obszarze nagłówka listy warstw.

#### **Wybieranie warstw**

Kliknięcie nagłówka na liście warstw ma taki sam efekt jak wybranie warstwy w oknie edycji (i na odwrót). Nazwa warstwy zostanie podświetlona i pojawi się ramka sterowania warstwą. Można również wybrać jednocześnie wiele elementów. W tym celu należy użyć standardowych kombinacji Windows z użyciem przycisków myszy i klawiatury: Shift + kliknięcie (rozszerzenie wyboru), Ctrl + kliknięcie (przełączenie wyboru jednego elementu) oraz Shift+Ctrl + kliknięcie (rozszerzony wybór ostatnio klikniętego elementu). Więcej informacji na temat wyboru wielu elementów

można znaleźć w punkcie "Praca z grupami warstw" na str. [257.](#page-269-0)

#### **Nazwy warstw i ich zmienianie**

Gdy tworzona jest nowa warstwa, edytor tytułu nadaje jej domyślną nazwę na podstawie nazwy zasobu lub nazwy pliku. Ponieważ jednak nazwy domyślne zwykle nie opisują dobrze zawartości warstwy, w przypadku tytułów z wieloma warstwami pomocne może być nadanie im niestandardowych nazw, które ułatwią szybkie rozpoznawanie warstw już po samej nazwie.

Nazwa nowej warstwy tekstowej jest taka sama jak jej domyślny tekst, tzn. nazwą tą jest ("Własny tekst"). Jeśli warstwie nie zostanie nadana nazwa niestandardowa, domyślna nazwa będzie zmienia stosownie do tekstu w warstwie. Po zmianie nazwy warstwy tekstowej kolejne zmiany w tekście warstwy nie są odzwierciedlane w jej nazwie. Powrót do domyślnych nazw jest możliwy przez ustawienie pustej nazwy warstwy.

Aby zmienić nazwę warstwy głównej, kliknij jej nazwę. Zostanie otwarte pole edycji z wybraną istniejącą nazwą. Wpisz nową nazwę, a następnie naciśnij klawisz Enter lub kliknij poza polem edycji, aby zakończyć operację.

#### **Zmienianie kolejności warstw**

Tak jak zostało to opisane na str. [240](#page-252-0) ("Operacje na warstwach w oknie edycji"), położenie warstwy w stosie warstw może być modyfikowane za pomocą poleceń podrzędnego menu kontekstowego *Warstwa* lub za pomocą skrótów klawiszowych, takich jak Ctrl+Plus (*Warstwa Przesuń na wierzch*).

Lista warstw oferuje bardziej bezpośrednie podejście. Wystarczy przeciągnąć nagłówek warstwy na nową, żądaną pozycję na liście. Jest to szczególnie wygodne, gdy nakładające się warstwy utrudniają ich wybieranie za pomocą myszy. Gdy warstwa jest przeciągana, linia

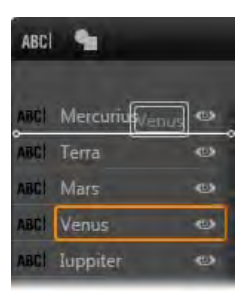

wstawiania pokazuje miejsce jej umieszczenia na liście po upuszczeniu.

Korzystając z możliwości wybierania wielu warstw (zobacz temat "Wybieranie warstw" powyżej), w nowe położenie można przeciągnąć kilka warstw jednocześnie.

#### **Ukrywanie i blokowanie warstw**

W miarę dodawania warstw do ABC Venus  $\bullet$ kompozycji i ruchów do warstw w

złożonym tytule, może pojawić się sporo elementów. Przycisk *widoczności* po prawej stronie nagłówka warstwy ułatwia pracę w takiej sytuacji.

Przycisk *widoczności* w kształcie oka służy do tymczasowego usuwania warstwy z okna edycji. Informacje o warstwie i jej ustawienia są zachowywane, będzie można jednak pracować z innymi warstwami bez zasłaniania ich przez właśnie ukrytą warstwę w widoku lub podczas wykonywania czynności myszą. Ponowne kliknięcie przywraca widoczność warstwy.

#### <span id="page-266-0"></span>**Pasek narzędzi**

Elementy sterowania i informacyjne na pasku nagłówka dzielą się na grupy. Od lewej do prawej:

• Przyciski *dodawania tekstu* i *dodawania kształtu* pozwalają tworzyć nowe warstwy wektorowe, do których można zastosować wyglądy z modułu wyboru ustawień wstępnych. Kliknięcie przycisku *dodawania tekstu* powoduje dodanie nowej warstwy tekstowej z domyślnym

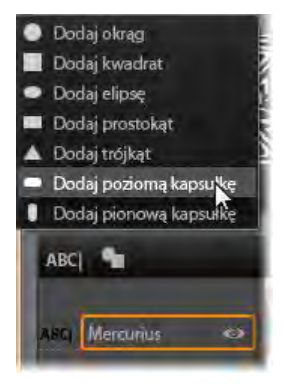

wyglądem i tekstem. Zamiast używać przycisku *dodawania tekstu* można dwukrotnie kliknąć dowolny nieużywany obszar okna edycji. Kliknięcie przycisku *dodawania kształtu* spowoduje pojawienie się menu podręcznego, z którego można wybrać określony kształt jako zawartość nowej warstwy.

• Naciśnięcie przycisku *wyrównywania*, *grupowania* i *kolejności* spowoduje pojawienie się menu podręcznego z poleceniami, które mogą obejmować wiele warstw. Więcej informacji na temat tych poleceń można znaleźć w punkcie "Praca z grupami warstw" na str. [257.](#page-269-0)

- *Przełącznik trybu widoku 3D* pojawia się, gdy edytowany jest stereoskopowy tytuł 3D. Patrz pkt "Przełącznik trybu widoku 3D" na stronie [46,](#page-58-0) aby uzyskać informacje o dostępnych formatach.
- *Przyciski odtwarzania* pozwalają na uzyskanie podglądu tytułu bez wychodzenia z edytora tytułu.

Funkcje tych przycisków są następujące (od lewej do prawej): *odtwarzanie ciągłe, skocz do początku*, *cofnij o jedną klatkę*, *odtwarzanie/pauza*, *przejdź o jedną klatkę do przodu*oraz *skocz na koniec*.

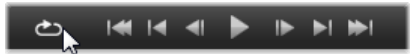

Przycisk *odtwarzania ciągłego* umożliwia ciągłe odtwarzania od chwili uruchomienia. Aby zatrzymać odtwarzanie, należy kliknąć w dowolnym miejscu okna edycji lub kliknąć ponownie przycisk *odtwarzania ciągłego*. Jak zwykle naciśnięcie klawisza spacji stanowi wygodny skrót do zatrzymywania i wznawiania odtwarzania.

- Przycisk *głośności systemu i wyciszenia* umożliwia regulację siły głosu głośników systemu. Opcja ta nie zmienia poziomu dźwięku żadnego klipu na osi czasu.
- *Liczniki* przedstawiają 11 00:00:03.00 TC 00:00:00.08 czas trwania tytułu oraz bieżącą pozycję suwaka osi czasu listy warstw w tradycyjnym formacie: godzinach, minutach, sekundach i klatkach. W przypadku tytułów, które pochodzą z projektu, a nie z biblioteki, pozycja suwaka jest uzależniona od początki osi czasu projektu, a nie od początku klipu.

#### **Edycja warstw i ruchów**

Po utworzeniu warstwy jej czas trwania jest ustawiany tak, aby był równy czasowi trwania tytułu, którego jest częścią. Aby opóźnić pierwsze pojawienie się warstwy

w aktywnym tytule lub spowodować zniknięcie jednej warstwy, gdy inne będą nadal wyświetlane, przeciągnij końce warstwy wzdłuż osi czasu w takim sam sposób jak w przypadku edytowania klipu na osi czasu projektu.

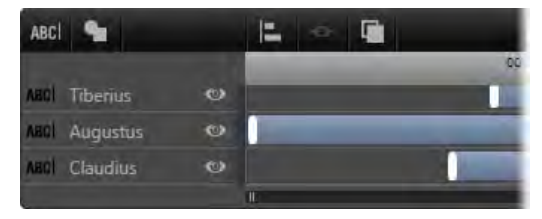

*Tytuł jest jak scena, na której aktorami są warstwy. Aktorzy wchodzą na scenę, odgrywają swoją rolę, a następnie schodzą ze sceny. Przycinanie warstw na osi czasu listy warstw pozwala precyzyjnie sterować ich czasem pojawiania się i znikania.*

Na każdej warstwie dopuszczalne są maksymalnie trzy ruchy – jeden każdego typu. Są one również wyświetlane na osi czasu, gdzie również można dostosować ich czas trwania. Ruchy typu *wejście* i *wyjście* są na stałe przypisane do właściwych końców czasu trwania warstwy, ale koniec ruchu *wejścia* i początek ruchu *wyjścia* można dowolnie edytować za pomocą myszy. Jeśli warstwa zawiera ruch *wyróżnienia*, zajmuje on nieużywany pozostały czas (maksymalnie może to być cała długość tytułu).

**Aby zastąpić jeden z ruchów** używanych w warstwie, wystarczy w normalny sposób dodać nowy ruch. Istniejący ruch tego samego typu zostanie zastąpiony.

**Aby usunąć ruch** bez zastępowania go, należy wybrać warstwę i kliknąć mały znak "x" na środku wykresu ruchu na osi czasu.

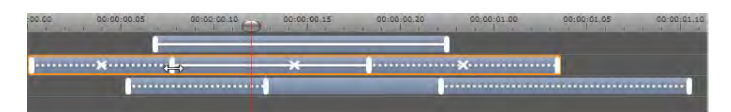

*Trzy warstwy z ruchami. Warstwa na samej górze zawiera tylko ruch wyróżnienia (linia ciągła), dlatego wypełnia on cały czas trwania. Warstwa na samym dole zawiera ruchy wejścia i wyjścia oraz statyczny interwał między nimi. Środkowa warstwa zawiera ruchy wszystkich trzech typów. Ruch wejścia jest przycinany (zwróć uwagę na kursor w kształcie poziomych strzałek). Gdy jego długość zmienia się, ruch wyróżnienia automatycznie jest dostosowywany w taki sposób, aby zajmował cały niewykorzystany czas.*

## **Praca z grupami warstw**

<span id="page-269-0"></span>Lista warstw edytora tytułu umożliwia grupowanie warstw w sposób tymczasowy lub na stałe.

**Aby utworzyć grupę tymczasową**, skorzystaj ze standardowych sposobów wybierania wielu elementów w oknie edycji lub na liście warstw. Następnie można wprowadzać zmiany, takie jak zastosowanie wyglądu, we wszystkich elementach grupy jednocześnie. Taka grupa istnieje tylko do momentu kliknięcia innej warstwy lub pustego obszaru okna edycji. Wówczas warstwy znowu stają się odrębnymi elementami. W przypadku grupy tymczasowej widoczne są ramki sterowania wszystkich elementów jednocześnie.

**Aby utworzyć grupę stałą,** w pierwszej kolejności należy utworzyć grupę tymczasową, a następnie kliknąć przycisk *grupy* na pasku narzędzi listy warstw

(lub użyć polecenia *Grupuj* z podrzędnego menu kontekstowego elementu *Grupowanie*). Utworzona grupa będzie istnieć do czasu jej usunięcia za pomocą przycisku *rozgrupowania* lub polecenia menu albo przeciągając warstwy należące do grupy poza grupę na liście warstw. Kolejne polecenie, *rozgrupuj*, pozwala automatycznie ponownie utworzyć ostatnią grupę, która została rozgrupowana.

Wybranie grupy stałej powoduje wyświetlenie wspólnej ramki sterowania otaczającej wszystkie elementy grupy. Ramki sterowania poszczególnych warstw nie są widoczne.

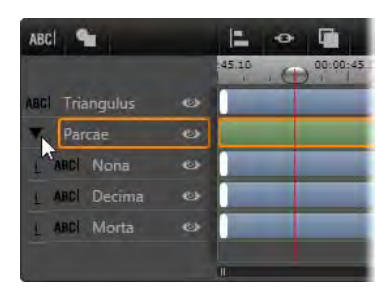

*Zwykła warstwa i grupa składająca się z trzech warstw widoczne na liście warstw. Grafika osi czasu przedstawia ruchy zastosowane do grupy jako całości i do jednej z warstw należących do tej grupy. Wskaźnik myszy znajduje się w położeniu pozwalającym zwinąć grupę i ukryć nazwy warstw należących do grupy.*

Grupy stałe mają własne wpisy nagłówka i ścieżki osi czasu na liście warstw. Nagłówek grupy można rozwijać i zwijać, odsłaniając lub ukrywając nagłówki warstw należących do grupy. W otwartej grupie nazwy warstw należących do niej są poprzedzane wcięciem względem nagłówka grupy.

Działanie wielu poleceń na grupy tymczasowe i grupy stałe jest różne i zostało szczegółowo omówione w kolejnych punktach.

**Uwaga:** Warstwę należącą do grupy stałej można wybrać jako pojedynczy element w oknie edycji (o ile w danej chwili nie jest wybrana grupa jako całość) lub na liście warstw. Taką warstwę można również dodać do grupy tymczasowej wraz z innymi warstwami należącymi lub nienależącymi do grupy stałej.

#### **Wybieranie wielu warstw**

Aby utworzyć grupę, najpierw należy zaznaczyć obiekty, które wejdą w jej skład. W oknie edycji można to zrobić na dwa sposoby:

- Klikając i przeciągając wskaźnik myszy w celu wyznaczenia prostokąta zaznaczenia (ramki) otaczającego wszystkie obiekty, które mają znaleźć się w grupie.
- Klikając pierwszy obiekt, który ma zostać zgrupowany, a następnie klikając pozostałe obiekty przy naciśniętym klawiszu Ctrl.

Inna metoda wybierania wielu elementów za pomocą listy warstw została opisana wcześniej w punkcie. Praca z lista warstw".

## **Operacje na grupach w oknie edycji**

Zarówno w przypadku grup tymczasowych, jak i stałych istnieje możliwość zmiany ich położenia i rozmiaru, a także obracania ich.

**Aby zmienić położenie dowolnej grupy**, należy przeciągnąć ją do nowego położenia, tak jak pojedynczą warstwę.

**Aby obrócić grupę stałą,** należy przeciągnąć uchwyt obrotu wspólnej ramki sterowania. Wszystkie elementy należące do grupy wykonują obrót względem wspólnego środka, podobnie jak planety krążące wokół Słońca.

**Aby obrócić grupę tymczasową,** należy przeciągnąć uchwyt obracania dowolnego elementu należącego do grupy. Wszystkie elementy należące do grupy wykonują obrót względem swojego własnego środka, podobnie jak planety obracające się wokół własnych osi.

**Aby zmienić rozmiar grupy stałej,** należy przeciągnąć dowolny punkt sterowania na wspólnej ramce. Rozmiar całej grupy zmienia się, tak jakby wszystkie warstwy tworzyły jedną powierzchnię, która się rozciąga.

**Aby zmienić rozmiar grupy tymczasowej,** należy przeciągnąć dowolny punkt sterujący na ramce sterującej dowolnego elementu grupy. Każda warstwa zmienia się inaczej, rozszerzając się lub kurcząc względem swojego środka.

Podobnie jak w przypadku pojedynczych warstw, podczas zmiany rozmiaru grupy przeciągnięcie wierzchołka ramki sterującej pozwala zachować proporcje, natomiast przeciągnięcie bocznego punktu sterującego umożliwia zmianę proporcji.

## **Nadawanie właściwości grupie**

Po wybraniu grupy tymczasowej wszelkie zmiany ustawień właściwości wpływają na wszystkie elementy grupy, do których można stosować daną właściwość:

- **Zastosowanie wyglądu** spowoduje nadanie go każdej warstwie tekstowej i warstwie kształtu.
- **Dodanie ruchu** przez kliknięcie ikony ruchu prawym przyciskiem myszy i wybranie opcji *Dodaj*

*do wybranych warstw* umożliwia uzyskanie takiego samego rezultatu, jak oddzielne dodanie ruchu do każdego elementu grupy.

• **Wybranie czcionki** lub zmiana innego dowolnego atrybutu stylu tekstu powoduje aktualizację wszystkich elementów tekstowych grupy tymczasowej.

Poza pierwszym przypadkiem operacje na grupach stałych podlegają innym zasadom:

- **Zastosowanie wyglądu** powoduje taki sam efekt jak w przypadku grupy tymczasowej. Wszystkie warstwy tekstowe i kształtu są objęte tym działaniem.
- **Podczas dodawania ruchu do grupy stałej,** grupa jest traktowana jako pojedynczy obiekt graficzny poddawany animacji, a litery, wyrazy i wiersze w elementach grupy są pomijane. Ruchy poszczególnych elementów grupy mogą jednak współistnieć z ruchami grupy jako całości.
- **Style tekstu** nie mogą być stosowane do grup stałych.

#### **Wyrównanie warstw w grupach tymczasowych**

Ostatnim typem operacji na grupach, które można wykonywać wyłącznie na grupach tymczasowych, są operacje uruchamiane za pomocą przycisku *wyrównywania grupy* na pasku narzędzi listy warstw. Te polecenia, z których trzy służą do wyrównania w poziomie, a trzy do wyrównania w pionie, mają wpływ na wszystkie elementy grupy z wyjątkiem pierwszego zaznaczonego elementu, względem którego jest ustawiane położenie innych elementów.

# **Dźwięk i muzyka**

<span id="page-275-0"></span>Obraz wideo jest przede wszystkim nośnikiem informacji wizualnych, ale rola dźwięku w filmach jest często tak samo ważna jak funkcja obrazów wyświetlanych na ekranie.

Filmy fabularne oraz produkcje telewizyjne zawierają wiele typów zawartości audio, na przykład dialogi i inne dźwięki towarzyszące rozgrywającej się akcji. W filmach ta surowa ścieżka dźwiękowa – *oryginalna* lub *synchroniczna* – jest importowana wraz z materiałem wideo i pozostaje z nim związana, chyba że zostanie wyraźnie oddzielona.

Większość produkcji komercyjnych wymaga również zastosowania efektów dźwiękowych (trzaśnięcie drzwiami, zderzenie samochodów, szczekanie psów itp.) oraz tła muzycznego, na które składają się utwory skomponowane specjalnie dla danej produkcji lub utwory wcześniej nagrane albo zawartość należąca do obydwu tych kategorii. Dzięki narzędziu ScoreFitter można nawet utworzyć pełnometrażowy podkład muzyczny za jednym naciśnięciem przycisku. Ponadto często niezbędne okazuje się dodanie narracji i innego niestandardowego materiału dźwiękowego.

### **Właściwości audio programu Pinnacle Studio**

Na osi czasu projektu klipy audio zachowują się bardzo podobnie do klipów innego typu, ale oś czasu również dysponuje pewnymi funkcjami wyłącznie dla audio.

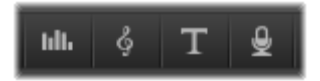

*W tej grupie przycisków paska narzędzi osi czasu pierwszy przycisk umożliwia otwarcie panelu miksera, drugi służy do tworzenia muzyki tła muzycznego, a czwarty pozwala na zainicjowanie narracji.* 

Na przykład obszar nagłówka ścieżki osi czasu obejmuje wysuwany *panel miksera*, a pasek narzędzi osi czasu jest wyposażony w przycisk do sterowania dynamiką klipu za pomocą *klatek kluczowych*.

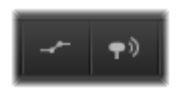

*Z prawej strony paska narzędzi przyciski umożliwiają uaktywnienie kluczowania audio (lewy) i przewijanie audio (prawy).* 

Niektóre z innych przycisków na pasku narzędzi osi czasu również zawierają funkcje audio. Jedna z nich umożliwia utworzenie klipu *podkładu muzycznego ScoreFitter*, inna z tej samej grupy umożliwia nagrywanie *narracji*. W dalszej kolejności na pasku narzędzi znajduje się przycisk przełączania *przewijania audio*, który umożliwia monitorowanie materiału audio w krótkich segmentach, na skutek przeciągania suwaka wzdłuż osi czasu.

#### **Biblioteka**

*Materiał audio i klipy muzyczne* są wprowadzane do produkcji użytkownika za pośrednictwem biblioteki, która obsługuje pliki audio w formatach **wav**, **mp3** oraz innych standardowych formatach. Aby dodać pliki audio do produkcji, można przeciągnąć wymagane zasoby z przeglądarki biblioteki bezpośrednio na oś czasu projektu.

#### **Korekcje i efekty**

*Narzędzia korekcji* w edytorze audio umożliwiają zastosowanie różnych napraw i modyfikacji, np. *redukcji szumu*, *kompresji* oraz *korekty dźwięku* do klipów audio w projekcie. W przeciwieństwie do efektów (omówionych w dalszej części), te narzędzia mogą być również stosowane do zasobów audio w bibliotece. Gdy zasoby są następnie wykorzystywane w projekcie, towarzyszą im korekcje. Następnie użytkownik w razie konieczności może dalej je modyfikować na osi czasu. Korekcje są *niedestrukcyjne*, co oznacza, że korygowany plik audio nie jest w żaden sposób modyfikowany.

*Efekty* w edytorze audio zapewniają wiele sposobów ulepszania, przekształcania lub eksperymentowania z klipami dźwiękowymi na osi czasu projektu. W przeciwieństwie do właśnie omówionych narzędzi korekcji, efekty nie mogą być stosowane bezpośrednio wobec zasobów biblioteki, ale jedynie w obrębie projektu. Efekty są dostępne z wstępnie ustalonymi kombinacjami parametrów, które można w dalszej kolejności edytować zgodnie z preferencjami.

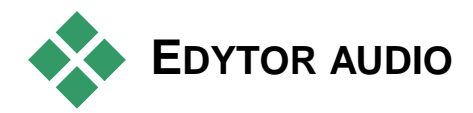

Edytor audio udostępnia narzędzia do podglądu, analizy i manipulowania cyfrowym materiałem audio w formacie **wav**, **mp3** itp. Edytor audio posiada specjalne funkcje dla *oryginalnych* lub *synchronicznych* ścieżek dźwiękowych utworzonych podczas nagrywania wideo.

Więcej informacji na temat ogólnego interfejsu edytora audio i edytorów innych multimediów można znaleźć w punkcie Przegląd edycji multimediów.

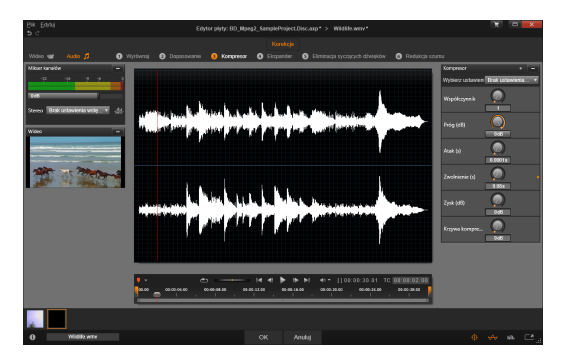

*Przycinanie i edycja stereofonicznej ścieżki dźwiękowej zasobu wideo biblioteki. Po lewej stronie widać panel monitora wideo i mikser kanałów. Zaciemniona część kształtu fali (środek) przedstawia materiał usunięty z tego dźwięku stereofonicznego poprzez przycięcie na osi czasu na dole. Został zastosowany filtr korekcji kompresora (po prawej).* 

Edytor audio zapewnia dwa zestawy narzędzi do różnych celów. Są to *Korekcje* i *Efekty*. Korekcje są dostępne dla zasobów biblioteki *i* klipów na osi czasu projektu. Efekty są dostępne jedynie dla klipów osi czasu.

## **Korekcje**

Gdy edytor audio zostanie otwarty z biblioteki lub osi czasu projektu, będzie zapewniać dostęp do zestawu narzędzi korekcji umożliwiających skorygowanie podstawowych niedoskonałości, takich jak usuwanie zbędnych syczących dźwięków z nagranego materiału głosowego. W przypadku edycji zasobów biblioteki, wszelkie wprowadzone zmiany będą zachowane, gdy dane zasoby będą w późniejszym czasie używane w projekcie. Zmiany w klipie na osi czasu nie mają jednak wpływu poza projektem, do którego należą.

Więcej informacji na temat otwierania edytora audio w celu uzyskania dostępu do narzędzi korekcji oraz do ogólnych funkcji edytorów multimediów, można znaleźć w punkcie "Przeglad edvcii multimediów" na str. [142](#page-154-0). Elementy sterujące transportem i znacznikami są takie same, jak te służące do edytowania wideo, opisane w punkcie "Narzedzia wideo" na str. [160.](#page-172-0) Opisy narzędzi do edycji audio można znaleźć w punkcie "Korekcie audio" na str. [272.](#page-284-0)

## **Efekty**

Tak jak zostało wyjaśnione, gdy edytor audio zostanie otwarty z osi czasu projektu, będzie zawierać zestaw narzędzi korekcji, których głównym celem jest naprawianie defektów multimediów. Te narzędzia mogą być stosowane bezpośrednio do zasobów w bibliotece, jak również do klipów w projekcie.

W przypadku samych klipów osi czasu, edytor audio zapewnia zestaw *efektów dźwiękowych*. Zapewniają one znacznie więcej sposobów modyfikacji lub wzbogacenia klipów. Więcej informacji można znaleźć w punkcie "Efekty audio" na str. [277.](#page-289-0)

#### **Mikser kanałów**

Mikser kanałów umożliwia regulowanie poziomu i przekierowywanie sygnałów audio z ich oryginalnie przydzielonych kanałów do nowych. Na przykład można użyć miksera do skondensowania oddzielnych kanałów stereofonicznych jako monofoniczny lewy lub prawy kanał.

Panel miksera początkowo otwiera się w lewej kolumnie elementów sterujących, ale można go przeciągnąć do nowej pozycji dokowania po dowolnej stronie okna. Inne panele zmienią położenie podczas przeciągania zmienią odpowiednio położenie.

Jeśli potrzebne są funkcje, których nie zapewnia mikser kanałów, należy uwzględnić zastosowanie w klipie efektu Narzędzie kanału. Więcej informacji na temat narzędzia kanału można znaleźć w punkcie "Efekty audio" na str. [277.](#page-289-0)

**Regulacja poziomu:** Należy kliknąć suwak pod wskaźnikami poziomu, aby ustawić poziom odtwarzania klipu. Ustawiony poziom będzie użyty za każdym razem, gdy ten klip jest odtwarzany lub używany na osi czasu. Czerwony obszar na wskaźnikach przedstawia przemodulowanie dźwięku i jeśli jest to możliwe, należy go unikać. Aby ustalić maksymalny poziom, z którego można bezpiecznie korzystać, należy kliknąć przycisk *normalizacja*.

**Przekierowanie kanału:** Ta lista rozwijana zawiera wszystkie opcje umożliwiające przekierowanie sygnałów audio, takie jak zamiana kanałów (np. lewy kanał staje się prawym kanałem) lub łączenie dwukanałowego sygnału stereofonicznego w jeden monofoniczny. Opcja *przekierowania 1:1* oznacza przekierowanie sygnału audio bez zmian.

**Przycisk Normalizuj:** Przycisk *normalizacji* sprawdza próbki audio w załadowanym dźwięku w celu ustalenia stałego wzrostu, który można zastosować bez ryzyka przemodelowania (silne *przycinanie cyfrowe*) próbki. W przeciwieństwie do kompresji i ograniczeń, które modyfikują dynamikę materiału audio, normalizacja zachowuje dynamikę poprzez równomierne podniesienie (lub obniżenie) amplitudy.

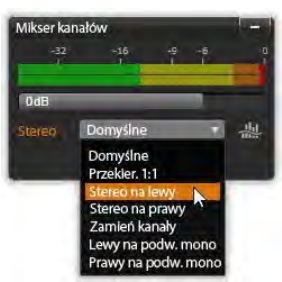

*Wybór opcji przekierowania kanału w mikserze kanałów. Nad listą znajduje się suwa regulacji poziomu (z domyślnym ustawieniem 0 dB). Po prawej stronie listy znajduje się przycisk Normalizuj.*

## **Wykres kształtu fali i widmo częstotliwości**

Na środkowej grafice jest wyświetlany *wykres kształtu fali* sygnału audio. Przedstawia on w statyczny sposób zmianę amplitudy dźwięku w czasie. Po maksymalnym powiększeniu wykresu dźwięku widać, że pionowe linie na wykresie wskazują poszczególne próbki dźwięku. Wykres kształtu fali jest też widoczny w odtwarzaczu biblioteki ("źródła") po zaznaczeniu zasobu.

Alternatywny, dynamiczny widok tego samego materiału audio przedstawia obraz *widma częstotliwości*, które pokazuje zmieniające się spektralne kompozycje dźwięku podczas odtwarzania.

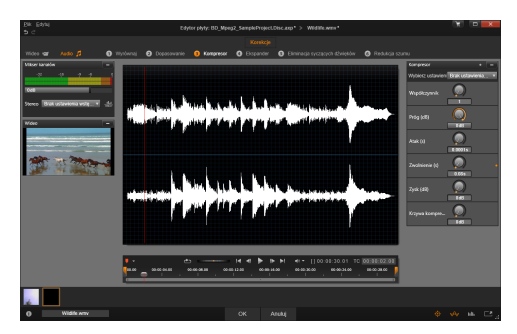

*Wykres kształtu fali przedstawia zmianę w poziomach audio w czasie. W przypadku nagrań stereofonicznych wykres jest podzielony poziomo, jak pokazano na rysunku, gdzie lewy kanał znajduje się u góry.* 

*Kształt fali* i przyciski *częstotliwości* po prawej stronie, w dolnej części edytora

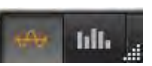

audio umożliwiają w dowolnej chwili przełączanie pomiędzy tymi uzupełniającymi obrazami.

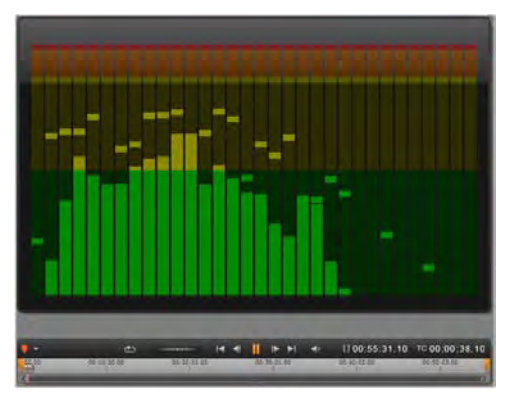

*Widmo częstotliwości rozkłada sygnały audio na pasma częstotliwości, przedstawiając poziom dźwięku w każdym paśmie. Niższe częstotliwości znajdują się po lewej stronie. Szczytowe poziomy są przedstawione jako małe kwadraty nad każdym głównym paskiem, dla którego wartość szczytowa została wykryta w ciągu kilku ubiegłych sekund.*

## **Elementy sterujące dla synchronicznego wideo**

W przypadku edycji wideo, które ma synchroniczną ścieżkę dźwiękową, możliwa jest edycja zarówno materiału wideo jak i audio, za pomocą przycisków *Wideo* i *Audio* w górnej części okna. Gdy użytkownik używa edytora audio, dostępny jest również panel monitora wideo.

#### **Przełącznik wideo/audio**

Wideo Audio [1] Jeśli wideo jest dostępne, u góry po lewej stronie ekranu znajduje się karta umożliwiająca przejście do edytora wideo. Szczegółowe informacje na temat elementów sterowania, które są dostępne, gdy wybrana jest karta *Video*, można znaleźć w punkcie "Korygowanie wideo" na str. [159.](#page-171-0)

#### **Monitor wideo**

Jeśli dla obecnie wybranego materiału audio istnieje synchroniczne wideo, u góry po lewej stronie edytora audio otworzy się mały panel podglądu wideo. Podczas

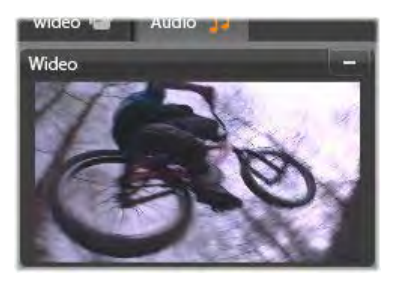

przeglądu dźwięku monitor wideo pozwala kontrolować również akcję wizualnie. Po przejściu do edytora wideo pojawi się panel wyświetlania kształtu fali, w tym samym miejscu ekranu. Więcej informacji można znaleźć w punkcie "Korygowanie wideo" na str. [159.](#page-171-0)

# **Korekcje audio**

<span id="page-284-0"></span>Funkcje korekty w edytorze audio to *Wyrównaj*, *Kompresor*, *Ekspander*, *Eliminator syczących dźwięków* i *Redukcja szumu*. Każda z tych funkcji może być zastosowana do zasobów biblioteki oraz do klipów osi czasu.

## **Wyrównaj**

Korektory graficzne działają w podobny sposób jak kontrolery wysokich i niskich dźwięków w systemie audio, ale zapewniają bardziej precyzyjną regulację. Ten korektor dzieli widmo audio na pięć pasm częstotliwości, z których każde skupia się na określonej częstotliwości i umożliwia ustawienie różnej wartości wzmocnienia.

**Lista ustawień wstępnych:**Z listy rozwijanej można wybrać wiele ustawień wstępnych, na przykład efekt "głos telefoniczny".

**Wzmocnienie:** Za pomocą parametru *Wzmocnienie* można określić wartość danego pasma częstotliwości w odniesieniu do całego widma dźwięku (od -18 do +18).

**Częstotliwość:** Za pomocą parametru *Częstotliwość* można określić środkową częstotliwość każdego pasma.

**Niskie cięcie i Wysokie cięcie:** Te elementy sterujące eliminują całkowicie częstotliwości poniżej lub powyżej ustawionej wartości. Wartości domyślne dopuszczają wszystkie częstotliwości.

## **Dopasowanie**

Jedynym parametrem dostępnym w narzędziu *Dopasowanie* jest *LFE (głośnik niskotonowy)*, który pozwala na aktywowanie lub dezaktywowanie kanału głośnika niskotonowego w danym klipie lub pozostanie ustawień z biblioteki, określanych podczas importu.

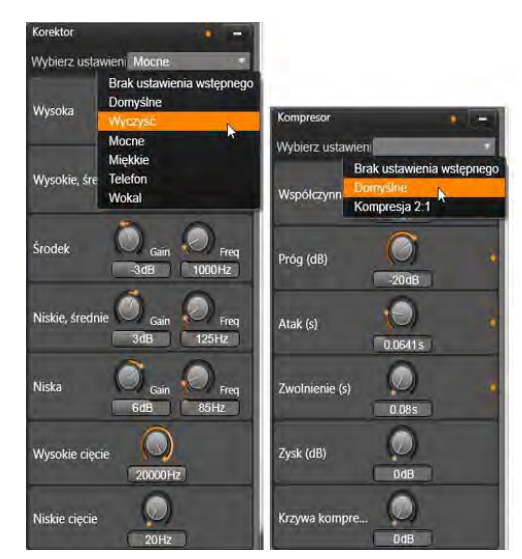

*Ustawienia i ustawienia wstępne korekcji Wyrównaj i Kompresor audio. Większość ustawień ekspandera (nie pokazany) jest taka sama ja w przypadku kompresora. Więcej informacji można znaleźć w opisie.* 

## **Kompresor**

Kompresor sekundę po sekundzie wygładza dynamikę sygnału audio, redukując głośne sekcje i z reguły podnosząc poziom całego dźwięku. Dzięki temu sygnał sprawia wrażenie silniejszego, natomiast wartości szczytowe są na tym samym poziomie jak przed kompresją. Lekka kompresja jest bardzo często stosowanym zabiegiem w obróbce dźwięku utworów muzycznych. Kompresja może również być używana kreatywnie na wiele różnych sposobów, w zależności od materiału.

**Lista ustawień wstępnych:** Można wybrać spośród licznych zestawów parametrów wstępnych dla filtra kompresji.

Współczynnik: Ten element sterujący ustawia *współczynnik kompresji*, który stanowi ilość kompresji zastosowanej do sekcji sygnału wejściowego, który przekracza ustawienie *progu*. Na przykład współczynnik kompresji 2:1 oznacza, że wzrost poziomu źródła o 2 dB powyżej progu generuje jedynie 1 db wzrostu poziomu wyjściowego. Dopuszczalny zakres wynosi od 1:0 (brak kompresji) do 100:1 (duże ograniczenie).

**Próg:**Wszystkie poziomy powyżej tego ustawienia są tłumione zgodnie z wartością ustawioną w parametrze *Współczynnik*. Można zastosować całościowe wzmocnienie za pomocą sterownika *wzmocnienia*, aby zrekompensować obniżenie poziomu.

**Atak i Zwolnienie:** *Atak* zarządza szybkością z jaką kompresor odpowiada na sygnał audio, który przekroczył próg. Duże wartości opóźniania atak kompresji, pozwalając, aby np. krótki atak dźwięku fortepianu pozostał wyrazisty, przy jednoczesnym stosowaniu standardowej kompresji w przypadku długotrwałych dźwięków. *Zwolnienie* steruje prędkością, z jaką kompresja jest wyłączona, gdy sygnał spadnie poniżej wartości progowej.

**Wzmocnienie:** Najlepszym rozwiązaniem jest regulowanie wzmocnienia po ustawieniu kompresji.

**Kolanko:** Wyższa wartość kolanka sprawia, że kompresja jest realizowana stopniowo, wraz ze zbliżaniem się do progowego poziomu dźwięku oraz oddalaniem się od tego poziomu, a nie polega na zwykłym włączaniu i wyłączaniu. Zmienia to właściwości tonalne skompresowanego dźwięku.

## **Ekspander**

Ekspander obniża wzmocnienie sygnałów, które występują poniżej wybranego progu. Ekspandery zapewniają łagodniejszy sposób redukowania sygnałów niskiego poziomu, niż gwałtowne odcięcie bramki.

**Współczynnik, Próg, Atak, Zwolnienie:** Te parametry mają takie znaczenie w kompresorze (jak powyżej).

**Zakres:**Decyduje o maksymalnej redukcji wzmocnienia (tłumienia).

**Wstrzymaj:** Określa jak długo ekspander pozostaje aktywny po wstępnym ataku. Zwiększenie tej opcji jest przydatne, gdy pomiędzy głośniejszymi sygnałami występują krótkie pauzy lub znacznie cichsze fragmenty, które nie powinny być wzmacniane. W takim przypadku ekspander działa jak *bramka szumu*.

## **Eliminator syczących dźwięków**

Ten filtr audio umożliwia dyskretne usuwanie syczących dźwięków z nagrań wokalnych. Dostępne parametry umożliwiają indywidualne dostosowanie właściwości tego efektu.

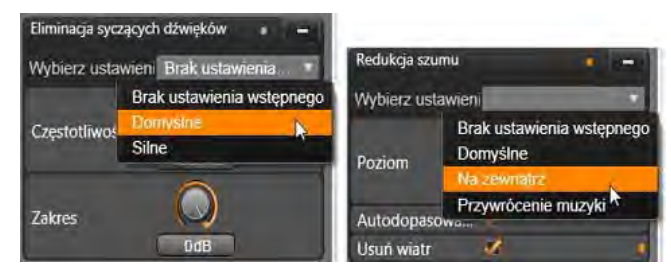

*Ustawienia i ustawienia wstępne eliminatora syczących dźwięków oraz korekcji redukcji szumu.*

**Częstotliwość:** To pokrętło umożliwia ustawienie częstotliwości powyżej której zostaje aktywowany *eliminator syczących dźwięków*.
**Zakres:** To pokrętło reguluje maksymalne tłumienie zastosowane wobec wykrytych syczących dźwięków.

## **Redukcja szumu**

Dzięki filtrowi redukcji szumu można zredukować lub wyeliminować niepożądane szumy w tle. Filtr reaguje dynamicznie na zmiany ilościowe i jakościowe szumu w określonym materiale.

Filtr *redukcji szumu* może mieć zastosowanie w różnego rodzaju sytuacjach. Jednak uzyskane rezultaty mogą się różnić w zależności od materiału źródłowego oraz przyczyny problemu. W wielu przypadkach rezultat można jeszcze zoptymalizować poprzez docelowe wykorzystanie parametrów *Poziom* i *Precyzyjne dostrojenie*.

W związku z tym, że uruchomienie się nowego ustawienia może potrwać kilka sekund, wszelkie zmiany należy przeprowadzać powoli i w małych krokach, uważnie przysłuchując się poszczególnym zmianom.

**Poziom:** Nagrania wideo na zewnątrz pomieszczeń, gdzie obiekty znajdują się w pewnej odległości od mikrofonu, często charakteryzują się wysokim poziomem niepożądanego szumu w tle. Może nawet dojść do zagłuszenia dźwięków, które stanowią temat nagrania, np. głosów występujących osób. W tych samym warunkach szum techniczny samej kamery oraz słowa operatora mogą zostać wzmocnione i zawarte w materiale docelowym. Z poziomem *redukcji szumu* należy eksperymentować tak długo, aż zostaną osiągnięte najlepsze możliwe rezultaty umożliwiające optymalne zarejestrowanie materiału źródłowego.

**Autodopasowanie:** Gdy ta opcja jest aktywna, *redukcja szumu* automatycznie i dynamicznie dostosowuje się do typu i ilości szumu w materiale. Opcja *precyzyjnego dostrojenia* jest ignorowana, gdy wybrana jest opcja *Automatycznego dopasowania*.

**Precyzyjne dostrojenie:** Ta opcja umożliwia kontrolowanie wielości korekcji. Jej wpływ jedynie wtedy jest istotny, gdy użyte są niższe ustawienia wartości *Poziom*. Natomiast opcja ta nie ma żadnego wpływu, gdy włączona jest opcja *automatycznego dopasowania*.

**Usuń wiatr:** Należy zaznaczyć to pole wyboru, aby włączyć filtr, który redukuje wiatr i podobne szumy w tle w bieżącym materiale audio.

# **Efekty audio**

Efekty audio, tak jak efekty wideo, można znaleźć w Bibliotece w sekcji Elementy kreatywne. Jednym ze sposobów dodawania efektu do projektu jest przeciągnięcie go z biblioteki do klipu audio (włączając klipu wideo z synchronicznym audio).

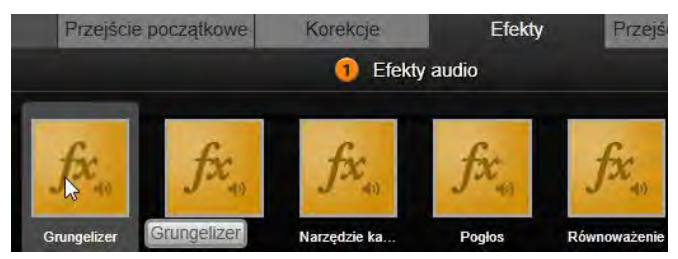

*Dodawanie efektu audio grungelizera do aktualnego klipu.*

Z reguły efekty są dodawane za pomocą panelu *Efekty* w edytorze audio, który pozwala łatwo je przeglądać i modyfikować. Panel jest dostępny zawsze, gdy

użytkownik pracuje z klipami osi czasu z audio. Panel jest niedostępny, gdy edytor audio zostanie otwarty z biblioteki. (Przeciwnie do tego, narzędzia na panelu *Korekcje* edytora audio są zawsze dostępne.) Więcej informacji można znaleźć w punkcie "Edytor audio" na str. [266](#page-278-0) i ...Audio na osi czasu" na str. [280.](#page-292-0)

Całościowy interfejs do efektów audio jest dokładnie taki sam jak interfejs do efektów wideo. Wspólne cechy nie zostały tutaj omówione. (Więcej informacji można znaleźć w *rozdziale 5: Efekty wideo*.) Kilka efektów audio, takich jak korektor i eliminator syczących dźwięków dublują się jako narzędzia korygujące. Więcej informacji na ich temat można znaleźć w punkcie "Korekcje audio" na str. [272.](#page-284-0) Teraz przyjrzyjmy się innym efektom audio.

**Narzędzie kanału:** Podstawowym działaniem tego efektu jest kierowanie stereofonicznego sygnału audio. Umożliwia on połączenie jednego lub obydwu lewych i prawych kanałów wejściowych do jednego lub obydwu kanałów wyjściowych. Ponadto narzędzie kanału oferuje ustawienia wstępne do specjalnych zastosowań, w tym przewijanie fazowe i usuwanie głosu (efekt karaoke).

**Chór:** Efekt chóru tworzy pełniejszy dźwięk poprzez wielokrotne wprowadzanie "echa" do strumienia audio. Sterując odpowiednio właściwościami, takimi jak częstotliwość pojawiania się echa i zanikanie głośności od jednego powtórzenia do drugiego, można uzyskać różnorodne rezultaty, między innymi dźwięk gitarowy i inne efekty specjalne.

**Grungelizer:** Grungelizer dodaje do nagrań szum i zakłócenia statyczne. Po jego zastosowaniu klipy brzmią, jakby ich źródłem było radio ze złym odbiorem lub zużyta, porysowana płyta winylowa.

**Równoważenie:** Ten efekt umożliwia rozwiązanie często występującego problemu związanego z nagrywaniem audio na potrzeby produkcji wideo: brak zrównoważenia głośności nagrania w różnych elementach oryginalnego audio. Na przykład komentarz autora materiału wideo tworzony przy nagrywaniu może być tak głośny, że zagłusza inne dźwięki otoczenia.

Aby dobrze wykorzystać efekt równoważenia, należy wyznaczyć głośność docelową między najgłośniejszymi a najcichszymi elementami audio w oryginalnym klipie. Poniżej tej głośności efekt równoważenia będzie zwiększać początkowy poziom o stałą wartość. Powyżej głośności docelowej efekt równoważenia działa jako kompresor, zmniejszając oryginalny poziom głośności. Dokładne ustawienie parametrów zapewnia znaczną poprawę wewnętrznego balansu głośności materiału audio.

**Pogłos:**Efekt Pogłos symuluje odtwarzanie dźwięku źródłowego w pomieszczeniu określonych rozmiarów oraz zjawisko odbijania dźwięku. Czas, jaki upływa od chwili dotarcia oryginalnego dźwięku do uszu słuchacza do powstania pierwszego echa zwiększa się wraz ze zwiększaniem się wielkości pomieszczenia. Szybkość wygaszania echa zależy zarówno od rozmiaru pomieszczenia, jak i stopnia odbijania dźwięku przez ściany.

Ustawienia wstępne dla efektu Pogłos mają nazwy odpowiadające typom pomieszczeń, które symulują od kabiny samochodu po ogromną podziemną grotę.

**Echo stereo:** Efekt Echo stereo umożliwia ustawianie osobnych opóźnień dla każdego z lewych i prawych kanałów, z regulacją sprzężenia zwrotnego i balansu,

powodując powstawanie wielu różnych interesujących dźwięków.

**Rozproszenie stereo:Ten efekt programu** umożliwia zmniejszanie lub zwiększanie widocznej szerokości stereofonicznego pola odsłuchowego w klipie audio. Najczęściej jest używany do tworzenia miksów brzmiących bardziej otwarcie i przestrzennie.

<span id="page-292-0"></span>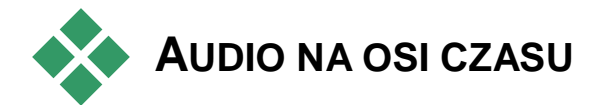

Poziomy audio i rozmieszczenie stereofoniczne lub przestrzenne poszczególnych klipów można regulować bezpośrednio na osi czasu projektu za pomocą *kluczowania*. Te same czynności można wykonać na panelu miksera audio, który pojawia się po prawej stronie nagłówka osi czasu, gdy zostanie kliknięty jego przycisk dostępu. Obie metody mają swoje zalety. Wykonywanie regulacji na osi czasu zapewnia dobre wyczucie czasu w odniesieniu do głośności lub balansu, a mikser audio w połączeniu z funkcją panoramowania, ułatwia *miksowanie* – oddzielne ustawianie głośności i balansu każdej ścieżki zawierającej audio.

## **Dźwięk przestrzenny**

Narzędzie panoramowanie w pełni obsługuje dźwięk przestrzenny. Aby zapewnić maksymalną elastyczność, można umieścić dowolny element audio klipu według własnego uznania w polu odsłuchu dwuwymiarowego, od przodu do tyłu, jak również od lewej do prawej.

Jeśli materiał audio jest miksowany dla każdego klipu, tak jak w przypadku odtwarzania przestrzennego, nadal można uzyskać plik filmu z stereofoniczną ścieżką dźwiękową. W tym celu należy używać wyłącznie informacji dotyczących balansu lewo–prawo. Jeśli następnie projekt będzie nagrywany na płycie DVD, produkcja dźwięku przestrzennego 5.1 będzie już ukończona.

# **Funkcje audio na osi czasu**

W obszarze nagłówka osi czasu znajdują się funkcje służące go zarządzania ścieżką, które zostały opisane na str. [93](#page-105-0). Można tam również znaleźć wiele elementów sterujących audio.

#### **Główny poziom odtwarzania**

Nad nagłówkami ścieżki osi czasu znajduje się wskaźnik poziomu odtwarzania głównego. Podczas przeglądania projektu przedstawiona jest łączna wartość wyjściowa z wszystkich ścieżek zmiksowanych w danej chwili.

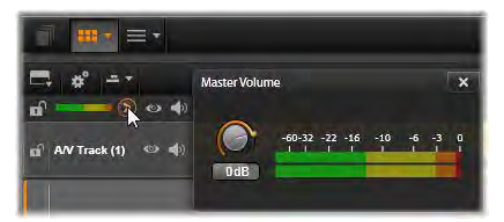

*Należy kliknąć ikonę obok głównego wskaźnika poziomu odtwarzania, aby otworzyć panel głównej głośności, gdzie można zastosować ogólne wzmocnienie głośności dla kompozytowego materiału wyjściowego audio projektu.*

Ikona *rozwiń* po prawej stronie wskaźnika otwiera małe niezależne okno, z oddzielnymi wskaźnikami poziomu dla każdego kanału wyjściowego, oraz element sterujący *wzmocnienie główne*, aby przyciąć poziom wyjściowy równomiernie — u góry lub na dole.

#### **Mikser audio**

Panel *mikser audio* pojawia się po prawej stronie nagłówków ścieżek, po kliknięciu jego przycisku dostępu na pasku narzędzi osi czasu. Dla każdej ścieżki osi czasu panel zapewnia dwa pokrętła zanikania.

**Poziom ścieżki:** Lewe pokrętło ustawia poziom wyjściowy ścieżki jako całość. Jego wartość numeryczna jest pokazywana w małym wyskakującym okienku, gdy wskaźnik myszy znajduje się nad pokrętłem. Domyślna wartość 0 dB (którą można przywrócić, klikając dwukrotnie pokrętło) oznacza, że całościowa zmiana nie została zastosowana do oryginalnej wartości klipów na ścieżce. Kliknięcie małego okna spowoduje otwarcie pola edycji, w którym można wprowadzić wymagany poziom. Można również ustawić go, przeciągając poziomo w małym oknie.

**Poziom klipu:** Inne pokrętło ustawia poziom bieżącego klipu w pozycji suwaka. Jeśli na ścieżce nie jest obecnie wybrany żaden klip, to drugie pokrętło będzie niedostępne. Kontur głośności klipu można kontrolować za pomocą klatek kluczowych. Zostało to opisane bezpośrednio poniżej. Gdy używane jest kluczowanie, pokrętło *poziomu klipu* powoduje utworzenie nowych klatek kluczowych lub przestawienie istniejących.

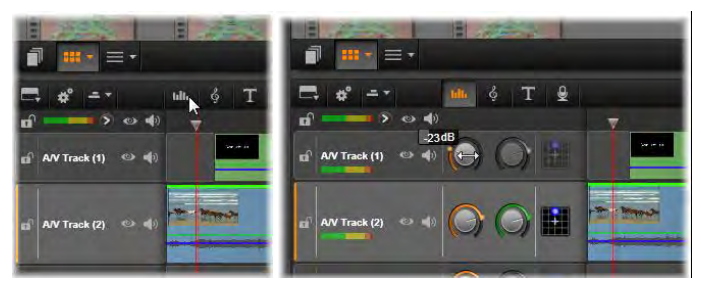

*Gdy zostanie kliknięty jego przycisk dostępu powyżej osi czasu (L), panel miksera audio pojawi się z prawej strony (R). Każda ścieżka ma dwa pokrętła. Pierwsze ustawia poziom całościowego wyjścia audio ścieżki, a drugie steruje poziomami bieżącego klipu. Może być kluczowane za pomocą sterowania poziomem od momentu do kolejnego. Trzecia ikona na każdej ścieżce otwiera moduł panoramowania.* 

## **Sterowanie głośnością za pomocą klatek kluczowych**

Poziom klipu audio można w dowolnej chwili zmienić za pomocą *kluczowania*, które umożliwia utworzenie *koperty głośności*, która oddaje zmiany dynamiki wymagane w ramach klipu. Koperta pojawia się jako zielona linia na klipie: klatki kluczowe są oznaczone małymi kwadratowymi "uchwytami sterującymi" wzdłuż linii. Podczas odtwarzania głośność klipu podąża za linią koperty, gdy ta porusza się płynnie od jednego poziomu kluczowania do następnego.

Jeśli w klipie nie ma klatek kluczowych, obrys głośności jest poziomą linią, która reprezentuje domyślną głośność klipu. Aby dodać klatkę kluczową, należy sprawdzić, czy jest zaznaczony przycisk *edycji klatki kluczowej głośności* na pasku narzędzi osi czasu, a następnie kliknąć obrys głośności klipu. Można również ustawić suwak w wymaganej lokalizacji klatki kluczowej, a następnie po prostu kliknąć pokrętło poziomu klipu. Ta druga metoda działa niezależnie od tego, czy przycisk *edycji klatki kluczowej* jest podświetlony. W każdym przepadku uchwyt sterujący powinien pojawić się na klipie. Od tej chwili każda zmiana głośności klipu albo utworzy nową klatkę kluczową, jeśli nie ma takiej w bieżącej pozycji, albo aktualizuje wartość klatki, która już istnieje.

#### **Edycja klatek kluczowych za pomocą myszy**

Aby umożliwić edycję klatek kluczowych za pomocą myszy, należy aktywować przycisk *edycja klatki kluczowej głośności* w grupie przycisków po prawej stronie paska narzędzi osi czasu. Teraz, gdy wskaźnik myszy znajduje się na zielonym obrysie głośności na klipie audio, można zauważyć, że obrys reaguje, podświetlając się na biało.

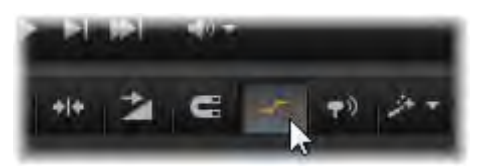

*Aby aktywować edycję klatki kluczowej klipu, należy kliknąć przycisk w grupie po prawej stronie na pasku narzędzi osi czasu.*

W tej chwili będzie dostępna grupa funkcji edycji klatki kluczowej za pomocą myszy. Przed rozpoczęciem poważnych działań związanych z edycją klatki kluczowej, należ zapoznać się z poleceniami w tym zestawie. Polecenia te umożliwiają sprawną obsługę klatek kluczowych bez konieczności wielokrotnego przechodzenia do wybranej klatki roboczej i obsługi pokrętła poziomu klipu.

Domyślny styl czynności edycji klatek kluczowych głośności skupia się na zachowaniu sekcji ze stałym poziomem klipu, a nie na ciągłym poruszaniu się w górę i dół "wzniesień na linii obrysu. W przypadkach, gdy nie umożliwia to uzyskania zamierzonych rezultatów, można spróbować ponownie, naciskając klawisz Alt. Spowoduje to wyłączenie automatycznych regulacji, które w przeciwnym razie są realizowane.

**Należy wstawić nową klatkę kluczową**, klikając linię obrysu.

**Należy utworzyć kluczowane zanikanie**, klikając linię obrysu z naciśniętym klawiszem Ctrl. Spowoduje to wstawienie nowej klatki kluczowej w miejscu kliknięcia oraz drugiej klatki z głośnością ustawioną jako zero. Jeśli została kliknięta pierwsza połowa klipu, druga klatka kluczowa zostanie dodana na początku, aby utworzyć stopniowe pojawianie się. Natomiast jeśli została kliknięta druga połowa klipu, zanikanie zostanie utworzone poprzez umieszczenie drugiej klatki kluczowej na końcu.

**Gwałtowne zmiany poziomu można utworzyć**, przeciągając poziome sekcje pomiędzy sąsiadującymi klatkami kluczowymi, w górę lub w dół. Spowoduje to utworzenie pionowych stopni w obrysie głośności.

**Zmianę położenia spiętrzeń i zaników** można przeprowadzić za pomocą "ramp" (sekcji wznoszenia lub opadania linii obrysu) ukośnie w ramach klipu.

**Zmianę położenia uchwytów sterujących** można przeprowadzić w dwóch wymiarach do dowolnego punktu pomiędzy bezpośrednio sąsiadującymi punktami (lub końcem klipu). Można równocześnie zmieniać oba wskaźniki czasu klatki kluczowej i

głośność klipu, która zostanie aktywowana, gdy odtwarzanie dotrze do tego miejsca.

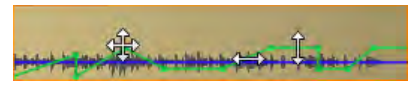

*Strzałki na tej ilustracji przedstawiają użycie myszy w ramach edycji klatki kluczowej. Poszczególne punkty sterowania można przeciągać we wszystkich kierunkach. Wzniesienia i płaskie sekcje są odpowiednio ograniczone jedynie do poziomych i pionowych ruchów.* 

**Klatkę kluczową można usunąć**, przeciągając ją na inne klatki kluczowe lub przenosząc ją pionowo w stronę przeciwną od obrysu.

**Stopniowe pojawianie się lub zanikanie można ustawić**, przeciągając jeden z górnych narożników klipów w poziomie w kierunku środka. Należy wcześniej zwrócić uwagę, że niezagięty narożnik klipu odgina się lekko po umieszczeniu na nim wskaźnika myszy. Narożnik można teraz przeciągnąć dalej do klipu, tworząc zanikanie. Im obszar "zagięcia" będzie szerszy, tym zanikanie będzie trwało dłużej.

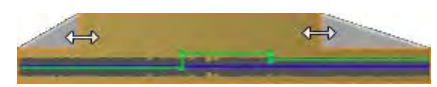

*Czasy trwania zanikania można edytować za pomocą myszy, jak przedstawiono w tym miejscu. Można również kliknąć obszar zagięcia, aby otworzyć małe okno dialogowe w celu przeprowadzenia numerycznej edycji czasu trwania.*

**Edycję istniejącego zanikania** można przeprowadzić, umieszczając wskaźnik myszy nad pionową linią opadającą z wewnętrznego narożnika "zagięcia". Należy upewnić się, że jest wyświetlany dwukierunkowy wskaźnik strzałki, a następnie przeciągnąć krawędź w odpowiednim kierunku.

**Menu kontekstowe dla punktów kontrolnych** na obrysie głośności udostępnia polecenia *Dodaj klatkę kluczową*, *Usuń klatkę kluczową* i *Usuń wszystkie klatki kluczowe*. (Pierwsze lub drugie z tych poleceń będzie wyszarzone, ponieważ jednocześnie tylko jedna opcja może być zastosowana.)

## **Panoramowanie**

To narzędzie umożliwia regulowanie widoczną lokalizacją źródła dźwięku w odniesieni do słuchacza w ramach "przestrzennego" pola odsłuchowego. Tak jak w przypadku narzędzia głośności klipu, współpracuje one z klatkami kluczowymi przypisanymi do klipu i jest aktywne jedynie wtedy, gdy suwak osi czasu znajduje się na klipie audio lub wideo z synchronicznym audio. Linia obrysu dla zmian panoramowania jest zaznaczona na niebiesko.

Dla celów edycji osi czasu wszystkie czynności związane z panoramowaniem wykonywane są w trybie przestrzennym, więc obsługa dotyczy tylko jednej wersji elementów sterujących panoramowania. Klipy panoramowane przestrzennie po zakończeniu edycji projektu mogą być miksowane do innych konfiguracji wyjściowych. Dzięki temu użytkownik obsługuje jedynie jeden typ decyzji związanych z panoramowaniem, w związku z wszystkimi formatami, które może w rezultacie utworzyć.

Zmiany dokonane za pomocą tego narzędzia mają zastosowanie wyłącznie w bieżącym klipie. Pozostają one w klipie nawet wtedy, gdy zostanie on przeniesiony lub skopiowany na nową ścieżkę.

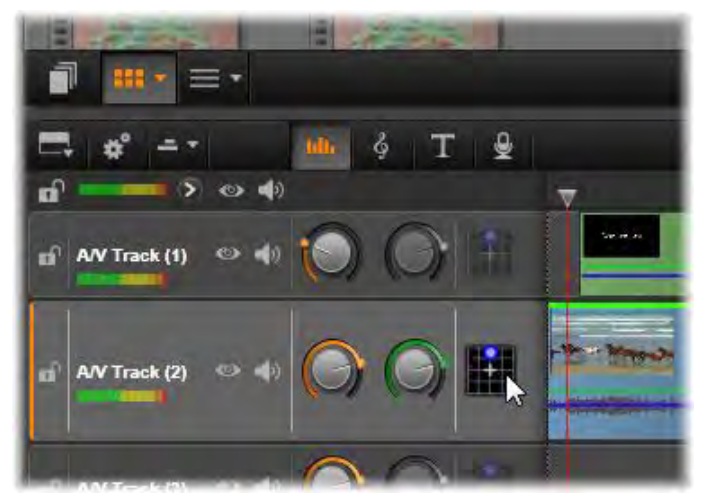

*W mikserze audio trzecia ikona na każdej ścieżce zapewnia dostęp do panoramowania, dzięki czemu można kontrolować rozmieszczenie materiału wyjściowego audio w "przestrzennej" dwuwymiarowej przestrzeni odsłuchowej.*

Aby otworzyć narzędzie panoramowania, należy kliknąć jego przycisk dostępu w nagłówku ścieżki na panelu miksera. Ten przycisk jest wyszarzony, jeśli na ścieżce w miejscu suwaka nie ma klipu. Źródło dźwięku jest oznaczone niebieskim punktem na dwuwymiarowej siatce. Słuchacz znajduje się w środku i jest skierowany do przodu.

#### **Lista wyboru**

Lista rozwijana w górnej części okna panoramowania udostępnia trzy metody dystrybucji dźwięku w ramach zestawu sześciu głośników dźwięku przestrzennego.

Format **5.1** jest najlepszym standardowym układem do naturalnej reprodukcji dźwięku. Należy stosować go do ogólnych dźwięków atmosferycznych, takich jak szczekanie psa, przejeżdżające samochody itp. Pięć

głównych głośników jest reprezentowanych ikonami na obszarze roboczym. Szósty głośnik, LFE (niskotonowy, subwoofer) obsługuje niskie częstotliwości, które nie mają charakterystyki kierunkowej. Jego poziom w zestawieniu przestrzennym jest sterowany za pomocą suwaka pod obszarem roboczym.

Opcja **Kanał centralny wył.** jest preferowanym ustawieniem dla wszechotaczającej ścieżki muzycznej.

**Tryb dialogów** łączy głośnik centralny z dwoma tylnymi. Ta kombinacja jest odpowiednia w przypadku dialogów obejmujących kilka głośników.

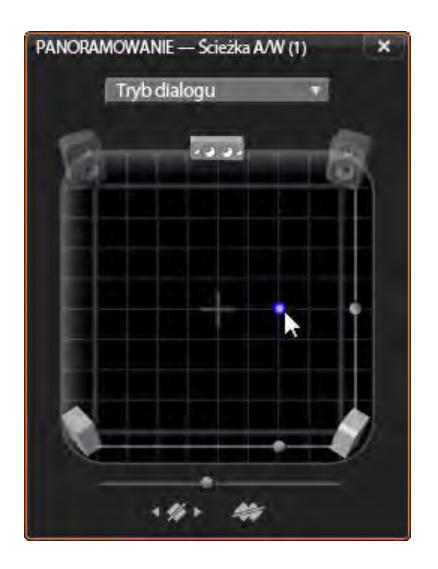

*Pozycjonowanie dźwięku klipu za pomocą narzędzia panoramowania w trybie dialogów. Należy zwrócić uwagę, że ikony przednich narożnych głośników są półprzezroczyste, co oznacza, że nie są one używane w tym trybie. Zgodnie z tymi ustawieniami dźwięk ścieżki będzie dochodził z prawej strony słuchacza.*

#### **Obszar roboczy**

Główny obszar okna panoramowania przedstawia schematycznie obszar odsłuchowy z typowym rozmieszczeniem głośników. Ikona krzyżyka na środku obszaru oznacza pozycję słuchacza.

Niebieski punkt sterowania przedstawia pozycję źródła dźwięku. Symbole głośnika na krawędzi obszaru roboczego przedstawiają typowe przestrzenne rozmieszczenie głośników w konfiguracji 5.1, z ekranem znajdującym się powyżej.

Jeśli użytkownik chce sterować położeniem źródła dźwięku w jednym wymiarze — w pionie lub poziomie — należy użyć suwaków odpowiednio w dolnej części lub po prawej stronie obszaru.

**Kanał LFE:** Format przestrzenny obsługuje specjalny kanał subwoofera  $(0.1"$  w zapisie  $(0.5.1")$ , który umożliwia podbicie lub obcięcie najniższych częstotliwości w efektach specjalnych. Sterowanie podbiciem LFE odbywa się za pomocą suwaka pod obszarem roboczym. W związku z tym, że ludzkie ucho nie jest w stanie zlokalizować tych dźwięków o niskiej częstotliwości, kanał LFE nie jest przypisany do pozycji przestrzennej.

**Przyciski kluczowania:** Przyciski kluczowania w dolnej części panelu umożliwiają dodawanie, odejmowanie klatek kluczowych oraz przechodzenie pomiędzy nimi. Symbol *dodawania* automatycznie przełącza się w tryb *usuwania*, jeśli wskaźnik myszy znajduje się w położeniu istniejącej klatki kluczowej.

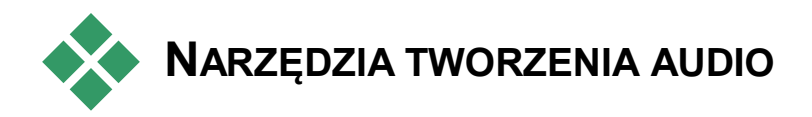

Edytor filmu jest wyposażony w dwa narzędzia, które umożliwiają tworzenie własnej ścieżki dźwiękowej zamiast polegania wyłącznie na zasobach biblioteki. Dostęp do obu narzędzi jest możliwy za pomocą przycisków na pasku narzędzi nad osią czasu projektu.

**ScoreFitter** jest zintegrowanym modułem do komponowania w programie Pinnacle Studio. Można go używać do generowania doraźnych efektów muzycznych lub pełnego podkładu muzycznego do produkcji. Klipy muzyczne ScoreFitter mogą mieć dowolną długość, a ich skonfigurowanie i opracowanie może zająć zaledwie kilka sekund. Domyślnie klip ScoreFitter istnieje wyłącznie w ramach projektu użytkownika, ale określone fragmenty muzyczne można również zapisać w bibliotece i używać do innych celów.

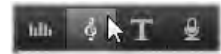

*Nad osią czasu w edytorze projektu przycisk ScoreFitter (pod wskaźnikiem myszy) oraz przycisk narracji (na końcu po prawej) zapewniają dostęp do narzędzi, które umożliwiają tworzenie nowego materiału audio.*

**Narzędzie narracji** umożliwia nagrywanie materiału na żywo — głosu lub innego dźwięku — za mikrofonu podłączonego do komputera. Najczęściej używanym zastosowaniem jest narracja ale można również

nagrywać dowolne dźwięki, pod warunkiem, że będą tworzone zgodnie ze wskazówkami. Narzędzie tworzy plik audio, który jest automatycznie importowany do biblioteki, a następnie jest dodawany do projektu w miejscu suwaka. Klip jest dodawany do specjalnej *ścieżki narracji*, a nie do bieżącej ścieżki, tak jak w przypadku multimediów innego typu.

#### **Lokalizacja zasobów biblioteki**

Tak jak zostało wyjaśnione wcześniej, nowe zasoby biblioteki są tworzone za każdym razem, gdy użytkownik przygotowuje narrację. Mogą być również one tworzone za pomocą narzędzia ScoreFitter. W obu przypadkach na pasku stopki biblioteki pojawia się nowy przycisk.

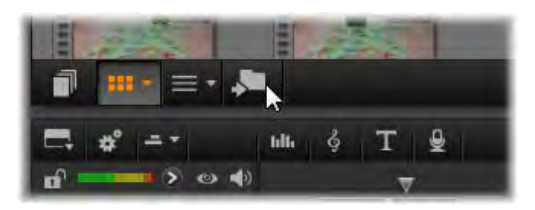

*Nowy przycisk jest tymczasowo dodawany do paska stopki biblioteki, gdy nowe zasoby ScoreFitter lub narracji są dodawane do biblioteki. Należy kliknąć przycisk, aby znaleźć folder biblioteki zawierający dane zasoby.* 

Należy kliknąć przycisk, aby przejść na bieżącej karcie do folderu drzewa zasobów, w którym przechowywany jest nowy element. Przycisk jest powiązany jedynie z ukończoną operacją i po krótkim czasu zostanie usunięty.

# **ScoreFitter**

Narzędzie ScoreFitter programu Pinnacle Studio  $\delta$ automatycznie tworzy muzykę w tle z *kategorii* wybranej przez użytkownika. Po wskazaniu kategorii należy wybrać jeden z kilku *utworów*, a następnie dowolną z wielu *wersji* utworu. Zawartość listy dostępnych wersji zależy też od określonego czasu trwania muzyki w tle.

| Muzyka etniczna<br>Film/TV<br>Folk/Muzyka tradycyjna<br>Inspiracje<br>Jazz/Blues<br>Nowość | Kolysanka<br>Raport kwartalny<br>Łagodny powiew<br>Szybkość światła<br>Okres wiosenny | <b>Summer Nightingale</b><br><b>Reminiscent</b><br><b>Summer's Kiss</b><br>Riverside<br><b>Wandering Alone</b><br><b>November Rain</b> |
|--------------------------------------------------------------------------------------------|---------------------------------------------------------------------------------------|----------------------------------------------------------------------------------------------------|
| <b>Swiat</b>                                                                               |                                                                                       | <b>Together Last</b>                                                                                                    |

*Okno narzędzia ScoreFitter. Należy wybrać kategorię, utwór i wersję, a następnie kliknąć przycisk Dodaj do filmu.*

Aby utworzyć muzykę do danego zestawu klipów, przed kliknięciem przycisku *Utwórz utwór* należy zaznaczyć odpowiednie klipy, aby otworzyć narzędzie ScoreFitter. (Aby zaznaczyć cały film, należy użyć polecenia *Edytuj Zaznacz wszystko* lub nacisnąć kombinację klawiszy Ctrl+A.) Łączna długość

zaznaczonych klipów określi początkowe ustawienie czasu trwania muzyki. Wartość tę będzie można jednak zmienić w dowolnym momencie, przycinając klip na osi czasu projektu lub bezpośrednio, edytując wartość licznika *Czas trwania* w narzędziu.

Z list dostępnych w narzędziu ScoreFitter należy wybrać kategorię, utwór i wersję. Każda kategoria oferuje własny wybór utworów, a każdy utwór wybór różnych wersji. Przycisk *Podgląd* umożliwia odsłuchanie utworu podczas pracy w narzędziu.

W polu *Nazwa* należy wprowadzić nazwę klipu. W razie potrzeby można dopasować czas trwania klipu za pomocą licznika *Czas trwania*. Tworzony klip muzyczny zostanie dokładnie dopasowany do wybranego czasu trwania.

Po wybraniu utworu należy kliknąć przycisk *Dodaj do filmu*. Program Studio utworzy nowy klip na *aktywnej* ścieżce rozpoczynającej się przy aktualnym wskaźniku czasu (wskazywanym przez suwak osi czasu i klatkę podglądu w odtwarzaczu).

## **Rozszerzanie kolekcji utworów**

Narzędzie ScoreFitter zawiera utwory znajdujące się w kolekcjach nazywanych bibliotekami. Biblioteka standardowa programu Studio zawiera ponad 40 utworów w różnych stylach, od muzyki folkowej do elektronicznej. Gdy nowe biblioteki są dostępne, można je nabyć w programie Studio, klikając przycisk *Pobierz więcej utworów*.

# **Narzędzie Narracja**

Nagrywanie narracji w programie Studio jest równie proste jak rozmowa telefoniczna. Wystarczy otworzyć narzędzie Narracja, kliknąć *Nagraj* i zacząć mówić do mikrofonu podłączonego do komputera. Narrację można nagrywać podczas odtwarzania filmu, dzięki czemu słowa doskonale synchronizują się z obrazem na ekranie. Narzędzia Narracja można również używać do szybkiego przechwytywania muzyki z otoczenia lub tworzonych amatorskimi sposobami efektów dźwiękowych za pomocą mikrofonu.

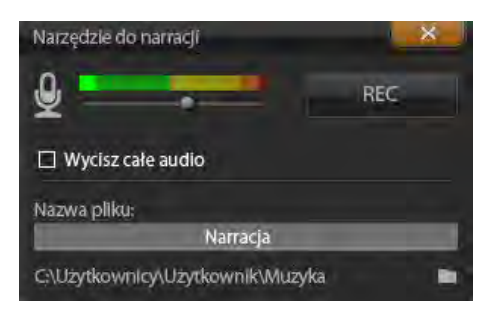

*Narzędzie narracji gotowe do pracy. Wystarczy kliknąć przycisk Rej, policzyć do trzech razem z programem i zacząć mówić.*

Przed rozpoczęciem nagrywania audio przy użyciu narzędzia narracji należy podłączyć mikrofon do gniazda wejściowego karty dźwiękowej zainstalowanej w komputerze. Należy przejrzeć sceny wideo w filmie i określić, gdzie narracja ma się rozpoczynać, a gdzie kończyć. Po zakończeniu przygotowań należy otworzyć narzędzie narracji.

Należy zaznaczyć punkt rozpoczęcia na osi czasu projektu. Można to zrobić, wybierając klip, odtwarzając film i zatrzymując go w odpowiednim miejscu lub przeciągając suwak osi czasu.

Należy ustawić mikrofon w odpowiedniej pozycji i wypowiedzieć kilka słów, aby sprawdzić poziom nagrywania (zobacz "Poziom nagrywania narracji" poniżej). Jeżeli poziom jest zadowalający, należy kliknąć przycisk *Rej* (którego opis zmieni się na *Zatrzymaj*).

Zostanie wyświetlone trzysekundowe odliczanie, po czym rozpocznie się odtwarzanie filmu w odtwarzaczu. Należy nagrać narrację, a po zakończeniu kliknąć przycisk *Zatrzymaj*.

Następnie pojawi się pytanie, czy nagranie ma być zachowane. Jeśli odpowiedź jest twierdząca, klip narracji zostanie dodany do biblioteki i również zostanie automatycznie umieszczony na *ścieżce narracji* osi czasu projektu.

## **Dodatkowe elementy sterujące**

**Poziom narracji:** Podczas nagrywania należy zwrócić uwagę na wyświetlanie wskaźnika wartości szczytowej, aby upewnić się, że mikrofon generuje silny sygnał, ale nie występuje przemodulowanie. Wskaźnik poziomu informuje, czy poziom nagrywania nie jest zbyt wysoki lub zbyt niski. Kolor wskaźnika zmienia się z zielonego (modulacja 0–70%), poprzez żółty do czerwonego.

W razie potrzeby należy wyregulować suwak *poziomu nagrywania*, aby zapewnić odpowiedni zakres nagrywania. Suwak znajduje się bezpośrednio pod wskaźnikiem wartości szczytowej. Poziom nagrywania audio powinien zawierać się w zakresie oznaczonym

kolorem żółtym (71–90%) i nie powinien sięgać zakresu oznaczonego kolorem czerwonym (91–100%).

**Wycisz całe audio:** Istniejące dźwięki na ścieżce dźwiękowej filmu czasami mogą być mylące podczas nagrywania narracji. To pole wyboru umożliwia całkowite wyłączenie audio osi czasu podczas nagrywania.

**Nazwa pliku:** Za pomocą tego pola tekstowego można wprowadzić wstępne ustawienia nazwy pliku dla plików audio narracji. Pierwszy plik otrzymuje podaną przez użytkownika nazwę. Jeśli zostanie ona pozostawiona w niezmienionej formie, kolejne pliki będą otrzymywać ciągi liczbowe, np. "Narracja (1)", rosnące wraz z każdym elementem.

**Lokalizacja:** Kliknięcie ikony *folderu* umożliwia przejście do folderu systemowego nowego pliku do przechowywania klipów narracji.

# **Disc projects**

<span id="page-311-0"></span>Wraz z pojawieniem się płyt DVD, Blu-ray i AVCHD, technologia wideo stała się interaktywnym nośnikiem, zapewniającym nowe możliwości zarówno twórcom, jak i odbiorcom.

Projekt płyty umożliwia zarzucenie starej koncepcji tworzenia filmu, która polega na oglądanie materiału w ściśle określonej kolejności, od początku do końca. Teraz widz może samodzielnie wybierać fragmenty filmu do obejrzenia i zmieniać ich kolejność.

Tworzenie dysku to proces projektowania i tworzenia struktury pozwalającej na tę interakcję. Program Pinnacle Studio oferuje zautomatyzowane funkcje, które ułatwiając tworzenie dysku, dają jednocześnie użytkownikowi pełną kontrolę nad tym procesem.

Tworzenie projektu rozpoczyna się za pomocą edytora płyty za pomocą tych samych elementów sterujących I metod, których używa się w edytorze filmów. Można także zaimportować projekt filmu do edytora płyty w celu dodania menu płyty. Patrz "Rozdział 3: Edytor filmów" w celu uzyskania informacji o sposobie tworzenia filmu.

Górna część ekranu edytora płyty obejmuje dwa obszary funkcjonalne: kompaktową bibliotekę, z której pochodzą menu płyty oraz inne zasoby; oraz odtwarzacz, w którym można uzyskać podgląd menu i

innych multimediów oraz przeprowadzać edycję interakcji menu.

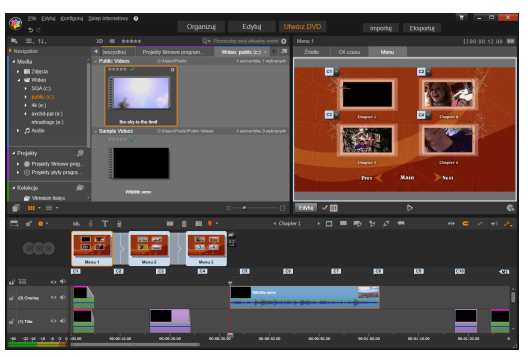

*Edytor płyty w programie Pinnacle Studio. Do listy menu dodano dwa menu, które są teraz dostępne do użycia. Odtwarzacz (u góry, po prawej) w tym oknie udostępnia specjalny tryb edycji działania przycisków menu.* 

Poniżej znajduje się pasek narzędzi osi czasu ze wszystkimi elementami sterującymi dostępnymi w edytorze filmów, opisanymi na stronie [83,](#page-95-0) oraz dodatkowymi elementami sterującymi potrzebnymi do tworzenia menu płyty. Obszar pod paskiem narzędzi osi czasu zajmują trzy oddzielne narzędzia nawigacyjne: Lista menu (strona [301\)](#page-313-0), w której przechowywane są menu projektu, Nawigator (strona [78](#page-90-0)) oraz Seria ujęć (strona [79\)](#page-91-0).

Widoczne może być tylko jedno z tych narzędzi lub obszar może być całkowicie ukryty. Ten obszar jest sterowany za pomocą *Selektora narzędzi nawigacji*, położonego z lewej strony paska narzędzi osi czasu. Pod

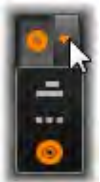

obszarem nawigacji znajduje się oś czasu dla multimediów, które będą stanowiły główną zawartość płyty. Wszystkie wspomniane element są wyświetlane na całą szerokość okna.

# **Menu dysku**

*Menu* to zasadnicza funkcja, która umożliwia tworzenie płyty. Płyta może zawierać jedno menu lub kilka menu, a każde z menu może składać się z nieruchomego obrazu lub krótkiego materiału wideo odtwarzanego w sposób ciągły. Widz może uaktywnić łącza do poszczególnych obszarów płyty, wybierając obszary menu zwane *przyciskami*.

Niektóre przyciski umożliwiają wznowienie odtwarzania od określonych miejsc, tzw. *rozdziały* na osi czasu produkcji. Te *przyciski rozdziałów* często zawierają pętlę wideo lub klatkę miniatury, jako nawiązanie do powiązanej zawartości. Jeśli podczas odtwarzania zostanie napotkany *znacznik powrotu*, przeglądarka powróci do menu.

Inne przyciski powodują przejście do innego menu lub do innej strony tego samego menu. Wielostronicowe menu, których każda strona przedstawia kilka przycisków rozdziałów wraz z automatycznie zarządzanymi przyciskami nawigacji, ułatwiają produkcję w dowolnym rozmiarze. Jednak w ramach jednej produkcji łączna liczba rozdziałów i znaczników powrotu nie może przekraczać 99.

## <span id="page-313-0"></span>**Lista menu**

W przeciwieństwie do klipów osi czasu, menu w produkcji nie są przypisane do określonego przesunięcia czasowego. Zamiast tego odtwarzacz płyty zapętla menu aż do wystąpienia interakcji użytkownika.

W związku z tym, że menu występują "poza ramami czasowymi", program Pinnacle Studio zapewnia listę menu, czyli specjalny obszar nad osią czasu edytora

płyty, który umożliwia umieszczenie menu w projekcie. Przeciągnięcie menu z biblioteki na listę menu umożliwia udostępnienie menu w projekcie.

## **Projektowanie interaktywności menu**

Produkcja płytowa może zawierać tylko jedno menu lub wiele menu. Każde menu zawiera graficznie odmienny obszar, który najczęściej nazywany jest "przyciskami", który może być aktywowany przez użytkownika, np. za pomocą klawiszy nawigacji na pilocie zdalnego sterowania odtwarzacza DVD.

Zachowanie przycisków menu płyty można skonfigurować za pomocą elementów sterowania w oknie edycji płyty. Można również wywołać kreatora rozdziału i automatycznie utworzyć oraz skonfigurować zestaw przycisków, zgodnie z wybranymi ustawieniami.

Aktywacja przycisk uruchamia odtwarzanie filmu od określonego punktu lub przenosi sterowanie do innego menu z własnymi przyciskami. Możliwe miejsca docelowe dla przycisków menu:

- **Lokalizacja osi czasu:** W chwili aktywacji odtwarzanie zostaje wznowione od wybranej klatki. Lokalizacia oraz znajdująca się tam zawartość są określane jako "rozdział" filmu.
- **Inne menu:** Każdy przycisk może być powiązany z dowolnym menu na liście menu.
- **Inna strona tego samego menu:** Wielostronicowe menu zawsze zawierają przyciski *następna* i *poprzednia* (strona) umożliwiające przechodzenie pomiędzy stronami menu.

## **Automatyczne tworzenie strony**

W chwili wstawienia łączy nowych rozdziałów do menu wielostronicowego, tworzone są automatycznie w razie potrzeby dodatkowe strony. Pojawiają się one na liście menu obok tych istniejących. Łącząca grafika zespala strony należące do tego samego menu. Aby wstawić nowe połączone rozdziały, należy użyć przycisku *Wstaw łącze* na pasku narzędzi lub kreatora rozdziału.

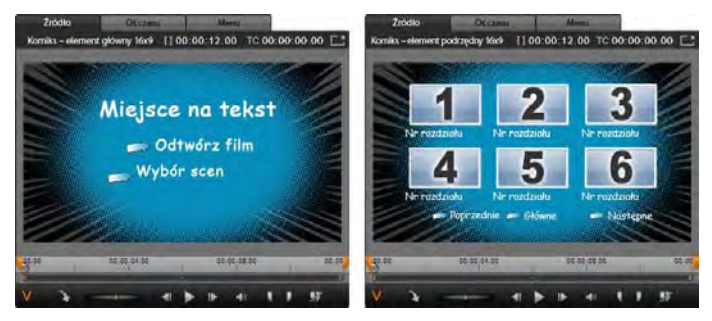

*Menu główne i powiązane menu wielostronicowe w odtwarzaczu biblioteki.* 

**Następna i poprzednia:** Obecność specjalnych przycisków *następna* i *poprzednia* (strona) umożliwia obsługę zachowań wielostronicowych menu. Aby utworzyć menu wielostronicowe z istniejącego menu głównego, wystarczy dodać przyciski obu tych typów. Natomiast usunięcie jednego lub obu przycisków *następna* i *poprzednia* (strona) z menu wielostronicowego spowoduje usunięcie automatycznych funkcji.

#### **Wielostronicowe menu na liście menu**

Ikony menu wielostronicowego są połączone na liście menu za pomocą specjalnej grafiki. Oznacza to, że

menu są *połączone*, tzn. można przechodzić z jednej strony w ramach menu do drugiej za pomocą przycisków *następna* i *poprzednia*.

**Rozdzielanie i łączenie:** Aby rozdzielić od siebie sąsiadujące strony menu, kliknij grafikę łączącą pomiędzy nimi. Grafika zostanie usunięta. Strony po lewej stronie wskaźnika myszy pozostaną z pierwotnym menu, a strony po prawej stronie utworzą nowe, oddzielne menu (z nowym kolorem tła dla ikon menu). Kliknij przestrzeń pomiędzy sąsiadującymi menu wielostronicowymi, aby przegrupować je w pojedyncze menu.

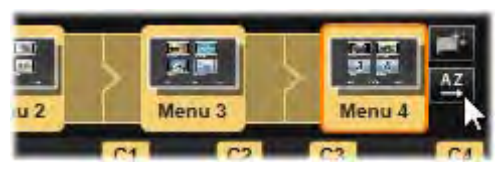

*Strony z wielostronicowego menu. Grafika łącząca informuje, że nawigacja na tych stronach odbywa się za pomocą przycisku Następna i Poprzednia (strona). Przycisk sortowania (u góry, po prawej, pod wskaźnikiem) ustawia przyciski rozdziałów w kolejności osi czasu.*

**Sortowanie rozdziałów:** Przycisk *sortowania* jest narzędziem pomagającym zaoszczędzić czas, które jest przeznaczone przede wszystkim do obsługi menu wielostronicowych. Przycisk ten pojawia się razem z przyciskiem *kreatora rozdziału* po prawej stronie ostatniej strony menu. Pracując jakiś czas z menu, np. dodając, usuwając lub zmieniając rozdziały, może nawet edytując równocześnie film, można zauważyć, że przyciski rozdziału nie są już poukładane zgodnie z porządkiem osi czasu na poszczególnych stronach. Jeśli

nie jest wymagane zastosowanie nietypowej kolejności, rozwiązaniem może być pojedyncze kliknięcie przycisku *sortowania*.

# **Dodawanie menu płyty**

Sekcja menu płyty biblioteki zawiera kolekcję menu o zróżnicowanej stylistyce i na różne okazje. Każde menu posiada obraz tła, tytuł tekstowy oraz zestaw przycisków nawigacji odpowiednich do przeznaczenia menu.

Aby dodać menu płyty do swojej produkcji, należy otworzyć kompaktową bibliotekę w edytorze płyty, wybrać menu w menu płyty (w sekcji *Elementy kreatywne*), oraz przeciągnąć je do listy menu. Aby przeprowadzić edycję działań przypisanych do przycisków menu, można użyć narzędzi do tworzenia umieszczonych na osi czasu wraz z odtwarzaczem lub można uzyskać automatyczne wsparcie kreatora rozdziału. Aby zmodyfikować wygląd menu (lub utworzyć menu od podstaw), należy użyć edytora menu. Więcej informacji można znaleźć kolejno na str. [316](#page-328-0) i [319.](#page-331-0)

## **Typy menu**

Każdy projekt menu w bibliotece ma dwie wersje: *główne* i *wielostronicowe*.

**Menu główne:** W przypadku większości produkcji pierwsze menu widziane przez użytkownika jest tego typu. Menu główne najczęściej posiada przyciski z domyślnymi napisami *Odtwarzaj film* i *Wybór scen*. Napisy te w razie potrzeby można zmienić. Mimo tego, że elementy docelowe łączy przycisków również można dowolnie modyfikować, najlepiej pozostać przy ogólnie stosowanej konwencji. Dzięki temu użytkownicy będą mogli sprawnie poruszać się po menu. Na przykład przycisk *Odtwarzaj film* standardowo jest skonfigurowany do rozpoczęcia odtwarzania filmu od początku, a przycisk *Wybór scen* standardowo powoduje przejście do podrzędnego menu z łączami do "rozdziałów" filmu.

**Menu wielostronicowe:** Menu wyboru scen często składa się z większej liczby tych *przycisków rozdziałów*, niż może się zmieścić na jednym ekranie. Aby rozwiązać ten problem, program Pinnacle Studio umożliwia obsługę *wielostronicowych menu*, które posiadają dodatkowe przyciski umożliwiające nawigację pomiędzy menu. Zachowanie tych przycisków jest ustalone. Para przycisków *następna* i *poprzednia* (strona) umożliwia przechodzenie między stronami tego samego menu, a przycisk *strona główna* umożliwia powrót do pierwszego menu projektu.

**Porada:** Aby wyświetlić menu główne obok siebie z odpowiadającymi im wielostronicowymi menu w bibliotece, należy kliknąć prawym przyciskiem myszy na szarym obszarze obok menu i wybrać opcję *Sortuj*   $wg \geq$  *nazwy*.

## **Przyciski menu**

Liczba przycisków rozdziałów zmienia się w zależności od projektu menu, dlatego jednym z kryteriów wyboru menu jest liczba klipów, jaka będzie przez nie obsługiwana. Jeśli w określonym menu ma być dostępna inna liczba przycisków, można dodać lub usunąć przyciski w edytorze menu, który uruchamia się poprzez kliknięcie przycisku *Edytuj* w odtwarzaczu.

Więcej informacji można znaleźć w punkcie "Edytor menu" na str. [319.](#page-331-0)

Menu z mniejszą liczbą przycisków z reguły oferują więcej miejsca na podpisy, natomiast menu z wieloma przyciskami wymagają użycia skróconych podpisów lub w ogóle nie zapewniają tej funkcji. Decyzja o użyciu podpisów oraz o tym, czy będą one proste ("Rozdział 1") czy opisowe ("Krojenie tortu weselnego"), jest zależna od stylu tworzenia i zawartości filmu.

#### **Niepowiązane menu i przyciski**

Jedynie pierwsze meny na liście menu jest automatycznie dostępne dla użytkownika (a następnie tylko wtedy, jeśli występuje jakaś zawartość na osi czasu, która pełni funkcję rozdziału

wstępnego). Menu dodawane później nie wejdą w skład systemu menu projektu, dopóki nie zostaną powiązane z pierwszym menu. Łącze może być pośrednie, może obejmować jedno lub więcej pośrednich menu, ale dopóki istnieje, menu jest niedostępną wyspą. Takie menu jest oznaczone symbolem  $\sim$  w prawym dolnym rogu miniatury ikony listy menu.

Specjalne oznaczenie jest również podane w odtwarzaczu w przypadku przycisków menu, które nie zostały

jeszcze powiązane z miejscem na osi czasu (rozdział) lub innym menu. Powiązany przycisk wskazuje, z którym łączy się rozdziałem (np.  $\mathbb{R}$ 1") lub menu (np. "M1"). W przypadku niepowiązanego elementu pojawia się zamiast tego ikona ze znakiem zapytania. (Jeśli wskaźniki przycisku są niewidoczne, zaznacz pole wyboru *pokaż/ukryj numery rozdziałów* pod odtwarzaczem.)

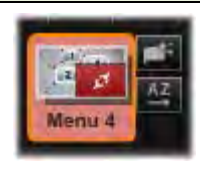

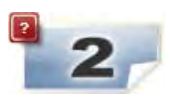

# **Podgląd menu płyty**

Edytor płyty, podobnie jak Edytor filmów, zawiera odtwarzacz umożliwiający wyświetlanie podglądu zasobów biblioteki i klipów na osi czasu. Ogólne informacje wprowadzające dotyczące odtwarzacza można znaleźć na stronie [11.](#page-23-0)

W tym punkcie zostały opisane funkcje specjalne odtwarzacza dostępne podczas podglądu menu na liście menu. Kliknięcie menu na liście menu spowoduje przełączenie odtwarzacza do trybu wejścia menu i podglądu wybranego menu. Można również przełączyć się do tego trybu bezpośrednio, gdy wybrane jest dowolne menu. Należy kliknąć kartę *Menu* nad ekranem odtwarzacza w edytorze płyty.

Specjalne elementy sterowania pojawiają się również w dolnej części odtwarzacza edytora płyty.

**Przycisk edytora menu:** Tworzenie lub modyfikowanie projektu i układu menu płyty jest zadaniem edytora menu.

**Pole wyboru Pokaż numery łączy:**  $\overline{V}$  of Zaznaczenie tego pola wyboru spowoduje

wyświetlenie numerów łączy nad każdym przyciskiem menu w obszarze podglądu. Numery łączy mają identyczny format i kolor jak flagi rozdziałów na osi czasu.

**Przycisk symulatora płyty:** Ten przycisk Ы przywołuje okno symulatora płyty, w którym można uzyskać podgląd projektu z pełną interaktywnością, aby przekonać się, czy menu zachowują się zgodnie z oczekiwaniami.

**Przycisk Nagraj płytę:** Gdy użytkownik jest gotowy do przetestowania projektu na

 $\boxed{\mathbb{C}_b}$ 

Edytu

prawdziwej płycie, należy kliknąć przycisk (lub *Eksportuj* w górnej części ekranu), aby przywołać moduł Eksportuj, który poprowadzi użytkownika przez proces nagrywania filmu na nośniku optycznym.

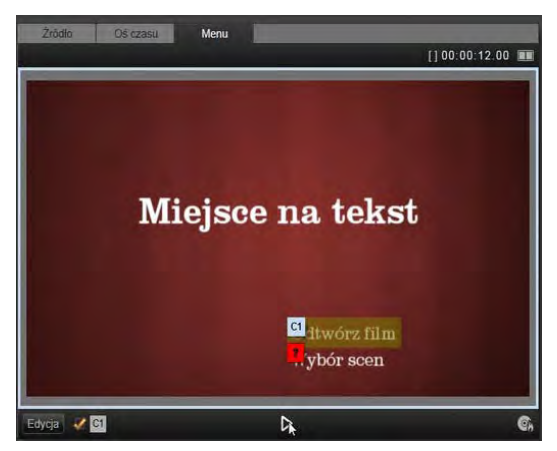

*Gdy menu jest zaznaczone a odtwarzacz znajduje się w trybie wejścia (u góry), odtwarzacz zapewnia interaktywne strefy na ekranie podglądu do przypisywania łączy rozdziałów. W tym przypadku "R1" oznacza, że łącze rozdziału zostało przypisane do przycisku Odtwarzaj film; symbol "?" nad przyciskiem Wybierz scenę oznacza, że nie jest on obecnie przypisany.* 

## **Wskaźniki łączy**

Jak pokazano na powyższej ilustracji, gdy zostanie włączony podgląd menu z niepowiązanymi przyciskami rozdziałów, te przyciski są oznaczone czerwonym znakiem zapytania (zamiast numeru rozdziału). Wszystkie przyciski rozdziałów w menu może z wyjątkiem nieużywanych zestawów podrzędnych na ostatniej stronie menu wielostronicowego — powinny być powiązane z filmem.

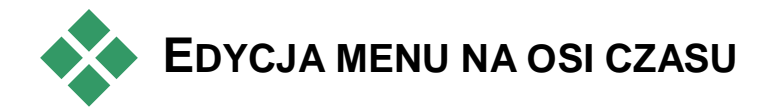

Przygotowanie projektu do nagrania na nośniku optycznym, takim jak płyta DVD w edytorze płyty programu Pinnacle Studio zapewnia wiele możliwości w zakresie kreatywności.

Każdy aspekt menu płyty — szczegóły jej wizualnego wyglądu, powiązanie z przyciskami znajdującymi się na ekranie, precyzyjna synchronizacja "rozdziałów" można edytować w programie Pinnacle Studio. W przypadku aspektów wizualnych należy przejść do edytora menu, ale powiązanie przycisków i synchronizacja rozdziałów są sterowane z samego edytora płyty.

Podstawowe informacje na temat interfejsu edytora płyty można znaleźć w punkcie "Projekty płyt" na str. [299.](#page-311-0)

## **Znaczniki menu osi czasu**

*Przyciski rozdziału* w menu płyty mogą być indywidualnie połączone z dowolnym punktem na osi czasu filmu. W edytorze płyty te punkty są oznaczone na osi czasu *znacznikami rozdziału* na ścieżce rozdziału, która jest specjalną ścieżką osi czasu, która materializuje się nad innymi ścieżkami, gdy do filmu zostanie dodane pierwsze menu. (Ścieżka zostanie ponownie usunięta, jeśli zostaną usunięte wszystkie menu.) Podpis znacznika rozdziału składa się z litery ..C" oraz kolejnego numeru rozdziału w menu.

*Znaczniki powrotu*, które oznaczają automatyczne punkty wyjścia z osi czasu z powrotem do menu płyty, są również widoczne na ścieżce rozdziału. Podpisem znacznika powrotu jest litera "M" z kolejnym numerem menu docelowego.

Bez względu na długość produkowanego materiału łączna liczba *przycisków rozdziałów* i *znaczników powrotu* nie może przekraczać 99.

Kolor znaczników rozdziałów i powrotów odpowiada kolorowi ikony na liście menu dla menu, do którego są przypisane znaczniki. Położenie znaczników na osi czasu można zmieniać metodą przeciągania. Więcej informacji można znaleźć w punkcie "Edycja na osi czasu znaczników rozdziału i powrotu" na str. [315.](#page-327-0)

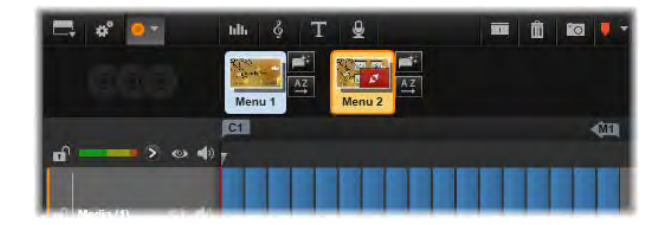

*Umieszczenie menu na pustej liście menu spowoduje, że znacznik rozdziału zostanie wstawiony na początku pierwszego klipu filmu (jeśli przynajmniej jeden występuje) jako element docelowy przycisku Odtwarzaj film menu. Znacznik powrotu, wskazujący wyjście powrotne do menu, jest umieszczony na końcu filmu.*
# **Narzędzia do tworzenia**

W edytorze płyty pasek narzędzi osi czasu zapewnia wiele narzędzi do tworzenia, których można używać bezpośrednio, bez konieczności przełączania okien lub widoków.

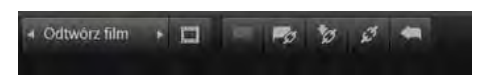

*Narzędzia na pasku narzędzi edytora płyty.*

**Utwórz łącze:** Ten przycisk umożliwia  $\blacksquare$ połączenie aktualnie wybranego przycisku rozdziału w odtwarzaczu z lokalizacją suwaka osi czasu.

**Wstaw łącze:** Ten przycisk ułatwia pracę z も wieloma menu poprzez przeniesienie wszystkich istniejących łączy przycisku (rozpoczynając od obecnie wybranego przycisku rozdziału w odtwarzaczu) jedną pozycję w stronę końca.

W menu wielostronicowym czynność wstawiania łącza może zapoczątkować reakcję łańcuchową, poprzez wymuszenie istniejącego łącza na następnej stronie, łącza z tamtej strony na kolejną stronę itp., aż do ostatniej strony, która w razie potrzeby zostanie utworzona.

**Usuń łącze:** Kliknięcie tego przycisku  $\mathcal{C}^{\dagger}$ spowoduje usunięcie łącza, które istnieje pomiędzy przyciskiem w menu oraz znacznikiem rozdziału na ścieżce rozdziału. "Niepołączony" znacznik rozdziału pozostanie na ścieżce rozdziału.

Ten niepołączony rozdział może być ręcznie połączony poprzez przeciągnięcie i upuszczenie na kolejnym przycisku w podglądzie menu. Można go również pozostawić jako niepołączony rozdział. W takim przypadku podczas odtwarzania będzie on umożliwiać przeskok przez płytę za pomocą przycisku przeskoku na pilocie zdalnego sterowania. Można również kliknąć prawym przyciskiem myszy jeden lub kilka znaczników rozdziału i wybrać opcję *Usuń wybrane łącze*.

Wybór przycisku. Klikając strzałki w **wordow** lewo i w prawo na tym elemencie sterującym, można przewijać dostępne przyciski i uaktywniać je do edycji. Aby wyedytować przycisk, należy kliknąć jego podpis. Przyciski można też wybierać, klikając ich łącza w odtwarzaczu podczas wyświetlania podglądu menu.

**Ustaw miniaturę:** Kliknięcie tego przycisku  $\Box$ generuje obraz miniatury klatki w pozycji suwaka osi czasu i wyświetla go na przycisku menu wybranym w elemencie sterowania *cyklu przycisku*, jeśli jest on typu *miniatury*. Więcej informacji na temat typów przycisków menu można znaleźć w punkcie "Przyciski" na str. [320.](#page-332-0)

**Utwórz niepowiązany rozdział:** Jeśli suwak osi œ czasu nie jest umieszczony dokładnie na znaczniku rozdziału lub powrotu, kliknięcie tego przycisku spowoduje dodanie znacznika rozdziału do ścieżki rozdziału, ale nie powiąże go z żadnym menu. Niepołączony rozdział można również utworzyć poprzez dwukrotne kliknięcie w obszarze ścieżki rozdziału bezpośrednio nad innymi ścieżkami osi czasu.

Niepołączony rozdział może zostać połączony ręcznie w późniejszym czasie. W tym celu, jeśli jest to wymagane, należy przeciągnąć i upuścić go do przycisku w podglądzie menu. Jednak niepołączony rozdział również pełni sam w sobie przydatną funkcję: podczas odtwarzania oznacza on jeden z punktów zatrzymania, podczas przeglądania płyty DVD przy użyciu przycisku *skoku* na pilocie zdalnego sterowania.

**Usuń rozdział:** Gdy suwak osi czasu jest  $\mathbf{z}$ umieszczony przy rozdziale, przycisk *Utwórz niepołączony rozdział* przejmuje przeciwną funkcję oraz zmodyfikowany symbol. Kliknięcie go spowoduje usunięcie znacznika rozdziału oraz łącza łączącego go z menu, jeśli takie posiada. Można również usunąć rozdziały za pomocą polecenia menu kontekstowego *Usuń wybrane rozdziały*, gdy wybrany jest jeden lub więcej znaczników rozdziału. Aby usunąć łącza ze znaczników rozdziału, należy pozostawić je niepodłączone, ale nadal na ścieżce rozdziału i użyć opcji *Usuń wybrane łącza* z tego samego menu.

**Utwórz powrót:** Jeśli nie ma jeszcze znacznika **Kal** w pozycji suwaka na osi czasu, ten przycisk spowoduje dodanie znacznika powrotu do ścieżki rozdziału.

Znacznik powrotu jest aktywny podczas wyświetlania jedynie wtedy, gdy odtwarzanie jest przeprowadzane z tego samego menu co powiązany z nim znacznik. (Kolor znacznika na osi czasu powinien odpowiadać powiązanej ikonie menu na liście menu). Gdy odtwarzanie dotrze do klatki powiązanej z aktywnym

znacznikiem powrotu, nastąpi przeskok do powiązanego menu.

**Usuń powrót:** Jeśli występuje znacznik powrotu  $\frac{1}{2}$ w pozycji suwaka, przycisk *Utwórz powrót* zmienia się w *Usuń powrót* i zostaje odpowiednio zmieniony symbol.

Przycisk *Usuń rozdział* oraz polecenie menu kontekstowego *Usuń wybrany rozdział* mogą razem zostać użyte w celu usunięcia znaczników powrotu.

### **Edycja na osi czasu znaczników rozdziału i powrotu**

Znaczniki rozdziału i powrotu są przywiązane do określonych klatek na osi czasu i w tych miejscach odtwarzanie będzie rozpoczęte z menu płyty (rozdziały) lub w których odtwarzanie powróci do pierwotnego menu (powroty). Oba typy znaczników można przeciągać za pomocą wskaźnika myszy, aby zmienić ich położenie, w którym zadziałają w filmie.

Podczas podglądu filmu przeciągnięcie znacznika rozdziału ze ścieżki rozdziału do przycisku w odtwarzaczu spowoduje ponowne połączenie przycisku. Odwrotne działanie, czyli przeciągnięcie przycisku z odtwarzacza do punktu na ścieżce rozdziału stanowi alternatywny sposób utworzenia nowego znacznika rozdziału.

Projekt, który zawiera jedno lub więcej menu płyty musi posiadać ustawiony na stałe znacznik powrotu na końcu ścieżki rozdziału. Dzięki temu każdy rozdział odtwarzany na płycie dotrze do odpowiedniego powrotu. W związku z tym końcowego znacznika powrotu nie można usunąć.

# **Kreator rozdziału**

Gdy wielostronicowe menu płyty zostało przeciągnięte z biblioteki do listy menu, w górnym prawym rogu ikony menu pojawi się przycisk *kreatora rozdziału.* Kliknięcie tego

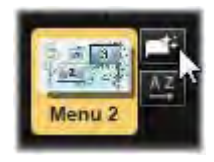

przycisku spowoduje otwarcie okna kreatora rozdziału.

# **Do czego służy kreator rozdziału?**

Kreator rozdziału zapewnia szybki sposób na tworzenie rozdziałów w filmie. *Znaczniki rozdziału* zostaną dodane do ścieżki rozdziału na osi czasu edytora płyty, aby wskazać, w którym miejscu rozpoczyna się każdy rozdział. Dzięki opcji *Powiąż rozdziały z przyciskami menu* (patrz poniżej), każdy rozdział będzie reprezentowany przez jeden *przycisk rozdziału* na serii automatycznie wygenerowanych stron menu. Te strony są połączone w serię za pomocą przycisków *następna* i *poprzednia* (strona).

Aktywacja przycisków rozdziału podczas przeglądania menu umożliwia przeglądarce odtwarzanie filmu od dowolnego podanego punktu początkowego.

Kreator rozdziału doskonale sprawdza się w konfigurowaniu pokazów slajdów i menu wyboru scen. W przypadku archiwizacji materiału wideo na płycie można go użyć do wygenerowania menu, które będzie pełnić funkcję katalogu scen. Seria utworzonych stron menu może być dowolnie długa. Jej długość zależy od liczby utworzonych rozdziałów oraz od liczby przycisków rozdziałów dostępnych w określonych projekcie strony menu.

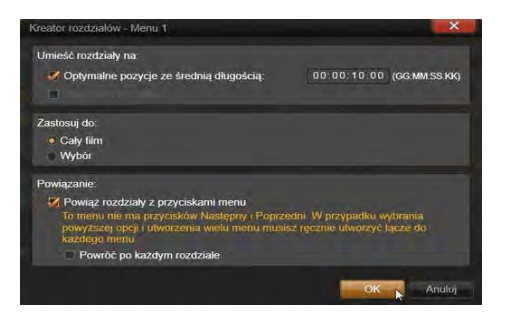

Kreator rozdziału nie robi niczego nowego, czego nie można zrobić samodzielnie za pomocą dostępnych narzędzi do tworzenia płyty w edytorze płyty (narzędzia pozostają dostępne do dostosowywania wygenerowanego menu w późniejszym czasie). Jego celem jest przyspieszenie procesu twórczego, poprzez przejęcie rutynowych działań, z którymi wiąże się tworzenie wielostronicowego menu.

#### **Praca z kreatorem rozdziału**

Elementy sterowania kreatora rozdziału są pogrupowane na trzech poziomych panelach. Gdy elementy sterowania zostaną odpowiednio skonfigurowane, należy kliknąć przycisk *OK*. Kreator rozdziału przeprowadzić swoją pracę polegającą na tworzenia nowych rozdziałów w danym projekcie, wraz ze znacznikami na osi czasu oraz (domyślnie) automatycznie wygenerowanym zestawem stron menu z odpowiednią liczbą przycisków rozdziałów.

#### **Umieść rozdziały na**

Jest to górny panel kreatora rozdziału. Te dwie opcje mogą być używane oddzielnie bądź razem.

**Optymalne pozycje:** Gdy to pole jest zaznaczone, kreator rozdziału utworzy rozdziały w wybranych interwałach osi czasu, ale dostosuje rozdział do

najbliższego końca klipu, jeśli taki jest dostępny. Wymagana średnia długość rozdziały jest podawana w sekundach. Wartość początkowa jest uzależniona od długości filmu. Aby zmienić tę wartość, należy kliknąć bezpośrednio liczbę i wpisać inną lub przeciągnąć liczbę poziomo w polu tekstowym.

**Znaczniki osi czasu:** Ta opcja bazuje na założeniu, że użytkownik przygotował znaczniki osi czasu w celu wskazania określonych miejsc na osi czasu w filmie, gdzie musi być utworzone łącze rozdziału.

#### **Zastosuj do**

Drugi panel w kreatorze rozdziału zapewnia opcje, które sterują zakresem działania kreatora.

**Cały film:** Znaczniki rozdziału będą utworzone w całym filmie.

**Wybór:** Znaczniki rozdziału będą umieszczone tylko w zakresie od początku pierwszego wybranego klipu do końca ostatniego.

#### **Opcje**

Trzeci panel umożliwia podjęcie dwóch ostatnich wyborów, które można ustalić niezależnie od siebie.

**Powiąż rozdziały z przyciskami menu:** Gdy ta opcja jest wybrana, do menu zostanie dodanych tyle stron, ile jest wymagane, aby pomieścić przyciski dla wszystkich utworzonych rozdziałów. Bez tej opcji znaczniki rozdziału są tworzone na osi czasu w stanie niepowiązanym" i nie zostaną utworzone żadne strony menu.

Jeśli chcesz połączyć niepowiązany znacznik z przyciskiem menu, przeciągnij go do przycisku podczas wyświetlania menu w odtwarzaczu. Nawet jeśli znacznik rozdziału będzie pozostawiony bez powiązania, nadal będzie pełnić funkcję dostępnego

punktu wznowienia, gdy przeglądarka będzie przechodzić przez płytę za pomocą przycisku *przeskoku* na pilocie zdalnego sterowania.

**Powróć po każdym rozdziale:** Zaznaczenie tej opcji spowoduje dodanie *znacznika powrotu* na końcu każdego rozdziału. Domyślnie znaczniki są umieszczane w taki sposób, aby każdy rozdział był odtwarzany do początku kolejnego rozdziału, a następnie powracał do menu początkowego. Aby zmienić menu, z którym powiązany jest znacznik powrotu, należy przeciągnąć znacznik do ikony menu na liście menu. Należy jednak pamiętać, że znacznik powrotu będzie aktywny wyłącznie wtedy, gdy odtwarzanie zostało rozpoczęte z poziomu menu, z którym powiązany jest ten znacznik.

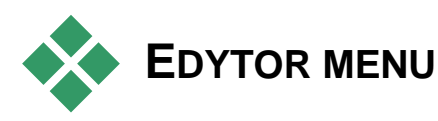

Edytor menu posiada większość elementów sterowania i funkcji edytora tytułu, który został opisany w rozdziale 8. Bieżąca sekcja skupia się na funkcjach charakterystycznych dla edytora menu.

#### **Uruchamianie edytora**

Aby otworzyć menu w edytorze menu, należy kliknąć przycisk *Edytuj* w odtwarzaczu podczas przeglądania menu lub kliknąć dwukrotnie go na liście menu.

Tak jak w przypadku edytora tytułu, gdy zostanie otwarty edytor menu, jeden wiersz tekstu jest już zaznaczony. Aby przeprowadzić jego edycję, wystarczy zacząć wprowadzać tekst. Aby rozpocząć edycję innego wiersza, kliknij wewnątrz jego pola tekstowego i zaznacz znaki, które mają być zmienione. Aby zakończyć edycję tekstu, kliknij pusty obszar okna.

#### **Cykl przycisku**

Jedną cechą, która różni edytor menu od edytora tytułu jest *cykl przycisku*, element sterowania, który jest również obecny w edytorze płyty. W obu przypadkach znajduje się on po prawej stronie paska narzędzi, nad osią czasu. Kliknij lewą i prawą strzałkę elementu sterowania, aby przejść kolejno przez aktywne przyciski w menu i udostępnij jeden z przycisków do edycji.

**Uwaga:** Jeśli chcesz edytować wyłącznie tekst przycisków w menu, nie musisz w ogóle uruchamiać edytora menu. Zamiast tego przeprowadź edycję nazwy przycisku bezpośrednio za pomocą elementu sterowania *cyklem przycisku* edytora płyty.

# **Przyciski menu**

<span id="page-332-0"></span>Każdy element wizualny menu płyty może być używany jako "przycisk", który łączy się z innym elementem filmu. Z drugiej strony elementy oznaczone jako "inne niż przyciski" nie zachowują się jak łącza.

# **Typy przycisków**

Typ przycisku menu jest jedynym czynnikiem określającym jego zachowanie. Jego tekst i wygląd powinny prawie zawsze być spójne z zachowaniem w dobrze opracowanym projekcie płyty, ale one nie

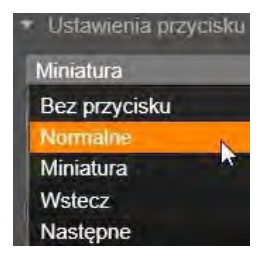

oddziaływają na to. Dostępnych jest pięć typów przycisków.

**Normalny:** Ten typ przycisku sprawia, że tekst, obraz lub kształt pełni funkcję łącza do dowolnego znacznika rozdziału na osi czasu projektu płyty lub do menu na liście menu.

**Miniatura:** Ten wariant *normalnego* przycisku sprawia, że miniatura z osi czasu jest wyświetlana na przycisku.

**Poprzednia i następna:** Te typy przycisków automatycznie obsługują nawigację pomiędzy stronami wielostronicowego menu na liście menu. Podczas odtwarzania przyciski są automatycznie ukrywane, jeśli ich miejsca docelowe nie istnieją (na pierwszej i ostatniej stronie wielostronicowego zestawu). W związku z tym, że ich zachowanie jest stałe, powiązanie tych przycisków ze znacznikami rozdziału nie jest możliwe).

**Źródło:** Przycisk tego typu nawiązuje do pierwszego menu na liście menu. Nie można zmienić jego zachowania.

#### **Przyciski do menu wielostronicowych**

W przypadku dodania przycisku *Następna* i *Poprzednia* (strona) do menu, takie menu może pełnić funkcję menu wielostronicowego. Jeśli brakuje któregokolwiek typu przycisku, menu nie może być używane w trybie wielostronicowym.

#### **Ustawienia wstępne przycisku**

Kliknij kartę *Przyciski* w górnej części edytora menu, aby wyświetlić dostępne kategorie gotowych przycisków menu. Wybierz przycisk. Przycisk pojawi

się na środku obszaru podglądu, skąd można go przeciągnąć w odpowiednie miejsce.

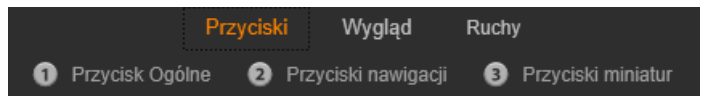

*Trzy kategorie nawiązują do typów przycisków, które zostały przedstawione powyżej. Kategoria nawigacji obejmuje wszystkie przyciski typu Poprzednia, Następna i Źródło.*

**Przyciski ogólne:** Te obrazy są przeznaczone do używania z przyciskami *Normalnymi*, które mogą być powiązane z dowolnym znacznikiem rozdziału na osi czasu.

**Przyciski nawigacji:** Te elementy są przeznaczone dla przycisków *Następna*, *Poprzednia* i *Źródło* z trwale powiązaną nawigacją.

**Przyciski miniatur:** Obejmują obszar miniatur, w którym można przeglądać klip osi czasu.

# **Ustawienia przycisków**

Panel *Ustawienia przycisków* znajduje się z prawej stronie podglądu edytora menu.

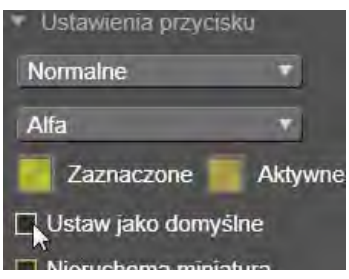

*Panel Ustawienia przycisków stanowi część edytora menu.* 

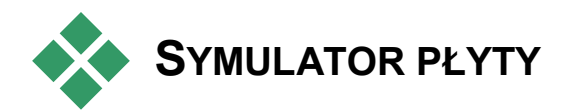

Aby uzyskać podgląd projektu po skonfigurowaniu jego menu, należy kliknąć przycisk *odtwarzania* w dolnej części odtwarzacza. Spowoduje to otwarcie okna symulatora płyty.

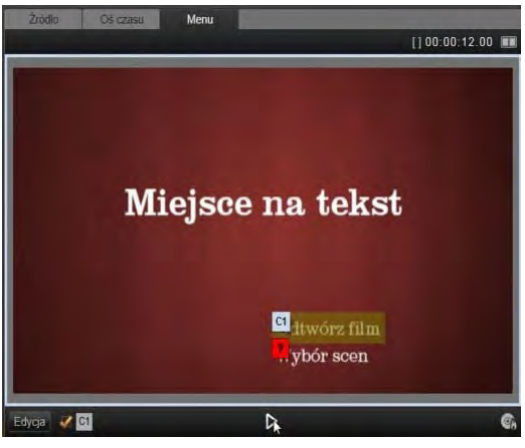

*Jeśli w odtwarzaczu edytora płyty dostępny jest podgląd menu na liście menu projektu, dostępny będzie przycisk (na środku, w dolnej części) umożliwiający przetestowanie projektu w symulatorze płyty.*

Jeśli projekt został zbudowany prawidłowo, symulator powinien otworzyć się w nowym oknie oraz powinny być dostępne do użycia łącza "Odtwarzaj film" oraz "Wybór scen".

Aby przejść od łącza do łącza w podglądzie, należy użyć przycisków nawigacji DVD na

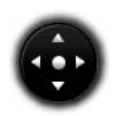

dole po prawej stronie lub kliknąć łącza bezpośrednio w podglądzie.

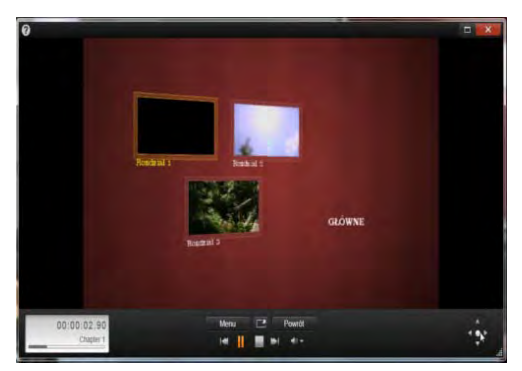

*W symulatorze płyty używane są elementy sterowania podobne do poleceń na pilocie zdalnego sterowania odtwarzacza DVD. Interakcje menu oraz odtwarzanie można dopracować i całkowicie przetestować przed nagraniem płyty.*

Należy konsekwentnie sprawdzić wszystkie łącza rozdziałów i menu, które występują w projekcie. Należy sprawdzić każdą możliwą interakcję użytkownika: Niedopracowane elementy zniechecają użytkownika, lecz łatwo można je wyeliminować.

Gdy projekt zostanie pozytywnie zweryfikowany, można go wyeksportować do pliku filmu, zapisać jako plik obrazu płyty lub nagrać na płycie. Więcej informacji można znaleźć w *rozdziale 11: Moduł Exporter*.

# **Moduł Importer**

<span id="page-337-0"></span>Program Pinnacle Studio umożliwia włączanie do produkcji wideo multimediów różnego rodzaju. Jeśli te multimedia nie są przechowywane na komputerze, tylko np. na taśmie kamery albo karcie pamięci Memory Stick z aparatu fotograficznego bądź w chmurze, muszą zostać przeniesione na lokalne urządzenie magazynujące zanim będzie można z nich korzystać.

Proces przenoszenia jest nazywany "przechwytywaniem", "importowaniem" lub "pobieraniem" w zależności od rodzaju multimediów i metody przenoszenia. Ponieważ obecnie większość nagrań audiowizualnych od początku jest przechowywana w formie cyfrowej, przenoszenie zwykle odbywa się bez utraty jakości. Tylko nagrania pochodzące ze źródeł analogowych lub taśm (takich jak kasety VHS, Hi8 lub DV) podlegają procesowi "przechwytywania" polegającemu na konwersji na formę cyfrową.

W tym dokumencie najczęściej będą używane terminy "import" i "importowanie", przez które należy rozumieć wszystkie metody pobierania obrazu i dźwięku do biblioteki w celu wykorzystania ich w produkcjach.

Zasoby oparte na plikach, których można używać w programie — w tym materiały wideo, audio i zdjęcia oraz same projekty programu Pinnacle Studio — muszą być importowane ze źródła, takiego jak lokalny dysk twardy, do biblioteki, zanim będą mogły zostać użyte. W większości przypadków import jest obsługiwany automatycznie za pomocą obserwowanych folderów. Można także skorzystać z modułu Importer do importowania zasobów z lokalnych folderów, które nie są ustawione jako obserwowane foldery.

# **Kolejny etap**

Po ukończeniu importowania zasobów przez program Studio będzie można używać zaimportowanych plików w produkcjach. Więcej informacji można znaleźć w *rozdziale 2: Biblioteka*.

# **Korzystanie z modułu Importer**

Aby rozpocząć przechwytywanie, należy najpierw otworzyć moduł Importer programu Studio. W tym celu należy kliknąć przycisk *Importuj* znajdujący się w lewym górnym rogu ekranu.

Moduł Importer składa się z dużego obszaru centralnego otoczonego przez mniejsze panele. Jeden z tych paneli — panel Importuj z, znajdujący się w lewej górnej

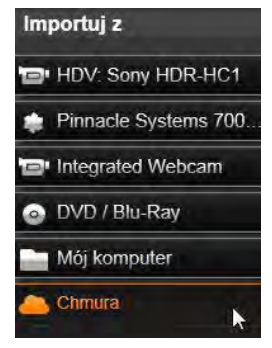

części ekranu — odgrywa kluczową rolę. Zawiera on listę typów urządzeń, które mogą być źródłem dla operacji importowania. Wybór źródła wejścia wpływa z kolei na sposób wyświetlania pozostałych części modułu Importer. Ponadto zestaw elementów sterujących i widoków do wyświetlania podglądu, przeglądania i wybierania materiału, które są wyświetlane w obszarze centralnym, zależy od wybranego typu importowania.

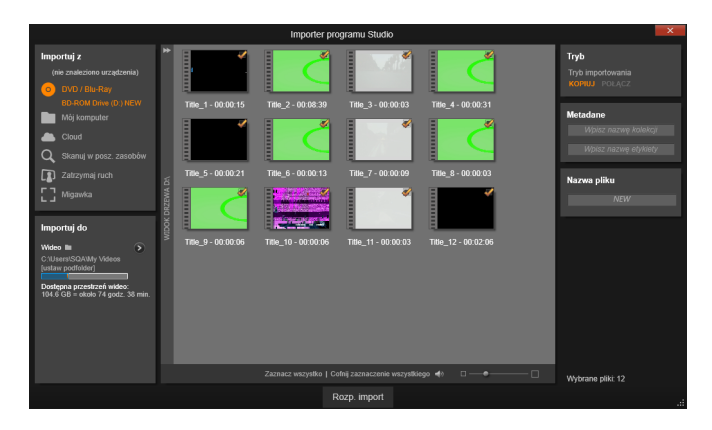

*Moduł Importer został tutaj skonfigurowany do importowania materiału z płyty DVD. Jeśli źródłem jest płyta, w obszarze centralnym są wyświetlane "rozdziały", które można zaimportować.*

Proces importowania można podzielić na cztery etapy:

- 1. Wybranie źródła importowania w panelu Importuj z.
- 2. Potwierdzenie lub dostosowanie ustawień w innych panelach.
- 3. Wybranie materiału do zaimportowania z wybranego źródła.
- 4. Rozpoczęcie operacji importowania.

Na tym etapie program Studio rozpoczyna przenoszenie żądanego materiału audio i wideo oraz obrazów nieruchomych z urządzenia źródłowego na dysk twardy (jeśli jest to wymagane), używając lokalizacji skonfigurowanych w panelu Importuj do. Następnie multimedia zostają natychmiast dodane do biblioteki. Po zakończeniu operacji importowania moduł Importer powraca do poprzedniego ekranu, z którego można przejść do zaimportowanych plików przez bibliotekę. (Więcej informacji można znaleźć w *rozdziale 2: Biblioteka*.)

# **Importowanie stereoskopowej zawartości 3D**

W programie Pinnacle Studio rozpoznawana jest stereoskopowa zawartość 3D oraz oznaczana jako taka w odniesieniu do plików o następujących właściwościach:

- **MTS:** MVC, SBS50, SBS100 (jeśli występują znaczniki strumieniowe H264)
- **WMV:** Multistream, SBS50, SBS100, TAB50, TAB100 (jeśli występują etykiety metadanych)
- **MP4, MOV with H264:** SBS50, SBS100 (jeśli występują znaczniki strumieniowe H264)
- **MPO:** Multistream
- **JPS, PNS:** SBS50, SBS100

Jeśli w programie Studio multimedia 3D nie zostały prawidłowo zidentyfikowane, należy wybrać odpowiednie ustawienie z listy *Stereoscopic 3D* dla grupy *Dopasowanie* narzędzi korekcji. Patrz pkt "Dopasowanie" na stronie [165](#page-177-0), aby uzyskać bliższe informacie.

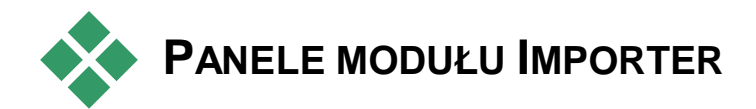

Właściwy proces wybierania materiału do zaimportowania odbywa się w obszarze centralnym modułu Importer.Wybranie każdego ze źródeł importowania powoduje trochę inne wykorzystanie obszaru centralnego.

W zależności od źródła wejściowego oprócz obszaru centralnego w module Importer może być wyświetlanych maksymalnie pięć paneli pomocniczych oferujących standardowe funkcje.

# **Panel Importuj z**

Ten panelznajduje się w lewym górnym rogu okna modułu Importer. Jego lokalizacja odzwierciedla kluczową rolę, którą ten panel odgrywa w konfigurowaniu operacji importowania.

Zdjęcia, muzyka i nagrania wideo lub projekty, które mają zostać zaimportowane, mogą znajdować się na różnorodnych urządzeniach korzystających z różnych technologii. Obsługiwane źródła importowania:

• Wszystkie typy dodatkowych nośników magazynujących opartych na plikach, takich jak napędy optyczne, karty pamięci i urządzenia USB Stick (patrz "Importowanie z pliku", str. [348\)](#page-360-0). Należy kliknąć opcję *Mój komputer* w panelu Importuj z, aby wybrać poszczególne pliki do

importowania z napędów podłączonych do komputera.

- Należy kliknąć opcję *Skanuj w poszukiwaniu zasobów*, aby zaimportować wszystkie pliki określonych typów z jednego katalogu lub z zestawu katalogów.
- Kamery wideo DV lub HDV używające połączenia IEEE-1394 (FireWire) (patrz: ..Importowanie z kamery DV lub HDV", str. [358\)](#page-370-0). Urządzenia są wymienione w panelu Importuj z według nazw urządzeń (np. "Urządzenie DV"). Należy wybrać odpowiednie urządzenie.
- Analogowe kamery wideo i magnetowidy (patrz "Importowanie ze źródeł analogowych", str. [364\)](#page-376-0). Wszystkie analogowe urządzenia do przechwytywania podłączone do systemu są wymienione według nazw urządzeń (np. "Pinnacle Systems 710-USB").
- Płyty DVD i Blu-ray (patrz: "Importowanie z płyty DVD lub Blu-ray", str. [366\)](#page-378-0).
- Aparaty cyfrowe (patrz: "Importowanie z aparatów cyfrowych", str. [367\)](#page-379-0).
- Importowanie plików multimedialnych i projektów programu Pinnacle Studio z chmury (patrz pkt "Import z chmury", strona [356\)](#page-368-0).

Niektóre źródła można wybrać w panelu Importuj z na dodatkowej liście zawierającej konkretne urządzenia, która jest widoczna po kliknięciu głównej nazwy źródła. W tym przykładzie została kliknięta opcja *DVD/Blu-Ray*.

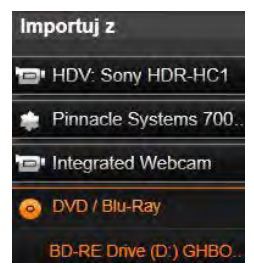

Teraz można wybrać jeden z dwóch napędów DVD zainstalowanych w tym konkretnym systemie.

# **Importowanie pojedynczej klatki**

Program Studio oferuje dwa specjalne tryby importowania pojedynczych klatek (zamiast ciągłego nagrania). Są to tryby:

- Zatrzymaj ruch: Pozwala tworzyć film animowany przez importowanie jednej klatki naraz ze źródła rejestrującego wideo na żywo (patrz: "Zatrzymanie ruchu", str. [368\)](#page-380-0).
- Migawka: Pozwala importować pojedyncze obrazy z taśmy lub źródła rejestrującego na żywo, takiego jak kamera internetowa (patrz: "Migawka", str. [371\)](#page-383-0).

#### **Dostosowywanie poziomów audio i wideo źródło analogowe**

Analogowe urządzenia do przechwytywania mogą oferować dodatkowe elementy sterujące do modyfikowania parametrów poziomów sygnału audio i wideo. Pozwala to korygować problemy między innymi z ekspozycją materiału źródłowego oraz wyrównywać różnice między nagraniami wideo pochodzącymi z wielu źródeł.

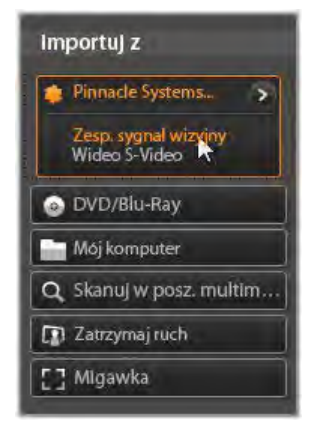

Aby uzyskać dostęp do elementów sterujących, należy wybrać źródło analogowe, a następnie kliknąć przycisk *więcej* obok nazwy źródła. Spowoduje to wyświetlenie okna Poziomy wejścia analogowego.

Pomimo tego, że te poziomy można również ustawić za pomocą odpowiedniej korekcjiw edytorze wideo, to ich prawidłowe skonfigurowanie do przechwytywania może zaoszczędzić prace korygujące na późniejszym etapie.

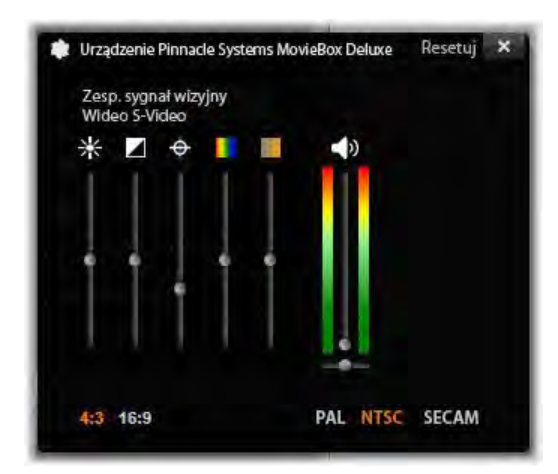

*Okno Poziomy wejścia analogowego umożliwia dostosowywanie wielu parametrów wideo i audio. W przypadku źródeł PAL nie można używać suwaka Odcień (czwarty od lewej).*

Natomiast poprawne ustawienie opcji audio zapewni jednakowy poziom głośności i odpowiednią jakość dźwięku w przechwytywanym materiale.

W przypadku niektórych urządzeń do przechwytywania dostępnych jest mniej opcji niż omówiono i przedstawiono na ilustracjach w tej części. Na przykład w przypadku urządzenia nieobsługującego przechwytywania w stereo element sterujący balansem audio jest niewidoczny.

**Wideo:** Klikając odpowiedni przycisk *źródła* (*Zespolony sygnał wizyjny* lub *SVideo*), można wybrać typ materiału wideo, który będzie przetwarzany do postaci cyfrowej. Pięć suwaków umożliwia ustawienie jasności (wzmocnienia wideo), kontrastu (stosunku największej jasności do najmniejszej), ostrości, odcienia i nasycenia kolorów przechwytywanego materiału wideo.

- Suwak *odcienia* może służyć do korekcji niechcianych przesunięć koloru w materiale w standardzie NTSC, ale jest niedostepny w przypadku przechwytywania ze źródła PAL.
- Suwak *nasycenia* pozwala regulować "nasycenie kolorem" — ilość kolorów — obrazu. Obraz o zerowym nasyceniu zawiera tylko czerń, biel i odcienie szarości.

**Audio:** Suwaki po prawej stronie panelu umożliwiają sterowaniem poziomem wejścia i balansem stereo doprowadzanego sygnału audio.

# **Panel Importuj do**

Po zaimportowaniu z urządzeń zewnętrznych elementy multimedialne i projekty programu Pinnacle będą dostępne jako pliki na komputerze. Panel Importuj do modułu Importer pozwala określić, gdzie te pliki mają być przechowywane. Projekty, elementy wideo, audio i zdjęcia są przechowywane w oddzielnych folderach, ale w panelu Importuj do są widoczne tylko te foldery, które odpowiadają bieżącemu źródłu importowania ustawionemu w panelu Importuj z.

Im więcej plików multimedialnych i projektów filmów w systemie, tym bardziej przydatne jest przemyślane organizowanie materiału za pomocą folderów i podfolderów, dzięki czemu w przyszłości żądane elementy będą zawsze łatwo dostępne. Elementy sterujące w panelu Importuj do służą do automatyzacji tego procesu w stopniu określonym przez użytkownika.

#### **Praca z docelowymi folderami importowania**

Jeśli nie zostanie określone inaczej, moduł Importer przechowuje wideo, muzykę i zdjęcia w standardowych folderach dokumentów konta użytkownika systemu Windows, a projekty programu Pinnacle Studio w folderze domyślnym. Na ilustracji pokazano typową konfigurację w systemie Windows 7. Aby zmienić docelowy folder importowania, należy kliknąć

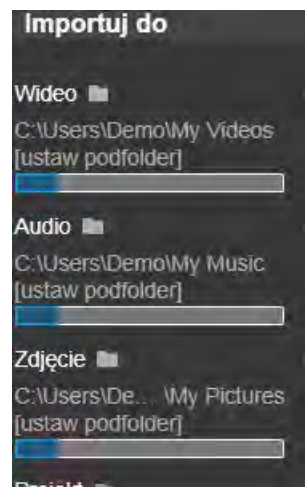

mały przycisk folderu albo ścieżkę bieżącego folderu. Patrz punkt poniżej: "Wybieranie docelowego folderu importowania".

Foldery wybrane dla poszczególnych typów zasobów, zarówno domyślne, jak i ustawione przez użytkownika, są *podstawowymi lokalizacjami* dla zaimportowanych plików. Aby efektywnie zarządzać zasobami opartymi na plikach, można również określić niestandardową nazwę podfolderu lub metodę automatycznego generowania nazw w oparciu o datę bieżącą lub datę utworzenia zaimportowanego materiału. Aby uzyskać

dostęp do opcji dotyczących podfolderu, kliknij opcję "konfiguruj podfolder" lub kliknij przycisk *więcej* znajdujący się przy nazwie typu multimediów. Patrz punkt poniżej: "Konfigurowanie podfolderu".

Jeśli na przykład folderem głównym dla wideo jest folder "c:\vid", a metodą tworzenia nazw podfolderów jest "Bieżący miesiąc", każde zaimportowane wideo zostanie przeniesione do folderu o nazwie typu  $C:\vid(2012-10"$ .

**Wskaźnik poziomu zapełnienia:** Jest to pasek postępu wskazujący ile miejsca pozostało w poszczególnych docelowych lokalizacjach importowania w urządzeniu magazynującym. Pierwsza część paska reprezentuje miejsce zajęte w urządzeniu. Kolorowa część paska oznacza miejsce wymagane przez wybrane pliki multimedialne lub pliki projektów oczekujące na zaimportowanie.

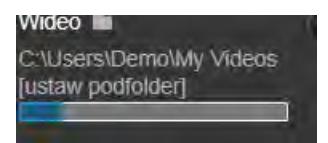

*Wyświetlanie miejsca dostępnego na urządzeniu magazynującym.*

**Uwaga:** Jeśli podczas importowania poziom zapełnienia osiągnie 98 procent, operacja zostaje zatrzymana.

# **Wybieranie docelowego folderu importowania**

Aby wybrać inny folder podstawowy dla danego typu zasobów, w panelu Importuj do należy kliknąć odpowiedni przycisk

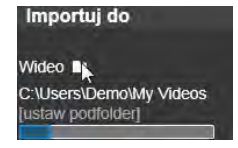

folderu lub nazwę folderu. Spowoduje to wyświetlenie okna wyboru folderu, w którym można przejść do żądanego folderu lub utworzyć nowy folder, jeśli jest taka potrzeba.

Foldery zawierające podfoldery są oznaczone przez ikonę plusa znajdującą się z lewej strony ikony folderu (jeśli folder jest zamknięty) lub ikonę minusa (jeśli folder jest otwarty). Kliknięcie tych ikon powoduje odpowiednio otwarcie lub zamknięcie folderu.

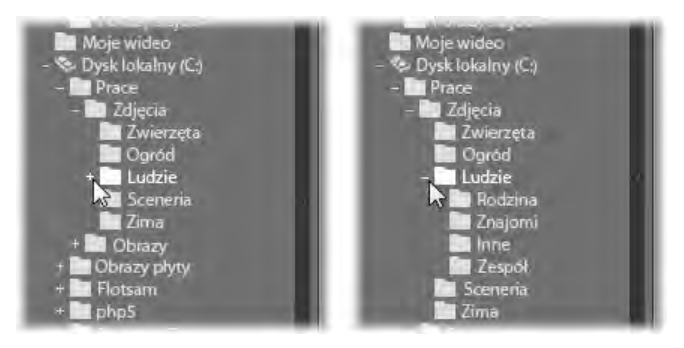

*Klikając ikonę plusa, można wyświetlić zawartość folderu.* 

# **Konfigurowanie podfolderu**

Aby wyznaczyć podfolder folderu podstawowego jako rzeczywisty docelowy folder importowania dla danego typu zasobów, należy kliknąć opcje "konfiguruj podfolder" lub przycisk *więcej* . Spowoduje to wyświetlenie okna dialogowego będącego bardziej rozbudowaną wersją panelu Importuj do i zawierającego elementy sterujące do konfigurowania nazwy podfolderu lub metody tworzenia nazw podfolderów dla każdego typu zasobów obsługiwanego przez wybrane źródło importowania.

Wśród elementów sterujących dla każdego typu zasobów znajduje się również lista rozwijana z opcjami tworzenia nazw:

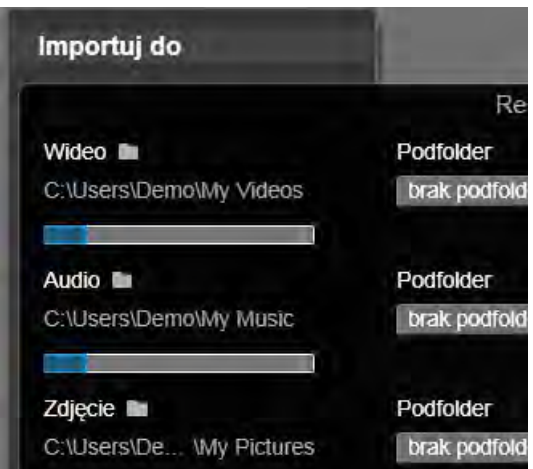

*Rozszerzone okno dialogowe Importuj do dla zasobów opartych na plikach. Pliki mogą należeć do każdego typu zasobów, dlatego są wyświetlane elementy sterujące dla wszystkich trzech typów. Większość innych źródeł pozwala importować tylko nagrania wideo, dlatego elementy sterujące dla audio, zdjęć i projektów nie są wyświetlane.*

**Brak podfolderu:** Wybranie tej opcji spowoduje, że zaimportowane pliki będą przechowywane w folderze podstawowym.

**Niestandardowe:** Wybranie tej opcji spowoduje wyświetlenie pola edycji. Należy wprowadzić nazwę podfolderu, w którym od tej pory mają być przechowywane zaimportowane elementy należące do danego typu zasobów.

**Dzisiaj:** Zaimportowane elementy będą przechowywane w podfolderze o nazwie będącej bieżąca datą w formacie ..2012-10-25".

**Data utworzenia:** Każdy zaimportowany plik będzie przechowywany w podfolderze o nazwie będącej datą utworzenia tego zasobu (w takim samym formacie jak w przypadku poprzedniej opcji). Importowanie wielu zasobów podczas jednej operacji importowania może spowodować utworzenie lub zaktualizowanie wielu podfolderów.

**Bieżący miesiąc:** Ta opcja działa podobnie jak opcja Dzisiaj, ale nazwa podfolderu nie zawiera dnia, np.  $.2012 - 10$ ".

Po wybraniu jednej z opcji należy kliknąć przycisk "x" w prawym górnym rogu okna dialogowego, aby powrócić do modułu Importer.

# **Panel Tryb**

Panel tryb modulu Importerpozwala dostosowywać opcje dostępne dla kilku źródeł importowania.

# **Opcje importowania DV/HDV**

Opcje importowania DV i HDV w panelu Tryb są zebrane w trzy grupy.

**Ustawienia wstępne:** Grupa *Ustawienia wstępne* zawiera dwie standardowe konfiguracje kompresji wideo i audio oraz

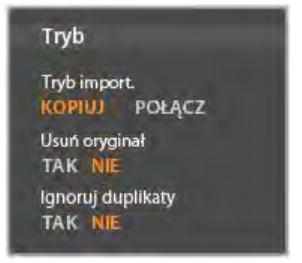

ustawienia niestandardowe umożliwiające precyzyjne ustawienie parametrów kompresji w oknie Opcje kompresji,dostępnym po kliknięciu przycisku *więcej* . (Patrz punkt "Okno opcji kompresji" na str. [341.](#page-353-0)) Stałe ustawienia wstępne są następujące:

- DV: Ta opcja umożliwia przechwytywanie z pełną jakością DV wymagające około 200 MB miejsca na dysku na każdą minutę materiału wideo.
- MPEG: Kompresja MPEG zapewnia mniejszy rozmiar plików niż kompresja DV, ale wymaga większej mocy obliczeniowej do kodowania i dekodowania. Może to spowodować wolniejszą pracę starszych komputerów.

**Wykrywanie scen:** Włączenie funkcji wykrywania scen powoduje podział materiału podczas importowania na "sceny", które można oddzielnie wyświetlać i modyfikować w bibliotece. Dzięki temu lokalizowanie żądanego materiału podczas edytowania jest o wiele łatwiejsze. Należy kliknąć przycisk *więcej* poniżej, aby otworzyć okno Opcje wykrywania scen. (Patrz punkt "Okno opcji wykrywania scen" na str. [342.](#page-354-0))

**Zatrzymaj przy końcu taśmy:** Włączenie tej opcji spowoduje, że program Pinnacle Studio automatycznie zatrzyma przechwytywanie, jeśli napotka pusty obszar taśmy. Pusty obszar — nieoznaczony kodem czasowym — oznacza, że w tym miejscu taśmy nic nie nagrano. Jeśli podczas nagrywania nie zostawiono żadnych przerw w nagraniu (przez nieznaczne nałożenie na siebie sąsiadujących nagrań), ta opcja umożliwia przechwytywanie nienadzorowane.

# **Opcje importowania z nośników analogowych**

Opcje importowania z urządzeń analogowych są podobne do omówionych wcześniej opcji dla źródeł cyfrowych. W dalszej części można znaleźć omówienie okien

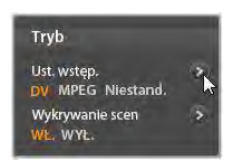

opcji kompresji i opcji wykrywania scen.

#### **Opcje importowania zasobów opartych na plikach**

Panel Tryb zawiera dwie opcje wpływające na importowanie z pliku.

**Tryb importowania:** Ta opcja określa, czy plik multimedialny lub plik projektu jest fizycznie

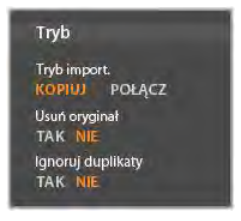

kopiowany z miejsca źródłowego do folderu docelowego na lokalnym dysku twardym (określonym w panelu Importuj do.) Jeśli zostanie wybrana opcja *Kopiuj*, plik zostanie skopiowany. Jeśli zostanie wybrana opcja *Połącz*, plik nie zostanie skopiowany, a zostanie utworzone w bibliotece łącze do pliku w oryginalnej lokalizacji.

Zdecydowanie zalecamy kopiowanie plików z lokalizacji sieciowych na lokalny dysk twardy.

**Usuń oryginał:** Włączenie tej opcji spowoduje, że po skopiowaniu importowanych plików oryginalne pliki zostają usunięte. Ta opcja jest przydatna, jeśli użytkownik chce uporządkować zasoby za pomocą modułu Importer i nie chcesz zapełniać dysku twardego niepotrzebnymi kopiami.

**Ignoruj duplikaty:** Włączenie tej opcji pomaga uniknąć *nadmiarowych* zaimportowanych plików multimedialnych lub plików projektów, ponieważ moduł Importer nie importuje dodatkowych kopii plików, które pomimo różnych nazw są identyczne.

#### **Opcje importowania dla przechwytywania z zatrzymaniem ruchu**

Podczas tworzenia animacji przez zatrzymanie ruchu ze źródła rejestrującego wideo na żywo jest przechwytywania

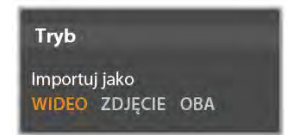

<span id="page-353-0"></span>seria pojedynczych klatek. W zależności od tego, do czego ma zostać przeznaczona sekwencja klatek, moduł Importer może utworzyć z pojedynczych klatek film, po prostu zaimportować każdą klatkę jako obraz albo wykonać obie operacje.

# **Okno Opcje kompresji**

Opcje panelu Tryb dla importowania z taśm DV / HDV oraz źródeł analogowych obejmują dostęp do tego okna w celu dostosowania preferencji kompresji. Po wybraniu ustawień wstępnych DV albo MPEG w tym oknie jest wyświetlany podgląd obecnie używanych ustawień. Edytowanie ustawień w tym oknie powoduje automatyczne wybranie ustawienia wstepnego ..Niestandardowe".

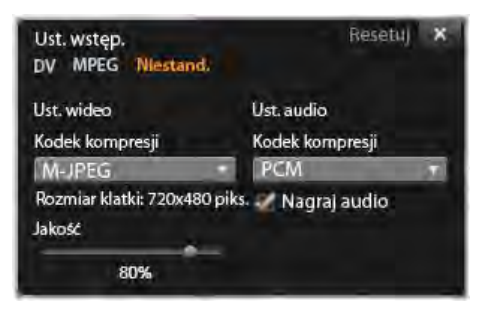

*Okno opcji kompresji dla importowania wideo ze źródeł cyfrowych i analogowych.*

Niektóre opcje są determinowane przez inne, dlatego nie wszystkie opcje są wyświetlane jednocześnie.

#### **Ustawienia wideo**

**Kodek kompresji:** Ta lista rozwijana pozwala wybrać używany koder-dekoder.

**Rozmiar klatki:** W tym wierszu wyświetlane są rozmiary przechwytywanego obrazu wideo.

**Jakość, Szybkość danych:** Niektóre kodeki przedstawiają opcje jakości w postaci procentu kompresji (*Jakość*), natomiast inne w postaci wymaganej szybkości transferu danych w KB/s (*Szybkość danych*).

# **Ustawienia audio**

**Kompresja:** Ta lista rozwijana wyświetla koderdekoder, który zostanie użyty do skompresowania przychodzących danych audio.

<span id="page-354-0"></span>**Nagraj audio:** To pole wyboru można wyczyścić, jeśli w produkcji nie jest planowane używanie przechwyconego audio.

# **Okno Opcje wykrywania scen**

Opcje panelu Tryb dla importowania z taśm DV/HDV oraz źródeł analogowych obejmują dostęp do tego okna w celu skonfigurowania preferencji wykrywania scen.

Automatyczne wykrywanie scen jest kluczową funkcją programu Studio przy pracy ze źródłami DV i HDV. Podczas przechwytywania program Studio automatycznie wykrywa przerwy w materiale wideo i dzieli go *na sceny*. Sceny mogą być niezależnie wyświetlane i zarządzane w widoku *Sceny* w bibliotece.

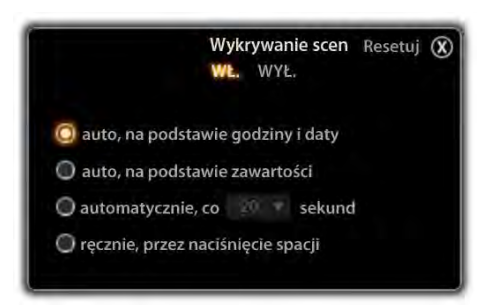

*Okno opcji wykrywania scen dla importowania ze źródeł DV i HDV. W przypadku importowania ze źródeł analogowych tylko dwie ostatnie opcje są obsługiwane.*

W zależności od używanego urządzenia do przechwytywania automatyczne wykrywanie scen jest przeprowadzane w czasie rzeczywistym podczas przechwytywania lub bezpośrednio po zakończeniu przechwytywania (jako oddzielny proces).

Dostępne są cztery opcje wykrywania scen:

• **Automatyczne w oparciu o datę i godzinę nakręcenia:** Ta opcja jest dostępna jedynie podczas przechwytywania ze źródła DV. Podczas przechwytywania program Studio monitoruje dane sygnatur czasowych na taśmie i rozpoczyna nową scenę po każdej znalezionej przerwie.

- **Automatyczne w oparciu o zawartość wideo:** Program Studio wykrywa zmiany w zawartości wideo i tworzy nową scenę po każdej poważnej zmianie obrazu. Ta funkcia może działać nieprawidłowo, jeśli oświetlenie jest niestabilne. W skrajnym przypadku wideo nakręcone w dyskotece z włączonym stroboskopem składałoby się ze scen tworzonych za każdym razem, kiedy zapalała się lampa stroboskopowa.
- **Utwórz nową scenę co X sekund:** Program Studio tworzy nowe sceny w określonych odstępach czasowych. Ta funkcja może być przydatna w przypadku dzielenia na sceny materiału zawierającego długie ujęcia.
- **Ręcznie, przez naciśnięcie spacji:** Opcję tę należy wybrać, jeśli cały proces przechwytywania ma być monitorowany i użytkownik chce ręcznie wskazywać miejsca podziału na sceny. Aby podczas przechwytywania wstawić przerwę między scenami, należy nacisnąć klawisz [spacji].

# **Panel Metadane**

W panelu Metadane można wprowadzać informacje, które będą powiązane z zaimportowanych plikiem multimedialnym lub plikiem projektu w bibliotece. Może to ułatwić odnajdowanie i zarządzanie klipem w przypadku przeszukiwania biblioteki pod kątem zasobów do wykorzystania w filmie.

W polu *Kolekcja* należy wpisać nazwę kolekcji, do której będą dodawane wszystkie importowane zasoby. Można wpisać nazwę istniejącej kolekcji lub utworzyć nową kolekcję, wpisując nową nazwę. (Więcej informacji na temat kolekcji można znaleźć na str. [26\)](#page-38-0)

W polu *Etykieta* można wprowadzić dla zasobu etykiety, które mogą później pomóc w jego odszukaniu. (Więcej informacji na temat etykiet można znaleźć na str. [52\)](#page-64-0)

# **Panel Nazwa pliku**

Ten panel modułu Importer pozwala określić nazwy, pod którymi będą przechowywane zaimportowane pliki multimedialne lub pliki projektów.

Do każdego typu źródła wejściowego program Studio przypisuje inną domyślną nazwę pliku. Na przykład domyślną nazwą pliku podczas

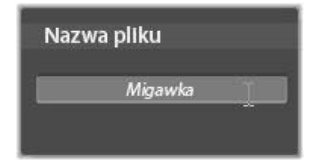

importowania migawki jest "Migawka". Aby zmienić nazwę, należy kliknąć obszar nazwy i wprowadzić żądaną nazwę.

Moduł Importer nigdy nie zastepuje istniejących plików podczas importowania. Jeśli istnieje plik o nazwie takiej samej jak nazwa importowanego pliku, do nazwy pliku przychodzącego zostaje dodany numer porządkowy.

Podczas importowania z zasobów opartych na plikach dostępne są dodatkowe opcje

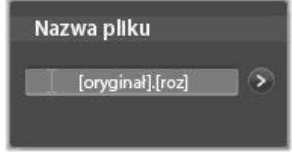

tworzenia nazw plików. Domyślna formuła nazwy dla elementów zaimportowanych ze źródła opartego na plikach ma postać "[nazwa oryginalna].[roz]", co oznacza, że zostanie użyta oryginalna nazwa pliku i rozszerzenie.

Aby nadać niestandardową nazwę, należy wprowadzić ją w polu edycji, pamiętając, że w przypadku zasobów opartych na plikach docelowa

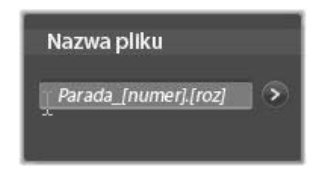

nazwa pliku składa się z dwóch części: *rdzenia nazwy* podawanego przez użytkownika i *sufiksu* generowanego podczas importowania za pomocą jednej z trzech nieskomplikowanych reguł. Reguła domyślna dodaje unikatowy numer porządkowy do każdej nazwy pliku. Podczas wpisywania nazwy niestandardowej w polu edycji jest wyświetlany tylko rdzeń nazwy. W innych przypadkach podczas wyświetlania nazwy jest widoczna również reguła dodawania sufiksu.

Aby wybrać inną regułę tworzenia sufiksu, należy kliknąć przycisk *więcej* . Zostanie wyświetlone okno dialogowe z dwiema listami rozwijanymi. Pierwsza lista umożliwia wybranie pomiędzy oryginalnym i niestandardowym rdzeniem nazwy. Za pomocą tej listy można przywrócić zapisywanie importowanych plików pod oryginalnymi nazwami. Druga lista rozwijana jest wyświetlana tylko w przypadku nazw niestandardowych i zawiera dostępne reguły tworzenia sufiksów:

• **Numer:** Jest to reguła używana przez inne typy multimediów w celu uniknięcia powtarzania się nazw. Jeśli rdzeń nazwy to "Parada", pierwszy skopiowany plik zostanie nazwany "Parada" (i będzie mieć oryginalne rozszerzenie pliku), a drugi plik zostanie nazwany "Parada 001" (kolejne numery będą coraz większe).

- **Godzina utworzenia:** Do tworzenia nazwy pliku jest używana godzina utworzenia pliku w godzinach, minutach i sekundach np. dla pliku utworzonego dokładnie o 20:30 będzie to "Parada 20-30-00".
- **Pora dnia:** Ta opcja jest podobna do opcji poprzedniej, ale zamiast godziny utworzenia jest używana godzina zaimportowania pliku.

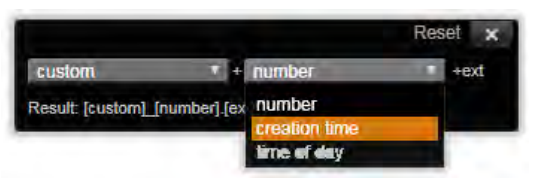

*Okno konfiguracji nazwy importowanego pliku.* 

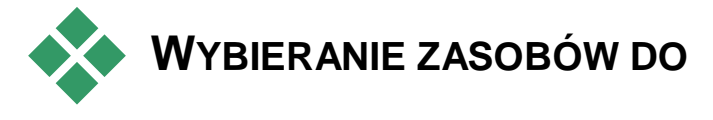

# **ZAIMPORTOWANIA**

Każde źródło obsługiwane przez moduł Importer ma własny zestaw odpowiednich elementów sterujących do wybierania materiału, który ma być zaimportowany. Kliknięcie nazwy źródła w panelu Importuj z spowoduje, że obszar centralny modułu Importer odpowiednio dostosowuje się, wyświetlając potrzebne elementy sterujące.
# **Importowanie z plików**

<span id="page-360-0"></span>Występują dwie metody importowania plików multimedialnych i plików projektów z nośników opartych na plikach obejmujących dyski twarde, napędy optyczne, karty pamięci i urządzenia USB.

- Należy wybrać opcję *Mój komputer* w panelu Importuj z modułu Importer, aby wybrać określone pliki zasobów lub grupy plików do zaimportowania.
- Należy wybrać opcję *Skanuj w poszukiwaniu zasobów* w panelu Importuj z, aby wybrać jeden lub więcej folderów i zaimportować wszystkie zasoby wybranego typu, które znajdują się w tych folderach.

# **Wybór plików do zaimportowania**

Wybranie opcji *Mój komputer* w panelu Importuj z spowoduje, że zadanie wyboru plików do zaimportowania będzie należało do przeglądarki folderów i plików zasobów w obszarze centralnym ekranu.

Pojedyncza operacja importowania może obejmować wiele typów plików znajdujących się w wielu folderach źródłowych. Każdy wybrany plik zostanie skopiowany do folderu zgodnie z typem zasobów, do którego należy, i zgodnie z ustawieniami określonymi w panelu Importuj do.

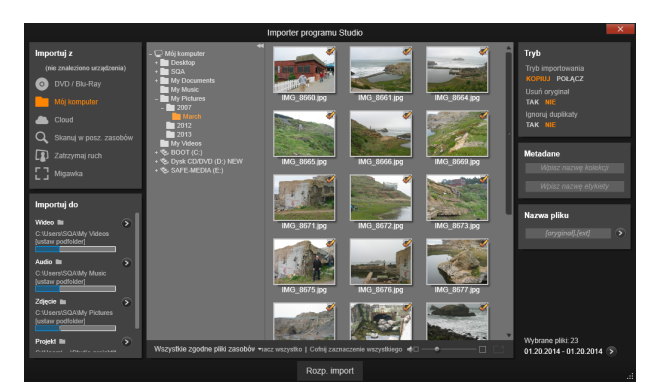

*Podczas importowania z nośników opartych na plikach zasobów w obszarze centralnym modułu Importer znajduje się przeglądarka folderów i plików. Z lewej strony sąsiaduje ona z panelami Importuj z i Importuj do, a z prawej strony z panelami Tryb,Metadane, i Nazwa pliku. Po wybraniu żądanych plików zasobów kliknięcie przycisku Rozpocznij importowanie znajdującego się w dolnej części ekranu rozpoczyna właściwy proces importowania.* 

### **Przeglądarka folderów i plików**

Kolumna po lewej stronie przeglądarki zawiera hierarchiczny widok wszystkich folderów znajdujących się na wszystkich urządzeniach magazynujących opartych na plikach podłączonych do komputera. Do tych urządzeń

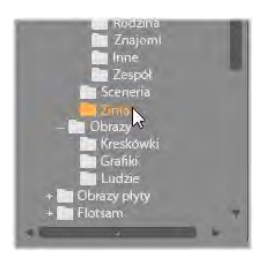

należą dyski twarde, napędy optyczne, karty pamięci i urządzenia USB Stick.

Nawigowanie w tym "drzewie folderów" jest podobne do nawigowania w Eksploratorze Windows i innych programach. Foldery zawierające podfoldery są oznaczone przez znak plusa po lewej stronie nazwy (kiedy są zamknięte) lub znak minusa (kiedy są otwarte). Kliknięcie tego znaku powoduje odpowiednio otworzenie ("rozwinięcie") lub zamknięcie ("zwinięcie") listy podfolderów danego folderu.

Tylko jeden element w drzewie folderów może być wybrany w danym momencie. Wszystkie pliki multimedialne lub pliki projektów znajdujące się w tym folderze są natychmiast wyświetlane w większej, prawej części przeglądarki. Umożliwia to natychmiastowe wyświetlanie podglądu plików i oznaczanie tych, które mają zostać zaimportowane, przez zaznaczenie pola wyboru w prawym górnym rogu ikony każdego pliku.

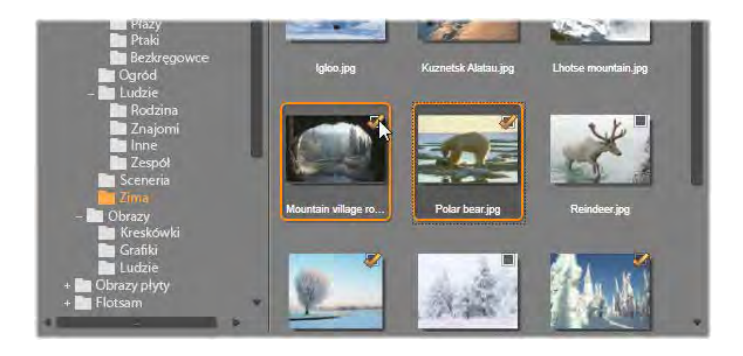

*Na tej ilustracji widać otwarty folder Zdjęcia\Zima zawierający zestaw plików obrazów. Aby zaznaczyć pliki (albo usunąć ich zaznaczenie) do zaimportowania, kliknij pole wyboru w prawym górnym jednej lub większej liczby ikon. W przykładzie na ilustracji zaznaczono cztery pliki.*

### **Podgląd plików multimedialnych i plików projektów**

**Podgląd audio i wideo:** Przeglądarka plików oferuje wbudowaną funkcję podglądu wszystkich obsługiwanych typów zasobów. Należy kliknąć przycisk *odtwarzania* na środku ikon plików wideo, audio i projektów

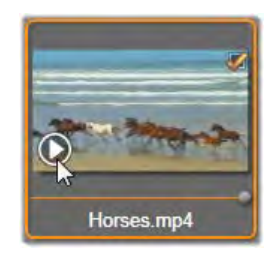

w bibliotece, aby uzyskać podgląd zasobów, które reprezentują. Aby zapewnić szybki podgląd, pliki wideo są odtwarzane w klatce samej ikony. Plik wideo jest odtwarzany do końca, chyba że odtwarzanie zostanie wstrzymane przez kliknięcie obszaru ikony pliku.

**Pełnoekranowy podgląd zdjęć:** Aby wyświetlić zdjęcie cyfrowe lub inny plik obrazu na pełnym ekranie, należy kliknąć dwukrotnie jego ikonę, kliknąć przycisk *pełnego ekranu* na pasku narzędzi pod przeglądarką albo nacisnąć klawisz F11.

**Podgląd ręczny:** Bezpośrednio pod ikonami plików klipów audio i wideo oraz projektów znajduje się suwak. Klikając i przesuwając *uchwyt suwaka*, można ręcznie przeglądać dowolną część pliku. Zmiana wskaźnika myszy w

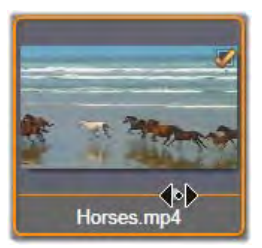

dwustronną poziomą strzałkę oznacza, że można sterować suwakiem.

# **Wybieranie plików do zaimportowania**

Aby pojedynczo zaznaczyć pliki zasobów do zaimportowania, należy kliknąć *pole wyboru* w prawym górnym rogu ikony pliku. To pole jest zaznaczone automatycznie w przypadku wszystkich plików wyświetlanych na ekranie, gdy użytkownik przejdzie do nowego folderu.

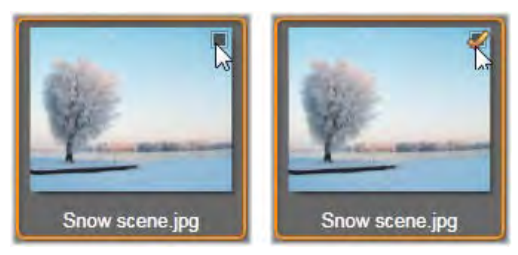

*Aby zaznaczyć plik lub usunąć zaznaczenie, należy kliknąć pole wyboru.*

**Zaznaczanie wielu plików:** Przeglądarka umożliwia także jednoczesne zaznaczanie lub usuwanie zaznaczenia grupy wyróżnionych plików. Aby wyróżnić pojedynczy plik, wystarczy kliknąć jego nazwę lub ikonę; wyróżnienie jest widoczne w postaci pomarańczowego obramowania. Aby wyróżnić kolejne pliki, należy kliknąć ich ikony, przytrzymując jeden z klawiszy Shift lub Ctrl, w następujący sposób:

- Kliknięcie przy naciśniętym klawiszu Ctrl spowoduje wyróżnienie pliku lub usunięcie jego wyróżnienia bez wpływu na inne pliki w grupie.
- Kliknięcie przy naciśniętym klawiszu Shift spowoduje wyróżnienie klikniętej ikony i wszystkich ikon znajdujących się między nią a klikniętą *wcześniej* ikoną włącznie. Wyróżnienie ikon znajdujących się poza obrębem zaznaczenia zostanie usunięte.

Kilka ikon można także wyróżnić bezpośrednio za pomocą myszy, przeciągając prostokąt tak, aby wybrane ikony znalazły się w jego obrębie. W tym celu należy kliknąć pierwszą ikonę, przesunąć wskaźnik do ostatniej z ikon i zwolnić przycisk myszy.

Kliknięcie pola wyboru dowolnej z ikon wyróżnionych do zaimportowania spowoduje zaznaczenie lub usunięcie zaznaczenia całej grupy jednocześnie.

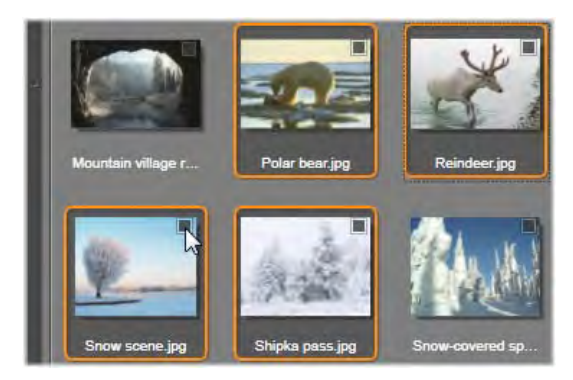

*Grupa czterech wyróżnionych ikon plików obrazu. Zaznaczenie lub usunięcie zaznaczenia dowolnej z nich będzie dotyczyło całej grupy.*

**Zaznacz wszystko lub Cofnij zaznaczenie wszystkiego:** Kliknięcie tych przycisków znajdujących się w dolnej części przeglądarki plików umożliwia wybranie lub zrezygnowanie z wyboru wszystkich plików zasobów do zaimportowania w bieżącym folderze. Te przyciski nie mają wpływu na pliki zaznaczone w danej chwili w innych folderach.

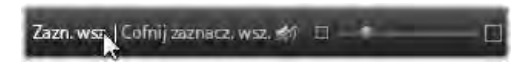

*Przycisk Zaznacz wszystko służy do zaznaczania wszystkich plików zasobów w bieżącym folderze.*

Za każdym razem, gdy plik zostanie dodany do listy plików do zaimportowania lub z niej usunięty, przeglądarka plików aktualizuje *wskaźnik stanu zaznaczenia* u dołu ekranu.

# **Dostosowywanie przeglądarki**

Kilka elementów sterujących pozwala na skonfigurowanie przeglądarki plików odpowiednio do sprzętu obsługującego wyświetlanie i wymagań.

**Zamykanie drzewa folderów:** Obszar wyświetlania plików można zmaksymalizować, klikając ikonę podwójnej strzałki skierowanej w lewo, która znajduje się u góry paska przewijania drzewa folderów. Spowoduje to zwinięcie drzewa folderów do pionowego paska wzdłuż lewej strony. U góry paska pojawi się ikona podwójnej strzałki skierowanej w prawo, która umożliwia ponowne otworzenie drzewa. Wyświetlana jest także nazwa bieżącego folderu.

**Filtrowanie listy plików:** Innym sposobem optymalnego wykorzystania obszaru plików jest ograniczenie liczby wyświetlanych plików tylko do jednego typu zasobów. Służy do tego lista rozwijana z filtrem zasobów w lewej dolnej części przeglądarki. Domyślnie w przeglądarce są wyświetlane wszystkie obsługiwane typy plików multimedialnych, jednak za pomocą tej listy użytkownik może zawęzić widok do plików zdjęć, plików audio, plików wideo lub plików projektów. Aby dokładnie sprawdzić, jakie typy plików są uwzględnione w zaznaczeniu, należy zatrzymać wskaźnik myszy nad wybranym elementem przez 1–2 sekundy, aż pojawi się lista.

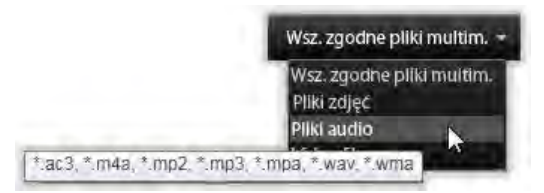

*Umieszczenie wskaźnika myszy nad opcją Pliki audio spowoduje wyświetlenie listy typów plików, dla których jest obsługiwany import audio.*

**Pasek** *Powiększenie***:** Ostatnie  $\Box - \bullet$ narzędzie do zarządzania miejscem na ekranie to suwak służący do powiększania, który znajduje się u dołu przeglądarki z prawej strony. Przesuwanie suwaka w lewo zmniejsza, a w prawo zwiększa rozmiar obrazów wyświetlanych na podglądzie przeglądarki plików. Pozycję suwaka można zmieniać przy użyciu myszy na trzy sposoby:

- Kliknij suwak i przeciągnij go w lewo lub w prawo.
- Kliknij obok suwaka, aby posunąć go w odpowiednią stronę.
- Klikaj przyciski minus/plus znajdujące się po obu stronach skali suwaka, aby przesunąć suwak o większy odstęp.

**Pełnoekranowe zdjęcie:** Aby uzyskać podgląd wybranego zdjęcia na pełnym ekranie monitora, należy kliknąć skrajny prawy przycisk.

**Ustaw głośność podglądu:** Aby ustawić głośność odtwarzania klipów audio i wideo na podglądzie, należy umieścić wskaźnik myszy w obszarze przycisku *audio/wycisz* na dolnym

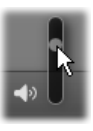

pasku przeglądarki plików. Obok przycisku pojawi się *suwak głośności*. Przesuwając suwak w górę lub w dół, można regulować głośność. Aby wyciszyć lub włączyć dźwięk, należy kliknąć sam przycisk *audio/wycisz*.

# **Dostosowywanie daty i godziny importowanego pliku**

Często zdarza się, że wewnętrzne zegary urządzeń do nagrywania są ustawione niepoprawnie, więc pliki multimedialne mają niewłaściwe znaczniki czasu. Ten problem można rozwiązać przy użyciu modułu Importer, który pozwala na ustawienie daty i godziny zaimportowanych plików zgodnie ze specyfikacją użytkownika.

#### **Aby poprawić godzinę lub datę pliku:**

Za pomocą przycisku *więcej* ◎ na wskaźniku stanu zaznaczenia należy otworzyć okno, w którym są dostępne dwie opcje dostosowywania znaczników czasu:

- **Popraw strefę czasową:** Ten suwak zmienia znacznik czasu dowolnych zaimportowanych plików multimedialnych o maksymalnie 12 godzin wstecz lub do przodu. Taka korekta może być przydatna, aby wyrównać różnicę czasu dla filmów nakręconych w podróży.
- **Ustaw datę i godzinę:** Te pola umożliwiają wprowadzenie innej daty i godziny. Znacznik czasu dowolnego zaimportowanego pliku multimedialnego zostanie ustawiony zgodnie z podaną tu wartością.

# **Importowanie z chmury**

Po wybraniu opcji *Chmura* w panelu Importuj z zostaje otwarta strona logowania, która zapewnia dostęp chroniony hasłem do zewnętrznie przechowywanych multimediów i projektów. Są one wyświetlane w postaci listy, z której można wybrać poszczególne pozycje lub całe foldery do pobrania. Po upewnieniu się, że wybrano właściwy folder, należy kliknąć przycisk *Pobierz*.

Domyślnie w przeglądarce usługi Box wyświetlane są wszystkie typy plików, które można importować do programu Pinnacle Studio. W rozwijanym menu, oprócz opcji *Wszystkie zgodne pliki* w dolnej części okna, można zawęzić wyświetlane wyniki do jednego typu np. wideo, audio, zdjęcia lub projekt.

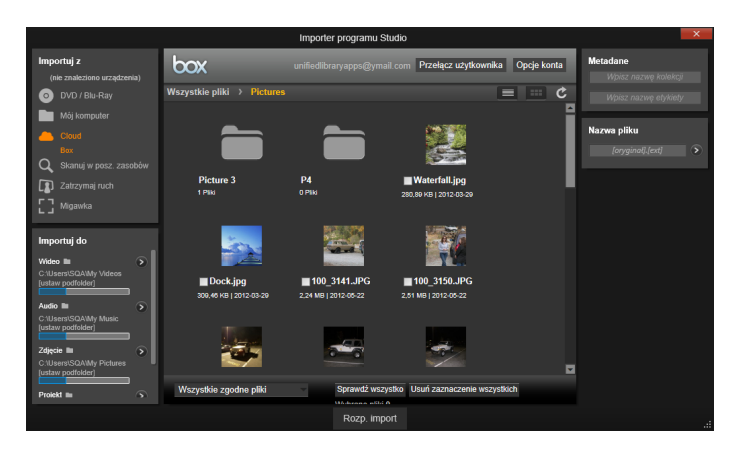

*Zawartość usługi Box w widoku miniatur. Kliknij opcję wyboru widoku nad obrazami, aby przejść do widoku listy.*

Aby wybrać plik do pobrania należy kliknąć jego miniaturę lub wpis na liście. Aby wybrać wiele plików, po zaznaczeniu pierwszego pliku należy wcisnąć przycisk Ctrl. Jako docelową lokalizację importu można wskazać wybrany podfolder. Kliknięcie przycisku *Rozpocznij import* spowoduje rozpoczęcie pobierania plików.

### **Skanowanie w poszukiwaniu zasobów**

Wybranie opcji *Skanuj w poszukiwaniu zasobów* na panelu Importuj z spowoduje wyświetlenie hierarchicznego widoku folderu, podobnego do struktury widoku *Mój komputer*. Rozwijanie i zwijanie folderów działa standardowo, dotyczy to również klawiszy plus i minus, które działają jak skróty.

W związku z tym, że użytkownik raczej wybiera foldery, a nie pliki do skanowania, pliki multimedialne znajdujące się w folderach nie są pokazane. Pole wyboru pojawia się obok każdej nazwy drzewa folderów, a na dolnym pasku narzędzi dostępne są cztery listy podręczne. Te listy zawierają menu typów plików do zaimportowania w każdej kategorii: *Wideo*, *Zdjęcia*, *Audio* i *Projekty.*) Domyślnie zaznaczone są wszystkie rozszerzenia plików w każdym menu, co oznacza, że wszystkie występujące typy plików będą uwzględnione w imporcie. Jeśli jakiekolwiek typy plików nie mają być importowane, należy usunąć zaznaczenie określonych rozszerzeń plików.

Aby rozpocząć importowanie, należy zaznaczyć wszystkie foldery, z których mają być importowane pliki multimedialne. W razie potrzeby można zawęzić zakres typów plików wejściowych — w tym celu należy użyć wcześniej omówione listy typów plików.

Po dokonaniu wyboru należy kliknąć na dole przycisk *Skanuj i importuj*, aby rozpocząć importowanie. Spowoduje to zaimportowanie wszystkich plików zaznaczonych typów w wybranych katalogach.

# **Importowanie z kamery DV lub HDV**

Aby przygotować się do importowania wideo cyfrowego, należy włączyć urządzenie DV lub HDV w trybie odtwarzania i wybrać je na panelu Importuj z modułu Importer.

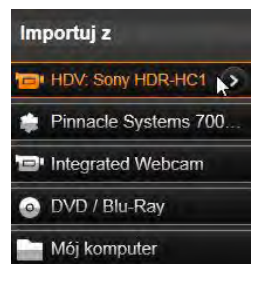

Należy również sprawdzić, czy folder docelowy, ustawienia wstępne kompresji i pozostałe opcje są odpowiednio skonfigurowane w innych panelach. (Patrz "Panele modułu Importer" str. [329.](#page-341-0))

# **Podgląd wideo**

Film wideo aktualnie odtwarzany na urządzeniu źródłowym powinien być teraz widoczny w obszarze podglądu na środku ekranu. Wzdłuż prawej krawędzi podglądu wideo znajduje się skala pokazująca poziom audio w bieżącej chwili.

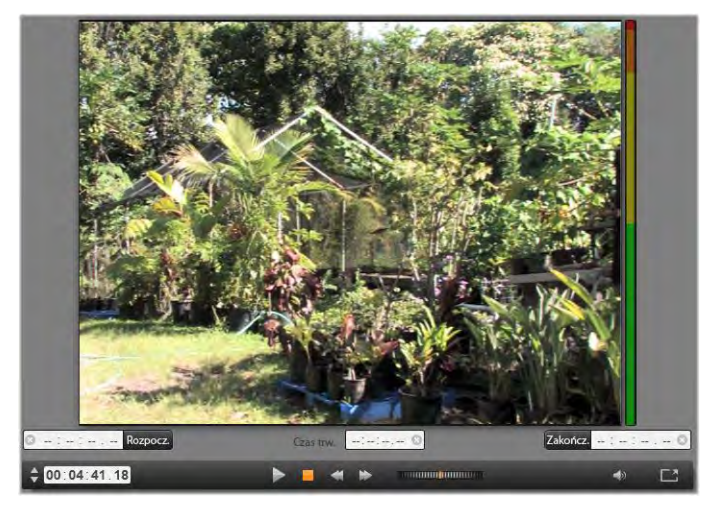

*W przypadku wybrania źródła DV lub HDV w obszarze centralnym modułu Importer dostępne są elementy sterujące służące do wyświetlania podglądu i importowania materiału z taśmy.*

Pod podglądem obrazu znajduje się rząd elementów sterujących pozwalających na zautomatyzowanie przechwytywania przez ustawienie punktu początkowego i końcowego. Więcej informacji można znaleźć w punkcie "Nagrywanie wideo i audio" na str. [361.](#page-373-0)

Kolejny wiersz elementów sterujących, *pasek odtwarzania*, pełni funkcję konsoli do nawigacji urządzeniem źródłowym.

*Pasek odtwarzania dla importu z urządzeń DV i HDV zawierający (od lewej) przyciski przewijania i licznik kodu czasowego, przyciski odtwarzania, suwak przewijania oraz przycisk audio z wyskakującym suwakiem do regulowania głośności podglądu.*

*Wskaźnik bieżącego kodu czasowego* pokazuje miejsce odtwarzania

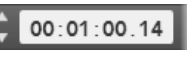

zgodnie z kodem czasowym zapisanym na taśmie w chwili nagrania. W czterech polach jest kolejno podana godzina, minuta, sekunda i numer klatki. Po lewej stronie wskaźnika znajdują się dwa przyciski strzałek służące do przewijania wstecz lub naprzód o jedną klatkę.

*Przyciski odtwarzania* od lewej do prawej to: *odtwarzanie*/*pauza*,

*zatrzymanie*, *przewijanie do tyłu* i *przewijanie do przodu*. Te przyciski służą do przekazywania poleceń do kamery. Używanie ich ma taki sam efekt jak korzystanie z wbudowanych przycisków kamery, jednak jest zwykle wygodniejsze.

Przeciągając pomarańczową wskazówkę *suwaka przewijania* w

**Communication** 

lewo lub w prawo, można przesuwać miejsce odtwarzania odpowiednio do tyłu lub do przodu. Silnik pracuje szybciej w miarę przeciągania wskazówki dalej od środka. Po zwolnieniu wskazówka wraca na środek, a odtwarzanie zostaje wstrzymane.

**Ustaw głośność podglądu:** Aby ustawić głośność odtwarzania na podglądzie, należy umieścić wskaźnik myszy w obszarze przycisku audio/wycisz na dolnym pasku

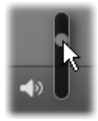

przeglądarki plików. Obok przycisku pojawi się suwak głośności. Przesuwając suwak w górę lub w dół, można regulować głośność. Aby wyciszyć lub włączyć dźwięk, należy kliknąć sam przycisk audio/wycisz.

**Znacznik początkowy, znacznik końcowy:** Pola kodu czasowego znacznika początkowego i znacznika końcowego nad końcami paska odtwarzania wskazują zaplanowany punkt rozpoczęcia i punkt zakończenia przechwytywania wideo.

**Uwaga:** Źródła DV i HDV umożliwiają także pobieranie migawek. Więcej informacji można znaleźć na str. [371.](#page-383-0) 

# <span id="page-373-0"></span>**Nagrywanie wideo i audio**

Moduł Importer obsługuje dwie metody określania zakresu materiału wideo do zaimportowania.

W przypadku metody ręcznej użytkownik ogląda po prostu materiał na podglądzie i naciska przycisk *Rozpocznij przechwytywanie* w chwili, gdy pojawi się odpowiedni fragment nagrania. Na końcu segmentu użytkownik naciska przycisk *Zatrzymaj przechwytywanie*. Jeśli kod czasowy w nagraniu źródłowym jest ciągły, a opcja *Zatrzymaj przy końcu taśmy* w panelu Tryb została ustawiona na "Tak". można odejść od komputera — Moduł Importer wyłączy przechwytywanie, kiedy wyczerpie się materiał.

Metoda przechwytywania automatycznego jest odpowiednia, jeśli użytkownik chce ustawić punkty końcowe przechwytywania (punkt początkowy i końcowy) z dokładnością do jednej klatki oraz w sytuacji, gdy nienadzorowany import powinien się zatrzymać, zanim nagrany materiał dojdzie do końca.

W niektórych przypadkach użytkownik może podać tylko czas początkowy i pozostawić pole znacznika końcowego puste. Po kliknięciu przycisku *Rozpocznij przechwytywanie* moduł importer odszuka określony czas rozpoczęcia i będzie kontynuować przechwytywanie do chwili, gdy użytkownik je zatrzyma (lub do końca taśmy).

Można także ustawić czas końcowy bez podawania czasu początkowego. Import rozpocznie się natychmiast po kliknięciu przycisku *Rozpocznij przechwytywanie* i zakończy się automatycznie w punkcie znacznika końcowego. Wprowadzenie czasu trwania jest analogiczne do wprowadzenia czasu znacznika końcowego. Niezależnie od tego, która z tych wartości zostanie określona, moduł Importer automatycznie obliczy i wyświetli drugą z nich.

**Uwaga:** Przed rozpoczęciem operacji importowania należy sprawdzić poprawność konfiguracji w panelu Importuj do i w innych panelach (patrz str. [329\)](#page-341-0).

#### **Aby przechwycić materiał ręcznie przy użyciu przycisków** *Rozpocznij przechwytywanie* **i** *Zatrzymaj przechwytywanie***:**

- 1. Należy upewnić się, że znacznik początkowy ani znacznik końcowy nie został ustawione. W razie potrzeby można wyczyścić pole jednym kliknięciem powiązanego z nim przycisku .
- 2. Należy ręcznie uruchomić odtwarzanie taśmy źródłowej w miejscu poprzedzającym żądany punkt początkowy przechwytywania.

3. Kliknąć przycisk *Rozpocznij przechwytywanie*, kiedy nagranie dojdzie do znacznika początkowego.

Tekst przycisku zmieni się na *Zatrzymaj przechwytywanie*.

- 4. Na końcu segmentu ponownie należy kliknąć przycisk. Przechwycony materiał jest przechowywany w bibliotece.
- 5. Należy ręcznie zatrzymać odtwarzanie (chyba że nagranie zostanie wyłączone automatycznie, jak wspomniano powyżej).

#### **Aby przechwycić materiał automatycznie, ustawiając** *znacznik początkowy* **i** *znacznik końcowy***:**

1. Za pomocą elementów sterujących licznika czasu ustawić wartości znacznika początkowego i końcowego — punkt początkowy i końcowy żądanego nagrania.

Aby ustawić punkt znacznika 800:00:00.00 Start początkowego, należy wprowadzić wartość bezpośrednio w polu początkowym lub przejdź do odpowiedniego punktu i kliknąć przycisk *Start*. W podobny sposób można ustawić punkt znacznika końcowego.

- 2. Należy kliknąć przycisk *Rozpocznij przechwytywanie*. Program Studio ustawi urządzenie źródłowe w punkcie znacznika początkowego i automatycznie rozpocznie nagrywanie.
- 3. Po osiągnięciu punktu znacznika końcowego import zostanie zakończony, a urządzenie źródłowe zatrzymane.
- 4. Przechwycony materiał jest przechowywany w bibliotece.

# **Importowanie ze źródeł analogowych**

Do nagrywania analogowego materiału wideo (np. z kaset VHS lub Hi8) potrzebny jest konwerter z odpowiednimi złączami audio i wideo, który można podłączyć do komputera. Podobnie w przypadku nagrywania z analogowych źródeł dźwięku, takich jak gramofon.

Obecnie obsługiwane są urządzenia z serii Pinnacle i Dazzle, takie jak USB 500/510-USB 700/710-USB i DVC 100, a także kamery internetowe oparte na technologii DirectShow.

Aby przygotować się do importowania ze źródła analogowego, należy włączyć urządzenie i wybrać jego nazwę w panelu Importuj z modułu Importer. Należy także wybrać odpowiednie wejście (np. "Zespolony sygnał<br>wizviny" lub "Wideo wizyjny" lub SVideo"). Przychodzący sygnał analogowy można poprawić przed przetworzeniem na formę

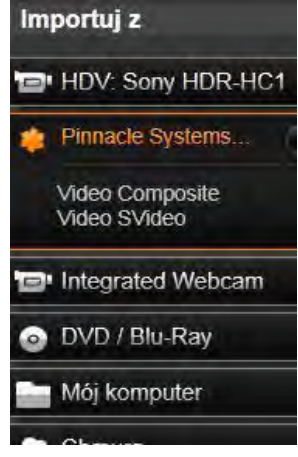

cyfrową. W tym celu należy kliknąć przycisk *więcej* , który zapewnia dostęp do okna Poziomy wejścia analogowego. (Więcej informacji można znaleźć na str. [331\)](#page-343-0)

Przed rozpoczęciem przechwytywania należy sprawdzić, czy folder docelowy, ustawienia wstępne kompresji i pozostałe opcje są odpowiednio skonfigurowane w innych panelach. (Patrz "Panele modułu Importer" str. [329.](#page-341-0))

## **Aby przechwycić materiał ze źródła analogowego:**

- 1. Należy sprawdzić, czy do podłączenia zostało wybrane odpowiednie wejście (np. "Wideo S-Video").
- 2. Należy uruchomić urządzenie odtwarzające tuż przed punktem, w którym ma się rozpocząć przechwytywanie.

Podgląd wideo i audio powinien być teraz aktywny. (Jeśli tak nie jest, należy sprawdzić okablowanie i instalację konwertera).

3. Należy kliknąć przycisk *Rozpocznij przechwytywanie*, aby rozpocząć nagrywanie. Tekst przycisku zmieni się na *Zatrzymaj*

*przechwytywanie*.

- 4. Na końcu segmentu ponownie należy kliknąć przycisk. Przechwycony materiał jest przechowywany w bibliotece.
- 5. Należy zatrzymać urządzenie źródłowe.

# **Przechwytywanie przez określony czas:**

- 1. Należy sprawdzić, czy do podłączenia zostało wybrane odpowiednie wejście (np. "Wideo S-Video").
- 2. Należy wprowadzić wymagany czas przechwytywania w polu licznika czasu *Czas trwania* pod oknem podglądu wideo.
- 3. Należy uruchomić urządzenie odtwarzające tuż przed punktem, w którym ma się rozpocząć przechwytywanie.

Podgląd wideo i audio powinien być teraz aktywny. (Jeśli tak nie jest, należy sprawdzić okablowanie i instalacie konwertera).

- 4. Należy kliknąć przycisk *Rozpocznij przechwytywanie*, aby rozpocząć nagrywanie. Tekst przycisku zmieni się na *Zatrzymaj przechwytywanie*.
- 5. Przechwytywanie zatrzyma się automatycznie, gdy upłynie wymagany czas przechwytywania. Można również zatrzymać przechwytywanie ręcznie. W tym celu należy kliknąć przycisk *Zatrzymaj przechwytywanie*.

# **Importowanie z płyty DVD lub Blu-ray**

Moduł Importer umożliwia importowanie danych wideo i audio z płyt DVD i BD (płyty Blu-ray). Aby rozpocząć, należy włożyć do napędu płytę źródłową i wybrać ją na panelu Importuj z modułu Importer. Jeśli komputer jest

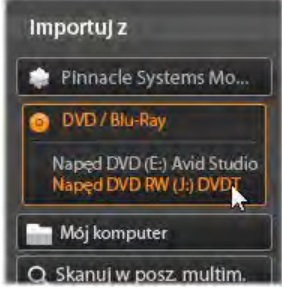

wyposażony w więcej niż jeden napęd optyczny, należy wybrać z listy właściwe urządzenie.

**Uwaga:** Nie można zaimportować materiału multimedialnego zabezpieczonego przed kopiowaniem.

Przed rozpoczęciem przechwytywania należy sprawdzić, czy folder docelowy i nazwa pliku są

odpowiednio skonfigurowane w innych panelach. (Patrz "Panele modułu Importer" str. [329.](#page-341-0))

Importowanie z płyt optycznych może dotyczyć dużych plików, dlatego ważne jest, aby wybrać odpowiedni katalog importu. W szczególności należy upewnić się, że w wyznaczonej lokalizacji przechowywania jest wystarczająco dużo miejsca (patrz str. [333\)](#page-345-0).

# **Podgląd plików na płycie**

Zawartość multimedialna płyt optycznych jest dostępna za pośrednictwem systemu plików komputera. W związku z tym elementy sterujące podglądem w obszarze centralnym, metody wybierania plików i procedura importowania są takie same, jak w przypadku zwykłych zasobów opartych na plikach (z tą różnicą, że na początku widok niepotrzebnych folderów jest zamknięty). Więcej informacji można znaleźć na str. [348.](#page-360-0)

# **Importowanie z aparatów cyfrowych**

Podobnie jak w przypadku napędów optycznych zawartość multimedialna aparatów cyfrowych jest dostępna za pośrednictwem systemu plików komputera. Aparat może się pojawić na liście urządzeń źródłowych jako dysk wymienny. Wyświetlanie podglądu, wybieranie i importowanie odbywa się tak samo, jak w przypadku zwykłych zasobów opartych na plikach (z tą różnicą, że na początku widok folderów jest zamknięty). Więcej informacji można znaleźć na str. [348.](#page-360-0)

# **Zatrzymanie ruchu**

Funkcja Zatrzymanie ruchu w module Importer pozwala na tworzenie filmów animowanych przez montowanie pojedynczych klatek pobranych ze źródła rejestrującego wideo na żywo, na przykład z analogowej kamery wideo lub kamery internetowej. W wyniku importowania z zastosowaniem funkcji zatrzymania ruchu można uzyskać film z 8–12 klatkami na sekundę, zbiór pobranych obrazów nieruchomych lub jedno i drugie (w zależności od ustawień w panelu Tryb).

Aby przygotować się do importowania z zastosowaniem funkcji zatrzymania ruchu, należy się upewnić, że urządzenie źródłowe jest włączone, a następnie wybrać jego nazwę pod nagłówkiem Zatrzymaj ruch na panelu Importuj z w module Importer. (Więcej informacji można znaleźć na str. [331\)](#page-343-0)

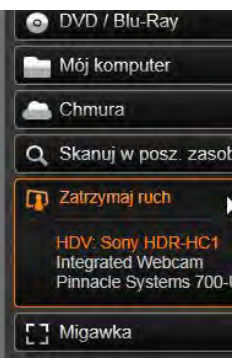

Przed rozpoczęciem przechwytywania należy sprawdzić, czy folder docelowy, opcje i nazwa pliku są odpowiednio skonfigurowane w innych panelach. (Patrz ..Panele modułu Importer" str. [329.](#page-341-0))

Jeśli sprzęt źródłowy działa prawidłowo, w obszarze centralnym okna modułu Importer powinien być widoczny podgląd na żywo. Należy kliknąć przycisk *pełnego ekranu* na końcu po prawej stronie paska odtwarzania, aby uzyskać podgląd na pełnym ekranie.

Kiedy pojawi się odpowiedni obraz do przechwycenia, należy kliknąć przycisk *Przechwyć klatkę*. Miniatura

pobranej klatki jest dodawana do paska obrazów u dołu okna. (Więcej informacji można znaleźć w punkcie "Korzystanie z paska obrazów" na str. [372.](#page-384-0))

Sekwencja klatek z zatrzymanym ruchem wymaga zazwyczaj wprowadzenia niewielkich zmian w nagrywanej scenie po pobraniu każdego obrazu, aby stworzyć wrażenie ruchu między klatkami.

Prace nad wizualizacia ułatwia efekt "skórki cebuli" na podglądzie funkcji Zatrzymaj ruch, który polega na jednoczesnym wyświetlaniu kolejnych klatek na półprzezroczystych warstwach, dzięki czemu można dokładnie zobaczyć różnice między nimi. Tę funkcję można konfigurować na pasku sterowania.

Liczba zarejestrowanych dotychczas obrazów i czas trwania filmu (podany w zaokrągleniu na podstawie liczby obrazów) są wyświetlane po prawej stronie pod paskiem sterowania.

# **Pasek sterowania funkcji Zatrzymaj ruch**

Ten pasek zawiera funkcje odtwarzania i inne funkcje na potrzeby importowania z zastosowaniem zatrzymania ruchu. Od lewej do prawej:

- **Wskaźniki wideo i klatek:** Te wskaźniki umożliwiają przełączanie między podglądem materiału wideo na żywo a podglądem przechwyconych klatek na pasku obrazów. Konkretne klatki można przeglądać — i w razie potrzeby zastępować — bez konieczności cofania innych czynności.
- **Licznik:** Licznik pokazuje bieżące miejsce w animacji w godzinach, minutach, sekundach i klatkach. Wartość licznika zależy od liczby pobranych klatek i szybkości animacji w klatkach na

sekundę. Przyciski strzałek w górę i w dół znajdujące się po lewej stronie licznika umożliwiają przewijanie krok po kroku podczas wyświetlania podglądu animacji.

- **Przyciski nawigowania:** Te przyciski służą do przeglądania animacji. Przycisk *ciągłego odtwarzania* umożliwia cykliczne odtwarzanie ułatwiające sprawdzanie animacji.
- **Szybkość klatek:** Podana tu szybkość (w klatkach na sekundę) określa liczbę klatek, które trzeba utworzyć, aby zebrać materiał na jedną sekundę filmu. Ta wartość ma wpływ na widoczną szybkość animacii .
- **Ustawienia opcji Skórka cebuli:** Okienko umożliwiające konfigurację funkcji skórki cebuli jest dostępne po kliknięciu przycisku *więcej* . Pierwszy suwak pokazuje różnicę w przezroczystości między kolejnymi klatkami, natomiast drugi suwak służy do ustawiania liczby klatek, które biorą udział w tworzeniu efektu oprócz bieżącej klatki. Najlepiej jest wypróbować różne ustawienia obu suwaków, aby znaleźć poziom optymalny dla danego filmu.

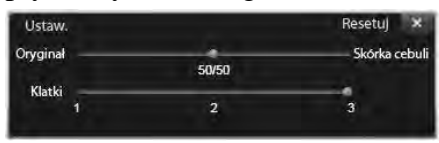

### **Importowanie animacji**

Po dodaniu wszystkich klatek do animacji należy kliknąć przycisk *Rozpocznij importowanie*. Kreator importowania umieszcza film animowany i/lub poszczególne przechwycone klatki w odpowiednich sekcjach biblioteki.

# **Migawka**

<span id="page-383-0"></span>Funkcja migawki w module Importer służy do nagrywania pojedynczych klatek (nieruchomych obrazów) z kamer lub odtwarzaczy podłączonych do systemu. Aby przygotować się, należy upewnić się, że urządzenie źródłowe jest włączone, a następnie wybrać jego nazwę pod nagłówkiem Zatrzymaj ruch na panelu Importuj z

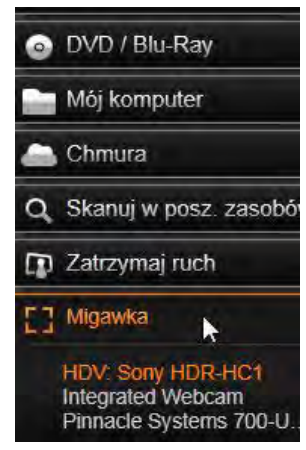

modułu Importer. (Więcej informacji można znaleźć na str. [331.](#page-343-0))

Przed rozpoczęciem przechwytywania należy sprawdzić, czy folder docelowy i nazwa pliku są odpowiednio skonfigurowane w innych panelach. (Patrz ..Panele modułu Importer" str. [329.](#page-341-0))

Teraz można już uruchomić kamerę lub przewinąć taśmę i rozpocząć monitorowanie osadzonego podglądu w obszarze centralnym okna modułu Importer. Należy kliknąć przycisk *pełnego ekranu* na końcu po prawej stronie paska odtwarzania, aby uzyskać podgląd na pełnym ekranie.

Aby przechwycić obraz widoczny na ekranie, należy kliknąć przycisk the *Przechwyć klatkę*. Miniatura pobranej klatki jest dodawana do paska obrazów u dołu okna.

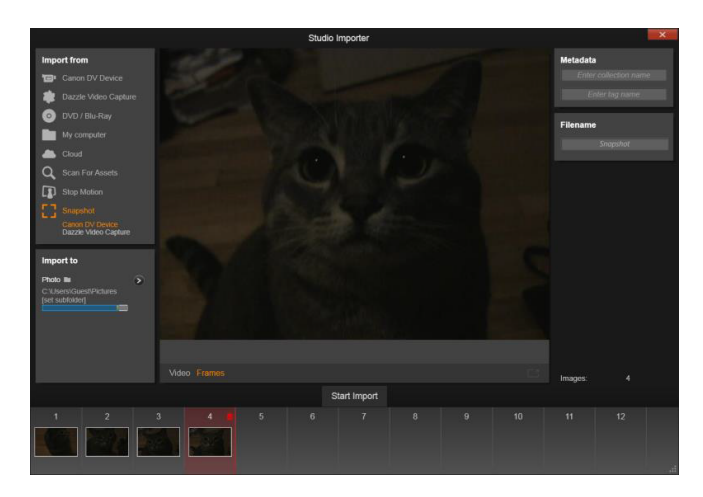

*Przechwytywanie migawek w module Importer. Do pobierania nieruchomych obrazów podczas przeglądania materiału wideo na żywo lub materiału nagranego na taśmie służy przycisk Przechwyć klatkę. Pobrane klatki są gromadzone na pasku obrazów u dołu okna do chwili, gdy użytkownik kliknie przycisk Rozpocznij importowanie, aby przenieść klatki do biblioteki.*

W zależności od potrzeb można przechwycić dowolną liczbę klatek. Moduł Importer dodaje każdą z nich po kolei do zbioru na pasku obrazów. W trakcie przechwytywania można zmieniać taśmy, ustawiać inaczej kamerę itp. Źródłowy materiał wideo nie musi być nieprzerwany, pod warunkiem, że sygnał będzie dostępny w chwili kliknięcia przycisku *Przechwyć klatkę*.

### <span id="page-384-0"></span>**Korzystanie z paska obrazów**

Aby od razu obejrzeć pobraną klatkę, należy kliknąć miniaturę dowolnej klatki (z wyjątkiem najnowszej) znajdującej się na pasku obrazów. Wyświetlany podgląd zostanie przełączony ze źródła wideo na

przechwycony plik i uaktywni się wskaźnik *Plik*. Wskaźnik można również uaktywnić, klikając go bezpośrednio.

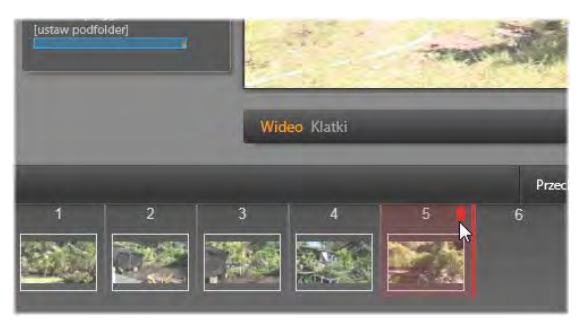

*Aby przejrzeć pobrane dotychczas obrazy, należy kliknąć wskaźnik Plik lub dowolną miniaturę na pasku obrazów. Na tym przykładzie została kliknięta miniatura 3, a kursor myszy został umieszczony nad ikoną kosza na śmieci w celu jej usunięcia. Gruba linia po prawej stronie zaznaczonej miniatury wskazuje miejsce, w którym zostanie wstawiona miniatura kolejnej pobranej klatki.*

Aby usunąć przechwyconą klatkę, należy ją zaznaczyć na pasku obrazów, a następnie kliknąć ikonę kosza na śmieci, która pojawia się w prawym górnym rogu miniatury.

Aby wrócić do podglądu wideo po zakończeniu przeglądania plików z paska obrazów, należy kliknąć wskaźnik *Na żywo* znajdujący się pod wyświetlanym podglądem.

# **Importowanie klatek**

Po pobraniu wszystkich wymaganych klatek ze źródła wideo należy kliknąć przycisk *Rozpocznij importowanie*. Kreator importowania umieszcza pobrane obrazy w sekcji obrazów nieruchomych biblioteki.

# **Moduł Exporter**

<span id="page-387-0"></span>Jedną z największych zalet cyfrowego wideo jest duża i wciąż rosnąca liczba urządzeń, które mogą z niego korzystać. Program Studio umożliwia tworzenie wersji filmu przeznaczonych dla każdego odbiorcy, bez względu na używane urządzenie wyświetlające — od kieszonkowych odtwarzaczy DivX i telefonów komórkowych do kin domowych HDTV.

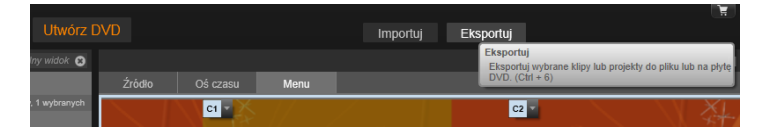

Po zakończeniu edycji projektu należy otworzyć moduł Eksporter za pomocą przycisku *Eksportuj* w górnej części ekranu. Wystarczy kilka kliknięć, aby w module Eksporter skonfigurować wszystkie niezbędne funkcje umożliwiające wyeksportowanie filmu w formacie, który najlepiej spełnia wymagania użytkownika.

Aby eksportować bezpośrednio z biblioteki bez korzystania z modułu Eksporter, patrz pkt "Eksportowanie bezpośrednio z biblioteki" na stronie [30.](#page-42-0)

Moduł Eksporter zapewni zakończenie projektu przed jego wyeksportowaniem. Jeśli brakuje multimediów, projekt nie będzie wyeksportowany do momentu ponownego dołączenia multimediów lub usunięcia ich z projektu. Patrz pkt "Brakujące multimedia" na stronie [21](#page-33-0), aby zapoznać się ze sposobem ponownego łączenia multimediów.

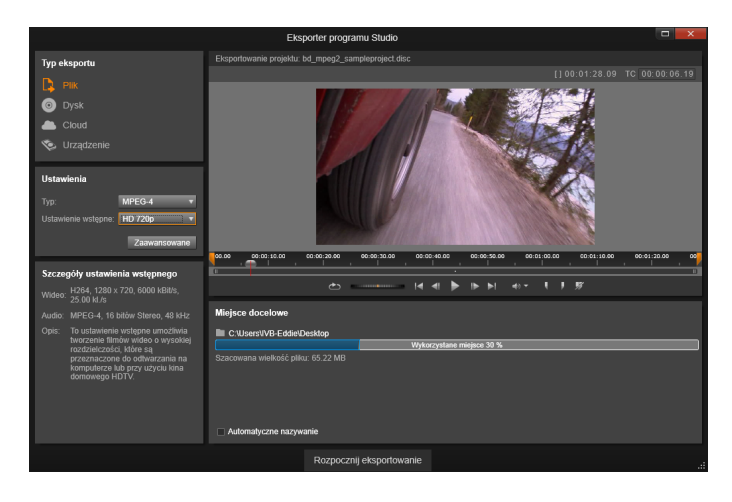

*Moduł Eksporter. Cztery przyciski w lewym górnym rogu pozwalają na zapisanie filmu jak pliku, na płycie, w chmurze (internetowej) oraz w urządzeniu (przenośnym). Za pomocą pozostałych elementów sterujących można ustawić opcje eksportu wymagane dla wybranego typu nośnika. Nad odtwarzaczem znajduje się nazwa projektu, a w panelu poniżej widać obecnie wybrany format wyjściowy.*

Na początek należy wybrać rodzaj nośnika dla gotowego filmu poprzez naciśnięcie przycisku: *Plik, Płyta, Chmura* lub *Urządzenie*.

*Plik* umożliwia utworzenie plików Plik filmu, które można wyświetlać z dowolnego miejsca: dysku twardego, witryny internetowej, przenośnego odtwarzacza filmów, a nawet telefonu. Patrz strona [384.](#page-396-0)

*Płyta* pozwala na skopiowanie pliku na płytę umożliwiającą zapis

z użyciem komputerowego napędu CD, DVD lub Bluray (zwanego nagrywarką) lub na kartę pamięci flash. W module Eksporter można też utworzyć kopię lub "obraz" płyty na dysku twardym bez nagrywania. Patrz strona [379](#page-391-0), aby uzyskać dalsze informacje.

*Chmura* umożliwia utworzenie pliku, które zostanie wczytany

do serwisu opartego na chmurze, w którym można udostępnić materiał gronu osób ograniczonemu do bliskich znajomych lub szerokiej rzeszy użytkowników na całym świecie. Patrz strona [395.](#page-407-0)

*Urządzenie* pozwala na utworzenie pliku, który może

być wyświetlany za pomocą przenośnego odtwarzacza filmów, telefonu komórkowego, tabletu lub podobnego urządzenia. Patrz strona [400.](#page-412-0)

# **Konfigurowanie materiału wyjściowego**

W przypadku każdego typu nośnika opcje materiału wyjściowego można szybko skonfigurować za pomocą list rozwijanych na panelu Ustawienia.

Jeśli zajdzie potrzeba wprowadzenia ustawień ręcznie, należy kliknąć przycisk *Zaawansowane*, aby otworzyć

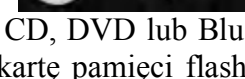

 $\odot$ 

**Dysk** 

Chmura

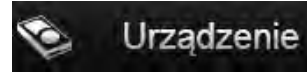

panel opcji dla wybranego typu nośnika. Po potwierdzeniu ustawień należy kliknąć przycisk *Utwórz obraz* lub *Nagraj płytę*, aby wyeksportować materiał

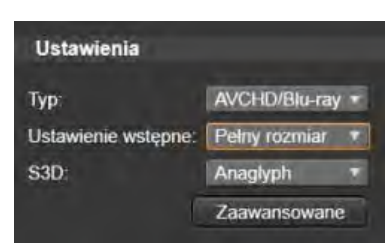

jako nagranie na płycie, przycisk *Uruchom publikowanie*, aby przesłać film do chmury, lub *Rozpocznij eksportowanie*, aby rozpocząć zapisywanie materiału w formie pliku lub w urządzeniu przenośnym.

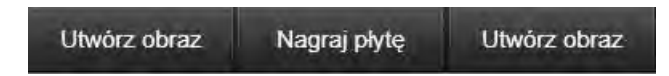

*Przyciski materiału wyjściowego w dolnej części okna modułu Exporter.*

# **Przygotowywanie filmu do wyeksportowania**

Aby przygotować film do wykesportowania, zwykle należy wykonać pewne czynności przygotowawcze. Program Pinnacle Studio musi w zasadzie przeprowadzić renderowanie (generowanie klatek wideo w formacie wyjściowym) dla wszystkich przejść, tytułów, menu płyty i efektów wideo dodanych do filmu. Wszelkie pliki wygenerowane podczas procesu renderowania są przechowywane w folderze plików pomocniczych, którego lokalizację można określić w oknie ustawień aplikacji.

### **Tworzenie między znacznikami**

W przypadku eksportu do pliku lub do chmury dostępna jest opcja eksportowania jedynie wybranej części filmu. Za pomocą suwaków w odtwarzaczu należy wskazać, która część filmu ma być wyeksportowana.

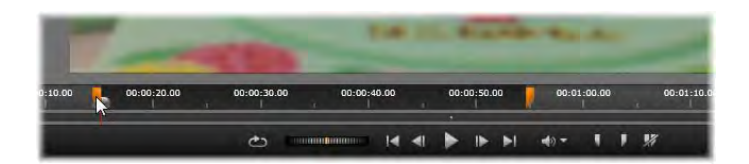

<span id="page-391-0"></span>*Materiał wyjściowy generowany do pliku lub przesyłany do sieci może zostać ograniczony na jednym lub dwóch końcach za pomocą suwaków przycinania na podziałce czasowej odtwarzacza.* 

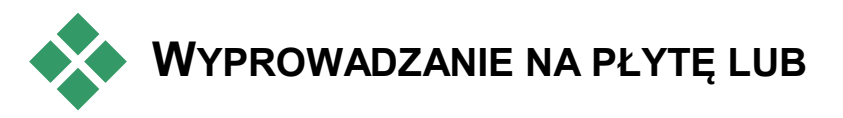

# **KARTĘ PAMIĘCI**

Jeśli w systemie jest dostępny wymagany sprzęt do nagrywania płyt, program Studio może eksportować filmy bezpośrednio na płyty DVD i Blu-ray.

Niezależnie od tego, czy dostępna jest nagrywarka płyt, program Studio może też utworzyć w katalogu na dysku twardym "obraz płyty" — czyli zestaw plików zawierających te same informacje, które są przechowywane na nośniku optycznym. Obraz płyty może następnie zostać nagrany na płycie lub na karcie pamięci flash.

# **DVD i Blu-ray**

Jeśli system jest wyposażony w nagrywarkę płyt DVD, program Studio może tworzyć dwa rodzaje płyt DVD: standardowe (dla odtwarzaczy DVD) oraz w formacie AVCHD (dla odtwarzaczy Blu-ray).

Jeśli system jest wyposażony w nagrywarkę płyt Bluray, materiał można nagrywać na dowolnych nośnikach nagrywalnych obsługiwanych przez to urządzenie.

# **Standardowe płyty DVD można odtwarzać:**

- W odtwarzaczach DVD, które obsługują nagrywalne płyty DVD w formacie obsługiwanym przez nagrywarkę. Większość odtwarzaczy obsługuje standardowe formaty.
- Na komputerach z napędem DVD i odpowiednim oprogramowaniem do odtwarzania.
- W dowolnym odtwarzaczu HD DVD.

### **Płyty Blu-ray lub płyty DVD w formacie AVCHD można odtwarzać:**

- W urządzeniach Panasonic DMPBD10, Playstation 3 i innych odtwarzaczach Blu-ray (format AVCHD nie jest obsługiwany przez wszystkie odtwarzacze, ale przez większość z nich).
- Na komputerach z napędem Blu-ray i odpowiednim oprogramowaniem do odtwarzania.

# **Karta SD, karta pamięci Memory Stick oraz nośniki wbudowane**

Struktury dysku AVCHD 2.0 mogą być zapisywane na kartach pamięci flash, takich jak karty SD czy Memory Stick, a nawet w urządzeniach z obsługą wbudowanych nośników (np. kamerach z obsługą standardu AVCHD 2.0).

# **Tworzenie dysków 3D**

W ramach stereoskopowego projektu 3D można w łatwy sposób tworzyć płyty 3D w formatach DVD, AVCHD i AVCHD 2.0. W panelu Ustawienia menu rozwijane *S3D* pozwala na wybór właściwego trybu. Do utworzenia płyty można użyć opcji *Anaglyph*, *Anaglyph Crossed Eyed* lub *Side-by-side 50%*.

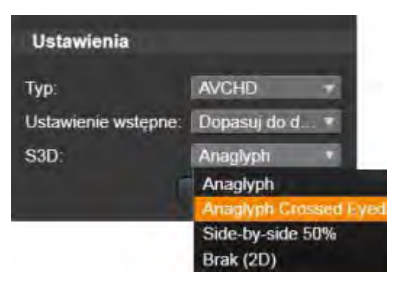

*Wybór opcji stereoskopowych 3D dla formatu AVCHD.* 

Wielostrumieniowy projekt 3D może być eksportowany w formacie AVCHD 2.0 na kartę pamięci flash, np. kartę SD, Memory Stick lub na wbudowany nośnik.

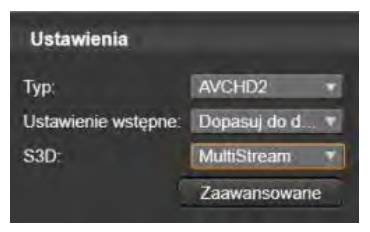

*Eksportowanie projektu wielostrumieniowego.* 

### **Eksportowanie filmu**

#### **Proces tworzenia płyty lub obrazu płyty przez program Studio składa się z trzech etapów.**

1. Najpierw cały film musi zostać *zrenderowany*, aby wygenerować informacje zakodowane w formacie MPEG, które zostaną zapisane na płycie.

- 2. Następnie płyta musi zostać *skompilowana*. W tej fazie program Studio tworzy rzeczywiste pliki i strukturę katalogów, która zostanie użyta na płycie.
- 3. Na końcu płyta musi zostać *nagrana*. (Ten etap jest pomijany, jeśli generowany jest tylko obraz płyty, a nie rzeczywista płyta).

### **Aby wyeksportować film na płytę lub utworzyć obraz płyty:**

1. Kliknij kartę *Płyta*, aby wyświetlić poniższe okno:

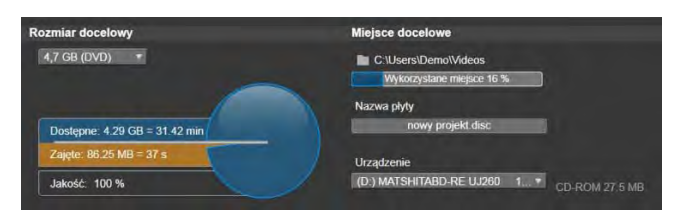

Dwa wykresy kołowe przedstawiają sumaryczne użycie płyty. Przedstawiony jest również szacowany czas trwania filmu na zapisywalnym nośniku danych.

Za pomocą przycisku *folderu* można zmienić lokalizację na dysku twardym używaną przez program Studio do przechowywania plików pomocniczych. Jeśli tworzony jest obraz płyty, będzie on również przechowywany w tym folderze. Jeśli dostępnych jest kilka nagrywarek płyt, w dolnym oknie pojawi się lista rozwijana, na której można wybrać odpowiednią nagrywarkę do użycia.

2. Na panelu Ustawienia należy wybrać *Typ* używanej płyty oraz *Ustawienie wstępne* określające jakość wideo oraz wykorzystanie płyty, zgodnie z własnymi wymaganiami.

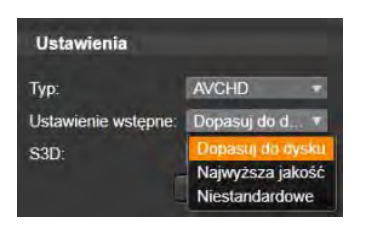

Aby bardziej szczegółowo zmodyfikować ustawienia materiału wyjściowego, należy wybrać ustawienie wstępne Niestandardowe, a następnie kliknąć przycisk *Zaawansowane*, aby wyświetlić panel Ustawienia zaawansowane.

3. Kliknij przycisk *Nagraj dysk*.

Program Studio wykona opisane powyżej czynności (renderowanie, kompilacja nagrywanie), aby utworzyć dysk. Kliknięcie przycisku *Utwórz obraz* spowoduje wykonanie tych samych czynności z pominięciem nagrywania dysku.

- 4. Gdy program Studio zakończy nagrywanie, płyta zostanie wysunięta.
- 5. Aby nagrać wcześniej utworzony obraz płyty, należy nacisnąć przycisk *Nagraj obraz*.

# **Jakość i pojemność różnych formatów płyty**

Różnice pomiędzy poszczególnymi formatami płyt można ująć w kilku punktach na temat jakości wideo i pojemności:

• **DVD:** Na każdej płycie mieści się około 60 minut wideo o pełnej jakości MPEG-2 (120 minut, jeśli nagrywarka obsługuje nagrywanie dwuwarstwowe).
- **DVD (AVCHD):** Na każdej płycie mieści się około 40 minut wideo w formacie AVCHD o pełnej jakości na jednej warstwie.
- **BD:** Na każdej płycie mieści się ponad 270 minut materiału wideo HD na jednej warstwie.

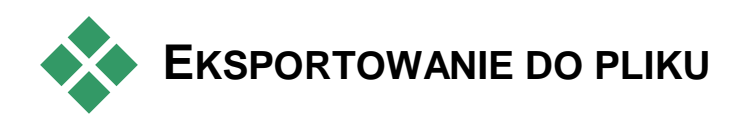

Program Studio może tworzyć pliki filmów w następujących formatach:

- $3GP$
- Tylko audio
- AVCHD/Blu-Ray
- AVI
- DivX
- DivX Plus HD
- Wideo Flash
- Obraz
- Sekwencja obrazów
- MOV
- MPEG-1
- $\bullet$  MPEG-2
- $\bullet$  MPEG-4
- Real Media
- Windows Media

Należy wybrać dowolny format pasujący do wymagań odbiorców i sprzętu używanego do oglądania.

Rozmiar pliku wyjściowego zależy zarówno od formatu pliku, jak i parametrów kompresji ustawionych w danym formacie. Wprawdzie ustawienia kompresji można łatwo dopasowywać w celu utworzenia małych plików, jednak duża kompresja odbywa się kosztem jakości.

W przypadku większości formatów można dopasować ustawienia szczegółowe. W tym celu należy wybrać ustawienie wstępne Niestandardowe, a następnie kliknąć przycisk *Zaawansowane*. Pozostałe ustawienia wstępne powodują załadowanie ustawień przeznaczonych dla typowych sytuacji.

Podczas eksportowania stereoskopowego projektu 3D pojawi się menu S3D zawierające różne formaty 3D lub opcję eksportu projektu w formacie 2D.

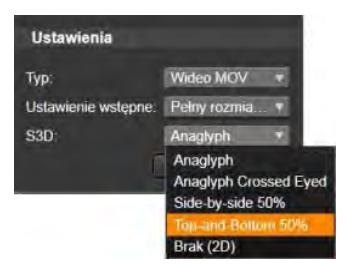

Po ustawieniu opcji materiału

wyjściowego należy kliknąć przycisk *Utwórz plik*. Pojawi się okno przeglądarki plików, w którym należy podać nazwę i lokalizację tworzonego pliku wideo.

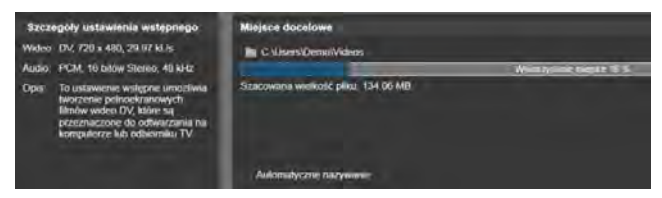

*Podczas eksportowania filmu do pliku w widocznych panelach modułu Eksporter są wyświetlane ustawienia eksportu.* 

Jako udogodnienie, po zakończeniu eksportu moduł Exporter udostępnia skróty umożliwiające uruchomienie programu Windows Media Player oraz

Quicktime Player. Aby obejrzeć plik wyjściowy od razu po utworzeniu, należy kliknąć ikonę wybranego odtwarzacza.

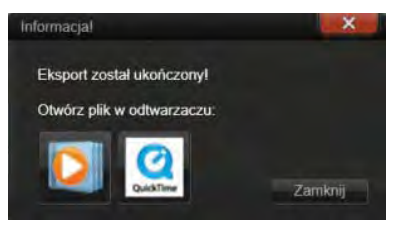

*Gotowe do wyświetlenia*

#### **3GP**

Program Pinnacle Studio może generować filmy w tym powszechnie używanym formacie pliku, używając wybranej przez użytkownika kompresji wideo MPEG-4 lub H.263 oraz kompresji audio AMR. Format jest przystosowany do stosunkowo niewielkich możliwości przetwarzania i przechowywania oferowanych przez telefony komórkowe.

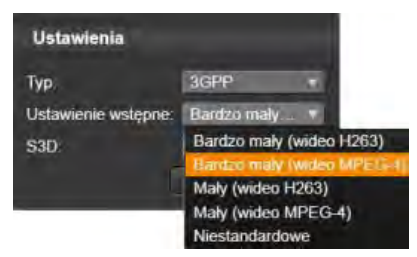

Lista ustawień wstępnych dla tego typu pliku oferuje dwa rozmiary klatki dla każdego kodera. Należy wybrać opcję Mały (176x144) lub Bardzo mały (128x96).

## **Tylko audio**

Ścieżka dźwiękowa filmu może czasem występować samodzielnie (bez obrazu). Przypadki, w których może być wskazana wersja zawierająca tylko zapis audio, obejmują materiał rozrywki na żywo oraz nagrania wideo z wywiadów i przemówień.

Program Pinnacle Studio umożliwia zapisywanie ścieżki dźwiękowej w formacie **wav** (PCM), **mp3** lub **mp2**.

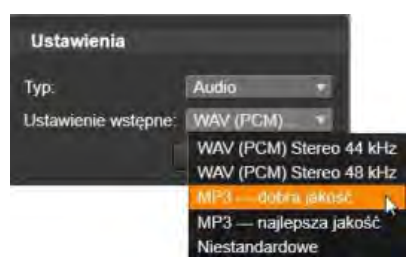

Należy kliknąć ustawienie wstępne najlepiej spełniające potrzeby. Można też wybrać ustawienie wstępne o nazwie *Niestandardowe*, a następnie kliknąć przycisk *Zaawansowane*, aby otworzyć panel Ustawienia zaawansowane.

## **AVCHD/Blu-ray**

AVCHD/Blu-Ray jest wersją "strumienia transportu" MPEG-2. Format ten może zawierać materiał wideo skompresowany jako MPEG-2 lub H264/AVC. Jego zastosowania obejmują odtwarzanie HD w kamerach pracujących w systemie AVCHD oraz w konsolach do gier Sony PlayStation 3.

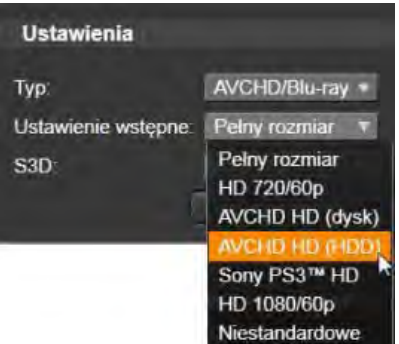

Należy kliknąć ustawienie wstępne najlepiej spełniające potrzeby. Można też wybrać ustawienie wstępne o nazwie *Niestandardowe*, a następnie kliknąć przycisk *Zaawansowane*, aby otworzyć panel Ustawienia zaawansowane.

## **AVI**

Mimo że typ pliku AVI dla cyfrowego wideo jest powszechnie obsługiwany, to rzeczywiste kodowanie oraz dekodowanie danych audio i wideo w pliku AVI jest wykonywane przez osobne oprogramowanie *kodera-dekodera*.

Program Studio jest dostarczany z koderamidekoderami DV i MPEG. Aby wyprowadzić film jako plik AVI bądź w innym formacie, można użyć dowolnego kodera-dekodera zainstalowanego na komputerze, zgodnego ze standardem DirectShow, pod warunkiem, że ten koder-dekoder jest również zainstalowany na komputerze, na którym ma być odtwarzany film.

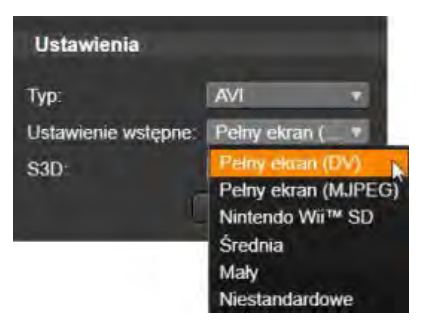

Należy kliknąć ustawienie wstępne najlepiej spełniające potrzeby. Można też wybrać ustawienie wstępne o nazwie *Niestandardowe*, a następnie kliknąć przycisk *Zaawansowane*, aby otworzyć panel Ustawienia zaawansowane.

#### **DivX**

Ten format pliku, oparty na technologii kompresji wideo MPEG-4, jest popularny w przypadku plików wideo rozpowszechnianych w Internecie. Jest on też obsługiwany przez wiele urządzeń zgodnych ze standardem DivX — od odtwarzaczy płyt DVD do urządzeń przenośnych i kieszonkowych.

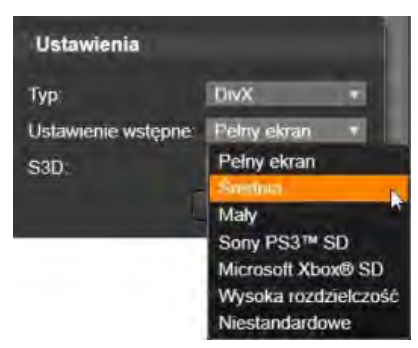

Należy kliknąć ustawienie wstępne najlepiej spełniające potrzeby. Można też wybrać ustawienie wstępne o nazwie *Niestandardowe*, a następnie kliknąć przycisk *Zaawansowane*, aby otworzyć panel Ustawienia zaawansowane.

#### **DivX Plus HD**

Ten format pliku, oparty na technologii kompresji wideo H264, jest popularny w przypadku plików wideo HD rozpowszechnianych w Internecie.

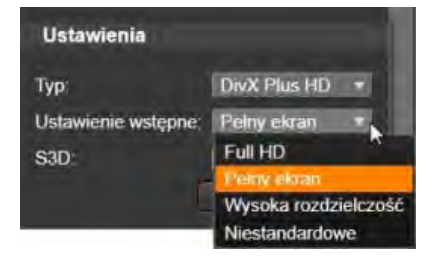

Należy kliknąć ustawienie wstępne jakości spełniające potrzeby. Można też wybrać ustawienie wstępne o nazwie *Niestandardowe*, a następnie kliknąć przycisk *Zaawansowane*, aby otworzyć panel Ustawienia zaawansowane.

## **Wideo Flash**

Program Studio obsługuje eksportowanie materiału w wersji 7 formatu wideo Flash (**flv**). Niemal wszystkie używane teraz przeglądarki internetowe mogą wyświetlać ten popularny format, który został powszechnie przyjęty w serwisach społecznościowych i witrynach wiadomości.

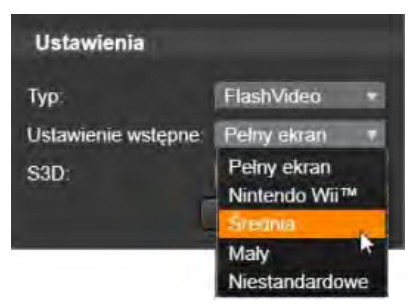

Należy kliknąć ustawienie wstępne jakości spełniające potrzeby. Można też wybrać ustawienie wstępne o nazwie *Niestandardowe*, a następnie kliknąć przycisk *Zaawansowane*, aby otworzyć panel Ustawienia zaawansowane.

#### **Obraz**

Klatkę projektu wideo można eksportować w postaci obrazu typu JPG, TIF lub niestandardowy. Jeśli zostanie wybrana opcja *Niestandardowe*, należy użyć przycisku *Zaawansowane*, aby otworzyć panel Ustawienia zaawansowane.

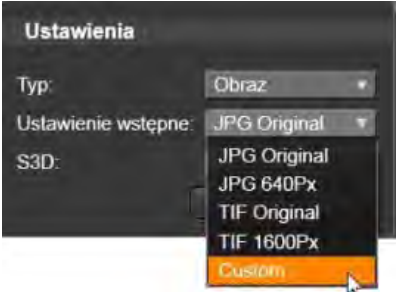

#### **Kolejność obrazów**

Część projektu wideo może być eksportowana w postaci serii obrazów, jednego na klatkę. Długość wybranego filmu wideo musi wynosić co najmniej jedną sekundę. Każda sekunda filmu spowoduje wygenerowanie od 25 do 60 obrazów, w zależności od ustawienia szybkości klatek.

Obrazy mogą mieć format TIF, JPG, TGA lub BMP oraz różne rozmiary. W wypadku stereoskopowych projektów 3D będą wyświetlane do wyboru formaty S3D.

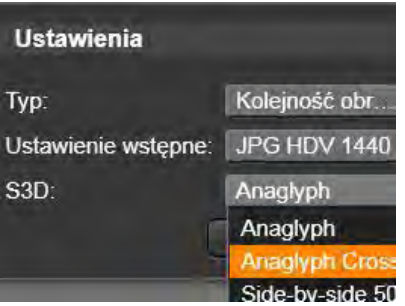

#### **Wideo MOV**

Jest to format pliku programu QuickTime®. Jest on szczególnie przydatny, jeśli film ma być odtwarzany za pomocą programu QuickTime Player.

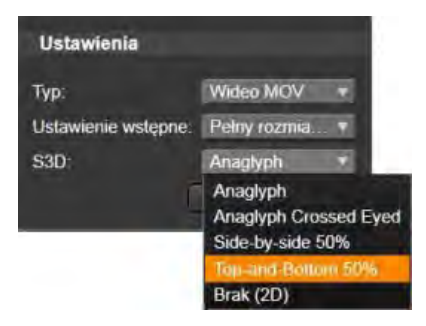

Ustawienia wstępne umożliwiają wybieranie różnorodnych opcji rozmiaru i kodowania.

#### **MPEG**

**MPEG-1** jest pierwotnym formatem pliku MPEG. Kompresja wideo MPEG-1 jest używana na płytach VideoCD, ale w innych zastosowaniach ustąpiła miejsca nowszym formatom.

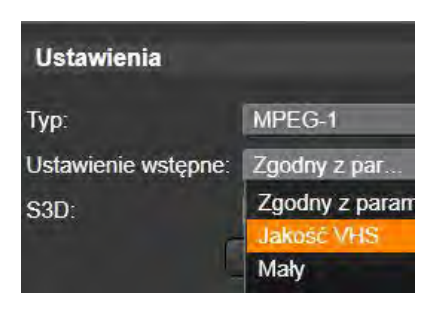

**MPEG-2** jest następcą formatu MPEG-1. Podczas gdy format plików MPEG-1 jest obsługiwany przez wszystkie komputery z systemem Windows 95 lub nowszym, pliki w formacie MPEG-2 i MPEG-4 mogą być odtwarzane tylko na komputerach z zainstalowanym odpowiednim oprogramowaniem dekodera. Kilka sposród ustawień wstępnych formatu MPEG-2 obsługuje sprzęt odtwarzający HD (High Definition — wysoka rozdzielczość).

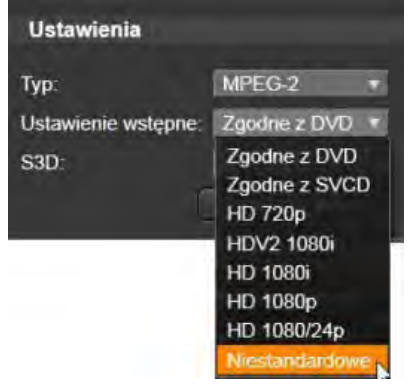

**MPEG-4** jest kolejnym członkiem rodziny formatów MPEG. Oferuje on jakość obrazu zbliżoną do zapewnianej przez format MPEG-2, jednak przy jeszcze większej kompresji. Jest to format szczególnie odpowiedni do zastosowań internetowych. Dwa ustawienia wstępne formatu MPEG-4 (QCIF i QSIF) tworzą wideo o rozmiarze ćwiartki klatki przeznaczone do telefonów komórkowych. Dwa pozostałe (CIF i SIF) tworzą wideo o pełnym rozmiarze odpowiednie dla urządzeń podręcznych.

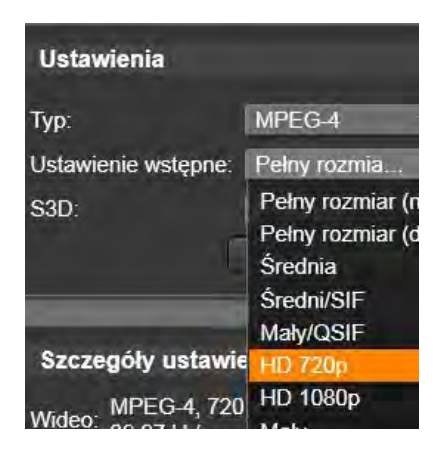

**Ustawienie wstępne Niestandardowe.** W przypadku wszystkich odmian formatu MPEG dostępne jest ustawienie wstępne o nazwie *Niestandardowe*, które umożliwia szczegółowe skonfigurowanie opcji wyprowadzania filmu. W tym celu należy kliknąć przycisk *Zaawansowane*, aby otworzyć panel Ustawienia zaawansowane.

#### **Real Media**

Pliki filmów w formacie Real Media są przeznaczone do odtwarzania w Internecie. Filmy Real Media mogą być odtwarzane na dowolnym komputerze z zainstalowanym oprogramowaniem RealNetworks® RealPlayer®, które można pobrać bezpłatnie z witryny [www.real.com.](http://www.real.com/)

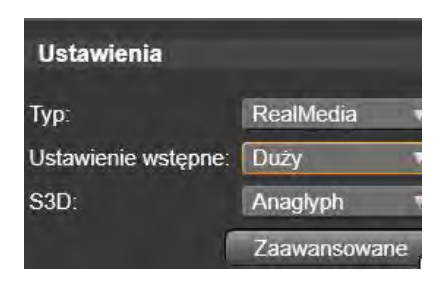

Kliknij przycisk *Zaawansowane*, aby skonfigurować materiał wyjściowy przy użyciu panelu Ustawienia zaawansowane.

#### **Windows Media**

Format pliku Windows Media również jest przeznaczony do strumieniowego odtwarzania w Internecie. Pliki mogą być odtwarzane na dowolnym komputerze z zainstalowanym programem Windows Media Player (udostępnianym bezpłatnie przez firmę Microsoft).

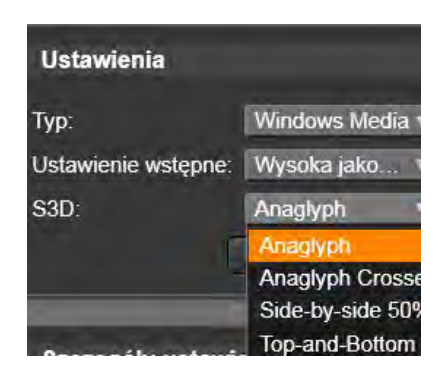

Kliknij przycisk *Zaawansowane*, aby skonfigurować materiał wyjściowy przy użyciu panelu Ustawienia zaawansowane.

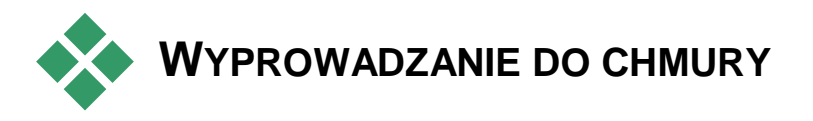

Moduł Pinnacle Studio Exporter umożliwia pokazywanie własnych dzieł filmowych swoim znajomym na Facebooku, znawcom wideo na Vimeo i właściwie całemu światu na YouTube.

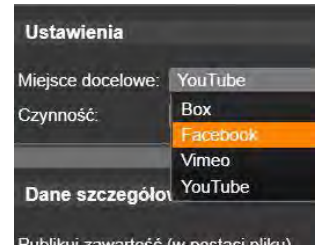

Karta Output to Cloud (Wyprowadzanie do chmury) modułu Exporter umożliwia ponadto dostęp do osobistego obszaru w chmurze w serwisie przechowywania plików Box, gdzie można przechowywać swoje pliki.

Przechowywanie projektów i plików multimedialnych w usłudze Box umożliwia uzyskiwanie dostępu do nich ze smartfonu lub tabletu, a także ułatwia wygodne przenoszenie między komputerami i współpracę nad nimi.

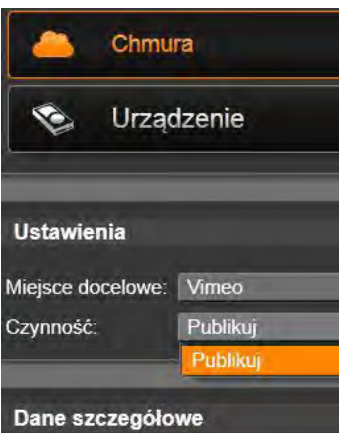

*Jeśli pliki są wczytywane do chmury, czy jest to Box, Facebook, Vimeo czy YouTube, jedynym działaniem dostępnym w samym module Exporter jest Publikuj. Ustawienia można wybrać dopiero po zalogowaniu się do serwisu.*

Gdy wybierzesz serwis udostępniania, kliknij przycisk *Uruchom publikowanie* u dołu okna programu Studio Exporter. Następnie może zostać wyświetlona strona logowania do danego serwisu.

Gdy się zalogujesz, wybierz format, w jakim chcesz wczytać projekt. W menu rozwijanym *Format* są dostępne opcje *Najszybszy (360p)*, *Standard (480p)*, *HD (720p)* i *HD (1080p)*. Każda z nich określa inną kombinację wielkości ramki i prędkości przesyłania danych wideo.

#### **Box**

Gdy zalogujesz się do konta Box, możesz zastąpić domyślne ustawienia w polach *Tytuł*, *Opis* i *Etykiety*, które będą przypisane do wczytanego pliku, a także wybrać *Format* z menu rozwijanego. Zostaną wyświetlone foldery i pliki na Twoim koncie Box, a także ilość miejsca, jaka jest jeszcze dostępna. (Gdy logujesz się do konta Box z programu Pinnacle Studio po raz pierwszy, może zostać wyświetlona propozycja zwiększenia ilości dostępnego miejsca). Możesz umieścić projekt bezpośrednio w istniejącym folderze na koncie Box lub nacisnąć przycisk *Dodaj folder* i utworzyć nowy folder na dany projekt.

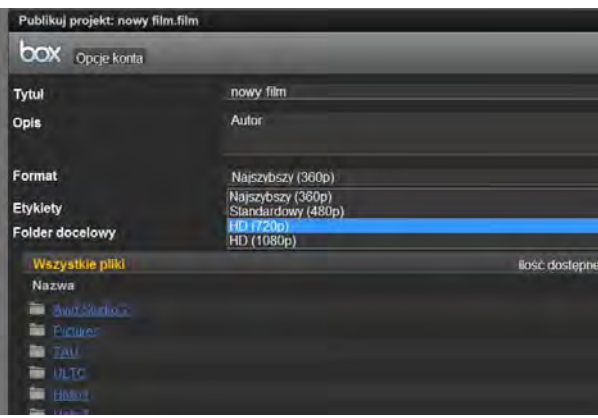

*Wybieranie formatu wczytywania do serwisu Box.* 

Jeśli ustawienia Ci odpowiadają, kliknij przycisk *Początek* u dołu okna, aby wygenerować i wczytać plik.

## **Facebook**

Gdy zalogujesz się do konta Facebooka, możesz wpisać nowy tytuł i opis filmu w polach *Tytuł* i *Opis*, a także dokonać wyboru ustawień w menu rozwijanych *Format* i *Prywatność*.

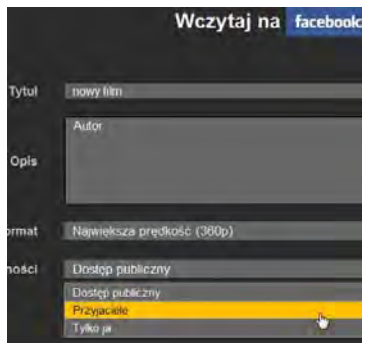

*Zezwalanie na oglądanie projektu tylko przez "przyjaciół".*

Naciśnij przycisk *Początek* u dołu okna programu Studio Exporter, aby wygenerować i wczytać projekt.

#### **Vimeo**

Gdy zalogujesz się do konta Vimeo, możesz zmodyfikować tytuł, opis i etykiety filmu w polach *Tytuł*, *Opis* i *Etykiety*. Wybierz preferowany *Format* z menu rozwijanego.

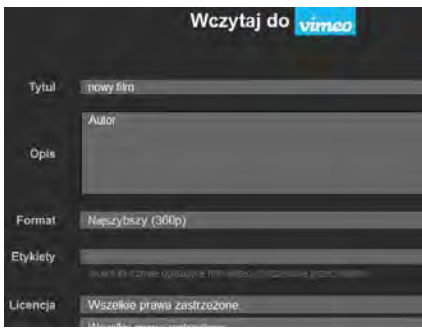

*Wybrana jest licencja Vimeo "Wszelkie prawa zastrzeżone". Można to zmienić na swoim koncie Vimeo po wczytaniu pliku.*

Gdy wszystko będzie gotowe, naciśnij przycisk *Początek* u dołu okna, aby wygenerować i wczytać projekt.

#### **YouTube**

Gdy zalogujesz się do konta YouTube, możesz wpisać nowy tytuł, opis i etykiety filmu w polach *Tytuł*, *Opis* i *Etykiety*. Wybierz ustawienia w menu rozwijanych *Format*, *Kategoria* i *Prywatność*.

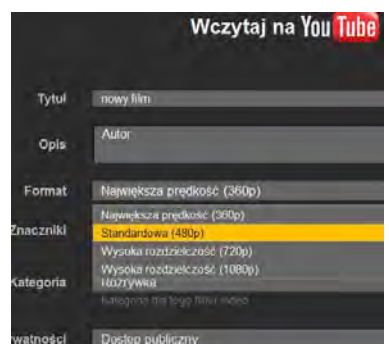

*Wybieranie formatu pliku wczytywanego do YouTube.* 

Jeśli ustawienia są zadowalające, kliknij przycisk *Początek* u dołu okna, aby wygenerować i wczytać plik.

#### **Po wczytaniu**

Gdy wczytywanie zostanie zakończone, możesz obejrzeć swoje dzieło, otwierając przeglądarkę internetową, lub wrócić do programu

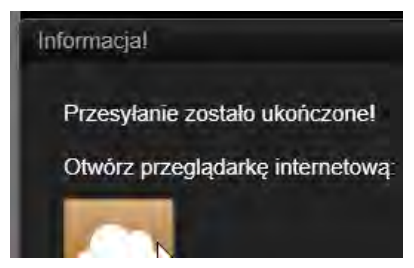

Studio. Zasoby wyeksportowane do serwisu Box są dostępne natychmiast po zakończeniu wczytywania przez program Studio. W przypadku Facebooka, YouTube i Vimeo plik musi przejść pewną obróbkę, zanim będzie go można oglądać online, w związku z czym może nie być natychmiast dostępny.

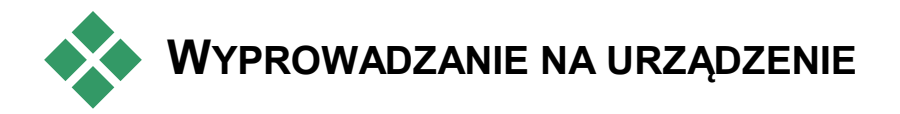

W programie Studio można utworzyć pliki filmów zgodne z następującymi urządzeniami:

- Apple<sup>®</sup>
- Microsoft  $Xbox^<sup>®</sup>$
- Nintendo Wii™
- Sony PS3™
- Sony  $PSP^{\circledR}$

Podczas eksportowania stereoskopowego projektu 3D będą wskazane formaty 3D zgodne z danym urządzeniem.

#### **Apple®**

W programie Studio obsługiwany jest eksport plików zgodnych z popularnymi urządzeniami firmy Apple, takimi jak iPod, iPhone i iPad oraz Apple TV.

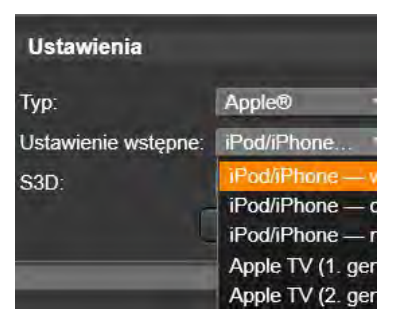

Formaty plików używany w urządzeniach zgodnych ze standardem iPod i iPhone są oparte na technologii kompresji wideo MPEG-4. W wyniku połączenia zaawansowanej kompresji z małym rozmiarem klatek 320x240 otrzymywane są bardzo małe pliki wyjściowe

w porównaniu z bardziej obszernymi formatami. Trzy wstępne ustawienia jakości umożliwiają wybór różnych szybkości danych, zapewniając różnorodną relacje jakości do rozmiaru pliku.

Pliki zgodne z formatem Apple TV oraz iPad są oparte na kompresji wideo w standardzie H.264. Rozmiar wyjściowych klatek to: 960x540 dla Apple TV (pierwsza generacja) lub 720p (późniejsza generacja).

## **Microsoft Xbox®**

Ustawienia wstępne dla urządzenia Microsoft Xbox pozwalają na tworzenie plików do pełnoekranowego odtwarzania. Dostępne są dwa formaty: DivX SD oparty na technologii kompresji MPEG-4 oraz WMV HD.

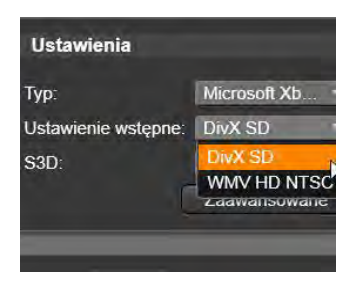

#### **Nintendo Wii™**

W programie Pinnacle Studio można wygenerować pliki do odtwarzania w urządzeniu Ninntendo WII z obsługą formatów wyjściowych AVI i FLV.

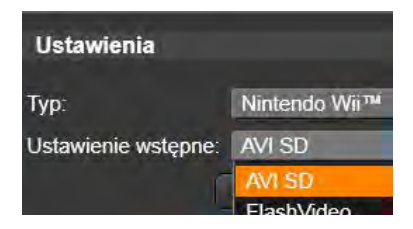

#### **Sony PS3™**

Można eksportować pliki do urządzenia PlayStation 3 poprzez wybór typu eksportu Sony PS3. Program Studio obsługuje dwa wyjściowe formaty plików: Pełny rozmiar, który oznacza format pliku DivX przy rozdzielczości 720 x 400 oraz HD 1080/60i.

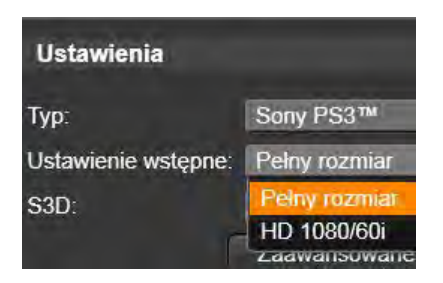

## **Sony PSP®**

Program Studio umożliwia eksportowanie plików zgodnych z popularnymi urządzeniami Sony PlayStation Portable. Pliki wyjściowe są oparte na technologii kompresji wideo MPEG-4.

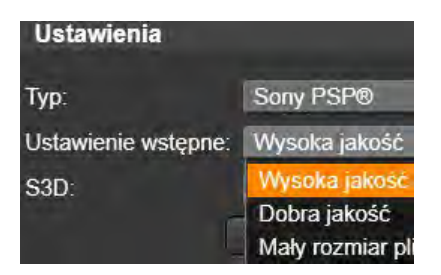

Jeśli chodzi o typ zgodny ze standardem iPod, połączenie zaawansowanej kompresji z małym rozmiarem klatek 320x240 zapewnia uzyskanie bardzo małych plików w porównaniu z innymi formatami.

# **Konfiguracja**

<span id="page-415-0"></span>Centralne okno konfiguracji programu Pinnacle Studio nosi nazwę Panelu sterowania. (Uwaga: Ten panel służy jedynie do konfigurowania ustawień programu Pinnacle Studio. Nie ma on nic wspólnego z Panelem sterowania systemu Microsoft Windows).

Aby rozpocząć, należy wybrać opcję *Konfiguracja Panel sterowania* w menu głównym programu Pinnacle Studio. Gdy pojawi się panel sterowania, należy wybrać stronę z katalogu po lewej stronie okna.

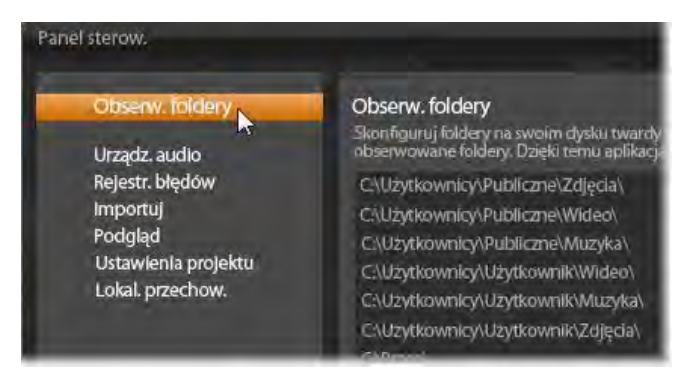

*Panel sterowania programu Pinnacle Studio jest centralnym oknem konfiguracji aplikacji.*

Ten rozdział opisuje kolejno osiem stron ustawień panelu sterowania.

#### **Obserwowane foldery**

Obserwowane foldery to foldery na dysku twardym lub innym nośniku archiwizacji, które są monitorowane przez program Pinnacle Studio. Gdy zmienia się zawartość obserwowanych folderów, następuje automatyczna aktualizacja biblioteki.

Można utworzyć dowolną liczbę obserwowanych folderów i można również skonfigurować je w taki sposób, aby zamiast obserwowania trzech typów multimediów (domyślnie) umożliwiały obserwowanie multimediów tylko jednego typu (elementy wideo, audio lub obrazy).

Aby wyznaczyć folder na dysku twardym jako obserwowany folder, należy kliknąć przycisk *Dodaj folder* pod listą obserwowanych folderów i przejść do folderu, który ma być dodany. Aby wyłączyć funkcję obserwowania folderu, należy wybrać folder na liście i kliknąć przycisk *Usuń folder*.

Przycisk *Zastosuj zmiany* umożliwia przeprowadzenie w bibliotece aktualizacii katalogu na podstawie zmian konfiguracji obserwowanych folderów.

#### **Urządzenie audio**

Na tej stronie znajdują się parametry dostępne dla urządzeń nagrywających (np. mikrofonów) podłączonych do komputera. Aby uzyskać dostęp do okna ustawień systemu Windows dla tego urządzenia, należy kliknąć nazwę urządzenia.

#### **Rejestrowanie zdarzeń**

Podczas określonych operacji, np. importowania wielu plików, rejestrowane są w tym oknie komunikaty. W tym miejscu można sprawdzić, czy nie zostały zamieszczone informacje o problemach, które mogły wystąpić podczas tych operacji.

#### **Importowanie**

W tym miejscu można ustawić domyślne opcje modułu Importer programu Pinnacle Studio. Jednak można je skorygować lub zastąpić w module Importer podczas importowania.

**Opcje folderów:** Wyświetlanie lub ustawianie domyślnych miejsc przechowywania dla importowanych multimediów i projektów, które są fizycznie kopiowane podczas importowania — w przeciwieństwie do powiązanych importów i opcji biblioteki szybkiego importowania, które po prostu tworzą powiązanie z istniejącymi plikami bez zmiany ich położenia. Lokalizacje folderów są wstępnie ustawione jako foldery użytkownika dla zasobów wideo, muzyki i obrazów zgodnie z konfiguracia w systemie Windows oraz na domyślny folder do zapisu projektów programu Studio.

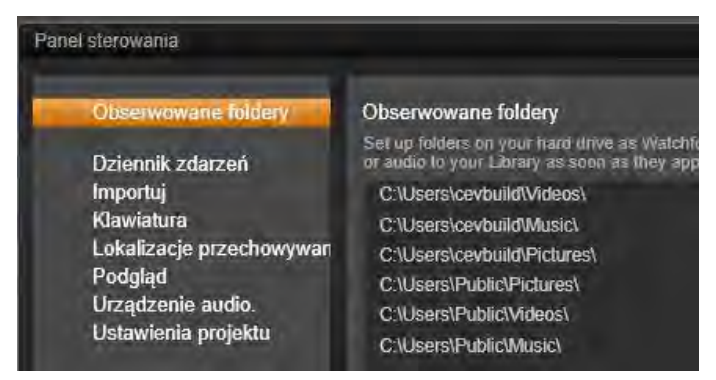

*Wybór typu podfolderu wideo na stronie Ustawienia importowania.* 

Gdy zostanie znaleziony i wybrany folder, który ma pełnić funkcję folderu podstawowego, można również założyć *podfolder*:

- **Brak podfolderu:** Wybranie tej opcji spowoduje, że zaimportowane pliki będą przechowywane w folderze podstawowym.
- **Niestandardowe:** Wybranie tej opcji spowoduje, że tekst wprowadzany w polu tekstowym *Podfolder* będzie użyty jako nazwa podfolderu dla typu multimediów.
- **Dzisiaj:** Zaimportowane elementy będą przechowywane w podfolderze o nazwie będącej bieżąca datą w formacie "2012-10-25".
- **Data utworzenia:** Każdy zaimportowany plik będzie przechowywany w podfolderze o nazwie będącej datą utworzenia tego zasobu multimedialnego (w takim samym formacie jak w przypadku poprzedniej opcji). Importowanie wielu zasobów multimedialnych podczas jednej operacji importowania może spowodować utworzenie lub zaktualizowanie wielu podfolderów.
- **Bieżący miesiąc:** Ta opcja działa podobnie jak opcja Dzisiaj, ale nazwa podfolderu nie zawiera dnia, np.  $.2012 - 10$ ".

**Wykrywanie scen:** Powoduje ustawienie domyślnej metody wykrywania opcji wykrywania scen. Patrz punkt "okno opcji wykrywania scen" na str. [342.](#page-354-0)

**Zatrzymaj ruch:** Powoduje ustawienie domyślnej metody importowania klatek przechwyconych za pomocą funkcji Zatrzymaj ruch. Więcej informacji można znaleźć w punkcie "Zatrzymaj ruch" na str. [368.](#page-380-0)

## **Keyboard**

Program Studio zapewnia szeroki zestaw domyślnych skrótów klawiaturowych oraz możliwości ich dostosowywania do swoich potrzeb. Strona *Klawiatura*

panelu sterowania zawiera wszystkie polecenia, do których mogą być zastosowane skróty, oraz obecnie przypisane skróty. Polecenia są pogrupowane według sekcji.

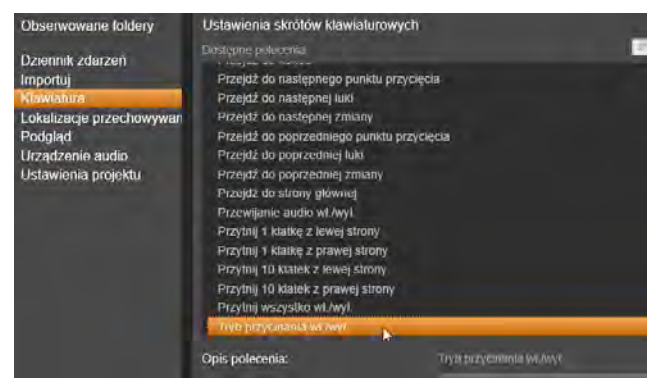

*Okno ustawień skrótów klawiaturowych.*

#### **Aby dodać skrót klawiaturowy:**

- 1. Wybierz docelowe polecenie.
- 2. Kliknij w polu edycyjnym *Naciśnij klawisze skrótu*.
- 3. Naciśnij klawisze do utworzenia skrótu. Jeśli skrót jest używany, na liście rozwijanej *Skrót aktualnie używany przez* będą widoczne sprzeczne polecenia.
- 4. Kliknij przycisk *Przydziel*, aby przypisać wprowadzony skrót do wybranego polecenia.

Dodanie skrótu nie powoduje usunięcia powiązań między daną sekwencją klawiszy, a przypisanymi poleceniami. W rzeczywistości do różnych poleceń można użyć tego samego skrótu, przy założeniu że dotyczy to innego kontekstu. Na przykład Ctrl+L stanowi domyślny skrót dla dwóch poleceń: *Oś czasu Zablokuj ścieżkę* oraz *Edytor multimediów Obróć w lewo*, aktywowany w zależności od używanej części programu Pinnacle Studio.

#### **Aby usunąć skrót:**

- 1. Wybierz docelowe polecenie.
- 2. Wybierz skrót do usunięcia z listy *Skróty do wybranych poleceń*.
- 3. Kliknij przycisk *Usuń*.

#### **Przywrócenie domyślnych skrótów**

Dostepne sa również opcje sterowania, które umożliwiają przywrócenie domyślnej konfiguracji klawiszy dla aktualnie wybranego polecenia (przycisk *Resetuj bieżące*) lub dla wszystkich poleceń jednocześnie (przycisk *Resetuj wszystko*).

## **Podgląd**

Te ustawienia mają wpływ na prezentację/wyświetlanie wideo.

**Jakość:** Te opcje sterują jakością podglądu wideo w aplikacji.

- Opcja **Najlepsza** zapewnia podgląd w pełnej rozdzielczości – w rozdzielczości, w której projekt zostanie ostatecznie wyeksportowany. W przypadku tej opcji w przypadku odtwarzania w wolniejszych systemach mogą wystąpić utracone klatki.
- **Zrównoważona:** Przy tym ustawieniu, zalecanym do zwykłego użycia, niektóre optymalizacje jakości zostaną pominięte na rzecz szybszego podglądu. W większości przypadków różnica jest prawie niezauważalna.
- **Szybkie odtwarzanie**: Podgląd jest optymalizowany na rzecz wydajności przetwarzania, co może być przydatne w przypadku wolniejszych systemów.

**Pokaż podgląd pełnoekranowy na:** Wybierz monitor komputera (jeśli jest dostępnych więcej niż jeden), na którym ma być wyświetlany podgląd pełnoekranowy.

**Pokaż podgląd zewnętrzny na:** Wybierz z listy dostępnych urządzeń i w razie potrzeby wyjść sygnałowych.

**Standardowy podgląd zewnętrzny:** Wybierz standard telewizyjny podłączonego monitora wideo.

**Próg optymalizacji:** Próg optymalizacji określa zakres renderowania podczas podglądu projektu. Dostępny zakres ustawień zawiera się w przedziale od *Wył.* (0) do *Agresywne* (100). To, czy poszczególne warstwy osi czasu będą renderowane, zależy od ilości potrzebnego przetwarzania do przygotowania użytych efektów i przejść oraz wartości *progu optymalizacji*. Jeśli ta wartość jest ustawiona cały czas na opcję Agresywne*,* w programie Pinnacle Studio beda wstępnie renderowane wszystkie przejścia, tytuły, menu płyty oraz efekty, nawet gdy rezultat byłby łatwo widoczny na podglądzie. To znacznie opóźnia odtwarzanie.

Jeśli opcja *próg optymalizacji* jest ustawiona na Wył. (zero), żółte i zielone oznaczenia postępu renderowania nie będą wyświetlane — wszystkie efekty są odtwarzane w czasie rzeczywistym. Jednak może to spowodować ograniczoną jakość odtwarzania (utracone klatki, brak płynności odtwarzania), jeśli liczba i złożoność efektów przekracza dostępną wydajność systemu.

**Renderuj podczas odtwarzania:** Gdy użyte jest ustawienie *Automatyczne*, aplikacja na podstawie informacji o systemie decyduje o tym ,czy renderowanie w czasie rzeczywistym może być realizowane podczas odtwarzania. Jeśli użyte jest

ustawienie *Wyłączone*, renderowanie w czasie rzeczywistym jest wyłączone podczas odtwarzania, ale zostaje wznowione po zatrzymaniu odtwarzania.

**Przyspieszenie sprzętowe:** Po aktywowaniu tej funkcji część obciążenia jest przenoszona z procesora na sprzęt pomocniczy, np. procesor graficzny na karcie graficznej. Poziom obsługi przyspieszenia sprzętowego zależy od rodzaju procesora i karty graficznej w komputerze.

- Większość kart NVidia obsługuje architekture CUDA. W wypadku tej architektury procesor graficzny jest używany do obsługi dekodowania  $H.264$
- Urządzenia wyposażone w nowe procesory Intel CPU z obsługą funkcji Intel Quick Sync Video mogą być użyte do szybkiego kodowania i dekodowania materiałów H.264 i H.264 MVC.

**Domyślny tryb widoku 3D:** W tym ustawieniu wybierana jest wartość domyślna dla stereoskopowej zawartości 3D w programie Pinnacle Studio. Dalsze informacje zawiera pkt Przełącznik trybu wyświetlania 3D. Dalsze informacje zawiera pkt "Przełącznik trybu" wyświetlania 3D" na stronie [46.](#page-58-0)

- **Prawe oko lub Lewe oko:** Podgląd zawartości stereoskopowej może być tak ustawiony, aby był wyświetlany tylko widok prawej lub lewej strony.
- **Dwa obrazy obok siebie:** W trybie podglądu *Dwa obrazy obok siebie* można monitorować poszczególne obrazy 2D dla obu stron jednocześnie.
- **Różnicowe:** Wyświetlane są różnice między lewą a prawą klatką, a nie zawartość obrazu. Obszary identyczne są oznaczone kolorem szarym.
- **Szachownica:** Widoki prawo- i lewostronne są ułożone naprzemiennie w sąsiadujących komórkach siatki 16x9.
- **Anaglif:** Podgląd stereoskopowy *Anaglif* nadaje się do oglądania z użyciem stereoskopowych okularów czerwono-turkusowych.
- **3D TV (dwa obrazy obok siebie):** Ten tryb jest używany w wypadku korzystania z drugiego monitora lub projektora z obsługą trybu 3D.
- **3D Vision:** Jeśli system obsługuje funkcje 3D Vision i włączony jest stereoskopowy tryb 3D ustawieniach sterownika, podgląd zawartości stereoskopowej będzie domyślnie wyświetlany za pomocą funkcji 3D Vision.

**Bez przerw po aktywacji funkcji 3D Vision:** To ustawienie jest dostępne, gdy program Studio działa na komputerze z obsługą funkcji 3D Vision i włączonym stereoskopowym trybem 3D w ustawieniach sterownika. Domyślnie ustawienie *Bez przerw po aktywacji funkcji 3D Vision* jest wyłączone. Włączenie ustawienia powoduje automatyczne przerwanie odtwarzania w momencie aktywowania lub dezaktywowania podglądu 3D Vision.

#### **Ustawienia projektu**

Na tej stronie panelu sterowania programu Pinnacle Studio można wybrać domyślne ustawienia dla nowych projektów, tytułów i przejść.

**Format nowego projektu filmowego:** Wybór rozdzielczości (takiej jak PAL lub HD 1920x1080i), jako domyślnej rozdzielczości dla każdej nowo tworzonej osi czasu. Alternatywnie format projektu może zdefiniować pierwszy klip umieszczony na osi czasu. Umożliwia to opcja *Wykryj format z pierwszego klipu dodanego do projektu.* Format bieżącej osi czasu można zmienić w dowolnej chwili podczas edycji za pomocą ustawień osi czasu, które znajdują się w lewym rogu paska narzędzi osi czasu.

**Domyślne czasy trwania:** W tym miejscu można zdefiniować domyślne czasy trwania tytułów, obrazów oraz przejść, gdy po raz pierwszy zostaną naniesione na oś czasu. (Gdy elementy znajdą się na osi czasu, długość klipu można oczywiście przyciąć zgodnie z wymaganiami.)

**Powiększanie linijki:** Gdy ta opcja jest zaznaczona, poziome przeciąganie na podziałce czasu powiększa i pomniejsza oś czasu. W tym trybie należy przeciągnąć bezpośrednio uchwyt suwaka, aby przesunąć lub zmienić położenie osi odtwarzania. Gdy powiększanie linijki jest wyłączone, można kliknąć dowolne miejsce na linijce, aby przenieść oś odtwarzania. W obu przypadkach powiększenie można również zrealizować za pomocą następujących opcji:

- za pomocą klawiszy plus i minus na klawiaturze numerycznej;
- za pomocą modułu Nawigator w dolnej części osi czasu lub
- za pomocą pasków przewijania pod podglądem.

**Aktywuj tryb przycinania, klikając w pobliżu przecięć**: Włącz to ustawienie, aby tryb przycinania był uruchamiany kliknięciem. Po wyłączeniu ustawienia tryb ten można aktywować za pomocą przycisku *Tryb przycinania* na pasku narzędzi osi czasu.

#### **Miejsca przechowywania**

Na tej stronie można ustalić lokalizacje, w których będą zapisywane multimedia i projektu tworzone za pomocą programu Pinnacle Studio. Można oddzielnie określić lokalizacje dla:

- Projektów filmowych
- Projektów płyt
- Tytułów
- Menu
- Przywracania projektu

W tym folderze będą zapisywane zarówno pakiety projektu rozpakowane w celu dalszej obróbki, jak i projekty zaimportowane z programu Studio dla iPada.

• Plików renderowania

Plików tymczasowych, które powstają podczas renderowania elementów wymagających złożonych obliczeń, np. efektów wideo.

Zmiany mają zastosowanie jedynie w przypadku plików utworzonych po wprowadzeniu zmian w miejscu przechowywania. Istniejące pliki pozostaną w bieżących lokalizacjach.

**Usuń pliki renderowania:** Można usunąć pliki renderowania, aby uzyskać więcej wolnego miejsca, bez ryzyka trwałej utraty danych. Jednak pliki zostaną ponownie utworzone, gdy projekt będzie wymagał kolejnego renderowania.

## <span id="page-427-0"></span>**Rozwiązywanie problemów**

Przed rozpoczęciem rozwiązywania problemów należy sprawdzić poprawność instalacii sprzętu i oprogramowania.

**Zaktualizuj oprogramowanie:** Zalecana jest instalacja najnowszych aktualizacji systemu operacyjnego Windows. Więcej informacji na temat aktualizacji systemu Windows można znaleźć na poniższej witrynie internetowej:

[windowsupdate.microsoft.com/default.htm](http://windowsupdate.microsoft.com/default.htm)

**Sprawdź sprzęt:** Upewnij się, że wszystkie zainstalowane urządzenia działają poprawnie, mają najnowsze sterowniki i nie są oznaczone symbolem błędu w Menedżerze urządzeń (patrz poniżej). Jeśli występują symbole błędu, należy rozwiązać te problemy przed rozpoczęciem instalacji.

**Pobierz najnowsze sterowniki:** Zdecydowanie zalecamy zainstalowanie najnowszych sterowników karty dźwiękowej i graficznej. Podczas każdego uruchamiania programu Pinnacle Studio sprawdzana jest zgodność tych obu kart z bibliotekami DirectX. Więcej pomocnych informacji na temat tego procesu można znaleźć w punkcie "Zaktualizuj sterowniki audio i wideo" na str. [431.](#page-443-0)

**Otwieranie Menedżera urządzeń:** Menedżer urządzeń systemu Windows Vista i Windows 7, który umożliwia konfigurowanie urządzeń systemowych, odgrywa istotną rolę w zakresie rozwiązywania problemów.

Aby uzyskać dostęp do Menedżera urządzeń, należy kliknąć prawym przyciskiem myszy ikonę *Mój komputer*, a następnie wybrać opcję *Właściwości* z menu kontekstowego. Spowoduje to otwarcie okna Właściwości systemu. Przycisk *Menedżer urządzeń* znajduje się na lewym panelu.

Należy upewnić się, że wszystkie zainstalowane urządzenia działają poprawnie, mają aktualne sterowniki i przy żadnym z nich w Menedżerze urządzeń nie znajduje się żółta ikona z wykrzyknikiem, która oznacza stan błędu. W przypadku problemu ze sterownikiem, którego nie można rozwiązać samodzielnie, należy skontaktować się z producentem urządzenia bądź dostawcą komputera w celu uzyskania pomocy.

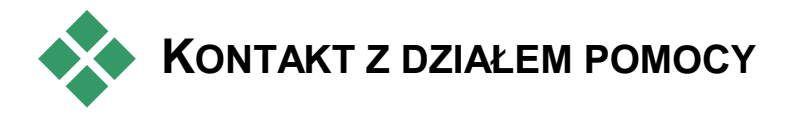

Ta sekcja zawiera krótki opis sposobów korzystania z pomocy technicznej. Pełne informacje o dostępnych opcjach pomocy technicznej są dostępne na naszej stronie internetowej:

[go.pinnaclesys.com/pl-PL/Support](http://go.pinnaclesys.com/pl-PL/Support)

**Baza wiedzy:** Baza wiedzy jest dostępna na następującej stronie internetowej:

[go.pinnaclesys.com/pl-PL/KnowledgeBase](http://go.pinnaclesys.com/pl-PL/KnowledgeBase)

Aby otrzymać przydatne wyniki wyszukiwania w bazie wiedzy, warto uwzględnić w zapytaniu nazwę produktu.

**Forum:** Nasze fora dyskusyjne umożliwiają wymianę opinii o programie Pinnacle Studio. Przewiń listę w dół, aby odszukać forum w swoim języku:

[go.pinnaclesys.com/Forums](http://go.pinnaclesys.com/Forums)

**Pomoc techniczna online:** Pomoc techniczna dla programu Pinnacle jest dostępna za pośrednictwem naszego systemu online. Sposoby rozwiązywania większości typowych problemów można już znaleźć w naszej bazie wiedzy i na forach dyskusyjnych. Zachęcamy użytkowników do korzystania z tych opcji w pierwszej kolejności. Aby jednak zgłosić naszemu personelowi prośbę o indywidualną pomoc, należy najpierw uzyskać kod pomocy technicznej (Support Code). Kod taki można zakupić w usłudze One Time Priority Support (jednorazowa priorytetowa pomoc techniczna) na stronie internetowej

[go.pinnaclesys.com/pl-PL/PrioritySupport](http://go.pinnaclesys.com/pl-PL/PrioritySupport)

Klienci, którzy potrzebują pomocy z rozwiązaniem problemów dotyczących instalacji i aktywacji nowo zakupionych produktów, mają prawo do bezpłatnej pomocy technicznej przez 30 dni. Przy rejestracji produktu lub zakupie jednorazowej usługi pomocy technicznej (One Time Priority Support) klient otrzyma wiadomość e-mail zawierającą kod, przy użyciu którego można skontaktować się z pomocą techniczną na stronie internetowej

[go.pinnaclesys.com/pl-PL/Support](http://go.pinnaclesys.com/pl-PL/Support)

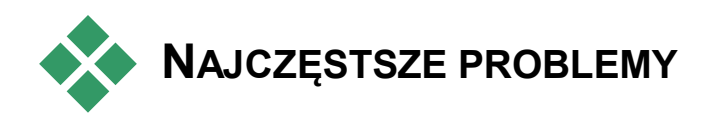

## **KONSULTOWANE Z POMOCĄ TECHNICZNĄ**

Pozostała część tego rozdziału jest poświęcona artykułom z bazy wiedzy, do których użytkownicy odwołują się najczęściej. Przedstawione tutaj informacje mogą być mniej precyzyjne lub aktualne niż informacje dostępne w trybie online. Pełną treść artykułu o danym identyfikatorze można znaleźć w bazie wiedzy online.

## **Zgodność z wcześniejszymi materiałami**

#### *Identyfikator dokumentu 384211*

Prawie wszystkie dodatkowe materiały kreatywne z programu Pinnacle Studio od wersji 11 do 15 mogą być używane bezpośrednio w programie Pinnacle Studio. Dotyczy to również materiałów oferowanych przez innych dostawców. Niektóre z nich są już zawarte w produkcie. Niektóre pakiety materiałów innych firm wymagają płatnego uaktualnienia, aby mogły działać w programie Pinnacle Studio. Natomiast są również pakiety, które nie posiadają zgodnej wersji.

#### **Zestawienie zgodności materiałów**

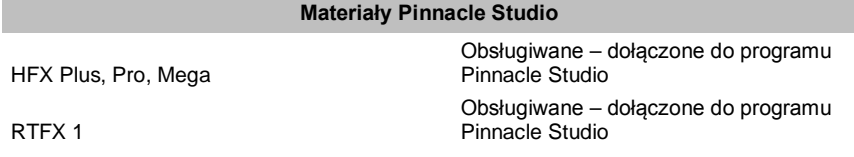

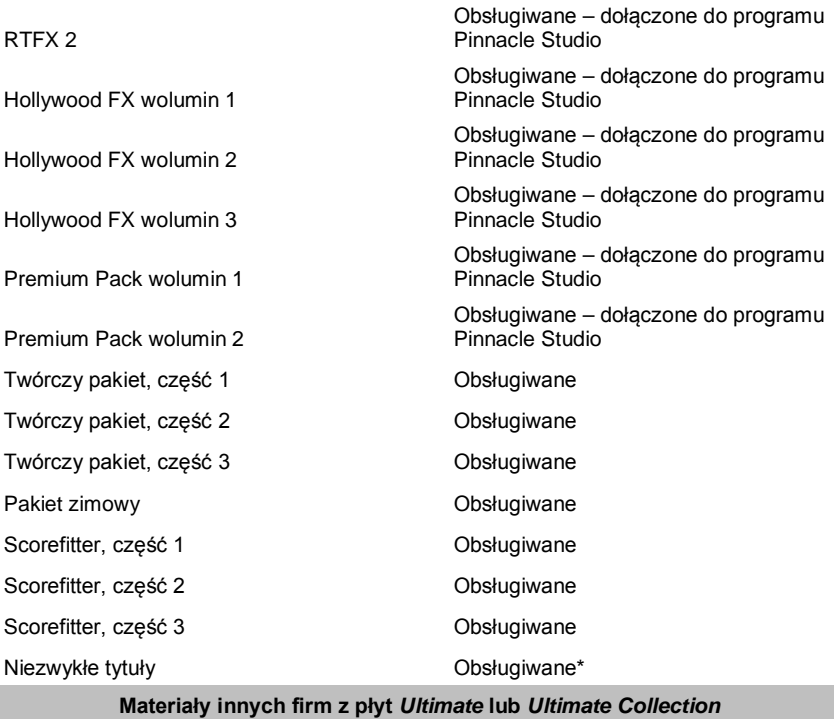

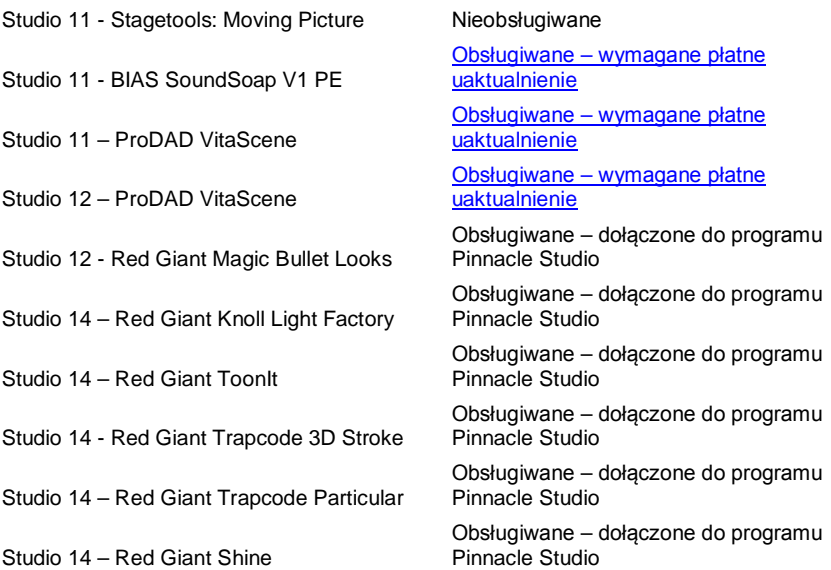
#### **Materiały innych firm ze sklepu eStore**

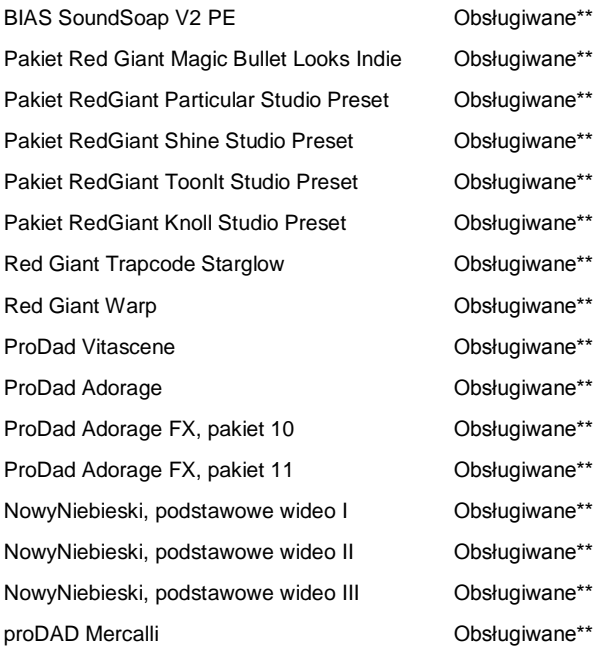

#### **Dodatki plug-in DVD innych firm**

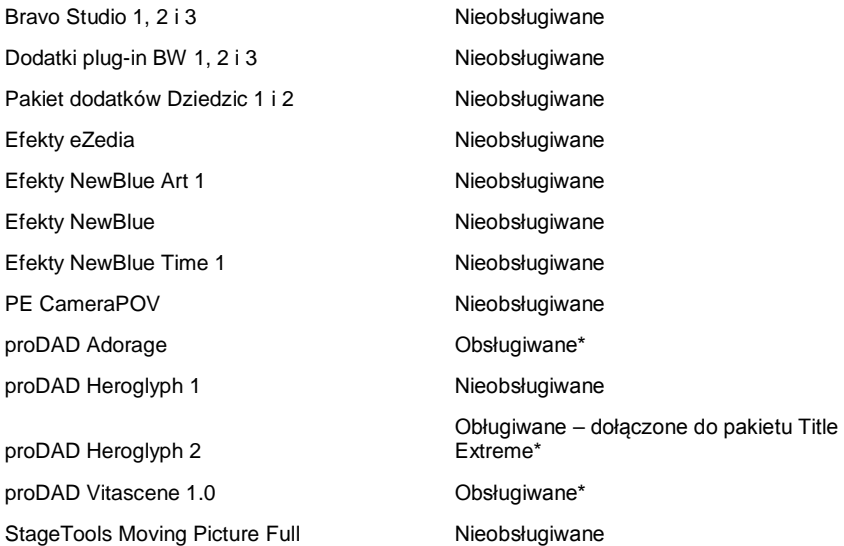

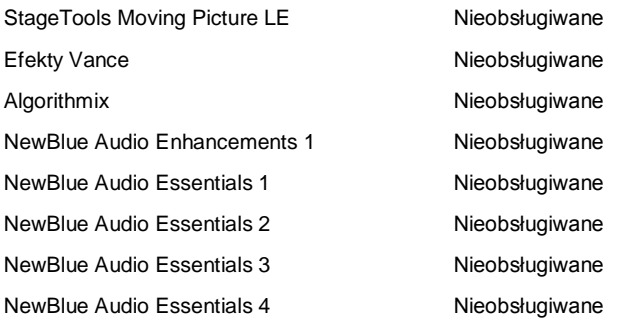

\* Bezpłatne dla posiadaczy poprzednich materiałów. Klienci, którym przysługują bezpłatne materiały powinni otrzymać wiadomość e-mail z instrukcjami.

\*\* Bezpłatne dla posiadaczy poprzednich materiałów. Klienci, którym przysługują bezpłatne materiały powinni otrzymać wiadomość e-mail z instrukcjami lub mogą pobrać materiały po zalogowaniu się na stronie [go.pinnaclesys.com/account.](http://go.pinnaclesys.com/account) 

## **Zgodność sprzętu do przechwytywania**

#### *Identyfikator dokumentu 384431*

Program Pinnacle Studio został poddany testom, które potwierdziły, że współpracuje prawidłowo z wieloma różnymi urządzeniami do przechwytywania wideo. Jednak pewne starsze urządzenia nie są obsługiwane.

#### **Obsługiwane urządzenia**

Poniższe urządzenia do przechwytywania będą współpracować z wszystkimi wersjami programu Pinnacle Studio.

#### **Ze złączem USB**

- 710-USB
- $510$ -USB
- 700-USB
- $\bullet$  500-USB
- MovieBox Deluxe
- $\bullet$  DVC-90
- DVC-100
- $\bullet$  DVC-101
- $\bullet$  DVC-103
- DVC-107
- DVC-130 (brak dostępnych sterowników 64 bitowych)
- DVC-170 (brak dostępnych sterowników 64 bitowych)

#### **Ze złączem PCI**

- 700-PCI (Pinnacle Studio Deluxe 2)
- 500-PCI (Pinnacle AV/DV)
- Dowolna karta 1394

## **Nieobsługiwane urządzenia**

Poniższa lista przedstawia urządzenia, które pracowały ze starszymi wersjami programu Studio i nie są już objęte gwarancją lub wsparciem technicznym.

- $\bullet$  DC10
- DC10 Plus
- MovieBox DV
- Dazzle DVC 80, 85
- Linx
- MP 10
- S<sub>400</sub>

## **Informacje o numerze seryjnym**

#### *Identyfikator dokumentu 384215*

Ta lista najczęściej zadawanych pytań zawiera informacje na temat lokalizacji numerów seryjnych programu Pinnacle Studio oraz na temat sposobu użycia numeru seryjnego z poprzednich wersji w celu aktywowania uaktualnienia do programu Pinnacle Studio.

#### **Znalezienie numeru seryjnego**

W przypadku pobranego produktu numer seryjny znajduje się na stronie potwierdzenia na końcu procesu zamawiania oraz w potwierdzającej wiadomości email, która jest wysyłana na tym etapie.

Jeśli użytkownik posiada fizyczny egzemplarz produktu, numer seryjny znajduje się na wewnętrznej lub zewnętrznej stronie opakowania płyty DVD, jeśli zostało dostarczone, lub — w pozostałych przypadkach — na zewnątrz papierowej koperty płyty.

W razie zagubienia numeru seryjnego należy zapoznać się z dokumentem 232809, *Wymiana zagubionego numeru seryjnego programu Studio* w bazie wiedzy.

#### **Wyszukiwanie informacji o kliencie**

- 1. Zaloguj się w witrynie [www.pinnaclesys.com.](http://www.pinnaclesys.com/)
- 2. Przejdź do sekcji "Twój produkt".
- 3. Wybierz ponownie produkty w sekcji produktów.
- 4. Numer seryjny użytkownika znajduje się w wyświetlonym oknie "Twoje produkty".

## **Używanie numeru seryjnego przy uaktualnieniu**

Uaktualnienie do wersji Pinnacle Studio jest możliwe z wersji Studio 14, 12, 11, 10 i 9. Do tego celu będzie potrzebny numer seryjny starej wersji. Powyższe lokalizacje numeru seryjnego dotyczą większości wersji programu Studio.

Po znalezieniu starego numeru seryjnego należy rozpocząć instalację. Pojawi się okno z poleceniem podania nowego i starego numeru. Należy wprowadzić te numery w odpowiednich oknach i kliknąć przycisk *Dalej*.

## **Błąd lub awaria podczas instalacji**

#### *Identyfikator dokumentu 284219*

Tutaj zostały przedstawione wskazówki dotyczące rozwiązywania problemów sygnalizowanych przez błędy lub awarie, które wystąpiły podczas instalacji programu Pinnacle Studio.

## **Konkretne błędy**

**Błąd 1402:** Jeśli podczas instalacji pojawi się błąd 1402, należy postępować zgodnie z instrukcjami przedstawionymi w dokumencie 364555 w bazie wiedzy, *Błąd 1402 podczas instalacji*.

Błąd podczas instalacji "Program instalacyjny **zakończy teraz instalację":** Jeśli ten błąd wystąpi podczas instalacji, należy podstępować zgodnie z instrukcjami przedstawionymi w dokumencie 363187, *Błąd podczas instalacji* "Program instalacyjny *[zakończy teraz instalację"](http://avid.custkb.com/avid/app/selfservice/search.jsp?DocId=363187).*

## **Ogólne rozwiązywanie problemów**

Oto kilka kolejnych czynności do wykonania w razie wystąpienia problemów podczas instalacji aplikacji.

**Spróbuj wyczyścić płytę:** Należy sprawdzić płytę instalacyjna pod względem zabrudzenia lub smug na powierzchni. Jeśli płyta wymaga czyszczenia, należy użyć miękkiej szmatki. Nie należy stosować ręczników papierowych ani innych materiałów ściernych. Płytę należy czyścić od środka na zewnątrz. Nie należy wykonywać kolistych ruchów. Po wyczyszczeniu płyty należy powtórzyć próbę instalacji.

**Inny napęd optyczny:** Wiele systemów posiada dwa napędy optyczne, np. nagrywarkę DVD i osobny odtwarzacz DVD.. Należy włożyć płytę, która nie chce się zainstalować, do drugiego napędu (jeśli jest dostępny) i ponowić próbę.

**Uruchom ponownie komputer:** W niektórych przypadkach może wystąpić błąd podczas instalacji, jeśli działa usługa Windows Update. W takim przypadku najlepiej uruchomić ponownie system, zgodnie z poleceniem systemu Windows, przed kolejną próbną zainstalowania programu Studio.

**Zadania/programy startowe:** Jeśli użytkownik zna narzędzie **msconfig**, może użyć go do wyłączenia programów uruchamianych podczas rozruchu, które mogą zakłócać działanie instalatora programu Studio.

#### **Jeśli nadal nie można zainstalować**

Jeśli płyta jest uszkodzona i występują na niej głębokie rysy lub pęknięcia uniemożliwiające użycie jej do instalacji, należy skontaktować się z działem pomocy w celu wymiany. Gwarancja na płyty trwa 30 dni. Po tym okresie w przypadku płyt zamiennych naliczana jest opłata 14,95 USD. Aby otrzymać płytę zamienną, należy przygotować numer zamówienia Pinnacle lub dowód zakupu (rachunek) ze sklepu.

## **Program zawiesza się lub występuje awaria podczas uruchamiania**

#### *Identyfikator dokumentu: 284223*

Jeśli wcześniej program Studio uruchamiał się prawidłowo, a teraz nie, należy sprawdzić, czy problemy nie wiążą się z ostatnio wprowadzonymi zmianami w komputerze. W razie potrzeby należy cofnąć zmiany, aby przekonać się, czy problem ustąpi.

#### **Kolejne kroki w zakresie rozwiązywania problemów:**

- 1. **Uruchom ponownie komputer:** Nieuzasadnione niestabilne zachowanie oprogramowania często można wyeliminować poprzez ponowne uruchomienie systemu. Praktycznie w każdym przypadku warto zacząć od tego rozwiązywanie problemów.
- 2. **Odczekaj kilka minut.** Jeśli program Pinnacle Studio nadal się nie uruchamia, odczekaj kilka minut, aż program zakończy proces uruchamiania. W przypadku niektórych komputerów ukończenie procesu uruchamiania może trochę potrwać.
- 3. **Zaktualizuj program Studio:** W przypadku rozwiązywania problemów zawsze najlepszym rozwiązaniem jest korzystanie z najnowszej wersji oprogramowania, jeśli jest to możliwe.
- 4. **Odłącz urządzenie do przechwytywania:** Jeśli jest to możliwe, należy odłączyć urządzenie do przechwytywania i ponownie spróbować uruchomić

program Pinnacle Studio. Jeśli nie można uruchomić programu z podłączoną kamerą internetową, należy spróbować ją odłączyć, oraz odwrotnie. Może być konieczne podłączanie kamery internetowej w taki sam sposób za każdym razem, gdy uruchamiany jest program Studio.

5. **Pobierz i ponownie zainstaluj sterowniki urządzeń:** W trakcie procesu uruchamiania oprogramowania Studio program sprawdza, czy w systemie zainstalowana jest karta graficzna i dźwiękowa zgodna z bibliotekami DirectX. Należy pobrać i ponownie zainstalować najnowszą wersję sterownika karty graficznej, która jest zainstalowana w systemie. Wielu klientów posiada karty firmy nVIDIA, których najnowsze sterowniki można pobrać z witryny:

[www.nvidia.com](http://www.nvidia.com/)

Sterowniki do kart ATI/AMD można pobrać z witryny:

[www.amd.com/us/Pages/AMDHomePage.aspx](http://www.amd.com/us/Pages/AMDHomePage.aspx)

Jeśli potrzebna jest pomoc związana z tym krokiem, należy skontaktować się z producentem karty graficznej.

6. **Zakończ zadania w tle:** Jest kilka sposobów wykonania tego zadania. Jednym z nich jest użycie oprogramowania do zarządzania rozruchem w celu wyeliminowania niepotrzebnych programów, które uruchamiają się wraz z systemem Windows. Powstało wiele programów shareware oraz freeware tego typu. Za pomocą wyszukiwarki internetowej Google lub Yahoo można wyszukać "narzędzia zarządzające rozruchem". Nie zalecamy konkretnego narzędzia, natomiast polecamy wypróbować kilka narzędzi w celu wybrania najbardziej odpowiedniego.

W celu wyłączenia programów rozruchowych można również skorzystać z narzędzia do konfiguracji systemu Microsoft (**msconfig**), które stanowi część systemu Windows.

Bez względu na wybrany sposób zalecamy wyłączenie wszystkich programów, a następnie włączanie ich pojedynczo, aż zostanie zlokalizowany program wywołujący konflikt.

7. **Zainstaluj ponownie:** Jeśli żaden z powyższych sposobów nie pomoże usunąć problemu, można spróbować odinstalować program Pinnacle Studio z listy "Programy i funkcje" na Panelu sterowania. Po odinstalowaniu należy ponownie zainstalować program Pinnacle Studio i spróbować go uruchomić.

## **Rozwiązywanie problemów związanych z awariami oprogramowania**

#### *Identyfikator dokumentu: 384231*

Jeśli program Studio wielokrotnie zawiesza się, przyczyną najprawdopodobniej jest błąd konfiguracyjny lub problem z plikiem projektu. Wielu klientów rozwiązuje problemy tego typu w następujący sposób:

- Optymalizacja komputera;
- Ponowne utworzenie uszkodzonego projektu;
- Ponowne przechwycenie uszkodzonego klipu itp.;
- Odinstalowanie i ponowne zainstalowanie programu Pinnacle Studio.

Aby kontynuować rozwiązywanie problemów, należy zdecydować, który z wymienionych niżej trybów usterki najbardziej pasuje do występującego problemu, a następnie zapoznać się z sugerowaną procedurą rozwiązywania problemów podaną dla tego przypadku.

**Przypadek 1:** Program Pinnacle Studio ulega awarii w sposób niekontrolowany. Nie jest widoczna żadna przyczyna awarii programu, ale zdarza się to dosyć często.

**Przypadek 2:** Program Pinnacle Studio ulega awarii po czynności wykonanej przez użytkownika, np. po kliknięciu określonego przycisku lub karty. Ta awaria jest przewidywalna i zawsze występuje.

**Przypadek 3:** Program Pinnacle Studio ulega awarii za każdym razem, gdy zostanie wykonana określona kombinacja czynności.

## **Przypadek 1: Program Studio ulega awarii w sposób niekontrolowany**

Oto kilka działań zaradczych, które można spróbować przeprowadzić. Można wykonać je w podanej kolejności, aż do uzyskania pożądanego efektu.

#### **Pobierz najnowszą wersję**

Należy sprawdzić, czy jest zainstalowana najnowsza wersja programu Pinnacle Studio.

#### **Zoptymalizuj ustawienia**

Należy sprawdzić ustawienia w programie Pinnacle Studio, których dopasowanie może zapewnić lepszą pracę programu.

**Jakość:** Należy wybrać opcję "Najszybsze odtwarzanie" i sprawdzić, czy działanie programu poprawiło się.

**Próg optymalizacji:** Wyłączenie tego ustawienia pozwala na sprawdzenie, czy ma ono wpływ na awarie programu. Pominięcie progu lub nieprawidłowe jego ustawienie może jednak skutować słabą jakością podglądu.

**Renderuj podczas odtwarzania:** Należy spróbować wyłączyć tę opcję, jeśli awarie występują w trybie podglądu.

#### **Zakończ zadania w tle**

W przypadku tego typu problemu ważne jest zwolnienie wszelkich procesów w tle przed rozpoczęciem pracy w programie Pinnacle Studio.

Wiele "zadań" (programów) działa "w tle" w każdym systemie Windows i z reguły aktywność tych programów nie jest zauważalna. Czasami jednak jeden z tych programów może powodować niestabilne działanie w określonej aplikacji.

W systemach Windows XP, Windows Vista i Windows 7 naciśniecie kombinacji klawiszy Ctrl+Alt+Delete powoduje otwarcie okna, w którym można kliknąć przycisk *Menedżer zadań*. Na karcie *Aplikacje* może być niewiele pozycji, ale na karcie *Procesy* wyszczególnione są wszystkie aktywne procesy. Szczegółowe instrukcje na temat dalszych działań można znaleźć w bazie wiedzy, dokument 229157, *Wyłączanie programów działających w tle, które obniżają wydajność systemu i zakłócają instalację oprogrmowania*.

#### **Przeprowadź defragmentację dysku twardego**

Instrukcje oraz dalsze informacje dotyczące tej procedury zostały przedstawione w bazie wiedzy w dokumencie 232457, *Informacje na temat defragmentacji dysku twardego Windows*.

#### **Zaktualizuj sterowniki wideo i audio**

Należy upewnić się, czy zostały pobrane ze strony producenta najnowsze sterowniki karty graficznej i dźwiękowej.

Aby uzyskać informacje na temat posiadanej karty graficznej i dźwiękowej, należy przejść do Menedżera urządzeń (kliknij prawym przyciskiem myszy ikonę Mój komputer i wybierz opcję *Właściwości*). W systemie Windows XP i Windows Vista można wybrać kartę *Sprzęt*, a następnie kliknąć przycisk *Menedżer urządzeń*.

Aby określić typ używanej karty graficznej, należy kliknąć znak plus obok pozycji *Karty graficzne* na liście Menedżera urządzeń. Pojawi się zainstalowana karta graficzna. Aby ustalić producenta i datę sterownika, należy kliknąć dwukrotnie nazwę karty. Teraz należy kliknąć kartę *Sterownik*, aby wyświetlić wszystkie informacje o sterowniku, a w tym *dostawcę sterownika* oraz *datę sterownika*.

Procedura w przypadku karty dźwiękowej jest bardzo podobna. Dane karty dźwiękowej są wyświetlane w sekcji *Kontrolery dźwięku, wideo i gier*. Należy kliknąć dwukrotnie nazwę karty, aby ustalić informacje o sterowniku — procedura wygląda identycznie jak w przypadku karty graficznej.

Aktualizacje sterowników są często publikowane w witrynach internetowych producentów urządzeń, np. ATI na stronie [atitech.com,](http://www.atitech.com/) Nvidia na stronie [nvidia.com,](http://avid.custkb.com/avid/app/selfservice/http./www.nvidia.com) Sound Blaster (SB) na stronie [creative.com.](http://www.creative.com/)

#### **Zaktualizuj system Windows**

Należy sprawdzić, czy są zainstalowane na komputerze wszystkie dostepne aktualizacje dla systemu Windows. Aktualizacje są dostępne na stronie:

[v4.windowsupdate.microsoft.com/en/default.asp](http://v4.windowsupdate.microsoft.com/en/default.asp)

#### **Zoptymalizuj wydajność komputera**

System Windows posiada odpowiednie narzędzie służące do tego celu.

- 1. Należy kliknąć prawym przyciskiem myszy ikonę *Komputer* i wybrać opcję *Właściwości*.
- 2. Kliknąć łącze *Zaawansowane ustawienia systemu*. Spowoduje to wyświetlenie okna Właściwości systemu.
- 3. Należy kliknąć przycisk *Ustawienia* w sekcji *Zaawansowane*.
- 4. Wybierz opcję *Dopasuj dla uzyskania najlepszej wydajności* i kliknij przycisk *OK*.

#### **Wolne miejsce na dysku rozruchowym**

Należy upewnić się, że dostępne jest przynajmniej 10 GB wolnego miejsca na dysku rozruchowym dla pliku wymiany. Jeśli nie ma 10 GB wolnej przestrzeni, należy zwolnić miejsce na dysku.

#### **Odinstaluj i ponownie zainstaluj program Pinnacle Studio**

Jeśli żadna z tych sugestii nie pomoże rozwiązać problemu, może to oznaczać, że instalacja programu Studio jest uszkodzona. W takim przypadku należy odinstalować program Pinnacle Studio i zainstalować go ponownie. Program Pinnacle Studio można

odinstalować, klikając kolejno menu *Start Wszystkie programy Pinnacle Studio Odinstaluj Pinnacle Studio*. Program można również odinstalować z poziomu listy *Programy i funkcje* na Panelu sterowania Windows. Po odinstalowaniu programu Pinnacle Studio należy go ponownie zainstalować z płyty lub pobranego pliku.

#### **Sprawdź, czy projekt nie jest uszkodzony**

Należy spróbować odtworzyć pierwsze klika minut projektu. Jeśli nie spowoduje to żadnych problemów z pracą programu, należy dodać kilka dodatkowych minut do projektu. Jeśli system jest nadal stabilny, należy kontynuować odbudowywanie projektu.

#### **Sprawdź, czy multimedia nie są uszkodzone**

Jeśli niestabilność występuje podczas przetwarzania określonych klipów audio lub wideo, należy przechwycić ponownie albo zaimportować materiał audio lub wideo. Jeśli materiał multimedialny został zaimportowany i utworzony w innej aplikacji, należy go przechwycić za pomocą programu Studio i utworzyć projekt testowy. Wprawdzie program Studio obsługuje wiele formatów wideo, jednak klip może być uszkodzony lub mieć nietypową odmianę formatu. W przypadku pliku w formacie **wav** lub **mp3**, który powoduje problemy, należy przekonwertować go na inny format, a następnie zaimportować.

#### **Zainstaluj ponownie system Windows**

Jest to nieco radykalny krok, ale jeśli poprzednie procedury nie pomogą, może to oznaczać, że

uszkodzony jest system Windows. Duże wymagania związane z przetwarzaniem danych, które narzucają systemowi narzędzia autorskie, takie jak program Pinnacle Studio, mogą obnażać pewne problemy, które nie pojawiają się podczas pracy zwykłych aplikacji. Jednym ze sposobów pomagających ustalić, czy zainstalowany system Windows odpowiada za problem, jest uruchomienie narzędzia informacji o systemie Microsoft. To narzędzie rejestruje wystąpienia awarii systemu Windows.

#### **Użycie narzędzia informacji o systemie:**

- 1. Kliknij przycisk *Start*, następnie *Uruchom*, a następnie w polu wyszukiwania pod przyciskiem *Start* wpisz "Msinfo32". Naciśnij Enter, aby wyświetlić okno Informacje o systemie.
- 2. Rozwiń kategorię *Środowisko oprogramowania* po lewej stronie okna.
- 3. Kliknij opcję *Raportowanie błędów systemu Windows*.

Dużo wpisów w oknie Raportowanie błędów systemu Windows może świadczyć o niestabilności systemu operacyjnego lub problemie sprzętowym komputera. Przeanalizowanie poszczególnych wpisów może pomóc ustalić przyczynę awarii. Jeśli większość awarii jest związana z oprogramowaniem systemowym, takim jak Eksplorator Windows, problem dotyczy systemu operacyjnego. Kolejnym typowym sygnałem uszkodzonej instalacji systemu Windows są częste przypadkowe awarie.

#### **Przypadek 2: W programie Studio występuje awaria po czynności wykonanej przez użytkownika**

Jeśli w programie Pinnacle Studio usterka często lub zawsze występuje po kliknięciu określonej karty lub przycisku, należy wykonać wszystkie procedury przedstawione w Przypadku 1 powyżej. Taki problem najczęściej oznacza, że program Studio nie został zainstalowany prawidłowo lub uległ uszkodzeniu. W takim przypadku odinstalowanie programu Studio, a następnie ponowne zainstalowanie programu i najnowszych uaktualnień powinno rozwiązać problem.

Aby ustalić, czy awaria dotyczy określonego projektu, należy utworzyć projekt testowy i dodać do osi czasu kilka scen z próbnego wideo. Następnie należy kliknąć kartę lub przycisk, który powoduje problem. Jeśli projekt testowy nie powoduje awarii, oznacza to, że problem prawdopodobnie dotyczy bieżącego projektu, a nie programu Studio czy systemu. Jeśli projekt testowy powoduje awarię, należy skontaktować się z działem pomocy technicznej i przedstawić szczegóły związane z trybem usterki. Spróbujemy odtworzyć ten problem.

## **Przypadek 3: Usterki w programie Studio występują regularnie**

Jeśli awaria w programie Studio występuje w chwili wykonywania przez użytkownika określonej procedury lub kombinacji czynności, należy spróbować wykonać czynności zaradcze opisane powyżej dla Przypadku 1, ponieważ jest to po prostu nieco bardziej skomplikowana wersja Przypadku 2. Często bardzo trudno jest ustalić dokładną sekwencję czynności, które powodują usterkę. Prosty projekt testowy z próbnym materiałem wideo (patrz powyżej) będzie bardzo pomocny w zakresie samodzielnego zdiagnozowania problemu oraz uzyskania szybkiej pomocy, jeśli będzie ona konieczna.

## **Problemy z eksportowaniem**

Jeśli pojawiają się komunikaty o błędach lub aplikacja zawiesza się albo działa nieprawidłowo przy eksportowaniu pliku lub płyty, należy sprawdzić w bazie danych artykuły dotyczące określonego scenariusza usterki.

## **Problemy z odtwarzaniem płyty**

#### *Identyfikator dokumentu: 384235*

W przypadku problemów z płytami DVD utworzonymi przez program Studio (np. program nie może odtworzyć płyty lub odczytuje ją jako pustą) poniższe kroki powinny pomóc w ich rozwiązaniu.

Problemy z odtwarzaniem innego typu mogą być omówione w innych miejscach w bazie wiedzy.

- Jeśli program odtwarza z płyty materiał wideo, ale nie odtwarza dźwięku, należy przeczytać dokument 222577, *Na płytach nagranych za pomocą programu Studio nie ma dźwięku*.
- Jeśli na płycie DVD znajduje się tylko część projektu lub jeśli brakuje ostatnio wprowadzonych zmian, należy zapoznać się z dokumentem 219785, *Na płytach DVD utworzonych za pomocą programu Studio brakuje części projektu*.

#### **Jeśli program nie odtwarza płyty DVD lub odczytuje ją jako pustą:**

- 1. Należy sprawdzić, czy płyta jest czysta. Należy upewnić się, że na powierzchni płyty nie są widoczne żadne plamy ani zarysowania. Jeśli płyta jest brudna, należy wyczyścić ją miękką szmatką (nie należy stosować ręcznika papierowego), wykonując ruchy od środka na zewnątrz płyty DVD. Nie należy wykonywać ruchów kolistych.
- 2. Należy włożyć płytę do napędu DVD komputera i sprawdzić, czy płyta zawiera foldery z plikami.
	- Należy kliknąć dwukrotnie ikonę *Mój komputer*.
	- Kliknąć dwukrotnie napęd DVD i wybrać opcje *Eksploruj*.

Na płycie DVD powinny znajdować się dwa foldery:  $\alpha$  audio ts" i  $\alpha$  video ts". Folder  $\alpha$  audio ts". powinien być pusty, a folder "video ts" powinien zawierać pliki z rozszerzeniami **bup**, **ifo** i **vob**.

Jeśli te pliki są obecne, oznacza to, że problem na pewno dotyczy samego odtwarzania, a nie nagrywania płyty. Natomiast, jeśli płyta rzeczywiście jest pusta, oznacza to, że problem jest związany z nagrywaniem a nie odtwarzaniem płyty. W takim przypadku należy postępować zgodnie z instrukcjami podanymi w dokumencie 214533, *Problemy z nagrywaniem w programie Studio*.

3. Jeśli dysku nie uda się odtworzyć w tradycyjnym odtwarzaczu DVD, spróbuj go odtworzyć na komputerze. Dysk powinien się odtworzyć pomyślnie, gdy jest używane oprogramowanie odtwarzacza DVD, takie jak PowerDVD lub WinDVD. Możliwość odtwarzania dysku DVD w programie Windows Media Player jest uzależnione od wersji systemu Windows. W przypadku

problemów z odtwarzaniem dysku DVD nawet za pomocą stacji dysków DVD komputera należy zapoznać się z dokumentem 221479, zatytułowanym *Playing DVDs on your computer* (Odtwarzanie dysków DVD na komputerze).

4. Należy spróbować odtworzyć płytę DVD za pomocą innego oddzielnego odtwarzacza. Niektóre urządzenie mogą nie odtwarzać płyt DVD określonej marki lub formatu nośnika DVD (-R,  $+R$ ,  $-RW$  lub  $+RW$ ).

W przypadku wątpliwości dotyczących typów nośników obsługiwanych przez odtwarzacz DVD, należy sprawdzić informacje techniczne w witrynie internetowej producenta. Zgodność można też sprawdzić na stronie:

#### [www.videohelp.com/dvdplayers](http://www.videohelp.com/dvdplayers)

Jeśli dany typ płyty nie jest obsługiwany przez odtwarzacz, konieczne będzie ponowne utworzenie płyty w innym formacie. Jeśli płyta działa w jednym odtwarzaczu DVD, a w innym nie działa, może to oznaczać, że ten drugi odtwarzacz może być uszkodzony lub nie zapewnia niezawodnego odtwarzania nośników nagrywalnych. W takiej sytuacji należy przetestować różne marki i typy płyt DVD, aby określić odpowiednią kombinację, która prawidłowo i niezawodnie współpracuje z posiadanymi urządzeniami.

5. Należy potwierdzić, że utworzony projekt jest skonfigurowany zgodnie z formatem odtwarzania obowiązującym w danym regionie (np. NTSC w USA, PAL w Europie). Jeśli projekt, czyli również płyta, są utworzone w niewłaściwym formacie, niektóre odtwarzacze DVD nie będą w stanie odtworzyć takiej płyty.

Aby sprawdzić format wideo projektu, należy kliknąć ikonę zębatki w górnym lewym rogu osi czasu w edytorze płyty.

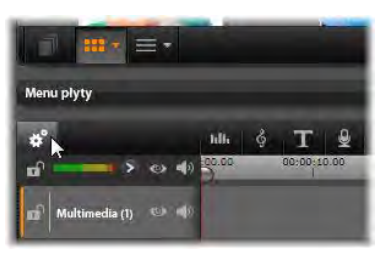

*Otwieranie okna dialogowego ustawień osi czasu.* 

Należy sprawdzić, czy na liście rozwijanej *Rozmiar* w oknie dialogowym Ustawienia osi czasu ustawiony jest odpowiedni standard.

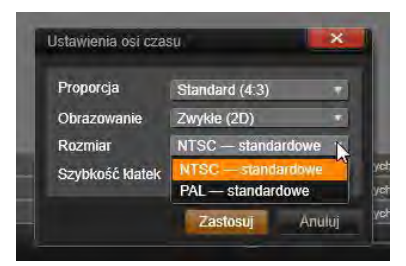

*Sprawdzanie ustawienia Rozmiar.* 

Domyślny standard wideo dla projektów można również skonfigurować na stronie *Ustawienia projektu* w oknie dialogowym ustawień programu Pinnacle Studio.

## **Zasoby, poradniki i szkolenia**

#### *Identyfikator dokumentu: 384227*

Użytkownicy, którzy chcą dowiedzieć się więcej o programie Pinnacle Studio, mają do dyspozycji dużo przydatnych zasobów. Niektóre z nich zostały wymienione poniżej. Najbardziej aktualna lista jest dostępna w naszej bazie danych pod powyższym identyfikatorem dokumentu.

#### **Poradniki wideo**

W witrynie internetowej dostępny jest również bezpłatny zestaw poradników wideo, obejmujący wiele tematów związanych z programem Pinnacle Studio. Należy kliknąć polecenie menu *? Szkolenie online*, aby wyświetlić wszystkie poradniki wideo lub wejść na stronę internetową:

[go.pinnaclesys.com/Tutorials](http://go.pinnaclesys.com/Tutorials)

#### **Baza wiedzy**

Posiadamy setki bezpłatnie dostępnych dokumentów, które dotyczą wielu różnych tematów. Aby wyświetlić naszą bazę wiedzy i rozpocząć wyszukiwanie, należy przejść na stronę:

[go.pinnaclesys.com/pl-PL/KnowledgeBase](http://go.pinnaclesys.com/pl-PL/KnowledgeBase)

#### **Fora użytkowników**

Istnieją spore szanse, że inni użytkownicy mają podobne lub te same pytania. Warto więc czytać i przeszukiwać nasze bezpłatne fora społecznościowe, a także publikować na nich wpisy. Fora są dostępne pod adresem:

[go.pinnaclesys.com/Forums](http://go.pinnaclesys.com/Forums)

#### **Szkolenie DVD**

Szkolenie DVD dotyczące programu Pinnacle Studio można zakupić w sklepie internetowym pod adresem:

[go.pinnaclesys.com/DVDTraining](http://go.pinnaclesys.com/DVDTraining)

# <span id="page-453-0"></span>**Kompozycja filmu wideo**

Każdy może nakręcić dobrej jakości materiał wideo, a następnie zmontować z niego ciekawy, frapujący czy pouczający film – wystarczy do tego odrobina podstawowej wiedzy.

Niezależnie od tego, czy zaczynasz tworzenie filmu od projektu scenariusza czy od planu ujęć, punktem wyjścia do każdego filmu jest nakręcenie materiału wideo. Już na tym etapie warto mieć na uwadze fazę edycji, aby przygotować odpowiedni zestaw ujęć.

Edycja filmu polega na takim manipulowaniu wieloma fragmentami materiału, aby utworzyły one harmonijną całość. Wymaga to wybierania technik, przejść i efektów, które jak najlepiej oddają zamysł twórcy filmu.

Innym ważnym elementem edycji filmu jest tworzenie ścieżki dźwiękowej. Właściwie dobrane dźwięki – dialogi, muzyka, komentarz lub efekty – współpracują z obrazem, tworząc harmonijną całość, która staje się czymś więcej niż tylko sumą części składowych.

Program Pinnacle Studio zawiera narzędzia niezbędne do tworzenia amatorskich filmów wideo profesjonalnej jakości. Reszta zależy od twórcy filmu.

## **Tworzenie planu ujęć**

Przygotowanie planu ujęć nie zawsze jest konieczne, ale pomaga organizować pracę przy bardziej rozbudowanych filmach. Tylko od twórcy filmu zależy, czy plan ujęć będzie bardzo prosty, czy bardzo skomplikowany. Dla potrzeb filmu może wystarczyć zwykła lista zaplanowanych scen, ale można także zamieścić w planie ujęć uwagi na temat położenia i ruchu kamery albo przygotowane wcześniej dialogi. Najbardziej ambitnym przedsięwzięciem jest przygotowanie kompletnego scenariusza, zawierającego szczegółowy opis i czas trwania każdego ujęcia kamery oraz informacje o oświetleniu i rekwizytach.

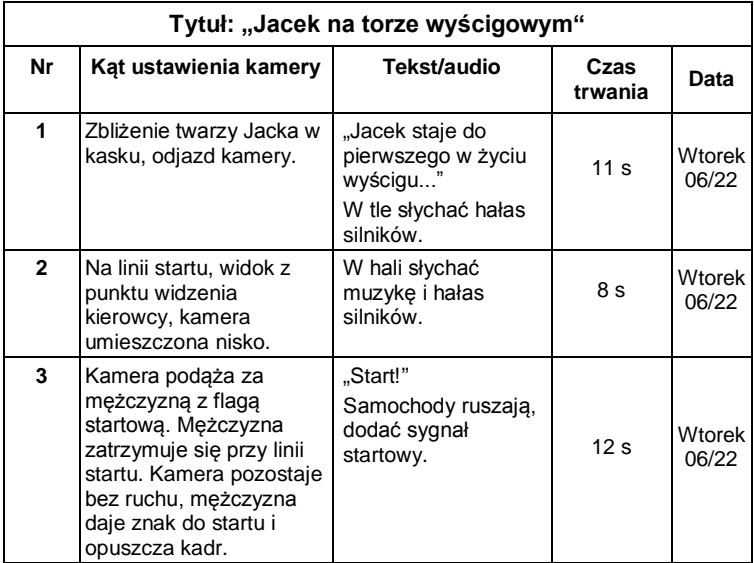

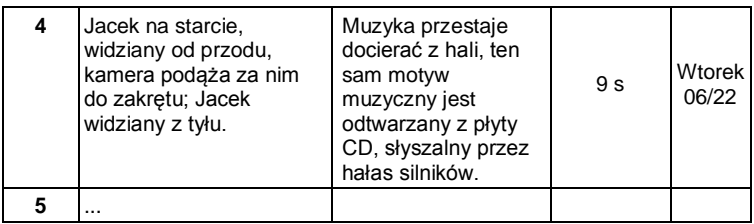

*Przykład roboczej wersji prostego planu ujęć*

## **Edycja**

## **Używanie zróżnicowanych perspektyw**

Istotne dla filmu wydarzenie zawsze powinno zostać nakręcone z kilku różnych perspektyw i pozycji kamery. Później, podczas edycji, można wybrać najlepsze ujęcia i połączyć je ze sobą. Trzeba zadbać o sfilmowanie kilku ujęć poszczególnych wydarzeń (ujęcie klauna na cyrkowej arenie, ale także ujęcie roześmianego widza w punktu widzenia klauna). Interesujące zdarzenia mogą także rozgrywać się za plecami bohaterów, a bohaterowie mogą być widziani z tyłu. Stosowanie się do tych wskazówek ułatwi zrównoważenie poszczególnych scen filmu w fazie edycji.

## **Zbliżenia**

Nie trzeba unikać filmowania ważnych rekwizytów i osób w zbliżeniu. Zbliżenia często wyglądają na ekranie telewizora bardziej interesująco niż ujęcia pełne, a przy tym doskonale nadają się do stosowania efektów specjalnych.

## **Ujęcia pełne i półpełne**

Ujęcia pełne przedstawiają widok ogólny – scenerię, w której rozgrywa się akcja filmu. Ujęcia takie można stosować też w dłuższych scenach, aby nadać im cechę większej zwartości. Przejście od zbliżenia do ujęcia pełnego powoduje, że widz przestaje koncentrować się na szczegółach obrazu, co ułatwia śledzenie chronologicznego rozwoju wydarzeń. Sfilmowanie obserwatora zdarzeń w ujęciu półpełnym daje chwilowe wytchnienie od głównego wątku akcji i w razie potrzeby umożliwia przejście do innego wątku.

## **Kompletne sekwencje wydarzeń**

Zawsze należy kręcić pełne sekwencje wydarzeń, mające swój początek i koniec. Ułatwia to edytowanie filmu.

## **Przejścia**

Nadanie filmowi właściwego tempa i rytmu wymaga praktyki. Zdarzenia trwające długo nie zawsze można nakręcić w całości, a dla potrzeb filmu często trzeba je skracać. Należy jednak zadbać o logiczną ciągłość akcji, a cięcia niemal nigdy nie powinny absorbować widza.

Dlatego tak ważne są przejścia między poszczególnymi scenami. Nawet jeżeli dwie sąsiadujące sceny rozgrywają się w różnym miejscu i czasie, można użyć takich metod edycji, dzięki którym zestawienie tych dwóch scen będzie płynne i nie będzie zbytnio absorbować widza.

Tajemnica odpowiedniego doboru przejścia tkwi w ustanowieniu łatwo postrzegalnego związku między dwiema scenami. W przejściu *opartym na akcji* związek ten istnieje między dwoma następującymi po sobie wydarzeniami będącymi częścią historii, którą opowiada film. Ujęcie nowego samochodu może na przykład stanowić wprowadzenie do filmu dokumentalnego poświęconego historii powstania i produkcji pojazdu.

Przejście *neutralne* nie wprowadza nowego wydarzenia i nie zmienia miejsca ani czasu akcji, stanowi tylko płynne połączenie dwóch sekwencji należących do tej samej sceny. Jeżeli na przykład scena filmu przedstawia debatę obserwowaną przez grono słuchaczy, przejście od obserwacji dyskutantów do ujęcia jednej z osób na widowni umożliwia dyskretne pominięcie fragmentu debaty.

Przejścia *zewnętrzne* służą przedstawieniu sekwencji niebędącej elementem rozgrywającej się akcji. Filmując na przykład scenę ślubu w urzędzie stanu cywilnego, można pokazać, co dzieje się na zewnątrz budynku, gdzie zaproszeni goście przygotowują niespodziankę dla nowożeńców.

Przejścia powinny podkreślać przesłanie filmu i muszą być stosowne do prezentowanych sytuacji. Dzięki przestrzeganiu tych zasad widzowie mogą bez wysiłku śledzić przebieg akcji, a ich uwaga nie jest odrywana od treści filmu.

#### **Logiczna sekwencja wydarzeń**

Ujęcia umieszczone obok siebie na etapie edycji powinny odpowiednio współgrać ze sobą w kontekście rozgrywającej się akcji. Jeżeli narracja jest nielogiczna, widzowie będą mieli trudności ze śledzeniem przebiegu wydarzeń. Można starać się przykuć uwagę widza szybkim lub spektakularnym rozpoczęciem filmu i zachować jego zainteresowanie do końca. Widzowie mogą stracić zainteresowanie filmem lub poczuć się zdezorientowani, jeżeli sceny będą połączone w sposób nielogiczny lub sprzeczny z chronologią albo będą zbyt chaotyczne lub za krótkie (poniżej trzech sekund). Przejście od jednej sceny do następnej powinno być podporządkowane jakiejś myśli przewodniej i powinno zachowywać ciągłość narracji.

## **Wypełnianie luk**

Luki powstające przy zestawianiu ze sobą scen nakręconych w różnych miejscach trzeba starać się wypełniać. Aby na przykład płynnie połączyć sceny rozgrywające się w różnym czasie, można pokazać zbliżenie twarzy bohatera, a po kilku sekundach wykonać odjazd kamery i przedstawić inną scenę.

## **Zachowanie spójności scenariusza**

Spójność scenariusza, czyli zachowanie spójności szczegółów przy przejściu od jednej sceny do następnej, jest istotnym elementem poprawnej kompozycji filmu. Jeżeli na planie filmowym panuje upalna pogoda, bohaterowie nie mogą chodzić z otwartymi parasolami.

## **Rytm cięć**

Rytm, czyli szybkość, z jaką kolejne sceny następują po sobie, nie pozostaje bez wpływu na przesłanie i nastrój filmu. Czas trwania sceny albo brak ujęcia,

którego spodziewa się widz, to elementy kompozycji pozwalające konstruować zamierzone przesłanie filmu.

## **Unikanie niespójności obrazu**

Zestawienie ze sobą serii podobnych ujęć może prowadzić do niespójności obrazu. Niespójność taka powstaje na przykład, gdy ta sama osoba znajduje się po lewej stronie kadru w jednego scenie, a po prawej stronie w następnej, albo jeśli w jednej scenie aktor występuje w okularach, a w następnej scenie bez.

## **Unikanie zestawiania ujęć panoramicznych**

Ujęcia panoramiczne nie powinny sąsiadować ze sobą, chyba że w obu ujęciach kierunek i szybkość obrotu kamery są takie same.

## **Ogólne reguły dotyczące edycji filmu wideo**

Zamieszczone niżej wskazówki będą pomocne przy edycji filmu. Nie należy ich oczywiście traktować jako niepodważalnych reguł. Zawsze możliwe są odstępstwa – szczególnie przy pracy z filmem eksperymentalnym lub filmem o zabarwieniu humorystycznym.

• Nie należy zestawiać ze soba dwóch scen nakręconych za pomocą poruszającej się kamery. Ujęcia panoramiczne, najazdy i inne ujęcia dynamiczne powinny być rozdzielone ujęciami statycznymi.

- Ujęcia następujące po sobie powinny być nakręcone z różnych pozycji kamery. Kąty ustawienia kamery powinny różnić się o co najmniej 45 stopni.
- Sekwencje twarzy bohaterów należy filmować, używając naprzemiennie różnych kątów ustawienia kamery.
- Podczas kręcenia ujęć budynków należy używać zróżnicowanych perspektyw. Jeżeli ujęcia tego samego typu i wielkości następują bezpośrednio po sobie, przekątna obrazu powinna zmieniać się naprzemiennie, raz biegnąc od przodu po lewej stronie do tyłu po prawej, a raz odwrotnie.
- Cięcia należy stosować, gdy bohaterowie filmu poruszają się. Widz będzie zaabsorbowany ruchem na ekranie, dzięki czemu zwróci mniej uwagi na zastosowanie cięcia. W szczególności można przerwać ujęcie przedstawiające ruch cięciem do ujęcia pełnego.
- Cięcia powinny być harmonijne; należy unikać niespójności obrazu.
- Im mniej ruchu zawiera dane ujęcie, tym krócej powinno trwać. Ujęcia zawierające szybki ruch mogą być dłuższe.
- Ujęcia pełne zawierają więcej informacji, dlatego powinny trwać dłużej.

Przemyślana kolejność ujęć nie tylko pozwala osiągnąć rozmaite efekty wizualne, ale także umożliwia przekazywanie idei, które nie mogą lub nie powinny zostać pokazane na obrazie. Istnieje sześć

podstawowych metod przekazywania informacji za pomocą cięć:

## **Cięcia skojarzeniowe**

Ujęcia są zestawione w takiej kolejności, aby wywołać określone skojarzenia w umyśle widza, chociaż przedmiot tego skojarzenia nie jest uwidoczniony na ekranie. Przykład: mężczyzna gra na wyścigach konnych, a w następnej scenie kupuje drogi samochód w salonie.

## **Cięcia równoległe**

Dwa wątki akcji są przedstawione równolegle. Film przeskakuje między jednym a drugim wątkiem; ujęcia są coraz krótsze, aż do chwili zakończenia akcji. Jest to jeden ze sposobów budowania napięcia. Przykład: dwa różne samochody jadące z dużą szybkością zbliżają się z różnych kierunków do tego samego skrzyżowania.

## **Cięcia kontrastowe**

Cięcie to polega na nagłym przejściu do krańcowo odmiennej sceny w celu wskazania pewnego dysonansu. Przykład: turysta opala się na plaży; następne ujęcie przedstawia głodujące dzieci.

## **Cięcia podstawiające**

Zdarzenia, których nie można lub nie należy przedstawiać w filmie, są zastępowane innymi zdarzeniami (rodzi się dziecko, ale zamiast sceny porodu kamera pokazuje rozkwitający pąk).

## **Cięcia przyczynowo-skutkowe**

Ujęcia są powiązane w łańcuch przyczynowoskutkowy: drugie ujęcie byłoby niezrozumiałe bez ujęcia, które je poprzedza. Przykład: mężczyzna kłóci się z żoną, a w następnym ujęciu śpi na ulicy.

## **Cięcia formalne**

Ujęcia przedstawiające różne sceny można zestawiać ze sobą, jeżeli łączy je jakiś wspólny element, na przykład taki sam kształt, kolor lub ruch. Przykłady: kryształowa kula i kula ziemska; żółty prochowiec i żółte kwiaty; spadochroniarz i spadające piórko.

## **Produkcja ścieżki dźwiękowej**

Produkcja ścieżki dźwiękowej jest sztuką, ale jej także można się nauczyć. Stworzenie doskonałej narracji nie jest wprawdzie łatwe, jednak zwięzłe, konkretne komentarze ułatwiają widzom śledzenie filmu. Elementy narracji wplecione w film powinny sprawiać wrażenie naturalnych, być spontaniczne i wyraziste; nie powinny brzmieć sztucznie czy nazbyt teatralnie.

## **Krótkie komentarze**

Zgodnie z ogólną zasadą, im mniej komentarzy, tym lepiej. Obraz powinien mówić sam za siebie, a przedstawione na ekranie rzeczy, które są dla widza oczywiste, nie wymagają komentowania.

## **Zachowanie oryginalnych dźwięków**

Komentarz słowny powinien być połączony z naturalnymi dźwiękami i muzyką w taki sposób, aby oryginalne dźwięki pozostawały słyszalne. Naturalny dźwięk jest elementem materiału filmowego i nie należy go całkowicie eliminować, ponieważ film pozbawiony naturalnych dźwięków sprawia wrażenie sterylnego i sztucznego. Często jednak sprzęt nagrywający przechwytuje dźwięki przejeżdżających

obok pojazdów lub przelatujących samolotów, które nie powinny znaleźć się w filmie. Tego rodzaju dźwięki, podobnie jak głośny szum wiatru, które mogą dezorientować i rozpraszać widzów, należy maskować lub zastępować odpowiednią narracją lub muzyką.

## **Dobranie odpowiedniej muzyki**

Odpowiednio dobrana muzyka dopełnia film i może wzmocnić jego przesłanie. Przede wszystkim jednak muzyka powinna pasować do filmu i jego tematyki. Dobranie właściwej muzyki bywa czasochłonnym zajęciem i stanowi trudne wyzwanie, ale zwiększa przyjemność z oglądania filmu.

## **Tytuł**

Tytuł powinien być konkretny, informować o tematyce filmu i pobudzać zainteresowanie widzów. Jeśli jest to także efektowny sposób wyrażania się, to tym lepiej.

Jeśli chodzi o sposób prezentacji, Edytor tytułów daje niemal nieograniczone możliwości w zakresie kreatywnych efektów wizualnych. To jedno z tych miejsc w produkcji, w których użytkownik nie jest skrępowany realizmem właściwego nagrania i może puścić swobodnie wodze wyobraźni.

Ponieważ jednak nadrzędnym celem jest komunikacja, muszą być przestrzegane pewne podstawowe zasady. Na przykład krótki tytuł napisany dużą i czytelną czcionką lepiej przekaże założoną treść niż taki, który jest nadmiernie ozdobiony lub zbyt długi.

## **Kolor tytułu**

Następujące zestawienia koloru tła i koloru tekstu są czytelne: kolor biały i czarny, żółty i czarny, biały i zielony. Należy jednak unikać wyświetlania jaskrawobiałych napisów na całkowicie czarnym tle. Niektóre systemy wideo nie wyświetlają poprawnie szczegółów tytułu, jeżeli współczynnik kontrastu obrazu jest wyższy niż 1:40.

## **Czas wyświetlania tytułu**

Ogólna zasada mówi, że napis powinien być wyświetlony tak długo, aby widz był w stanie przeczytać go dwukrotnie. Dziesięcioliterowy napis powinien być wyświetlony przez około trzy sekundy. Dla każdych pięciu następnych liter należy dodać jedną sekundę.

## **Tytuły "znalezione"**

Obok tytułów dodanych w końcowym etapie produkcji filmu, interesujące możliwości daje uwzględnienie napisów występujących w świecie rzeczywistym, takich jak drogowskazy, znaki uliczne albo strony tytułowe gazet.

## **DODATEK C:**

# **Słownik**

<span id="page-465-0"></span>Na terminologię multimedialną składa się terminologia komputerowa i dotycząca wideo. Najważniejsze terminy zostały zdefiniowane poniżej. Odsyłacze zostały oznaczone symbolem .

**720p:** Format wideo o wysokiej rozdzielczości (HD) – o rozdzielczości 1280×720 i z klatkami progresywnymi (bez przeplotu).

**1080i:** Format wideo o wysokiej rozdzielczości (HD) – o rozdzielczości 1440×1080 i z klatkami z przeplotem.

**ActiveMovie:** Opracowany przez firmę Microsoft interfejs oprogramowania służący do sterowania urządzeniami multimedialnymi w systemie Windows. *DirectShow, DirectMedia*

**ADPCM:** Skrót od wyrażenia Adaptive Delta Pulse Code Modulation. Metoda przechowywania informacji audio w formacie cyfrowym. Jest to też metoda kodowania i kompresji danych audio używana podczas wytwarzania dysków CD-I oraz *CD-ROM*.

Adres: Wszystkie dostepne pozycie zapisu w komputerze są ponumerowane (adresowane). Za pomocą tych adresów każda pozycja zapisu może zostać zajęta. Niektóre adresy są zarezerwowane do wyłącznego użytku przez określone składniki sprzętowe. Jeżeli dwa składniki używają tego samego adresu, ma miejsce "konflikt adresów".

**Aliasing:** Niedokładne wyświetlanie obrazu spowodowane ograniczeniami urządzenia wyjściowego. Zwykle aliasing objawia się w postaci schodkowatych krawędzi przy zagięciach i zakrzywionych kształtach.

**Antyaliasing:** Metoda wygładzania schodkowatych krawędzi na obrazach map bitowych. Zwykle realizuje się to przez zacienianie krawędzi za pomocą pikseli o kolorze pośrednim między kolorem krawędzi a kolorem tła, przez co przejście staje się mniej widoczne. Inna metoda antyaliasingu polega na używaniu urządzeń wyjściowych o wyższej rozdzielczości.

**AVI:** (Audio Video Interleaved). Standardowy format dla wideo cyfrowego (oraz *Wideo dla Windows*).

**Bajt:** Jeden bajt odpowiada ośmiu *bitom*. Za pomocą jednego bajta może zostać wyświetlony dokładanie jeden znak alfanumeryczny (tj. litera, liczba).

**Bez przeplotu:** Opisuje metodę odświeżania obrazu, w której cały obraz jest generowany jako pojedyncze pole bez przeskoków linii. Obraz bez przeplotu (większość monitorów komputerowych) charakteryzuje się mniejszym migotaniem niż obraz z przeplotem (większość telewizorów).

**BIOS:** Skrót od terminu Basic Input Output System, który odnosi się do podstawowych poleceń wejścia i wyjścia zapisanych w pamięci *ROM*, PROM lub *EPROM*. Zasadniczym zadaniem systemu BIOS jest sterowanie wejściem i wyjściem. Podczas uruchamiania systemu ROM-BIOS przeprowadza niektóre testy. *port równoległy*, *IRQ*, *WE/WY*

**Bit:** Skrót od terminu "BInary digiT" (cyfra binarna). Najmniejszy element pamięci komputera. Bity służą między innymi do przechowywania wartości kolorów pikseli na obrazie. Im więcej kolorów jest używanych dla każdego *piksela*, tym większa jest liczba dostępnych kolorów. Na przykład:

1 bit: każdy piksel jest albo biały, albo czarny.

4 bity: umożliwia wygenerowanie 16 kolorów lub odcieni szarości.

8 bitów: umożliwia wygenerowanie 256 kolorów lub odcieni szarości.

16 bitów: umożliwia wygenerowanie 65 536 kolorów.

24 bity: umożliwia wygenerowanie około 16,7 miliona kolorów.

**CD-ROM:** Nośnik magazynowania dla danych cyfrowych, np. wideo cyfrowego. Z dysków CD-ROM można odczytywać dane, ale nie można na nich zapisywać (nagrywać) danych: *ROM* jest skrótem od terminu Read-Only Memory (pamięć tylko do odczytu).

**Częstotliwość:** Liczba powtórzeń w procesie cyklicznym (takim jak fala dźwięku lub napięcie przemienne) w jednostce czasu. Zwykle mierzona w liczbie powtórzeń na sekundę lub hercach (Hz).

**DCT:** (Discrete Cosine Transformation) Część kompresji danych obrazu *JPEG* i powiązane algorytmy. Informacje o jasności i kolorach są zapisywane jako współczynnik częstotliwości.

**Decybel (dB):** Jednostka miary głośności dźwięku. Wzrost o 3 dB powoduje podwojenie głośności.
**Dekoder wideo:** Konwertuje informacje cyfrowe na analogowe sygnały wideo.

**Digital8:** Format cyfrowej taśmy wideo do nagrywania danych audio i wideo kodowanych w standardzie *DV* na *taśmach Hi8*. Sprzedawane obecnie tylko przez firmę Sony, kamery i magnetowidy VCR Digital8 mogą odtwarzać zarówno kasety Hi8, jak i 8mm.

**DirectMedia:** Opracowane przez firmę Microsoft rozszerzenie systemu dla aplikacji multimedialnych działających w systemie Windows. *ActiveMovie*

**DirectShow:** Opracowane przez firmę Microsoft rozszerzenie systemu dla aplikacji multimedialnych działających w systemie Windows. *ActiveMovie*

**DirectX:** Pakiet kilku rozszerzeń systemu opracowanych przez firmę Microsoft dla systemu Windows 95 i jego następców, umożliwiający przyspieszanie wideo i gier.

**DMA:** Direct Memory Access (bezpośredni dostęp do pamięci).

**DV:** Format cyfrowej taśmy wideo do nagrywania cyfrowego audio i wideo na 0,25-calowej taśmie z naparowanym metalem. Taśmy Mini-DV mogą pomieścić do 60 minut materiału, a standardowe taśmy  $DV - do$  270 minut.

**ECP:** (Enhanced Compatible Port) Umożliwia przyspieszony dwukierunkowy transfer danych przez *port równoległy*. *EPP*

**EPP:** (Enhanced Parallel Port) Umożliwia przyspieszony dwukierunkowy transfer danych przez *port równoległy*. *ECP*

**EPROM:** (Erasable Programmable Read-Only Memory) Mikroukład pamięci, który po zaprogramowaniu zachowuje swoje dane bez zasilania. Zawartość pamięci może być wymazywana za pomocą światła ultrafioletowego i ponownie zapisywana.

**Filtry:** Narzędzia modyfikujące dane w celu utworzenia efektów specjalnych.

**FireWire:** Znak towarowy firmy Apple Computer oznaczający nazwę protokołu danych szeregowych *IEEE-1394*.

**Format pliku:** Organizacja informacji w pliku komputerowym, np. w obrazie lub dokumencie edytora tekstów. Format pliku jest zwykle wskazywany przez rozszerzenie pliku (np. **doc**, **avi** lub **wmf**).

**Głębia kolorów:** Liczba bitów dostarczających informacje o kolorze dla każdego piksela. 1-bitowa głębia kolorów udostępnia  $2<sup>1</sup>=2$  kolory, 8-bitowa głębia kolorów udostępnia  $2^8 = 256$  kolorów, a 24-bitowa głębia kolorów udostępnia  $2^{24}$ =16 777 216 kolorów.

**GOP:** W kompresji *MPEG* strumień danych jest najpierw dzielony na grupy obrazów (Groups Of Pictures – GOP) – sekcje składające się z kilku klatek każda. Każda grupa GOP zawiera trzy typy klatek: klatki I, klatki P (obrazy) oraz klatki B.

**Hi8:** Ulepszona wersja formatu *Video8* używająca *S-Video* nagranego na taśmie z drobinami metalu lub taśmie z naparowanym metalem. Ze względu na wyższa rozdzielczość luminancji i większa przepustowość daje ona ostrzejsze obrazy niż format Video8.

**HD:** Wideo o wysokiej rozdzielczości (z ang. High Definition). Większość używanych formatów HD ma rozdzielczość 1920×1080 lub 1280×720. Pomiędzy standardami 1080 i 720 istnieje znaczna różnica: większy format używa 2,25 piksela więcej na klatkę. Różnica ta powoduje znaczne zwiększenie wymagań dotyczących przetwarzania zawartości 1080 w znaczeniu czasu kodowania, szybkości dekodowania i miejsca przechowywania. Formaty 720 są w całości progresywne. Format 1080 składa się z kompozycji typów klatek progresywnych i z przeplotem. Komputery i ich monitory są ze swej natury progresywne, natomiast emisje telewizyjne zostały oparte na technikach i standardach z przeplotem. W terminologii HD litera ..p" oznacza skanowanie progresywne, a litera  $\vec{u}$ " – skanowanie z przeplotem

**HDV:** Format służący do nagrywania i odtwarzania wideo o wysokiej rozdzielczości na kasecie DV został nazwany formatem HDV. Zamiast kodeka HD, format HDV korzysta z typu formatu MPEG-2. Istnieją dwie odmiany formatu HDV: HDV1 i HDV2. HDV1 ma rozdzielczość 1280×720 z klatkami progresywnymi (720p). Szybkość strumienia transportu MPEG wynosi 19,7 Mb/s. HDV2 ma rozdzielczość 1440×1080 z klatkami z przeplotem (1080i). Szybkość strumienia transportu MPEG wynosi 25 Mb/s.

**HiColor:** W przypadku obrazów oznacza 16-bitowy (5-6-5) typ danych mogący zawierać do 65 536 kolorów. Formaty plików TGA obsługują obrazy tego typu. Inne formaty plików wymagają uprzedniej konwersji obrazu HiColor na obraz *TrueColor*. W przypadku monitorów HiColor zwykle oznacza 15 bitowe (5-5-5) karty graficzne, które mogą wyświetlać do 32 768 kolorów. *bit*

**IDE:** (Integrated Device Electronics) Interfejs dysku twardego, który łączy wszystkie podzespoły elektroniczne sterujące dyskiem na samym dysku, zamiast używać jednej karty łączącej dysk z magistralą rozszerzeń.

**IEEE-1394:** Jest to opracowany przez firmę Apple Computers i wprowadzony jako FireWire protokół transmisji danych szeregowych o szybkościach sięgających 400 Mb/s. Firma Sony oferuje nieznacznie zmodyfikowaną wersję umożliwiającą transmisję danych DV, o nazwie i.LINK, zapewniającą szybkości transmisji sięgające 100 Mb/s.

**IRQ:** Interrupt Request (żądanie przerwania). Przerwanie to tymczasowa przerwa w głównym strumieniu przetwarzania komputera umożliwiająca wykonanie operacji konserwacyjnych lub zadań w tle. Przerwania mogą być żądane przez sprzęt (np. klawiaturę, mysz) lub oprogramowanie.

Jasność: Również "luminancja". Wskazuje na jasność obrazu wideo.

**JPEG:** Nazwa grupy Joint Photographic Experts Group oraz opracowanego przez nią standardu kompresji klatek cyfrowych opartego na *DCT*.

**Kanał:** Grupy informacji w obrębie pliku danych wydzielające określone aspekty pliku. Na przykład kolorowe obrazy używają różnych kanałów do klasyfikowania składników kolorów obrazu. Pliki audio stereo używają kanałów do identyfikowania dźwięków przeznaczonych dla lewego i dla prawego głośnika. Pliki wideo korzystają z kombinacji kanałów używanych dla plików obrazów oraz plików audio

**Kilobajt (również KB):** Jeden kilobajt (KB) zawiera 1024  $\Box$  *bajty*. Litera "K" oznacza tu liczbę 1024 (2<sup>10</sup>), a nie 1000 (jak w miarach metrycznych).

**Klatka:** Pojedynczy obraz w sekwencji wideo lub animacji. Jeżeli używana jest pełna rozdzielczość NTSC lub PAL, jedna klatka składa się z dwóch pól przeplatanych. *NTSC*, *PAL*, *pole*, *rozdzielczość*

**Klatka kluczowa:** Klatka wideo, dla której jest określona wartość danego parametru efektu wideo lub audio. Podczas odtwarzania animacja efektów jest realizowana przez płynną zmianę parametrów od jednej wartości w klatce kluczowej do następnej. Animowanie efektów za pomocą klatek kluczowych jest często nazywane animacją metodą keyframing.

**Klip:** W programie Pinnacle Studio jest to dowolny element multimedialny na osi czasu projektu filmowego lub projektu dysku. Klipem multimedialnym mogą być pliki wideo i audio, zdjęcia, tytuły i montaż.

**Kod czasowy:** Kod czasowy identyfikuje pozycję każdej klatki w sekwencji wideo w odniesieniu do punktu początkowego (zwykle jest to początek ujęcia). Typowym formatem jest G:M:S:K (godziny, minuty, sekundy, klatki), np. "01:22:13:21" W odróżnieniu od licznika taśmy (który może zostać wyzerowany lub zresetowany w dowolnym punkcie taśmy), kod czasowy jest sygnałem elektronicznym zapisanym na taśmie wideo i po przypisaniu ma już charakter stały.

**Koder wideo:** Konwertuje analogowe sygnały wideo na informacje cyfrowe.

**Kodowanie długich serii (RLE):** Technika używana w wielu metodach kompresji obrazów, w tym w *JPEG*. Powtarzające się wartości nie są przechowywane osobno, ale z licznikiem wskazującym, ile razy dana wartość występuje w  $kolejności - długość "serii".$ 

**Kodowanie metodą Huffmana:** Technika używana w *JPEG* i w innych metodach kompresji danych, w której rzadko występujące wartości otrzymują długi kod, a często występujące wartości – krótki kod.

**Kolor dopełniający:** Kolory dopełniające mają wartości odwrotne do kolorów podstawowych. W wyniku połączenia koloru z jego kolorem dopełniającym powstaje kolor biały. Na przykład kolorami dopełniającymi dla czerwonego, zielonego i niebieskiego są odpowiednio błękitny, amarantowy i żółty.

**Kolor kluczowy:** Kolor, którego wyświetlanie jest pomijane w celu pokazania obrazu tła. Używany najczęściej podczas nakładania jednej sekwencji wideo na drugą – wideo znajdujące się pod spodem jest wówczas wyświetlane we wszystkich punktach, w których na wideo znajdującym się na wierzchu występuje kolor kluczowy.

**Kolory podstawowe:** Kolory będące podstawą modelu kolorów RGB: czerwony, zielony i niebieski. Poprzez zmiany połączeń kolorów podstawowych możliwe jest utworzenie większości kolorów na ekranie komputera.

**Kompresja:** Metoda zmniejszania rozmiaru plików. Istnieją dwa typy kompresji: *bezstratna* oraz *stratna*. Pliki skompresowane z użyciem schematu bezstratnego mogą zostać przywrócone do pierwotnego stanu. Schematy stratne odrzucają dane podczas kompresji, ze stratą dla jakości obrazu. Utrata jakości może być nieznaczna lub poważna, w zależności od wartości kompresji.

**Kompresja obrazu:** Metoda zmniejszania ilości danych wymaganych do przechowania cyfrowych obrazów i plików wideo.

**Kompresor-dekompresor:** Algorytm, który kompresuje (pakuje) oraz dekompresuje (rozpakowuje) dane obrazu. Kompresory-dekompresory mogą być programowe lub sprzętowe.

**Kompresor-dekompresor programowy:** Metoda kompresji, za pomocą której można tworzyć i odtwarzać skompresowane sekwencje wideo cyfrowego bez specjalnego sprzętu. Jakość sekwencji jest uzależniona od wydajności całego systemu. *kompresor-dekompresor*, *kompresor-dekompresor sprzętowy*

**Kompresor-dekompresor sprzętowy:** Metoda kompresji używająca specjalnego sprzętu do tworzenia i odtwarzania skompresowanych sekwencji wideo cyfrowego. Kompresor-dekompresor sprzętowy może oferować większą szybkość kodowania i lepszą jakość obrazu niż kompresor-dekompresor zaimplementowany całkowicie w oprogramowaniu. *kompresordekompresor*, *kompresor-dekompresor programowy*

**Kwantyzacja:** Jeden z elementów strategii kompresji danych obrazu *JPEG*. Istotne szczegóły są przedstawiane dokładnie, natomiast szczegóły mniej istotne dla oka ludzkiego są przedstawiane z mniejszą dokładnością.

**Lista decyzji dotyczących edycji (EDL):** Lista klipów i efektów w określonej kolejności, która zostanie nagrana na dysku lub w pliku wyjściowym. Program Studio umożliwia tworzenie i edytowanie własnej listy decyzji dotyczących edycji przez dodawanie i usuwanie klipów oraz efektów w Edytorze filmu i Edytorze płyty.

**LPT:** *port równoległy*

**Luminancja:** *jasność*

**M1V:** Rozszerzenie pliku MPEG zawierającego tylko dane wideo. *MPA*, *MPEG*, *MPG*

**Mapa bitowa:** Format obrazu składający się ze zbioru punktów (pikseli) ułożonych w rzędach. *piksel*

**MCI:** Media Control Interface (interfejs sterowania multimediami). Opracowany przez firmę Microsoft interfejs programowania do nagrywania i odtwarzania danych audio i wideo. Służy też do podłączania komputera do zewnętrznego źródła wideo, np. magnetowidu VCR lub dysku laserowego.

**Megabajt (również MB):** Jeden megabajt (MB) składa się z 1024 *kilobajtów* – 1024×1024 bajtów.

**Model kolorów:** Sposób matematycznego opisu i definiowania kolorów oraz powiązań między nimi. Każdy model kolorów ma swoje mocne strony. Dwa najpowszechniejsze modele kolorów to *RGB* i *YUV*.

**Modulacja:** Kodowanie informacji po pustym sygnale nośnej.

**Motion-JPEG (M-JPEG):** Określony przez firmę Microsoft format *Wideo dla Windows*, służący do kodowania sekwencji wideo. Do kompresowania każdej klatki osobno używana jest kompresja & *JPEG*.

**MPA:** Rozszerzenie pliku MPEG zawierającego tylko dane audio. *M1V*, *MPEG*, *MPG*

**MPEG:** Nazwa grupy Motion Picture Experts Group oraz opracowanego przez nią standardu kompresji ruchomych obrazów. W porównaniu z formatem M-JPEG oferuje on 75–80% redukcję danych przy zachowaniu tej samej jakości obrazu.

**MPG:** Rozszerzenie pliku MPEG zawierającego zarówno dane wideo, jak i audio. *M1V*, *MPEG*, *MPA*

**MPV:** Rozszerzenie pliku MPEG zawierającego tylko dane wideo. *MPA*, *MPEG*, *MPG*

**Nasycenie kolorów:** Intensywność koloru.

**Nieruchome wideo:** Nieruchome obrazy (lub ..zamrożone klatki") wyodrębnione z wideo.

**NTSC:** Nazwa komisji National Television Standards Committee oraz utworzonego przez nią w 1953 roku standardu telewizji kolorowej. Wideo w standardzie NTSC zawiera 525 linii na klatkę i 60 pól obrazu na sekundę. Standard ten jest używany w Ameryce Północnej i Centralnej, Japonii i w innych krajach. *PAL*, *SECAM*

**Obraz:** Obraz to reprodukcja lub ilustracja obiektu. Termin ten odnosi się często do ilustracji cyfrowych składających się z pikseli, które mogą być wyświetlane na ekranie komputera i przetwarzane w oprogramowaniu.

PAL: (Phase Alternation Line) Standard telewizji kolorowej opracowany w Niemczech i używany w większości krajów Europy. Wideo w standardzie PAL zawiera 625 linii na klatkę i 50 pól obrazu na sekundę. *NTSC*, *SECAM*

**Piksel:** Najmniejszy element obrazu na monitorze. Wyraz ten jest skrótem od wyrażenia "picture element" (element obrazu).

**Pojawianie się z/zanikanie do czarnego:** Efekt cyfrowy polegający na pojawianiu się obrazu z czarnego koloru na początku klipu i zanikaniu obrazu do czarnego koloru na końcu klipu.

**Pojedyncza klatka:** Pojedyncza & *klatka* to fragment serii lub sekwencji. Oglądanie takiej serii z odpowiednio dużą szybkością daje złudzenie ruchomego obrazu.

**Pole:** *Klatka* wideo *z przeplotem* składa się z poziomych linii i jest podzielona na dwa pola. Linie nieparzyste klatki stanowią Pole 1; linie ponumerowane parzyście to Pole 2.

**Port:** Punkt transferu elektronicznego dla transmisji audio, wideo, danych sterujących i innych danych pomiędzy urządzeniami. <sup>1</sup> port szeregowy, port *równoległy*

**Port COM:** Port szeregowy znajdujący się z tyłu komputera, umożliwiający podłączenie do systemu modemu, plotera, drukarki lub myszy.

**Port równoległy:** Dane portu równoległego są transmitowane poprzez 8-bitową linię danych. Oznacza to, że jednorazowo można przesłać osiem *bitów* (jeden *bajt*) danych. Ten rodzaj transmisji jest znacznie szybszy od transmisji szeregowej, ale nie jest odpowiedni dla połączeń odległych. Porty równoległe noszą zwykle nazwy "LPTn", gdzie *n* jest liczbą (np. "LPT1"). *port szeregowy*

**Port szeregowy:** Dane transmitowane przez port szeregowy są przetwarzane po jednym *bicie* jednocześnie, czyli "szeregowo" – jeden po drugim. Szybkość transmisji jest znacznie niższa niż w przypadku portu równoległego, który umożliwia jednoczesne wysyłanie wielu bitów. Porty szeregowe nosza zwykle nazwy "COMn", gdzie n jest liczbą (np. "COM2"). *port równoległy*

**Przechwytywanie wsadowe:** Zautomatyzowany proces używający *listy decyzji dotyczących edycji* w celu zlokalizowania i ponownego przechwycenia określonych klipów z taśmy wideo, zwykle z większą szybkością danych niż szybkość, przy której klip był pierwotnie przechwycony.

**Przejście:** Efekt wypełnienia pomiędzy sąsiadującymi klipami wideo lub audio — od prostego "wycięcia" do rozbudowanych efektów animowanych. Powszechnie używane przejścia, takie jak wycięcia, zanikania, rozproszenia, wytarcia, wysunięcia i przenikania dźwięku, są częścią języka filmów i wideo. Mogą one treściwie przedstawiać upływ czasu i zmiany punktu widzenia.

**Przycinanie:** Wybieranie obszaru obrazu do wyświetlenia.

**QSIF:** (Quarter Standard Image Format) Format MPEG-1 określający rozdzielczość 176×144 w standardzie PAL i 176×120 w standardzie NTSC. *MPEG*, *SIF*

**Raster:** Obszar wyświetlania wideo pokrywany poprzez wysyłanie wiązki elektronów w seriach poziomych linii od lewego górnego do prawego dolnego rogu (z perspektywy oglądającego).

**Redundancja:** Cecha obrazów wykorzystywana przez algorytmy kompresji. Zbędne informacje mogą być eliminowane podczas kompresji, a następnie odtwarzane bez strat podczas dekompresji.

**RGB:** Red (czerwony), Green (zielony) i Blue (niebieski): podstawowe kolory używane w łączeniu kolorów metodą dodawania. Model RGB określa używaną w technologii komputerowej metodę kodowania informacji obrazu w pikselach, z których każdy zawiera pewną kombinację tych trzech kolorów podstawowych.

**ROM:** Read Only Memory (pamięć tylko do odczytu): Pamięć, która po zaprogramowaniu zachowuje swoje dane, nie wymagając zasilania elektrycznego. *EPROM*

**Równowaga bieli:** W kamerze elektronicznej jest to dopasowanie amplifikatorów wszystkich trzech kanałów (czerwonego, zielonego i niebieskiego), tak aby białe obszary sceny nie były przebarwione.

**Rozdzielczość:** Liczba pikseli, jaka może być wyświetlana na monitorze poziomo i pionowo. Im wyższa jest rozdzielczość, tym więcej szczegółów może być wyświetlanych. *<u>Papiksel</u>* 

**Rozmiar GOP:** Rozmiar GOP definiuje liczbę klatek I, klatek B i klatek P zawartych w jednej grupie *GOP*. Na przykład bieżące rozmiary GOP to 9 lub 12.

**Rozmiar klatki:** Maksymalny rozmiar do celów wyświetlania danych obrazów w sekwencji wideo lub animacji. Jeżeli obraz jest przeznaczony dla sekwencji większej niż rozmiar klatki, musi on zostać przycięty lub zeskalowany w celu dopasowania.

**Rozpraszanie:** Efekt przejściowy polegający na zanikaniu i pojawianiu się wideo od jednej sceny do następnej.

**S-VHS:** Ulepszona wersja VHS, która używając S-Video i taśmy z drobinkami metalu zapewnia rozdzielczość o wyższej luminancji, powodując powstanie ostrzejszego obrazu niż w przypadku VHS. *VHS*, *S-Video*

**S-Video:** W przypadku sygnałów S-Video (Y/C) informacje o jasności (luminancji lub " $Y^{\prime\prime}$ ) oraz kolorze (chrominancji lub " $C^{\prime}$ ) są przesyłane osobno z użyciem wielu przewodów, co pozwala uniknąć modulacji i demodulacji wideo oraz wynikającego z tego obniżenia jakości obrazu.

**SCSI:** (Small Computers System Interface) SCSI był długo preferowany jako interfejs dysków twardych dla niektórych wysoko wydajnych komputerów, ze względu na jego dużą szybkość transferu danych. Do komputera może być jednocześnie podłączonych do 8 urządzeń SCSI.

**SECAM:** "Séquentiel Couleur a Mémoire", system transmisji telewizji kolorowej używany we Francji i w Europie Wschodniej. Podobnie jak w przypadku standardu PAL, wideo w standardzie SECAM zawiera 625 linii na klatkę i 50 pól obrazu na sekundę. *NTSC*, *PAL*

**Schowek:** Współużytkowany przez wszystkie programy systemu Windows tymczasowy obszar przechowywania, w którym są umieszczane dane podczas operacji wycinania, kopiowania i wklejania. Wszelkie nowe dane umieszczone w Schowku powodują natychmiastowe zastąpienie istniejących danych.

**SIF:** (Standard Image Format) Format MPEG-1 określający rozdzielczość 352×288 w standardzie PAL i 352×240 w standardzie NTSC. & *MPEG*, *QSIF*

**Skalowanie:** Dopasowanie obrazu do wymaganego rozmiaru.

**Sterownik:** Plik zawierający informacje wymagane do pracy urządzeń zewnętrznych. Na przykład sterownik przechwytywania wideo steruje pracą karty przechwytywania wideo.

**Symulowanie kolorów:** Zwiększanie liczby widocznych na obrazie kolorów przez zastosowanie wzorca kolorów.

**Szybkość danych:** Ilość danych transmitowanych w jednostce czasu; na przykład liczba bajtów odczytywanych z dysku twardego bądź zapisywanych na nim w ciągu jednej sekundy lub liczba danych wideo przetwarzanych w ciągu jednej sekundy.

**Szybkość klatek:** Szybkość klatek definiuje liczbę klatek sekwencji wideo odtwarzanych w ciągu jednej sekundy. Szybkością klatek dla wideo w standardzie *NTSC* jest 30 klatek na sekundę. Szybkością klatek dla wideo w standardzie *PAL* jest 25 klatek na sekundę.

**Szybkość skanowania wideo:** Częstotliwość, z jaką sygnał wideo jest skanowany na wyświetlany obraz. Im większa jest szybkość skanowania wideo, tym wyższa jest jakość obrazu i mniej zauważalne migotanie.

**Szybkość transferu danych:** Miara szybkości, z jaką informacje są przekazywane między urządzeniem magazynowania (np. dyskiem *CD-ROM* lub dyskiem twardym) a urządzeniem wyświetlającym (np. monitorem lub urządzeniem *MCI*). W zależności od używanych urządzeń niektóre szybkości transferu mogą oferować lepszą wydajność niż inne.

**Sterownik TWAIN:** TWAIN to standardowy interfejs oprogramowania, umożliwiający komunikację między programami graficznymi i przechwytywania a urządzeniami dostarczającymi dane graficzne. Jeżeli zainstalowany jest sterownik TWAIN, funkcja przechwytywania aplikacji graficznej może być używana do ładowania obrazów bezpośrednio ze źródła wideo do programu. Sterownik obsługuje tylko programy 32-bitowe i przechwytuje obrazy w trybie 24-bitowym.

**TrueColor:** Nazwa oznaczająca obraz z dostateczną rozdzielczością koloru do przedstawienia rzeczywistego wyglądu. W praktyce TrueColor oznacza 24-bitowy kolor RGB, który umożliwia około 16,7 miliona kombinacji kolorów podstawowych: czerwonego, zielonego i niebieskiego. *bit*, *HiColor*

**VCR:** Magnetowid wideo.

**VHS:** (Video Home System) Popularny standard wideo dla domowych magnetowidów VCR. Używane są taśmy 0,5-calowe, na których są przechowywane sygnały zespolone, łączące zarówno informacje o jasności, jak i o kolorach.

**Video8:** Analogowy system wideo używający taśmy 8mm. Magnetowidy Video8 generują sygnały zespolone.

**Video CD:** Standard CD-ROM używający skompresowanego wideo *MPEG*.

**VISCA:** Protokół używany wraz z niektórymi urządzeniami do sterowania zewnętrznymi źródłami wideo z komputerów.

**WAV:** Rozszerzenie popularnego formatu pliku dla cyfrowych sygnałów audio.

**WE/WY:** Wejście/Wyjście.

**Wideo cyfrowe:** Wideo cyfrowe przechowuje informacje *bit* po bicie w pliku (w odróżnieniu od analogowego nośnika magazynowania).

**Wideo dla Windows:** Rozszerzenie systemu Microsoft Windows, umożliwiające nagrywanie sekwencji cyfrowego wideo w plikach na dysku twardym, a następnie ich odtwarzanie.

**Współczynnik proporcji:** Stosunek szerokości do wysokości obrazu lub grafiki. Zachowanie stałego współczynnika proporcji oznacza, że każda zmiana jednej wartości powoduje natychmiastową zmianę drugiej wartości.

**Y/C:** Y/C to sygnał koloru zawierający dwa składniki: informacje o jasności (Y) i informacje o kolorze (C).

**YUV:** Model kolorów sygnału wideo, w którym Y dostarcza informacje o jasności, a U oraz V – informacje o kolorach.

**Z przekładem:** Układ danych audio i wideo sprzyjający płynniejszemu odtwarzaniu oraz synchronizacji lub kompresii. W standardowym formacie *AVI* dane audio i wideo są rozmieszczone równomiernie.

**Z przeplotem:** Metoda odświeżania ekranu używana przez systemy telewizyjne. Obraz TV w standardzie *PAL* składa się z dwóch przeplatanych połówek ( *pól*), z których każda zawiera 312½ linii. Obraz TV w standardzie *NTSC* składa się z dwóch połówek, z których każda zawiera 242½ linii. Pola są wyświetlane na przemian w celu wytworzenia połączonego obrazu.

**Zaczernianie:** Proces przygotowywania taśmy wideo do edycji ze wstawianiem, poprzez nagranie na całej taśmie czerni i ciągłej ścieżki sterującej. Jeżeli urządzenie rejestrujące obsługuje kod czasowy, nagrany zostanie jednocześnie ciągły kod czasowy (proces zwany też "oznaczaniem kodem czasowym").

#### **Zamknięta grupa GOP:** *GOP*

**Zespolony sygnał wizyjny:** Zespolony sygnał wizyjny koduje informacje o luminancji i chrominancji w iednym sygnale. Formatami nagrywającymi i jednym sygnale. Formatami nagrywającymi i odtwarzającymi zespolony sygnał wizyjny są *VHS* i 8mm.

**Znacznik początkowy/Znacznik końcowy:** W terminologii edycji wideo znacznik początkowy i znacznik końcowy oznaczają początkowe i końcowe kody czasowe identyfikujące fragmenty klipów, które mają zostać dołączone do projektu.

# <span id="page-485-0"></span>**Skróty klawiaturowe**

Tabele znajdujące się poniżej zawierają skróty klawiaturowe przypisane w programie Pinnacle Studio. Można zmienić przypisanie poszczególnych klawiszy można za pomocą opcji Konfiguracja. Także tutaj można odtworzyć pozycje domyślne dla wszystkich lub poszczególnych skrótów. Kompletne informacje zawiera pkt "Klawiatura" na stronie [406.](#page-418-0)

Terminy *Strzałka w lewo*, *Strzałka w prawo*, *Strzałka w górę* i *Strzałka w dół* w tych tabelach oznaczają klawisze ze strzałkami.

#### **Skróty ogólne**

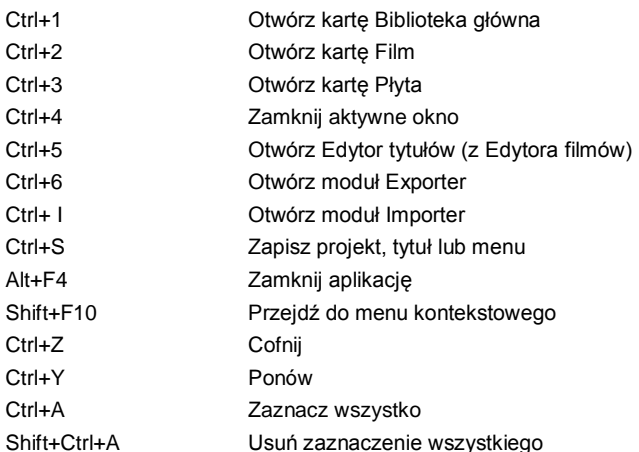

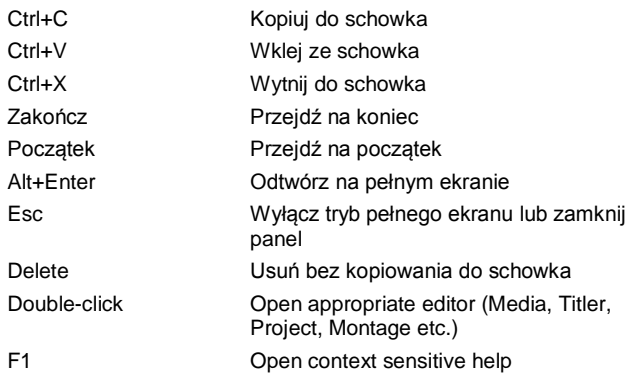

#### **Biblioteka**

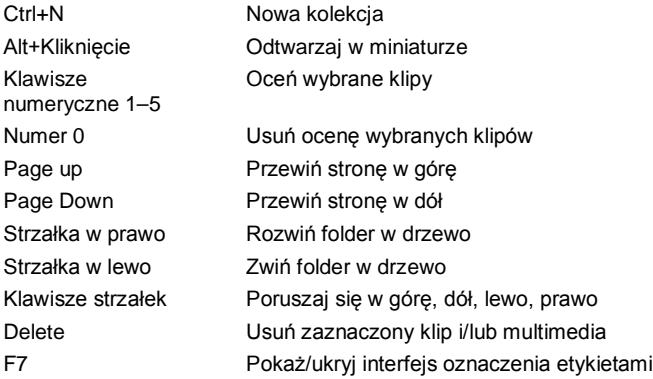

# **Odtwarzanie i poruszanie się**

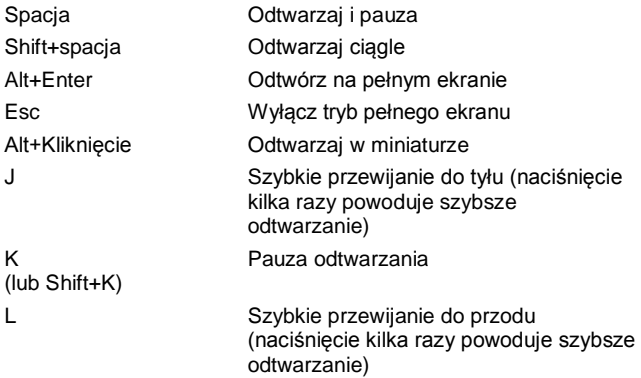

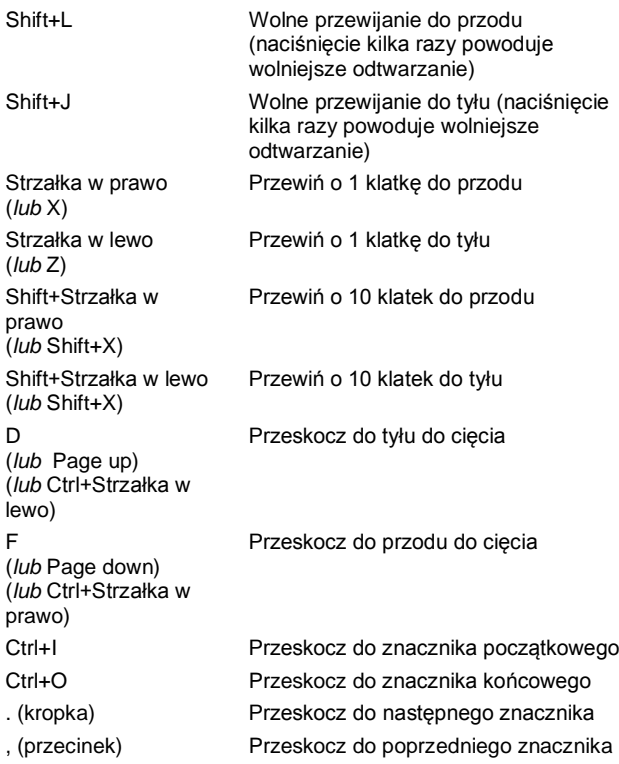

## **Moduł Importer**

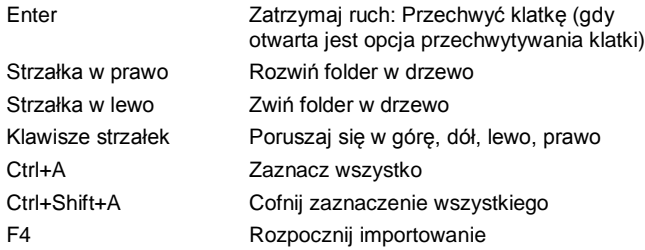

# **Interfejs filmu**

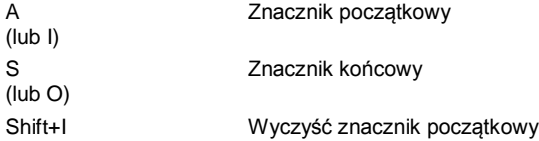

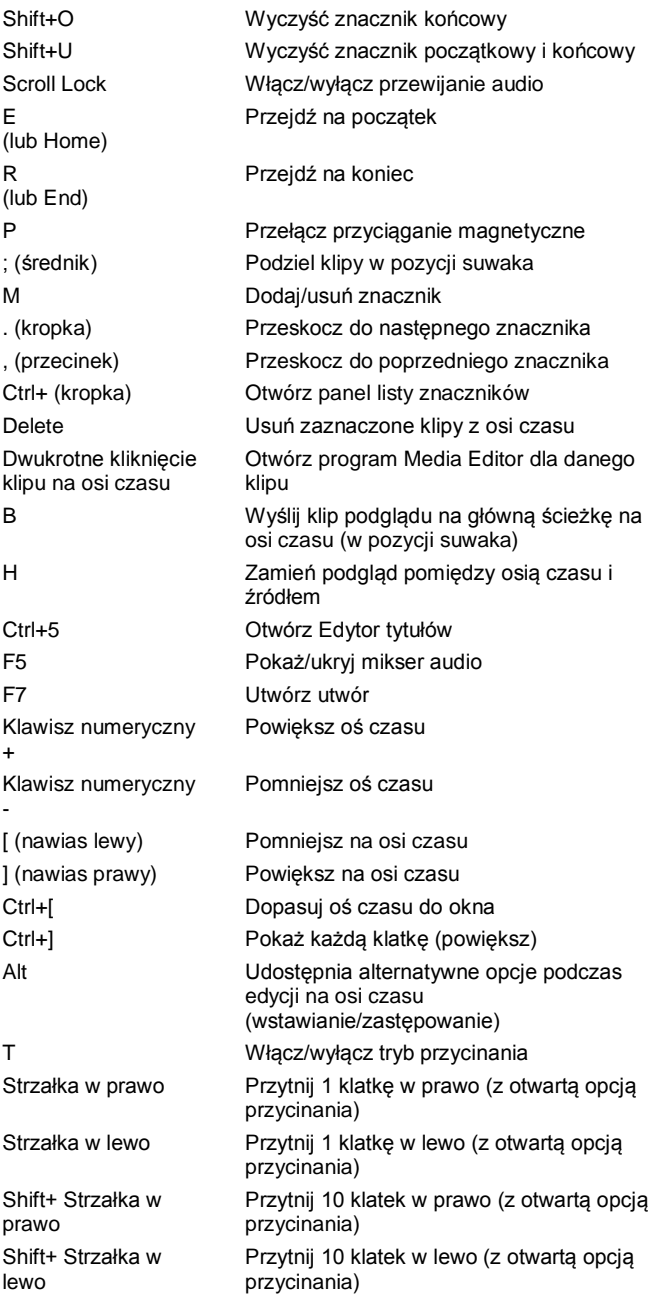

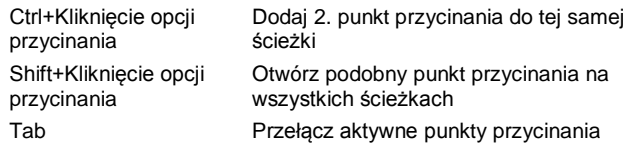

## **Edytory multimediów**

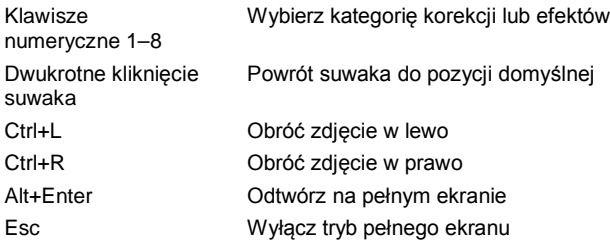

## **Edytor tytułu**

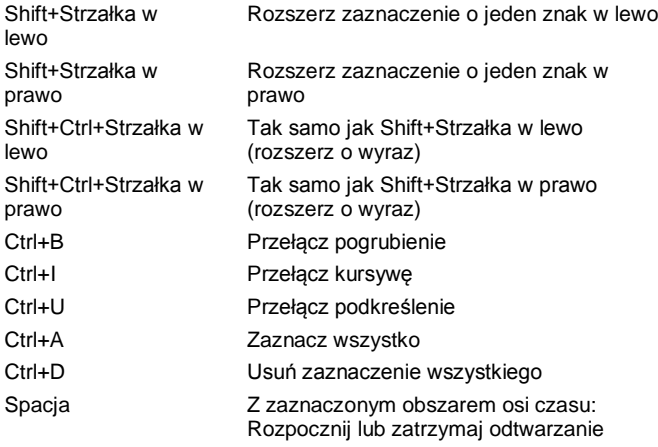

# **Menedżer instalacji**

<span id="page-491-0"></span>Program ten nadzoruje proces instalowania programu Pinnacle Studio i ewentualnych dodatkowych plików, które zostały kupione wraz z nim.

Ogólne informacje na temat tego produktu można znaleźć w otrzymanej wraz z nim skróconej instrukcji. Szczegółowa instrukcja obsługi jest natomiast dostępna na dysku DVD — na ekranie powitalnym należy kliknąć opcję *Read Studio User Guide* (Instrukcja obsługi do programu Studio). Ponadto na następującej stronie jest dostępnych wiele bezpłatnych samouczków wideo prezentujących, jak należy posługiwać się programem Pinnacle Studio:

[go.pinnaclesys.com/Tutorials](http://go.pinnaclesys.com/Tutorials)

#### **Przygotowanie**

Aby uniknąć problemów podczas instalowania programu Pinnacle Studio, zalecamy wykonanie pewnych czynności przygotowawczych.

Najpierw należy sprawdzić, czy dany komputer spełnia minimalne wymagania systemowe produktu. Należy pamiętać, że wymagania te są wyższe w przypadku

korzystania z pewnych operacji, jak np. kodowanie AVCHD. Szczegółowe informacje zawiera punkt ..Wymagania sprzętowe" na stronie [485.](#page-497-0)

Następnie należy ustalić numer seryjny programu Studio. Jeśli aplikacja została pobrana w formie elektronicznej, numer ten jest podany w wiadomości email z potwierdzeniem; można go także odczytać ze swojego konta klienta. Jeśli program Pinnacle Studio został kupiony na płycie, numer seryjny będzie wydrukowany na obwolucie płyty DVD. Zalecamy, aby zapisać numer seryjny i przechowywać go w bezpiecznym miejscu.

W niektórych systemach może być wskazane dezaktywowanie ochrony antywirusowej przed przystąpieniem do instalowania programu Pinnacle Studio.

Program Pinnacle Studio można zainstalować na systemie zawierającym wcześniejszą instalację programu Studio: obie wersje będą ze sobą współegzystowały.

#### **Aktualizacja**

Jeśli na komputerze jest zainstalowana odpowiednia wersia oprogramowania, menedżer instalacji automatycznie ją wykryje i zezwoli na aktualizację.

Zaktualizować można następujące wersje:

- Pinnacle Studio od 9 do 15
- Avid Studio
- Avid Liquid 6 i 7

Jeśli na komputerze nie jest zainstalowana żadna z tych wersji, należy podać numer seryjny poprzedniego produktu.

### **Uruchamianie menedżera instalacji**

Jeśli program Studio został kupiony w sklepie internetowym w formie elektronicznej, menedżer instalacji zostanie uruchomiony, gdy uruchomisz pobrany plik wykonywalny. (Wskazane jest wcześniejsze utworzenie kopii zapasowej pobranych plików w innej lokalizacji, jak płyta DVD lub zewnętrzny dysk twardy).

Jeśli program Studio został kupiony na płycie DVD, w większości systemów menedżer instalacji będzie uruchamiany automatycznie, gdy ta płyta zostanie włożona do napędu. Jeśli na danym komputerze program nie uruchomi się automatycznie, należy znaleźć i uruchomić plik Welcome.exe znajdujący się w katalogu głównym płyty DVD.

# **Rejestracja**

Przy uruchamianiu menedżera instalacji po raz pierwszy zostanie wyświetlony formularz służący do aktywacji i zarejestrowania produktu. Chociaż program Pinnacle Studio można uaktywnić (posiadając ważną licencję), nie rejestrując go, to rejestracja jest zalecana. Rejestracja pozwala na sprawniejsze rozwiązywanie problemów, jak np. utrata numeru seryjnego, przez serwis, a także uprawnia do korzystania z dodatkowych 25 GB w usłudze przechowywania plików w chmurze Box.

## **Składniki pomocnicze**

Aplikacja wymaga, aby w systemie były zainstalowane różne składniki oprogramowania systemu Windows, w

tym m.in. program .NET Framework. Menedżer instalacji wykrywa automatycznie, czy te składniki są dostepne i w razie potrzeby je instaluje. Instalacja takich składników pomocniczych może trochę potrwać, ale gdy tylko zostanie ukończona, nastąpi wznowienie instalowania programu Pinnacle Studio, nawet jeśli w międzyczasie system był restartowany.

# **Ekran powitalny**

Na ekranie powitalnym można dokonać wyboru jednego z dwóch trybów instalacji:

*Instalacja standardowa* oznacza zainstalowanie aplikacji i wszystkich dostępnych dodatków plug-in. Jest to tryb zalecany w większości przypadków.

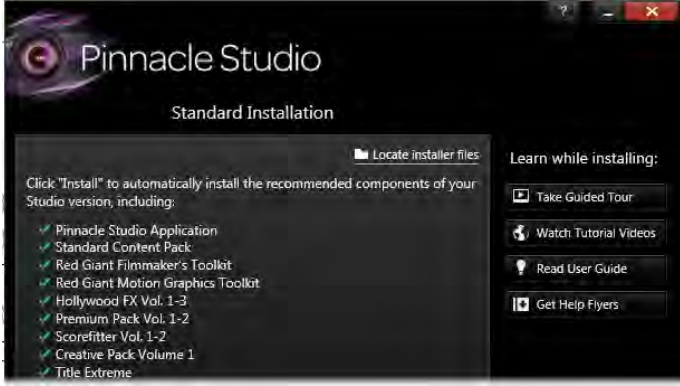

*Na ekranie instalacji standardowej menedżera instalacji będzie napisane, jakie dodatki zostaną zainstalowane. Jeśli nie chcesz instalować niektórych z nich, zmień tryb na instalację niestandardową. Pozycje zaznaczone na zielono są już zainstalowane.*

Opcja *Instalacja niestandardowa* umożliwia wskazanie, które dodatki spośród dostępnych mają zostać zainstalowane.

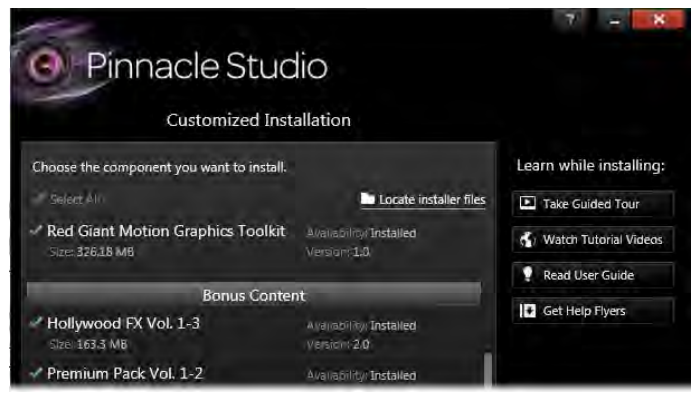

*Na ekranie instalacji niestandardowej można wybrać, które dodatki zostaną zainstalowane. Na zielono są zaznaczone już zainstalowane pozycje, a na pomarańczowo te, które są dostępne.*

# **Wspólne elementy**

Niektóre elementy sterujące są dostępne niezależnie od wybranego trybu instalacji:

- Przycisk Change installer location (Zmień lokalizację instalatora) umożliwia określenie folderu zawierającego pliki instalacyjne, na których ma pracować menedżer instalacji. Jest to konieczne tylko wtedy, gdy pliki instalacyjne zostały przeniesione po użyciu ich po raz pierwszy. Naciśnięcie tego przycisku powoduje otwarcie przeglądarki folderów, za pomocą których można wskazać nową lokalizację menedżera instalacji.
- Łącza podane pod nagłówkiem Learn while installing (Dowiedz się więcej w trakcie instalacji) umożliwiają dostęp do różnych informacji na tematy związane z programem Studio.

# **Dodatki plug-in i prezenty**

Jak już wspomniano, menedżer instalacji może opcjonalnie instalować także różne inne elementy oprócz samego programu Pinnacle Studio. W przypadku instalacji standardowej zostaną zainstalowane wszystkie dostępne dodatki. Instalacja niestandardowa umożliwia określenie, które elementy mają być zainstalowane.

Nawet jeśli pewne elementy nie zostaną zainstalowane podczas instalowania programu po raz pierwszy, w każdej chwili można później wrócić do menedżera instalacji, wybierając go z grupy Pinnacle Studio menu *Start* systemu Windows.

Ogólne informacje na temat dodatków plug-in programu Studio są dostępne na stronie:

[go.pinnaclesys.com/ContentPlugins](http://go.pinnaclesys.com/ContentPlugins)

## **Efekty Red Giant**

W ramach instalacji standardowej są instalowane nowe dodatki plug-in Red Giant. Bezpłatne samouczki wideo na temat tych dodatków są dostępne na stronie:

[go.pinnaclesys.com/Tutorials](http://go.pinnaclesys.com/Tutorials)

## **Więcej prezentów**

Instalacja standardowa konfiguruje ponadto w systemie wiele bezpłatnych tytułów oprogramowania i przejść oraz inne prezenty:

- Premium Pack Vol. 1-2
- Hollywood FX Vol. 1-3
- RTFX Vol.  $1$  i Vol.  $2$
- Title Extreme

<span id="page-497-0"></span>Wszystkie powyższe pakiety opcji stanowią część programu Pinnacle Studio. Nie różnią się one niczym od wydanych wcześniej pakietów opcji o tych samych nazwach.

# **Wymagania sprzętowe**

Aby zainstalowane na komputerze oprogramowanie Pinnacle Studio mogło być skutecznie używane do montażu, komputer musi spełniać opisane powyżej wymagania.

Należy pamiętać, że chociaż parametry są istotne, to nie mówią jeszcze wszystkiego o systemie. Na przykład właściwe działanie urządzeń może także zależeć od otrzymanego od producenta sterownika. Należy sprawdzić w serwisie internetowym producenta, czy są dostępne aktualizacje sterownika, a także poszukać innych informacji z zakresu pomocy technicznej, które mogą być pomocne w rozwiązywaniu problemów z kartami graficznymi i dźwiękowymi oraz innymi urządzeniami.

#### **System operacyjny**

Jeśli jest planowany montaż materiału HD, wskazane jest posiadanie 64-bitowego systemu operacyjnego.

#### **RAM**

Im więcej jest w systemie pamięci RAM, tym łatwiejsze będzie posługiwanie się programem Pinnacle Studio. Absolutnym minimum umożliwiającym

zadowalające działanie programu jest 1 GB pamięci RAM, ale zdecydowanie zalecane jest 2 GB (lub więcej). W przypadku operowania na wideo HD lub AVCHD zalecane jest nawet 4 GB.

# **Płyta główna**

Intel Pentium lub AMD Athlon 2,4 GHz lub szybszy im szybszy tym lepszy. Montaż filmów AVCHD wymaga mocniejszego procesora. Minimalne wymaganie wynosi 2,66 GHz w przypadku montażu wideo AVCHD 1920 pikseli. Zalecany jest system wielordzeniowy, jak Core i7, Core i5 lub Core i3.

## **Karta graficzna**

Do działania programu Studio jest potrzebna karta graficzna zgodna z DirectX o następującej pojemności wbudowanej pamięci:

- 128 MB w przypadku typowych zastosowań (wskazane 256 MB)
- 256 MB w przypadku korzystania z HD i AVCHD (wskazane 512 MB)

#### **Dysk twardy**

Dysk twardy musi być w stanie odczytywać i zapisywać dane z prędkością 4 MB/s w trybie ciągłym. To wymaganie spełnia większość dysków. Podczas przegrywania po raz pierwszy program Studio sprawdzi, czy dysk jest wystarczająco szybki.

Pliki wideo są zazwyczaj dość duże, w związku z czym wymagane jest sporo wolnego miejsca na dysku twardego. Na przykład wideo w formacie DV zajmuje 3,6 MB miejsca na dysku twardym na sekundę nagrania, czyli gigabajt na cztery i pół minuty.

Zalecamy, aby do przegrywania z taśmy wideo używać osobnego dysku twardego. Pozwoli to uniknąć rywalizacji o zasoby dyskowe między programem Pinnacle Studio a innymi programami oraz systemem Windows.

## **Sprzęt do przegrywania wideo**

Program Studio może przegrywać wideo z różnych źródeł cyfrowych i analogowych:

- Wszystkie rodzaje pomocniczych nośników danych plikowych, w tym napędy optyczne, karty pamięci i pendrive'y USB.
- Pliki z dysków przyłączonych do komputera.
- Kamery wideo DV i HDV ze złączem IEEE-1394.
- Analogowe kamery i nagrywarki wideo.
- Płyty DVD i Blu-ray.
- Cyfrowe aparaty fotograficzne.

# **Index**

#### <span id="page-501-0"></span>**5**

5.1. *See* Audio

#### **A**

Aktualizacja, 490 Album Podgląd, 12 Analogowe, xii Poziomy podczas importowania, 335 Analogowe wideo i audio (Importer), 369 Anatomia szablonu montażowego, 211 Animacja. *See* Animacja zatrzymania ruchu z szablonami montażowymi, 203 Zatrzymanie ruchu, 334 Animacja zatrzymania ruchu, 373 Animacja, Zatrzymanie ruchu, 373 Animowane panoramowanie i powiększanie, 199 Aparaty fotograficzne. *See* Kamery, cyfrowe, *See* Kamery, cyfrowe **Aplikacia** Konfiguracja. *See* Konfiguracja Archiwizowanie projektów, 13

Audio Balans, 283, 290 Dźwięk przestrzenny, 283 Dźwięk przestrzenny 5.1, 283 Funkcje osi czasu, 284 Głośność i miksowanie, 283 Główny poziom odtwarzania (oś czasu), 284 Kluczowanie głośności, 286 Kluczowanie panoramowania, 293 Mikser (oś czasu), 285 Opcje importowania analogowego, 335 Panoramowanie, 283, 290 Poziomy odtwarzania, 285 Użycie, 265, 268 Właściwości, 266 AVCHD, xi Eksportuj film na, 385 Wymagania systemowe, 495 AVCHD2 Wyprowadzenie filmu, 386

#### **B**

Balans (audio), 290 Baza wiedzy, 424 BD (Importer), 371 Biblioteka Baza danych, 20 Bezpośrednie importowanie, 30 Brakujące multimedia, 20

Dodawanie multimediów do tytułu, 225 Dodawanie zasobów do projektu, 16 Eksportowanie zasobów, 30 Etykiety, 52 Filtrowanie, 49 Filtrowanie według etykiet, 51 Filtrowanie według oceny, 50 Filtrowanie według stereoskopowych zasobów 3D, 50 Główna lub kompaktowa, 16 Importowanie zasobów, 29 Informacje o zasobach, 34 Karty lokalizacji, 21 Kolekcja, 26 Kompaktowa (w edytorze płyty), 307 Kopiowanie na oś czasu, 123 Korygowanie plików multimedialnych, 17, 57 Menu Grupuj wg, 23 Menu płyty, 307 Obserwowane foldery, 29 Odtwarzacz. *See* Odtwarzacz biblioteki Podgląd, 42 Przechowywanie, 20 Przeciąganie zasobów na oś czasu, 102 Przegląd, 15 Przeglądarka, 32 Ręczne tworzenie scen wideo, 60 Segmenty, 19 Sekcja Montaż, 205, 206 SmartMovie, 60, 65 SmartSlide, 60, 61 Szybkie importowanie, 30 Tytuły, 222 Usuwanie elementów, 32 Usuwanie scen, 60 W edytorze tytułu, 224 Widok kompaktowy, 71 Więcej narzędzi, 48 Wykrywanie scen wideo, 57 Wyświetlanie scen, 59

Wyświetlanie zasobów, 34 Wyszukiwanie, 51 Zagadnienia, 18 Zarządzanie zasobami, 28 Zarządzanie zasobami w kolekcjach, 28 Zarządzaniem etykietami i filtrowanie, 53 Zasoby, 19, 23 Biblioteka multimediów, 15 Biblioteka, odtwarzacz. *See* Odtwarzacz biblioteki Blokowanie ścieżki, 96 Blu-ray Eksportuj film na, 385 Box (usługa przechowywania plików w chmurze), 401 Brakujące multimedia biblioteki, 20

#### **C**

Chmura Importowanie, 360 Zapisywanie filmu, 401 cięcia formalne, 459 kontrastowe, 459 podstawiające, 459 przyczynowo-skutkowe, 459 równoległe, 458 rytm (porada dotycząca kompozycji filmu), 456 skojarzeniowe, 458 Cyfrowe aparaty fotograficzne (Importer), 372 Czynności menu wielostronicowego, 306

## **D**

Docinanie (oś czasu), 109 Dodatki plug-in, 494 Domyślna ścieżka, 95 Domyślna ścieżka (oś czasu), 79 Dopasowanie Korekcje wideo, 166 Korekcje zdjęć, 156 Dostosowywanie klipów (oś czasu), 108 Drzewo zasobów, 23 Menu Grupuj wg, 23 Przycisk dodawania kolekcji, 26 DV, xii DVD Eksportuj film na, 385 Obraz na dysku twardym, 385 DVD (Importer), 371 Dźwięk i muzyka, 265 Dźwięki Korygowanie, 169

#### **E**

edycja, 453 Edycja Docinanie klipów, 109 Podgląd na żywo (oś czasu), 101 Przycinanie klipów, 110 Tryb smart, 102 Usuwanie klipów, 106 Wstawianie klipów, 103 Wypełnianie luki (oś czasu), 103 Zastępowanie klipów, 104 Edycja filmów, 98 Edycja klatki kluczowej głośności, 91 Edycja multimediów Panoramowanie i powiększanie, 196 Edycja wielościeżkowa błyskawiczna, z montażem, 203 Edytor audio, 10, 268 Efekty, 269 Korekcje, 269 Korygowanie, 169 Mikser kanałów, 270 Wideo synchroniczne, 273 Wizualizacja, 271 Edytor filmu, 8

Biblioteka, 71 Informacje ogólne, 98 Pasek narzędzi (nad osią czasu), 79, 85 Pokazy slajdów, 77 Przegląd, 71 Ścieżki osi czasu, 78 W odniesieniu do projektów płyt, 76 Edytor mediów Praca z użyciem przejść, 195 Edytor menu Otwieranie, 322 Ustawienia przycisków, 325 Ustawienia wstępne, 324 Wprowadzenie, 322 Edytor montażu, 215 Biblioteka, 208 Edytor płyty, 8 Edycja na osi czasu, 312 Kreator rozdziału, 318 Narzędzia do tworzenia, 314 Symulator płyty, 326 Tworzenie przycisku menu, 323 Edytor przycinania, 113 Edytor tytułu Biblioteka, 224 Dodawanie ruchów, 231 Grupy warstw, 259 Lista warstw, 252, 253 Okno edycji, 241 Operacje na grupach, 262 Operacje na tekście, 245 Oraz edytor menu, 322 Podgląd ruchów, 231 Przegląd, 219 Ruchy, 226 Stereoskopowy, 251 Tworzenie i edytowanie tytułów, 232 Tworzenie tytułów, 106 Uruchamianie, 222 Ustawienia tła, 234 Ustawienia wstępne, 226 Ustawienia wyglądu, 236 Właściwości grupy, 263 Wstępnie ustawione ruchy, 229
Wstępnie ustawione wyglądy, 227 Wybór wielu elementów, 261 Wyglądy, 226 Wyrównywanie grupy, 264 Zamykanie, 223 Edytor wideo, 10 Dopasowanie, 166 Elementy sterujące odtwarzaniem, 161 Korekcja stabilizacji, 168 Korekcje ulepszające, 166 Korygowanie, 160 Lista korekcji, 166 Narzędzia do edycji, 161 Narzędzie migawki, 168 Przycinanie, 161 Znaczniki, 164 Edytor zdjęć, 10 Dopasowanie, 156 Korekcja czerwonych oczu, 160 Korygowanie, 150 Korygowanie – przycinanie, 157 Korygowanie, prostowanie, 158 Lista korekcii, 152 Narzędzia do edycji, 151 Obracanie obrazu, 151 Panoramowanie i powiększanie, 196 Przed i po, 151 Ulepszanie zdjęć, 152 Edytory Audio, 169, 268 Film, 71 Media. *See* Edytory multimediów Multimedia. *See* Edytory multimediów Projekt, 8 Tytuł, 219 Video, 160 Zdjęcie, 150 Edytory multimediów, 10 Edytor audio, 169 Edytor wideo, 160 Edytor zdjęć, 150 Efekty, 171, 174 Funkcje paska tytułu, 146 Korekcje, 141

Nawigator, 146 Opcje widoku, 147 Panel Ustawienia, 182 Podgląd w, 145, 146 Przegląd, 144 Tryb solo, 177 Uruchamianie, 144 Ustawienia narzędzia, 149 Edytory, multimedia, 10 Efekt przestrzenny, 283 Efekty Audio (opisane), 280 Dostosowywanie, 176 Klatka kluczowa, 184 Klip, 137 Na osi czasu, 179 Porównanie z korekcjami, 172, 173 Przegląd, 171 Ustawienia, 182 W edytorach multimediów, 174 W edytorze audio, 269 Wycinanie, kopiowanie, wklejanie, 124 Zdjęcia i wideo, 188 Efekty audio Dotyczy klipów montażowych, 210 Efekty dźwiękowe, 265, 280 Efekty wideo Dotyczy klipów montażowych, 210 Efekty wideo i zdjęć, 188 Efekty zdjęć i wideo, 188 Eksporter Omówienie, 381 Eksportowanie Z biblioteki, 30 Elementy sterowania odtwarzaniem, 12 Etykiety Filtrowanie, 55 Przegląd, 52 Rola w filtrowaniu zasobów, 51 Sortowanie, 54

Tworzenie, zmiana nazwy i usuwanie, 53 Używanie, 56 Wyłączenie filtrowania, 56

#### **F**

Facebook, 401 Film Podgląd, 12 Filmy W filmach, 128 Filtrowanie zasobów Etykiety, 51 Karty lokalizacji, 49 Oceny, 50 Stereoskopowe 3D, 50 Wyłączenie, 52 Wyszukiwanie, 42, 51 Filtrowanie zestawień zasobów biblioteki. *See* Filtrowanie zasobów Firewire, xii Format Wideo, 86 Format wideo, 86

#### **G**

Głośność Miksowanie, 283 Poziomy narracji, 299 GOP rozmiar, 479 zamknięta, 482

## **H**

HD, 468 Wymagania systemowe, 495 HDV, xii, 468

### **I**

i.LINK, xii

IEEE 1394 (FireWire) Urządzenia (Importer), 363 IEEE-1394, xii Importer Analogowe wideo i audio, 369 Animacja zatrzymania ruchu, 373 Aparaty cyfrowe, 372 BD (płyta Blu-ray), 371 DVD, 371 Korzystanie, 330 Migawka, 376 Nagrywanie wideo/audio, 366 Nagrywanie ze znacznikiem początkowym/końcowym, 366 Ochrona praw autorskich (DVD, BD), 371 Opcje, 332 Opcje kompresji, 345 Opcje wykrywania scen, 346 Panel Importuj do, 337 Panel Importuj z, 333 panel Metadane, 348 Panel Nazwa pliku, 349 Panel Tryb, 342 Panele, 332 Pojedyncza klatka, 334 Poziomy audio i wideo, 335 Przegląd, 329 Ręcznie sterowane nagrywanie, 366 Wybieranie zasobów, 351 Z kamery DV lub HDV, 363 Z urządzenia IEEE 1394 (FireWire), 363 Zasoby oparte na plikach, 351 Zasoby w chmurze, 360 Zdiecia, 372 Znacznik początkowy, znacznik końcowy, 366 Importowanie Ustawienia, 413 Instalacja niestandardowa, 492 standardowa, 492 Interaktywność (projektowanie menu płyty do), 304

Internet Zapisywanie filmu, 401

# **K**

Kamera DV/HDV (Importer), 363 Kamera HDV (Importer), 363 Kamery Analogowe (Importer), 369 DV, HDV (Importer), 363 Karta Biblioteka, 4 Karta Film, 8 Karta graficzna, 496 Karta pamięci, importowanie z. *See* nośnik oparty na plikach Karta Płyta, 8 Karta SD, importowanie z. *See* nośnik oparty na plikach Karta, pamięć. *See* Karta pamięci Karty lokalizacja Rola w filtrowaniu zasobów, 49 W bibliotece, 21 Klatka kluczowa Efekty, 184 Klawisze skrótów. *See* Skróty klawiaturowe Klipy Czynności, 107 Docinanie, 109 Dodawanie do osi czasu, 100 Dostosowywanie, 108 Efekty, 137 Menu kontekstowe, 138 Montaż, 203, 207, 208 Przejścia, 129 Przenoszenie i kopiowanie, 122 Przycinanie, 108, 110, 116, 117 Usuwanie, 106 Wstawianie, 103 Wybieranie, 107 Wycinanie, kopiowanie, wklejanie, 124 Zastępowanie, 104 Zmiana szybkości, 125 Klipy montażowe

Przycinanie i edytowanie, 208 Ustawianie wejścia, 208 Wstaw, zastąp lub zamień, 208 Klipy na osi czasu Korygowanie, 143 Klipy podrzędne Dodawanie efektów, 218 Wyciszenie, 217 Wyrównywanie ze strefą zrzutu, 217 Kluczowanie Głośność audio, 286 Panoramowanie audio, 293 Panoramowanie i powiększanie, 200 Kluczowanie głośności, 286 Kolekcje Działania, 27 Sekcja biblioteki, 26 Zasoby, 28 Kompaktowa biblioteka W edytorze filmu, 71 kompozycja filmu wideo, 451 Kompozycje efektów, 173 Kompresja Opcje (Importer), 345 Konfiguracja, 411 Importowanie, 413 Miejsca przechowywania, 421 Obserwowane foldery, 412 Podgląd, 416 Rejestrowanie zdarzeń, 412 Skróty klawiaturowe, 415 Urządzenie audio, 412 Ustawienia projektu, 419 Konwencje, xi Kopiowanie i przenoszenie klipów, 122 Korekcja czerwonych oczu, 160 Korekcje Audio, 169 Audio (opisane), 274 Klipy na osi czasu, 143 Porównanie z efektami, 172, 173 Przegląd, 141 Ulepszanie zdjęć, 152

W edytorze audio, 269 Wideo, 160 Wideo (z listy), 166 Zasoby biblioteki, 142 Zdjęcie, 150 Zdjęcie (z listy), 152 Korekcje audio, 274 Korekty multimediów W bibliotece, 17, 57 Korygowanie multimediów W bibliotece, 17, 57 Kreator rozdziału Otwieranie, 318 Przeznaczenie, 318 Używanie, 320

## $\mathbf{L}$

Lista menu, 304, 306 Lokalizacja. karty W bibliotece, 21 Luki Przycinanie, 117 Wypełnianie (oś czasu), 103

### **M**

Materiał wyjściowy Do pliku, 389 Do pliku 3GP, 392 Do pliku AVCHD/Blu-ray, 393 Do pliku AVI, 394 Do pliku DivX, 394 Do pliku DixX Plus HD, 395 Do pliku MOV, 397 Do pliku MPEG, 398 Do pliku Real Media, 400 Do pliku wideo Flash, 396 Do Windows Media, 400 Na nośnik optyczny, 385 Tylko audio, 392 Media Player, 400 Menedżer instalacji, 489 Menu Płyta. *See* Menu płyty Menu Grupuj wg (Biblioteka), 23 Menu kontekstowe, xii Klip osi czasu, 138 Ścieżka, 97 Menu płyty Czynności wielostronicowe, 306 Edycja, 312 Edycja wyglądu, 322 Główne a wielostronicowe, 308 Niepowiązane, 309 Opisane, 303 Podgląd, 310 Przyciski, 304 Rozdziały, 303 W bibliotece, 307 W projekcie, 304 Wielostronicowe, 318 Menu podręczne. *See* Menu kontekstowe Metadane, panel (Importer), 348 Microsoft Xbox, zapisywanie filmu, 407 Miejsca przechowywania, 421 Migawka, 334 Migawka (Importer), 376 Mikser (audio), 285 Mikser audio, 91, 283 Mikser kanałów, 270 Miniatury, Przeglądarka Wskaźniki i elementy sterujące, 39 MMC. *See* Nośnik oparty na mediach Moduł Importer programu Studio, 330 Monitorowanie Punkty przycinania, 121 Monitorowanie audio i wideo, 96 Monitorowanie audio i wideo (oś czasu), 96 Monitorowanie wideo i audio, 96 Montaż. *See* Szablony Dodawanie do projektu, 206 Klipy, 203 Przejścia i efekty, 210 Sekcja (Biblioteki), 205, 206 Szablony, 205, 206, 211, 215

Tła, 208 MPEG Renderowanie w celu wyeksportowania, 384 Multimedia Brakujące, 20 Etykiety, 52 Podgląd w bibliotece, 42 Wybieranie do zaimportowania, 351 muzyka dobieranie (porada dotycząca kompozycji filmu), 460 Muzyka, 265

# **N**

Nagłówek ścieżki Blokowanie, 96 Domyślna ścieżka, 95 Monitorowanie wideo i audio, 96 Nazwa, 96 Ścieżki osi czasu, 78, 95 Nagrywanie narracji, 297 Nagrywanie wideo/audio (Importer), 366 Nagrywanie, sterowane ręcznie (Importer), 366 Narracja Głośność, 299 Nagrywanie, 297 **Narzedzia** Narracja, 297 Podkład muzyczny, 295 Narzędzia do tworzenia W edytorze płyty, 314 Narzędzia tworzenia audio, 294 Narzędzie migawki, 168 Narzędzie narracji, 297 Tworzenie narracji, 106 Nawigator Do klipów osi czasu, 176 Powiększenie, 80 W edytorze filmu, 79 Nazwa ścieżki, 96

Nazwy klawiszy, xiii Nazwy produktów, xi Nintendo WI, zapisywanie filmu, 407 Nośnik optyczny Obraz na dysku twardym, 385 Numer seryjny, 489

## **O**

Obracanie zdjęć, 151 **Obrazy** Korygowanie, 150, 160 Obserwowane foldery, 29, 412 **Oceny** Rola w filtrowaniu zasobu, 50 Ochrona praw autorskich w importowaniu DVD, BD, 371 Odtwarzacz W edytorze płyty, 310 Wprowadzenie, 12 Odtwarzacz biblioteki Elementy sterujące, 43 Elementy sterujące odtwarzaniem, 43 Odtwarzacz, 43 Przycisk Otwórz w edytorze korekcii, 45 Przycisk pełnego ekranu, 45 Przycisk Widok scen, 44 Przyciski funkcji, 44 Przyciski Informacje, 45 Widoki, 45 Okno edycji (Edytor tytułu), 241 Okno podglądu, 12 Opcje. *See* Konfiguracja Importer, 332 Kompresja (Importer), 345 Wykrywanie scen, 346 oryginalne dźwięki zachowywanie (porada dotycząca kompozycji filmu), 460 Oś czasu, 71 Alternatywny tryb edycji, 94 Bieżące położenie, 79

Blokowanie ścieżki, 96 Czynności związane z klipami, 107 Dodawanie klipów, 100 Domyślna ścieżka, 79, 95 Dostosowywanie klipów, 108 Edycja klatki kluczowej głośności, 91 Edytor płyty, 312 Efekty klipu, 137, 179 Funkcje audio, 284 Główny poziom odtwarzania, 284 Łącze serii ujęć, 96 Menu kontekstowe klipu, 138 Menu kontekstowe ścieżki, 97 Migawka, 90 Mikser audio, 285 Monitorowanie wideo i audio, 96 Nagłówek ścieżki, 78, 95 Narzędzia do tworzenia płyty, 314 Nawigator, 79 Nazwa ścieżki, 96 Otwieranie punktów przycinania, 111 Pasek narzędzi, 79, 85 Podgląd edycji na żywo, 101 Podstawy, 78 Projekt, 77 Przeciąganie i upuszczanie, 100, 102 Przejścia, 129 Przycinanie klipów, 108 Scieżki, 78 Seria ujęć, 81 Suwak, 79 Synchronizacja ścieżek, 111 Tryb magnesu, 91, 101 Tryb przewijania audio, 92 Tryby edycji, 92 Tworzenie zawartości, 106 Ustawienia, 86 Usuwanie klipów, 106 Używanie schowka, 123 Wstawianie klipów, 103 Wybieranie klipów, 107 Wycinanie, kopiowanie, wklejanie, 124

Wypełnianie luki, 103 Wysyłanie do, 105 Zastępowanie klipów, 104 Zmiana rozmiaru, 84 Znaczniki, 90 Znaczniki menu, 313 Znaczniki rozdziału i powrotu, 317 Oś czasu projektu, 77

## **P**

Pakiety projektów, 13 Panel Importuj do (Importer), 337 Panel Importuj z (Importer), 333 Panel Nazwa pliku (Importer), 349 Panel sterowania. *See* Konfiguracja Panel Tryb (Importer), 342 Panoramowanie, 283, 290 Kluczowanie, 293 Panoramowanie i powiększanie, 196 Animowane, 199 Dodawanie, 197 Klatki kluczowe, 200 Panel Ustawienia, 201 Statyczne, 198 Wprowadzenie, 174 Pasek narzędzi osi czasu Dostosowywanie, 85 perspektywy zróżnicowane, 453 Plik Zapisywanie filmu, 389 Pliki Importowanie zasobów opartych na plikach, 351 Projekt, 13 Wybieranie do importu, 352 Pliki MP2, 392 Pliki MP3, 392 Pliki WAV, 392 Płyta Obraz na dysku twardym, 385 Zapisywanie filmu na, 385

Płyta Blu-ray (Importer), 371 Płyta główna, 496 Płyty Tworzenie, 283 Podfilmy, 128 Podgląd Multimedia biblioteki, 42 Ustawienia, 416 W czasie rzeczywistym a renderowanie, 181 Podgląd edycji na żywo (oś czasu), 101 Podgląd w czasie rzeczywistym, 181 Podkład muzyczny Narzędzie, 295 ScoreFitter, 295 Podsumowanie informacji o nośniku optycznym, 389 Pokazy slajdów W edytorze filmu, 77 Polecenia menu, xii Położenie na osi czasu, 79 Pomoc techniczna Baza wiedzy, 424 Błędy podczas instalacji, 432 Błędy podczas uruchamiania, 434 Eksportowanie, 444 Informacje o numerze seryjnym, 431 Kontakt, 424 Najczęstsze problemy, 426 Odtwarzanie płyty, 444 Rozwiązywanie problemów związanych z awariami, 436 Zasoby, poradniki i szkolenia, 448 Zgodność z wcześniejszymi materiałami, 426 Zgodność ze sprzętem do przechwytywania, 429 Posunięcie przycinania, 119 Poziom odtwarzania (główny), 284 Poziomy Klip (audio), 285 Odtwarzanie (główny), 284

Ścieżka (audio), 285 Poziomy audio W importowaniu analogowym, 335 Poziomy wideo W importowaniu analogowym, 335 Poziomy, Audio i wideo W importowaniu analogowym, 335 Prezenty, 494 Problemy i rozwiązania, 423 Procesor, 496 Program Quicktime Player Wyświetlanie plików, 391 Program Windows Media Player Wyświetlanie plików, 391 Projekt Edytory, 8 Projekty, 13 Płyta. *See* Projekty na płycie Zagnieżdżone, 128 Projekty na płycie, 301 Projekty płyt Oraz edytor filmu, 76 Projekty płyty Dodawanie menu, 307 Prostowanie, korygowanie, 158 Przechwytywanie. *See* Importer Poziomy audio i wideo, 335 Przegląd, 329 Wykrywanie scen, 346 Przeciąganie i upuszczanie, 100 Zaawansowane, 102 Przed i po, 151 Przegląd, 1 Przeglądarka Filtrowanie zestawień zasobów, 49 Widoki (miniatury, szczegóły), 34 Wskaźniki i elementy sterujące miniaturami, 39 Wyszukiwanie, 51 Przeglądarka (do plików multimedialnych w bibliotece), 32

przejścia porada dotycząca kompozycji filmu, 454 Przejścia Dotyczy klipów montażowych, 210 w edytorze multimediów, 195 Wprowadzenie, 129 Wycinanie, kopiowanie, wklejanie, 125 Przenoszenie i kopiowanie klipów, 122 Przesunięcie przycinania, 120 Przewijanie audio, 92 Audio, 92 Przycinanie Docinanie, 109 Klipy do osi czasu, 110 Koniec klipu, 117 Luki, 117 Monitorowanie punktów przycinania, 121 Otwieranie punktów przycinania, 111 Początek klipu, 116 Posunięcie przycinania, 119 Przesunięcie przycinania, 120 Przycinanie obu, 118 Tryb podwójnego podglądu, 113 Przycinanie klipów (oś czasu), 108 Przycinanie obu, 118 Przycinanie zdjęcia, 157 Przycisk dodawania kolekcji (biblioteka), 26 Przycisk Łącze serii ujęć, 96 Przyciski W menu płyty, 304, *See* Przyciski menu Przyciski kłódki, 96 Przyciski menu, 309 Edycja właściwości, 325 Niepowiązane, 309 Tworzenie, 323 Ustawianie typu w edytorze menu, 323

Ustawienia wstępne edytora menu, 324 Wskaźniki łączy, 312 Przyciski menu płyty. *See* Przyciski menu Przyspieszanie ruchu, 125 Przywracanie zarchiwizowanych projektów, 13

## **R**

RAM, 495 Real Media Pliki, 400 RealNetworks® RealPlayer®, 400 Rejestracja, 491 Rejestrowanie zdarzeń, 412 Renderowanie, 181, 384 Rozdziały Tworzenie przy pomocy kreatora rozdziału, 318 Rozdziały (w menu płyty), 303 Rozwiązywanie problemów, 423 Ruchy Dodawanie, 231 Podgląd, 231 Ruchy (Edytor tytułu), 226

# **S**

Scena dźwiękowa (ScoreFitter), 295 Sceny Pokazywanie, 59 Ręczne tworzenie, 60 Usuwanie, 60 Wykrywanie, 57 sceny (porada dotycząca kompozycji filmu), 457 Schowek Używanie (oś czasu), 123 Ścieżki Dodatkowe funkcje, 97 Synchronizacja, 111

**Scorefitter** Tworzenie utworu, 106 ScoreFitter, 295 Seria ujęć, 81 Edytowanie, 83 Nawigacia, 82 Sieć. *See* Nośniki oparte na mediach Sieć, importowanie z. *See* nośnik oparty na plikach Skanowanie w poszukiwaniu zasobów, 362 Skróty, xi, *See* Skróty klawiaturowe Skróty klawiaturowe, xiii, 483 Biblioteka, 484 Edytor tytułu, 487 Edytory multimediów, 487 Interfejs filmu, 485 Konfiguracia, 415 Moduł Importer, 485 Odtwarzanie i poruszanie się, 484 Ogólne, 483 Przywrócenie domyślnych skrótów, 416 słownik, 463 SmartMovie, 18 Dodawanie multimediów, 65 Informcje, 65 Obszar przechowywania, 67 Przyciski podglądu, edycji i eksportowania, 66 Ustawienia, 68 SmartSlide, 18 Dodawanie multimediów, 62 Informacje, 61 Obszar przechowywania, 63 Przyciski podglądu, edycji i eksportowania, 62 Ustawienia, 63 Sony PlayStation i PS3, zapisywanie filmu, 407 spójność scenariusza (porada dotycząca kompozycji filmu), 456

Sprzęt Sterowniki, 495 Stabilizacia (korekcia wideo), 168 Stereoscopic 3D Wyprowadzanie filmu na kartę pamięci flash, 386 Wyprowadzanie filmu na nośniki wbudowane, 386 Wyprowadzanie filmu na płytę, 386 Stereoskopowy 3D Rola w filtrowaniu zasobów, 50 Tytuły, 251 Sterowanie cyklem przycisku W edytorze menu, 322 Sterowniki. *See* Sterowniki urządzeń Sterowniki urządzeń, 495 Strefy zrzutu Czyszczenie, 217 Dodawanie efektów, 218 Wyciszenie, 217 Wyrównywanie klipów podrzędnych, 217 Suwak Oś czasu, 79 Symulator płyty, 326 Symulowany podgląd projektów płyt, 326 Synchroniczne wideo W edytorze audio, 273 Synchronizacja Pomiędzy ścieżkami, 111 System operacyjny, 495 Szablony. *See* Szablony montażowe Dostosowywanie, 205 Strefy zrzutu, 217 wprowadzenie, 203 Szablony montażowe Anatomia, 211 Szczegóły (Widok przeglądarki), 34 Szybkie projekty Filmy, 65

Pokazy slajdów, 61 Szybkość (zwalnianie i przyspieszanie ruchu), 125

## **T**

Tekst W edytorze tytułu, 245 Tryb alternatywny, 94 Tryb edycji, alternatywny, 94 Tryb magnesu, 91, 101 Tryb smart, 92, 102, 115 Tryb solo W edytorach multimediów, 177 Tryb tworzenia filmu, 381 Tryb wstawiania, 92, 115 Tryb zastępowania, 92, 115 Tryby Alternatywny, 94 Edycja, 115 Edycja (smart, wstawianie, zastępowanie), 92 Edycja klatki kluczowej głośności, 91 Eksport, 381 Magnes, 91, 101 Przewijanie audio, 92 Smart, 102 Tworzenie filmu, 381 Tryby edycji, 92, 115 Tworzenie płyty, 301 Tworzenie filmów, 381 Tworzenie filmu Częściowe, 384 Tworzenie między znacznikami, 384 Tworzenie płyt, 301 Tworzenie płyty Dźwięk przestrzenny, 283 Interaktywność, 304 Typ pliku 3GP, 392 AVCHD/Blu-ray, 393 AVI, 394

DivX, 394 DixX Plus HD, 395 MOV, 397 MP2, 392 MP3, 392 MPEG, 398 Obraz, 396 Real Media, 400 Sekwencja obrazów, 397 WAV, 392 Wideo Flash, 396 Windows Media, 400 tytuł dobieranie (porada dotycząca kompozycji filmu), 461 kolory (porada dotycząca kompozycji filmu), 461 Tytuły Pełny ekran a nakładka, 222 Używanie słów kluczowych w nazwach, 222

## **U**

ujęcia pełne (porada dotycząca kompozycji filmu), 454 Ulepsz (grupa korekcji), 166 Urządzenia Apple, zapisywanie filmu, 407 Urządzenie audio, 412 Urządzenie USB, importowanie z. *See* nośnik oparty na plikach Ustawienia Efekty, 182 Oś czasu, 99 Panoramowanie i powiększanie, 201 Ustawienia projektu, 99 Wideo osi czasu, 86 Ustawienia osi czasu, 99 Ustawienia programu. *See* Konfiguracja Ustawienia projektu, 419 Ustawienia tła W edytorze tytułu, 234

Ustawienia wstępne W edytorze menu, 324 Ustawienia wyglądu W edytorze tytułu, 236 Usuwanie klipów, 106

#### **V**

Vimeo, 401

#### **W**

Wideo Opcje importowania analogowego, 335 Ręczne tworzenie scen, 60 Usuwanie scen, 60 Wykrywanie scen, 57 Wyświetlanie scen, 59 Widmo częstotliwości (w edytorze audio), 271 Widok miniatur (Przeglądarka), 34 Widok scen (Widok przeglądarki), 34 Windows Media Player, 400 Pliki, 400 Wsparcie. *See* Pomoc techniczna Wstawianie klipów, 103 Wstępnie ustawione ruchy, 229 Wstępnie ustawione wyglądy (Edytor tytułu), 227 Wybieranie klipów (oś czasu), 107 Wybór wielu elementów W edytorze tytułu, 261 Wycinanie, kopiowanie, wklejanie (efekty), 124 Wycinanie, kopiowanie, wklejanie (klipy), 124 Wycinanie, kopiowanie, wklejanie (przejścia), 125 Wyglądy (Edytor tytułu), 226 Wykres kształtu fali (w edytorze audio), 271

Wykrywanie scen, 346 Wykrywanie scen (wideo), 57 Wymagane parametry dysku twardego, 496 Wymagania sprzętowe, 495 Wymagania, sprzęt, 495 Wyprowadzanie do chmury, 401 jako obrazu, 396 jako sekwencji obrazów, 397 Typ nośnika, 382 Wysyłanie do osi czasu, 105 Wyszukiwanie Rola w filtrowaniu zasobów, 51

# **Y**

YouTube, 401

# **Z**

Zabezpieczenie ścieżki, 96 Zapis na płycie, 385 Zapisywanie w urządzeniu, 407 Zapisywanie w chmurze, 401 Zapisz do pliku, 389 3GP, 392 AVCHD/Blu-ray, 393 AVI, 394 DivX, 394 DivX Plus HD, 395 Flash Video, 396 MOV, 397 MPEG, 398 Real Media, 400 Ścieżka dźwiękowa, 392 Tylko audio, 392 Windows Media, 400 Zapisz na karcie pamięci flash, 385 Zapisz w pliku Obraz, 396 Sekwencja obrazów, 397 Zasób

Etykiety, 51 Oceny, 50 Stereoskopowy 3D, 50 Zasoby Dodawanie projektu, 16 Etykiety, 52 Filtrowanie zestawień przeglądarki, 49 Skanowanie w poszukiwaniu, 362 Usuwanie z biblioteki, 32 Zasoby (biblioteka), 15, 19 Zasoby biblioteki Korygowanie, 142 Wybieranie do importu, 351 Zastępowanie klipów, 104 Zatrzymanie ruchu, 334 zbliżenia, 453

Zdjęcia, cyfrowe (Importer), 372 Znacznik początkowy, Znacznik końcowy Nagrywanie, 366 Znacznik początkowy, znacznik końcowy (Importer), 366 Znaczniki Oś czasu, 90 Tworzenie między znacznikami, 384 W edytorze wideo, 164 Znaczniki powrotu Edycja na osi czasu, 317 Znaczniki rozdziału Edycja na osi czasu, 317 Zwalnianie ruchu, 125